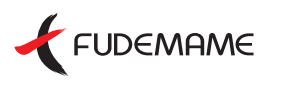

## **かんたん操作の本格DTPソフト**

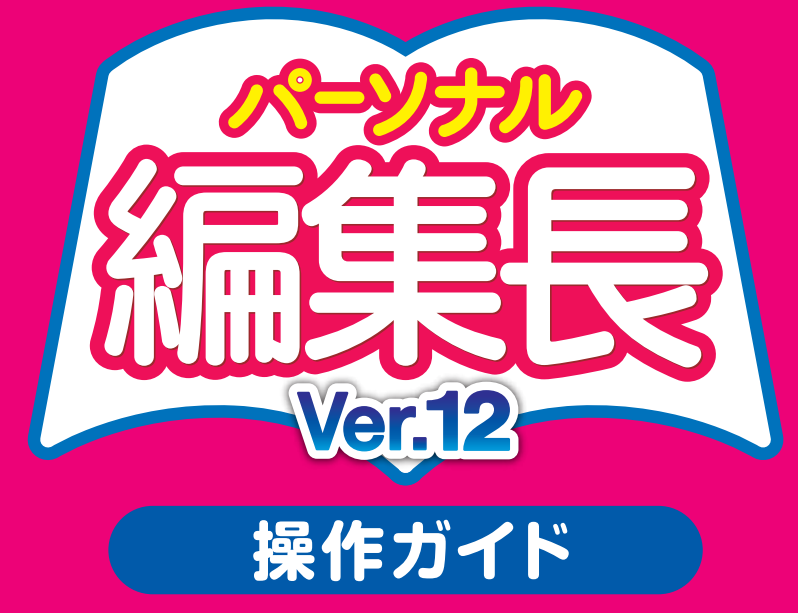

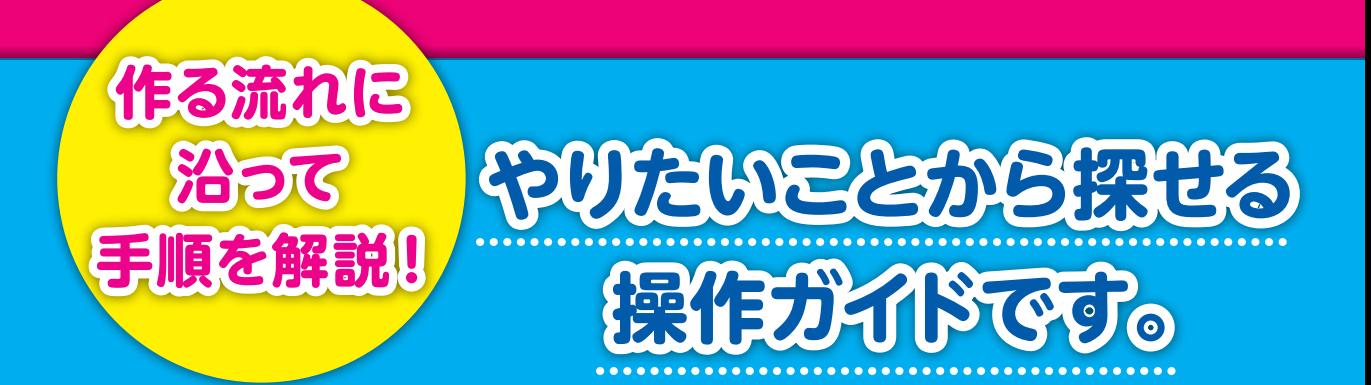

## **本マニュアルの表記について**

#### **製品名**

本書では、「パーソナル編集長Ver.12」を**パーソナル編集長**と表記しています。

#### **マーク**

操作に関するヒントや注意事項、参照する項目などがあるときには、それぞれ次のマークで表記しています。

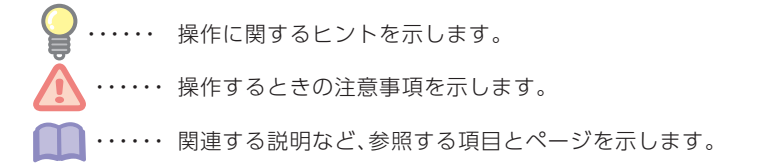

#### **メニューやボタンの表記**

メニュー名や画面項目など、コマンド名を**太字**で、ダイアログ名はカッコ([ ])で、ボタンはボタンがある場所 とボタンイメージを記載しています。

 例:**ファイル**−**プリンタの設定**をクリックします。

[コラム枠属性]ダイアログが表示されます。

ガイドメニューの ■ をクリックします。

#### **操作説明の表記**

操作説明で、メニュー名やコマンド名などの間にはハイフン(−)を使って記載しています。

 例:**ファイル**−**シート**をクリックします。 **ファイル**メニューの**シート**コマンドをクリックすることを表しています。

操作説明で、ガイドメニューのタブ切り替えが必要な場合は( )を使って記載しています。

例:ガイドメニュー(編集タブ)の **第** をクリックします。 ガイドメニューの**編集**タブをクリックして、 をクリックすることを表しています。

#### **キーの表記**

ショートカットキーなどで2つ以上のキーを同時に押す操作の場合は、キーの間にプラス記号(+)を入れて記 載しています。

#### 例:**【Ctrl】**+**【F2】**

**【Ctrl】**キーを押しながら**【F2】**キーを押すことを表しています。

#### **画面について**

ご使用の基本ソフトウェア(OS)によっては、メニューやダイアログ名などの表示が一部異なります。 本書では、Windows10での表記・画面になっています。

#### **インストールについて**

パーソナル編集長をお使いいただくには、あらかじめパソコンにパーソナル編集長をインストールしておく 必要があります。 インストールの方法は、本書⇒P.10「インストールする」をご参照ください。

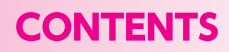

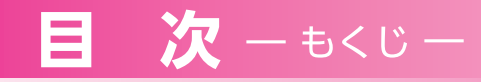

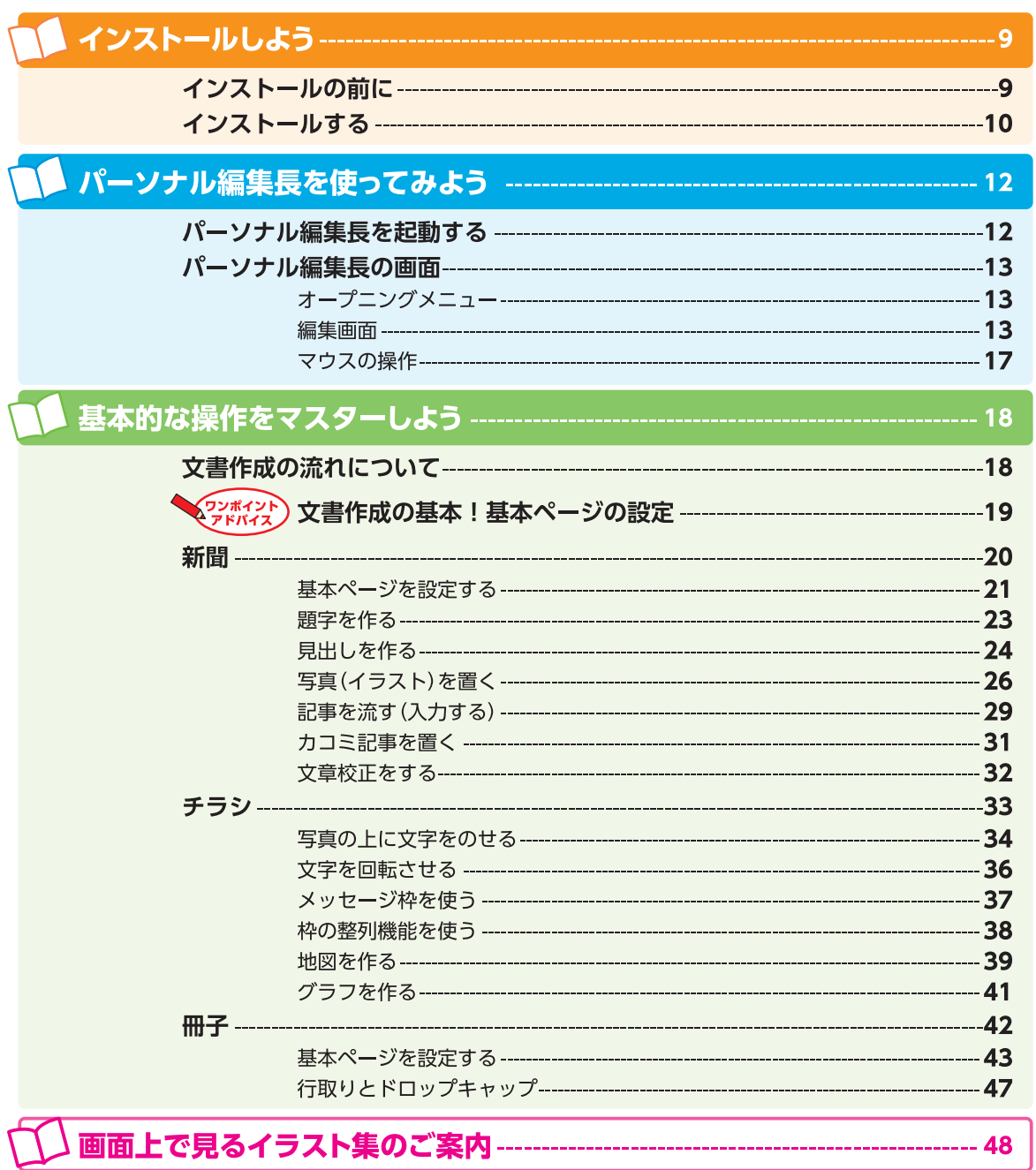

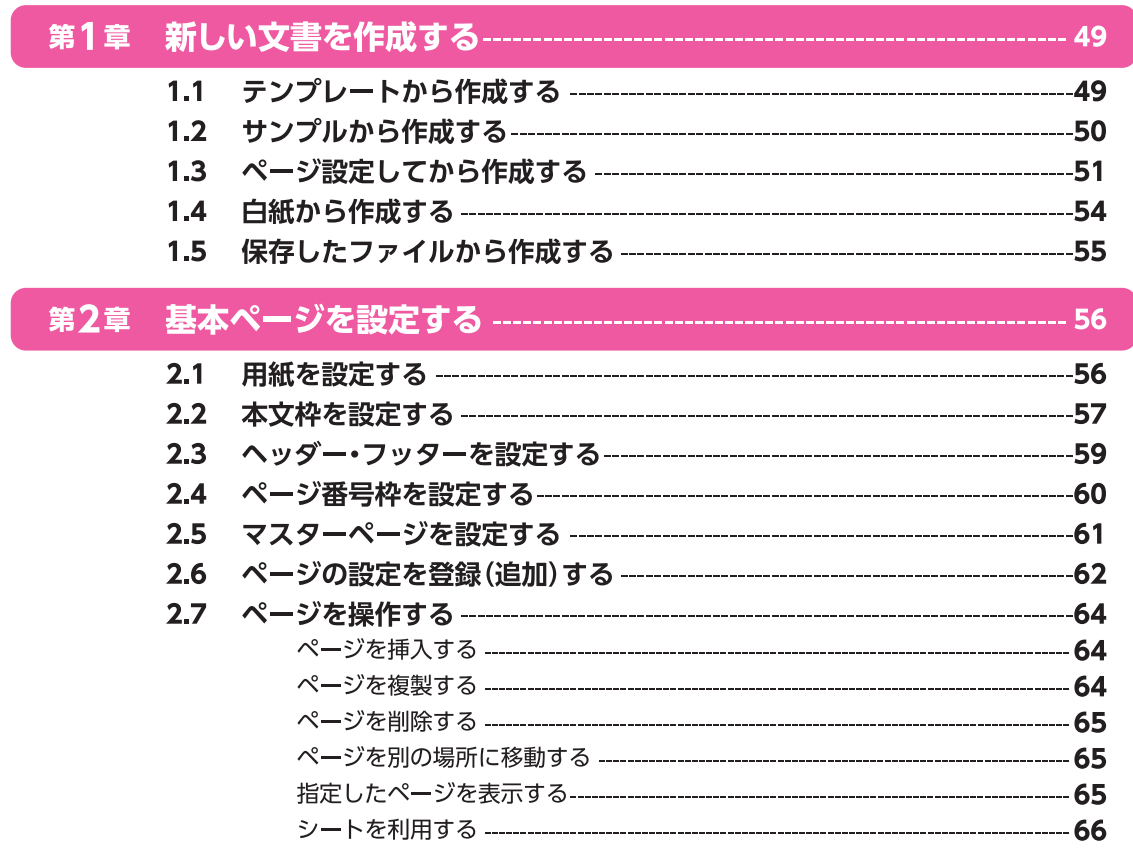

## 第3章 大まかにレイアウトする--------------------------------

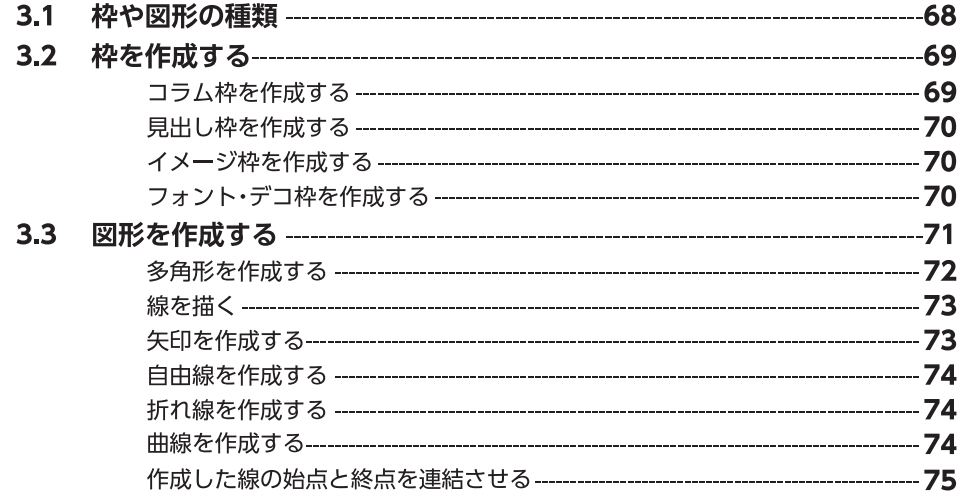

----------- 68

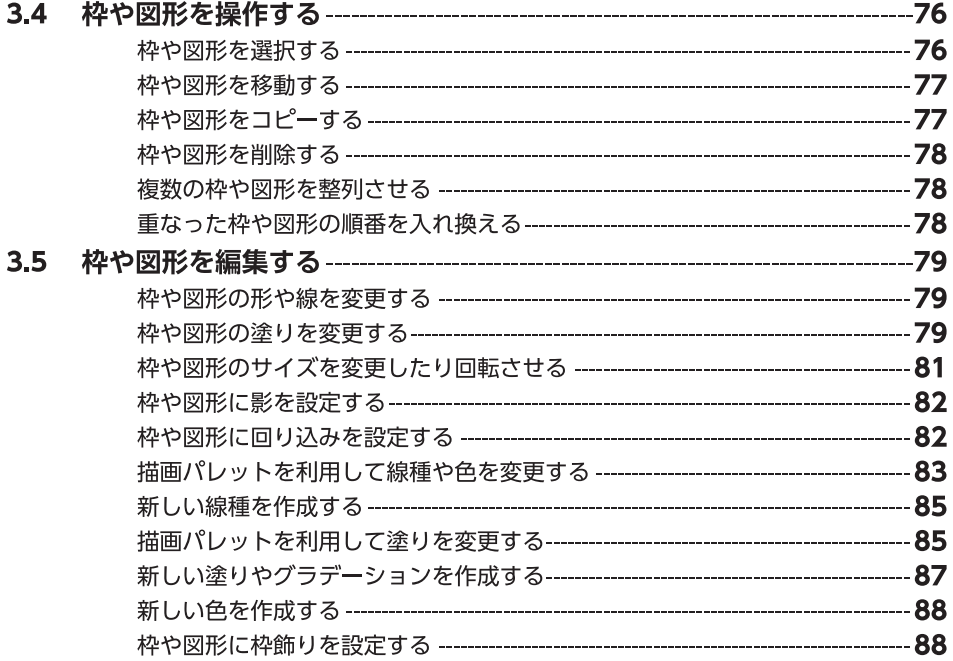

## 

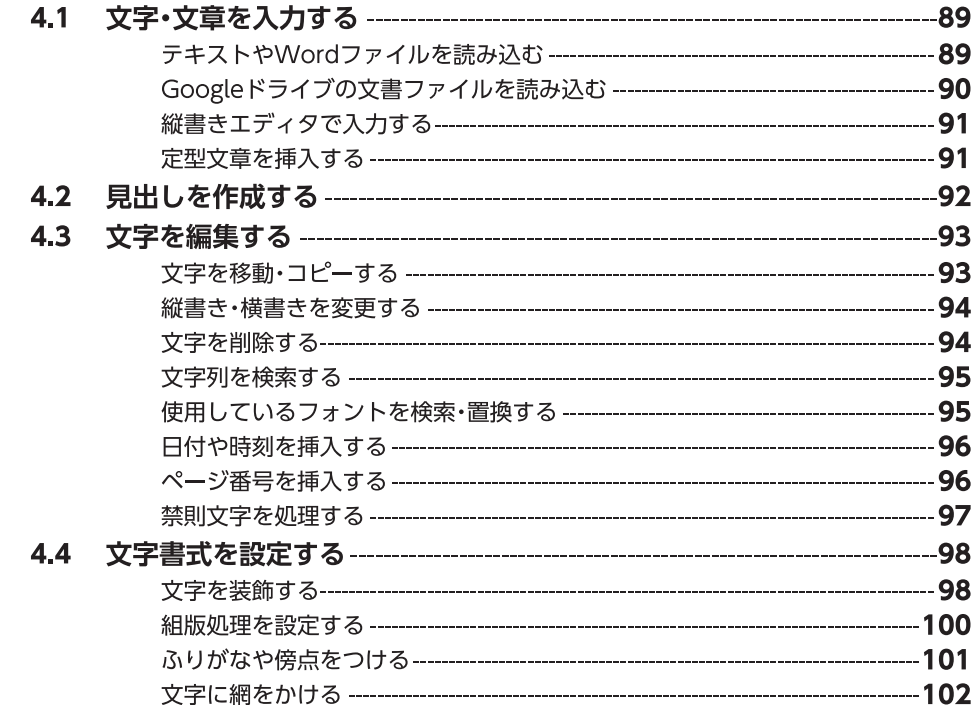

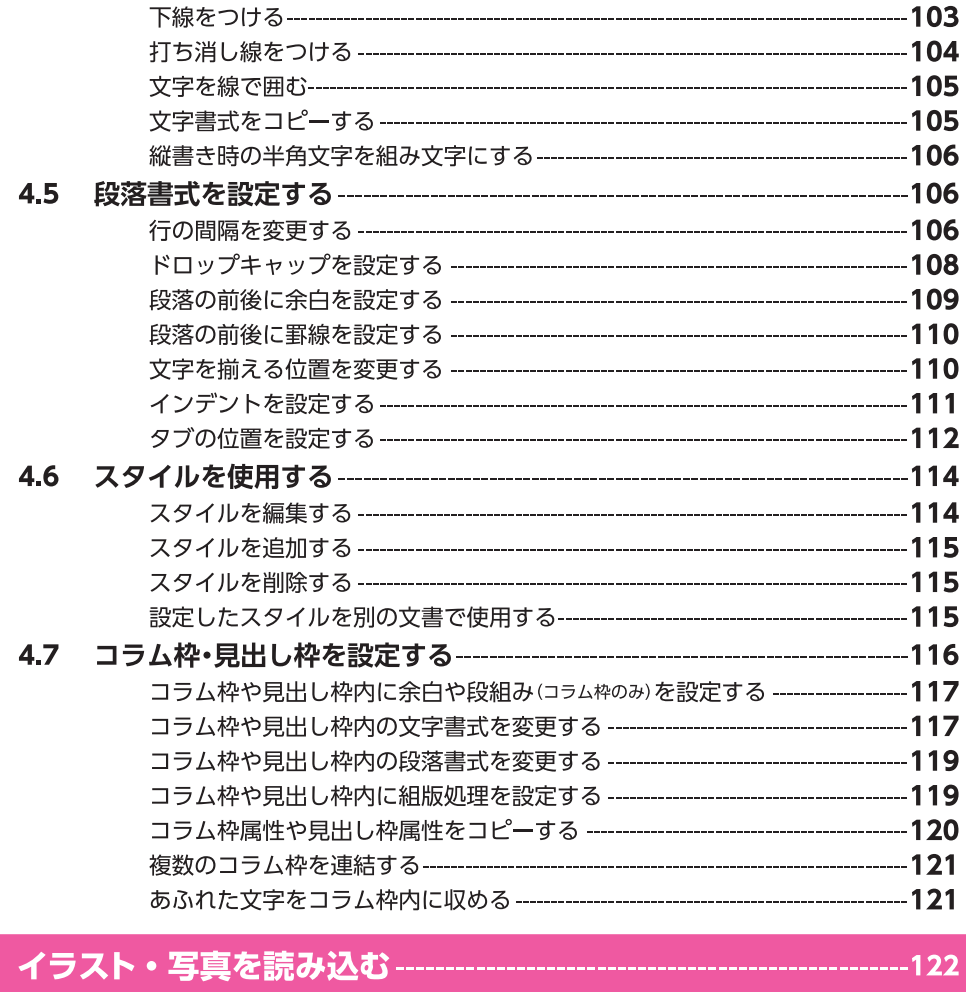

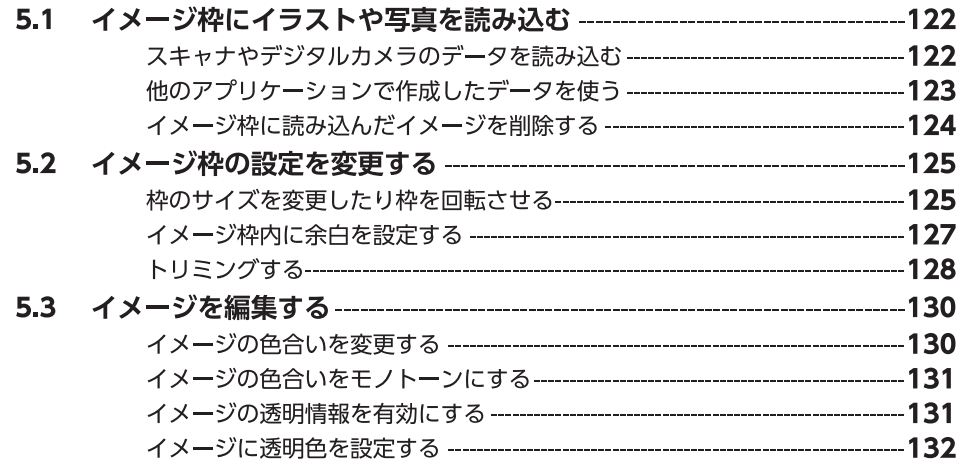

**第5章** 

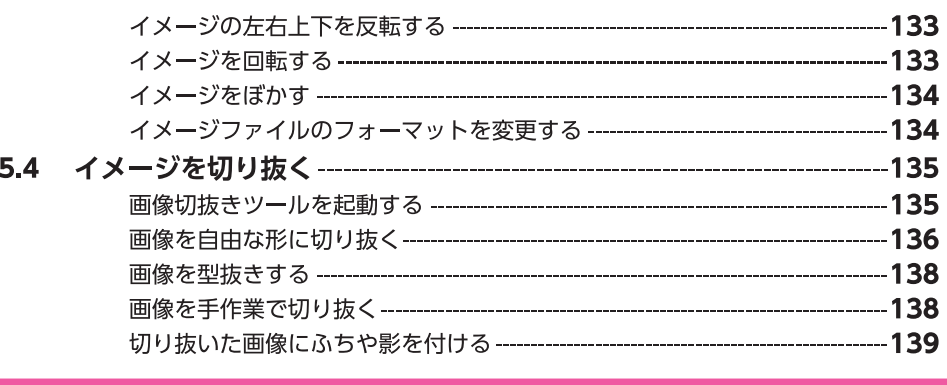

## 

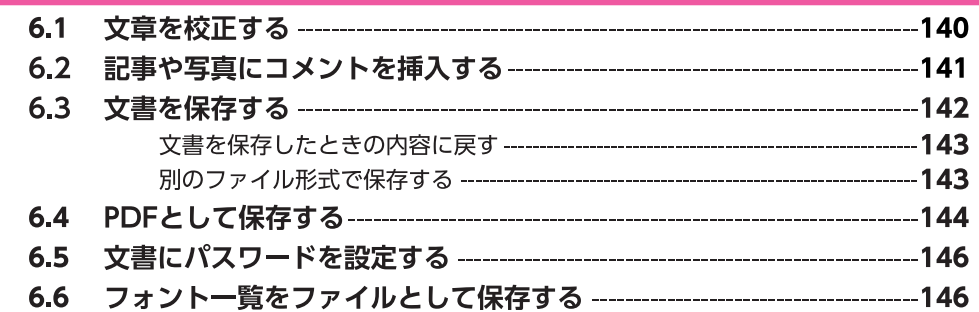

## 第7章

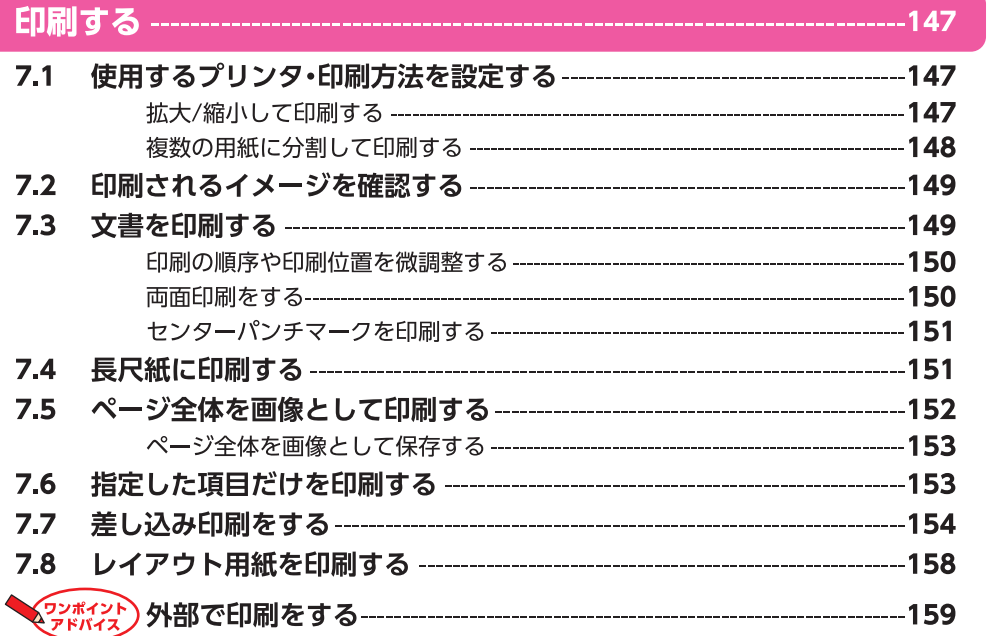

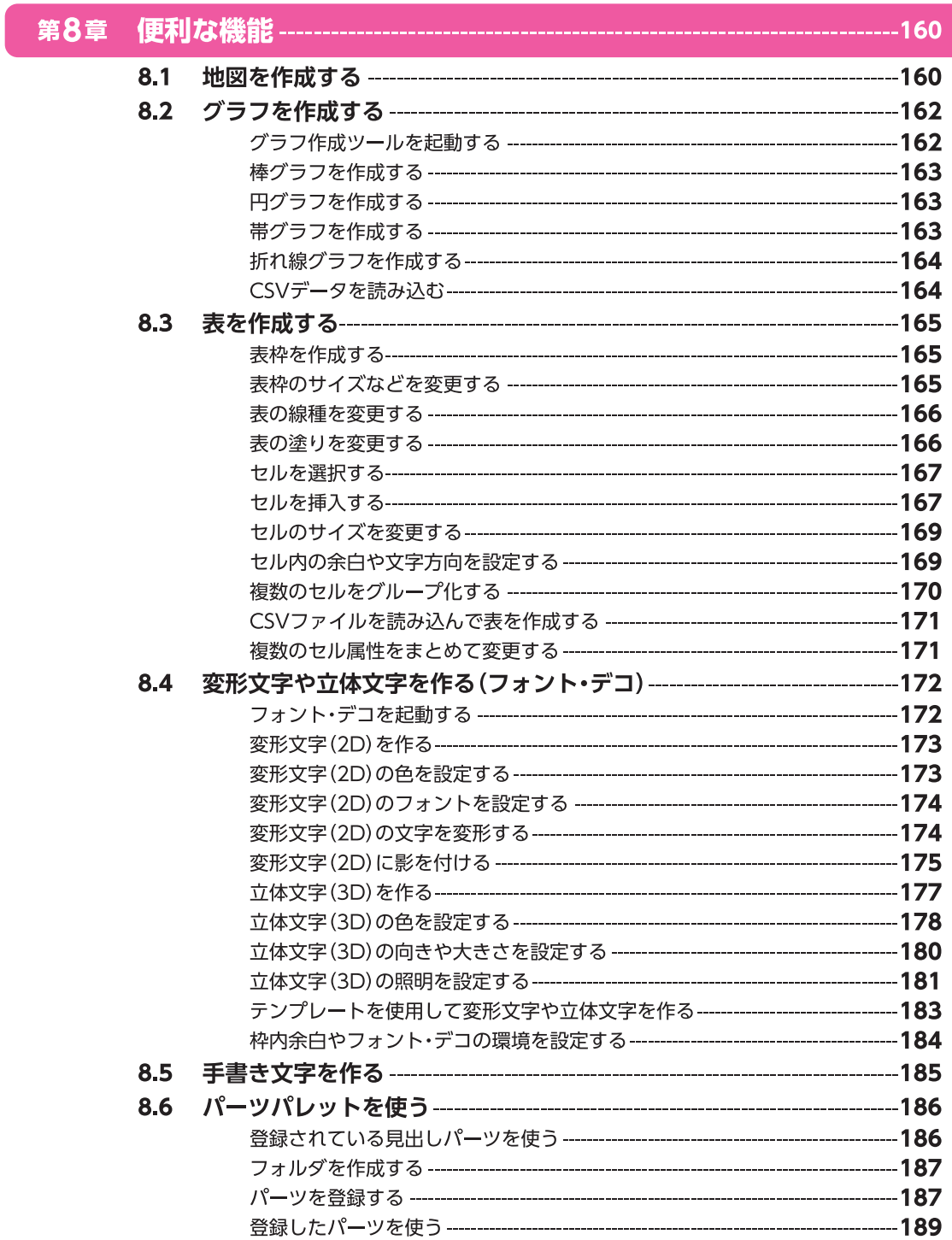

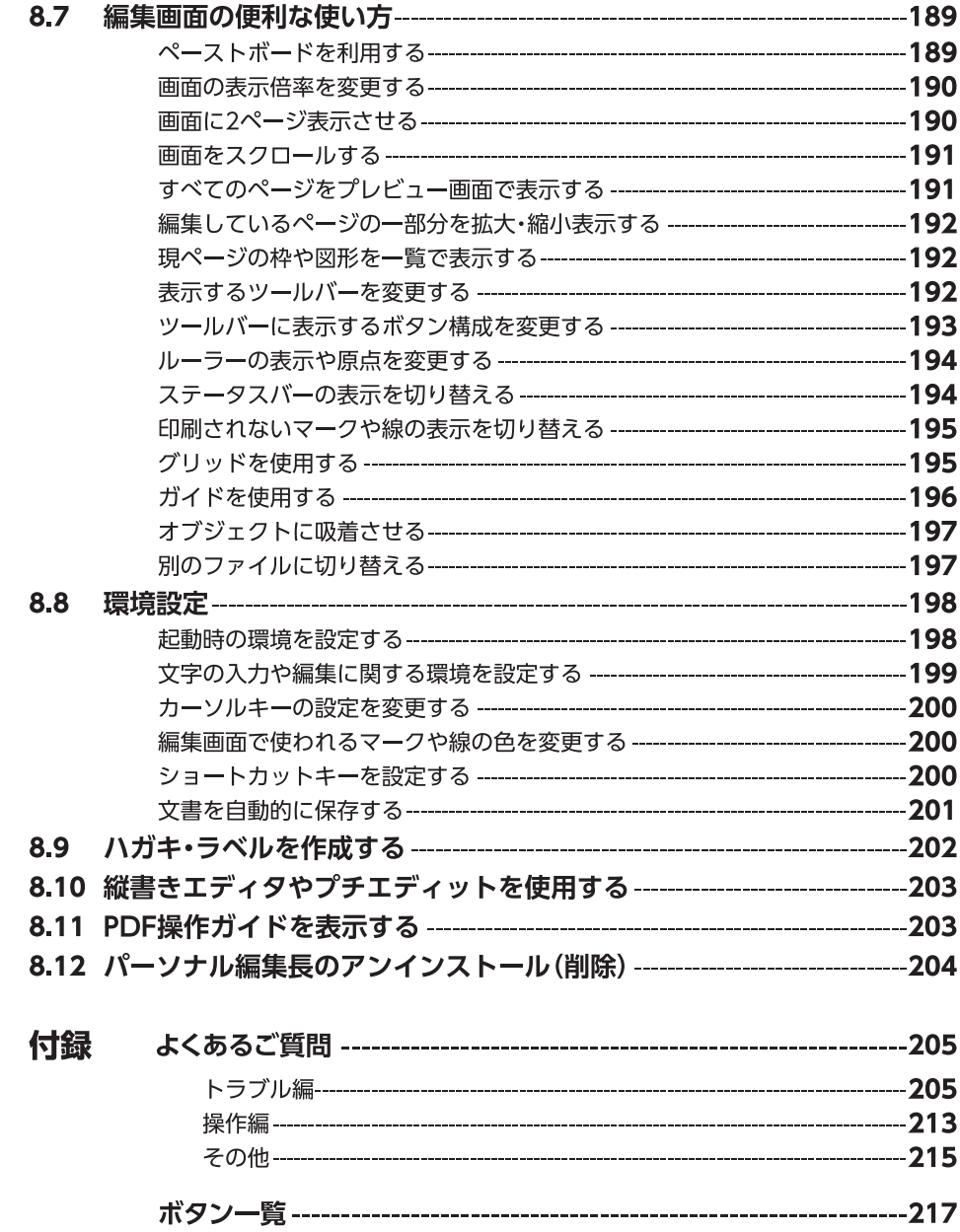

# **インストールしよう**

## **インストールの前に**

パッケージを開けたら、以下のことをご確認ください。

#### **パッケージに入っているもの** $4<sub>0</sub>$ 編集長 ★【シリアル No.】はインストール時に必要です。 大切に保管してください。 ★ **BEE OUNCESSERS** KFUDENFAME  $\overline{\mathbf{u}}$  on **ディスク 操作ガイド(本書) 製品シリアルナンバーカード**

**動作環境**

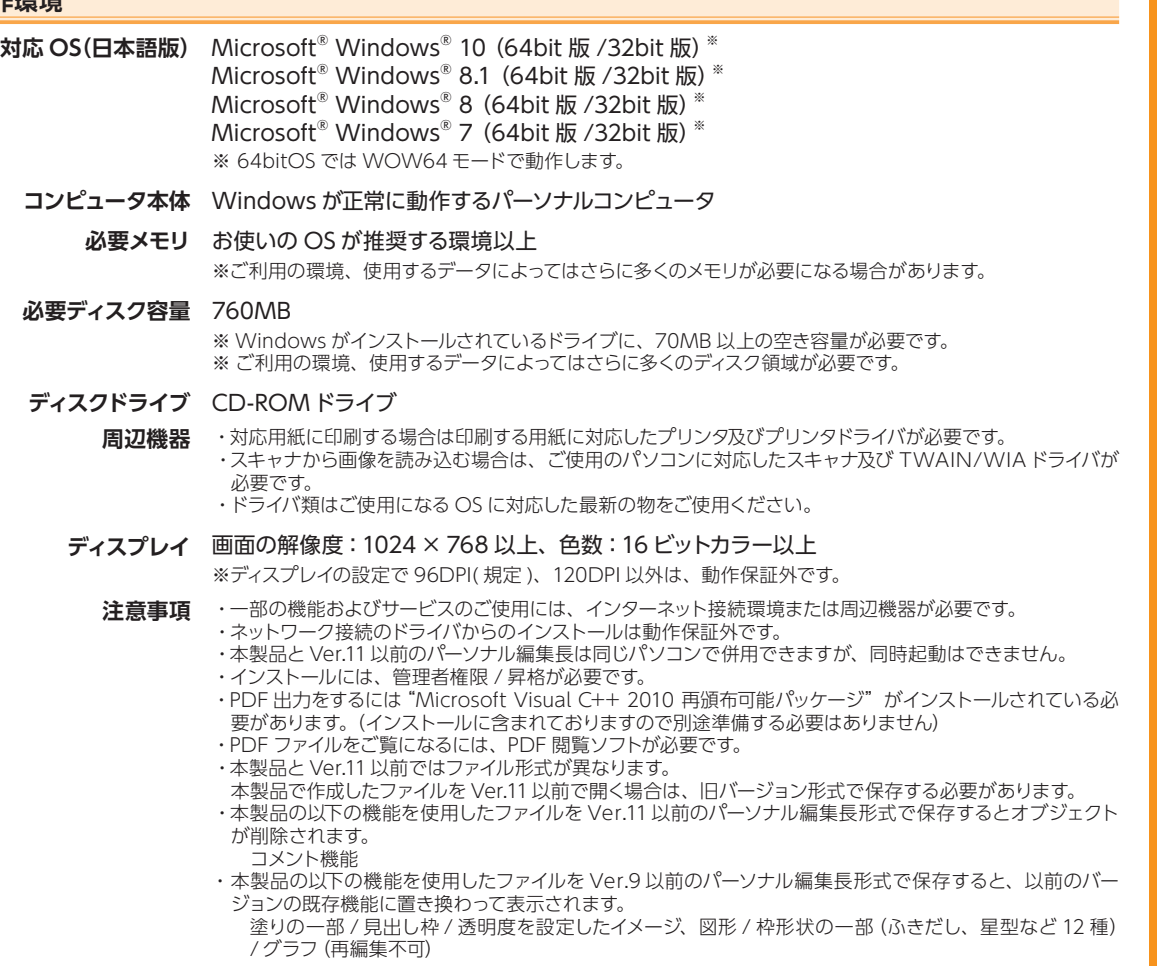

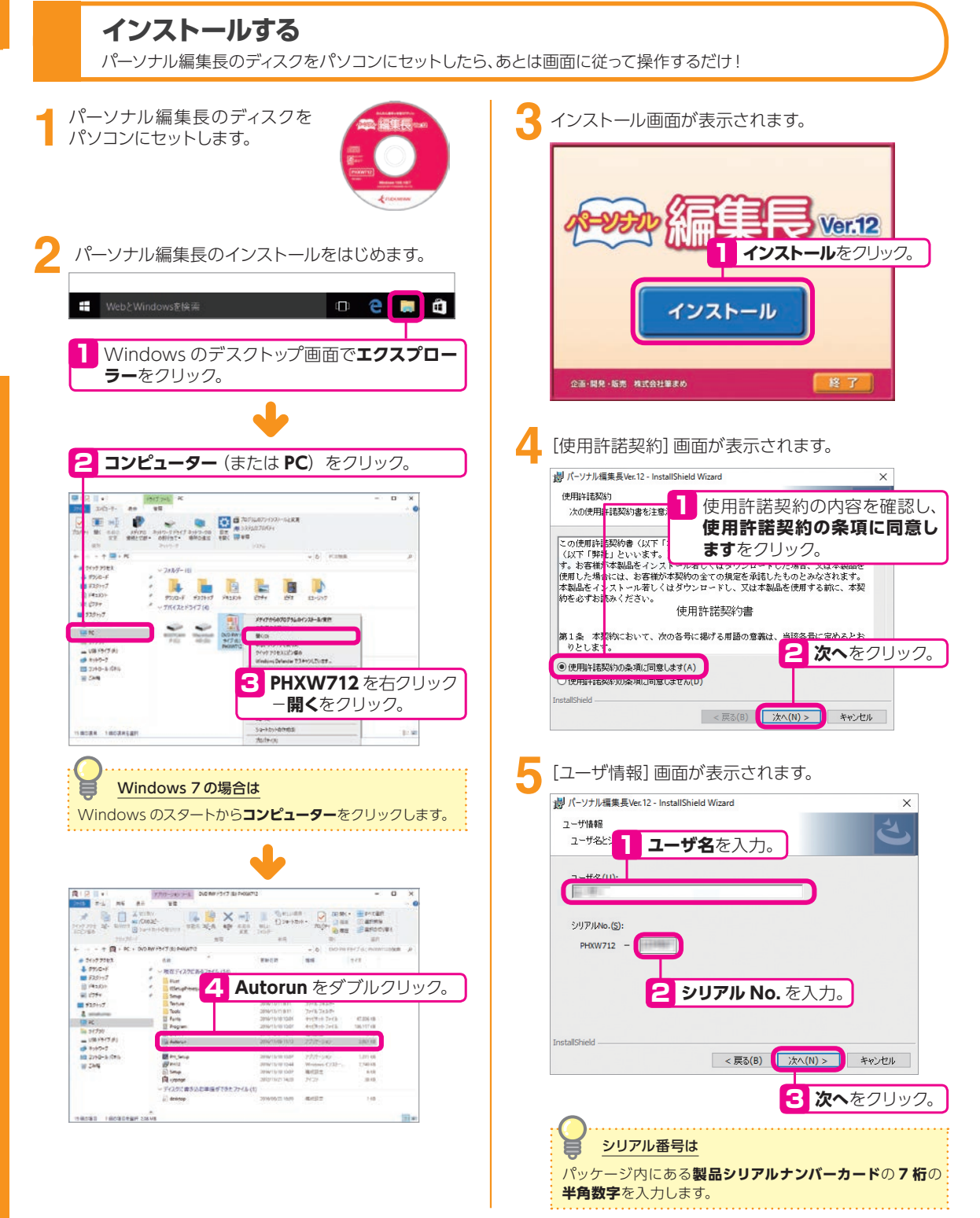

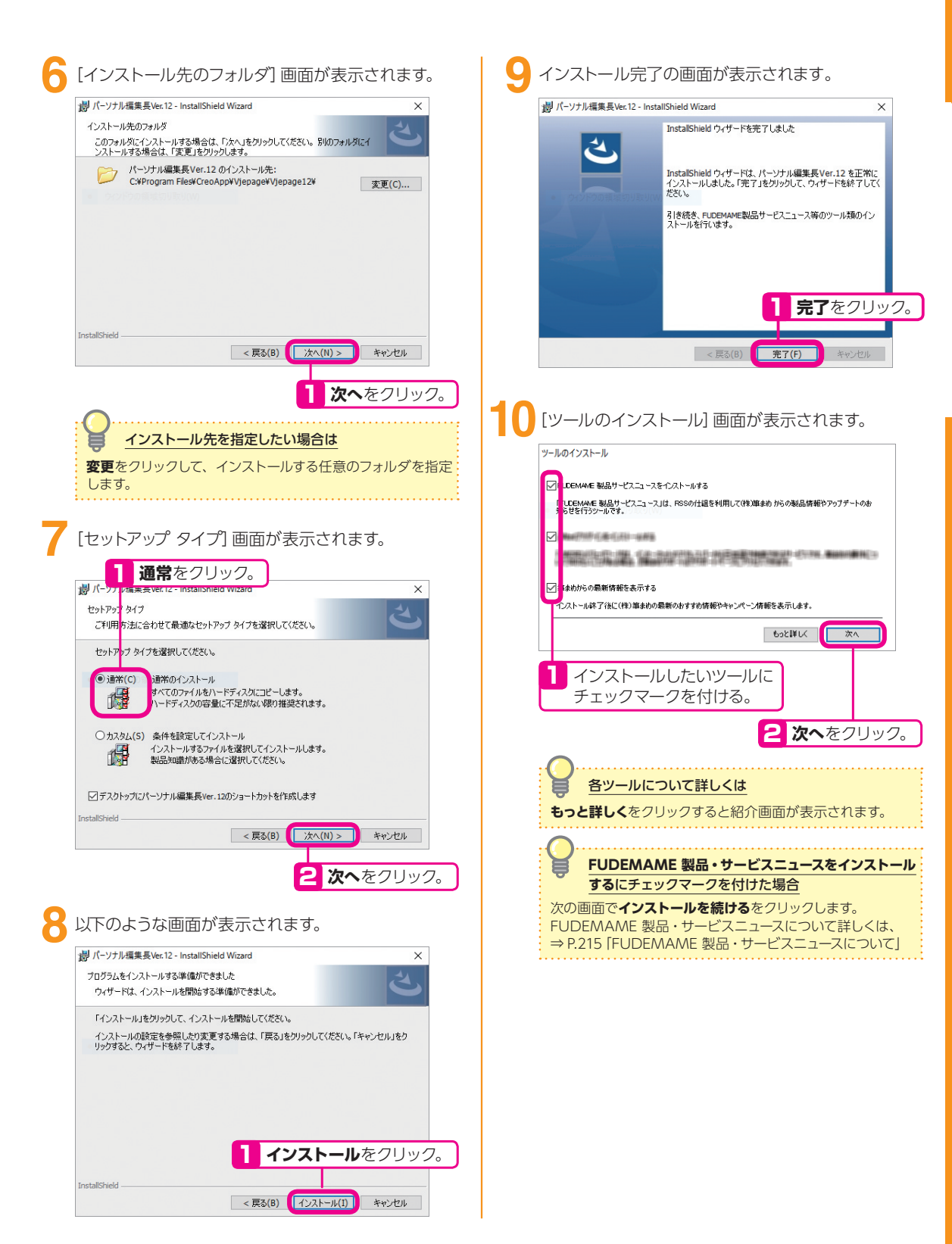

インストールする **、ンフトー川 To No** 

# **パーソナル編集長を使ってみよう**

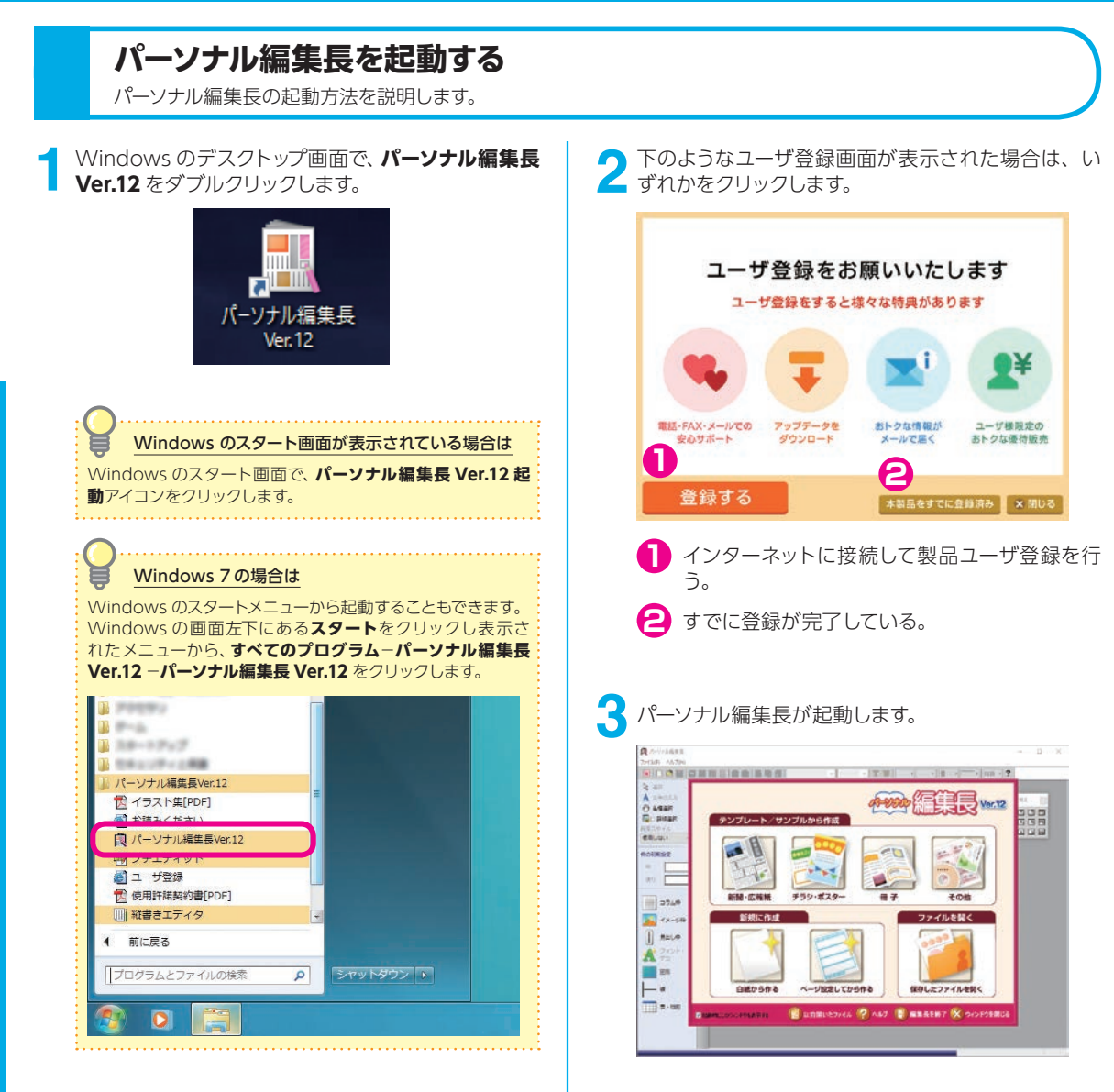

## **パーソナル編集長の画面**

パーソナル編集長の画面とボタンの説明です。

#### **オープニングメニュー**

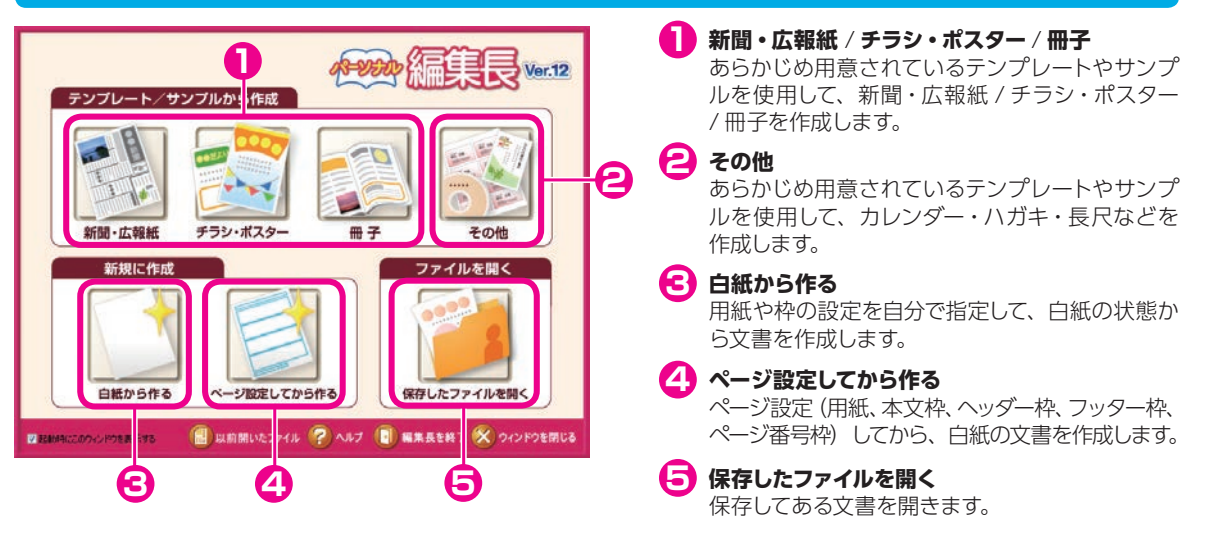

#### **編集画面**

**タイトルバー 1** 編集中の"文書名"が表示されます。

**メニューバー 2**

各メニューをクリックすると、登録されているコマン ドを表示し、実行することができます。

**3** ツールバー

コマンドを選択するかわりに、ボタンをクリックして 操作することができます。

**位置揃えツールバー 4**

文字の行寄せ • 行配置を設定します。

**5 印刷領域線** 

ご使用のプリンタで印刷できる(印刷可能領域)を表 す線です。

#### **ガイドメニュー 6**

コマンドを選択するかわりに、ボタンをクリックして 操作することができます。 操作に応じて、**配置**タブと**編集**タブを切り替えて使用

します。 ▶をクリックすると、関連したボタンが表示され、選

択することができます。

## **7** ペーストボード レントリング・コント せいしん しゅうしょう

編集エリアの一部で、印刷されない作業領域です。 オブジェクトを一時的に置くなどして使用します。

**1 2 3 4 向ホッテ(48) MASSIMULATE IN STATISTICS** A genth  $O$  exam  $\begin{tabular}{l|c|c|c} \hline $\mathcal{O}$ & $\bullet$ and $\mathcal{O}$ & $\bullet$ \\ \hline \hline $\mathcal{O}$ & $\mathcal{O}$ & $\mathcal{O}$ \\ \hline \hline $\mathcal{O}$ & $\mathcal{O}$ & $\mathcal{O}$ \\ \hline $\mathcal{O}$ & $\mathcal{O}$ & $\mathcal{O}$ \\ \hline $\mathcal{O}$ & $\mathcal{O}$ & $\mathcal{O}$ \\ \hline $\mathcal{O}$ & $\mathcal{O}$ & $\mathcal{O}$ \\ \hline $\mathcal{O}$ & $\mathcal{O}$ & $\mathcal{O}$ \\ \hline $\mathcal{O}$ & $\mathcal{O}$ & $\mathcal{O}$ \\ \hline $\mathcal{$ **5**  $\begin{array}{c|c|c|c} n & \longleftarrow & \longleftarrow \\ n & n \end{array}$  $\Rightarrow 25.9$ **6 8**  $\parallel$  Raine  $\mathbf{A}$   $\mathbb{R}^{2\times n}$  $-125$ **79 10 編集エリア 8**

■ ページバー

現在のページ数が表示されます。 また、◀▶でページの移動ができます。

#### **ステータスバー**

作業領域です。

表示バーで、表示倍率の切り替えができます。 現在の編集状況、編集中のページ/ 総ページ数、 編集中文書の用紙サイズを表示します。

#### **ガイドメニュー**

#### 使用頻度の高い基本的なツールがまとめられています。

**表示**−**ガイドメニュー**をクリックすると、ガイドメニューの表示・非表示を切り替えることができます。 右側に▶があるボタンは、▶をクリックすると、関連したボタンが表示されます。

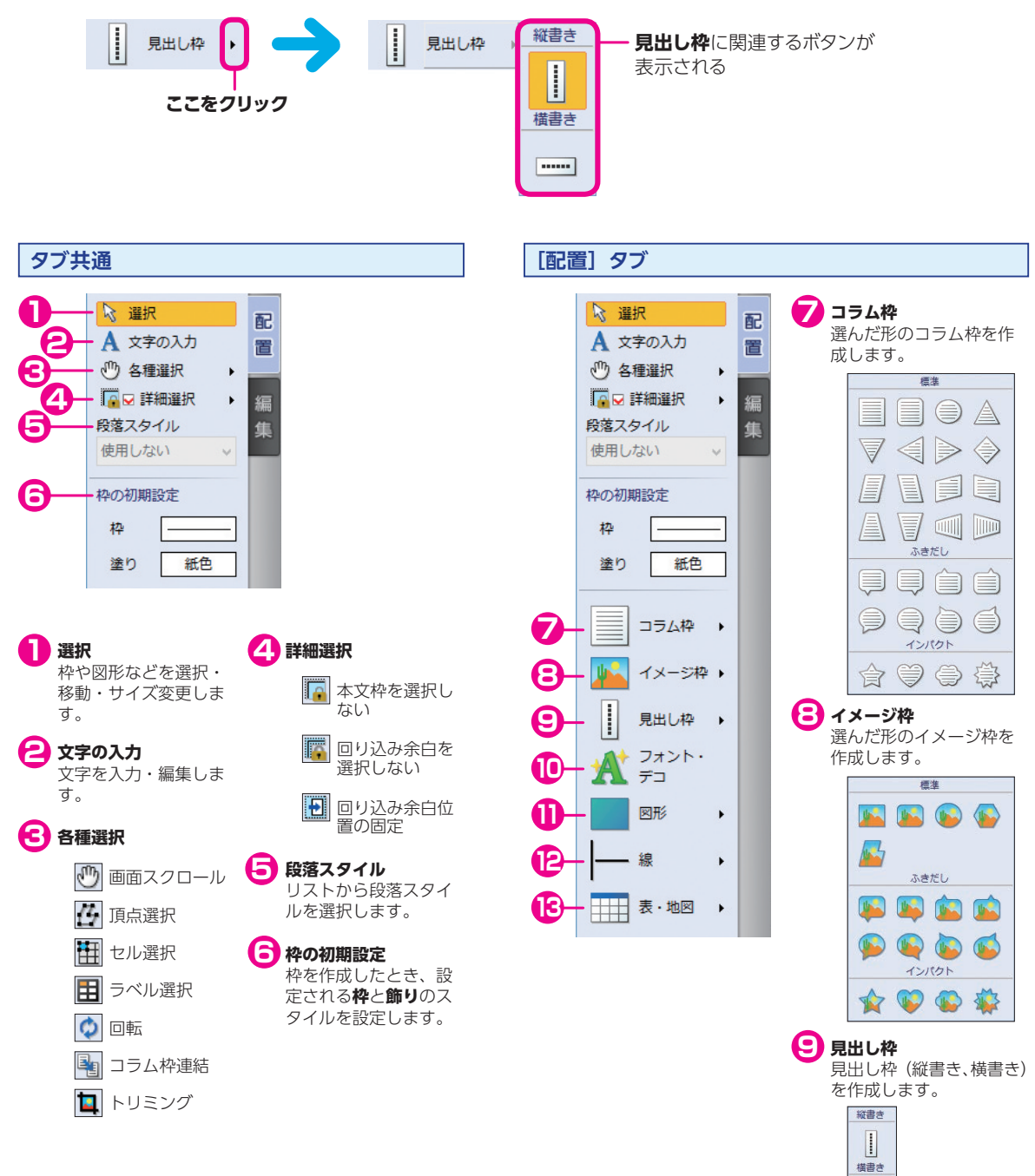

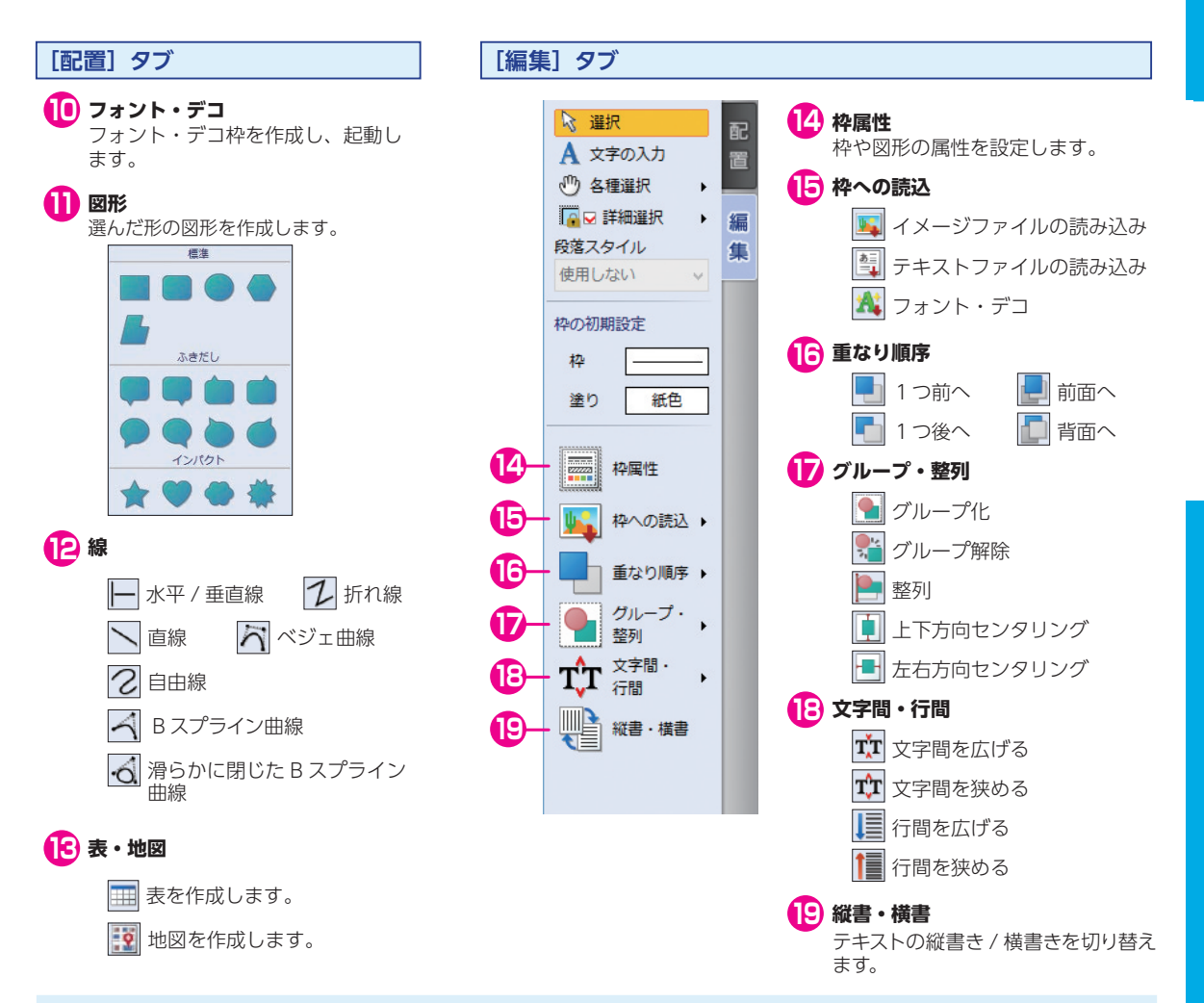

#### **「位置揃え」ツールバー**

選択しているコラム枠内の文章の、行寄せと行配置を設定することができます。 縦書か横書で、表示イメージが切り替わります。

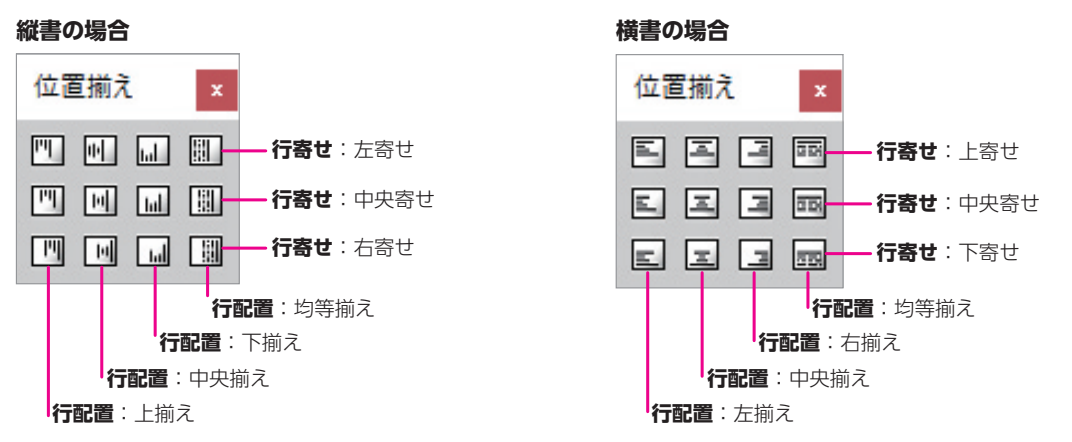

ー<br>リンプ

川編集長

の画面

#### **「ファイル」ツールバー**

使用頻度の高い標準的なコマンドや文字書式に関するツールがまとめられています。

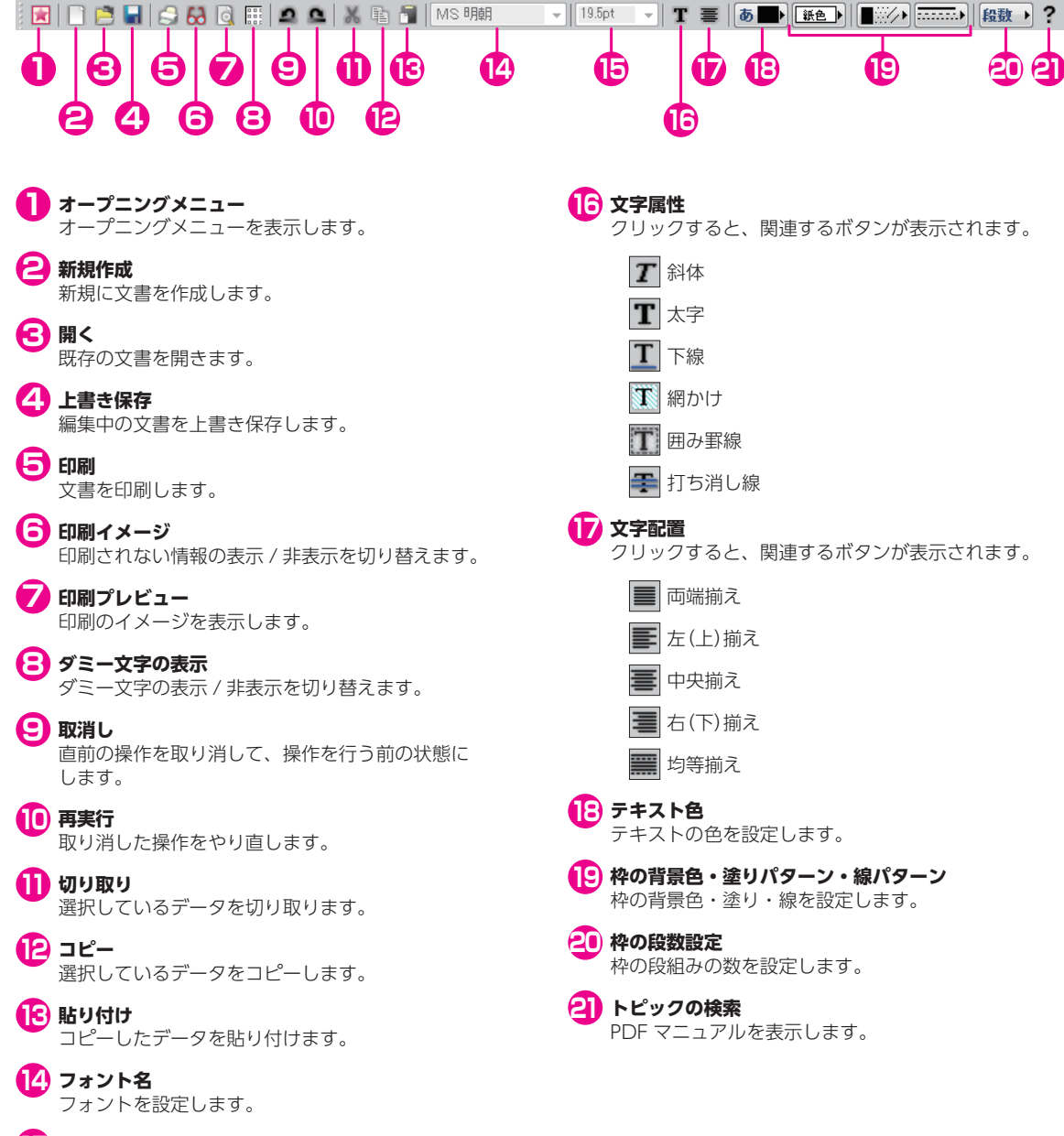

**フォントサイズ 15**

文字サイズを設定します。

### **マウスの操作**

#### **マウスの基本操作**

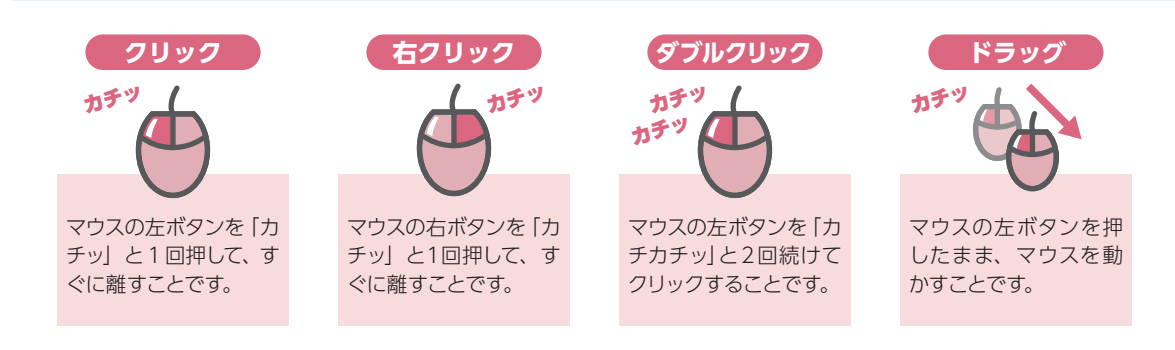

#### **マウスポインタ**

マウスの動きに合わせて移動するポインタです。 ポインタの形は選択されているツールボタンなどによって編集画面上で変化します。

#### **矢印ポインタ**

枠や図形上をクリックして選択状態にすることができ、 ダブルクリックによって枠や図形の属性変更ダイアロ グを表示することができます。また、メニューやコマ ンドを選択したり、ボタンを実行することができます。

#### **I 型ポインタ(カーソル)**

本文枠やコラム枠、見出し枠内をクリックして文字入 力位置を指定することができます。文字列上をドラッ グ・ダブルクリック・トリプルクリックして文字列を 選択することができます。

#### **十字型ポインタ**

ドラッグして枠や図形を作成することができます。

#### **ク 鉛筆型ポインタ**

ドラッグして自由線を描くことができます。

#### $\mapsto$  **サイズ変更型ポインタ**

枠や図形のハンドル上に移動し、ドラッグしてサイズ を変更することができます。

#### **手型ポインタ**

【Ctrl】と 【Shift】を同時に押しながら編集画面上をド ラッグして編集画面を自由にスクロールすることがで きます。「画面スクロール」ボタン (1) をクリックして も同様の操作が行えます。

#### **配置型ポインタ**

多角形の頂点にマウスを移動し、ドラッグして多角形 枠や多角形図形を変形することができます。また、イ メージデータをトリミングすることができます。

**ドラッグ&ドロップ移動型ポインタ**

選択している文字を移動することができます。 枠や図形を移動することができます。

#### **ドラッグ&ドロップ移動不可型ポインタ**

文字、枠および図形などをドロップできない場所へド ラッグされた状態を示します。

#### **回転型ポインタ**

ドラッグして枠や図形を回転させることができます。

# **基本的な操作をマスターしよう**

## **文書作成の流れについて**

新聞・チラシ・冊子それぞれをパーソナル編集長で作成する流れを説明します。

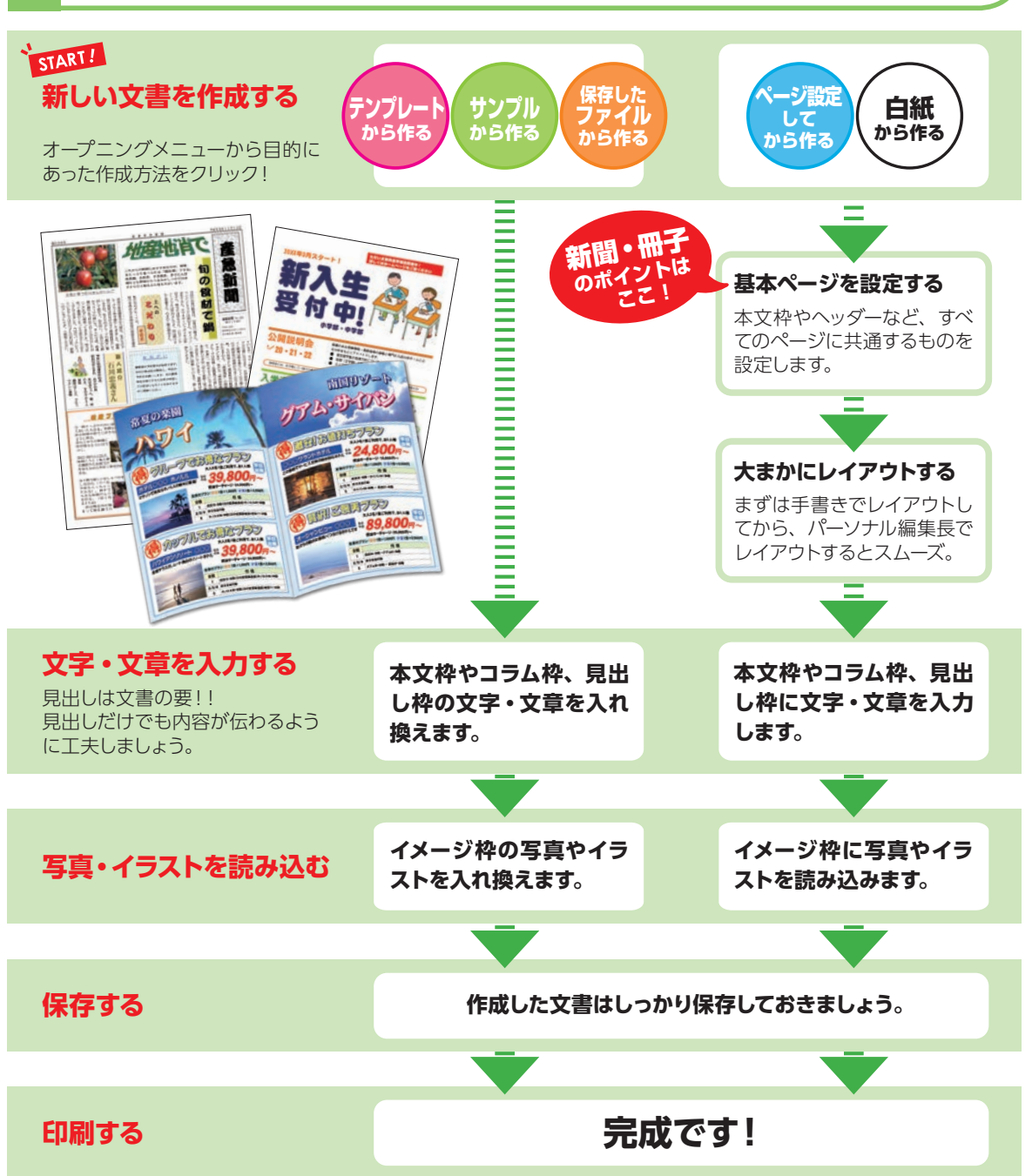

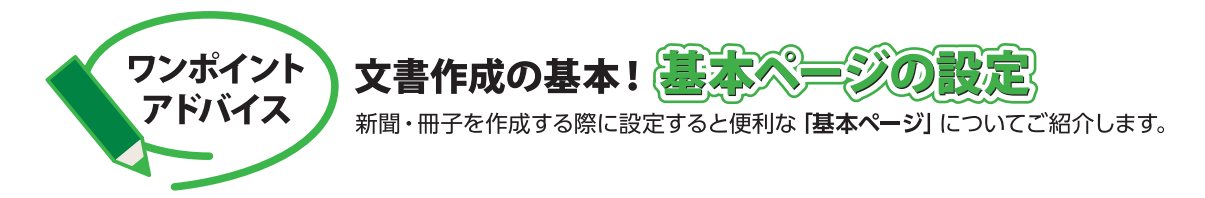

新聞や冊子など、同じレイアウトで複数ページを作成する場合、基本ページを設定すると、すべてのページで同じレイ アウトを使用することができます。

ページごとに同じ設定をする必要がなく、自動でベースとなるレイアウトが設定されるためとても便利です。 レイアウトが統一されていると、よりプロのような仕上がりに近づきます。

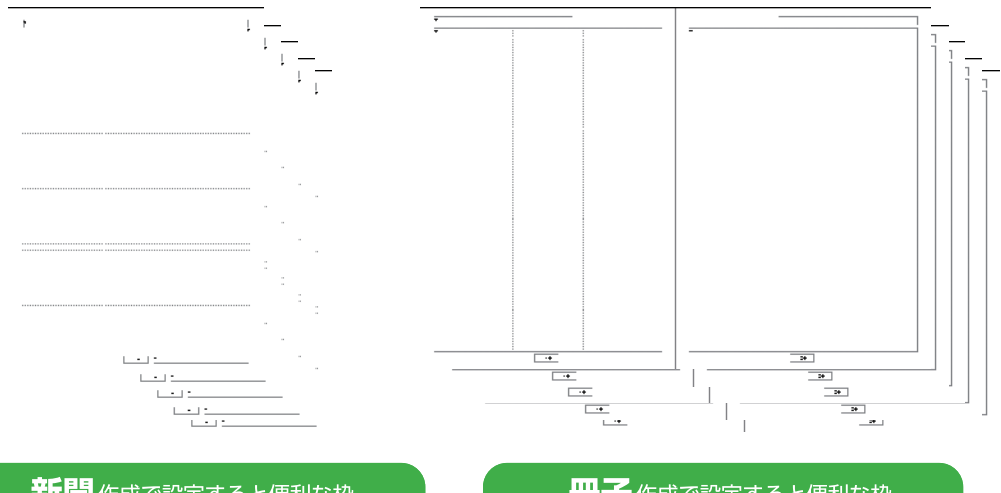

#### 新聞作成で設定すると便利な枠

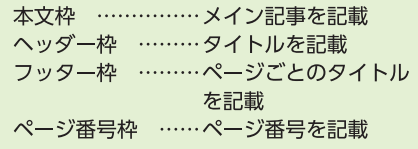

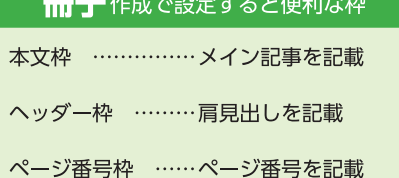

## 基本ページを設定する画面

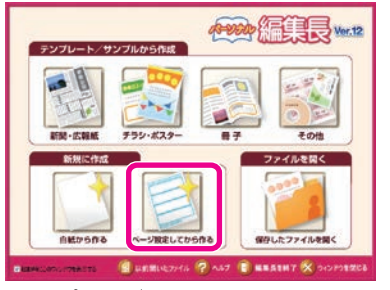

オープニングメニューで ページ設定してから作るをクリック。

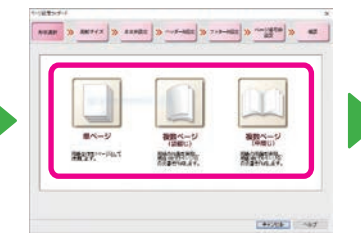

作成する文書の形状に合った ボタンをクリック。

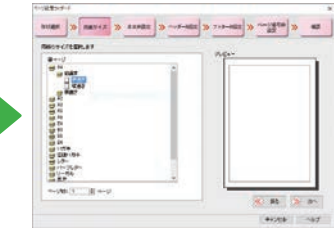

画面に沿って必要な枠を 設定していく。

詳しくは▶▶▶ P.51 [1.3 ページ設定してから作成する] **新聞**

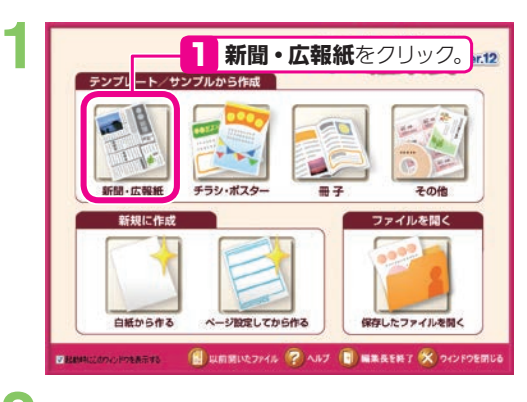

[新聞・広報紙テンプレートの選択]ダイアログが表示 されます。 **2**

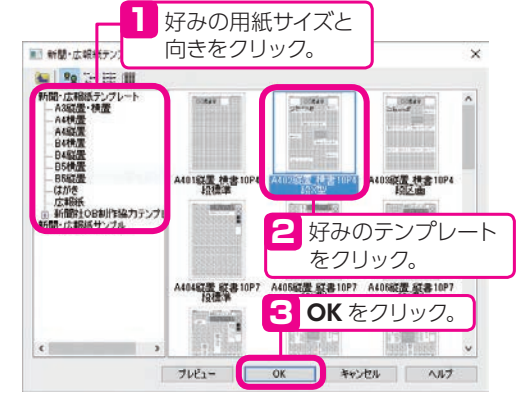

編集画面が表示されます。 **3**

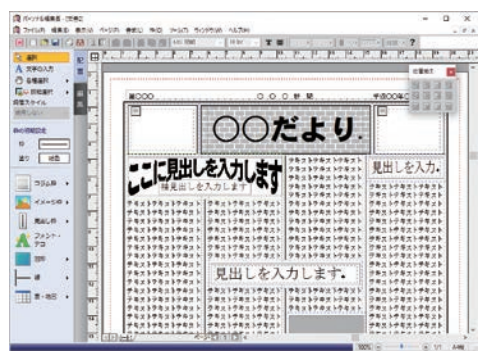

文字や写真、イラストを入れ換えて新聞を完成させま<br>しょう。 **4**

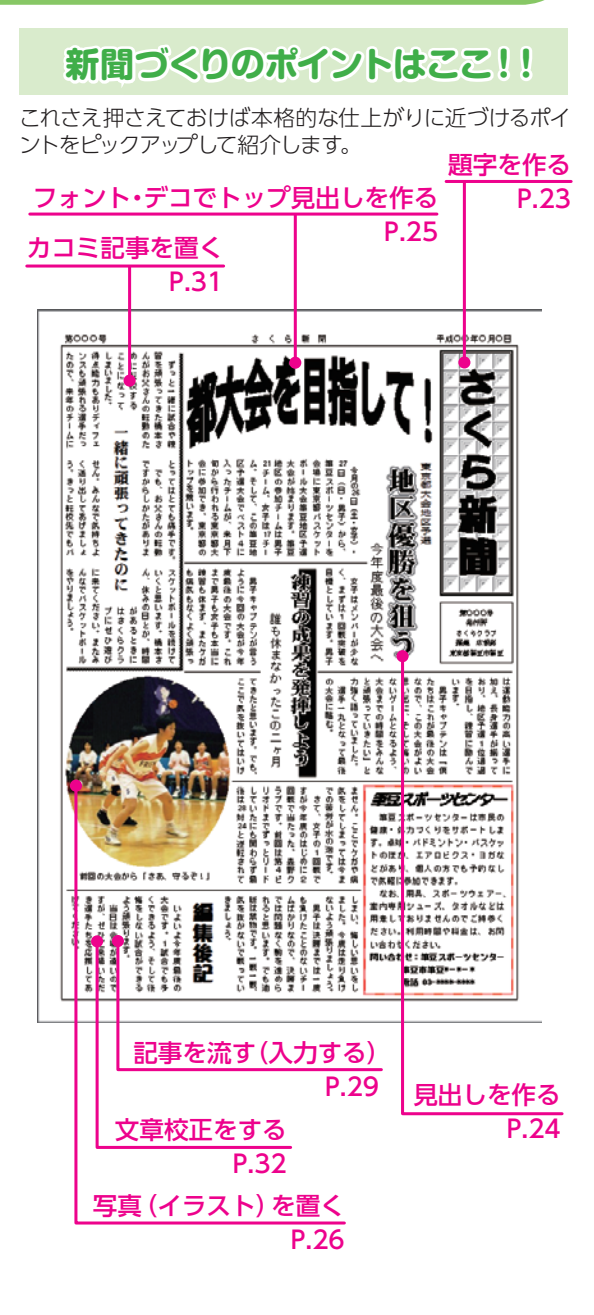

※次ページからの各項目の説明は、白紙から作る手順を 説明しています。

## **基本ページを設定する**

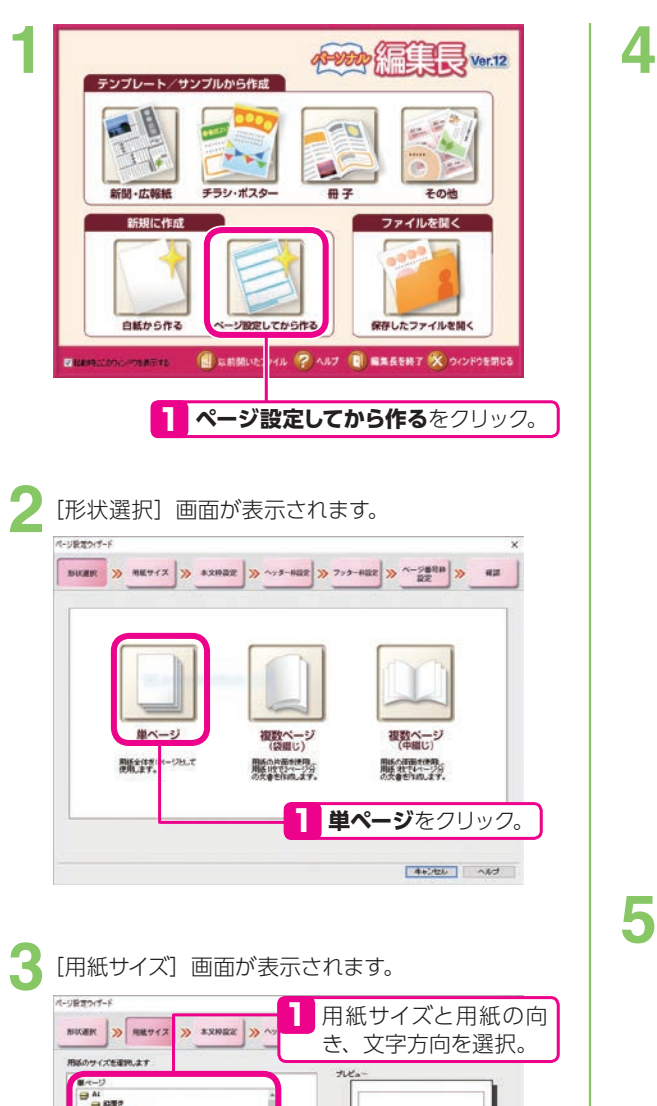

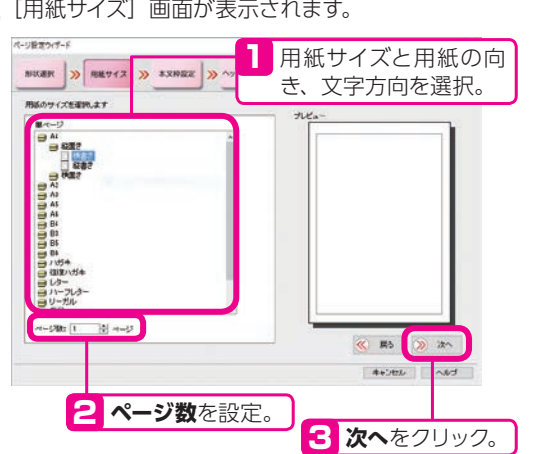

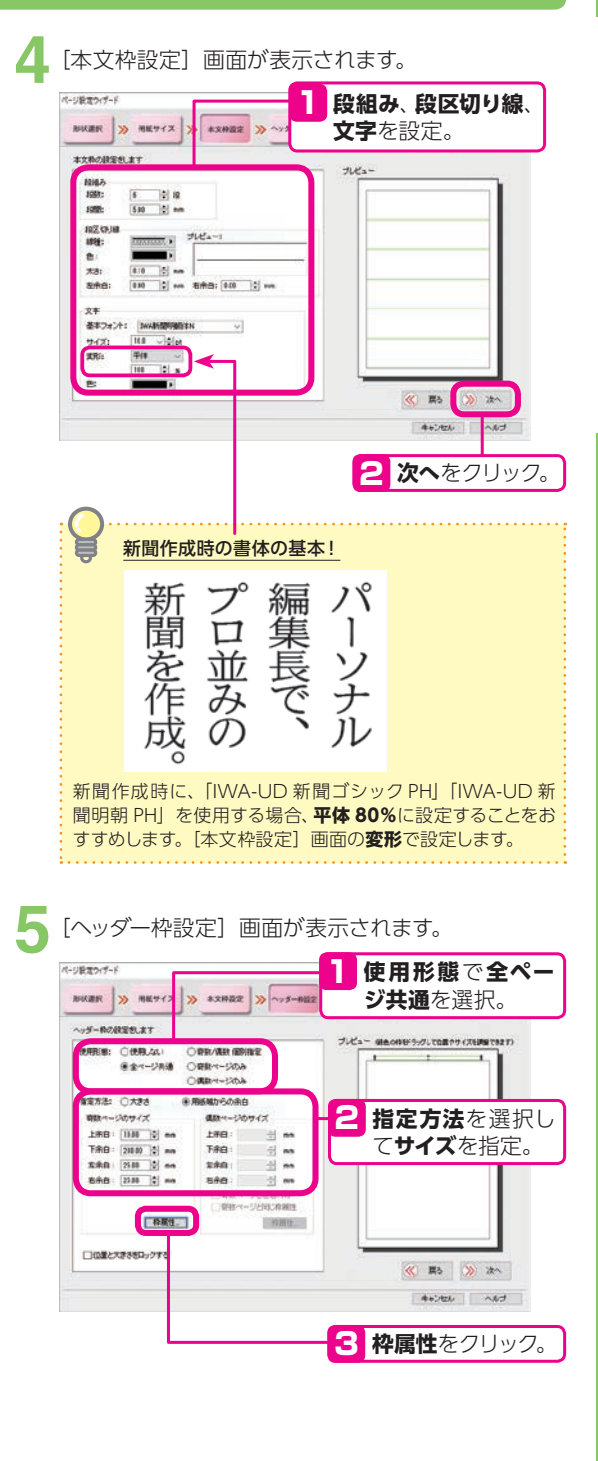

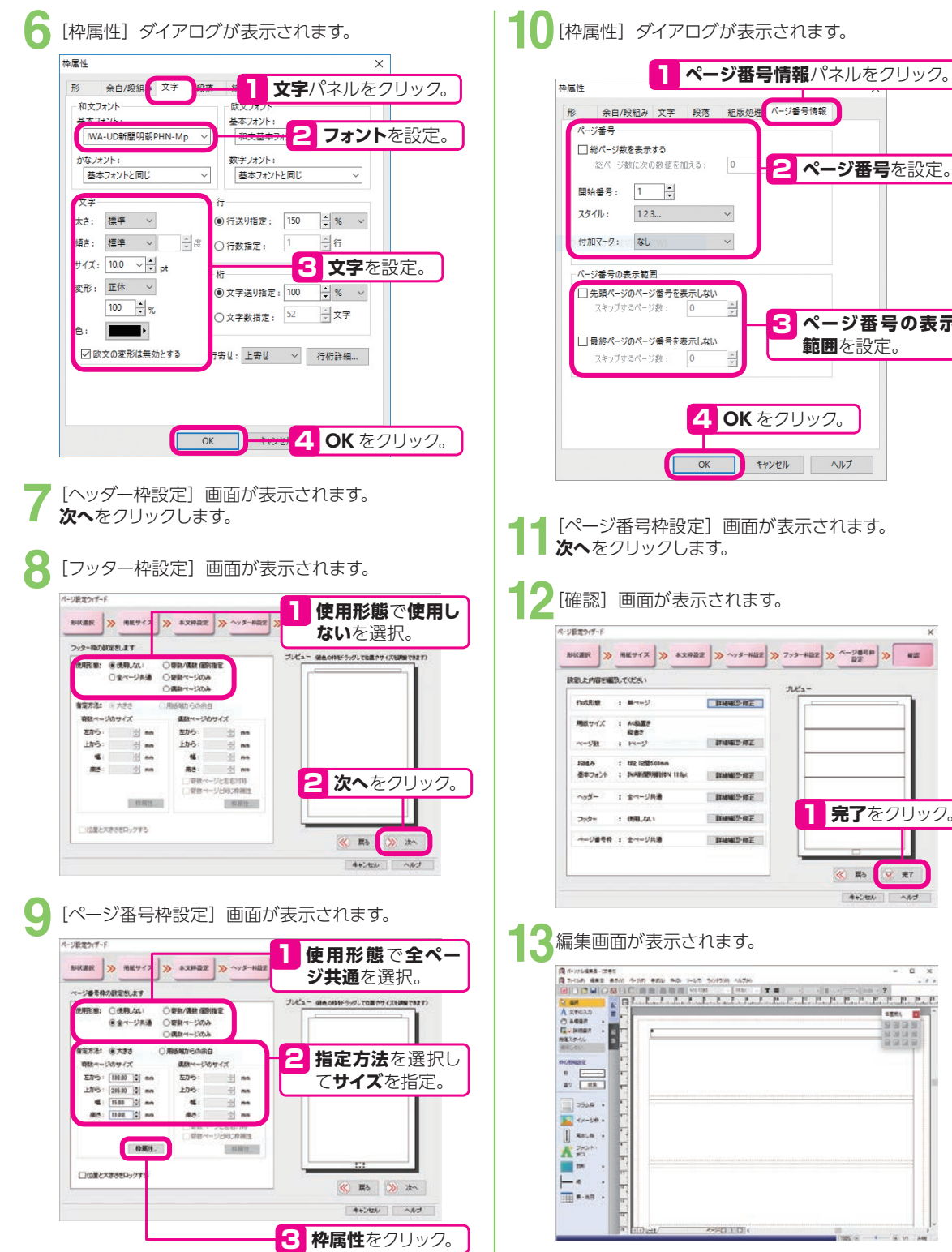

総ページ数に次の数値を加える:  $\mathbf 0$ 2 ページ番号を設定。 ■先頭ページのページ番号を表示しない  $\overline{\mathbf{0}}$  $\frac{\star}{\star}$ <mark>3</mark> ページ番号の表示 □最終ページのページ番号を表示しない **範囲**を設定。  $\overline{\mathbf{0}}$ **4 OK** をクリック。 キャンセル ヘルプ OK **次へ**をクリックします。 [確認]画面が表示されます。 **NURR**  $\left| \gg \left| \frac{1}{2} \right| \gg \left| \frac{1}{2} \right| \gg \left| \frac{1}{2} \right| \gg \left| \frac{1}{2} \right| \gg \left| \frac{1}{2} \right| \gg \left| \frac{1}{2} \right| \gg \left| \frac{1}{2} \right| \gg \left| \frac{1}{2} \right| \gg \left| \frac{1}{2} \right| \gg 1$ **DINNID-RE ITANIO AZ PHAIR RE DWWS-RE** 1 **完了**をクリック。 **DIMESTRE INNIDRE** < Rb <mark>V RT</mark> 46000 460 ↑3編集画面が表示されます。  $0 - x$ sant mi 型国口 3993

**ASELLO 4** 

 $19866 - 1 - 6.11$ 

### **題字を作る**

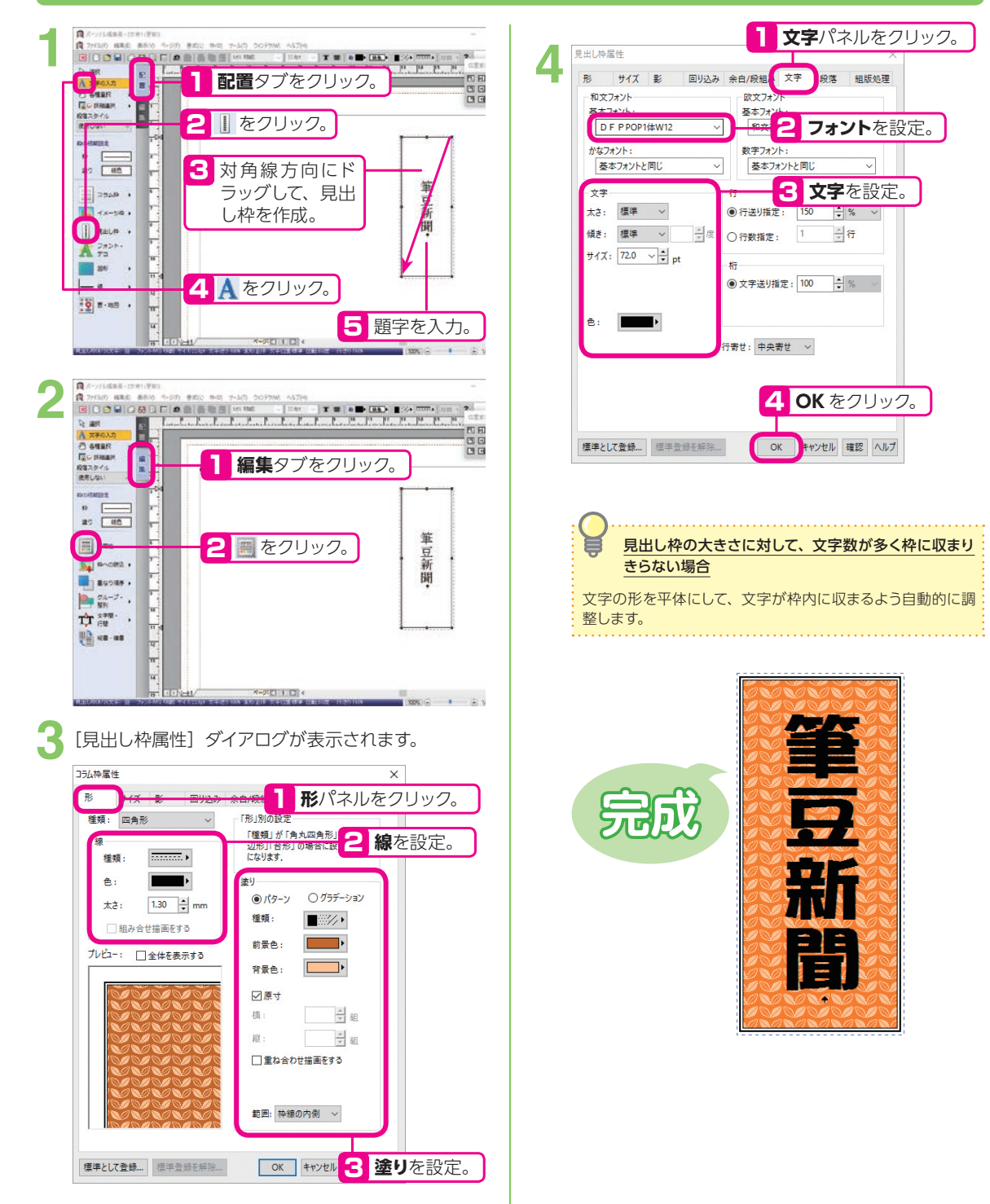

## **見出しを作る**

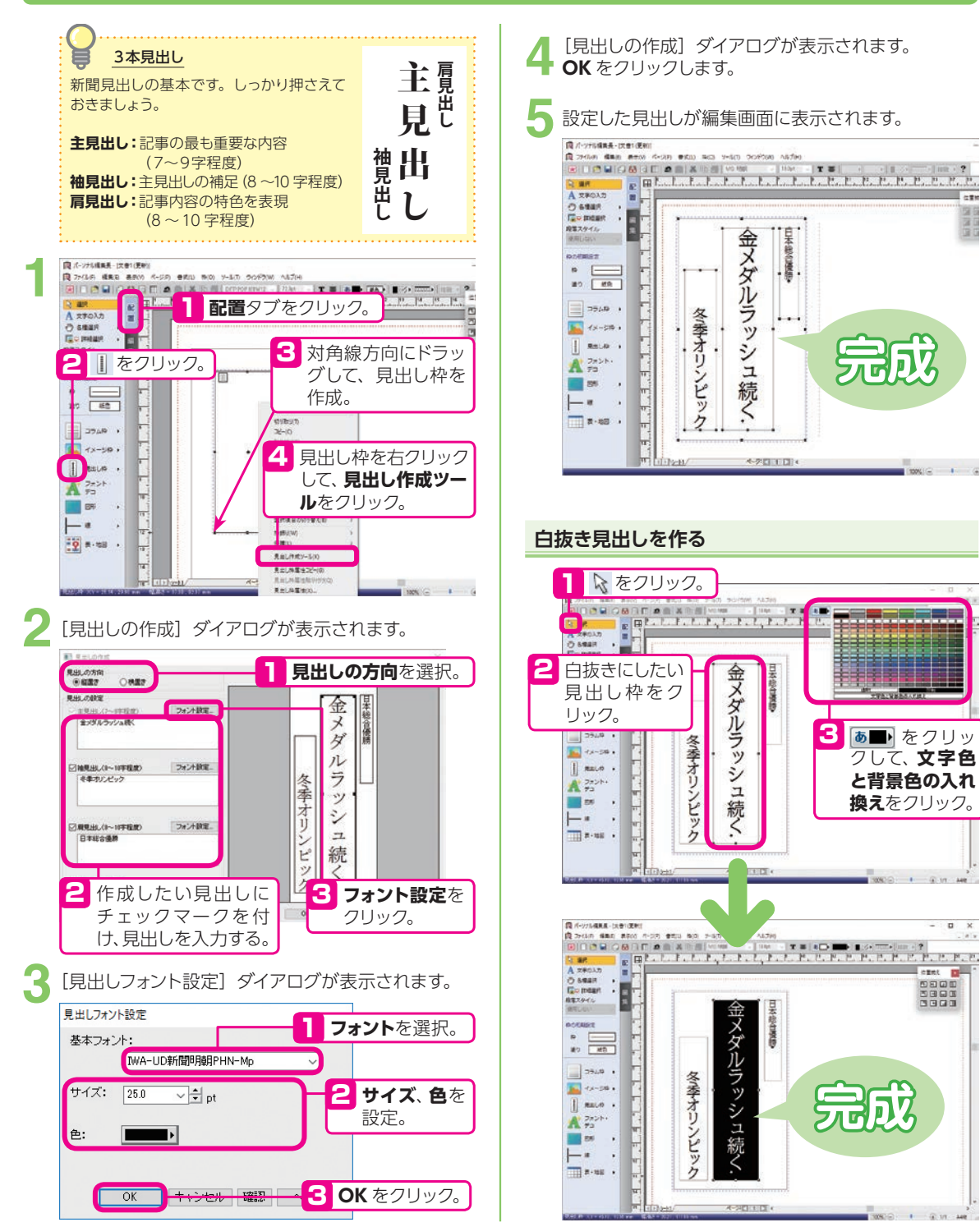

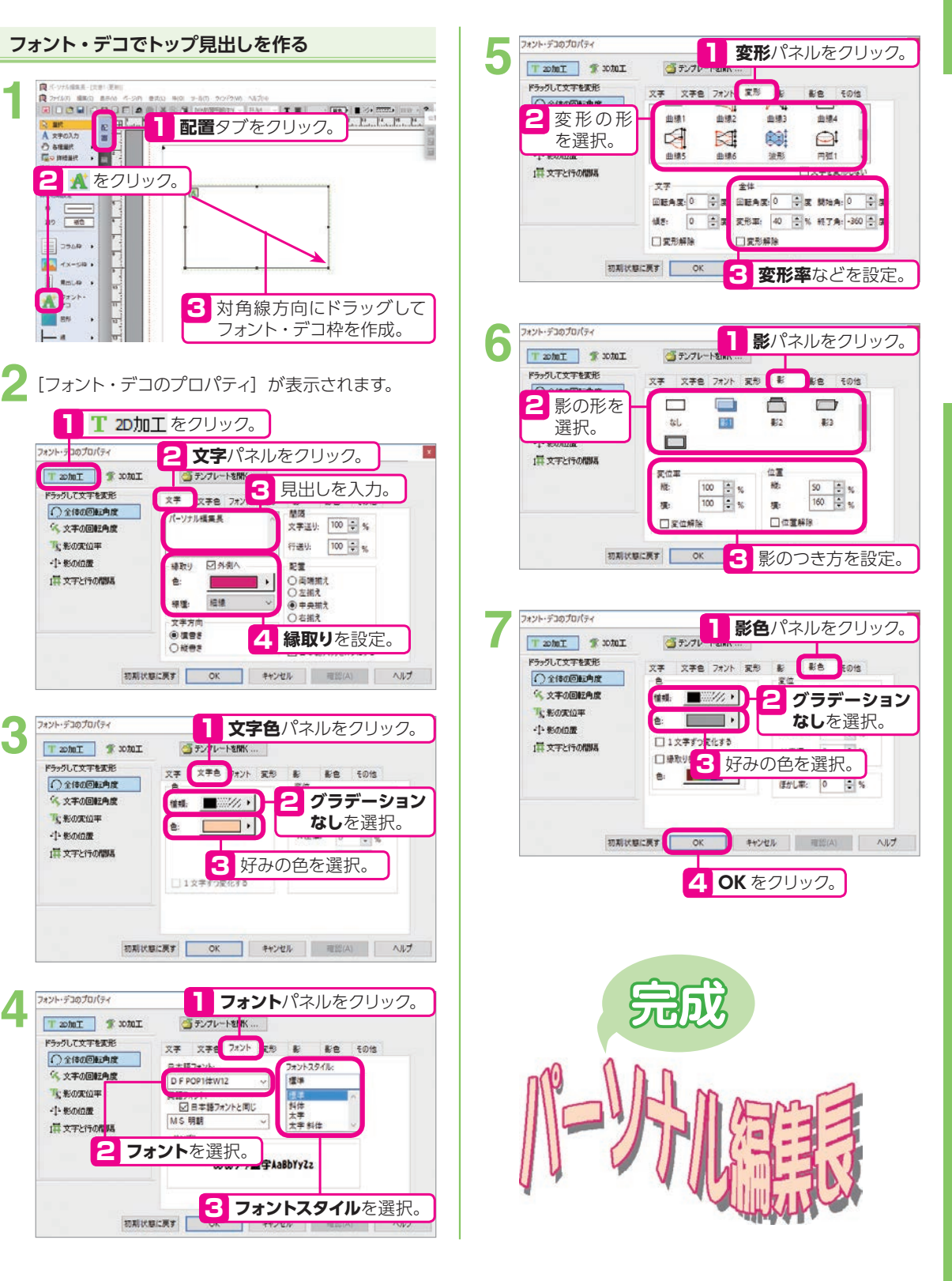

## **写真(イラスト)を置く**

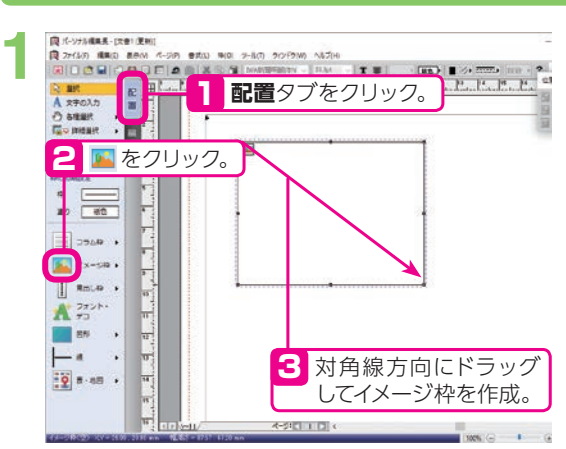

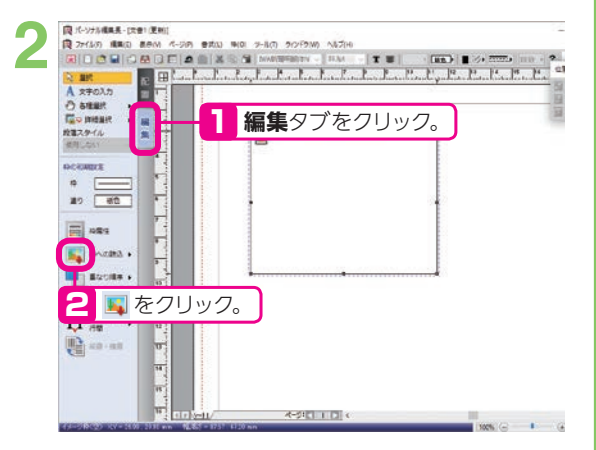

「開く」ダイアログが表示されます。

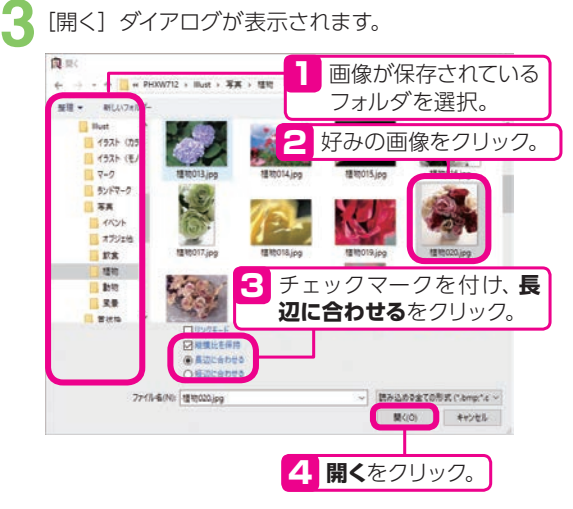

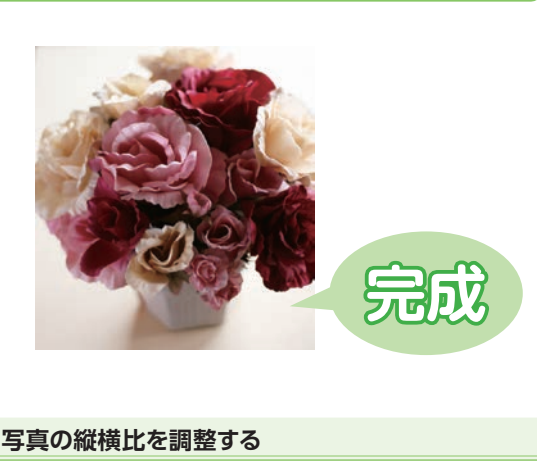

#### 1 & をクリック。 **良** ペッコル検集者 - [文章1(更新) **84.10 and 4.20 and 3.40 and 4.20 and 4.20 and 4.20 and 4.20 and 4.40 and 4.40 and 4.40 and 4.40 and 4.40 and 4.40 and 4.40 and 4.40 and 4.40 and 4.40 and 4.40 and 4.40 and 4.40 and 4.40 and 4.40 and 4.40 and 4.40 and 4.4** R 2000 BAD BAN 4-20 BAU BO Y-50 20  $\mathbf{Q}$ <sub>r</sub> 仕業的 国国  $\begin{array}{ccc}\n\text{A} & \text{A} & \text{B} & \text{B} \\
\text{A} & \text{B} & \text{B} & \text{B} \\
\text{B} & \text{B} & \text{B} & \text{B} \\
\text{B} & \text{B} & \text{B} & \text{B} \\
\text{B} & \text{B} & \text{B} & \text{B} \\
\text{B} & \text{B} & \text{B} & \text{B} \\
\text{B} & \text{B} & \text{B} & \text{B} \\
\text{B} & \text{B} & \text{B} & \text{B} & \text{B} \\
\text{B} & \text{B} & \text$ 留面 課を込み()... **SYLCRES** pottest ----<br>---**-----**--- $0$   $\Box$  $20$   $60$  $\equiv$  exs 切除の **AN** ANGEL > **B**assas. 2 イメージ枠上で右クリックし、  $24.7 + 7.$ **原寸比に調整**をクリック。  $\mathbf{T}^{\mathbf{b}}_{\mathbf{T}} \mathbf{H}^{\mathbf{a} \mathbf{B}}$  . 鴨…… 運搬の切り替え(A)<br>備続運用の切り替え(B) SEXW<br>HELD イメージの電信の エディアへ転送(V)<br>フェント・デコ(A) र-त्रद्या । । । W. **Taxable**

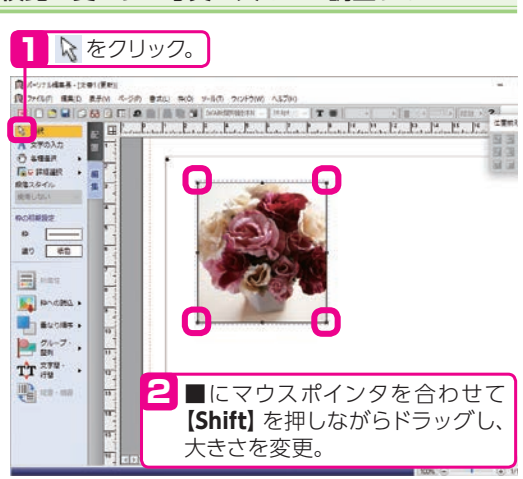

#### **縦横比を変えずに写真の大きさを調整する**

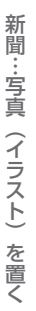

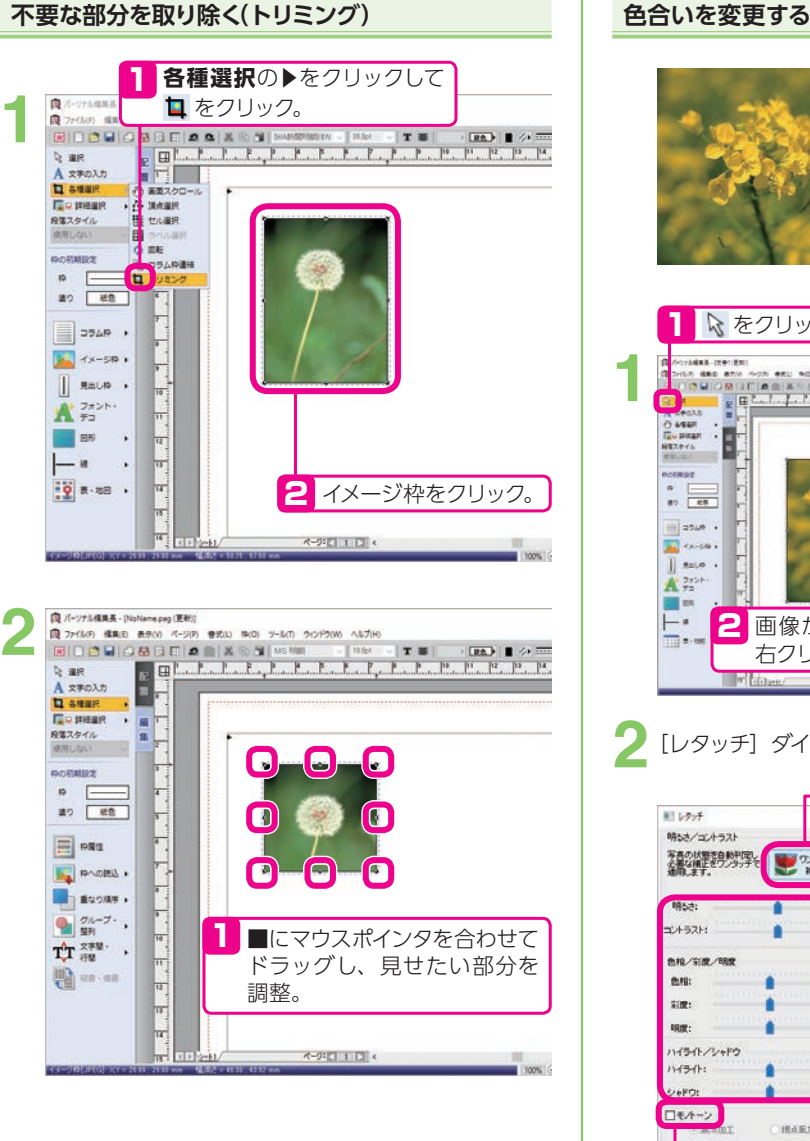

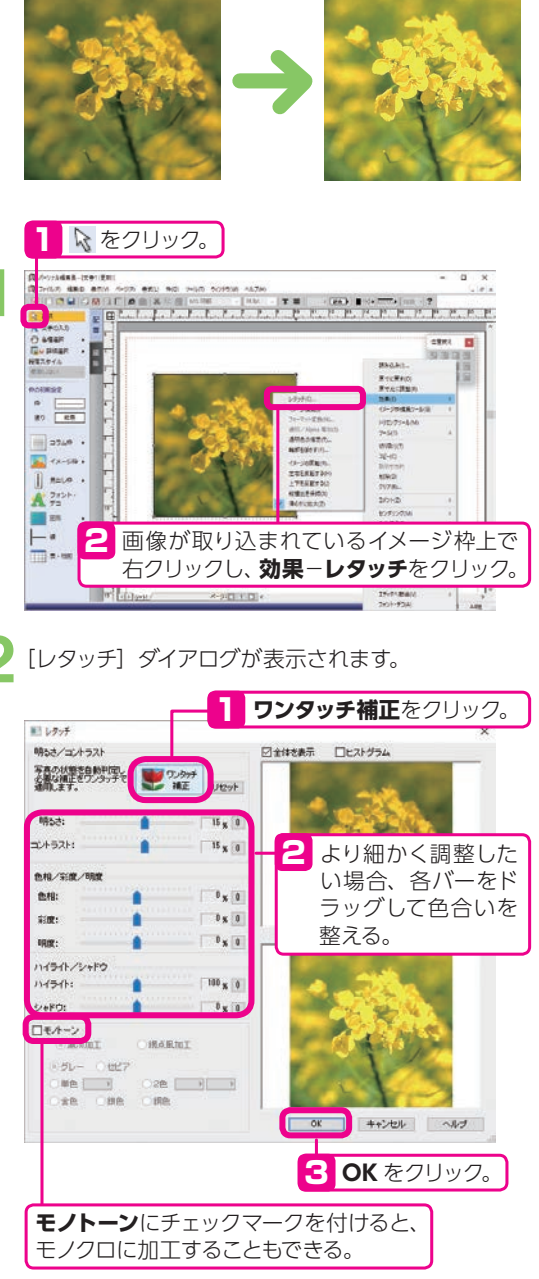

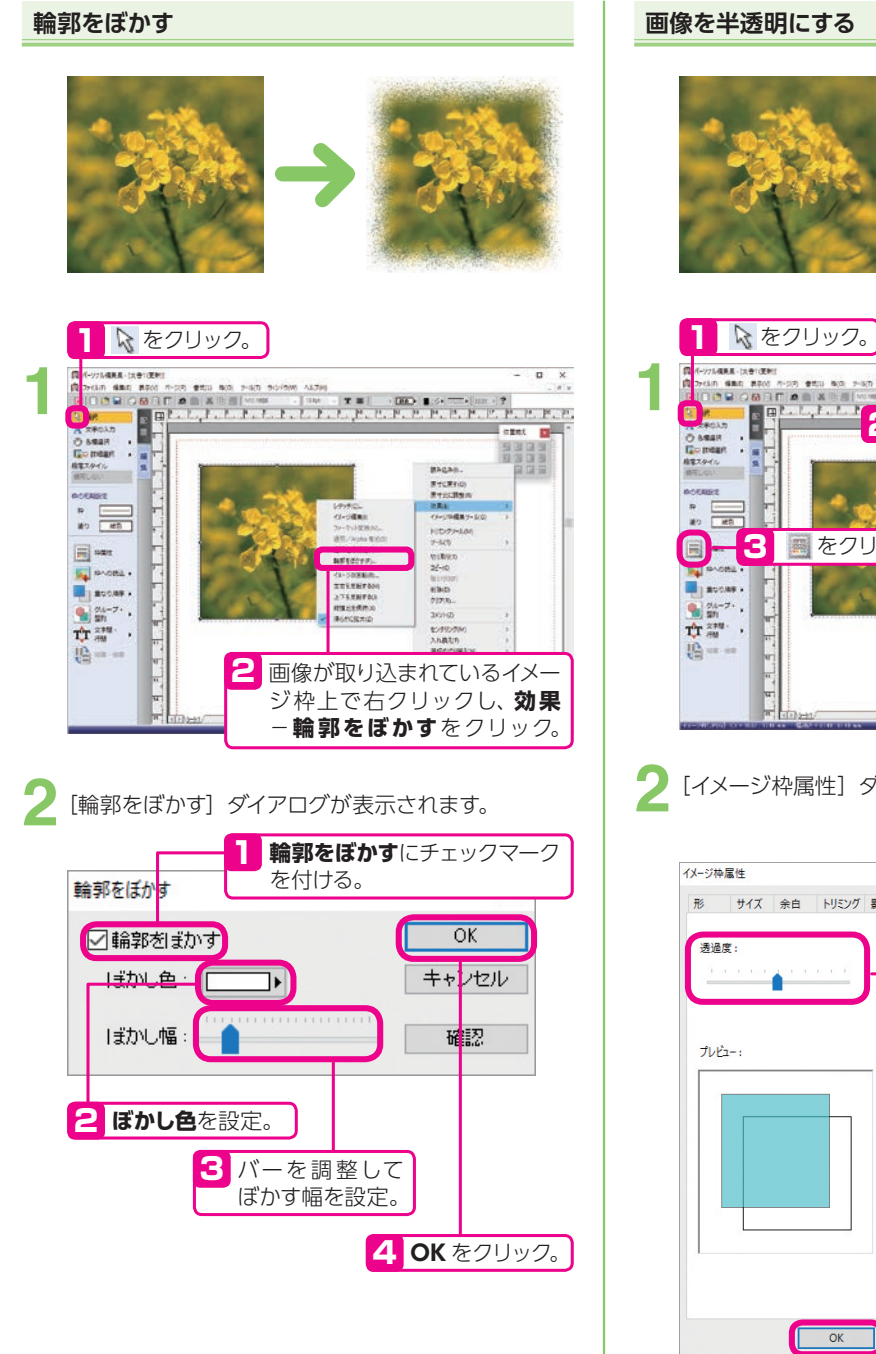

#### **画像を半透明にする**

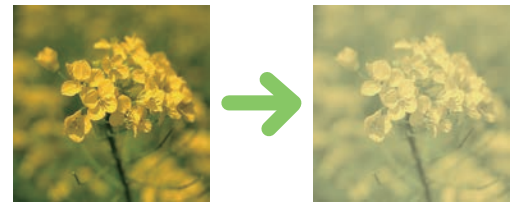

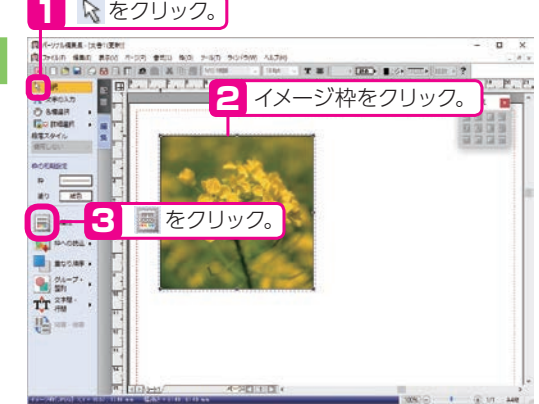

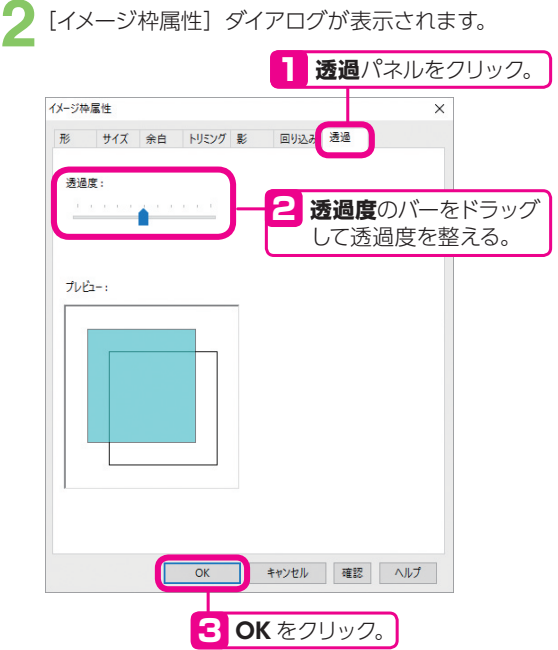

### **記事を流す(入力する)**

#### **記事を流す枠を作る**

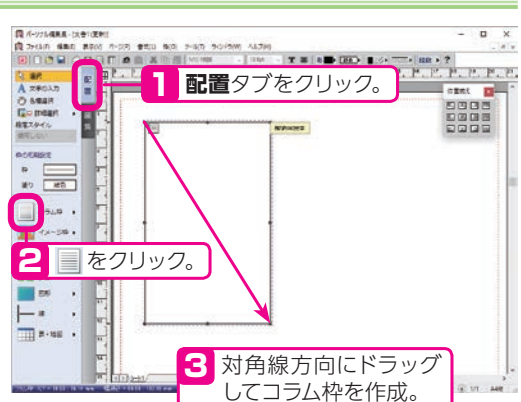

**縦書き / 横書きの変更と段組みの設定をする**

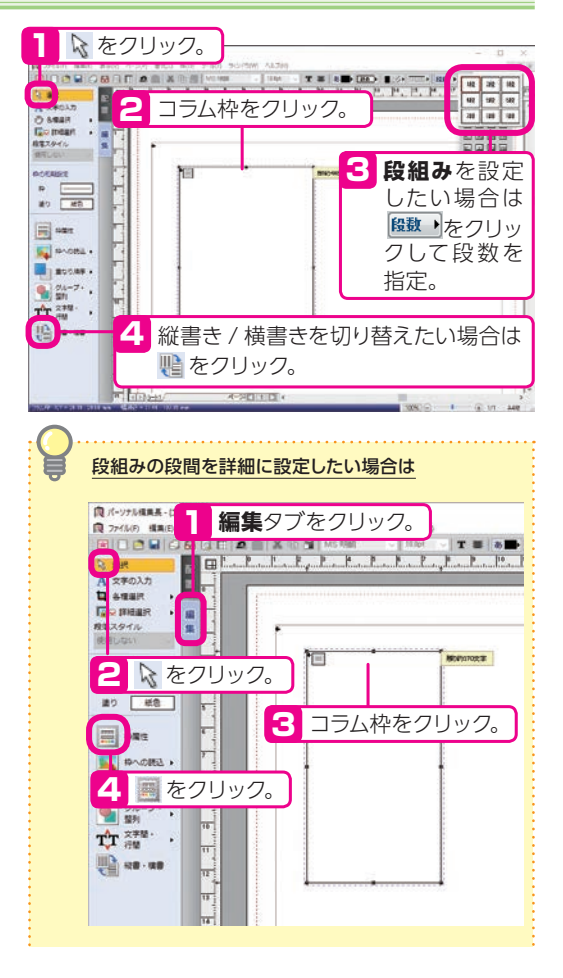

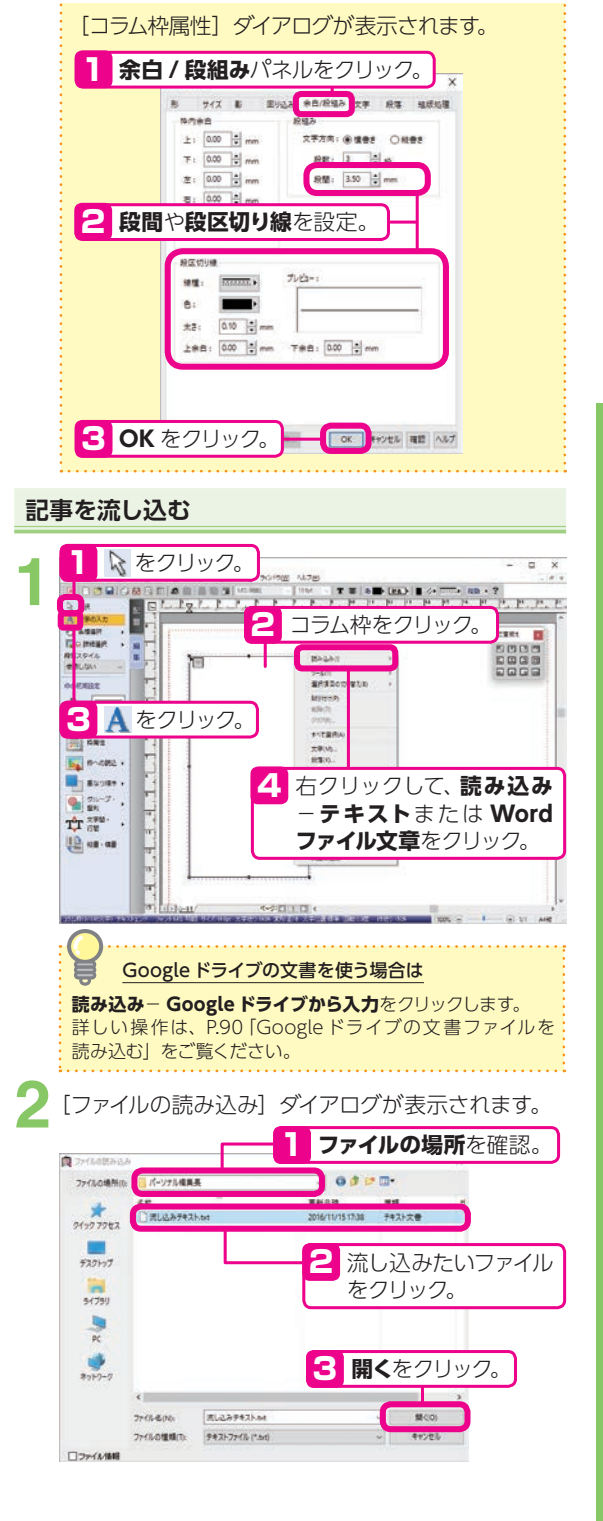

#### **縦書きエディタで記事を入力する** 1 & をクリック。 **1** REPARATION CONTINUES ナール(T) ウィンドウ(W) へんプレ  $T \equiv$  and  $T \gg$  $\n **Q**<sub>n</sub>\n **Q**<sub>n</sub>\n **Q**$ **Q** assit Гар размен  $\cdot$  and 税等スタイル F  $9 - 1471$ 見出し作成ツールの ħΠ **BOTHER VEH/ZENCADESH** n **styleson**  $\sqrt{2}$  $2E - (0)$ **39 €0 Morrison** arterni **B** PRS 2 コラム枠で右クリックし、 **By PACIES**, **エディタへ転送**−**縦書き**  $\frac{1}{2}$  suches  $\begin{picture}(20,20) \put(0,0){\line(1,0){10}} \put(15,0){\line(1,0){10}} \put(15,0){\line(1,0){10}} \put(15,0){\line(1,0){10}} \put(15,0){\line(1,0){10}} \put(15,0){\line(1,0){10}} \put(15,0){\line(1,0){10}} \put(15,0){\line(1,0){10}} \put(15,0){\line(1,0){10}} \put(15,0){\line(1,0){10}} \put(15,0){\line(1,0){10}} \put(15,0){\line(1$ **エディタ**をクリック。  $\mathbf{T}^{\mathbf{m}}_{\mathbf{v}} \mathbf{r}^{\mathbf{m}}_{\mathbf{v}}$  $\frac{1}{2}$ **Under the Case** (2)-3C台重体(ACC) 350m常生物 エチイダへ転送(R) **Resistant** 安全和正式 **ENTRE**

**総書きエディタが起動します。**<br>- マンスの

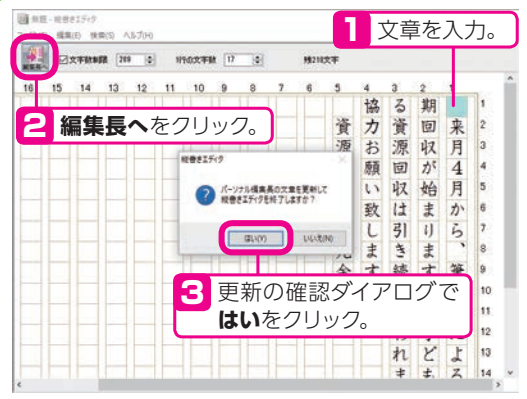

## **コラム枠に直接入力する**

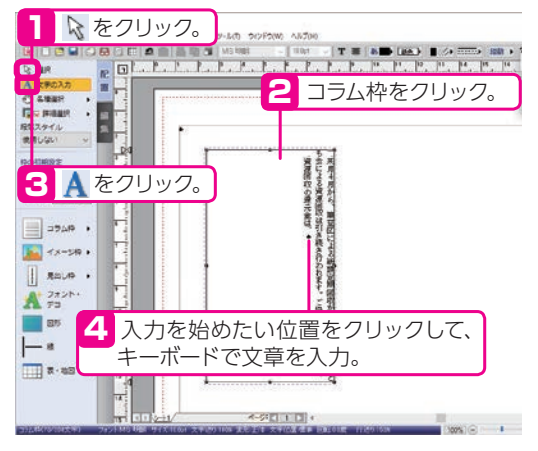

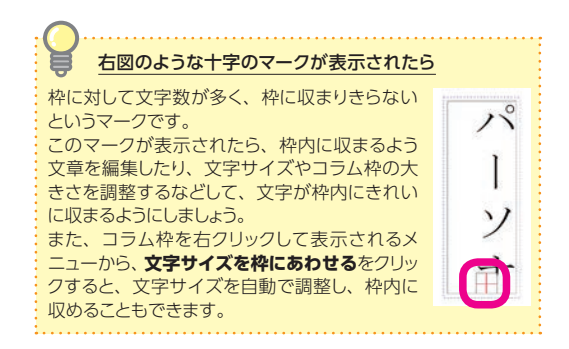

#### **文字をコラム枠内に収める**

コラム枠上で右クリックし、**文字サイズを枠にあわせる**を クリックします。

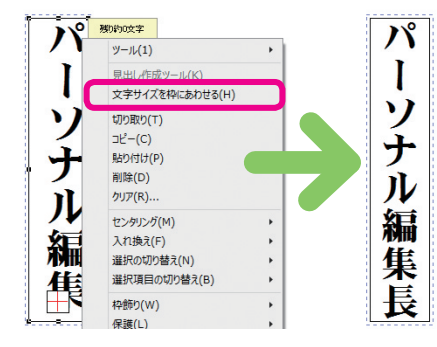

#### **文字サイズなどを調整する**

ガイドメニューの & をクリックし、コラム枠をクリックし てからガイドメニューの 画 をクリックします。 表示される[コラム枠属性]ダイアログの**文字**パネルで、 文字サイズなどを調整します。

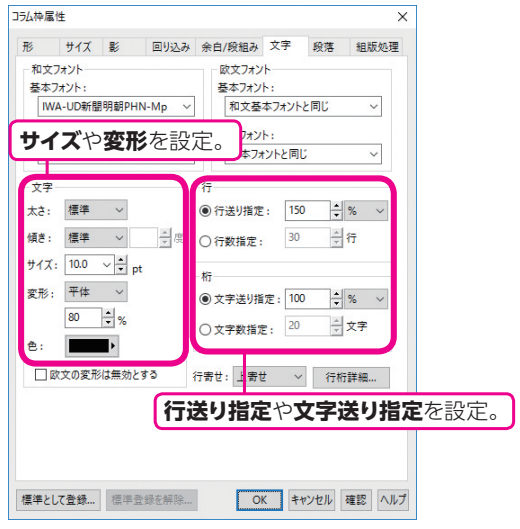

## **カコミ記事を置く**

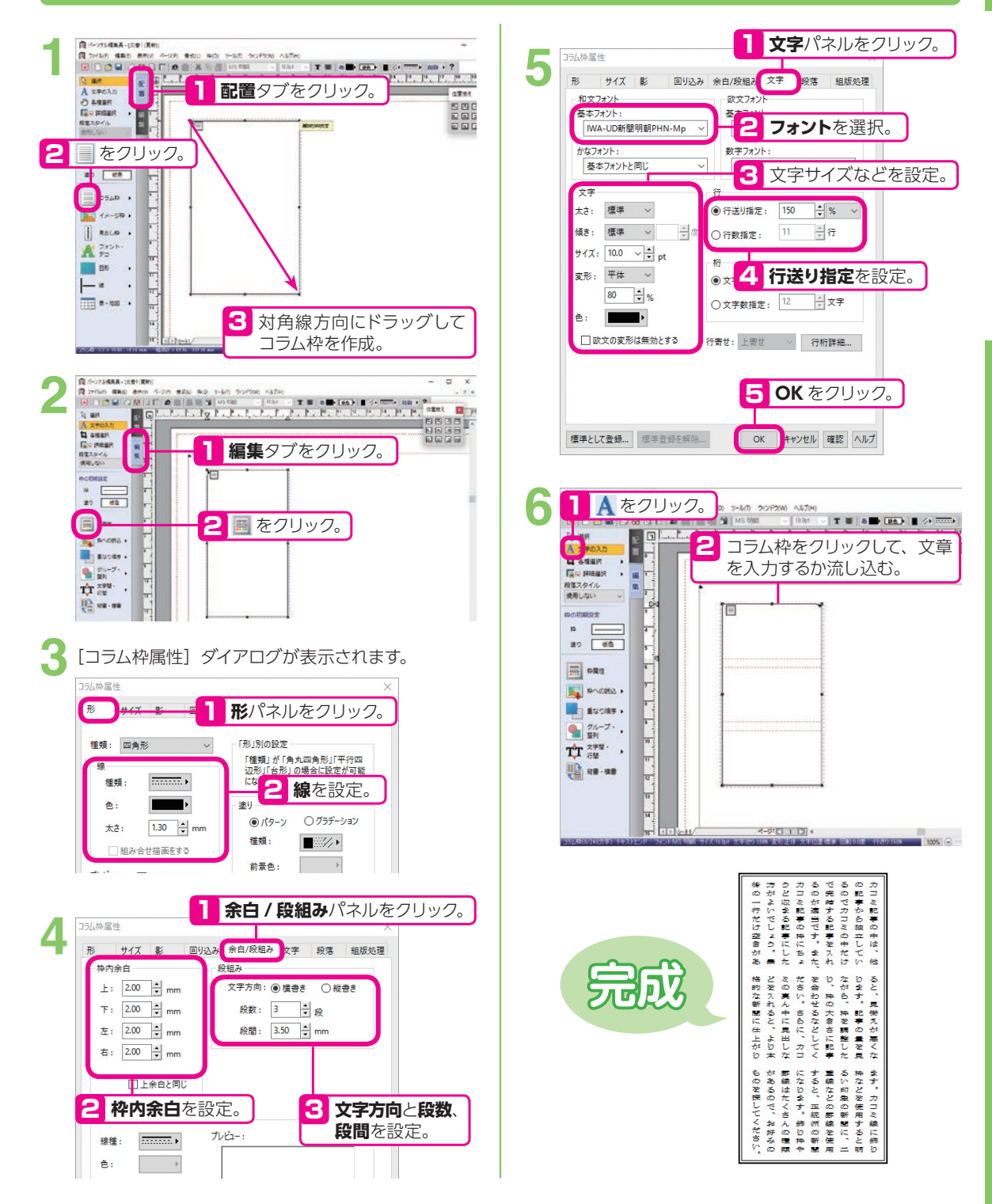

#### **枠飾りを設定する**

焼きしない  $\circ$  $20 \overline{60}$ 

DEL PAR

 $x = 50.1$  $\parallel$  Raim .  $\mathbf{A}^{2n\times n}$ 

 $\Box$  as ö,  $| \lambda$ 

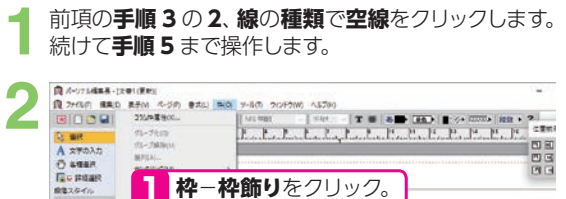

1 **枠**−**枠飾り**をクリック。

 $\mathcal{A}=\mathcal{G}\left(\mathcal{E}\right) \quad \text{if} \quad \mathcal{E}\right) \in \mathcal{E}$ 

「枠飾り」ダイアログが表示されます。 **3**

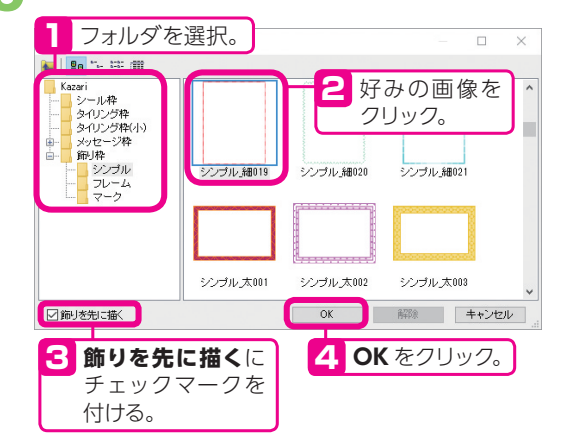

#### **文章校正をする**

**R-situation** 

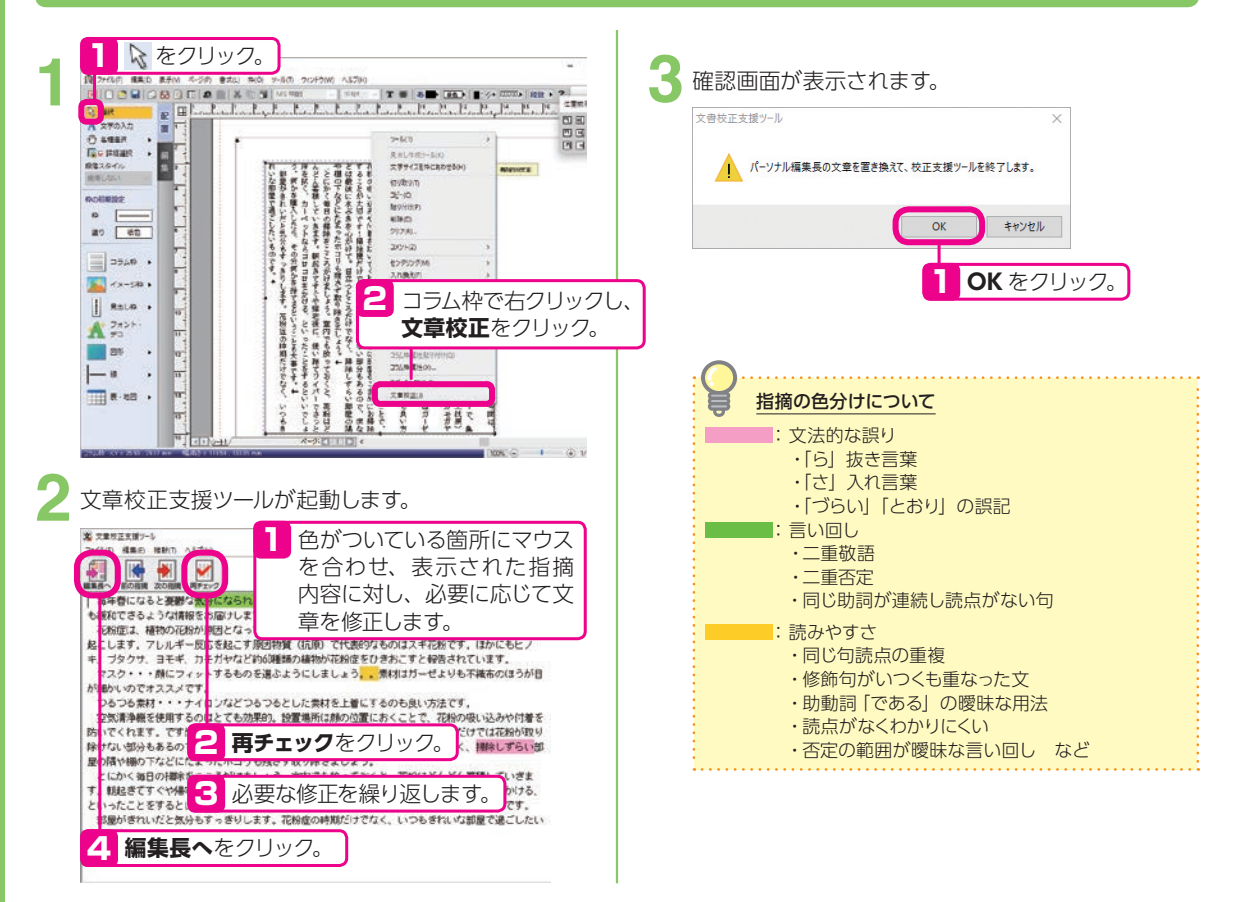

四日<br>四日

**32**

**チラシ**

この項目では、各パーツの作り方を説明していますが、チラシはサンプルから作るのがおすすめ!

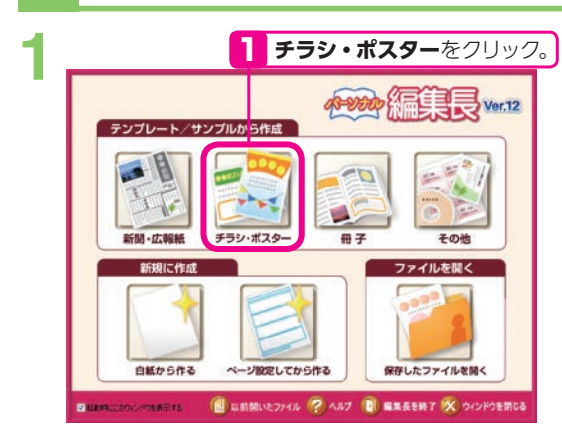

「チラシ・ポスターテンプレートの選択]ダイアログ 2 「チラシ・ポスター<br>2 が表示されます。

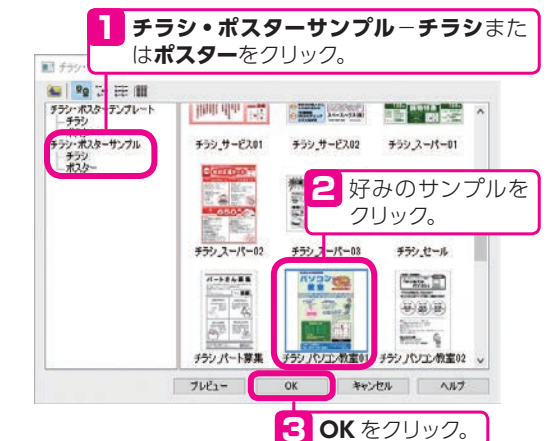

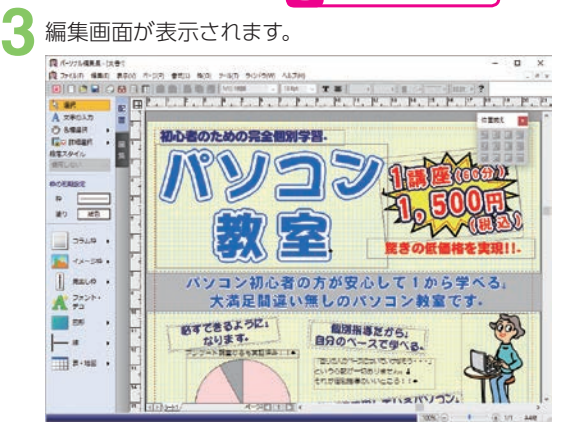

文字や写真、イラストを入れ換えてチラシを完成させ | 説明しています。 ましょう。 **4**

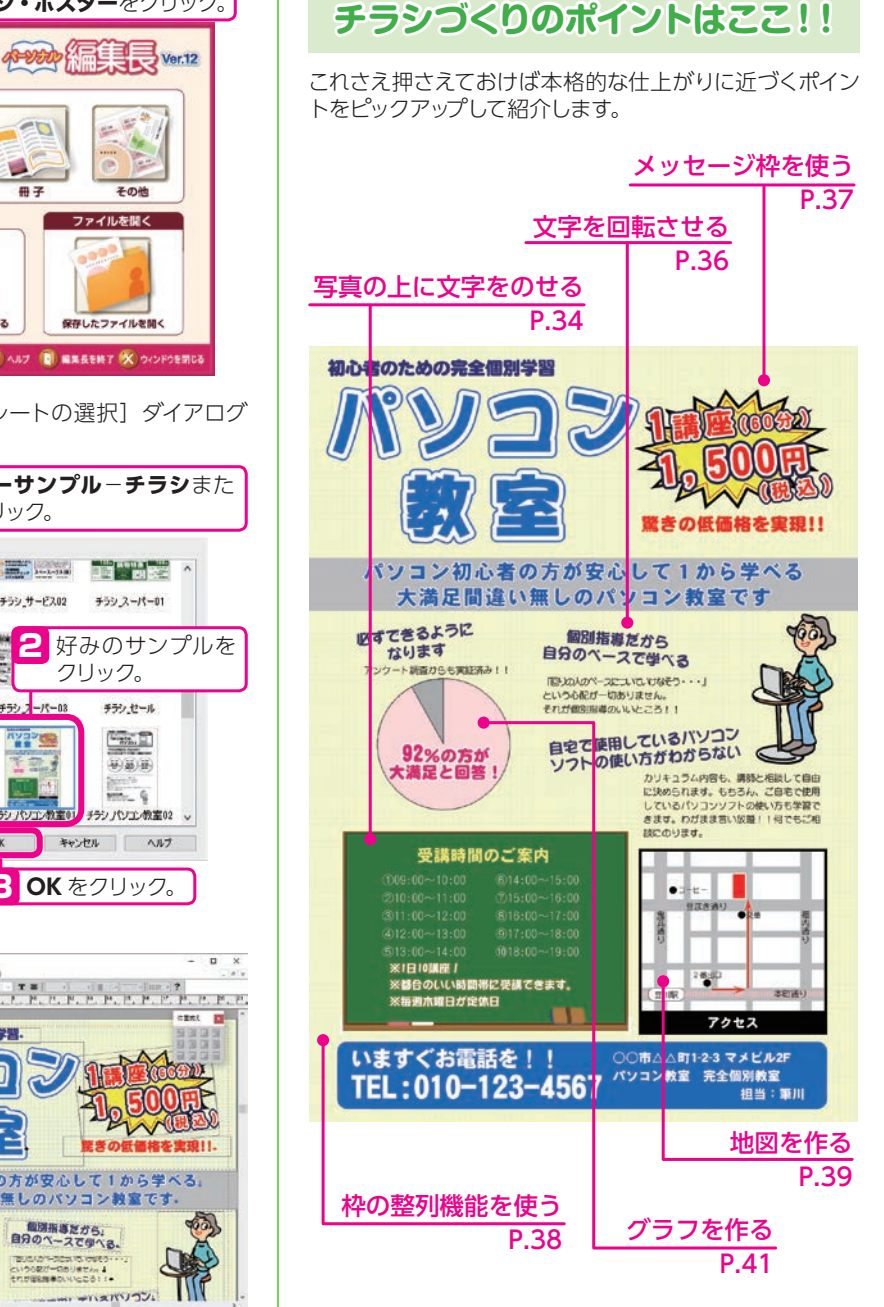

※次ページからの各項目の説明は、白紙から作る手順を

#### **写真の上に文字をのせる**

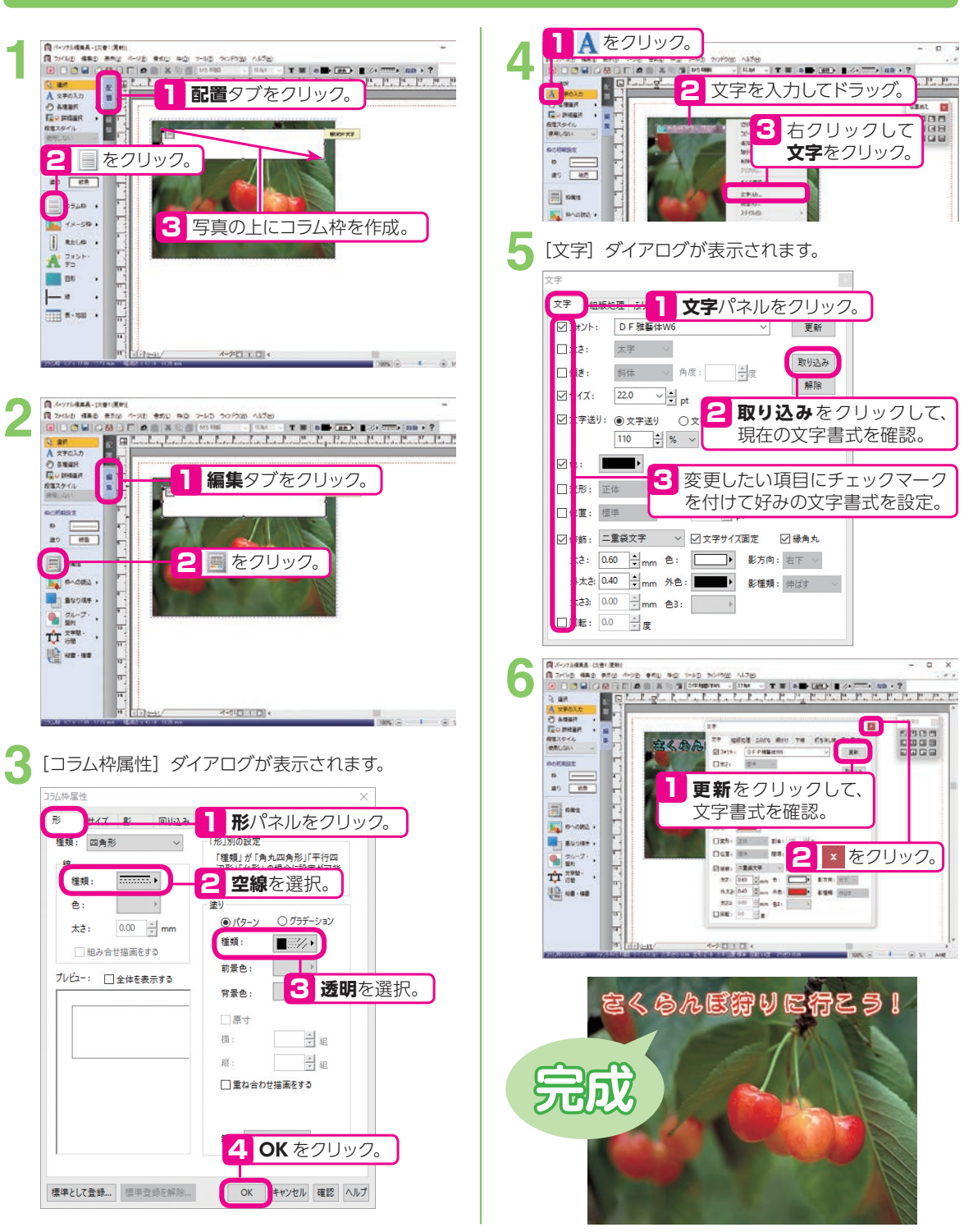

 $\overline{a}$ 

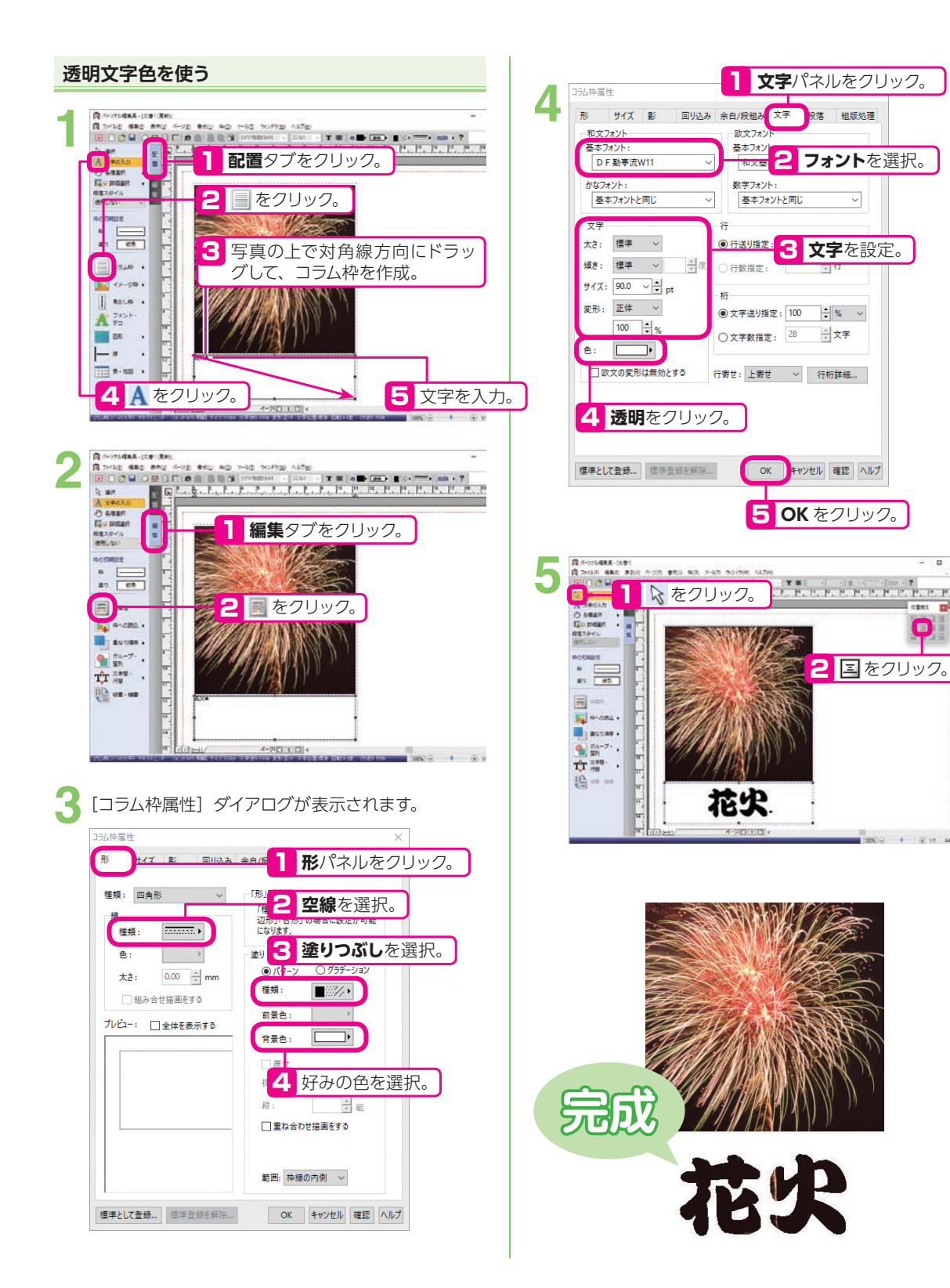
### **文字を回転させる**

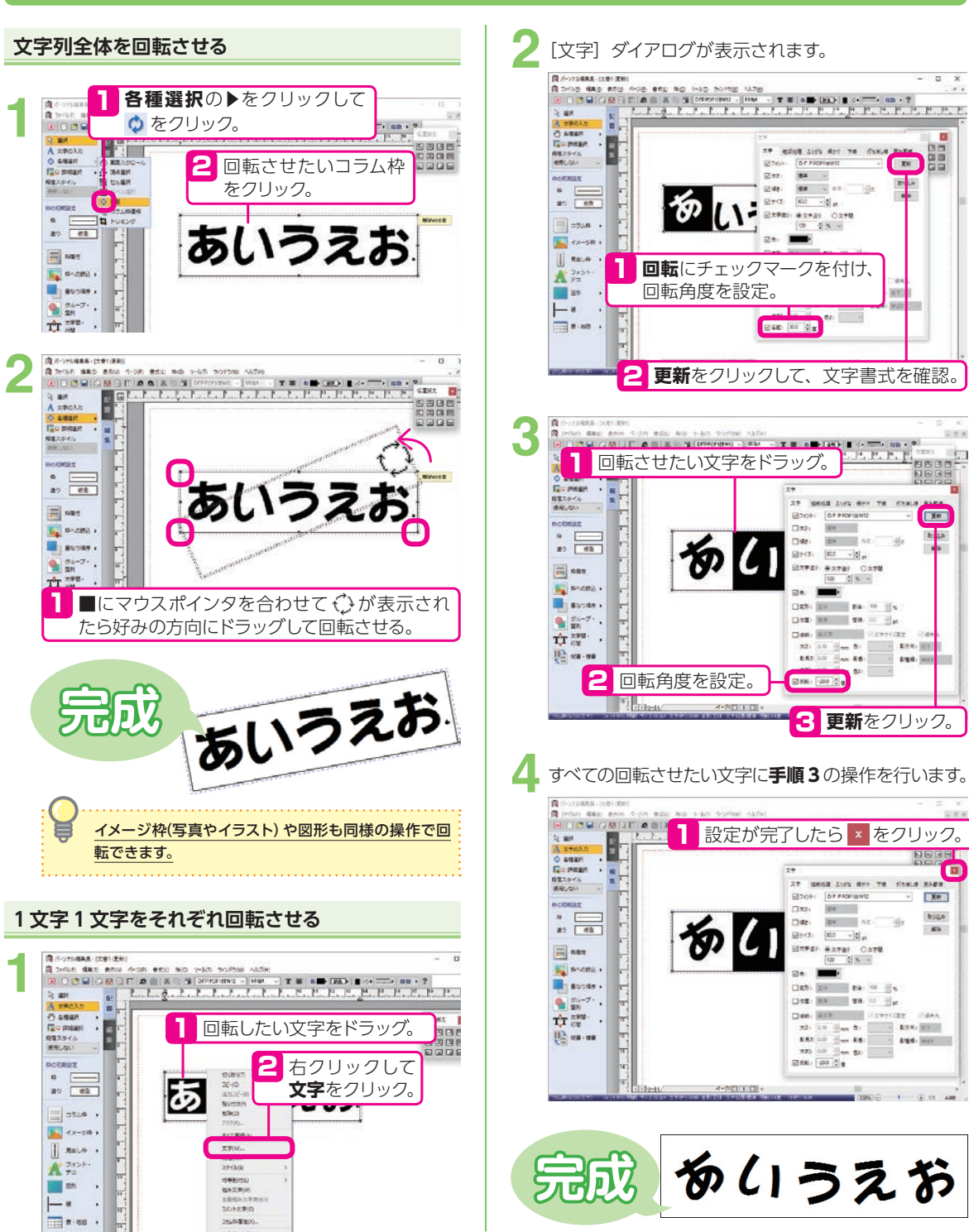

## **メッセージ枠を使う**

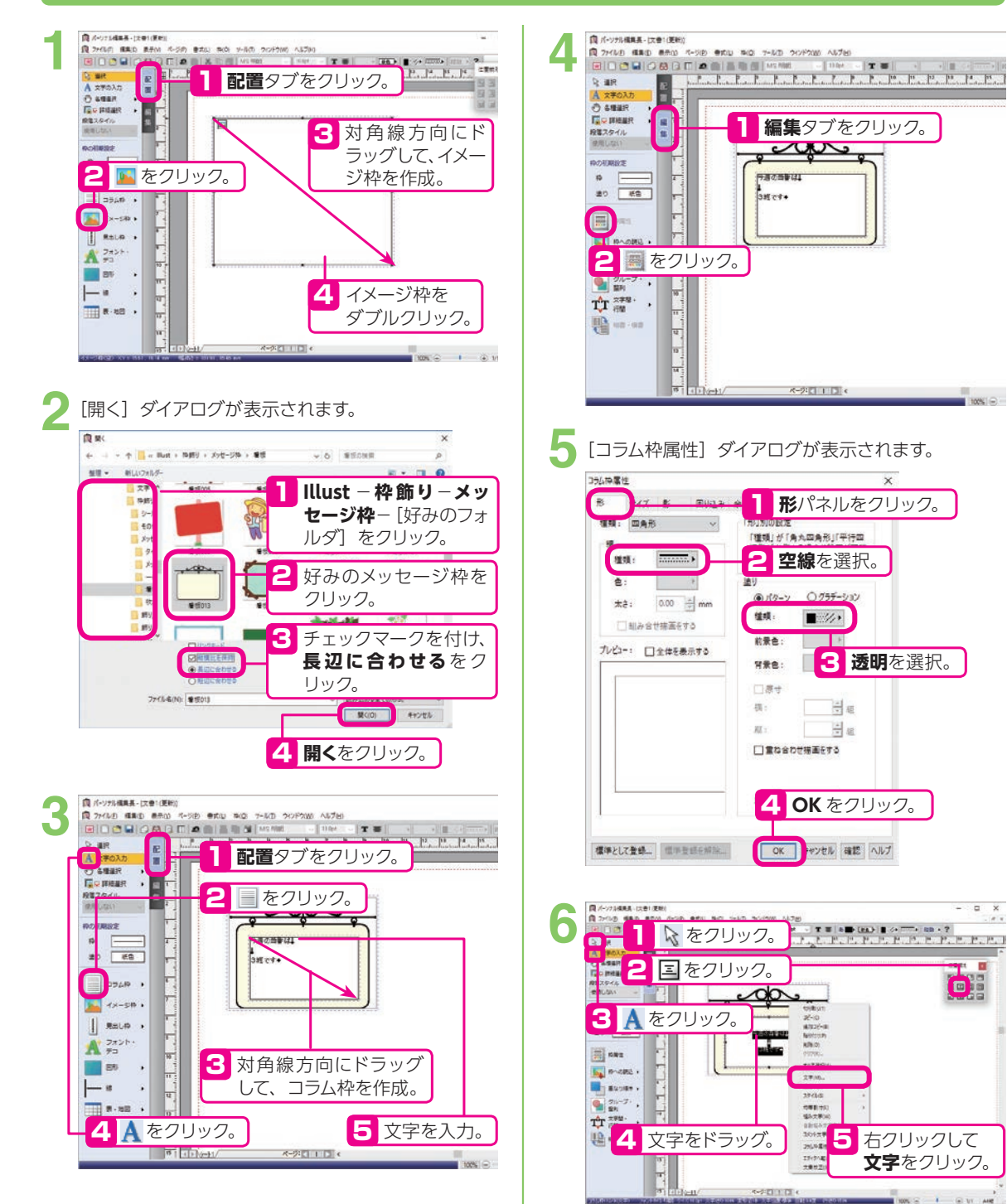

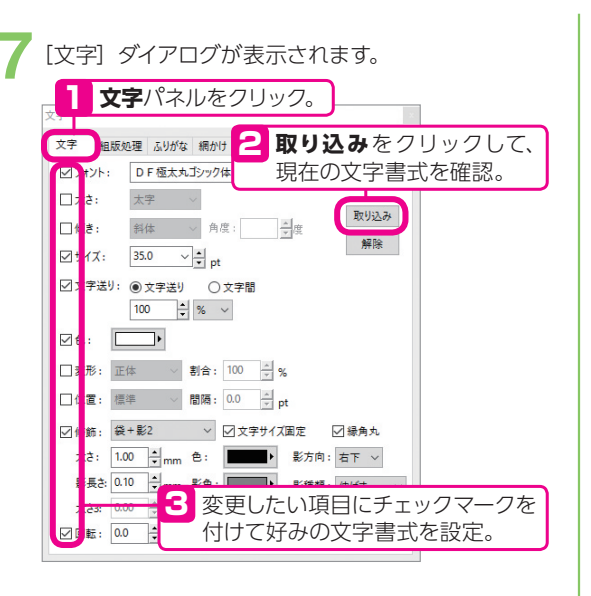

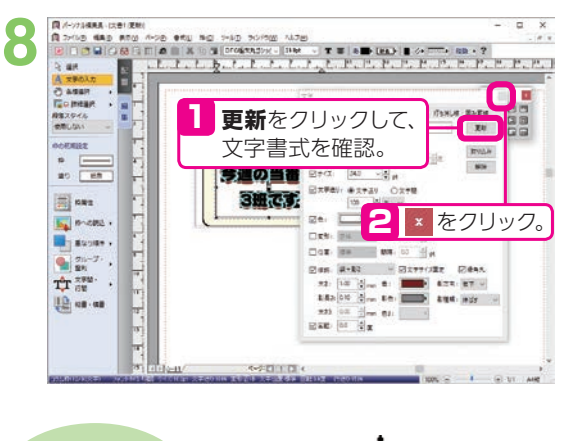

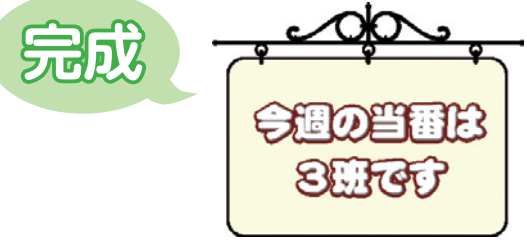

#### **枠の整列機能を使う**

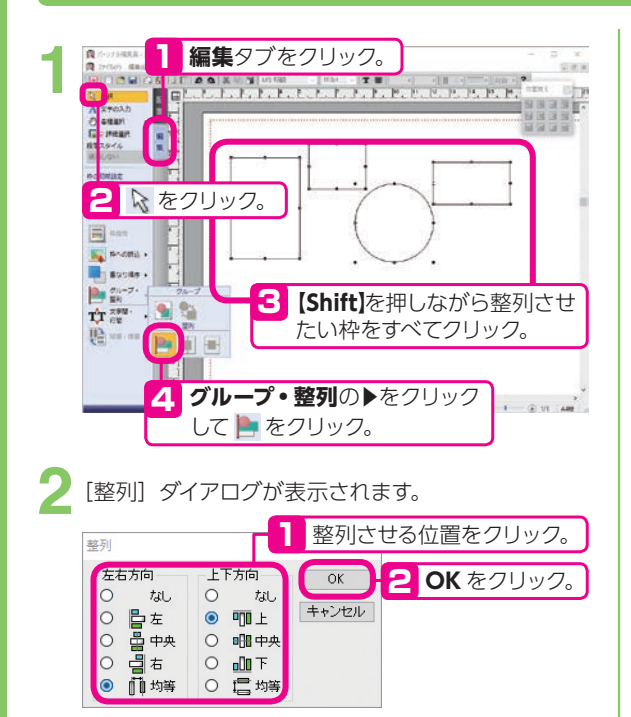

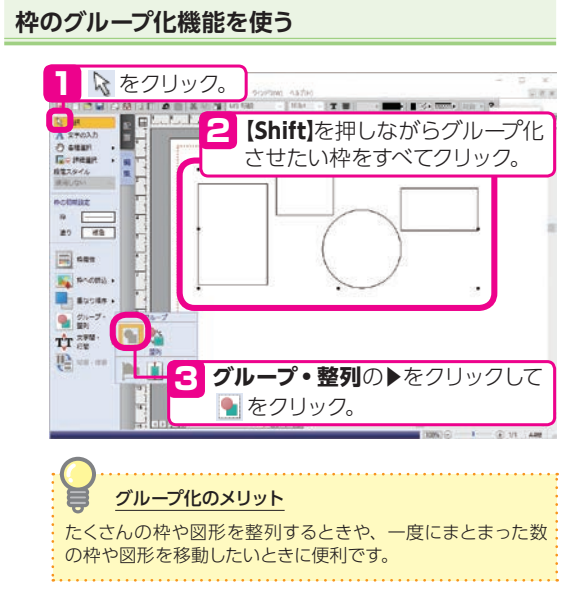

#### **地図を作る**

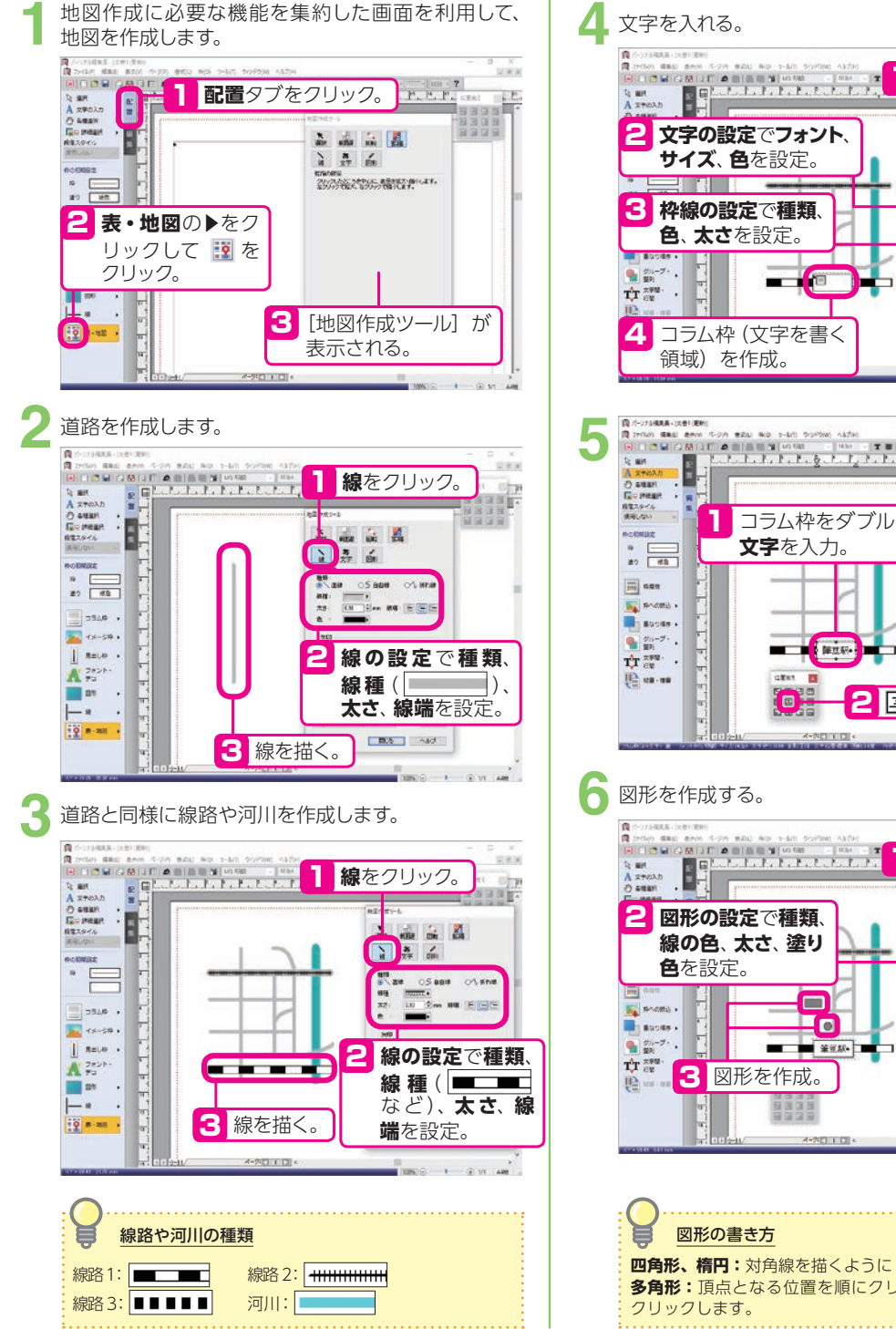

**文字**をクリック。 1 **文字の設定**で**フォント**、 2 **OF サイズ**、**色**を設定。 **枠線の設定**で**種類**、 3 **色**、**太さ**を設定。  $\blacksquare$ **B**SCRY-DEBARA ... <mark>4</mark> コラム枠 (文字を書く **DRAWIN**  $RX$  $\overline{a}$ コラム枠をダブルクリックして **文字**を入力。  $\begin{array}{cc} 24 \times & 10 \\ \text{R} & \end{array}$ W. 三角線<br>*有格に*<br>複雑 ates at  $O_{\alpha}$ 三城村三 2 国をクリック。  $48.5$ 1 **図形**をクリック。

**四角形、楕円:**対角線を描くようにドラッグします。 **多角形:**頂点となる位置を順にクリックし、終点でダブル

 $\blacksquare$ 

Ŧo

 $\frac{8}{40}$   $\frac{1}{100}$ 

LA  $\frac{1}{2}$   $\frac{1}{2}$   $\frac{1}{2}$   $\frac{1}{2}$ 

**DAYES** 

 $183 - 47$ 

**MONE CONT CEM**  $\begin{array}{c|c|c|c|c|c} \hline \text{state} & \text{time} \\ \hline \text{scale} & \text{time} \\ \hline \text{scale} & \text{time} \\ \hline \end{array}$ 

**BEAV-DRAWER** 

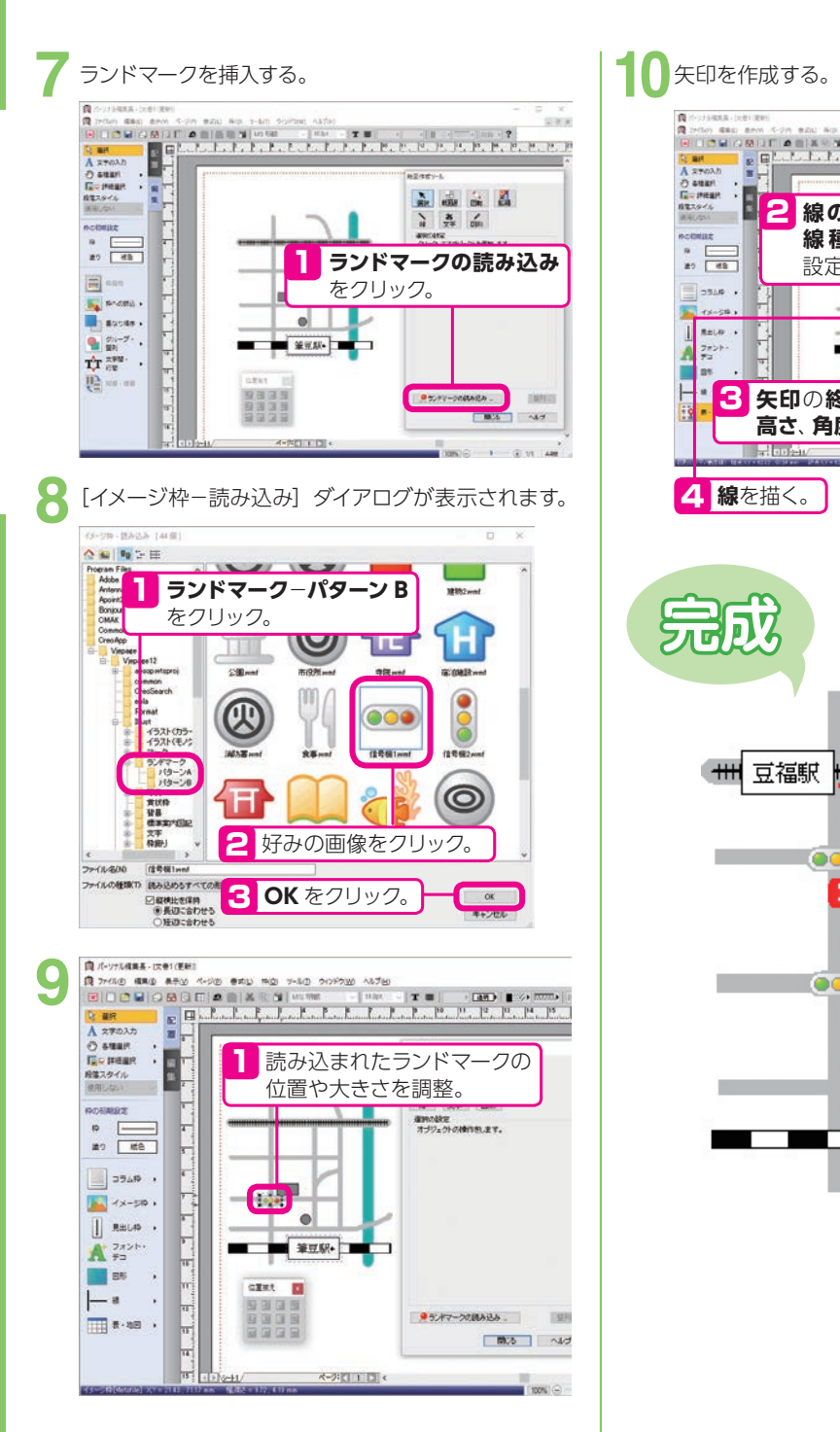

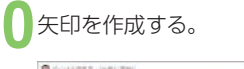

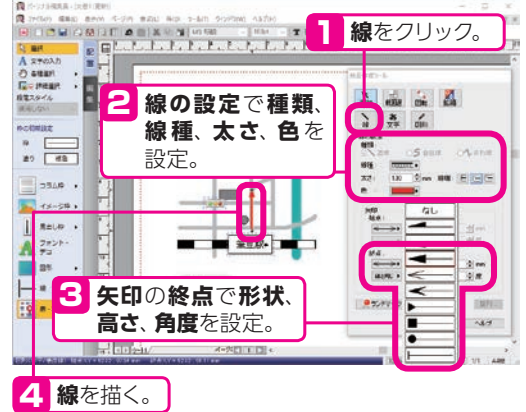

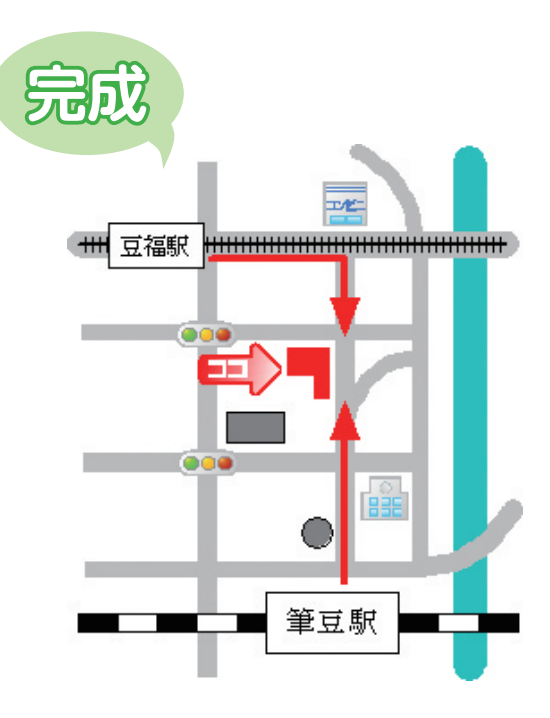

## **グラフを作る**

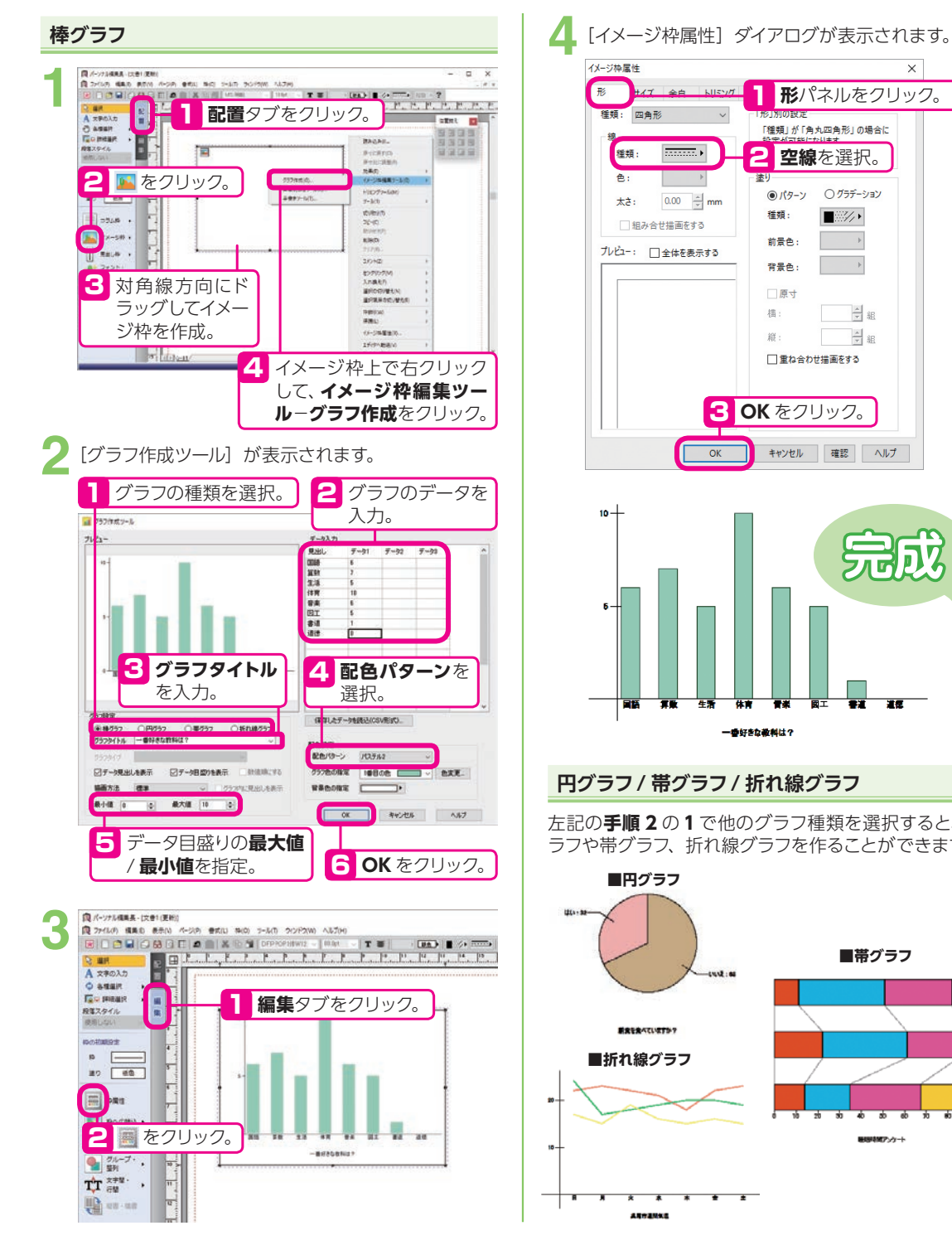

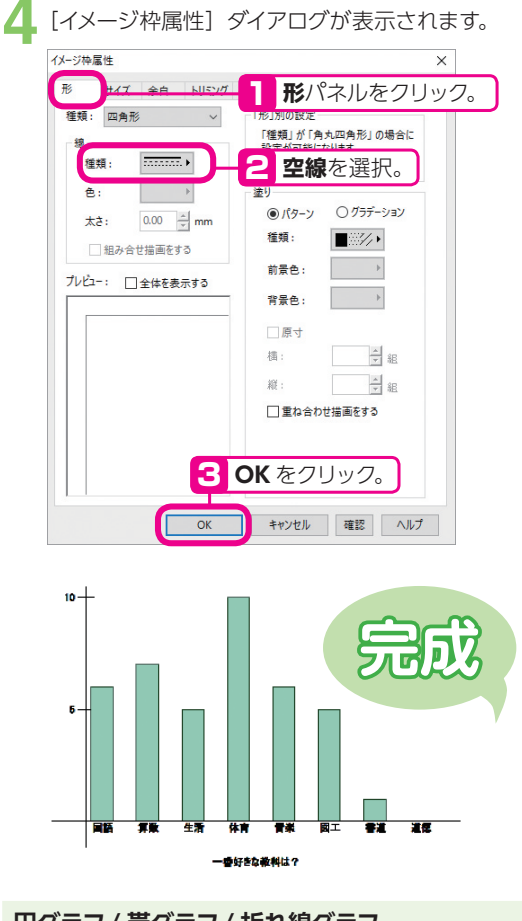

#### **円グラフ/ 帯グラフ/ 折れ線グラフ**

左記の**手順 2** の **1** で他のグラフ種類を選択すると、円グ ラフや帯グラフ、折れ線グラフを作ることができます。

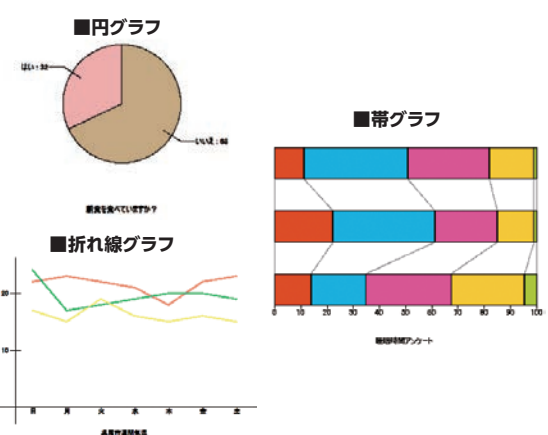

**冊子**

この項目では、各パーツの作り方を説明していますが、冊子はサンプルから作るのがおすすめ!

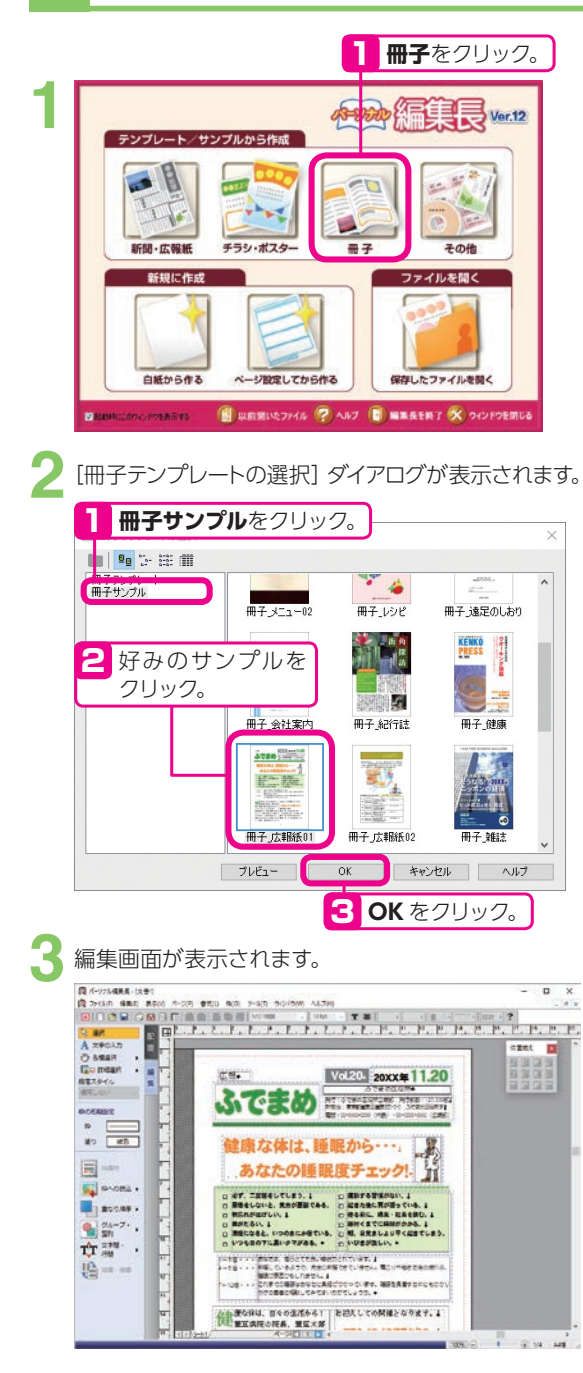

文字や写真、イラストを入れ換えて冊子を完成させま しょう。 **4**

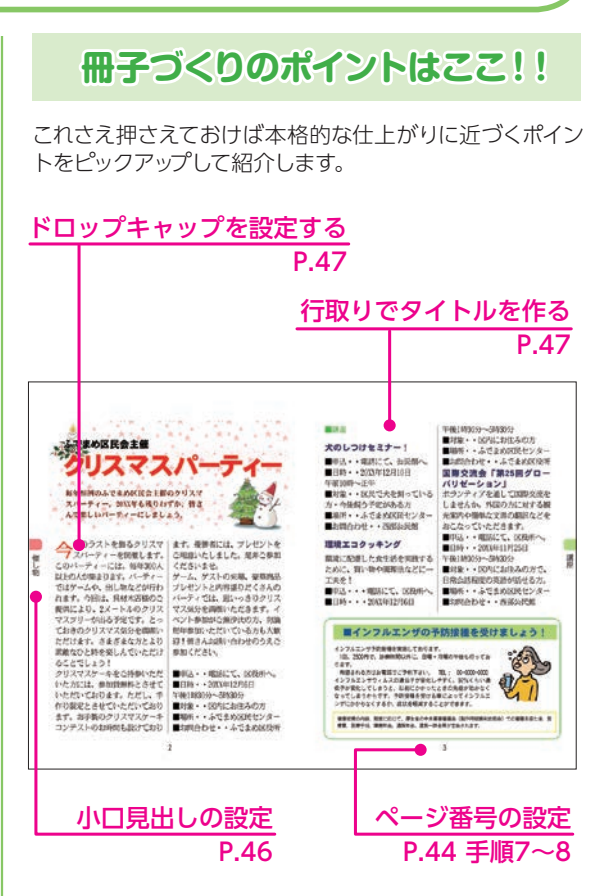

※次ページからの各項目の説明は、白紙から作る手順を 説明しています。

## **基本ページを設定する**

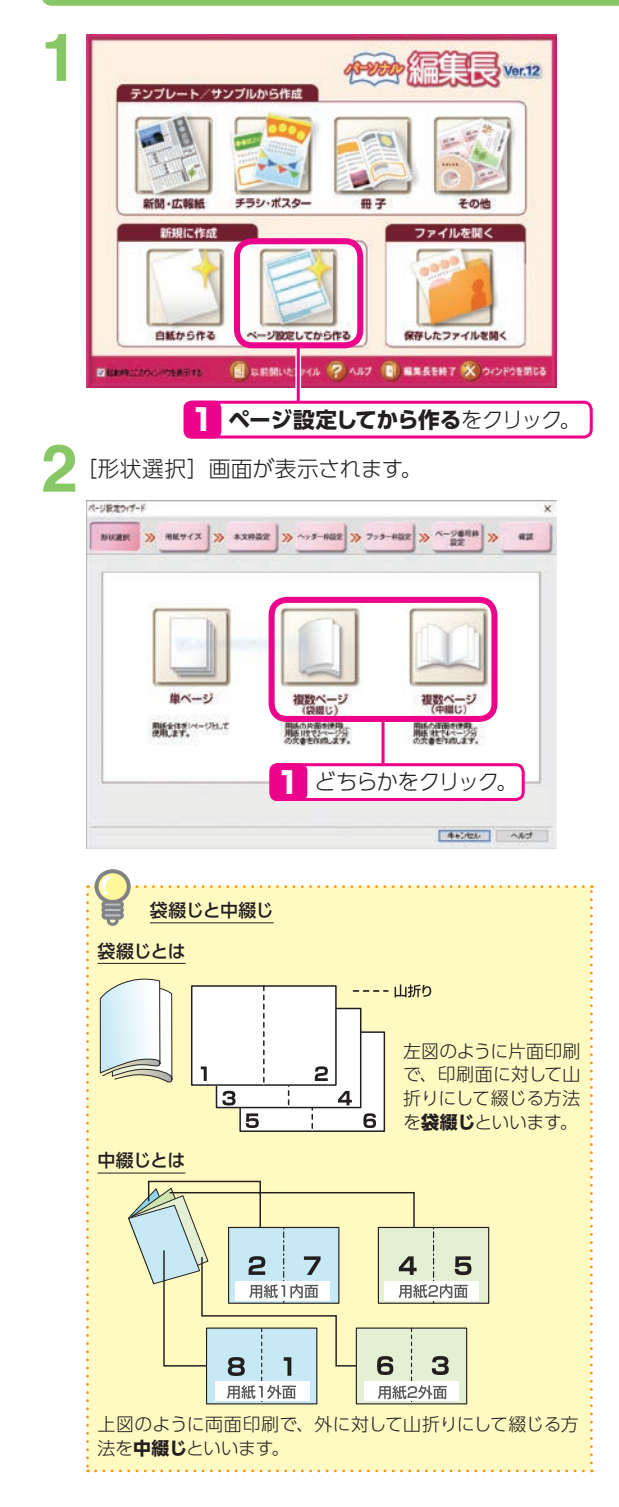

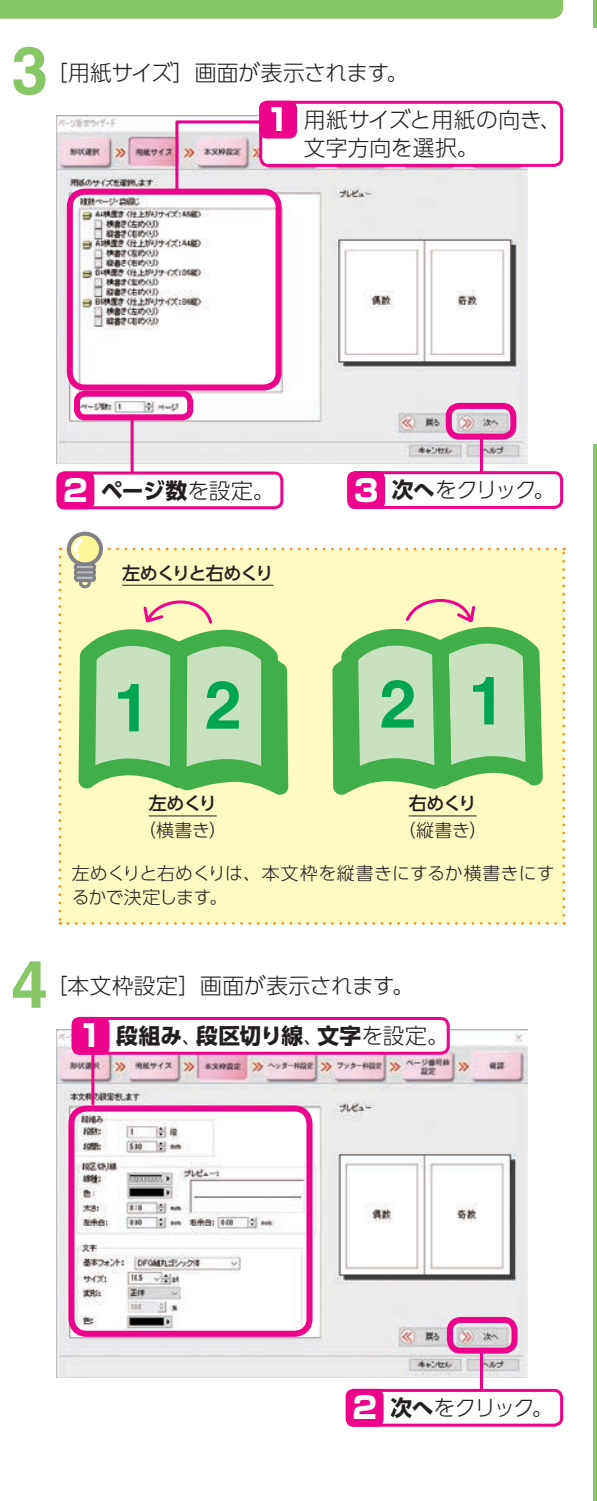

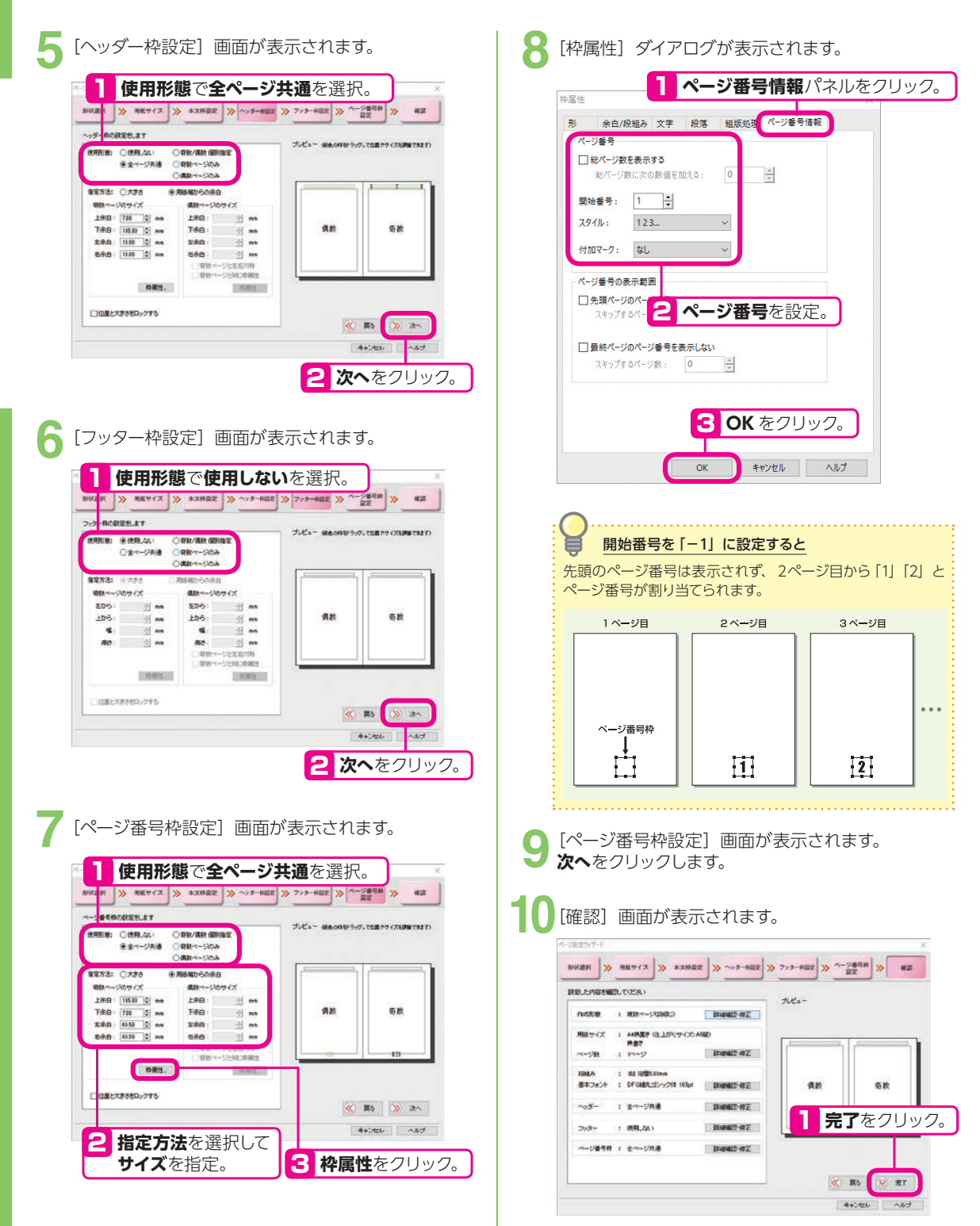

**44**

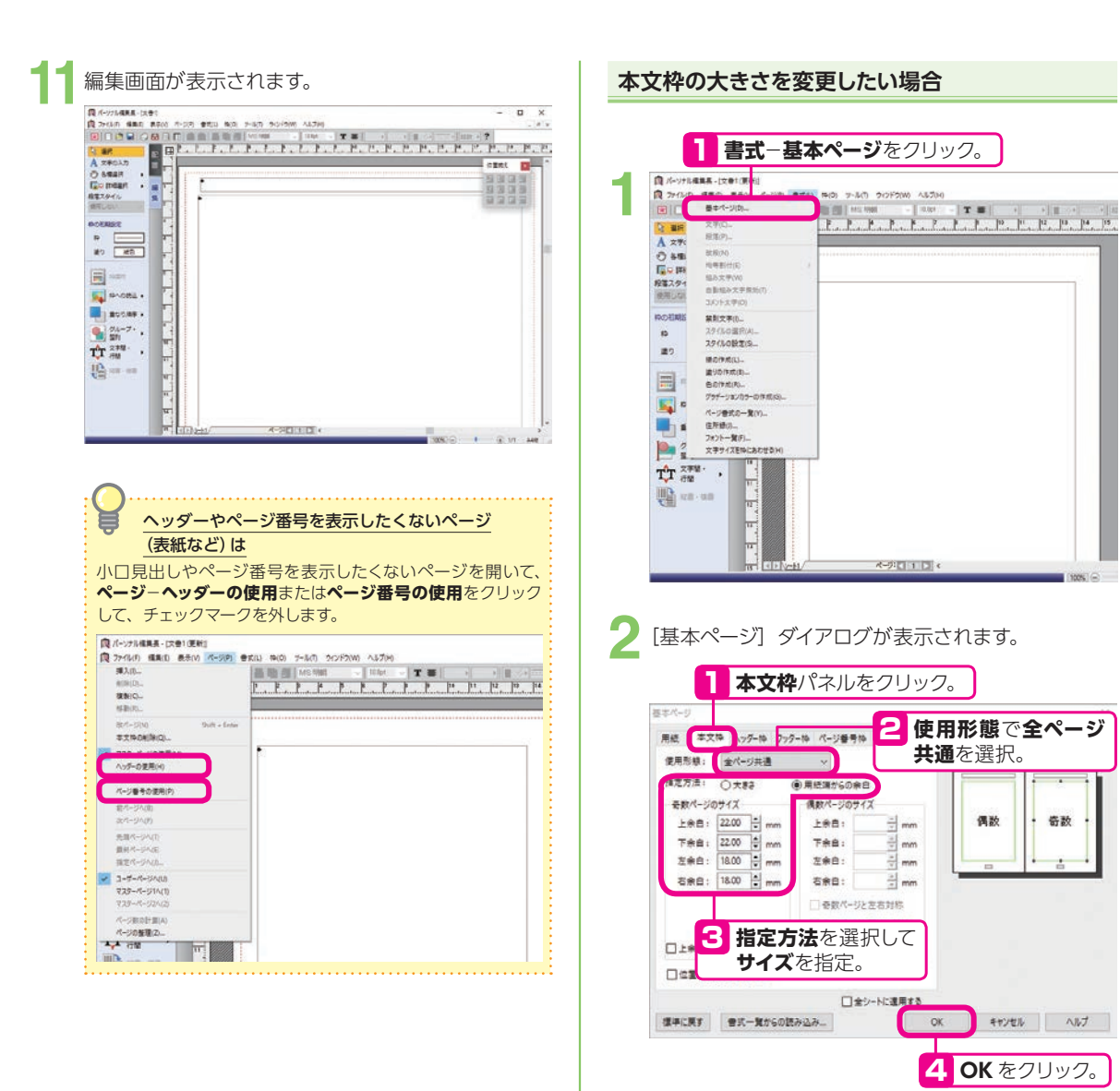

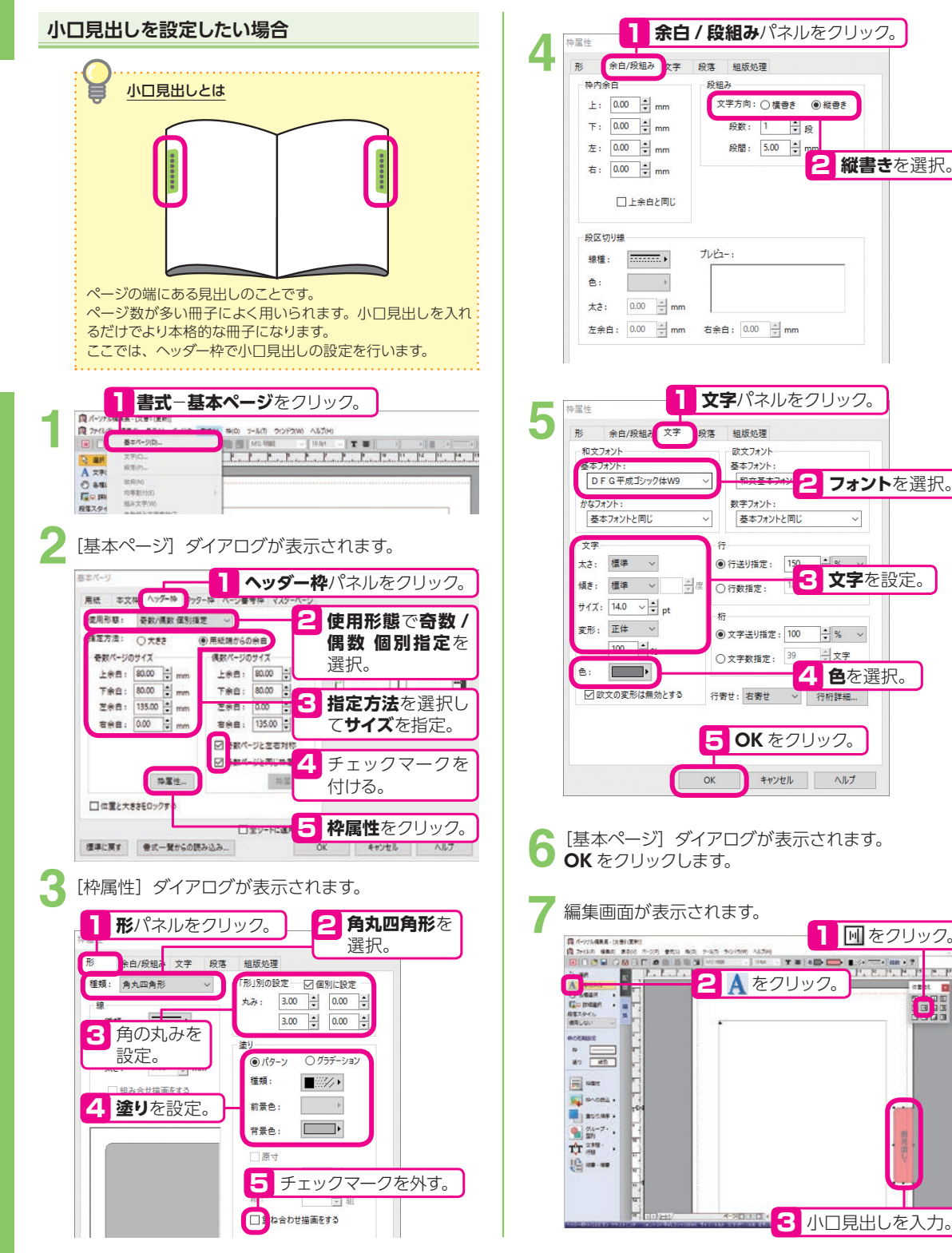

2 フォントを選択。

3 **文字**を設定。

一 文字

 $\backsim$ 

1 回をクリック。

mak 10

**dr** 

**縦書き**を選択。

2

◎ 縦書き

### **行取りとドロップキャップ**

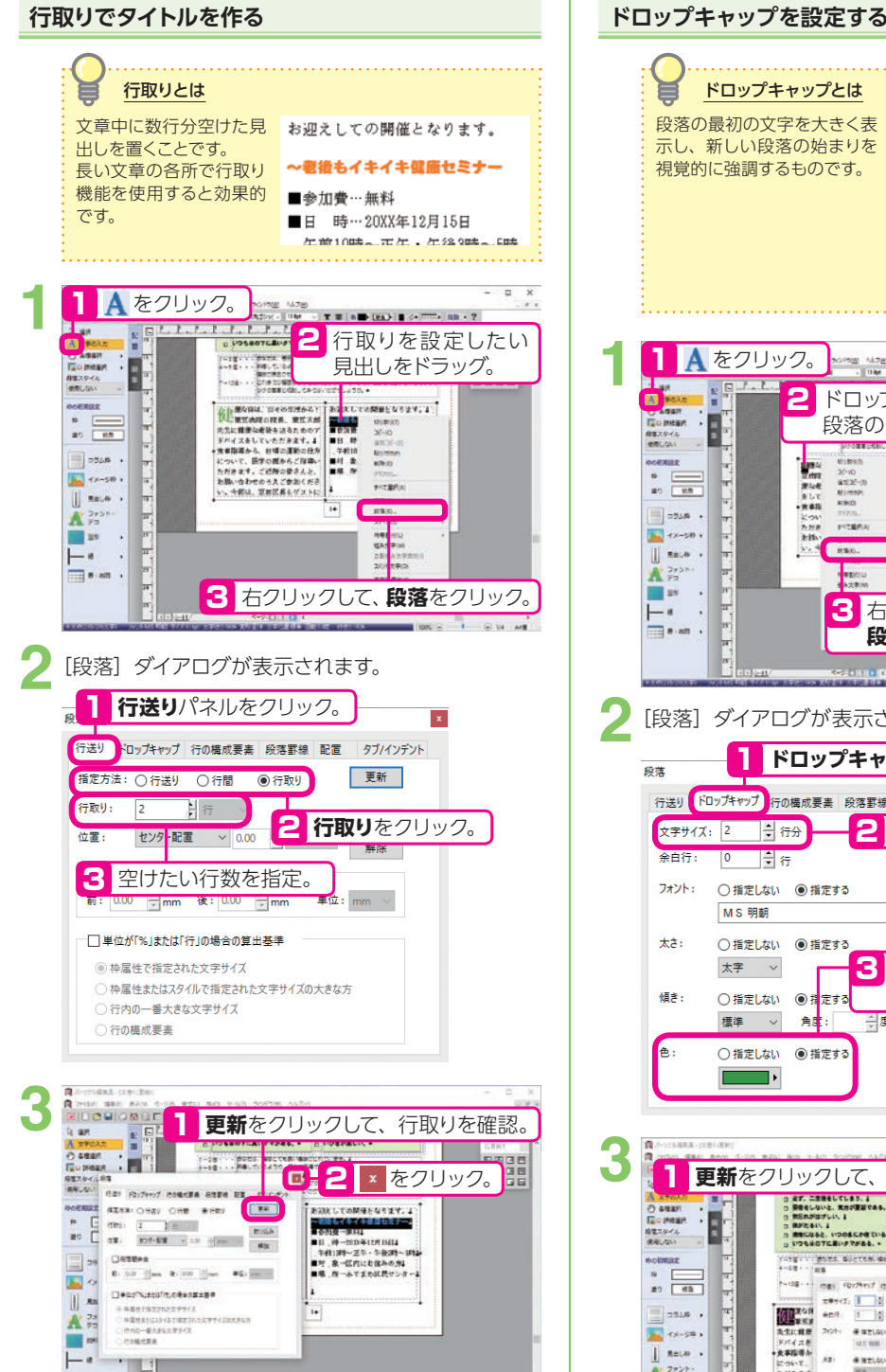

#### ドロップキャップとは 段落の最初の文字を大きく表 使き な体は、日々の生活から! 示し、新しい段落の始まりを 視覚的に強調するものです。 先生に健康な老後を送るためのア ドバイスをしていただきます。 食事指導から、日頃の運動の仕方 について、医学の面からご指導い ただきます。ご近所の皆さんと、 お誘い合わせのうえご参加くださ い。今回は、豆田区長もゲストに **1** 1 Aをクリック。<br><mark>第一章 第一章</mark> ROMAN ALTER AD DEALER OF THE REAL T  $\frac{1}{2}$ 2 ドロップキャップを設定したい T TO MER 段落の先頭文字をドラッグ。 ocenice **NOTE: TOMMASSION TO Service**  $3/10$  at 2.10  $\begin{array}{c|c} n & \longleftarrow \\ n \circ & \longleftarrow \\ \hline \end{array}$ -006444000027-1 京な街<br>友して<br>・黄事路  $41900$  $\Box$ につい<br>カガタ<br>老技い  $rctan$  $\frac{1}{2}$  +x-sn + **CERA**  $\mathcal{H}_{\mathcal{A}}$  $\parallel$  saue . m  $\mathbf{A}$ <sub>222</sub> Þ  $25$ 3 右クリックして、  $\vdash$ \*  $\blacksquare$ **段落**をクリック。  $14 - 11$ **2** 「段落」ダイアログが表示されます。 1 **ドロップキャップ**パネルをクリック。 段落 行送り ドロップキャップ 行の構成要素 段落罫線 配置 タブ/インデント **2 文字サイズ**を指定。 文字サイズ: 2 高行分 余白行:  $\overline{0}$ 日行 取り込み フォント: ○指定しない ◎指定する 解除 **MS 明朝** 太き: ○指定しない ◎指定する **3 指定する**をクリックして、 太字 > **文字色**を指定。 傾き: ○指定しない ◎指定する 標準 > 角库: 高度 e. ○指定しない ◎指定する **3** 2 × をクリック。 1 | V + | 更新をクリックして、ドロップキャップを確認。<br>
<sub>Astro</sub> Astro Astro Astro Astro Astro Astro Astro Astro Astro Astro Astro Astro Astro Astro Astro Astro Astro A<br>
Astro Astro Astro Astro Astro Astro Astro Astro Astro Astro As O GEER 8888<br>8888<br>8888 I. 経電スタイル<br>使用しない T-19 - Moza, Biertek Benefiniek I<br>F-19 - Jes **Antimize** G  $\begin{array}{c} n \\ n2 \end{array}$ THIRT IS WELL FROM TO COMERA HER  $n =$ xwer. 1 2 de  $\equiv$  and . **Rook 2011 ENEVO ORES Deal You Story** 大事指導か  $\mathbf{I}% =\mathbf{I}+\mathbf{I}+\mathbf$ 黒土しね → 2 | × をクリック。  $\star$ # #zuw  $2721$

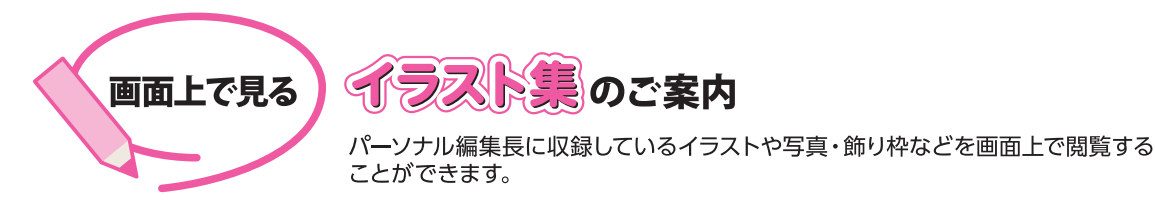

## イラスト集 [PDF] の開き方

#### Windows10の場合

1 Windows のスタート画面左下の 壬 をクリック。

よく使うアプリの「は」の中の、パーソナル編集長 Ver.12-パーソナル編集長 Ver.12 をクリック。

<mark><)</mark>表示されたウィンドウから、**イラスト集[PDF**]をダブルクリック。

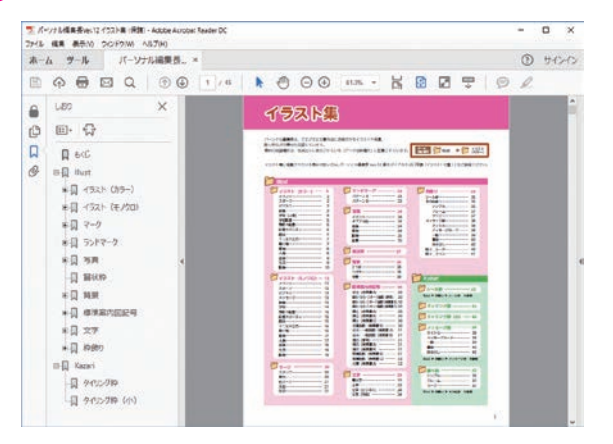

#### Windows 8.1/8の場合 Windows 7の場合 1 Windows のスタート画面で右クリック。 ● Windows の画面左下にあるスタートをク リック。 2 右下に表示されるすべてのアプリをクリッ ク。 2 表示されたメニューから、すべてのプログ ラム-パーソナル編集長 Ver.12-イラス **3 パーソナル編集長 Ver.12** グループアイコ ト集 [PDF] をクリック。 ンをクリック。 4 表示されたウィンドウから、イラスト集 [PDF] をダブルクリック。

## イラストを文書に読み込むには

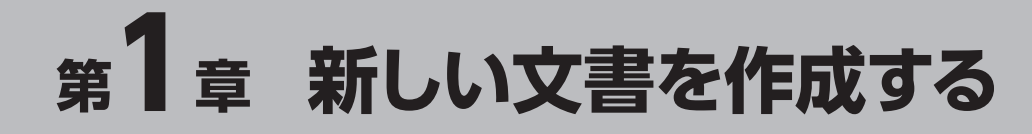

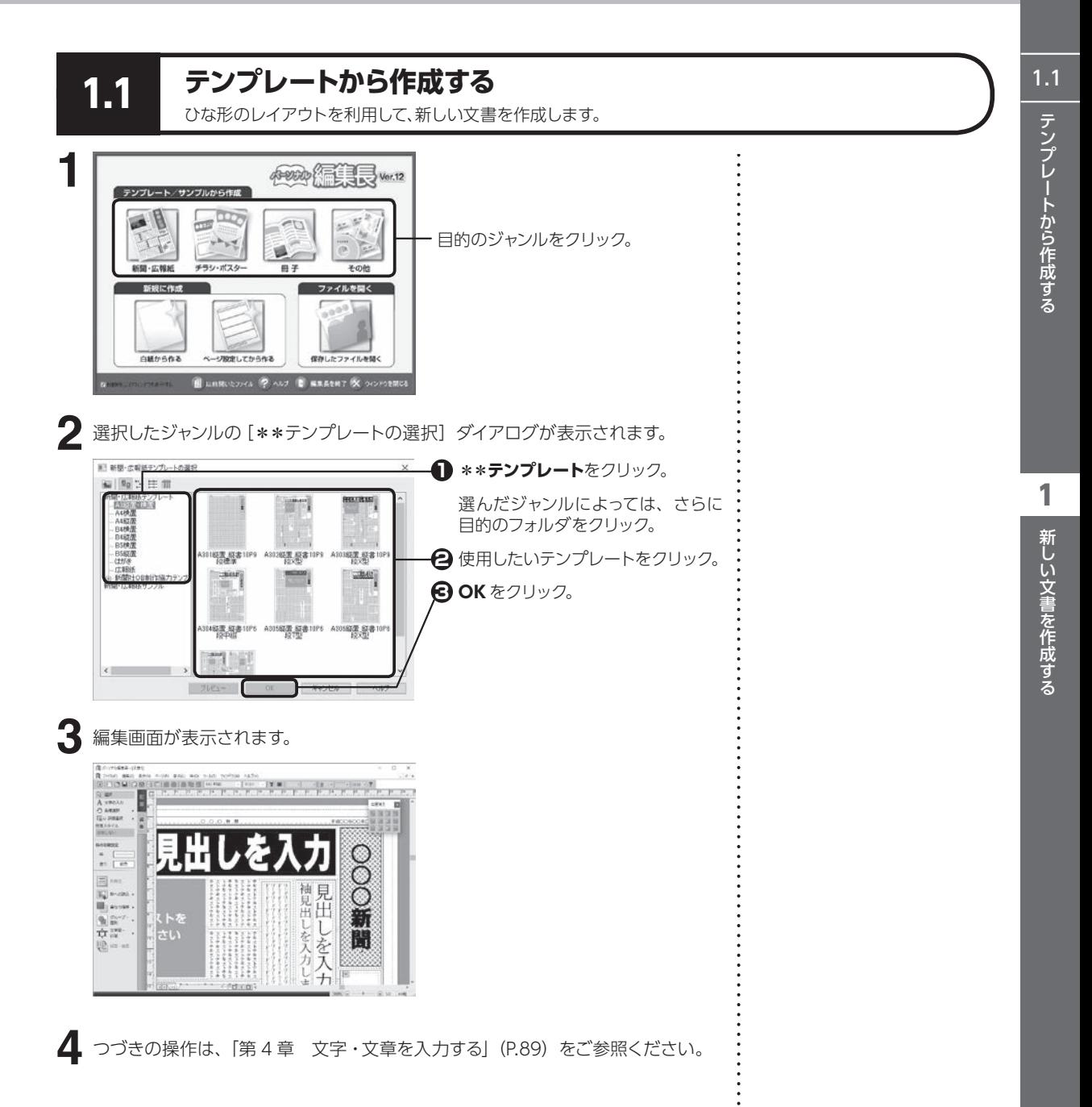

## **1.2 サンプルから作成する**

収録されているサンプルを利用して、新しい文書を作成します。データを入れ換えるだけで完成します。

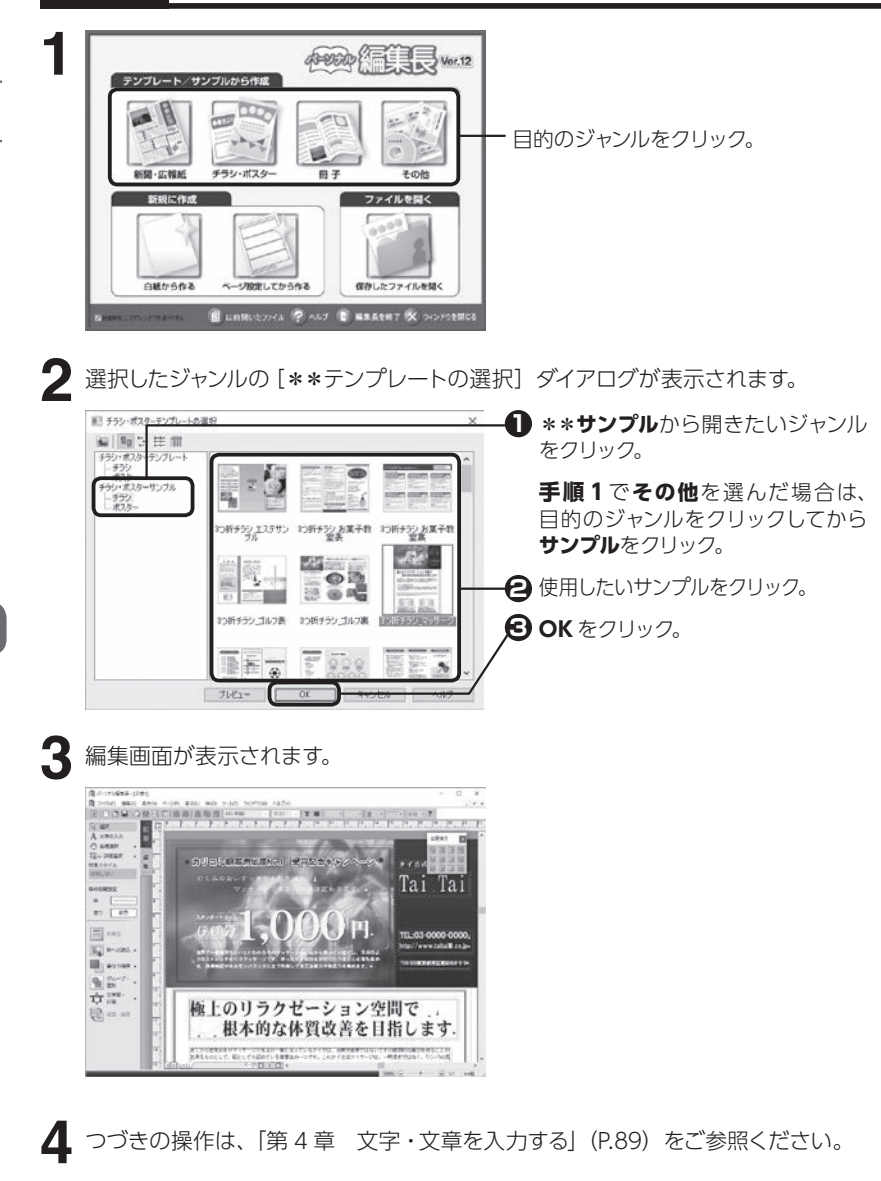

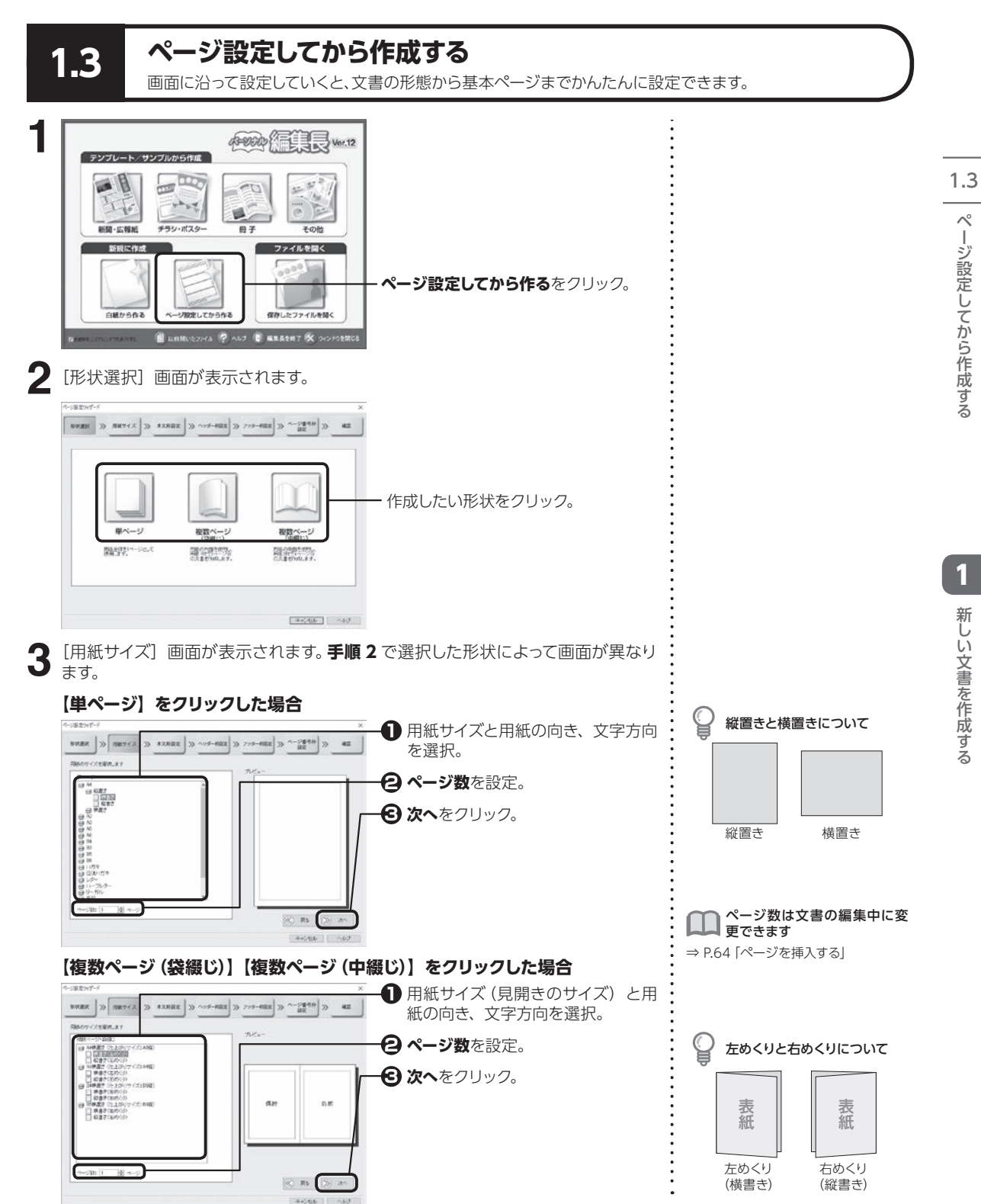

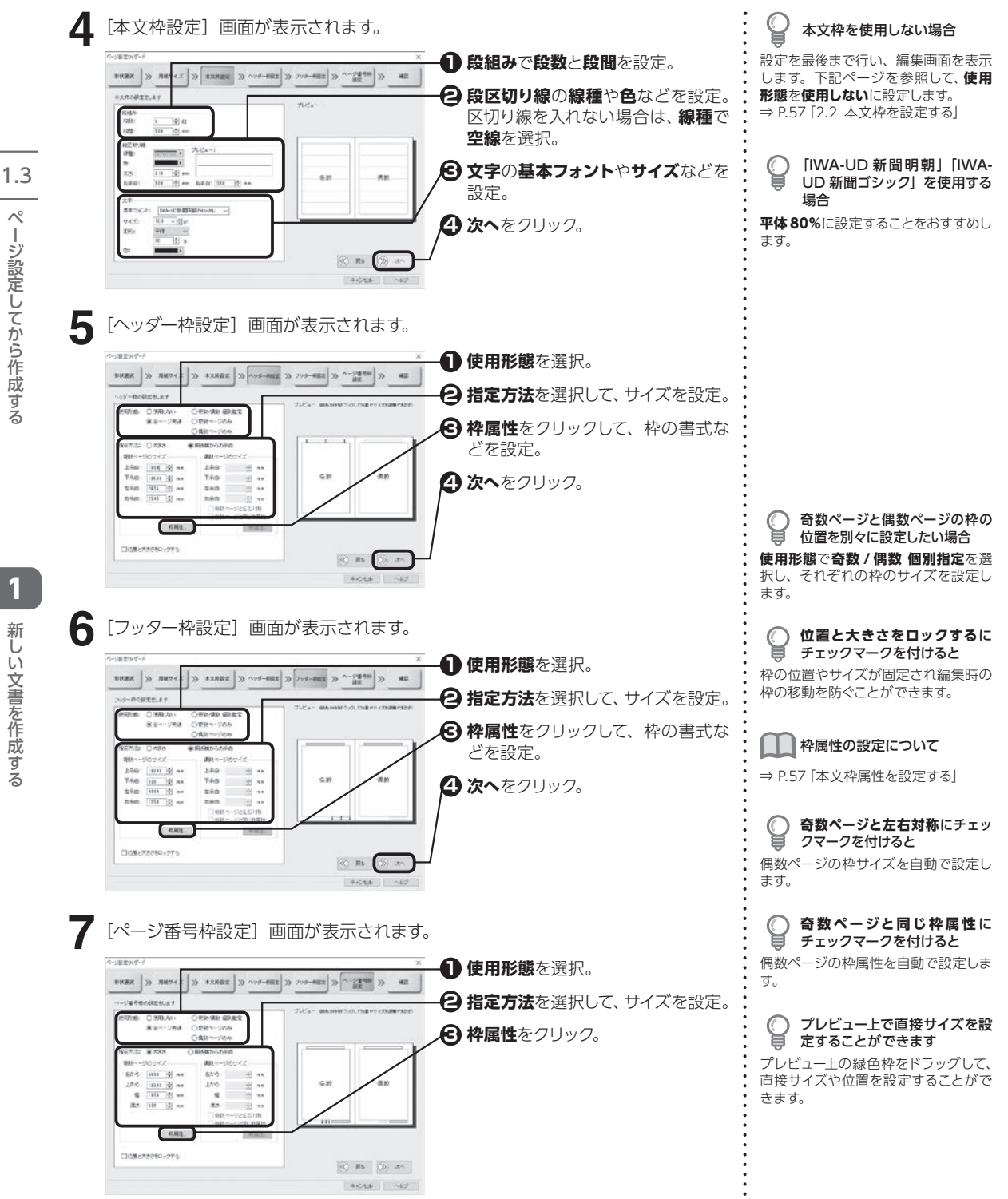

ページ設定してから作成する ーシ設定してカら竹はする

> 1新しい文書を作成する 新しい文書を作成する

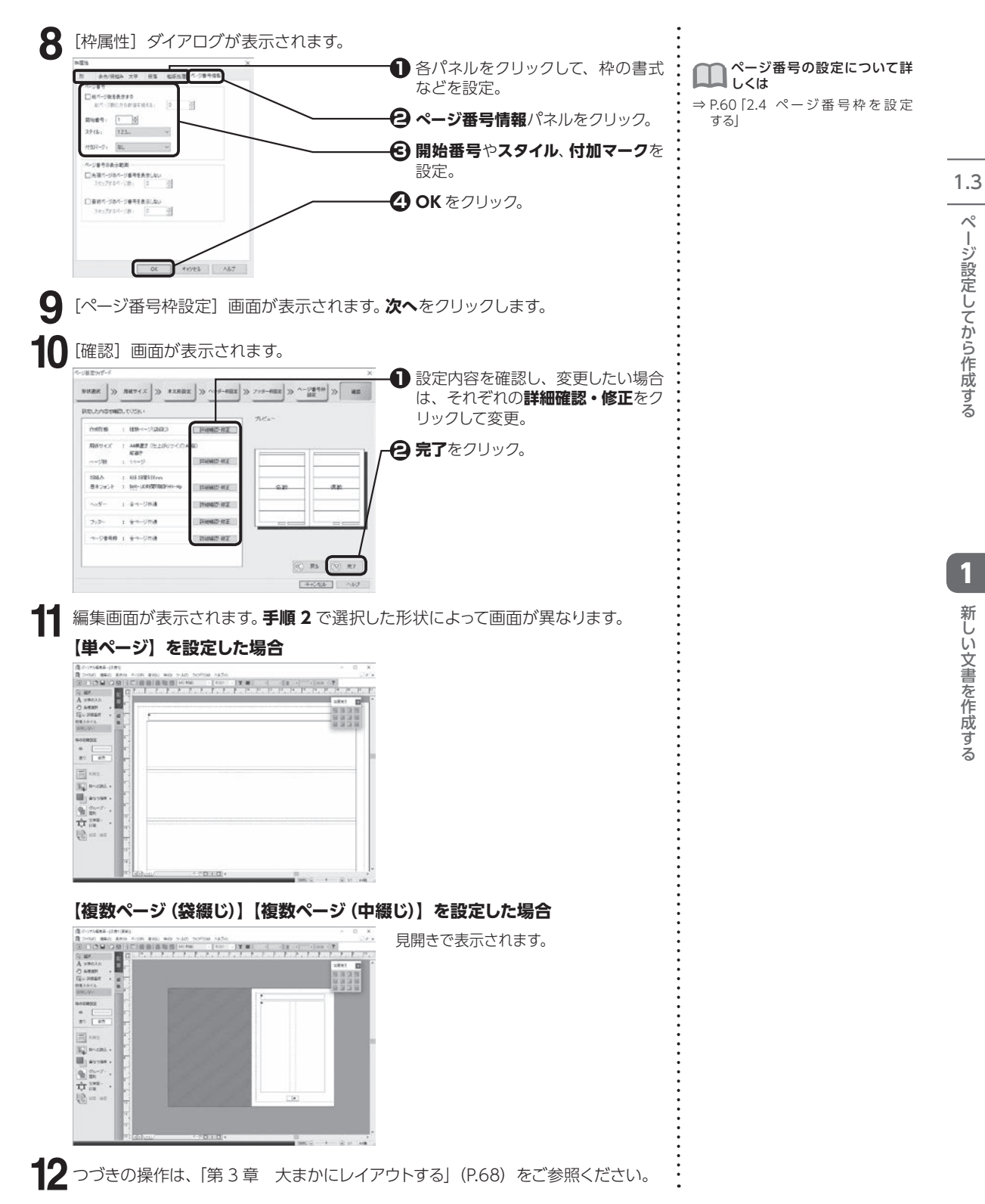

ページ設定してから作成する ーシ設定してカドイトはする

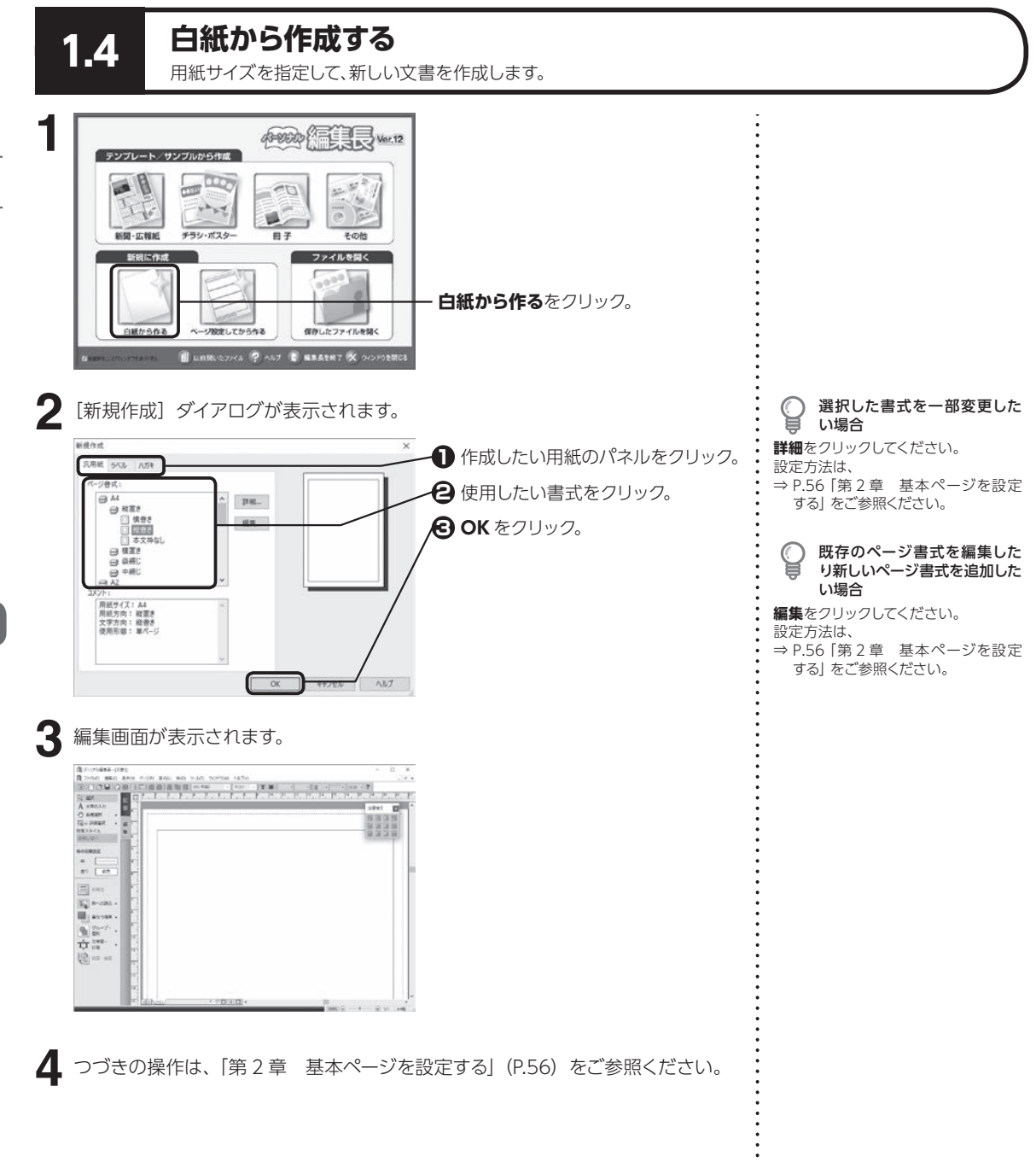

1.4

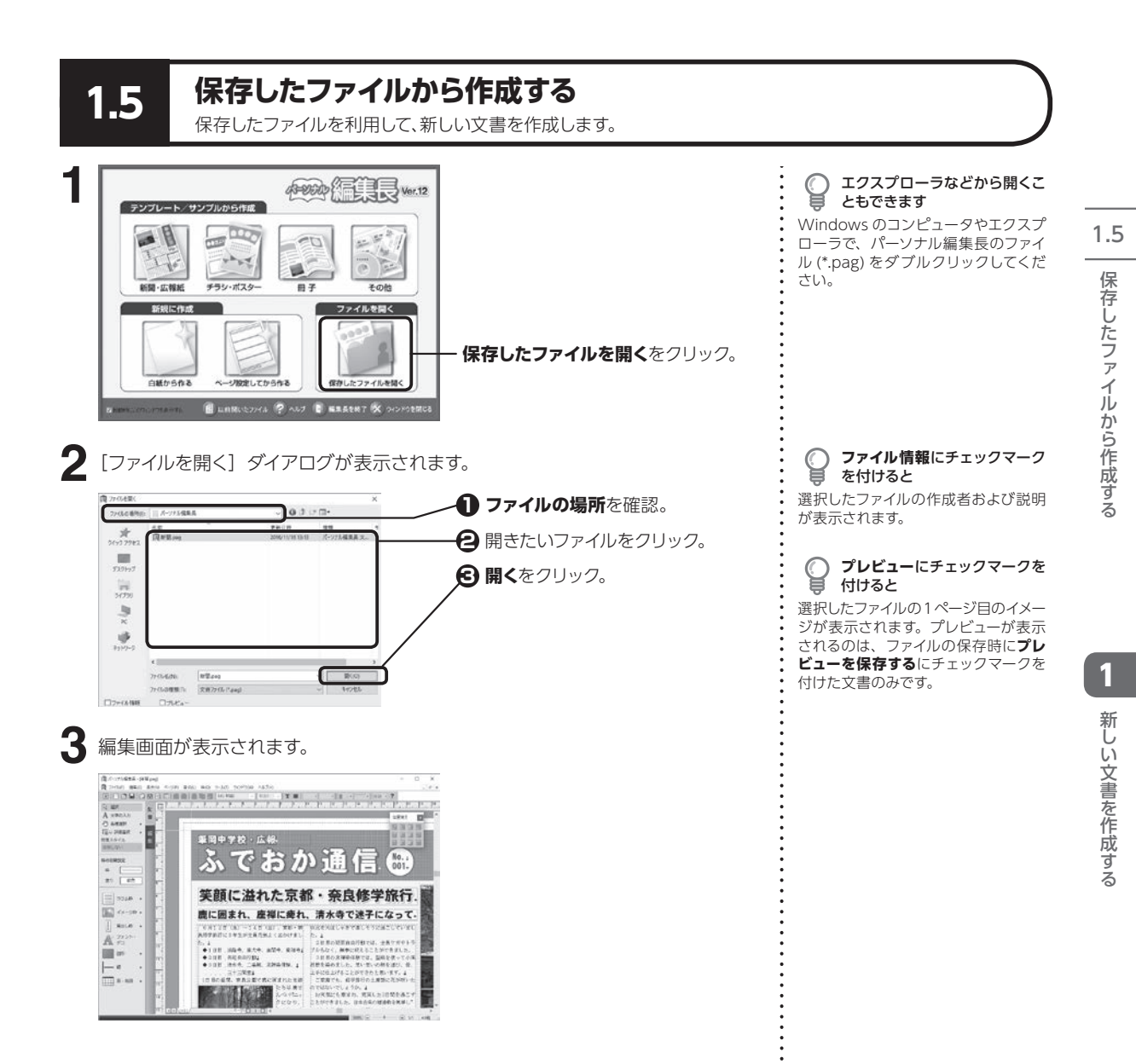

**55**

# **<sup>第</sup> 2 章 基本ページを設定する**

2.1 用紙を設定する

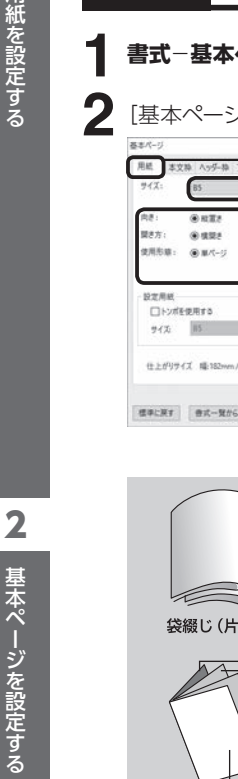

**2.1 用紙を設定する**

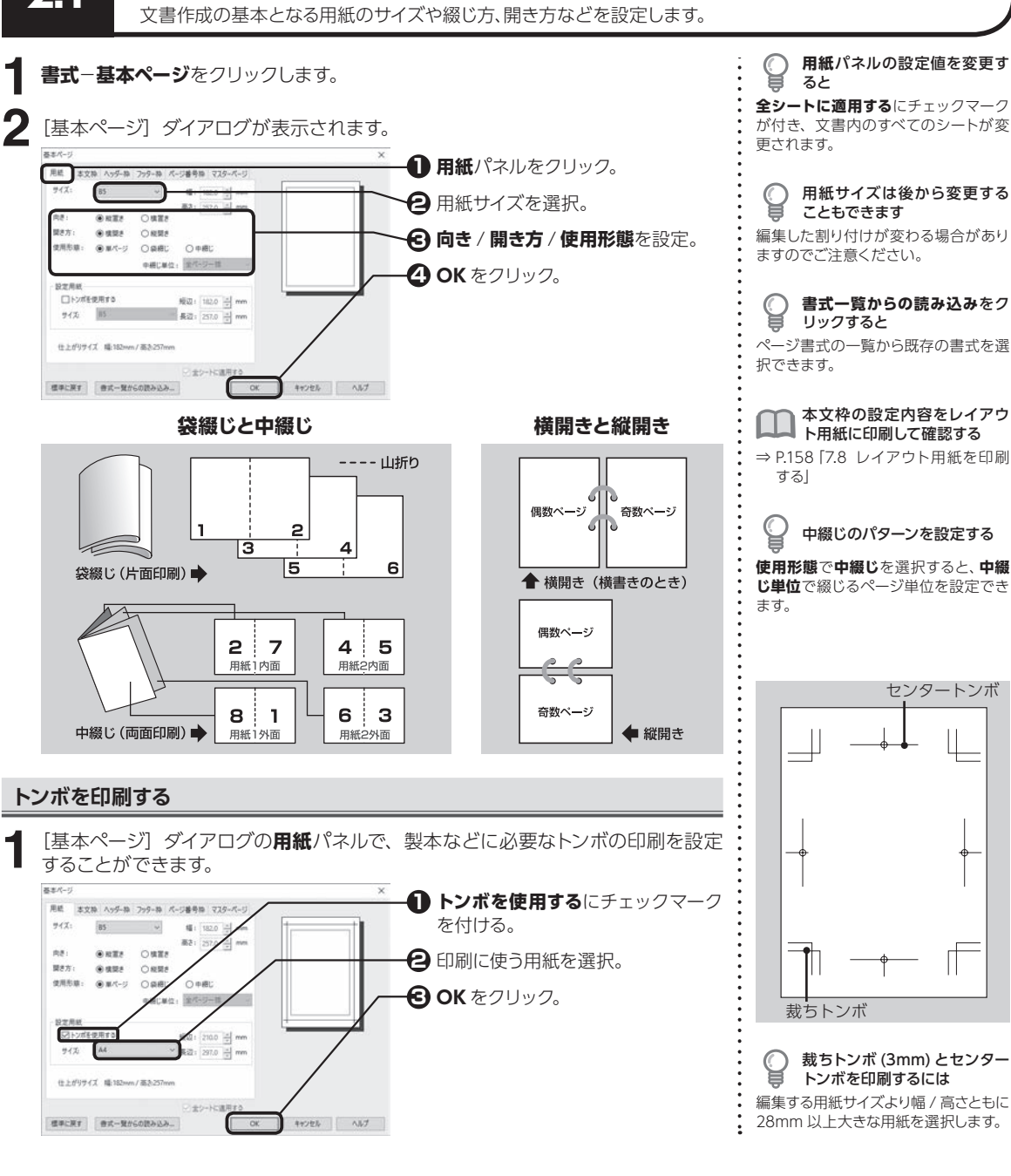

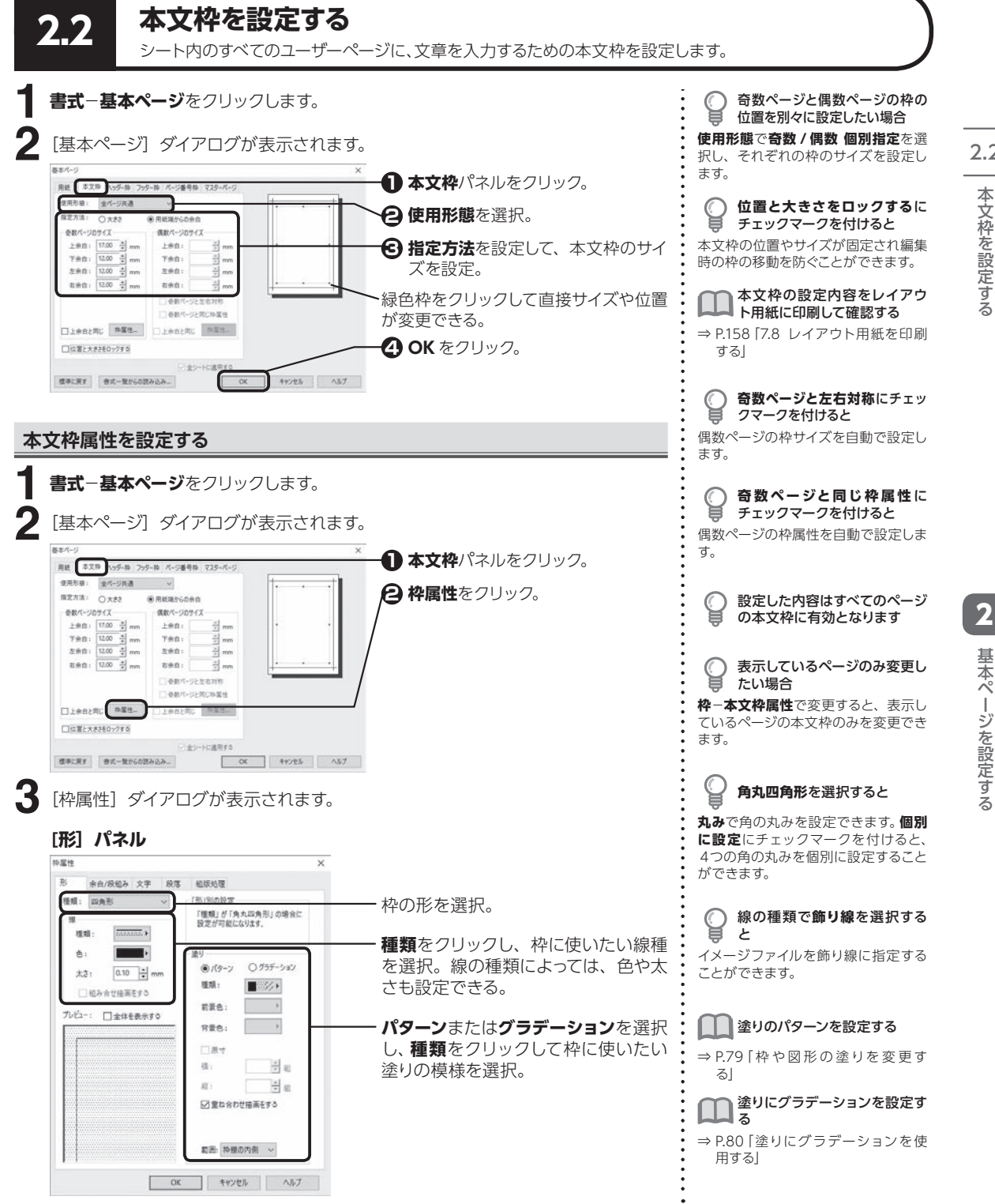

2.2 本文枠を設定する

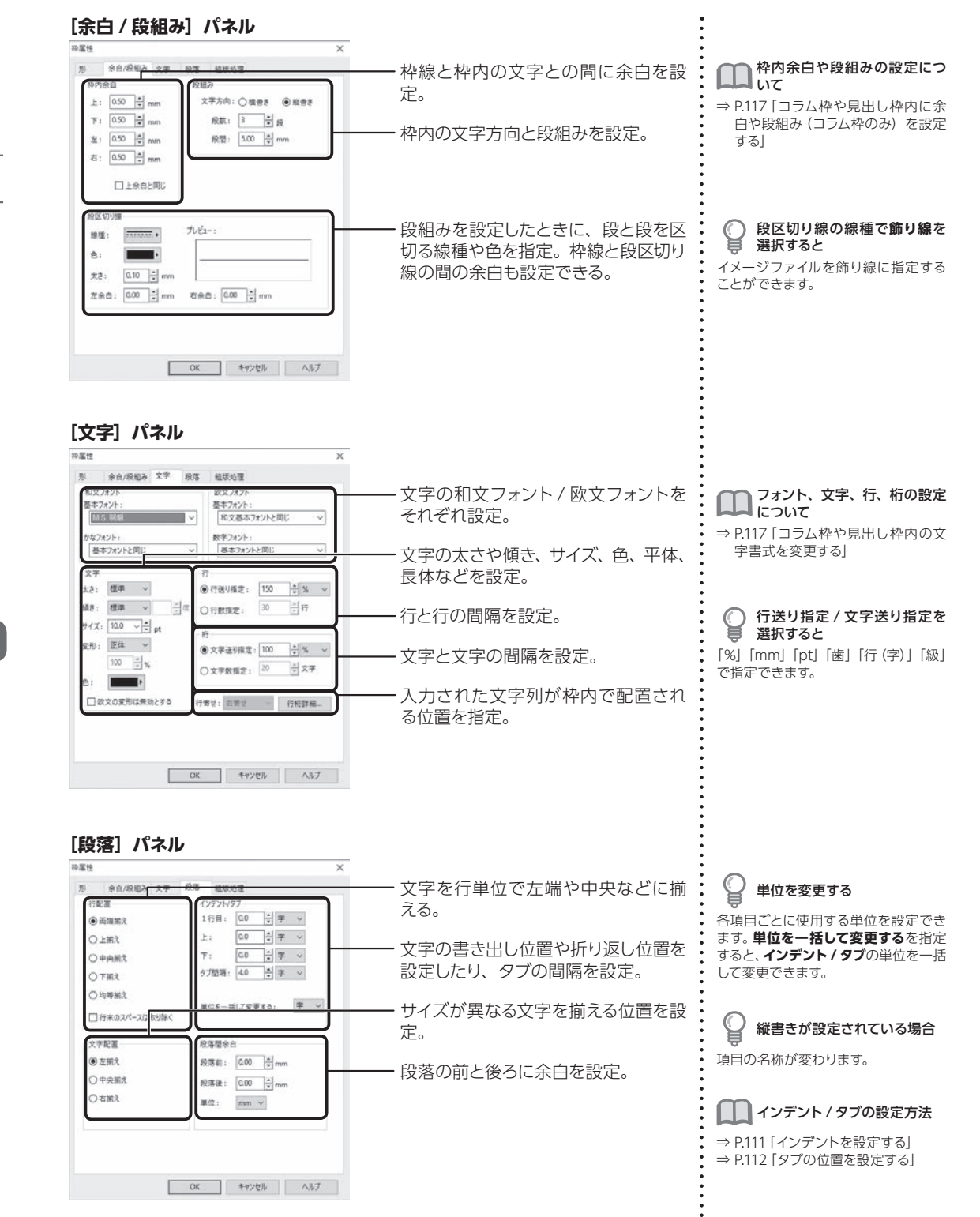

#### **[組版処理]パネル**

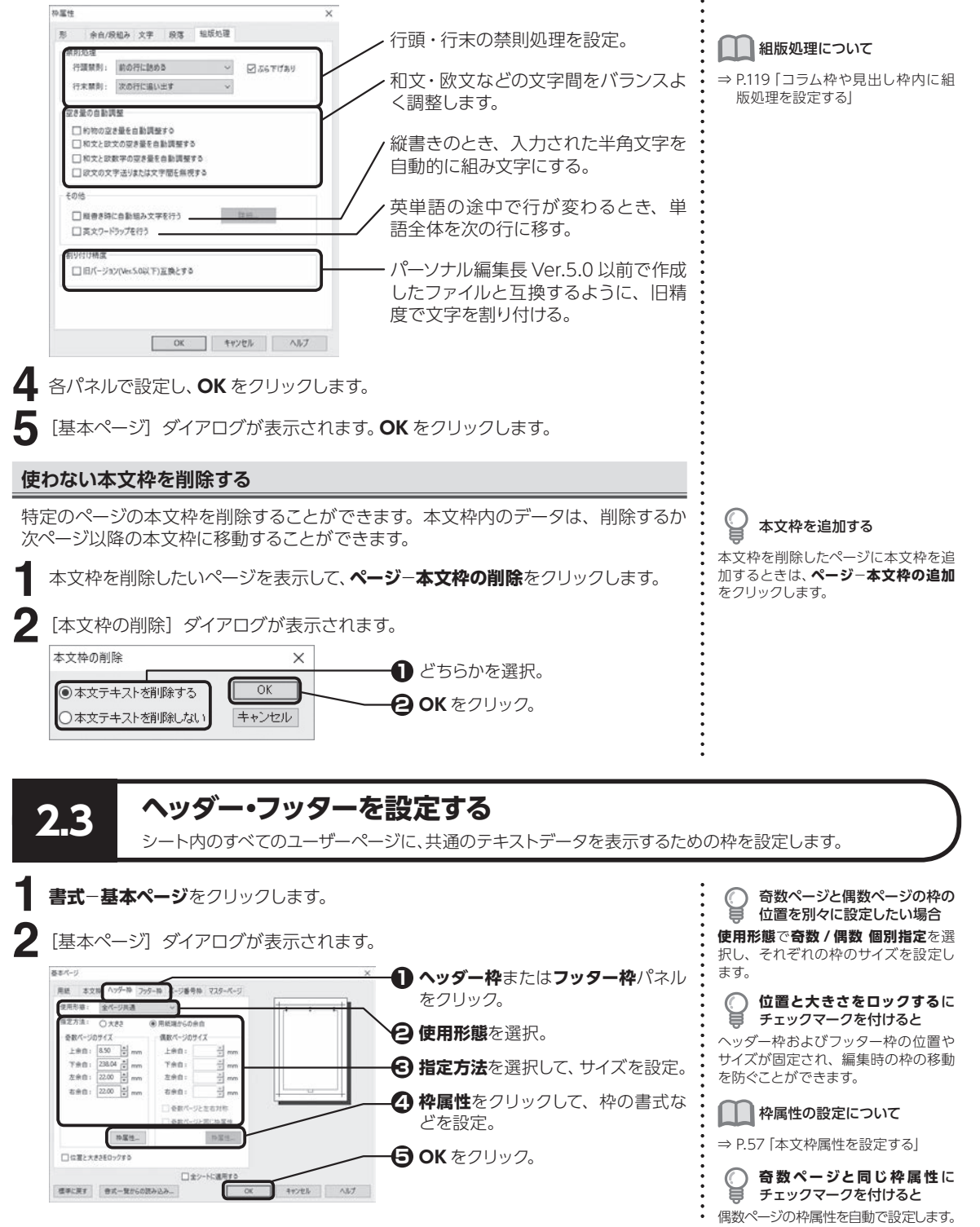

2.3

#### **ヘッダー・フッターを使わないページを指定する**

ヘッダーまたはフッターを使わないページを表示して、**ページ**−**ヘッダーの使用**ま たは**フッターの使用**をクリックし、チェックマークを外します。 **1**

¥ 認する ヘッダー枠またはフッター枠を使用し ているページを表示しているときは、 コマンド名の左側にチェックマークが 付いています。

C

ヘッダー・フッターの使用を確

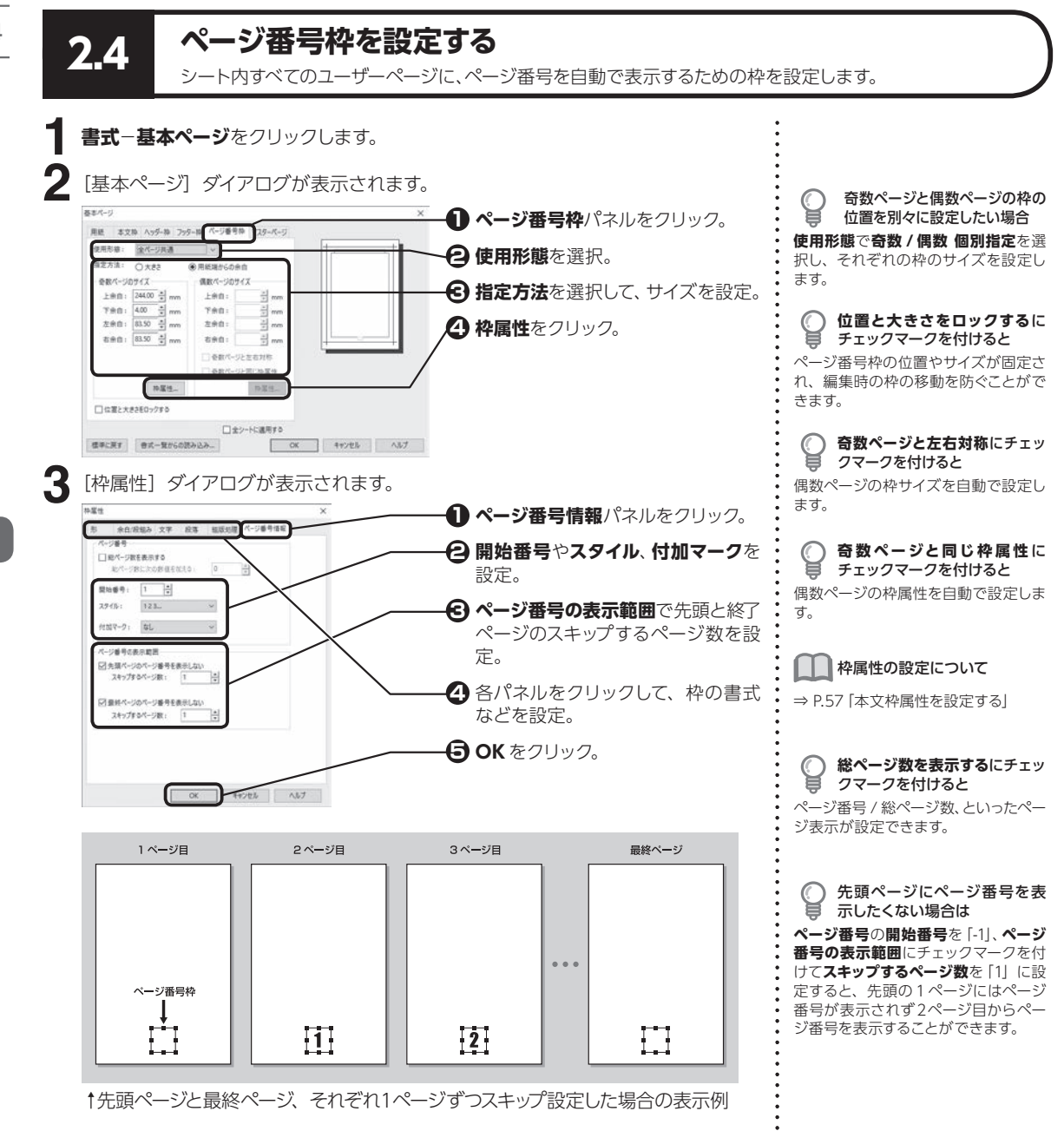

「基本ページ」ダイアログが表示されます。 **OK** をクリックします。 **4**

#### **ページ番号を使わないページを指定する**

特定のページのみ、ページ番号を表示しないようにすることができます。

る ページ番号枠を使用しているページを 表示しているときは、コマンド名の左 側にチェックマークが付いています。

ページ番号枠の使用を確認す

ページ番号を表示したくないページを表示して、**ページ**−**ページ番号の使用**をクリッ クし、チェックマークを外します。 **1**

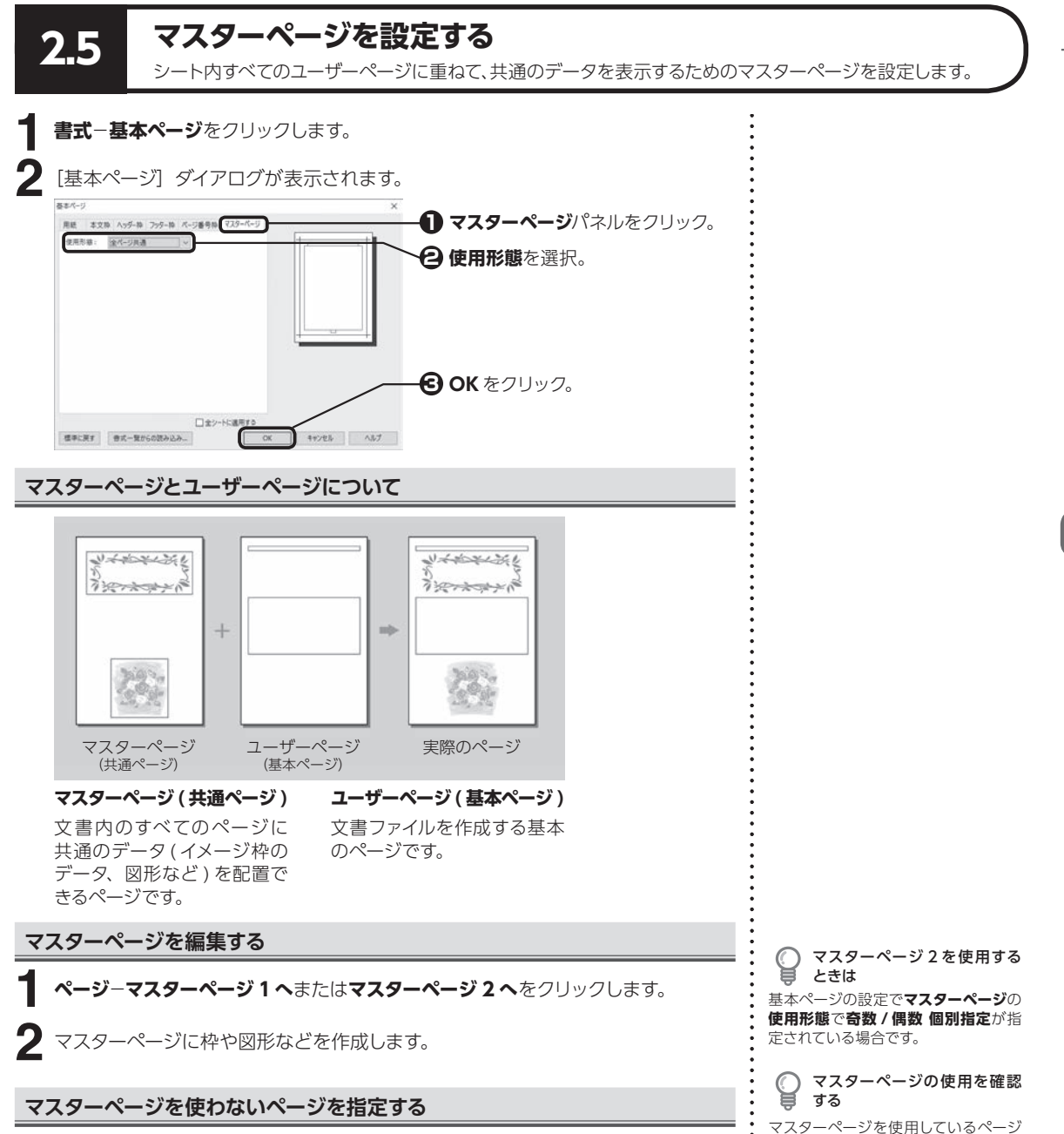

マスターページを使わないページを表示して、**ページ**−**マスターページの使用**をク リックし、チェックマークを外します。 **1**

2

基本ページを設定する

基本ページを設定する

を表示しているときは、コマンド名の 左側にチェックマークが付いています。

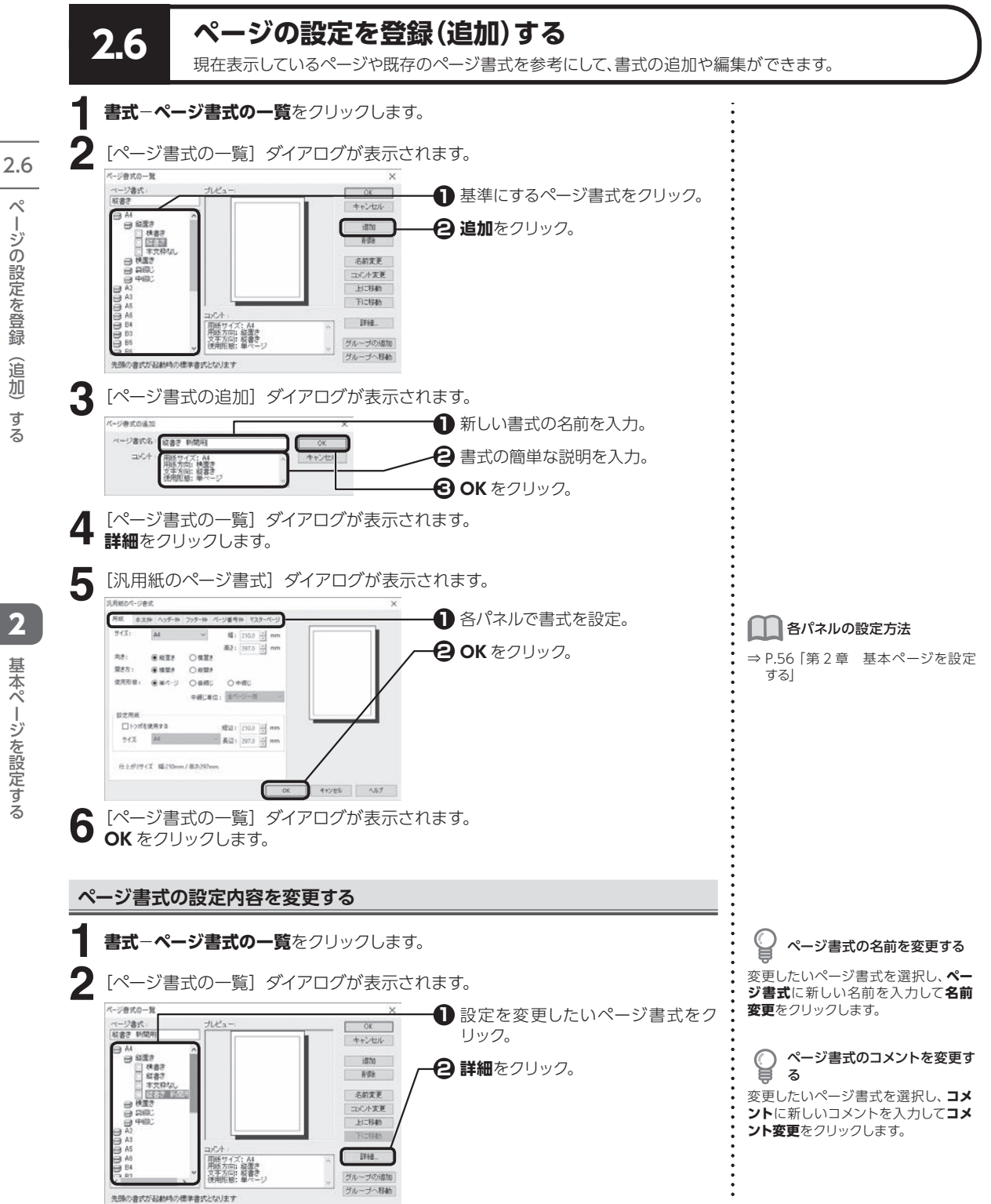

ーミの記定を全能 つく こうしょう こうしょう しゅうしゃ こうかん しゅうかん かんきょう しゅうかん かんきょう しゅうかい しんしゃ かいじょう しんけい しゅうかい しんけい しんけい しんけい しんけい しんしゃ ペ ペ

> 2基本ページを設定する - ネート・コンピューター アルバー・シーク しゅうしゅう しゅうしゅう しゅうしゅう しゅうしゅう しゅうしゅう しゅうしゅう しゅうしゅう しゅうしゅう しゅうしゅう しゅうしゅう しゅうしゅう しゅうしゅう しゅうしゃ

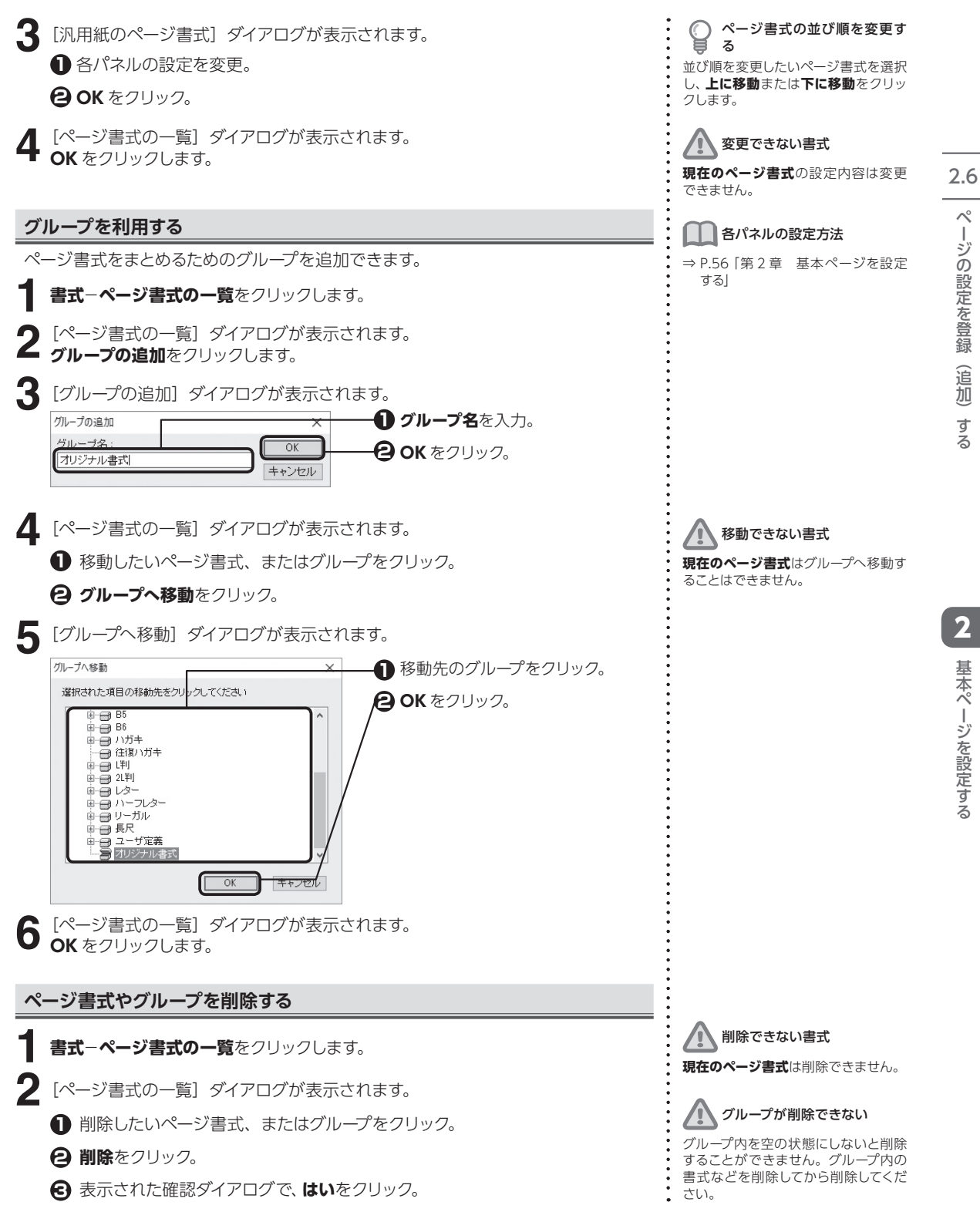

## **2.7 ページを操作する**

表示しているページの前または後に、ページを作成することができます。

#### **ページを挿入する**

●現在ページの後 ☑枠の内容をコピーする □本文枠の内容もコピーする

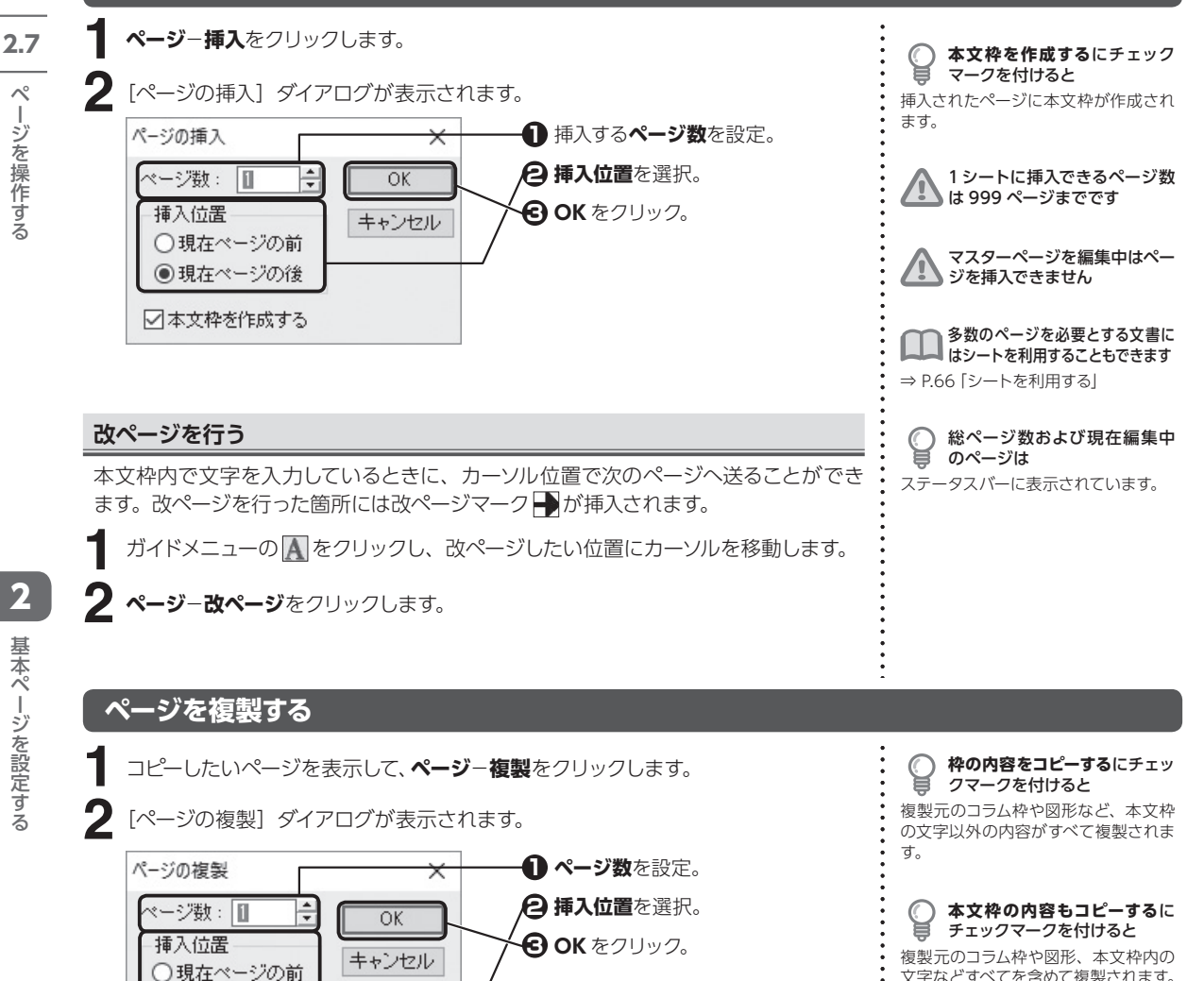

文字などすべてを含めて複製されます。

複数ページにまたがって連結し ているコラム枠があるときは ページを複製することはできません。

マスターページの編集中はペー

■ ジを複製できません

2

- ネート・コンピューター アルバー・シーク しゅうしゅう しゅうしゅう しゅうしゅう しゅうしゅう しゅうしゅう しゅうしゅう しゅうしゅう しゅうしゅう しゅうしゅう しゅうしゅう しゅうしゅう しゅうしゅう しゅうしゃ

基本ページを設定する

**64**

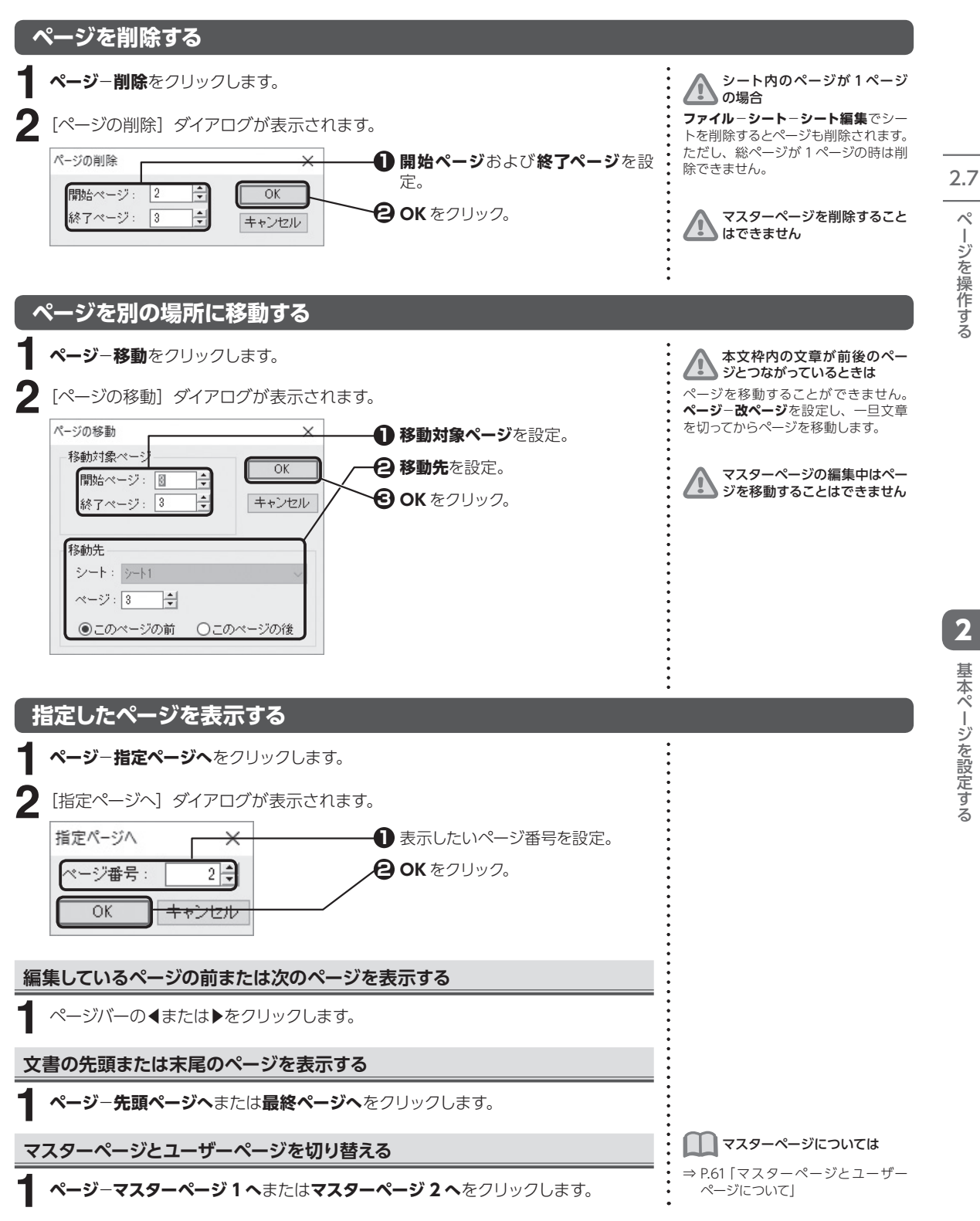

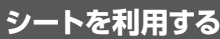

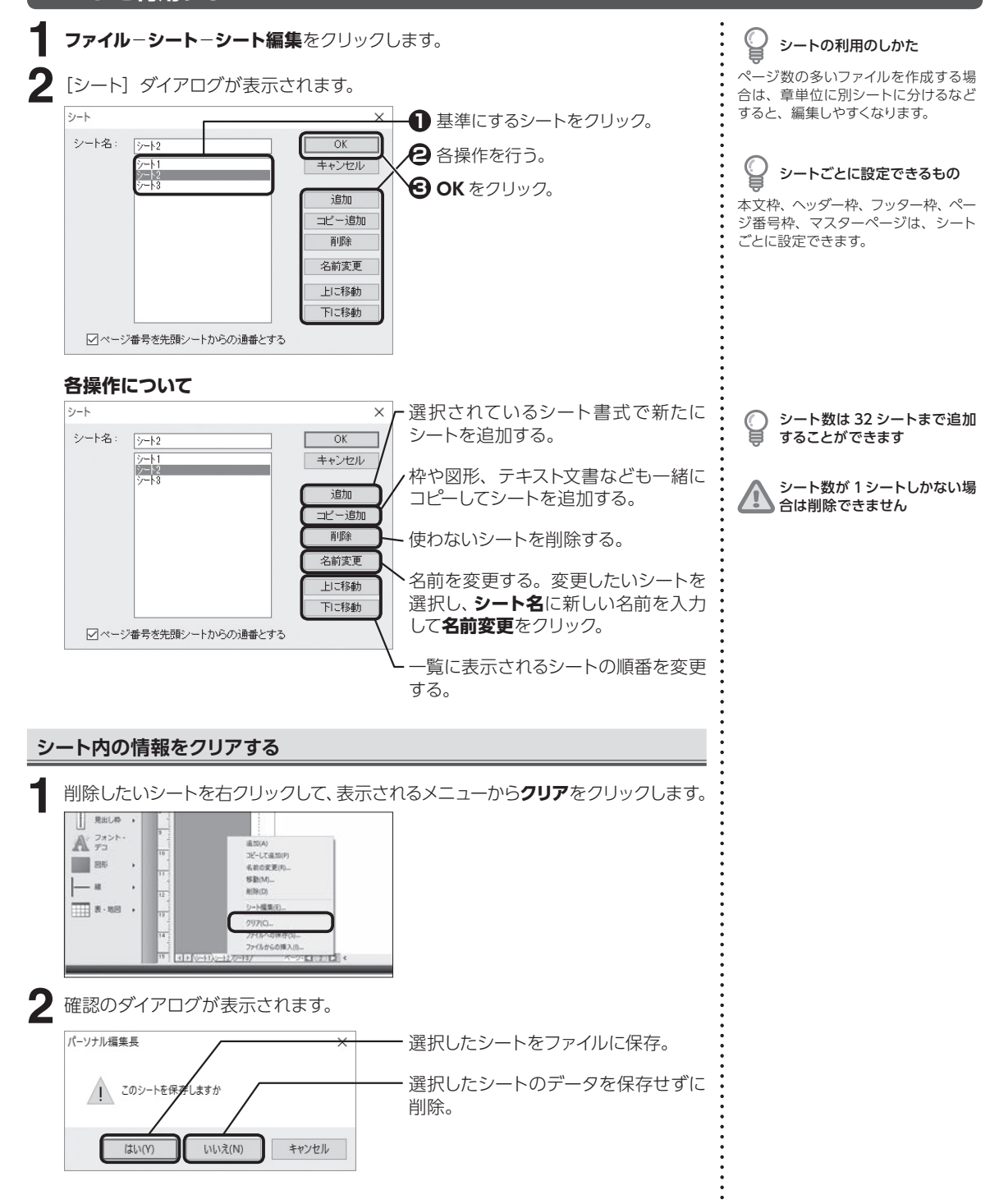

ページを操作する ージを操作する

2.7

基本ページを設定する - ネート・コンピューター アルバー・シーク しゅうしゅう しゅうしゅう しゅうしゅう しゅうしゅう しゅうしゅう しゅうしゅう しゅうしゅう しゅうしゅう しゅうしゅう しゅうしゅう しゅうしゅう しゅうしゅう しゅうしゃ

2

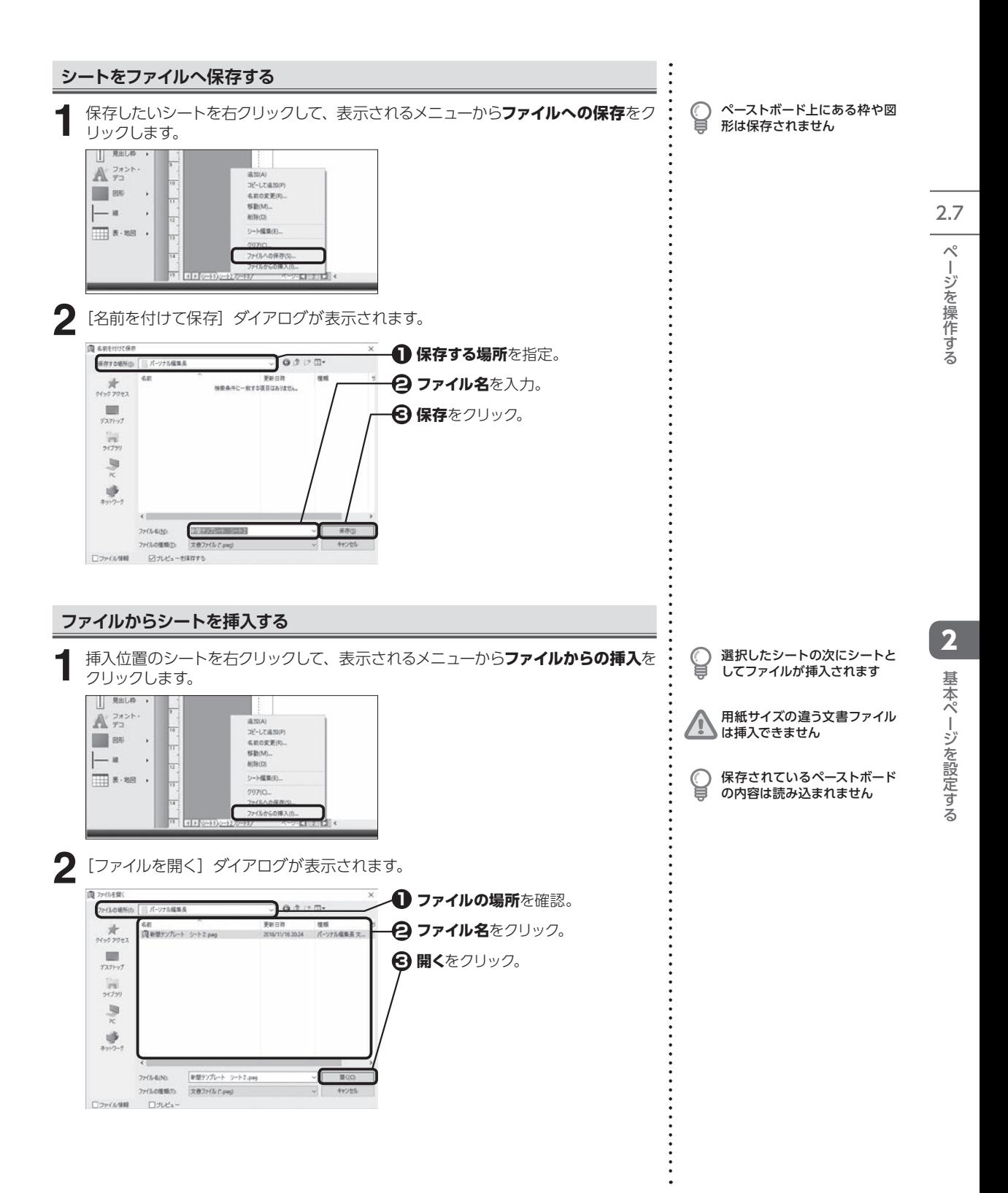

# <span id="page-68-0"></span>**<sup>第</sup> 3 章 大まかにレイアウトする**

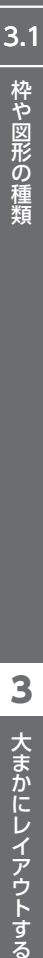

3

大まかにレイアウトする

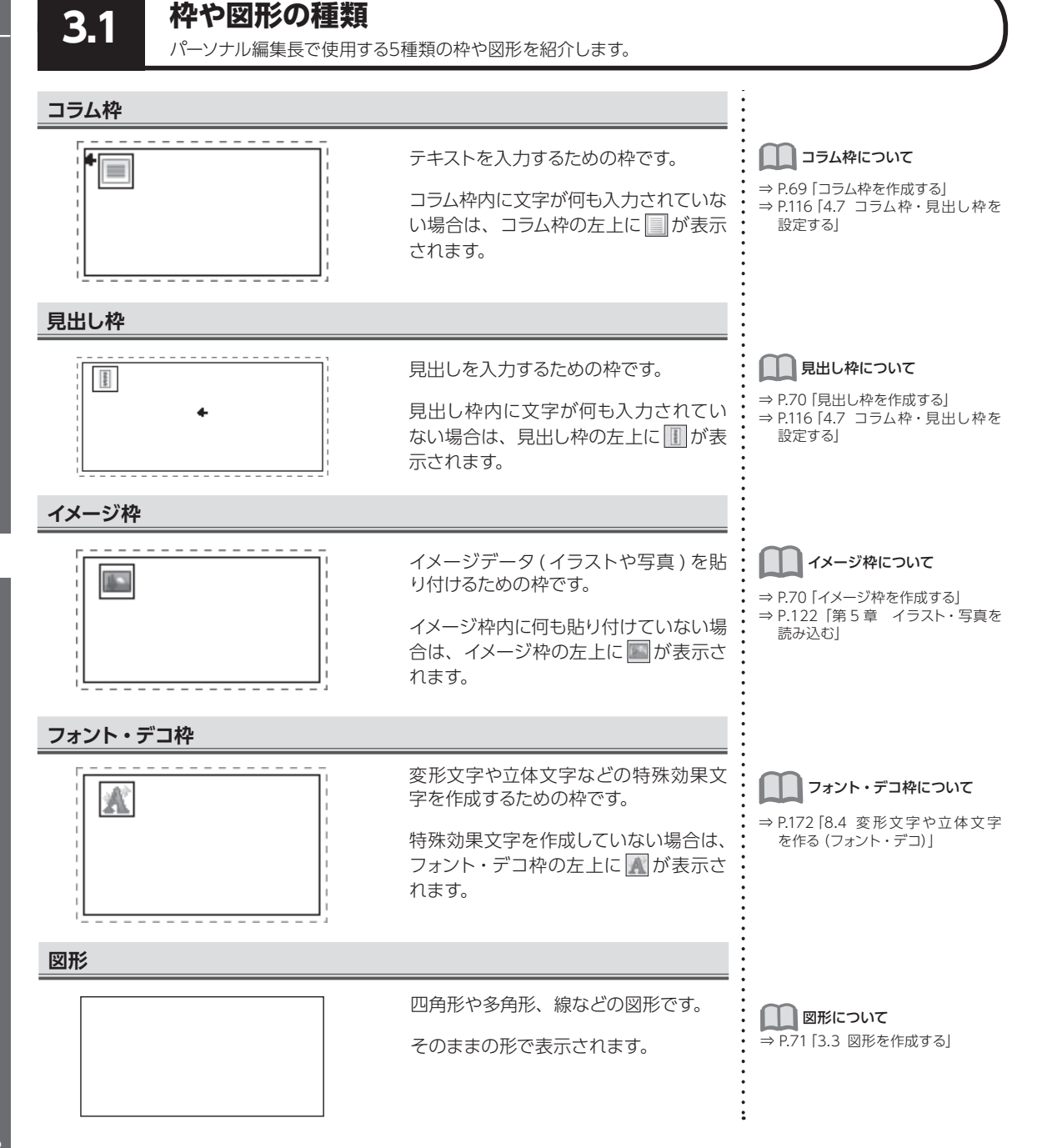

<span id="page-69-0"></span>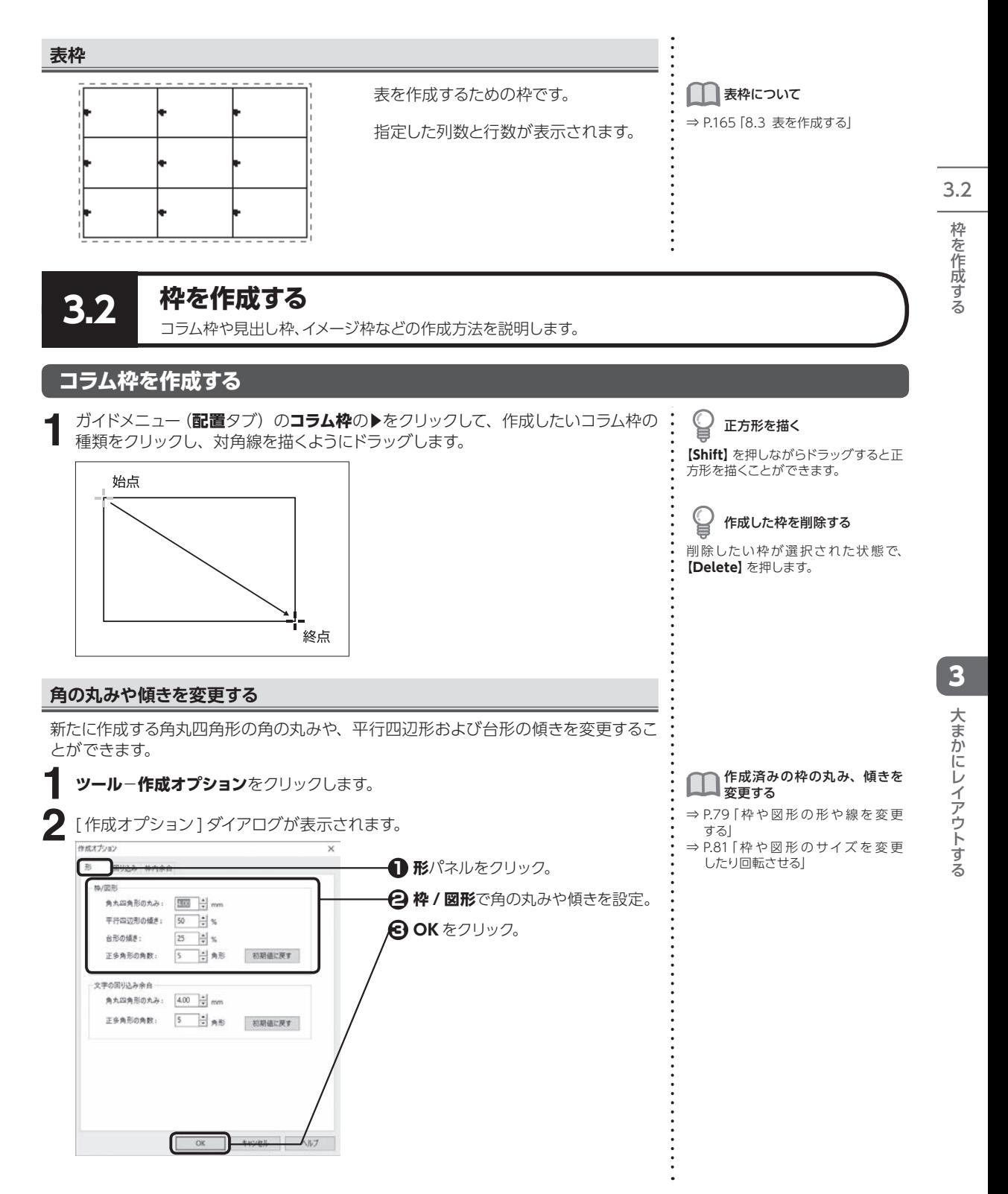

## <span id="page-70-1"></span>**見出し枠を作成する**

<span id="page-70-0"></span>種類をクリックし、対角線を描くようにドラッグします。 作成した枠を削除する **ガイドメニュー(配置タブ)の見出し枠の▶をクリックして、作成したい見出し枠の : 1**削除したい枠が選択された状態で、 **【Delete】**を押します。 始点 3.2 枠を作成する |2| 大まかにレイアウトする| 終点 **イメージ枠を作成する ガイドメニュー (配置タブ) のイメージ枠の▶をクリックして、作成したいイメージ :** € **1** 正方形を描く 枠の種類をクリックし、対角線を描くようにドラッグします。 **【Shift】**を押しながらドラッグすると正 方形を描くことができます。 始点 クリックした位置を中心にして ⊌ 描く **【Ctrl】**を押しながらドラッグすると、 クリックした位置が中心となる枠を作 成することができます。 作成した枠を削除する 終点 削除したい枠が選択された状態で、 3 **【Delete】**を押します。 **フォント・デコ枠を作成する 1** ガイドメニュー(配置タブ)の 2 をクリックして、対角線を描くようにドラッグし  $\subseteq$ 正方形を描く ます。 **【Shift】**を押しながらドラッグすると正 方形を描くことができます。 始点 クリックした位置を中心にして C 描く **【Ctrl】**を押しながらドラッグすると、 クリックした位置が中心となる枠を作 成することができます。 作成した枠を削除する 終点 削除したい枠が選択された状態で、 **【Delete】**を押します。

<span id="page-71-1"></span><span id="page-71-0"></span>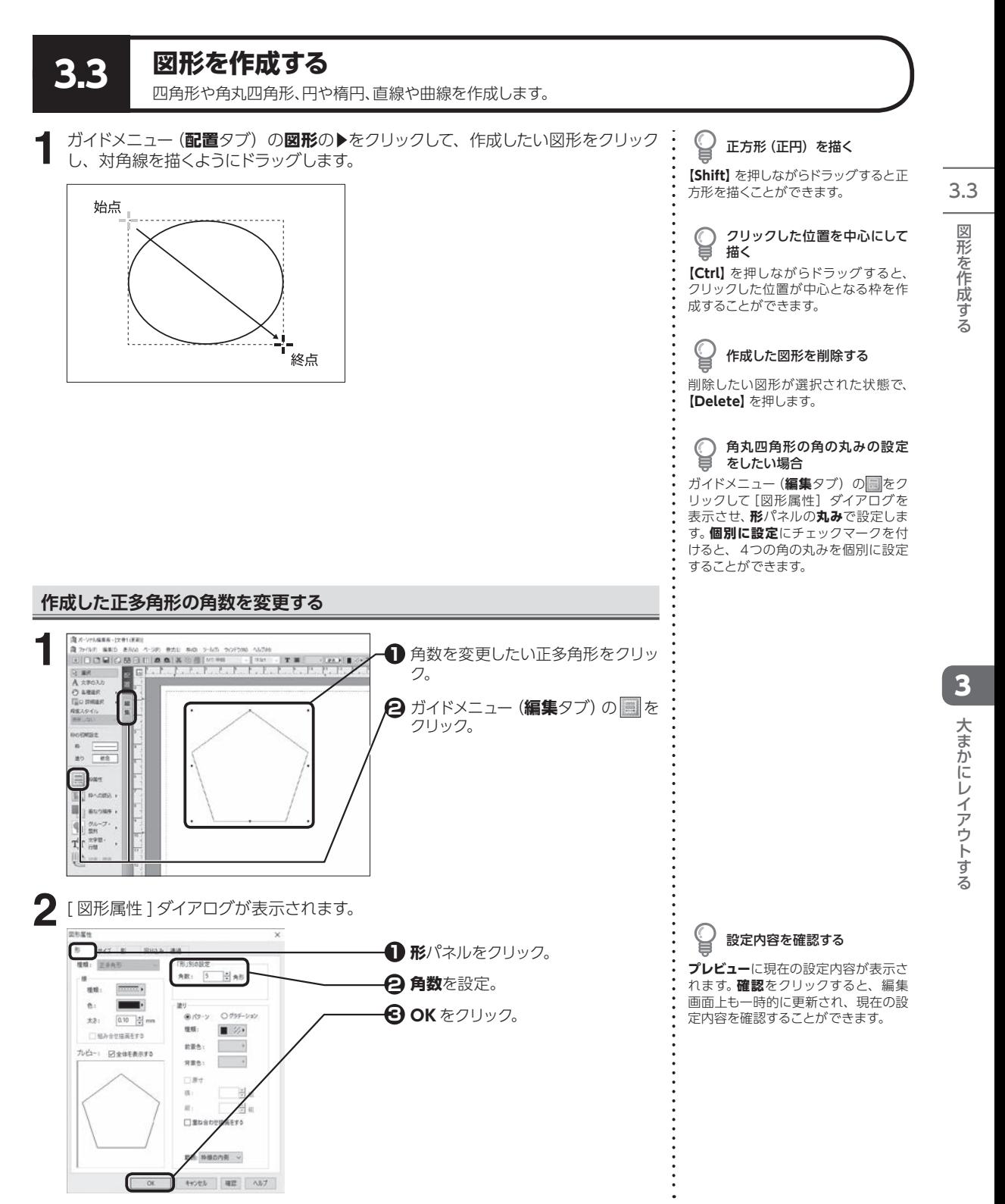
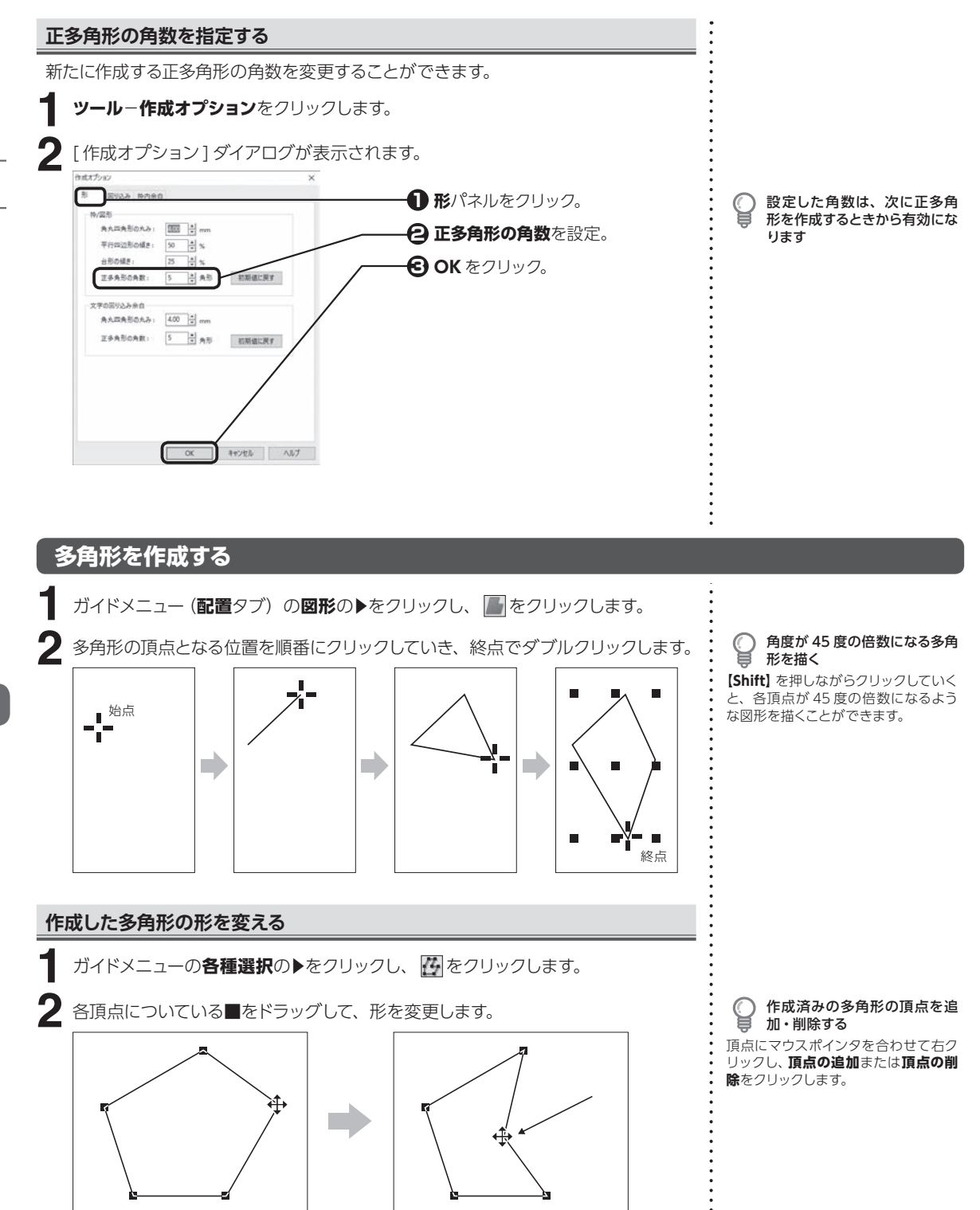

3.3 図形を作成する |形を作成する| カライトの かんしょう こうしん スポット スター 大まかにレイアウトする

大まかにレイアウトする

 $\overline{\mathbf{3}}$ 

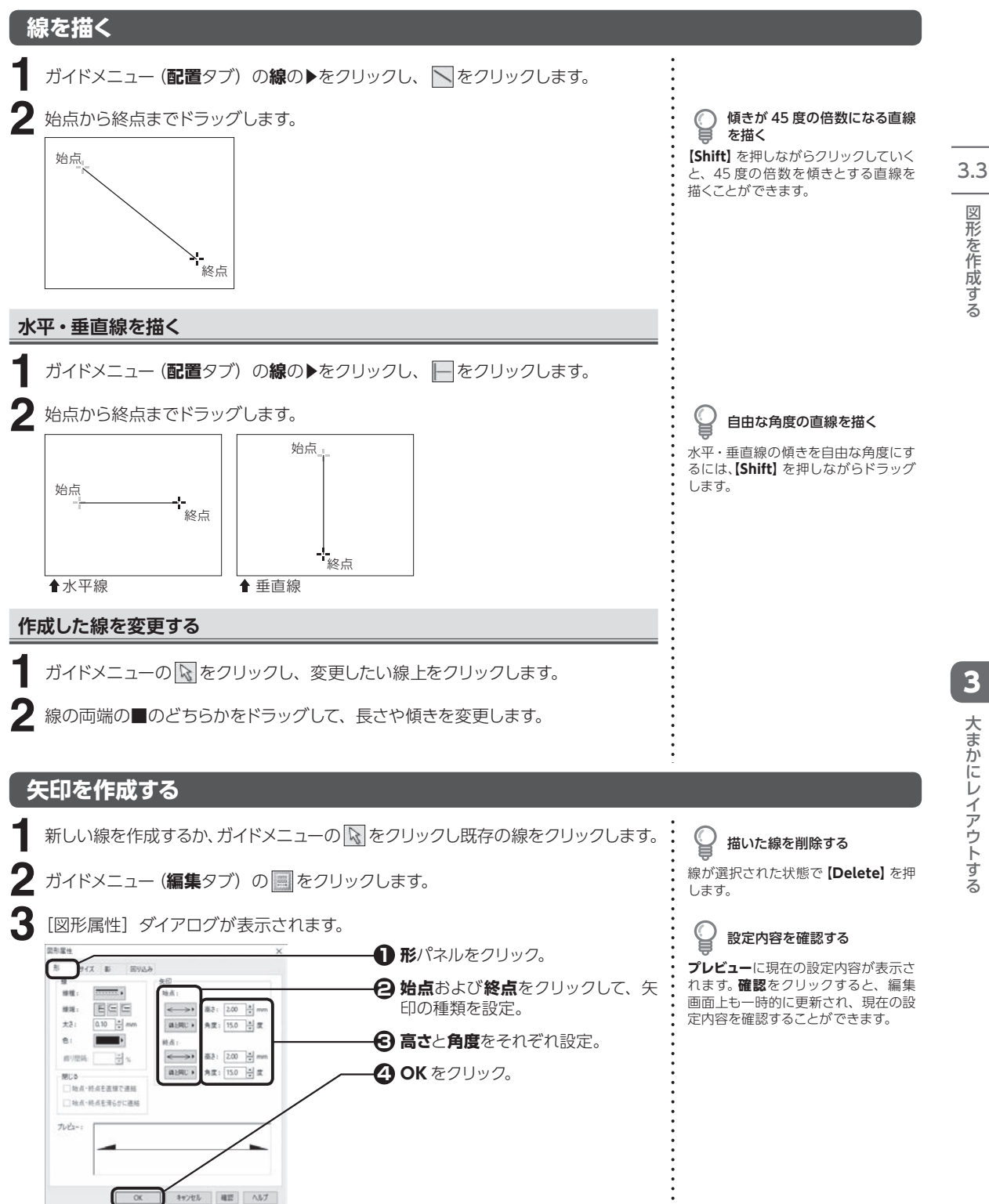

## **自由線を作成する**

ガイドメニュー(配置タブ)の線の▶をクリックし、2をクリックします。 **1**

**2** マウスをドラッグして線を描きます。

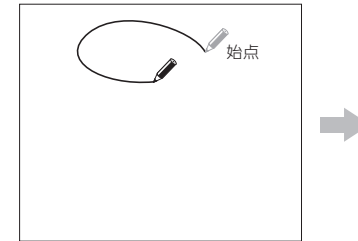

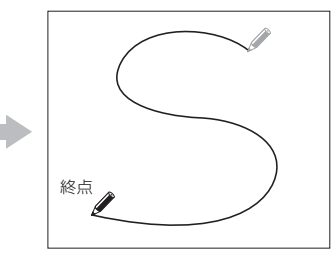

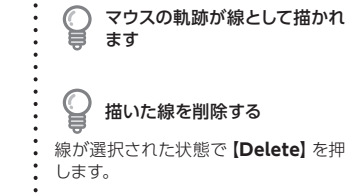

## **折れ線を作成する**

**1** ガイドメニュー(配置タブ)の線の▶をクリックし、2をクリックします。 **2** 折れ線の頂点となる位置を順番にクリックしていき、終点でダブルクリックします。描いた線を削除する 線が選択された状態で**【Delete】**を押 します。 終点: ダブルクリック 始点:クリック クリック 描いた線の形を変更する ➡ E) ⇒ P.73「作成した線を変更する」  $\overline{\phantom{a}}$ クリック クリック

## **曲線を作成する**

### **ベジェ曲線**

マウスで 3 箇所以上クリックした点と点の間に、最適なラインで補正した曲線を自動 的に描くことができます。

ガイドメニュー(**配置**タブ)の**線**の▶をクリックし、 をクリックします。 **1**

ベジェ曲線の始点、次の頂点となる位置を順番にクリックし、終点でダブルクリッ 2<sup>、ベジェ曲線</sup><br>2. クします。

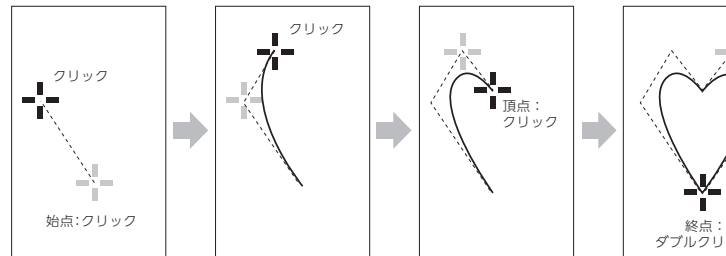

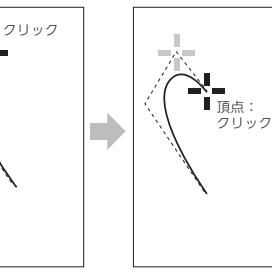

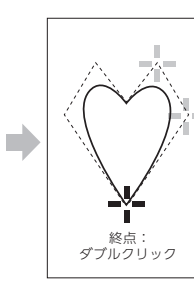

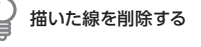

線が選択された状態で**【Delete】**を押 します。

■■ 描いた線の形を変更する

⇒ P.73「作成した線を変更する」

3.3

図形を作成する

## **B スプライン曲線**

マウスで 3 箇所以上クリックした点の内側を、最適なラインで通る曲線を自動的に描 くことができます。

ガイドメニュー(**配置**タブ)の**線**の▶をクリックし、 をクリックします。 **1**

B スプライン曲線の始点、次の頂点となる位置を順番にクリックし、終点でダブル 2 Bスプライン曲線<br>2 クリックします。

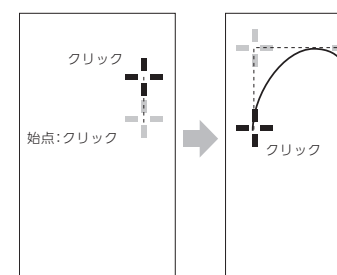

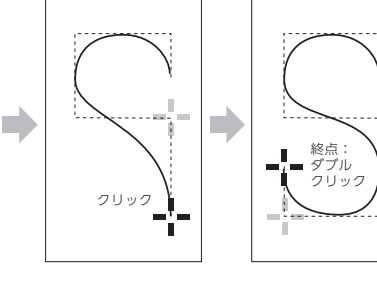

描いた線の形を変更する

⇒ P.73「作成した線を変更する」

3.3 図形を作成する

## **作成した線の始点と終点を連結させる**

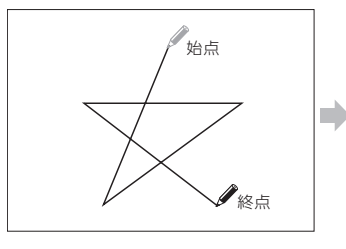

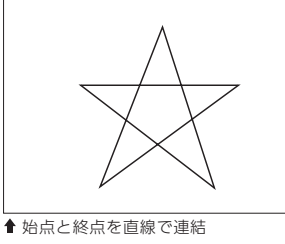

ガイドメニューの マ をクリックし、始点と終点を連結させたい線をクリックします。 2 ガイドメニュー (編集タブ) の <mark>国</mark>をクリックします。<br>-**1**

**3** [図形属性] ダイアログが表示されます。

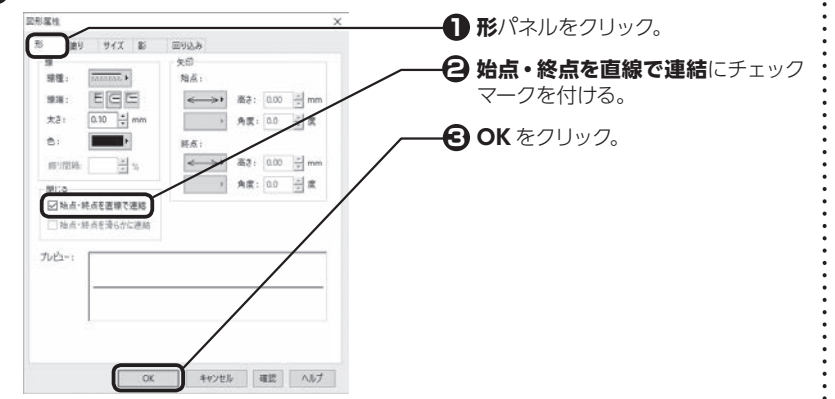

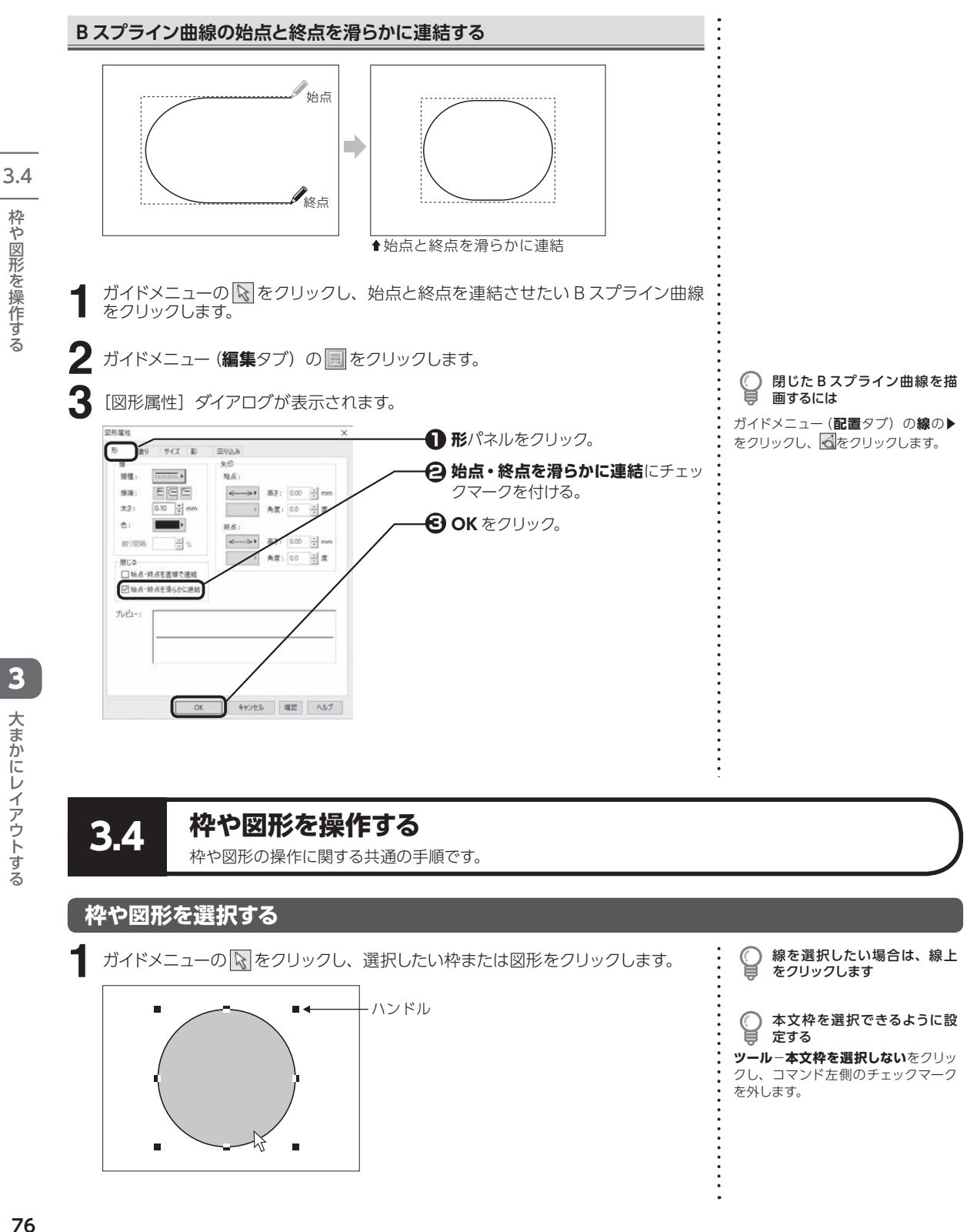

### **複数の枠や図形を選択する**

**【Shift】**を押しながらそれぞれの枠や図形をクリックするか、**【Ctrl】**を押しながら選 択したいすべての枠や図形が含まれるような範囲全体をドラッグします。 **1**

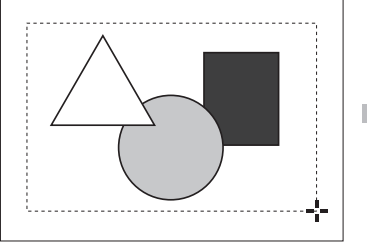

 **【Ctrl】**を押しながらドラッグ

**枠や図形をグループ化する**

グループ化したい複数の枠や図形を選択します。 **1**

**ガイドメニュー(編集タブ)のグループ・整列の▶をクリックし、 ● をクリックし**  $2$   $\overline{5}$ 

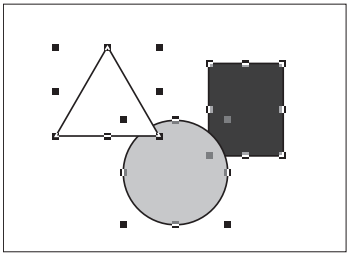

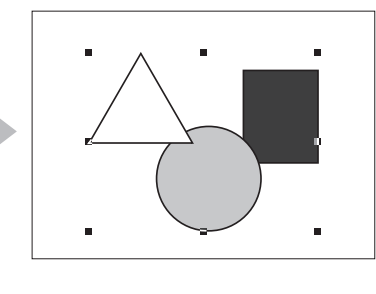

コマンドメニューを使用して複 C 数の枠や図形を選択するには **ツール**−**範囲選択**をクリックし、選択 したいすべての枠や図形が含まれるよ うな範囲全体をドラッグします。

3.4

グループ化を解除する

グループ化された枠や図形を選択し、 ガイドメニュー(**編集**タブ)の**グループ・ 整列**の▶をクリックし、 ※ をクリック します。

## **枠や図形を移動する**

ガイドメニューの マ をクリックし、移動したい枠または図形をクリックします。 **1 2** 移動したい位置までドラッグします。

カーソルキーで移動する

マウスでドラッグする代わりにキー ボードの矢印キーを使って、枠や図形 を移動することもできます。

## **枠や図形をコピーする**

ガイドメニューの マ をクリックし、コピーしたい枠または図形をクリックします。 **1**

**2 編集**−**コピー**をクリックします。

**3** コピー先の画面を表示し、**編集**−**貼り付け**をクリックします。

**4** マウスポインタに合わせて選択した枠や図形が表示されるので、適当な位置でク リックします。

#### 貼り付け位置を数値で指定す ⋓ る

**編集**−**貼り付け**を実行し、右クリック すると、[ 貼り付け位置 ] ダイアログが 表示されます。数値を入力して位置を 指定します。

## **枠や図形を削除する**

ガイドメニューの マ をクリックし、削除したい枠または図形をクリックします。 **1**

**2【Delete】**を押します。

## **複数の枠や図形を整列させる**

[ 整列 ] ダイアログが表示されます。

上下方向

○ 呬上

なし

 $\circ$ 

 $\circledcirc$ 咄中央

 $\circ$ 血下 ■均等

 $\circ$ 

なし

|■ 均等

ガイドメニューの をクリックし、整列させたい複数の枠または図形をクリックし ます。 **)**ガイドメニュー (編集タブ) の**グループ・整列**の▶をクリックし、 ██ をクリックし 2 おくちょうかい いちのかい こうしゃ **1**

> **1** いずれかをクリック。 いずれかをクリック。 **2 OK** をクリック。 **3**

は ⇒ P.77 「複数の枠や図形を選択す る」

複数の枠や図形を選択するに

2 つ以上の枠や図形を選択し ていないと整列させることはで きません

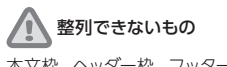

本文枠、ヘッダー枠、フッター枠、ペー ジ番号枠を整列させることはできませ ん。

> 2 つ以上の枠や図形を選択して いるとセンタリングできません

センタリングできないもの 本文枠、ヘッダー枠、フッター枠、ペー ジ番号枠はセンタリングできません。

**なし:**左右方向または上下方向に対して整列しない **左 ( 上 ):**一番左 ( 上 ) にある枠や図形の左 ( 上 ) 端を基準として整列 **中央:**両端にある枠や図形の中間点を基準として整列 **右 ( 下 ):**一番右 (下 ) にある枠や図形の右 (下 ) 端を基準として整列 **均等:**両端にある枠や図形は動かさずにその範囲内で均等に配置

 $\overline{OK}$ 

キャンセル

## **用紙を基準にしたセンタリング**

- ガイドメニューの ※ をクリックし、センタリングしたい枠または図形をクリックし ます。 **1**
- **)**ガイドメニュー (編集タブ)の**グループ・整列**の▶をクリックし、 または を 2 ガイドメニュー (i

## **重なった枠や図形の順番を入れ換える**

作成した順に積み重なった枠や図形の順番を入れ換えることができます。

ガイドメニューの をクリックし、枠または図形をクリックします。 **1**

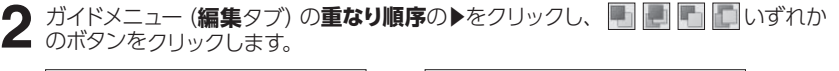

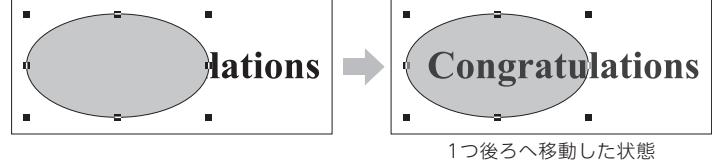

**3**

整列 左右方向

 $\circledcirc$ 

 $\circ$ ☆中央

 $\circ$ 녭ㅎ

 $\circ$ 

○ 旨 左

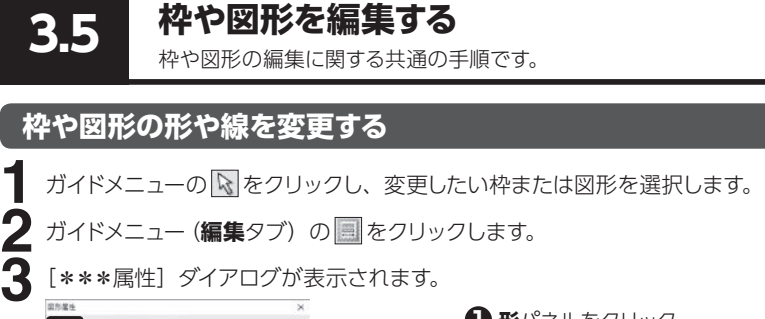

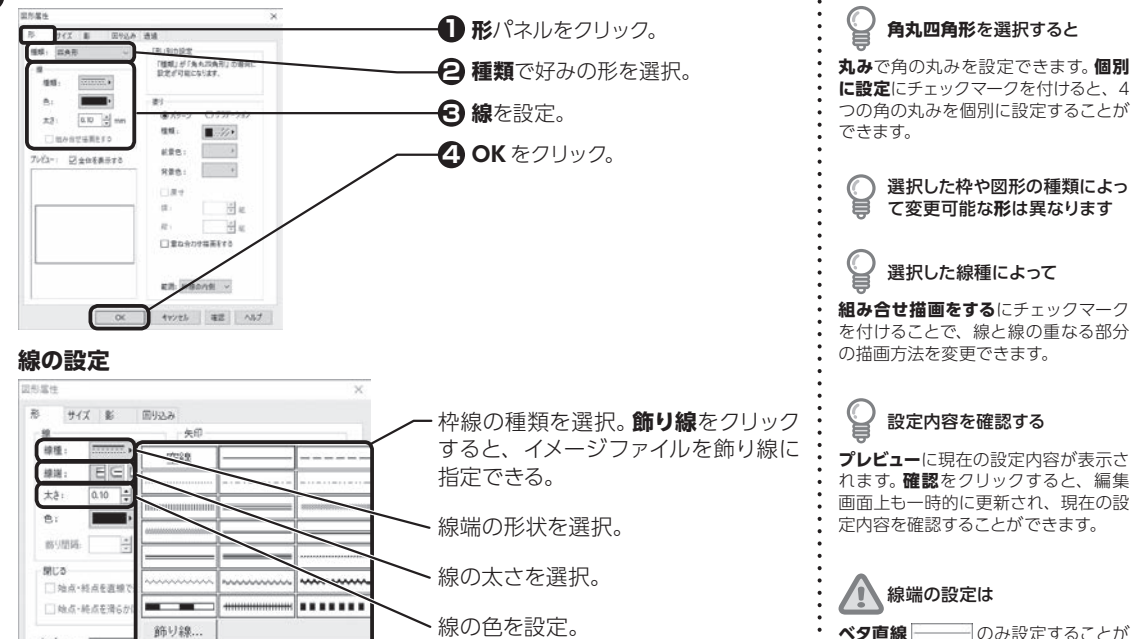

## **枠や図形の塗りを変更する**

**ルロー:** 

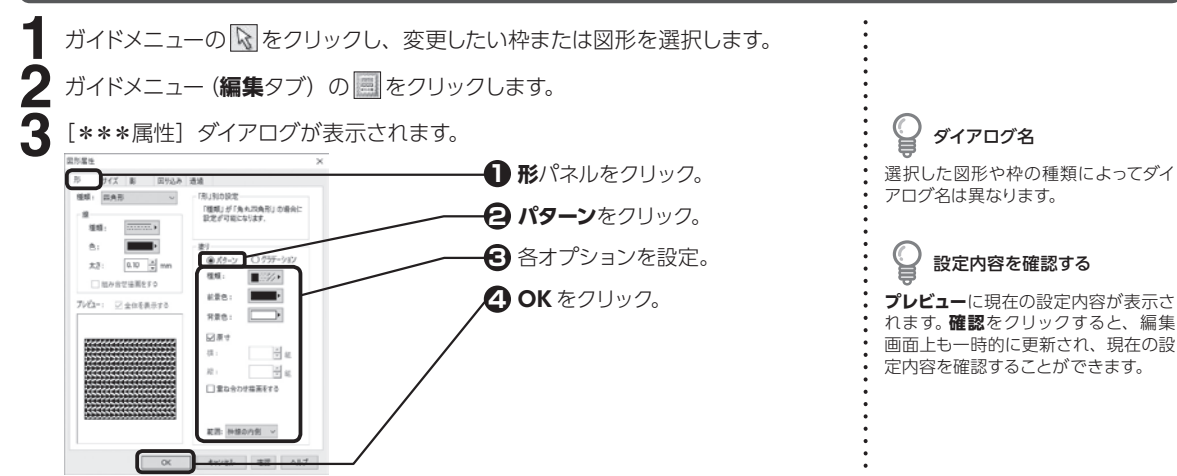

-や図形を編集する しょうしん しょうしん しょうしん スプラ しょうしん こうしょう 大まかにレイアウトする

3

3.5

枠や図形を編集する

ダイアログ名

アログ名は異なります。

できます。

選択した図形や枠の種類によってダイ

### **塗りの設定**

<span id="page-80-0"></span>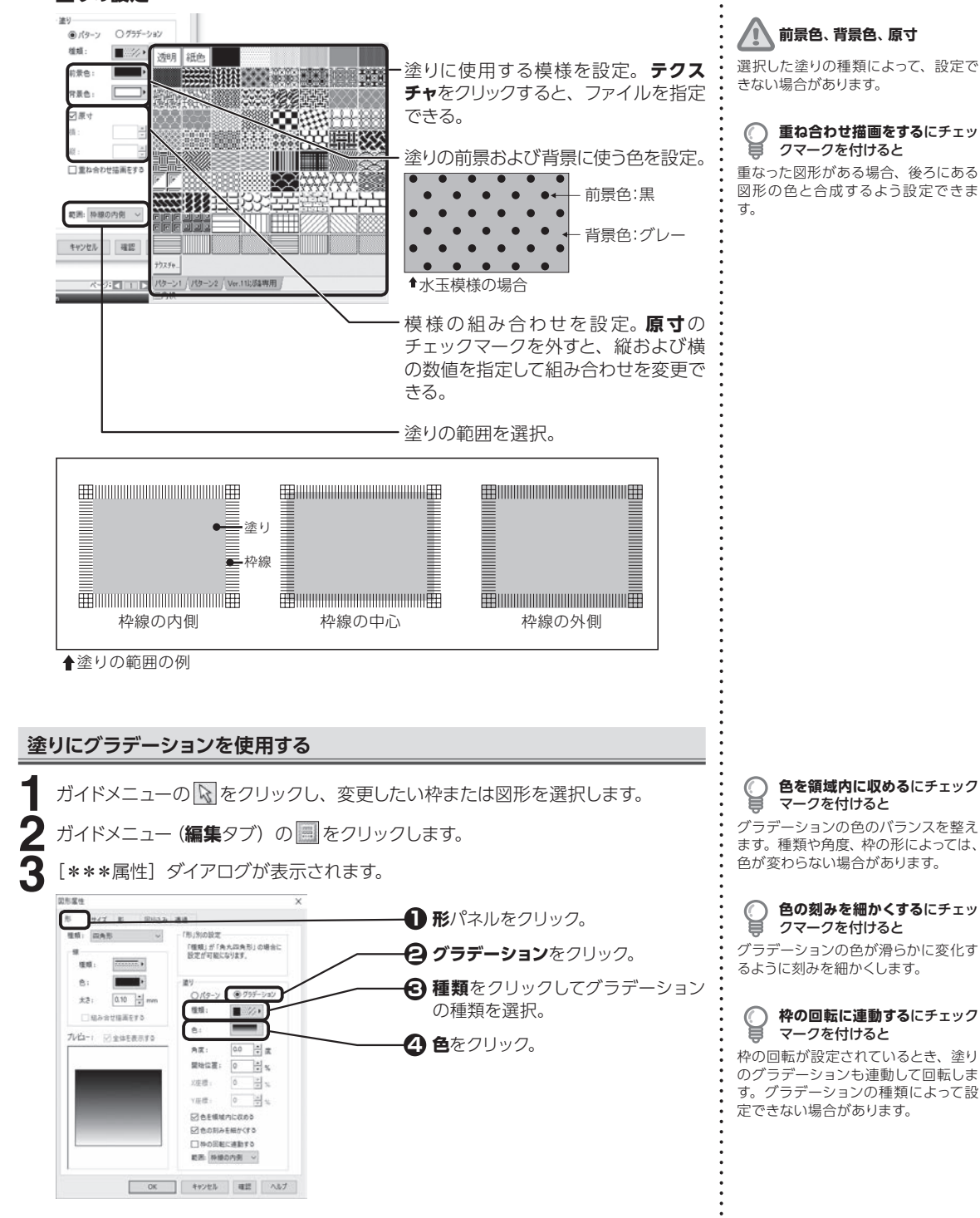

### [グラデーション作成] ダイアログが表示されます。 グラデーションの色を設定して、**OK** をクリックします。 **4**

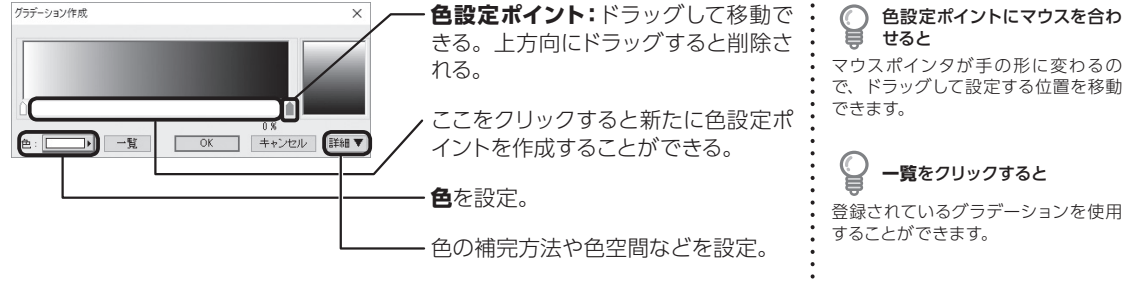

[\*\*\*属性]ダイアログが表示されます。 その他の部分を設定して、**OK** をクリックします。 **5**

## **枠や図形のサイズを変更したり回転させる**

**1** ガイドメニューの マ をクリックし、変更したい枠または図形を選択します。 **2** ガイドメニュー(編集タブ)の a をクリックします。 [\*\*\*属性]ダイアログが表示されます。 **3サイズ**パネルをクリックし、各オプションを設定して **OK** をクリックします。 選択した図形や枠の種類によってダイ 関係属性 アログ名は異なります。  $B = 747 \quad B = 3928 \quad B0$ サイズの指定方法を選択。 探定方法: ●大きさ ○用紙端か  $\pm 0.6$ : 23.28  $\frac{2}{3}$  mm それぞれの数値を指定。  $41 \overline{37.04}$   $\frac{1}{2}$  mm **確認**をクリックすると、編集画面上も 商社 25.14 号mm 一時的に更新され、現在の設定内容を 回転させる角度を指定。 確認することができます。 □位置と大きさもロックする 位置とサイズが固定され、編集時の移 **C16080.4xV** 動を防ぐ。ハンドルの色がグレーに変 わる。 印刷されなくなる。ハンドルの色が黄 緑色に変わる。 OK キャンセル | 確認 | ヘルプ

### **マウス操作でサイズを変更する**

ガイドメニューの をクリックして、サイズ変更したい枠または図形を選択します。 **1 2** ハンドル (■) にマウスポインタを合わせ、変更したい大きさまでドラッグします。

縦横比を変えずにサイズ変更す る

ダイアログ名

設定内容を確認する

ハンドル(■)にマウスポインタを合わせ、 **【Shift】**を押しながらドラッグします。

### **マウス操作で回転させる**

ガイドメニューの各種選択の▶をクリックし、 ◎ をクリックして、回転したい枠ま たは図形を選択します。 **1**

**2** ハンドル (■) にマウスポインタを合わせ、回転させたい方向にドラッグします。

枠の中心を基準にサイズ変更 する

ハンドル(■)にマウスポインタを合わせ、 **【Ctrl】**を押しながらドラッグします。

3.5

枠や図形を編集する

## **枠や図形に影を設定する**

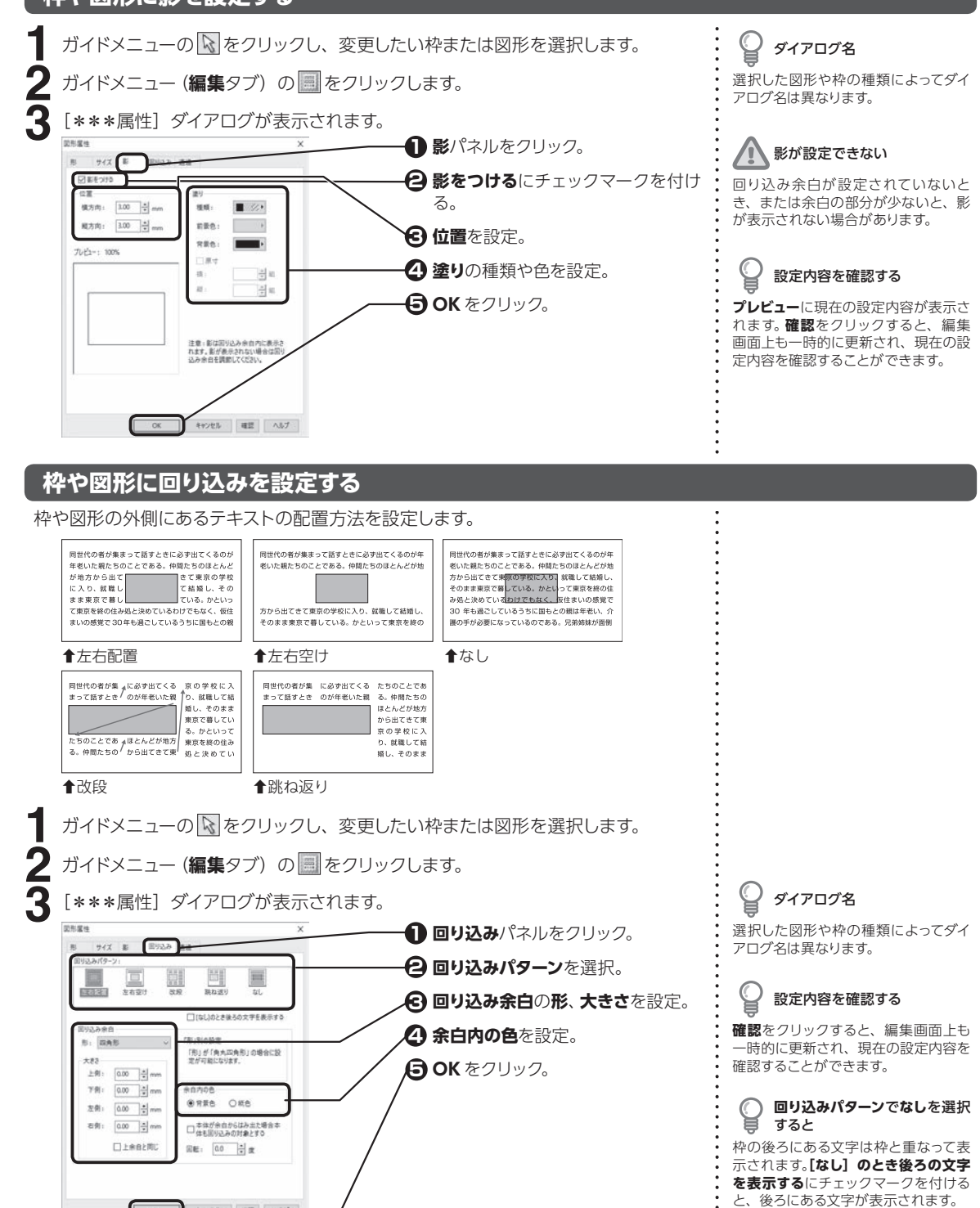

3

大まかにレイアウトする

**82**

seven as not

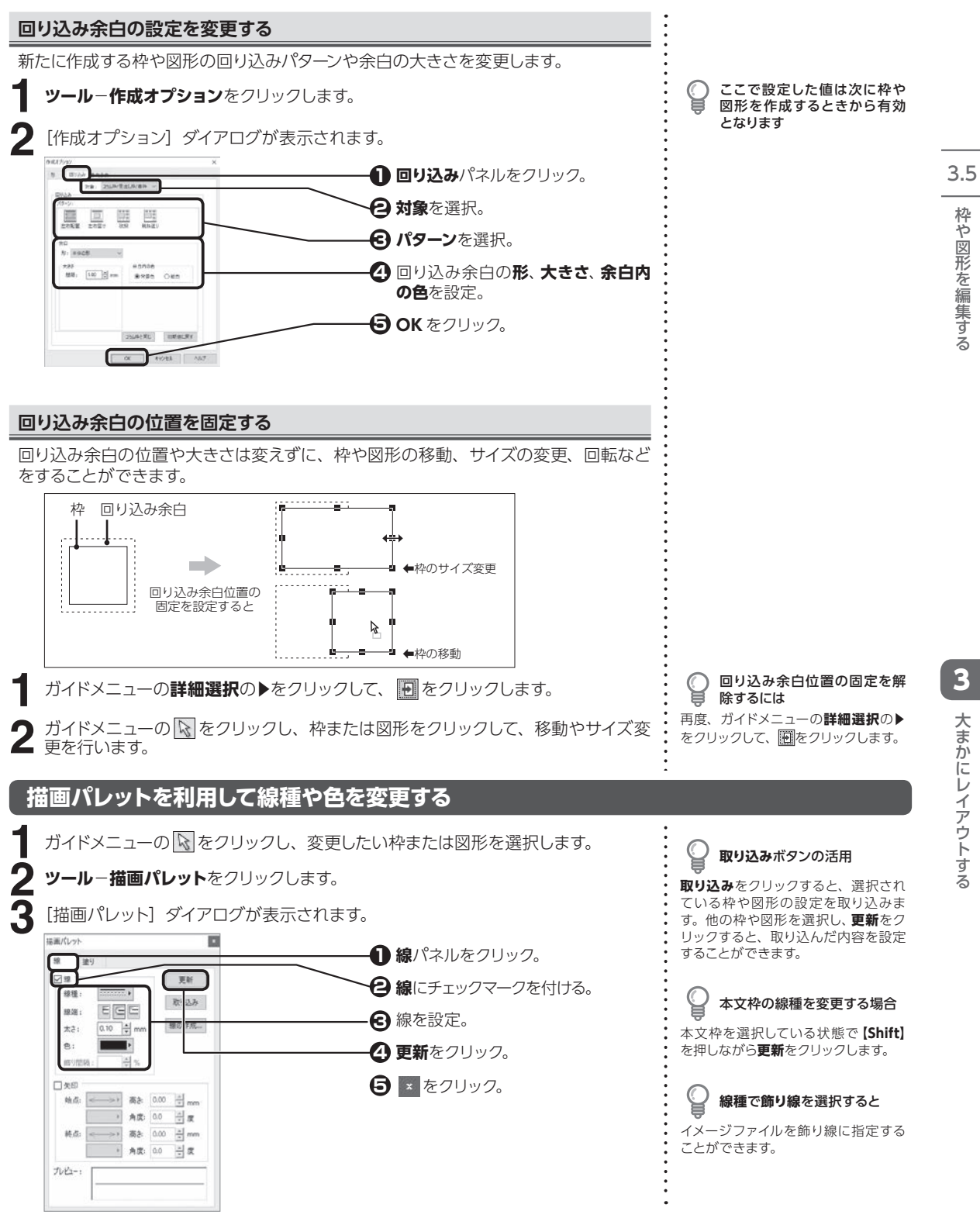

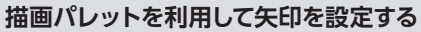

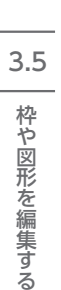

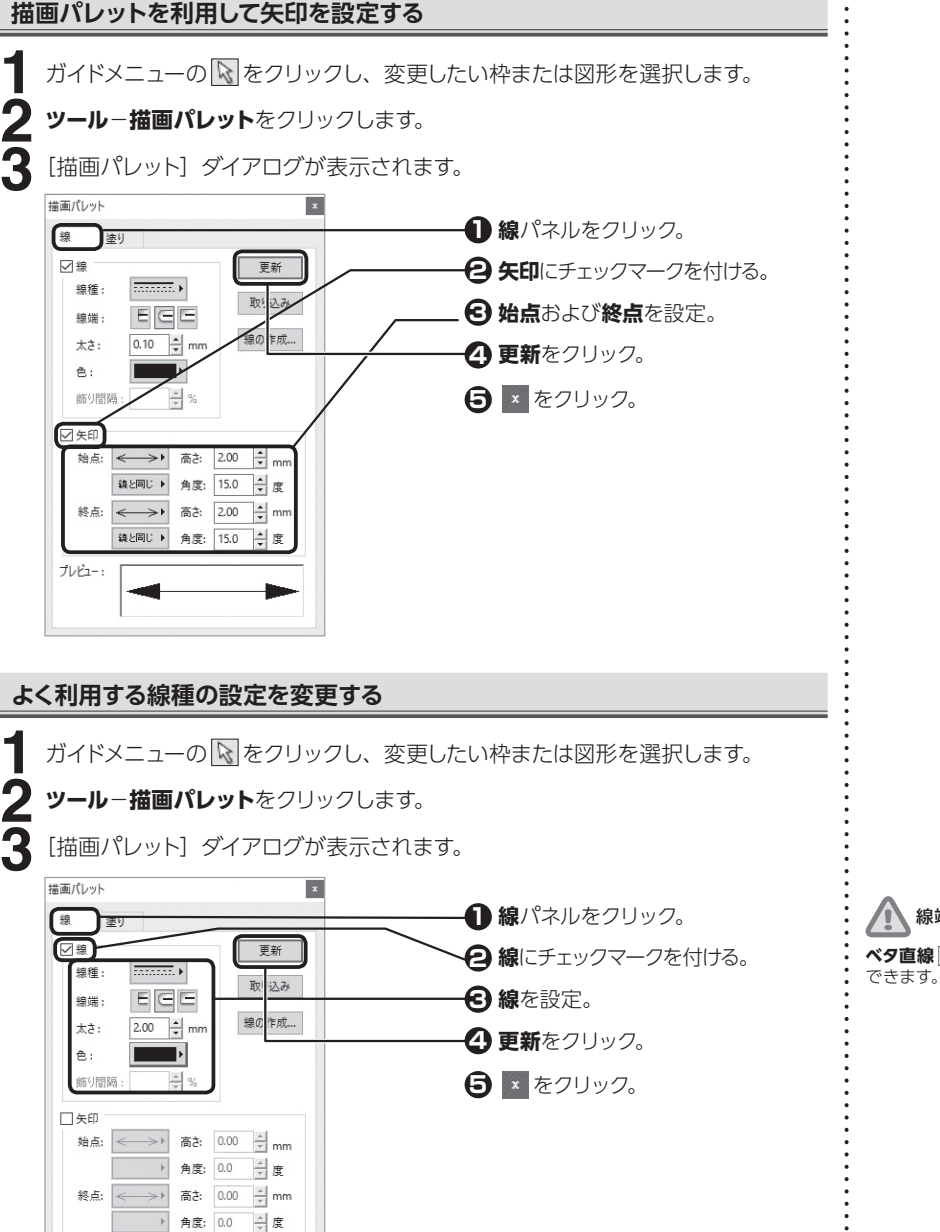

線端の設定は ベタ直線 **ーー**のみ設定することが

プレビュー:

# **新しい線種を作成する**

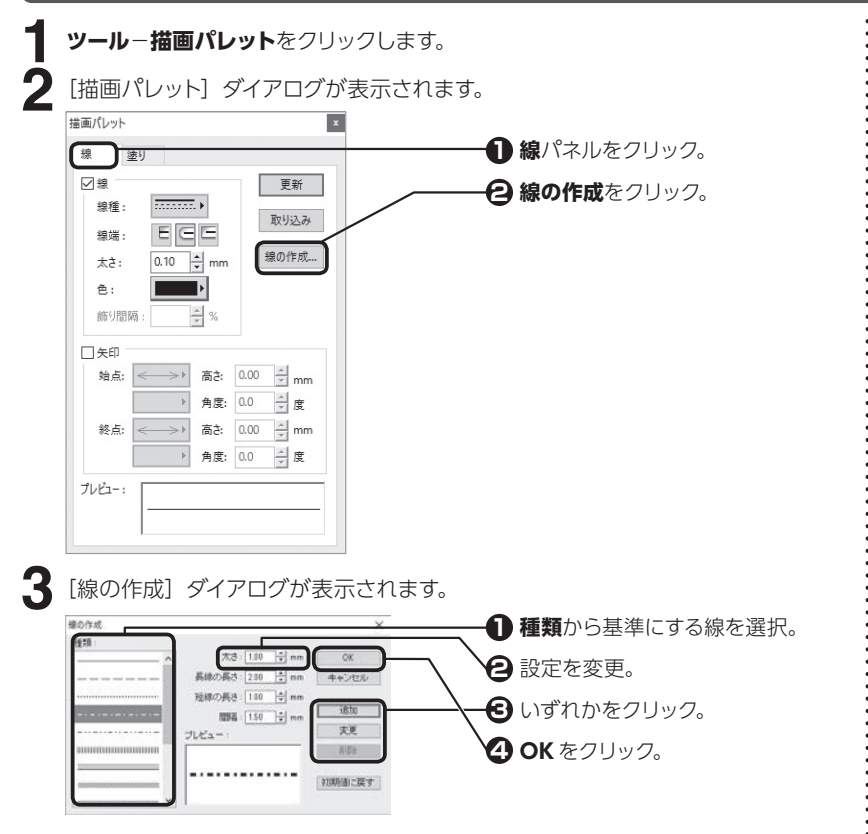

# **描画パレットを利用して塗りを変更する**

ガイドメニューの �� をクリックし、変更したい枠または図形を選択します。 **1**

**ツール**−**描画パレット**をクリックします。

**2**

[描画パレット]ダイアログが表示されます。

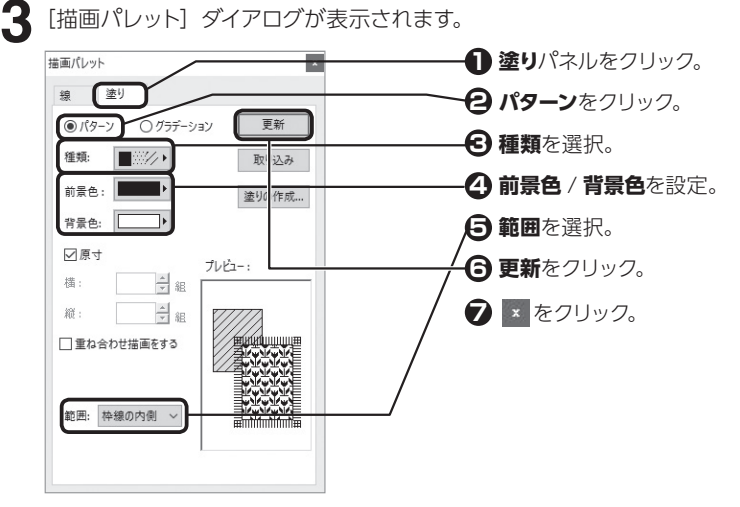

**重ね合わせ描画をする**にチェッ クマークを付けると 重なった図形がある場合に、後ろにあ る図形の色と合成するよう設定できま す。 C

**取り込み**をクリックすると、選択され ている枠や図形の設定を取り込みま す。他の枠や図形を選択し、**更新**をク リックすると、取り込んだ内容を設定 することができます。

**取り込み**ボタンの活用

**前景色**、**背景色**、**原寸**

選択した塗りの種類によって、設定で きない場合があります。

本文枠の塗りを変更する場合 本文枠を選択している状態で**【Shift】** を押しながら**更新**をクリックします。

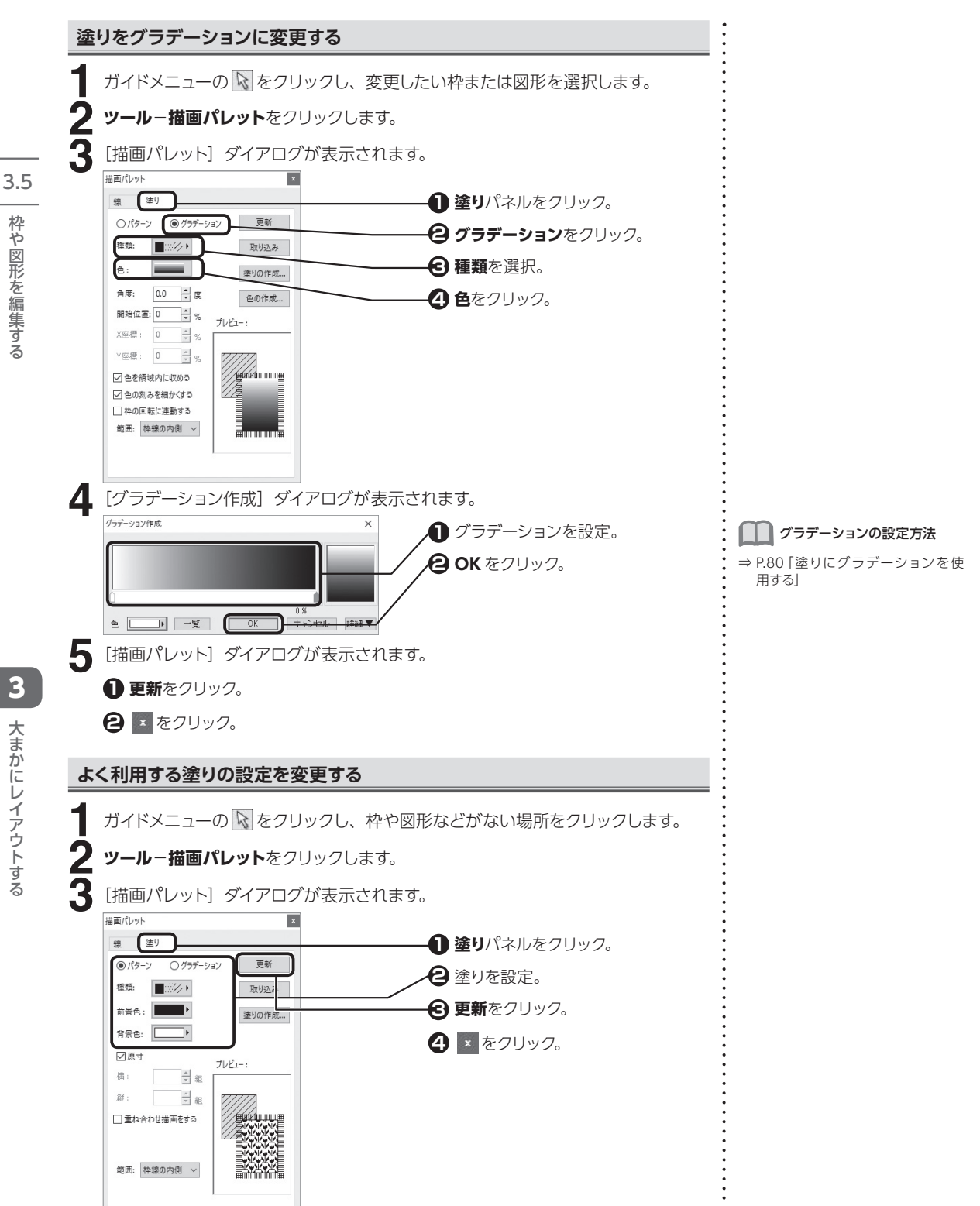

枠や図形を編集する

# **新しい塗りやグラデーションを作成する**

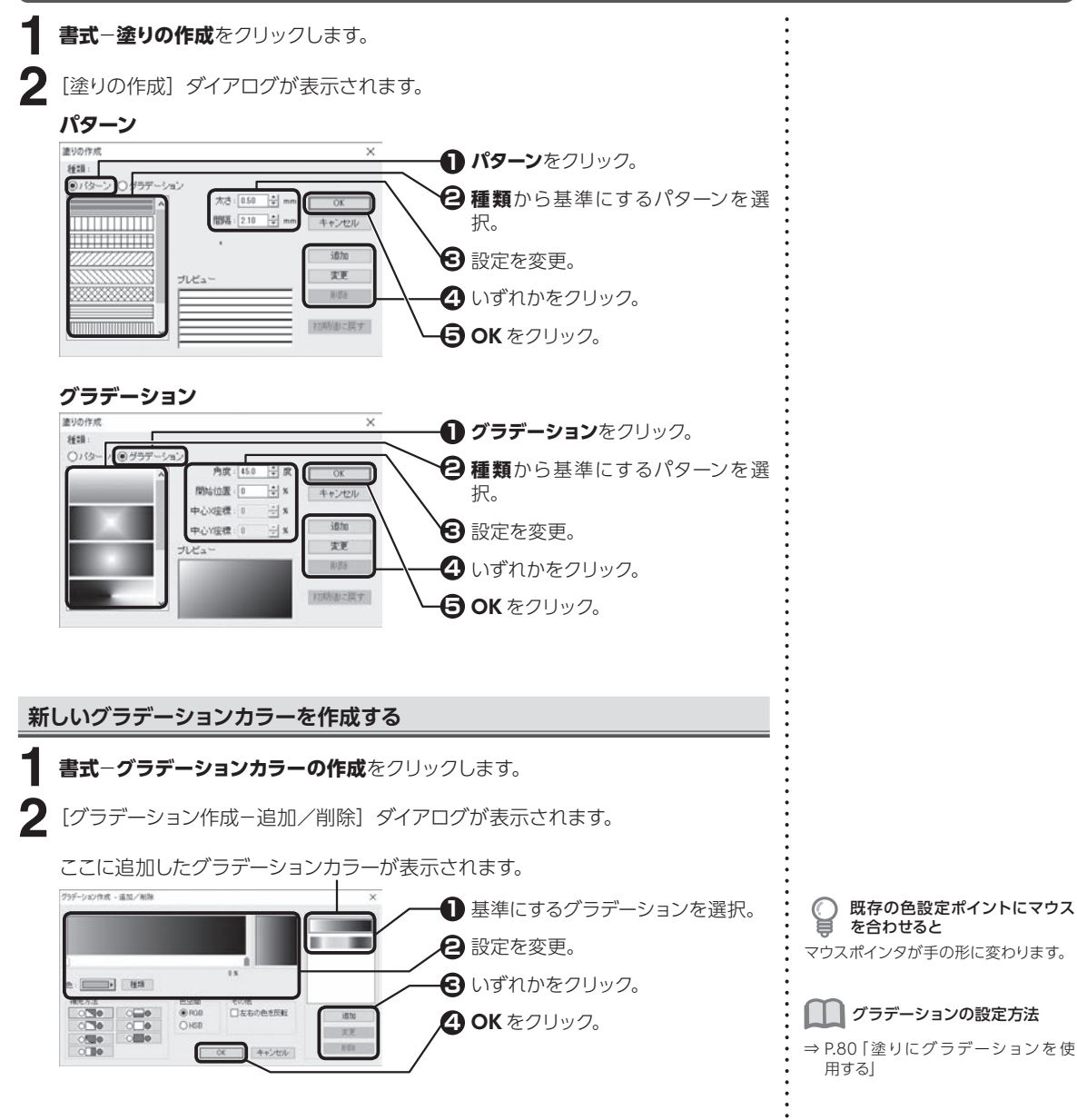

3.5

枠や図形を編集する

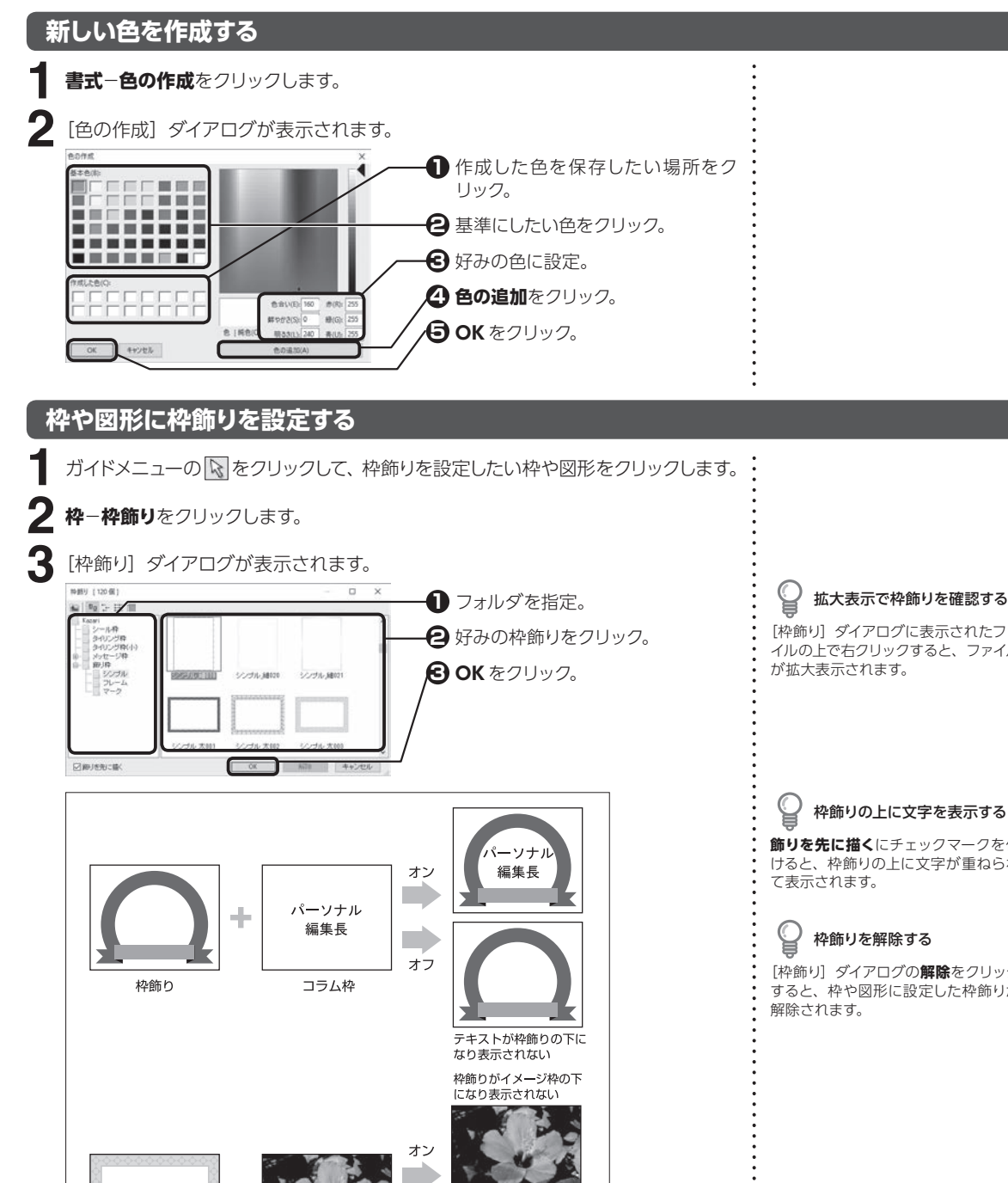

オフ

イメージ枠

枠飾りの上に文字を表示する **飾りを先に描く**にチェックマークを付 けると、枠飾りの上に文字が重ねられ て表示されます。 枠飾りを解除する [枠飾り]ダイアログの**解除**をクリック すると、枠や図形に設定した枠飾りが 解除されます。 [枠飾り] ダイアログに表示されたファ イルの上で右クリックすると、ファイル が拡大表示されます。

扌飾りを先に描く:オン・オフの例

枠飾り

 $\overline{\mathbf{3}}$ 

大まかにレイアウトする

**<sup>第</sup> 4 章 文字・文章を入力する 4.1 文字・文章を入力する** 編集画面の本文枠やコラム枠などに、キーボードから文字を入力することができます。 ガイドメニューの (**文字の入力**)をクリックして、入力を始めたい位置をクリック **1** し、キーボードから文字を入力します。 **テキストやWordファイルを読み込む** 他のアプリケーションで作成したテキストファイル(\*.txt)、Word ファイル(\*.doc、 フリーカーソルの設定によって \*.docx)を読み込むことができます。 入力できる位置が違う 標準ではフリーカーソルが設定されて いるので、マウスをクリックした位置 **1 <sup>1</sup>** ガイドメニューの をクリック。 でカーソルが点滅し、文字の入力と同 時に改行およびスペース文字が挿入さ 入力を始めたい位置をクリック。 **2** れます。フリーカーソルが設定されて いない場合は、段落記号の外側に文 右クリックして**読み込み**−**テキスト 3**  $\begin{array}{c|c} * & \longleftarrow & \longleftarrow \\ * & \longleftarrow & \longleftarrow \\ \end{array}$ 字は入力されないため、クリックした または**Wordファイル文章**をクリッ 場所に最も近い文字入力可能な位置で Elesse -ク。  $\overline{\mathbb{R}}$  costs カーソルが点滅します。フリーカーソル  $\overline{1}$  and の設定は、**ファイル**−**環境設定**の**カー**  $\mathbb{A}^m$ **ソルキー**パネルで切り替えることがで 图 -きます。  $\frac{1}{m}$ Word ファイルで読み込みでき るのはテキストデータのみです 2<sup>[ファイルの読み込み]ダイアログが表示されます。</sup> **ファイルの場所**を確認。 **1**  $21(10)$ +1.00.0  $*$ 開きたいファイルをクリック。 **2**1911 (3.2/40.7%)  $487678$  $\equiv$ **3 開く**をクリック。  $777197$  $\frac{1}{2(7,9)}$  $\frac{1}{\kappa}$  $\frac{\partial}{\partial y}$  $770.6(N)$ ELGAT 42NM ファイルの相談の: テキストファイル けんか  $D276498$ 

4.1

文字・文章を入力する

 $\overline{\mathbf{r}}$ 

## **Googleドライブの文書ファイルを読み込む**

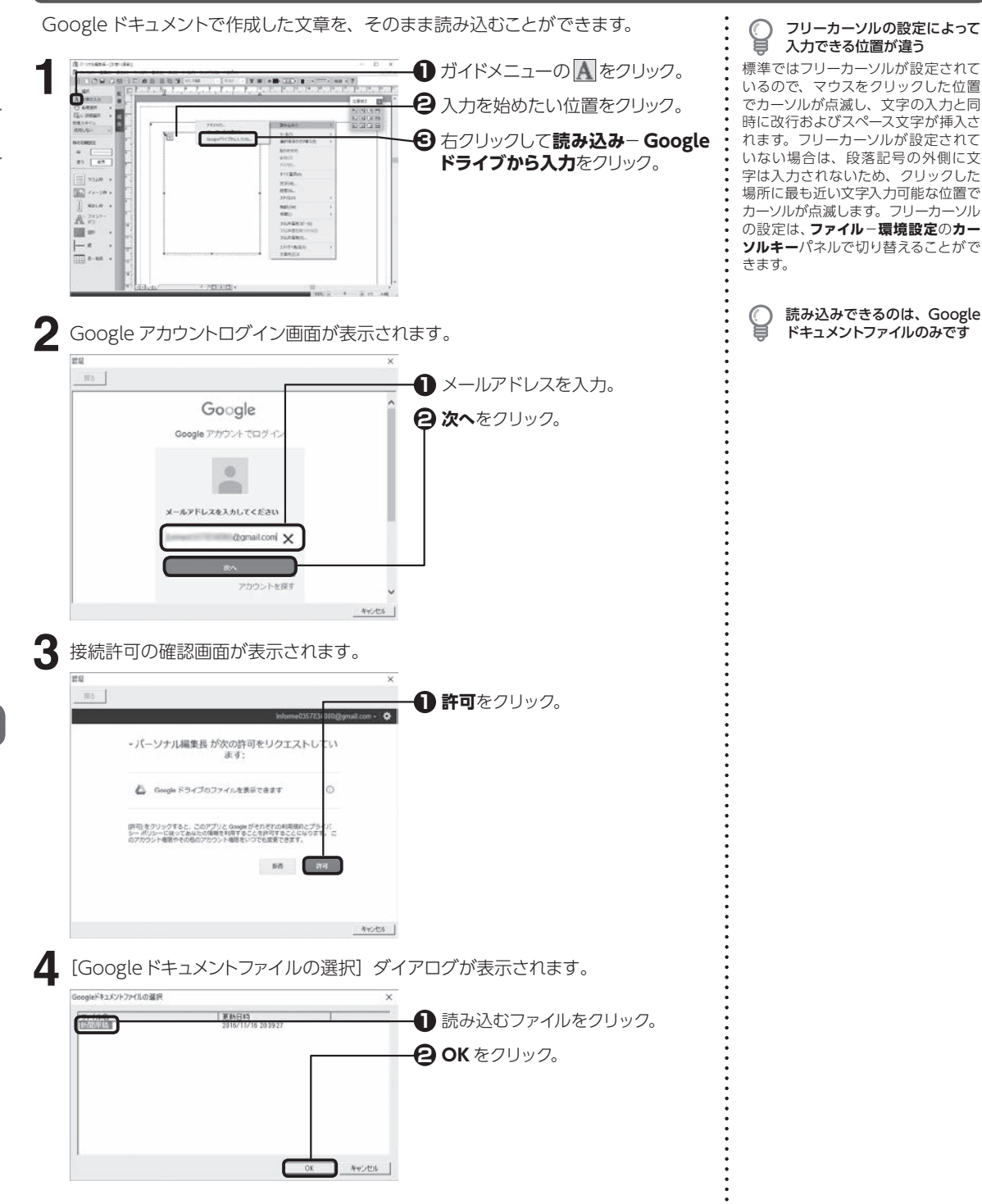

4

4.1

文字・文章を入力する

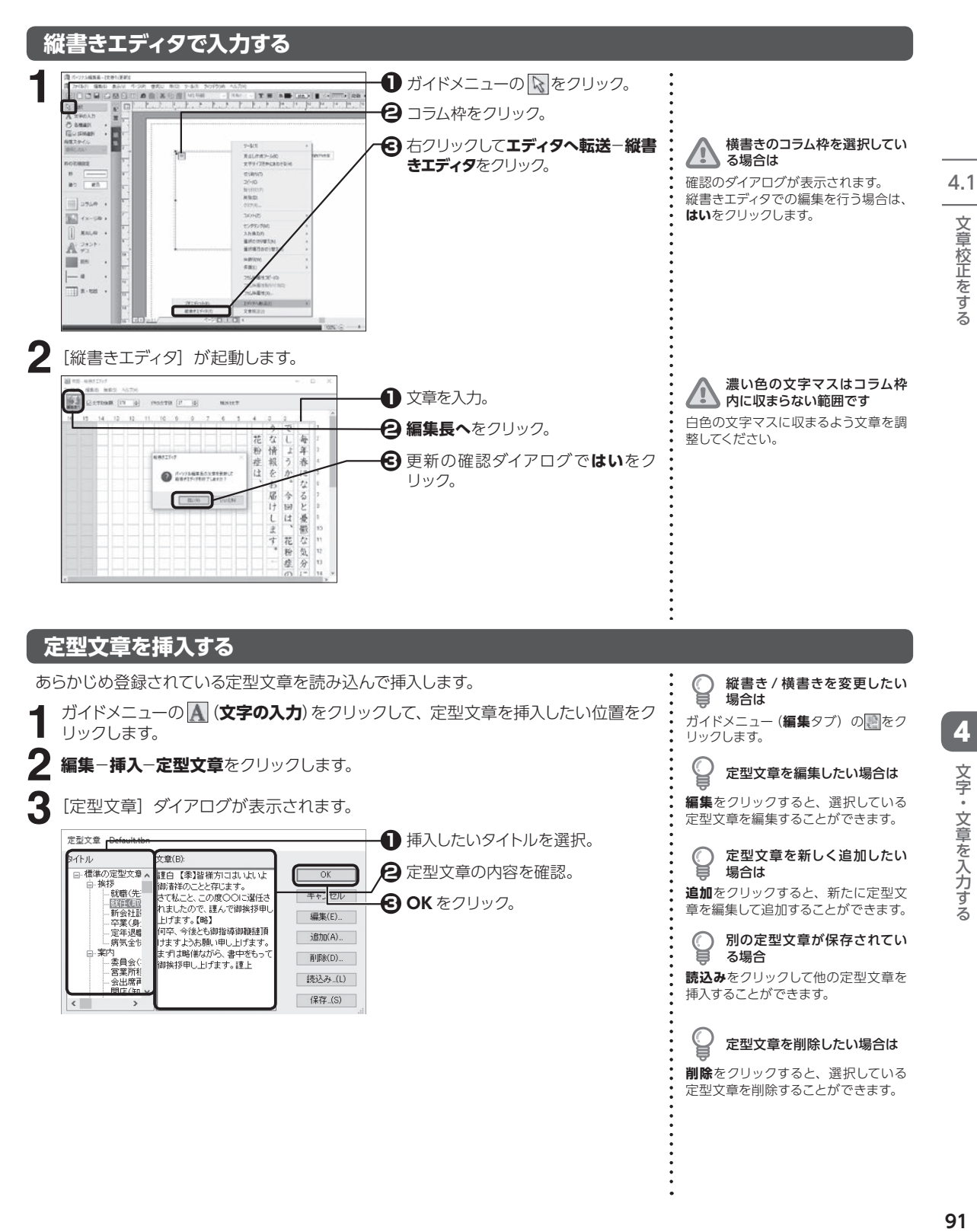

.案内

~)<br>-委員会()<br>-営業所科

会出席

削除(D)...

読込み..(L)

保存 (S)

文章校正をする

文字・文章を入力する

文字・文章を入力する

る場合

⊌

挿入することができます。

**読込み**をクリックして他の定型文章を

定型文章を削除したい場合は **削除**をクリックすると、選択している 定型文章を削除することができます。

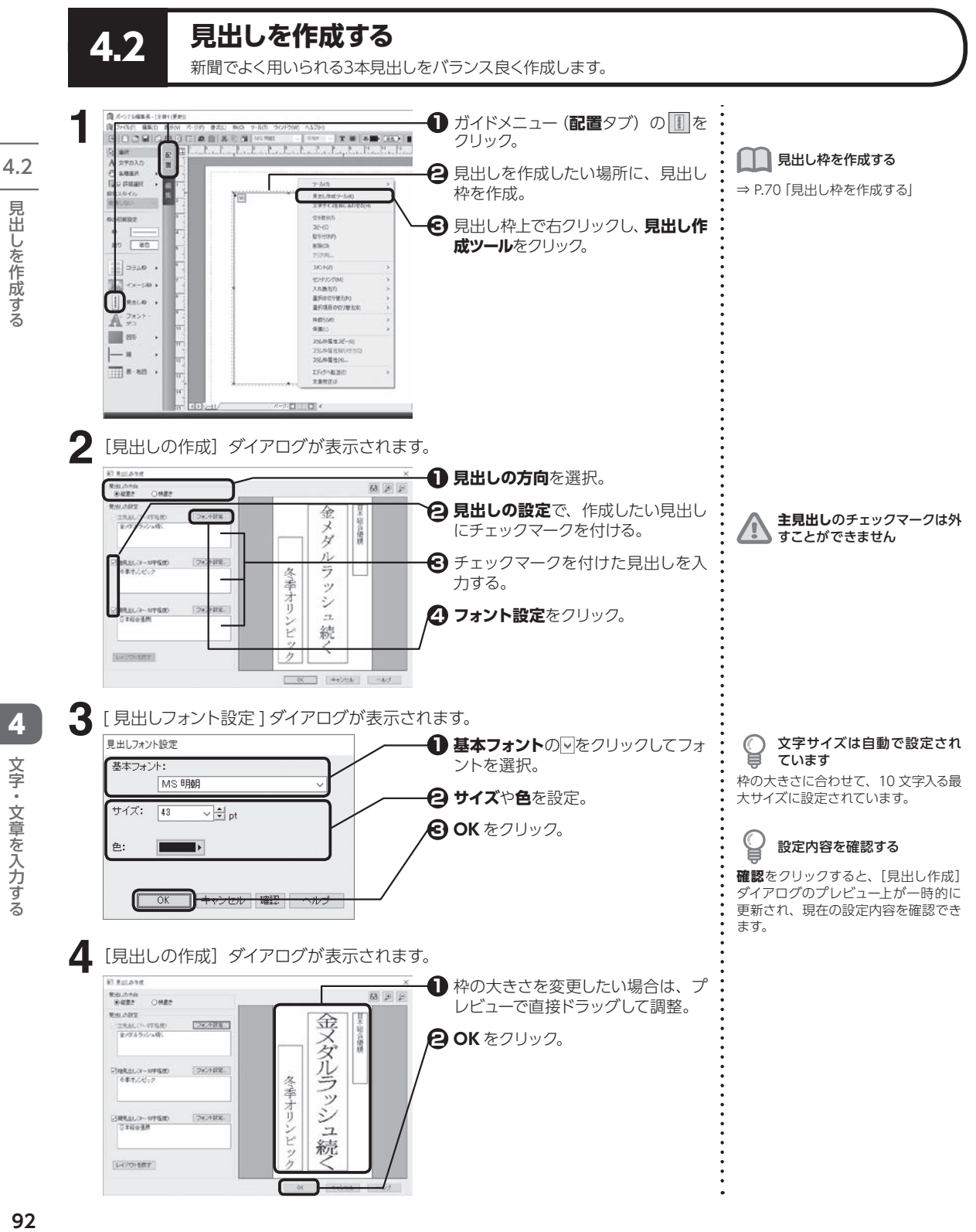

文字・文章を入力する

文字・文章を入力する

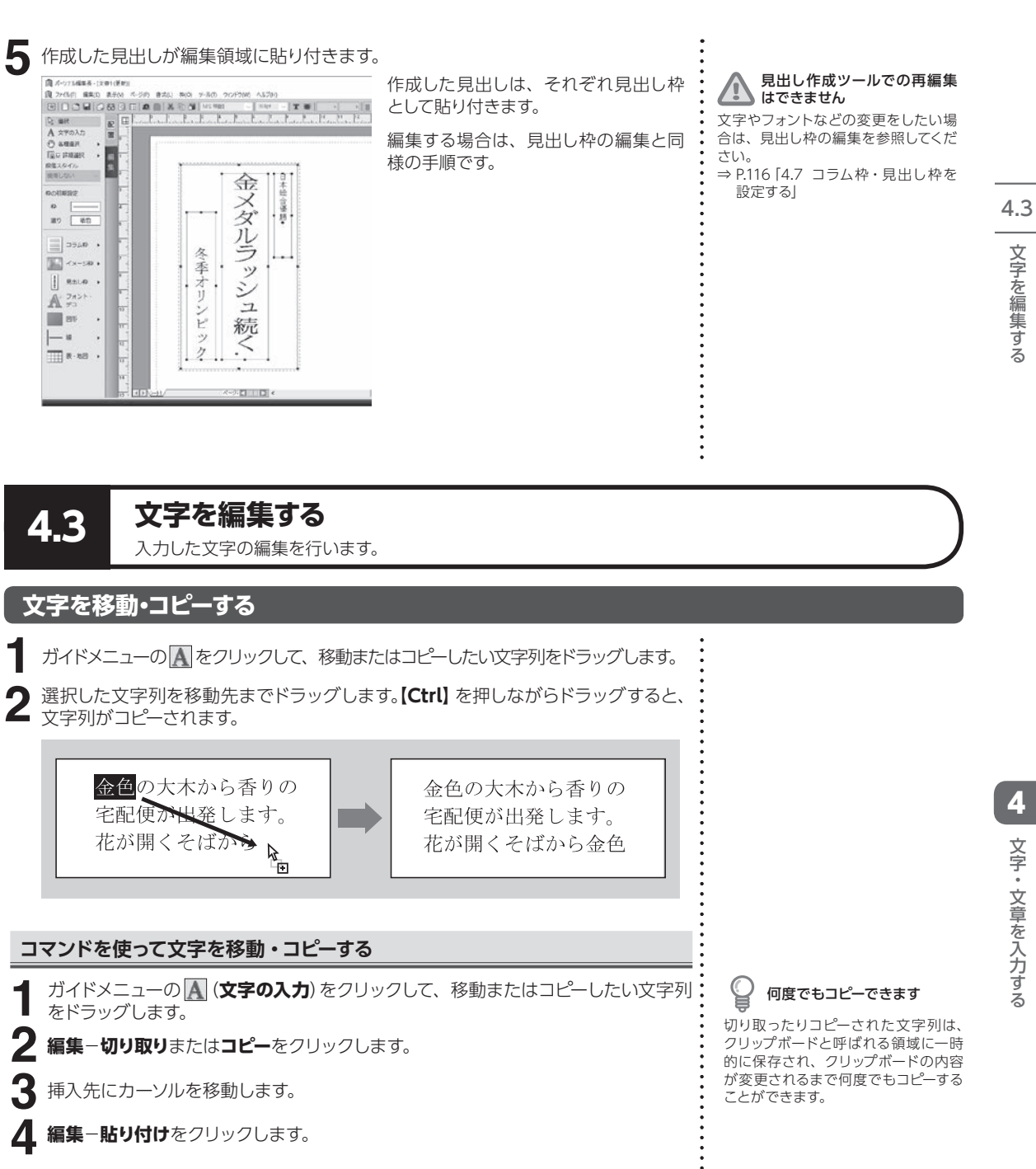

**1.** 文字・文章を入**ナする**<br>93 文字・文章を入力する 文字・文章を入力する

4

文字を編集する

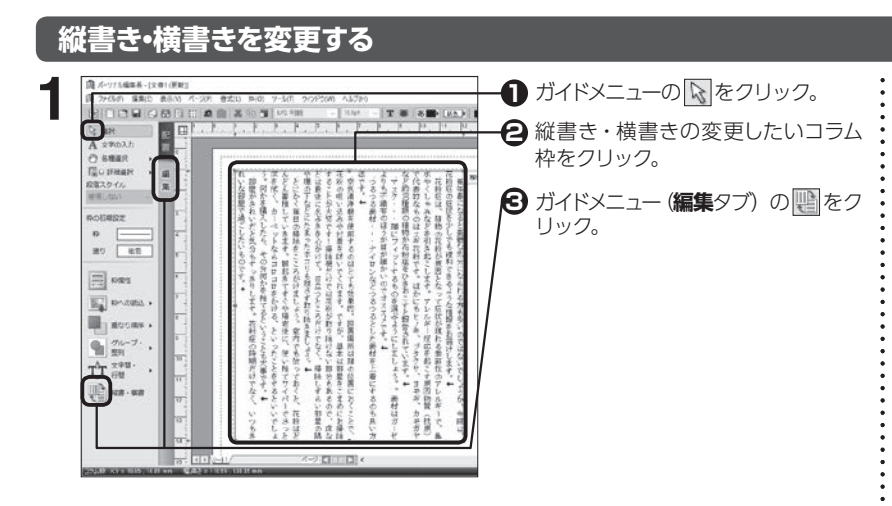

## **文字を削除する**

ガイドメニューの |<u>A</u>|をクリックして、削除したい文字にカーソルを移動するか、文 字列をドラッグします。 **1**

**2【BackSpace】**または**【Delete】**を押します。

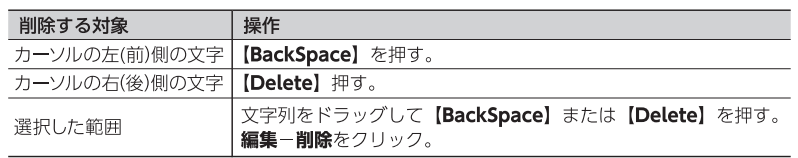

## **枠内の文字をまとめて削除する**

ガイドメニューの をクリックして、削除したいテキストデータの枠をクリッ クします。 **1**

**2 枠**−**クリア**をクリックします。

**3** [クリア] ダイアログが表示されます。

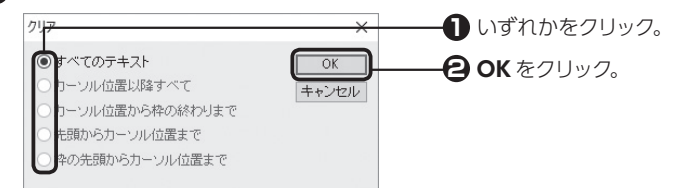

他ページの本文枠の文字が消 えた 本文枠を選択している状態で**すべての**

**テキスト**を選択すると、他ページの本 文枠のテキストも削除されます。

4.3

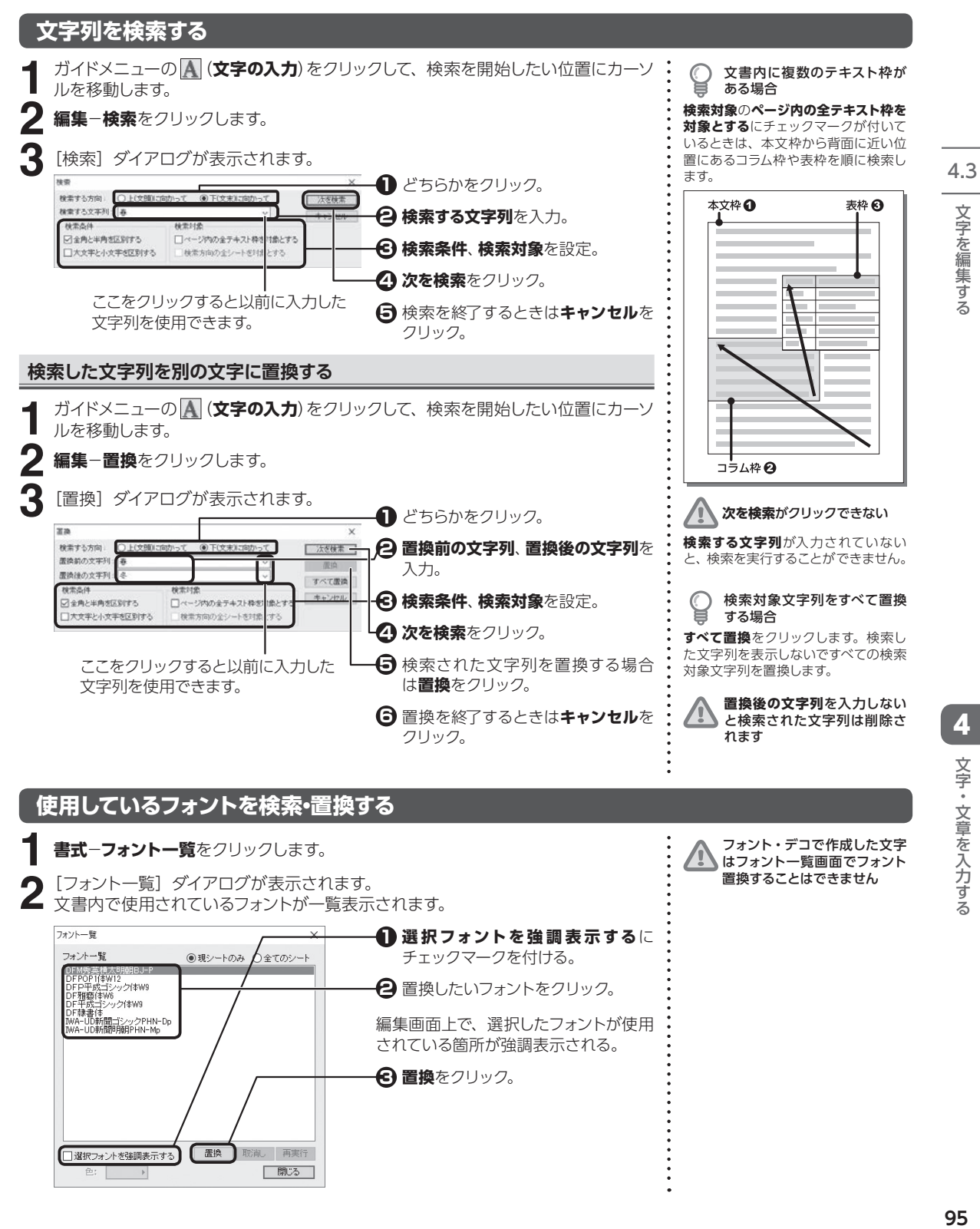

置換したいフォントをクリック。 **2**

編集画面上で、選択したフォントが使用 されている箇所が強調表示される。

**3 置換**をクリック。

DFM秀英模大U<br>DFPOP1(本W12<br>DFD平成书 DFPOP1(本W12)<br>DFP平成ゴシック(本W9)<br>DF雅藝(本W6)<br>DF平成ゴシック(本W9) レF キゕ、コンツンT:e:ws<br>DF隷書体<br>WA-UD新聞ゴシックPHN-Dp<br>WA-UD新聞明明PHN-Mo

■選択フォントを強調表示する

置換

取削 再実行

| 閉じる |

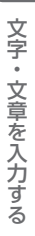

4

文字を編集する

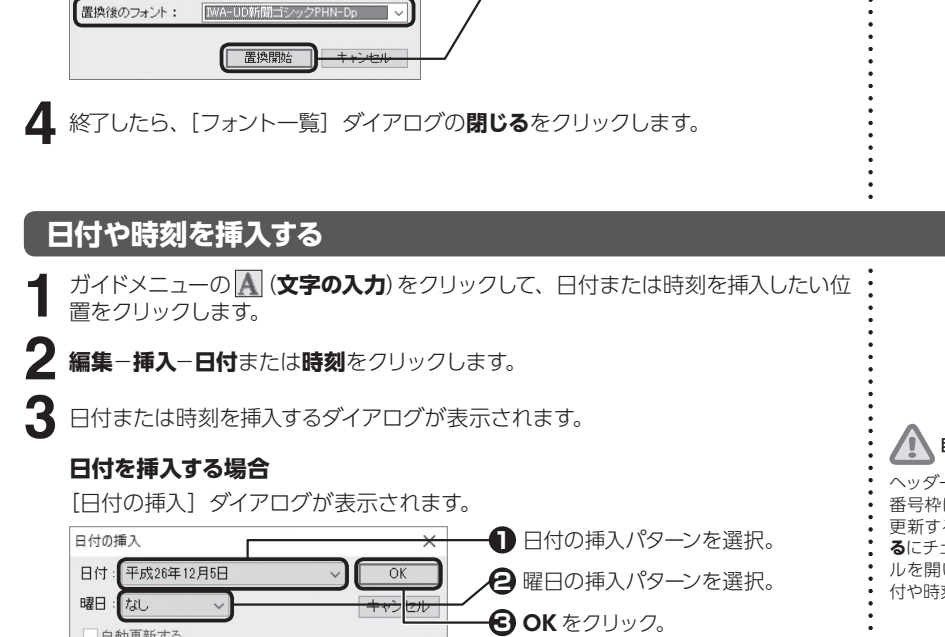

**1 置換後のフォント**を選択。 **2 置換開始**をクリック。

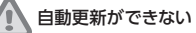

ヘッダー枠、フッター枠およびページ 番号枠に挿入する日付や時刻のみ自動 更新することができます。**自動更新す る**にチェックマークを付けると、ファイ ルを開いたときや印刷するときに、日 付や時刻が更新されます。

### **時刻を挿入する場合**

□自動更新する

自動更新する

[時刻の挿入] ダイアログが表示されます。 時刻の挿入 **1** 時刻の挿入パターンを選択。 時刻: 19:51  $\overline{OK}$ **2 OK** をクリック。

キャンセル

[フォントの一括置換] ダイアログが表示されます。

Мr

IWA-UD新聞明朝PHN-

**ページ番号を挿入する**

- ガイドメニューの (**文字の入力**)をクリックして、ヘッダー枠またはフッター枠内 のページ番号を挿入したい位置をクリックします。 **1**
	- **編集**−**挿入**−**ページ番号**をクリックします。
	- [ページ番号の挿入] ダイアログが表示されます。

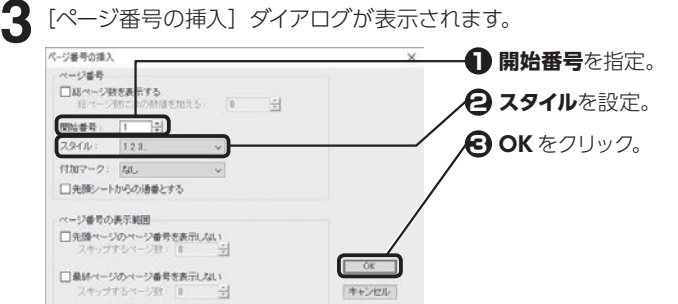

**開始番号**で負の数を指定する  $\bigcirc$ と

最初の数ページにはページ番号が表示 されなくなります。例えば−3 を指定 すると 4 ページ目のページ番号が 1と なり、最初の 3 ページは番号が表示さ れません。

# ■ | ページ番号枠を使用する

⇒ P.60 「2.4 ページ番号枠を設定 する」

**3**

フォントの一括置換 置換するフォント:

**2**

## **禁則文字を処理する**

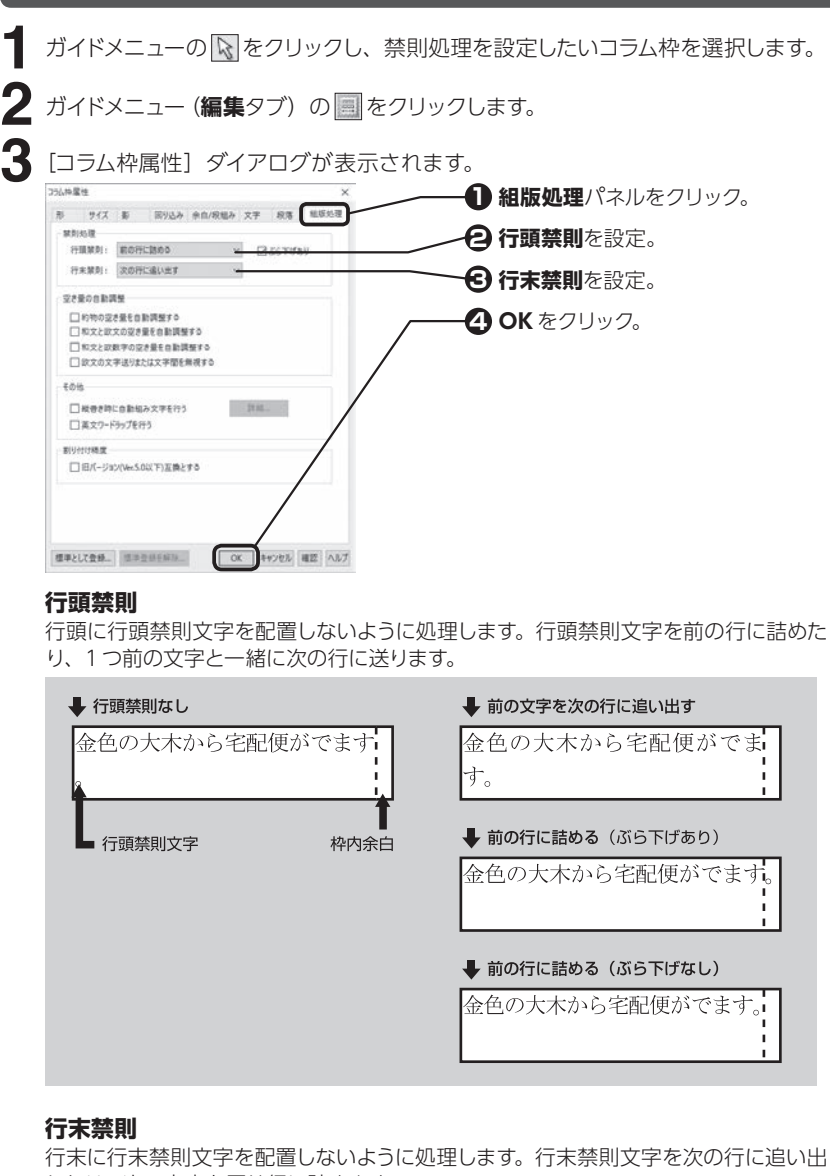

したり、次の文字を同じ行に詰めます。

### → 行末禁則なし

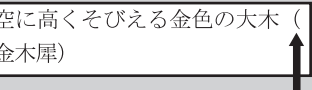

行末禁則文字

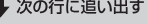

空に高くそびえる金色の大木 (金木犀)

#### → 次の文字を詰める

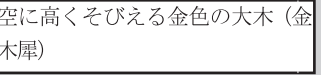

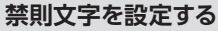

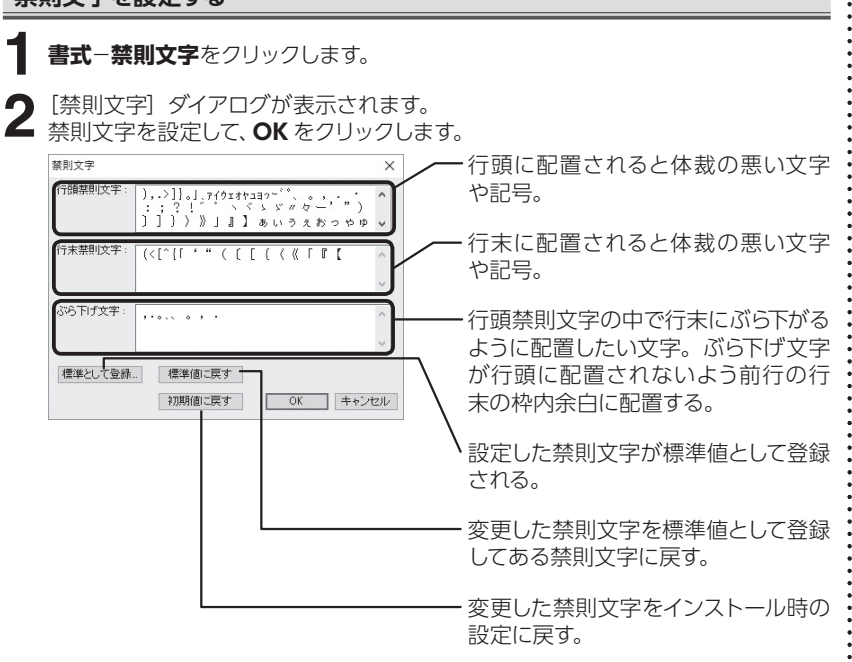

# **4.4 文字書式を設定する**

フォントやサイズ、袋文字、文字間隔、文字の回転など、文字書式の設定を行います。

## **文字を装飾する**

ガイドメニューの (**文字の入力**)をクリックして、設定を変更したい文字をドラッ グし、右クリックして表示されるメニューから**文字**をクリックします。 **1**

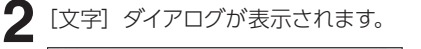

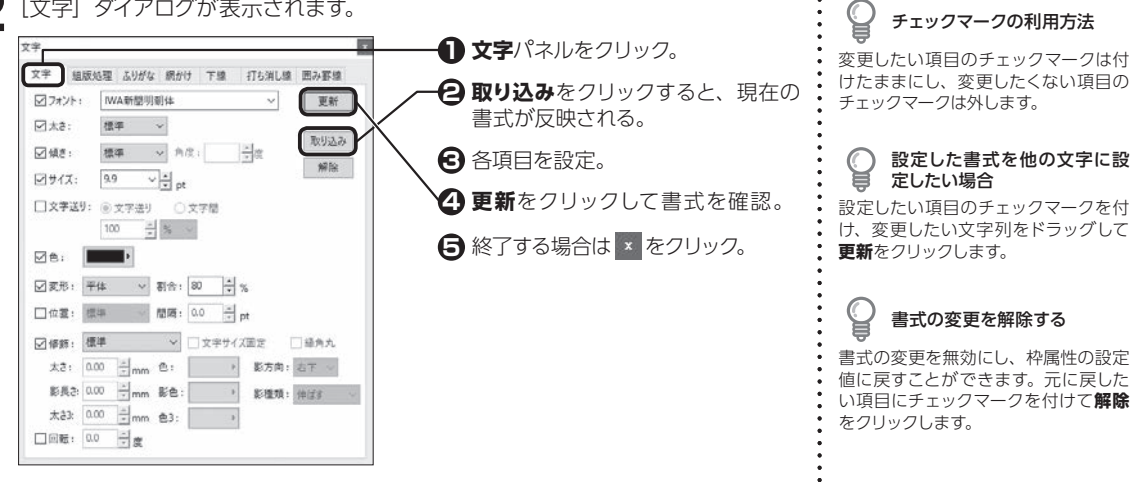

4

文字・文章を入力する

### **文字送り**

文字と文字の間隔を変更します。使用する単位を選択して、**文字送り**または**文字 間**の数値を指定します。

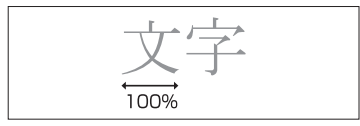

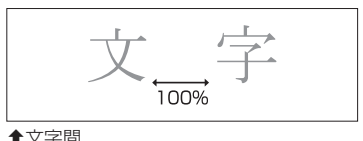

扌文字送り 扌文字間

### **色**

色パレットで文字の色を変更します。

### **変形**

文字の幅や高さを変更します。長体または平体を選択し、割合を指定します。

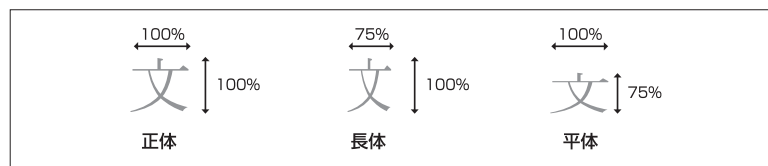

## 長体・平体を設定できない

TrueType 以外のフォントを使用して いると、長体・平体に変形することが できません。TrueType のフォントに 変更して設定しなおしてください。

### **位置**

文字を揃える基準を上や下に移動します。

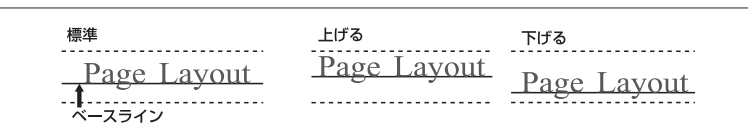

扌ベースライン揃えの例

### **修飾**

袋文字や影付きの文字に変更します。縁取り線の太さや影の長さなどを変更する ことができます。

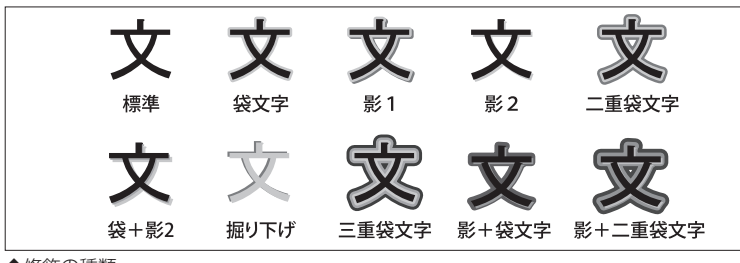

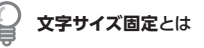

チェックマークを付けると、サイズを変 えずに文字への修飾を変更できます。

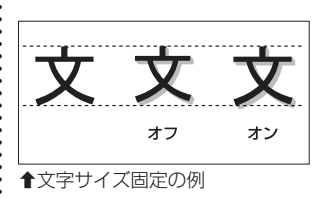

**縁角丸**とは

角を丸く変更できます。

チェックマークを付けると、縁取りの

文字・文章を入力する 文字・文章を入力する

4

扌修飾の種類

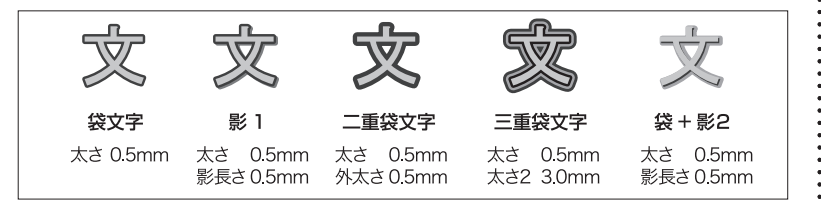

扌縁取りの例

4.4

### **影方向 / 影種類**

文字に付ける影の方向や種類を変更します。

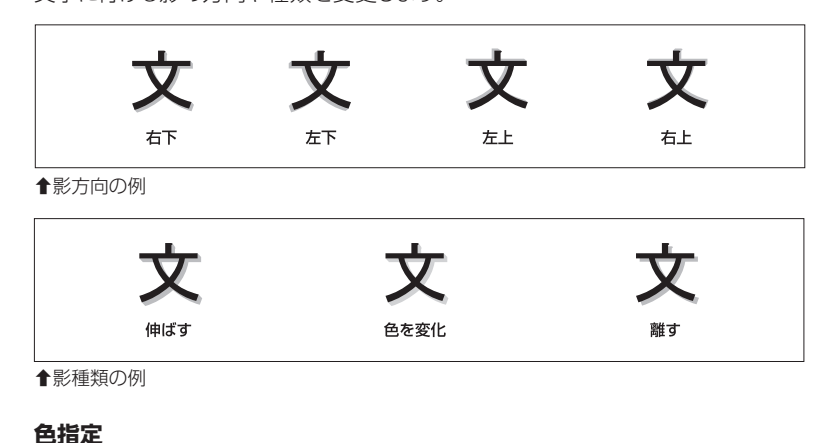

文字の縁取りの色と影の色を変更します。

### **回転**

設定した角度で 1 文字ごとに回転します。角度に指定できる数値は、−359.9 〜 359.9 度の範囲です。

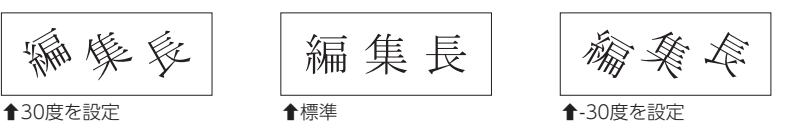

## **組版処理を設定する**

ガイドメニューの (**文字の入力**)をクリックして、組版処理を設定したい文字列 をドラッグし、右クリックして表示されるメニューから**文字**をクリックします。 **1**

**2**

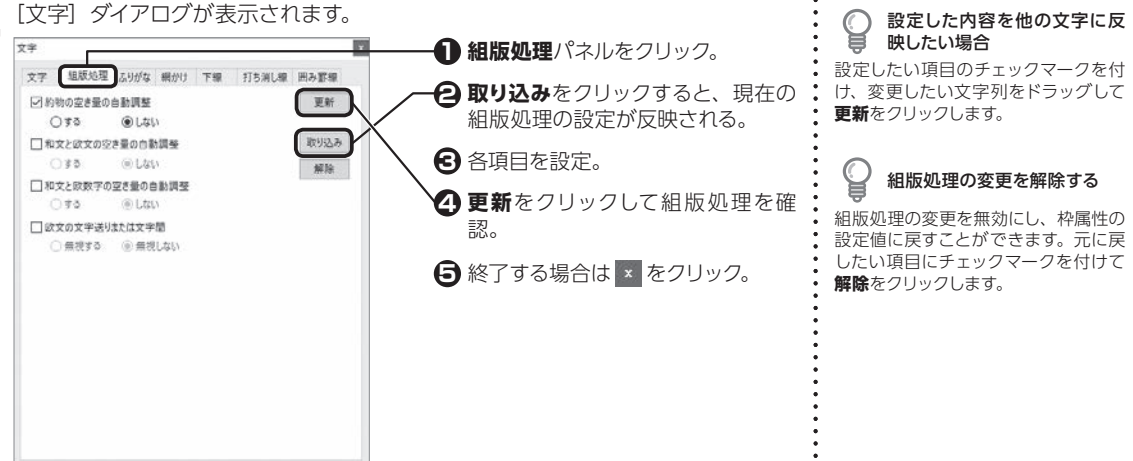

4.4 文字書式を設定する

### **各組版処理について**

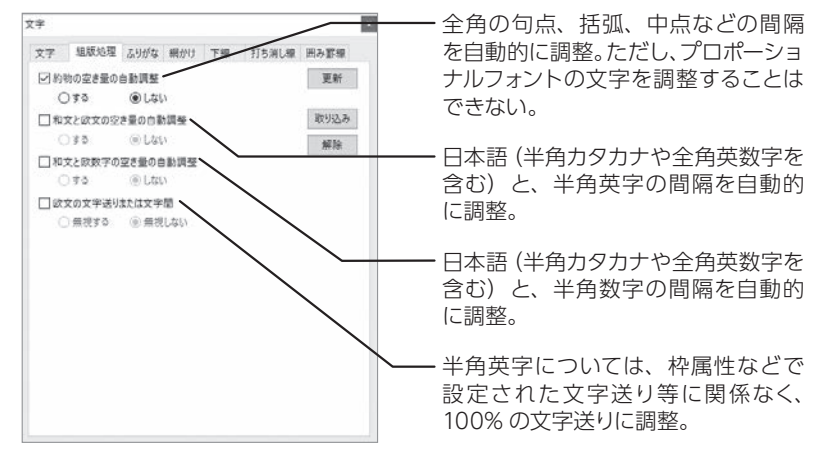

## **ふりがなや傍点をつける**

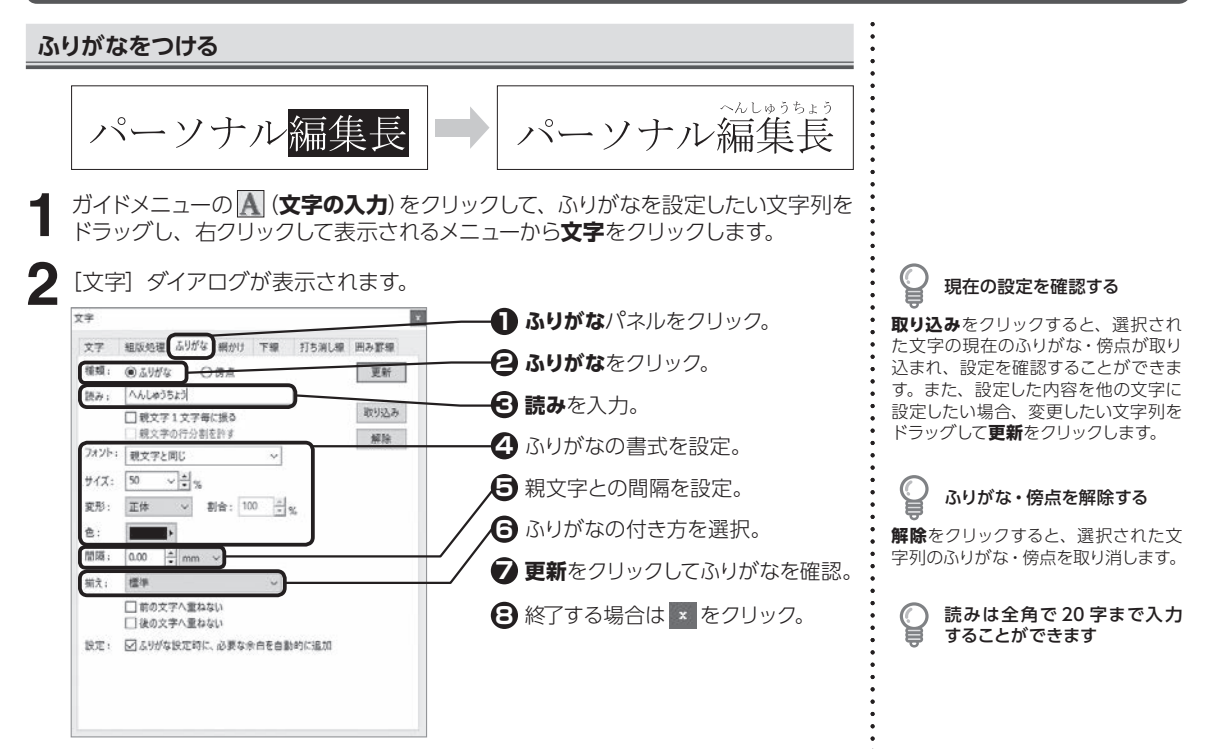

4

文字・文章を入力する

文字・文章を入力する

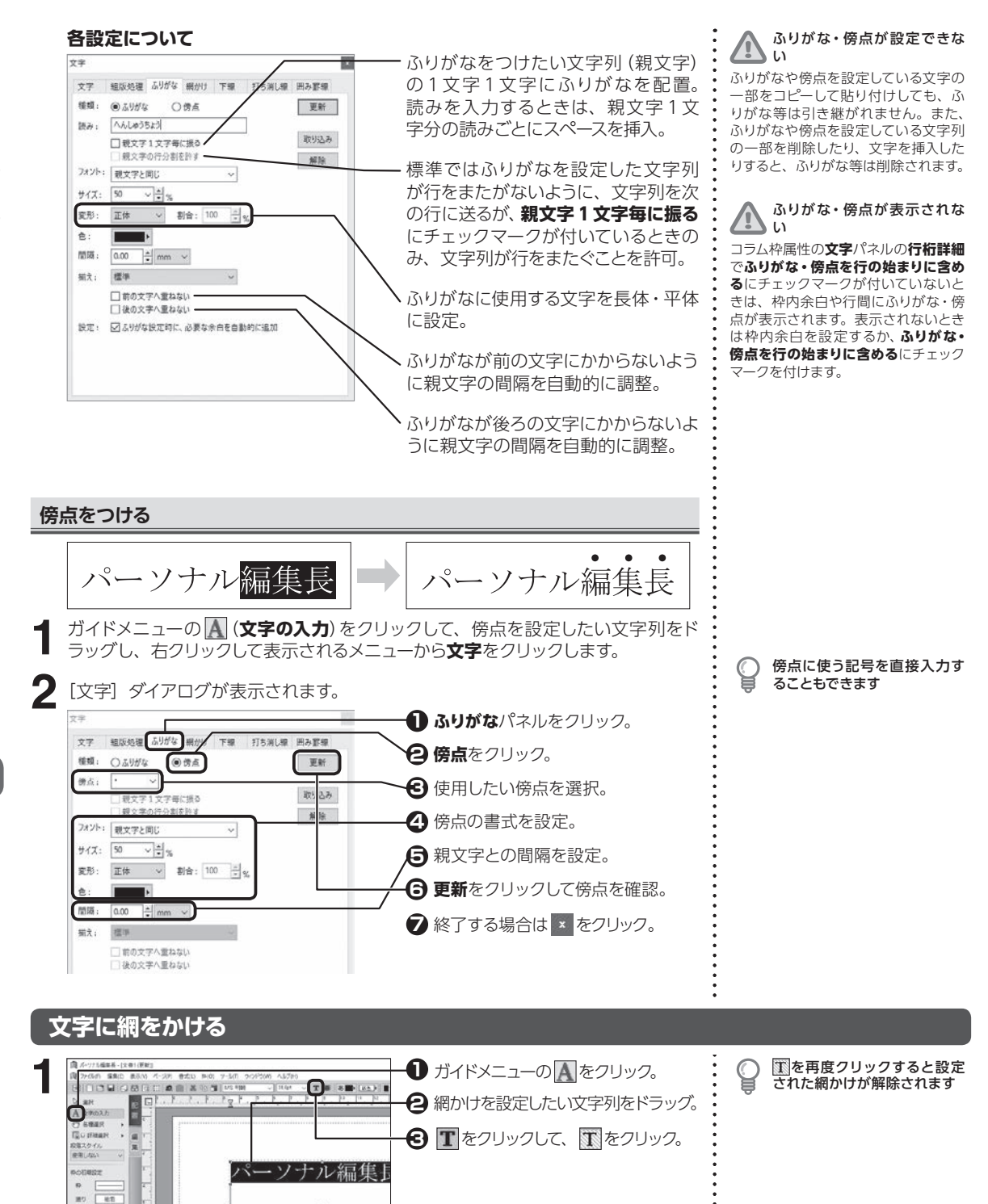

4.4 文字書式を設定する

 $\Xi$ E PARA **B** scons

### **網かけの種類を設定する**

### ガイドメニューの (**文字の入力**)をクリックして、網かけ種類を設定したい文字 列をドラッグし、右クリックして表示されるメニューから**文字**をクリックします。 **1**

2 [文字] ダイアログが表示されます。

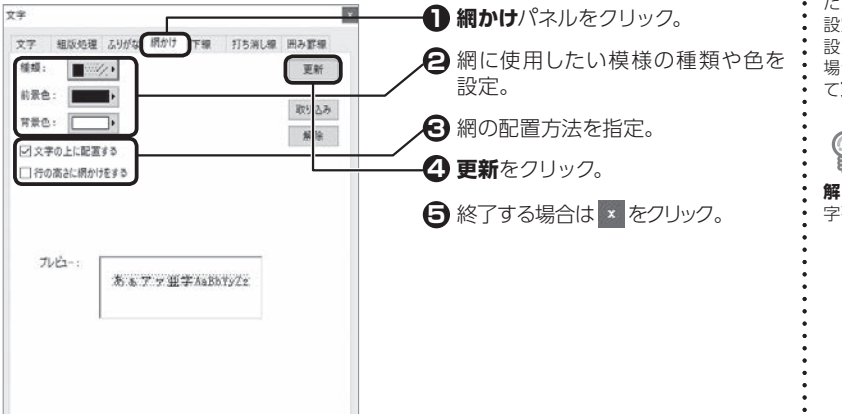

現在の設定を確認する

**取り込み**をクリックすると、選択され た文字の現在の網かけが取り込まれ、 設定を確認することができます。また、 設定した内容を他の文字に設定したい 場合、変更したい文字列をドラッグし て**更新**をクリックします。

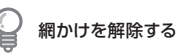

**解除**をクリックすると、選択された文 字列の網かけを取り消します。

### **文字の上に配置する**

網かけの前景と背景の間に文字を配置。チェックマークを外すと、文字の背面に網 かけを表示。

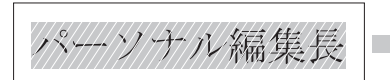

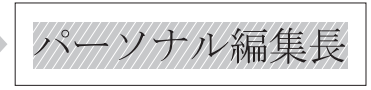

扌文字の上に設定したとき 扌文字の背面に設定したとき

### **行の高さに網かけをする**

行の高さに合わせて網かけを設定。チェックマークを付けると、行の高さ全体に網 をかける。

## **下線をつける**

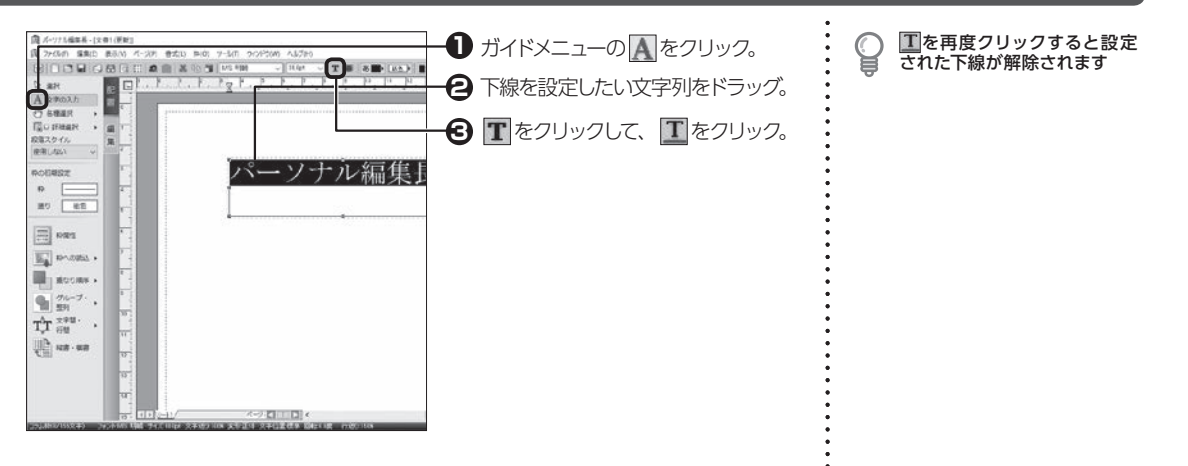

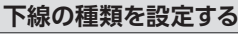

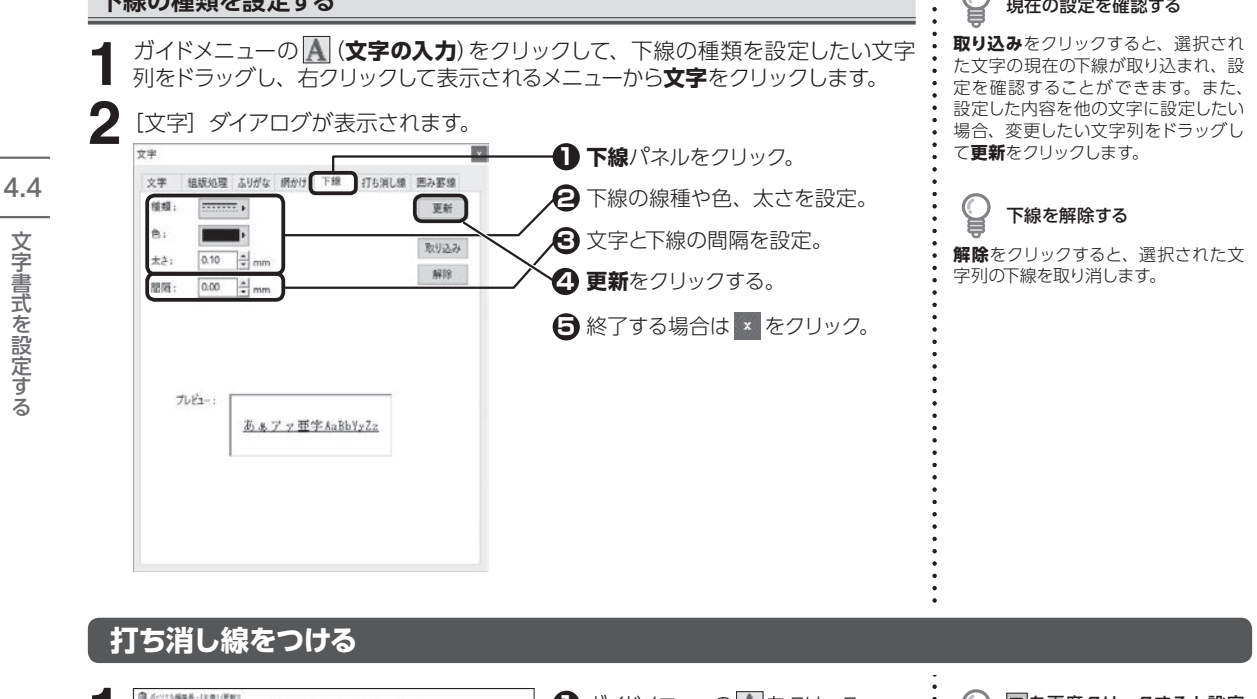

現在の設定を確認する

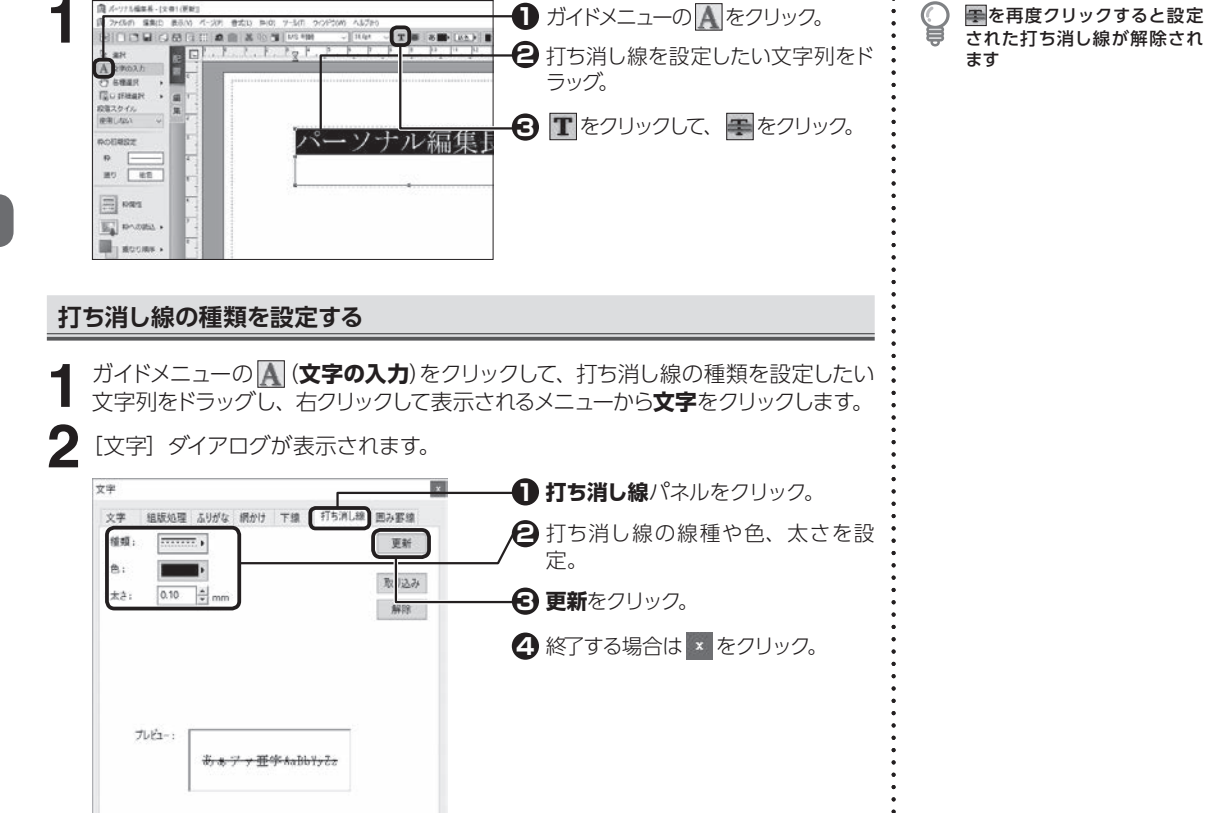

文字書式を設定する

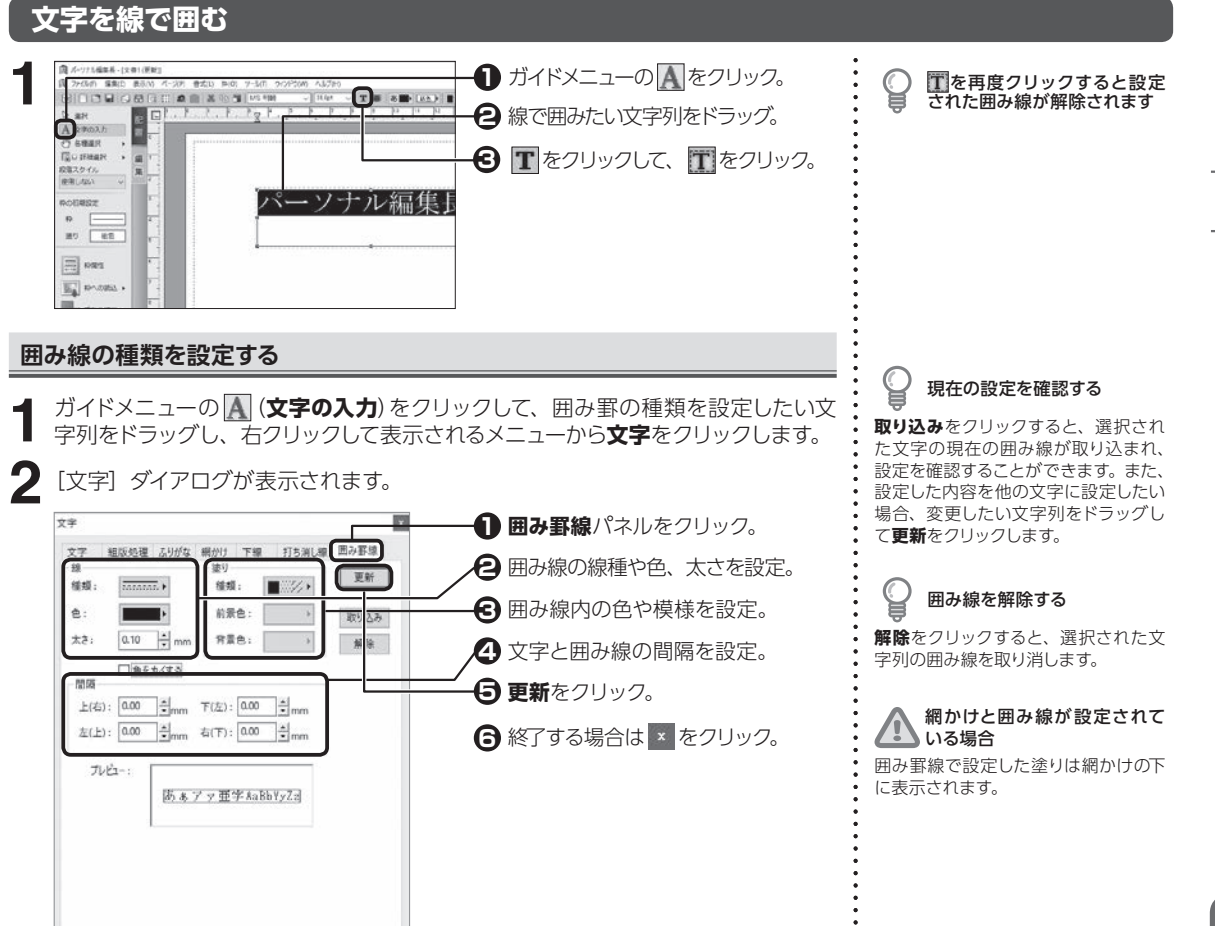

## **文字書式をコピーする**

□文字送り: (6) 文字送り ○文字間  $100 - \frac{x}{x}$  % -

図 変形: 正体 → 割合: 100 ÷ % □位置: 標準 → 簡陋: 0.0 ÷ pt 図修飾: 標準 → □文字サイズ固定 □緑角丸 太き: 0.00 | mm 色: | → 影方向: 右下 > 影長さ: 0.00 ☆ mm 影色: → 影種類: 伸ばす →

 $\Box$ e:  $\Box$ 

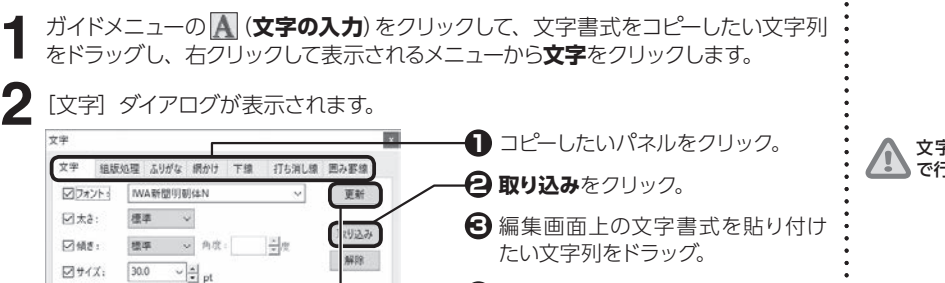

**更新**をクリック。 **4**

■ 終了する場合は <mark>\*</mark> をクリック。

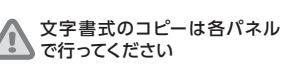

4

文字・文章を入力する

文字・文章を入力する

## **縦書き時の半角文字を組み文字にする**

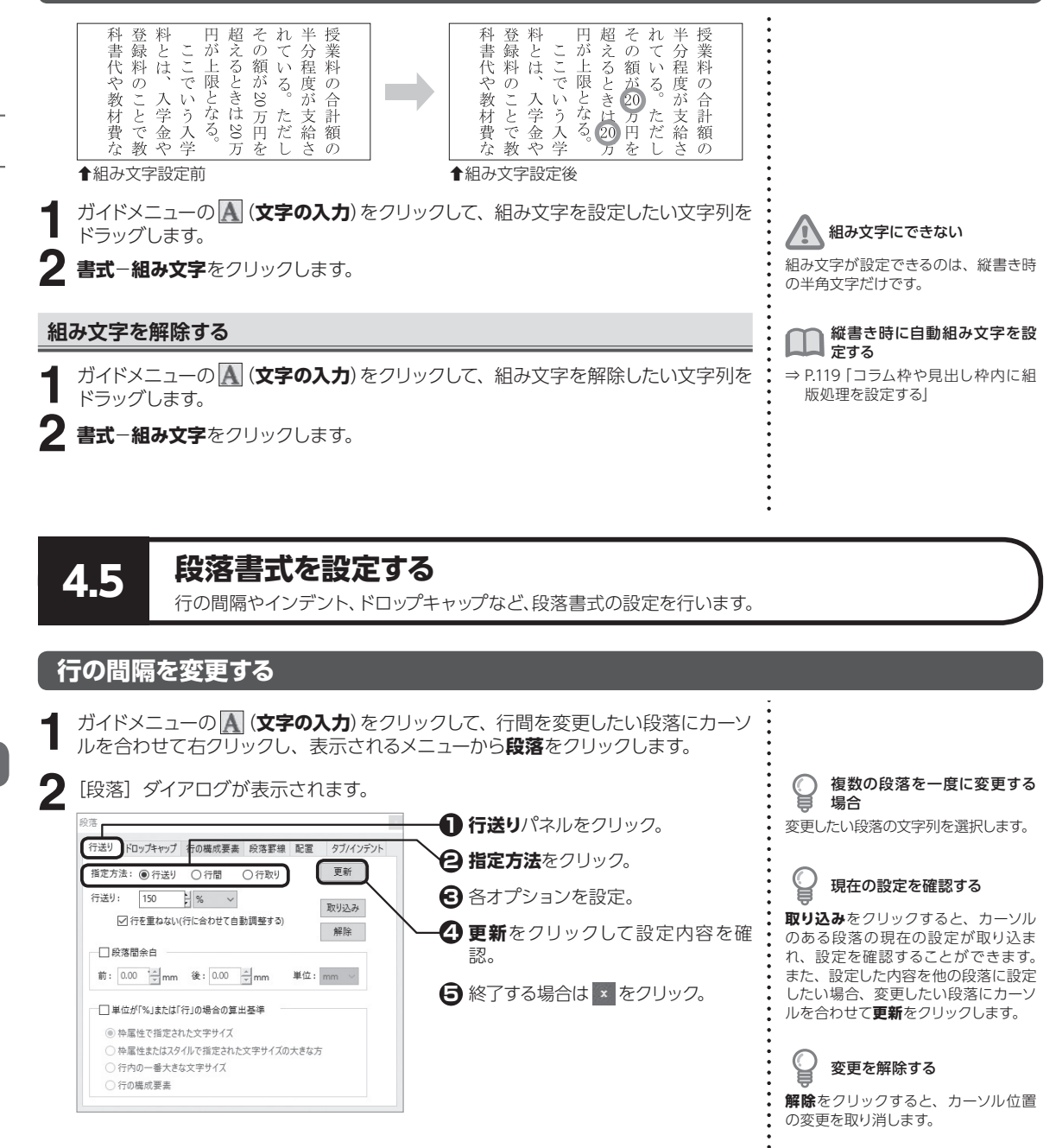

4.5

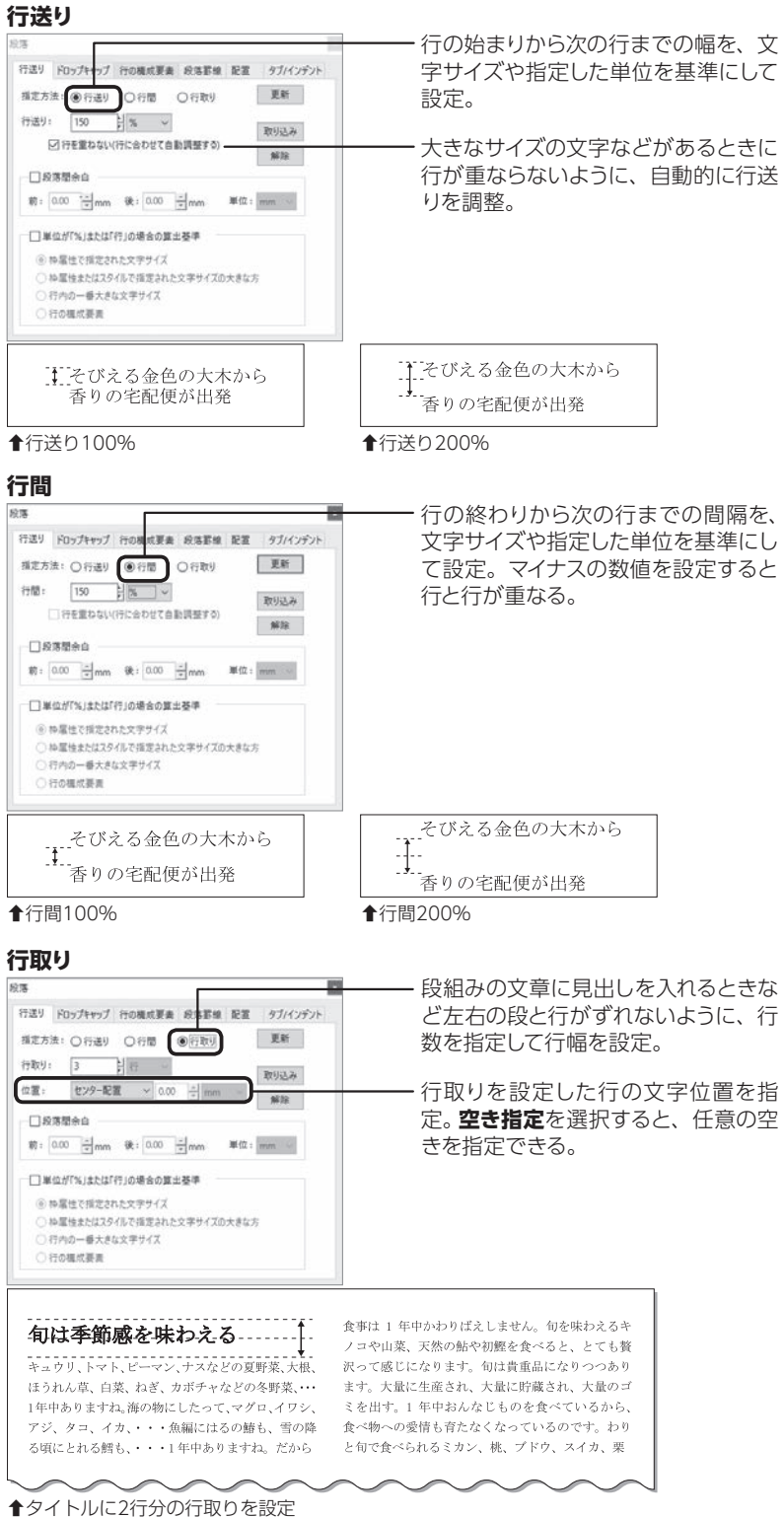

4.5 段落書式を設定する

**107**段落書式を設定する 4文字・文章を入力する 文字・文章を入力する
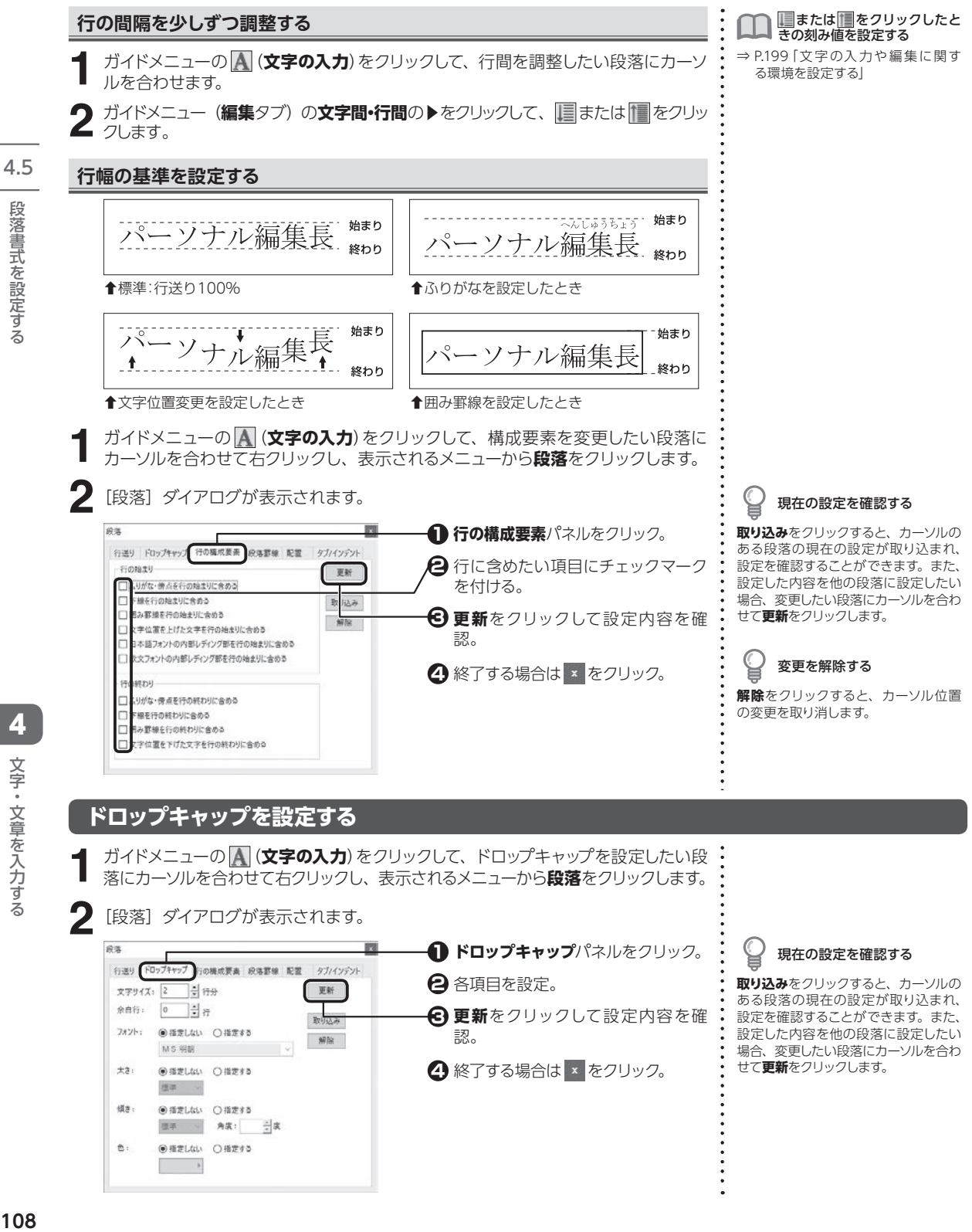

文字・文章を入力する 文字・文章を入力する

#### **各項目説明**

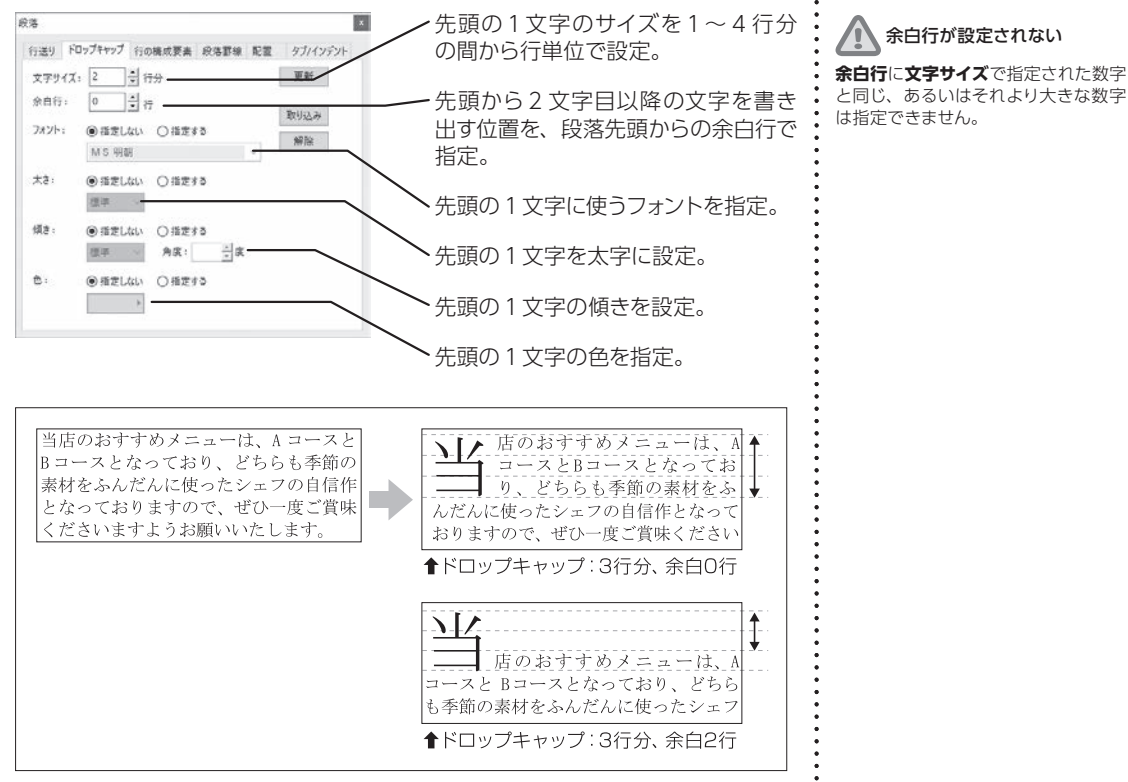

#### **段落の前後に余白を設定する**

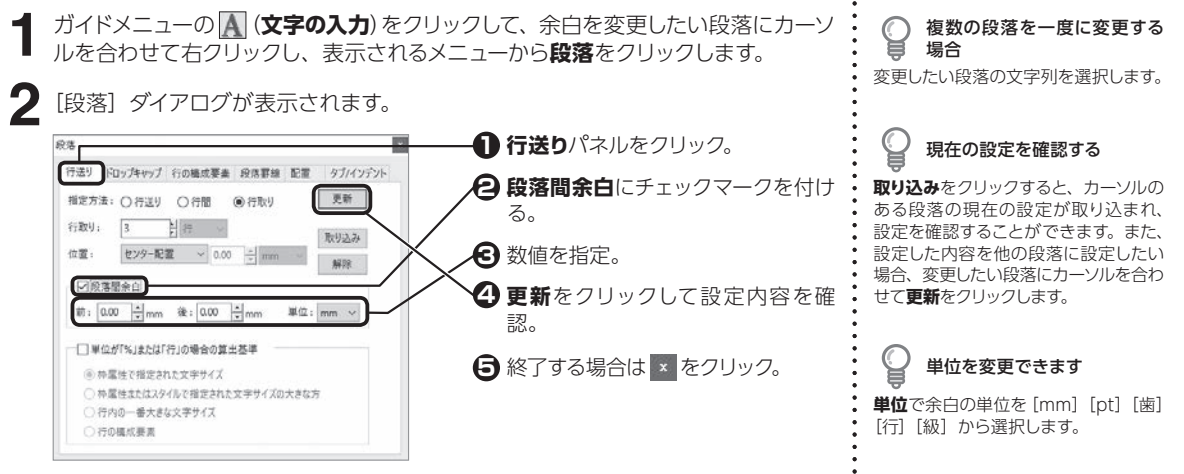

4.5

段落書式を設定する

文字・文章を入力する

文字・文章を入力する

## **段落の前後に罫線を設定する**

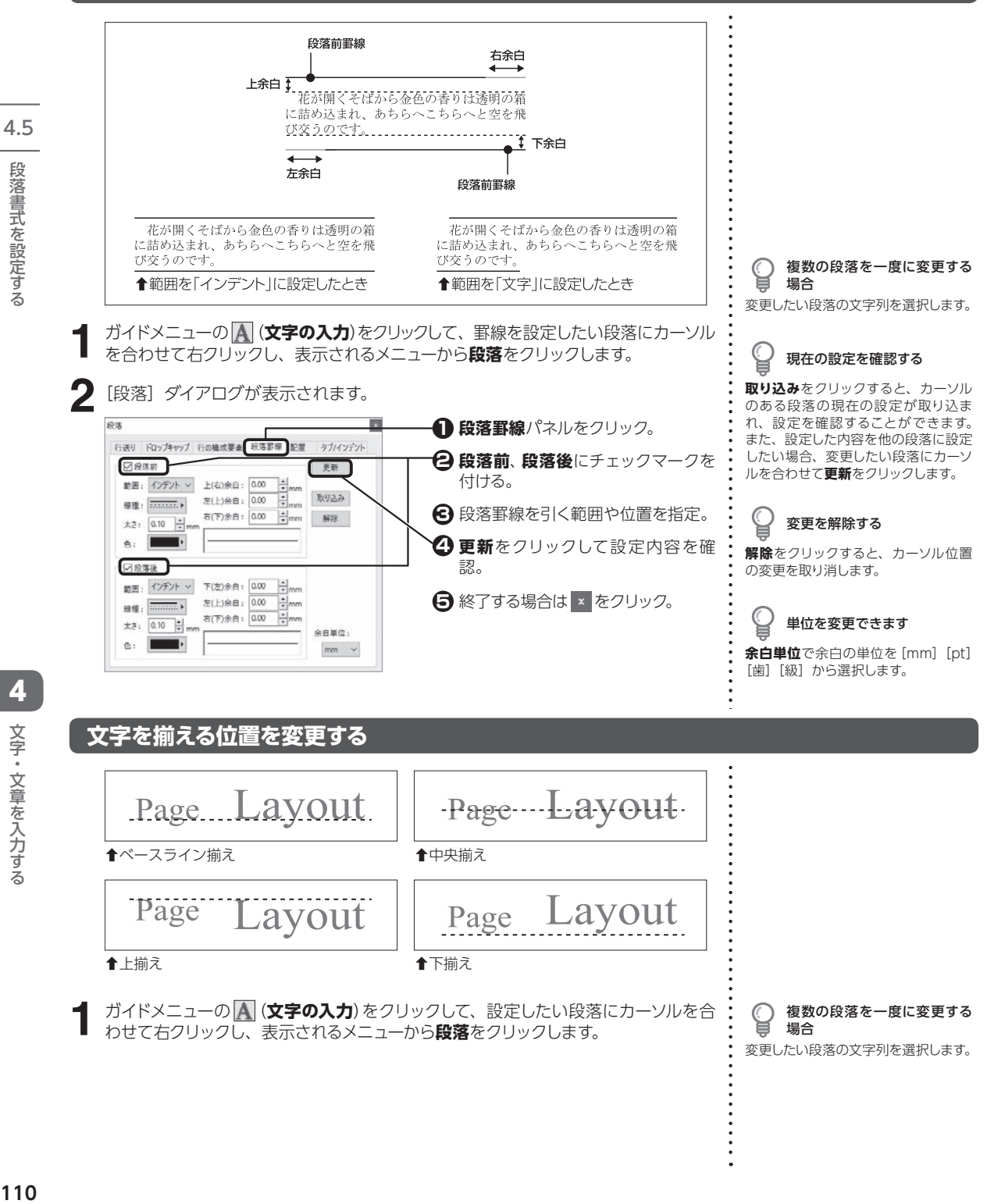

変更したい段落の文字列を選択します。

 $110$ 

4

4.5

段落書式を設定する

文字・文章を入力する

文字・文章を入力する

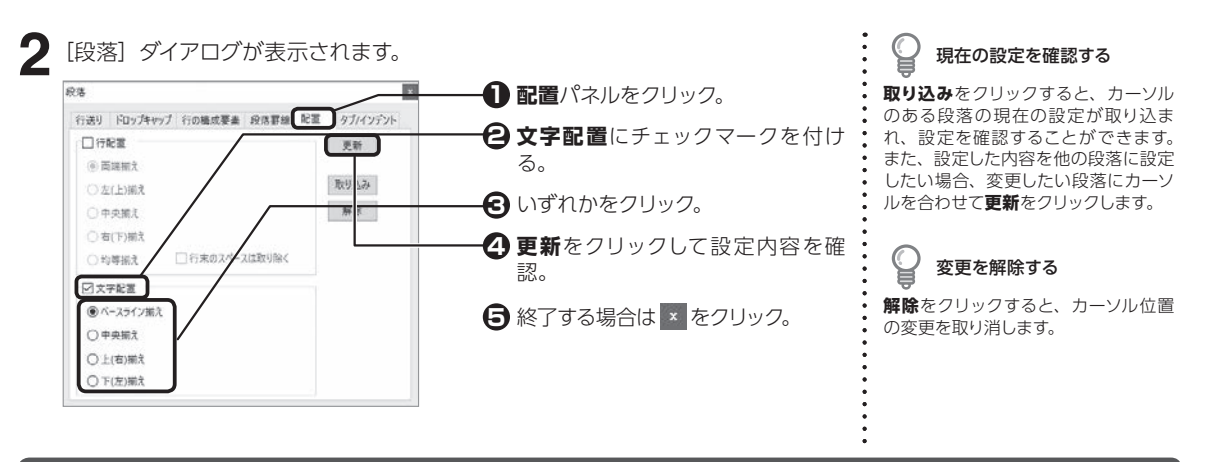

#### <span id="page-111-0"></span>**インデントを設定する**

**2**

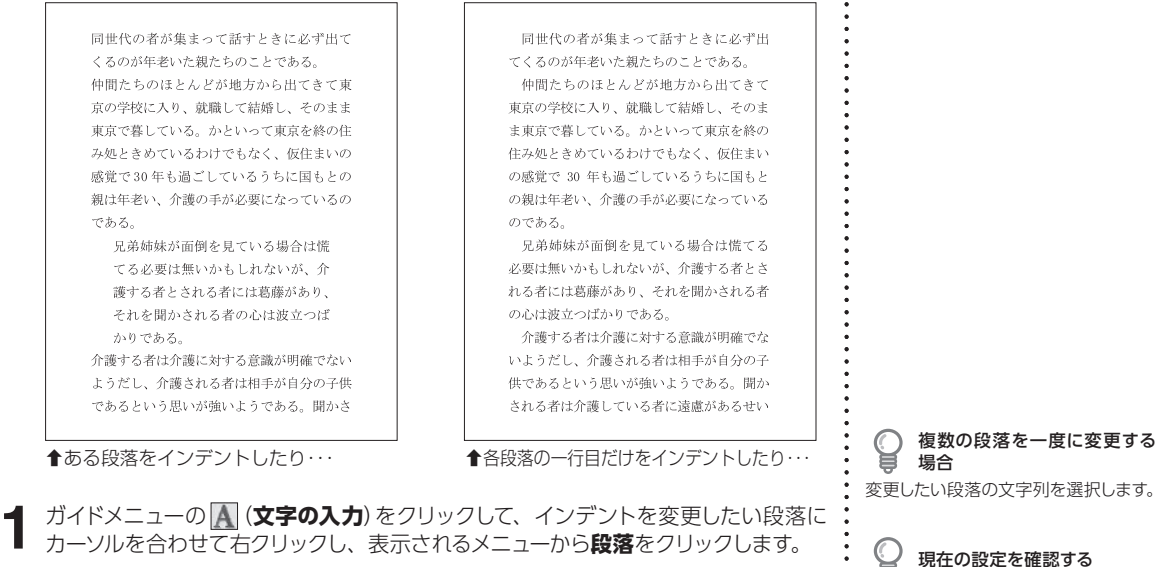

ガイドメニューの (**文字の入力**)をクリックして、インデントを変更したい段落に カーソルを合わせて右クリックし、表示されるメニューから**段落**をクリックします。

[段落] ダイアログが表示されます。 段落 **1 タブ/ インデント**パネルをクリック。 行送り ドロップキャップ 行の構成要素 段落野線 配置 タブ/インデント インデントを設定したい箇所に **2** 更新 H チェックマークを付ける。 取り込み 数値を指定。 **3** 解除 维修 **更新**をクリックして設定内容を確 **4** 位置: 0.0 三字 > **@左(上)描え** 認。 文学 ○中央搬え 温加 ○右(下)揃え **5** 終了する場合は <mark>× をクリック。</mark> 刑除 ○小数点输入 すべて削除 ○均等揃え 単位を一括して変更する。 字 v

**取り込み**をクリックすると、カーソル のある段落の現在の設定が取り込ま れ、設定を確認することができます。 また、設定した内容を他の段落に設定 したい場合、変更したい段落にカーソ ルを合わせて**更新**をクリックします。

現在の設定を確認する

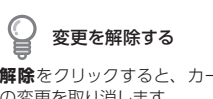

**解除**をクリックすると、カーソル位置 の変更を取り消します。

単位を変更する 各項目ごとに使用する単位を設定でき ます。**単位を一括して変更する**で単位 を選択すると、タブとインデントの単 位を一度で変更できます。

4.5

段落書式を設定する

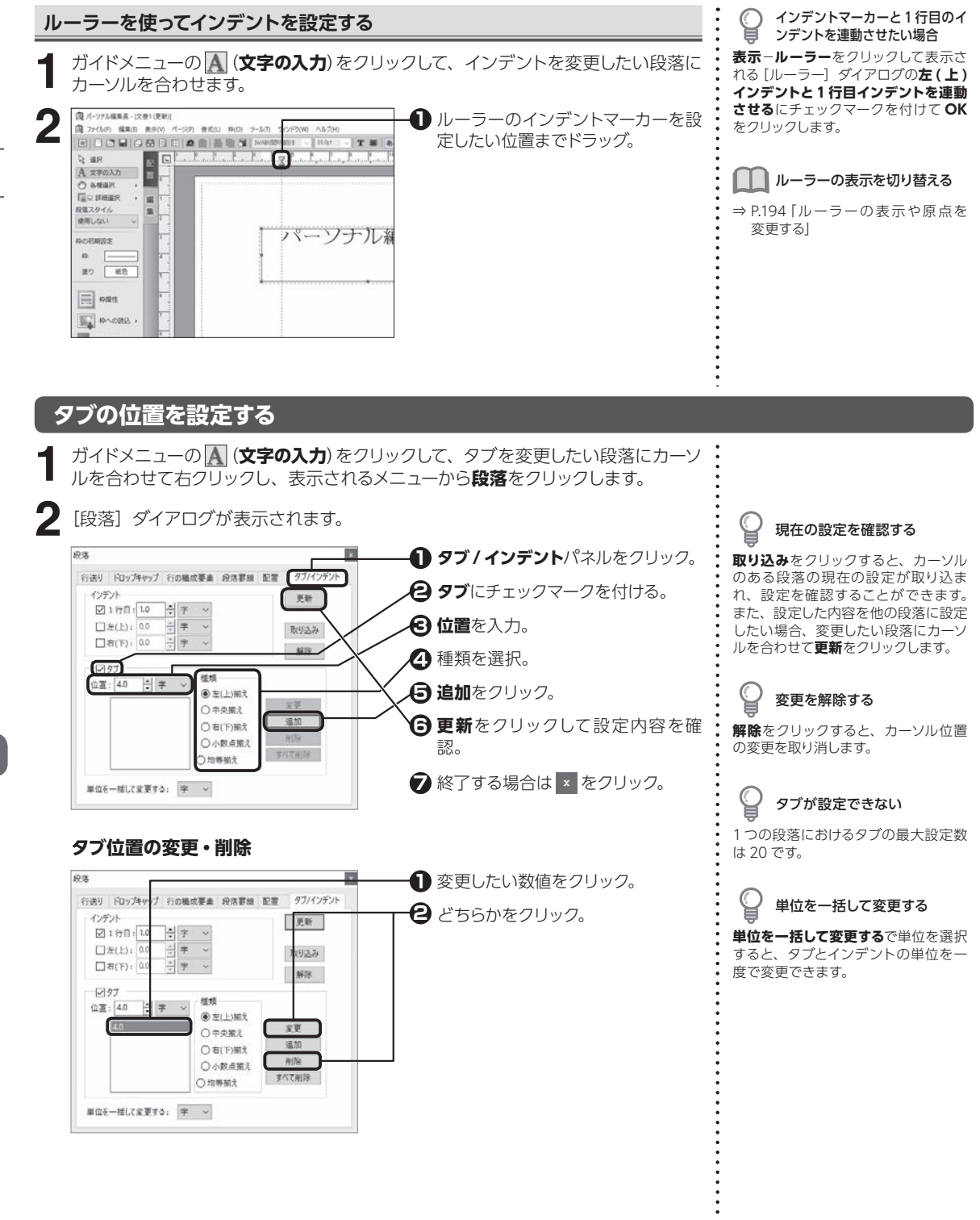

<span id="page-112-0"></span>4

文字・文章を入力する

文字・文章を入力する

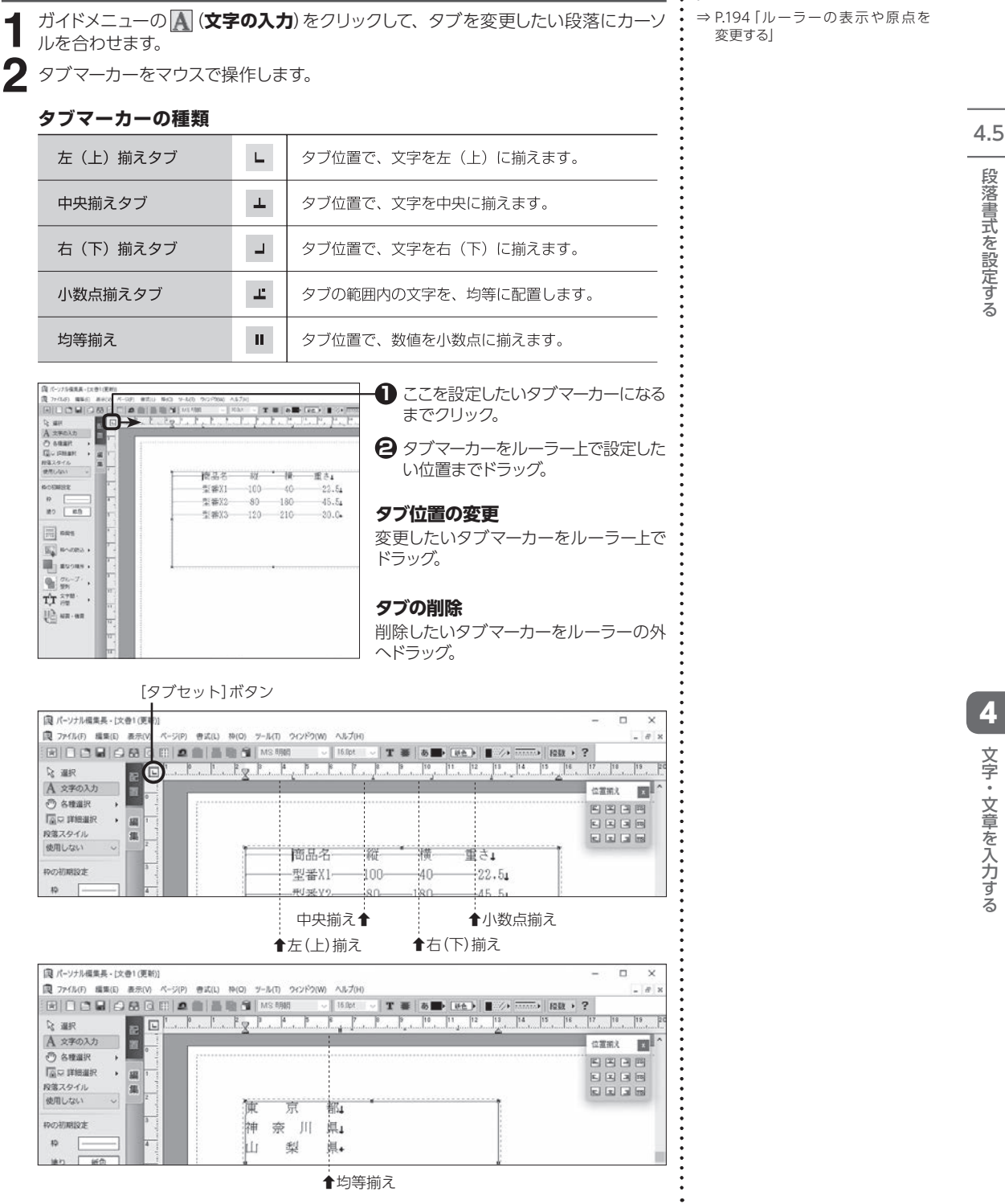

位置图え  $\mathbf{E}$ 

**Ed Coll Call Fed** 

**ルーラーを使ってタブ位置などを変更する**

ガイドメニューの (**文字の入力**)をクリックして、タブを変更したい段落にカーソ

# 段落書式を設定する

ルーラーの表示を切り替える ⇒ [P.194「ルーラーの表示や原点を](#page-194-0)

 $\ddot{\cdot}$ 

扌均等揃え

都

県.

渝 京

神 奈 川 眞1

łш

梨

開幕

集

 $\rightarrow$ 

 $\backsim$ 

 $+$  10

A 文字の入力

 $O$  seak

**原屋詳細紙** 

段落スタイル

使用しない

移の初期設定

 $\mathfrak{p}$ 

# **4.6 スタイルを使用する**

あらかじめスタイルに保存されている文字書式や段落書式を、段落内に一度に設定することができます。

**1** ガイドメニューの A をクリック。

複数の段落を一度に変更する

C

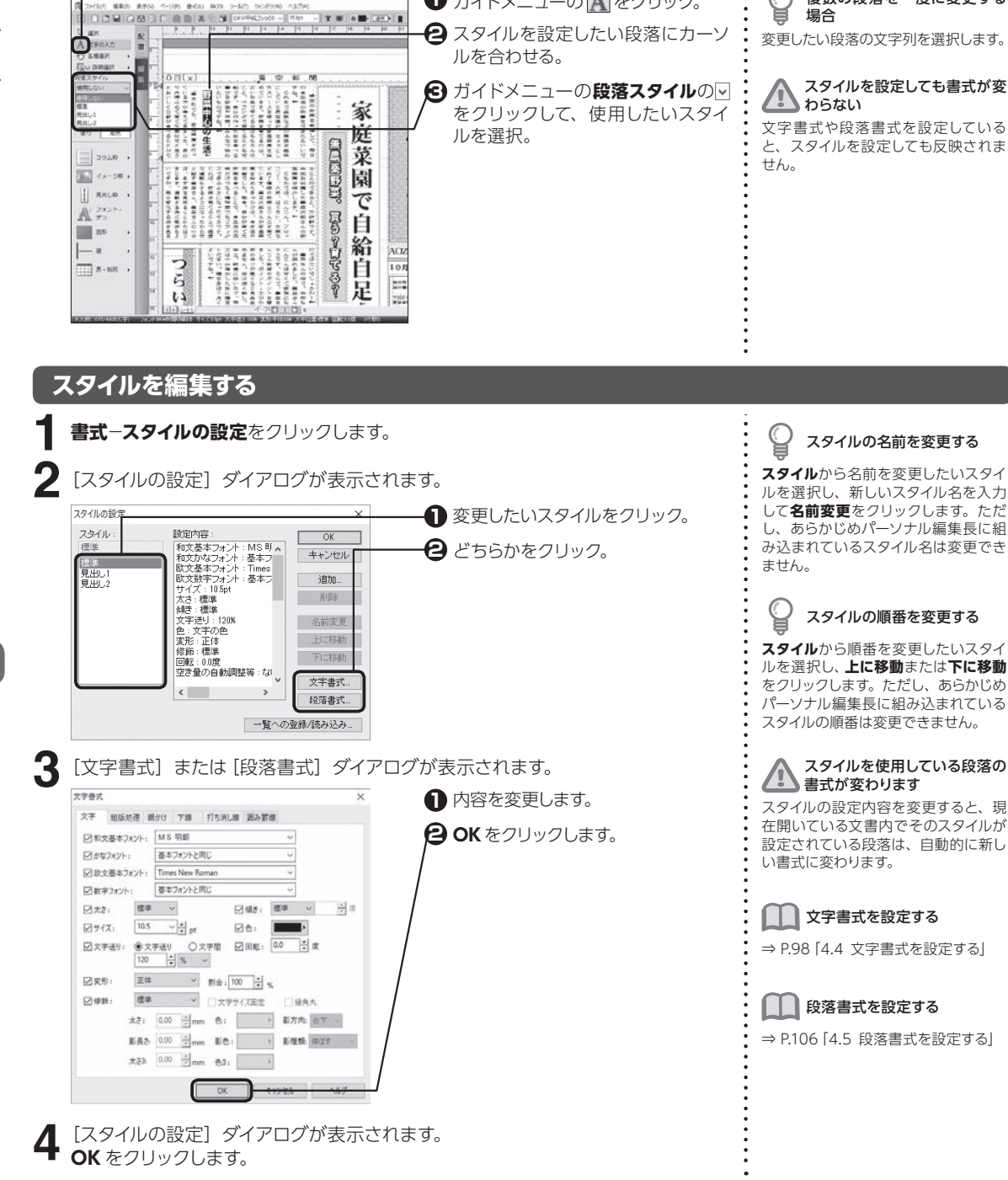

スタイルを使用する ルを使用する 4.6

4

文字・文章を入力する

文字・文章を入力する

# **スタイルを追加する**

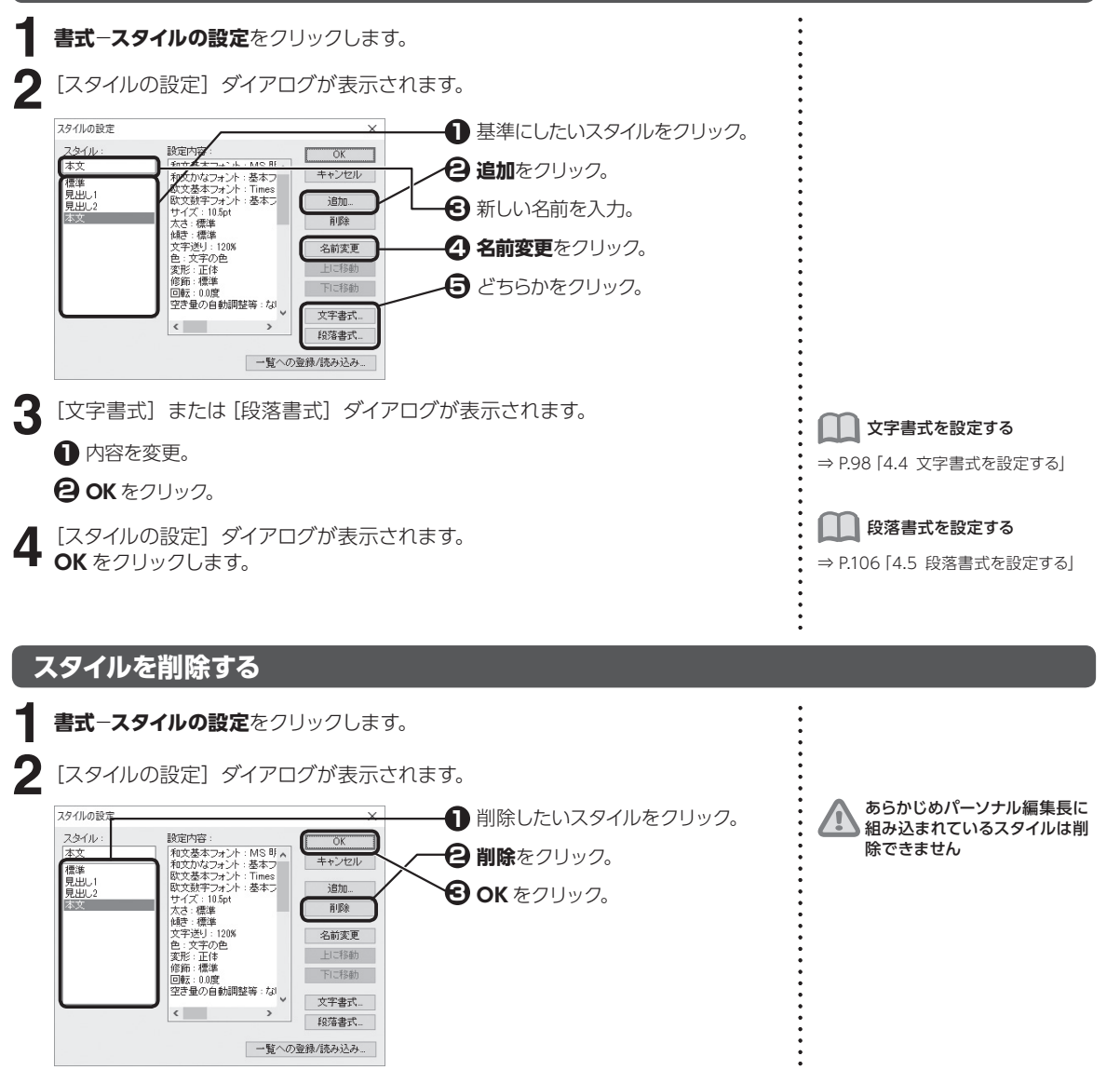

#### **設定したスタイルを別の文書で使用する**

**書式**−**スタイルの設定**をクリックします。 **1**

[スタイルの設定] ダイアログが表示されます。 2 [スタイルの設定] ダイアログが表示されます<br>2 一覧への登録 / 読み込みをクリックします。

4

スタイルを使用する 川を侵用する

4.6

文字・文章を入力する

文字・文章を入力する

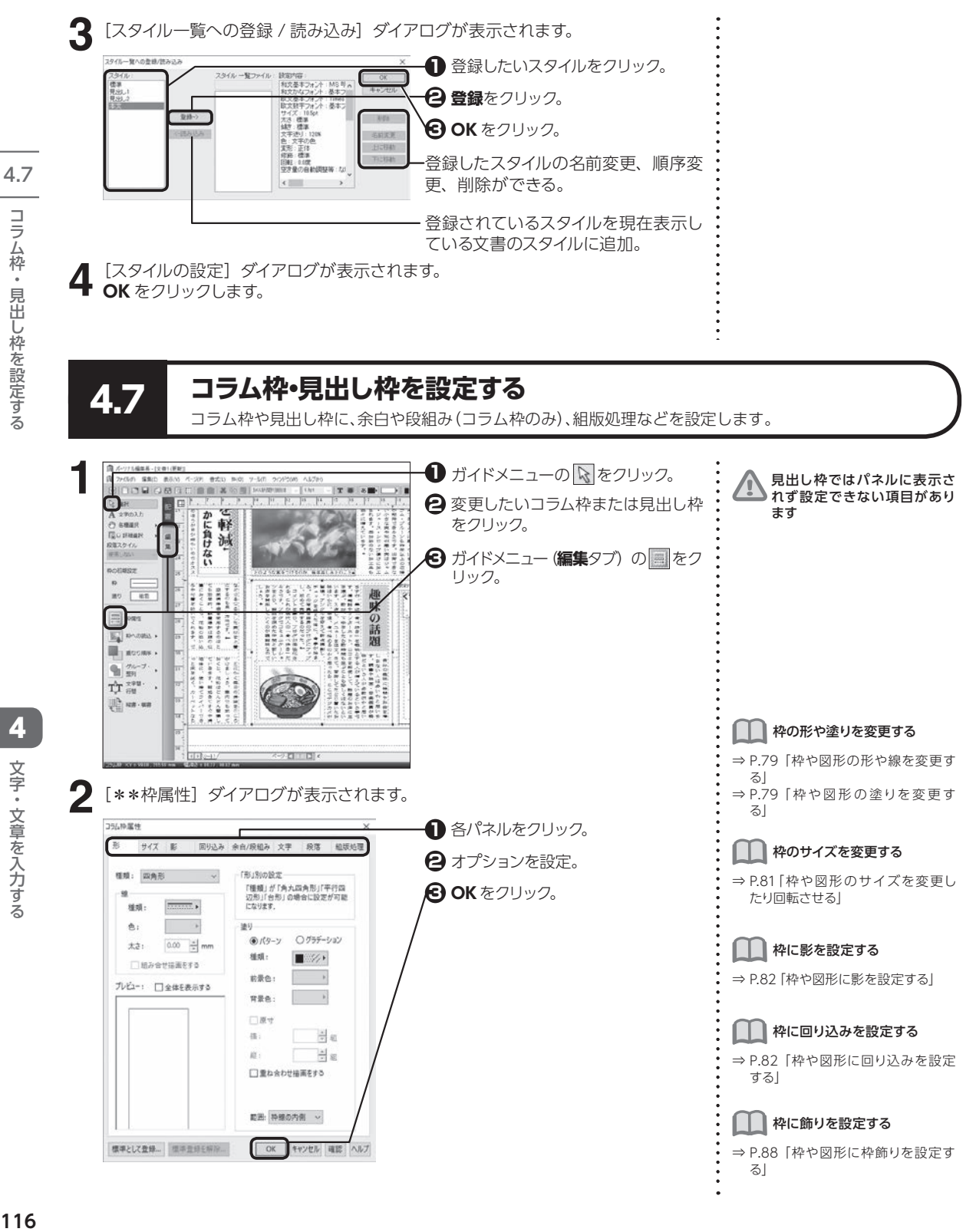

コラム枠・見出し枠を設定する

4文字・文章を入力する 文字・文章を入力する

# **コラム枠や見出し枠内に余白や段組み(コラム枠のみ)を設定する**

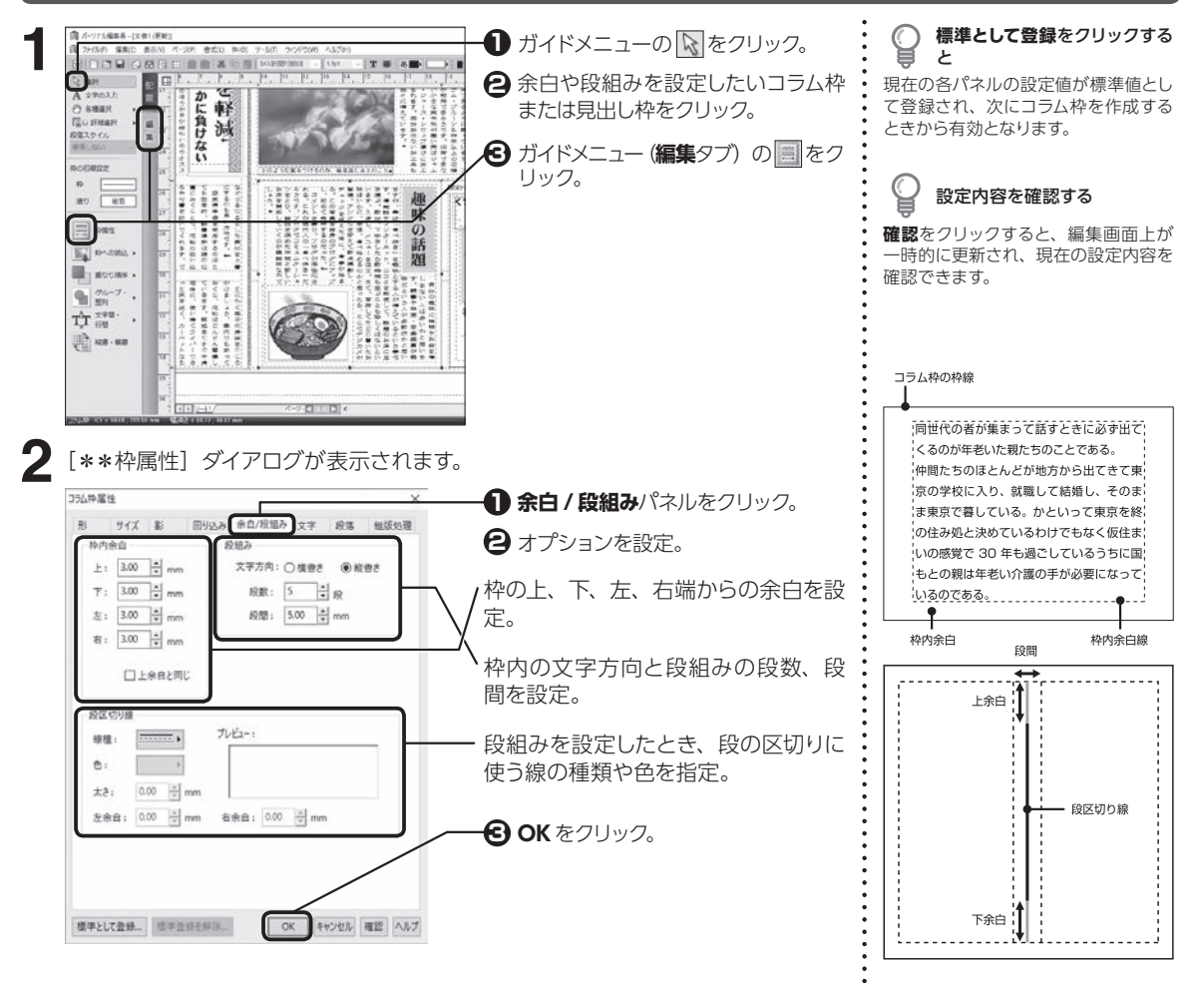

# **コラム枠や見出し枠内の文字書式を変更する**

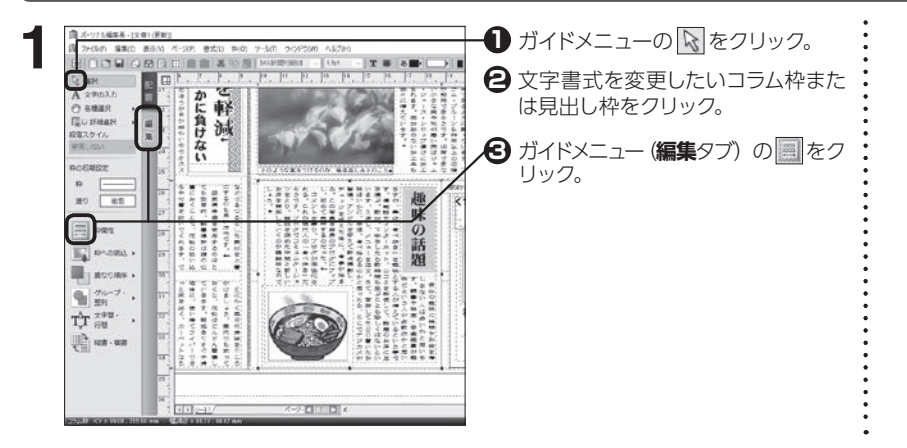

4

4. 7

コラム枠・見出し枠を設定する

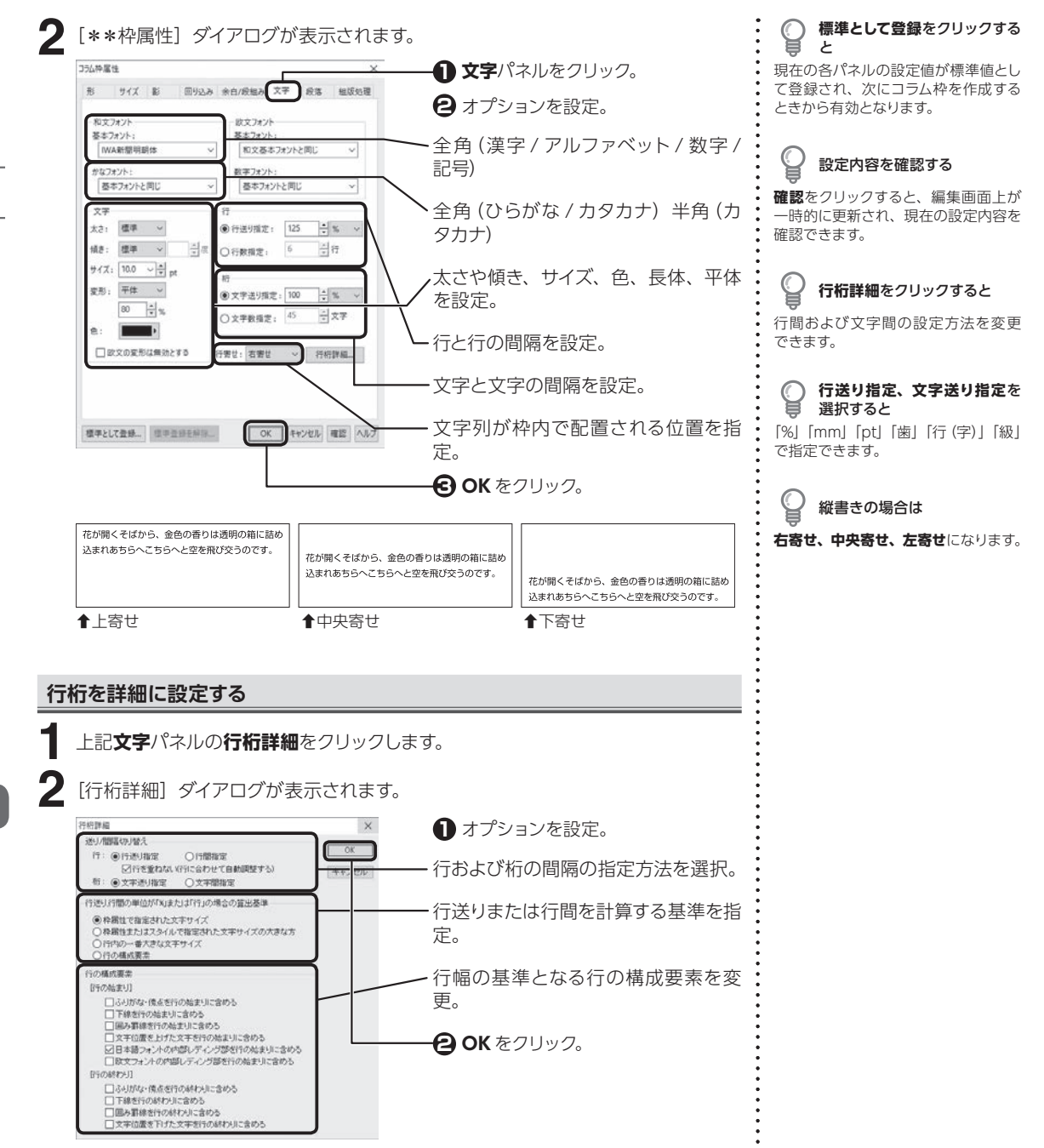

# **コラム枠や見出し枠内の段落書式を変更する**

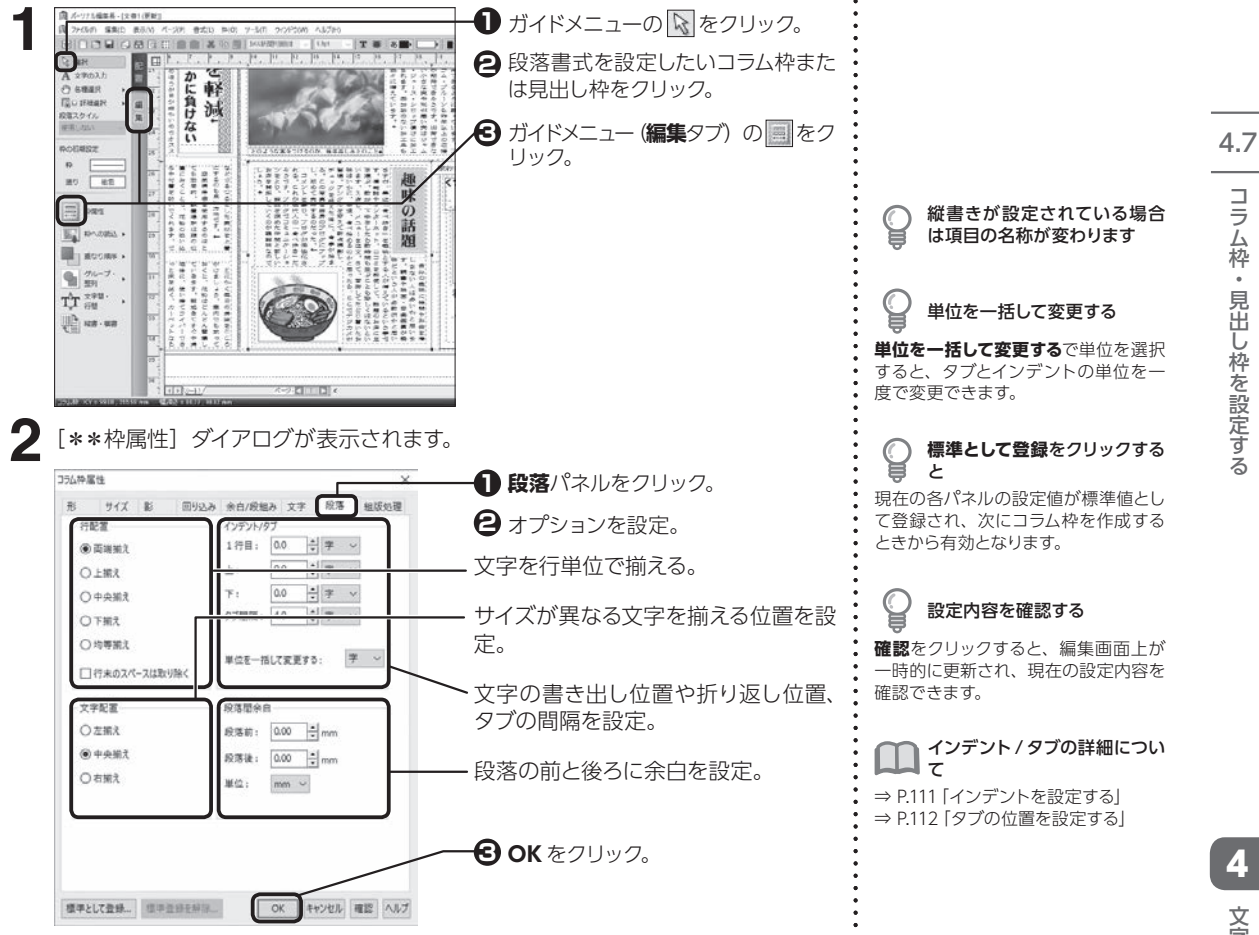

#### **コラム枠や見出し枠内に組版処理を設定する**

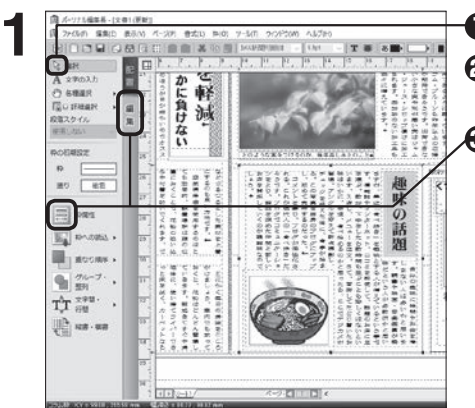

- **1** ガイドメニューの & をクリック。 組版処理を設定したいコラム枠また **2** は見出し枠をクリック。
- $\bigodot$  ガイドメニュー (編集タブ) の <mark>・</mark> をク リック。

コラム枠・見出し枠を設定する

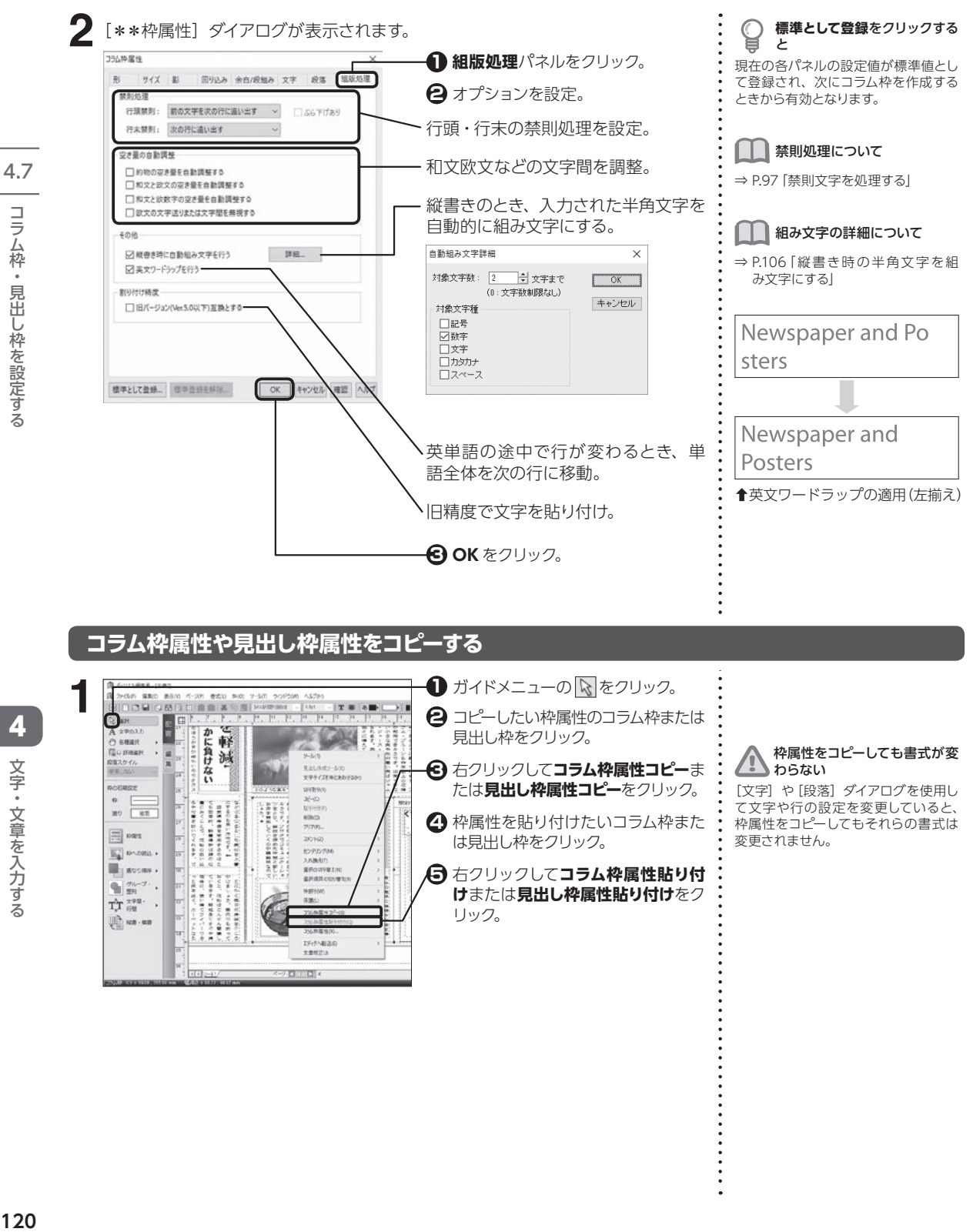

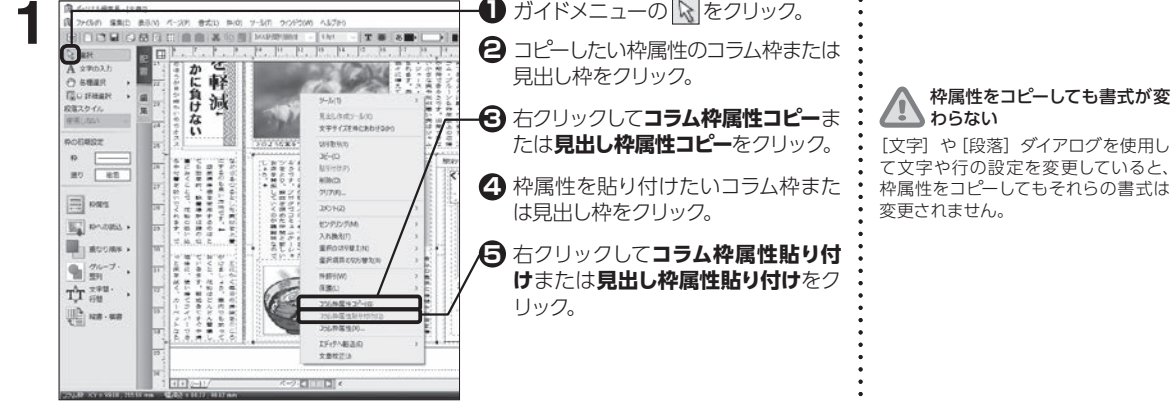

# **複数のコラム枠を連結する**

**1 3**

複数のコラム枠を作成します。

**2** ガイドメニューの各種選択の▶をクリックして、 图をクリックします。

連結したい順番に、コラム枠をクリックします。

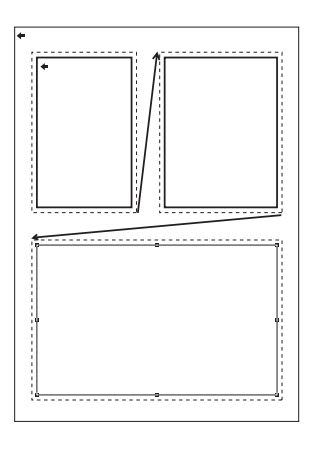

コラム枠の連結を完了して次 ● コラム 作 ッ ヒ ホコーン しょうしょう こうしょう こうしょう こうしょう ガイドメニューの でや へをクリックし ます。

ਊ

連結させたコラム枠には枠と 枠を結ぶ矢印が表示されます

#### $\sqrt{2}$ コラム枠が連結できない

コラム枠にすでに文字が入力されてい る場合は、連結の 2 番目以降に設定 できません。空のコラム枠を指定して ください。

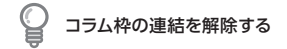

ガイドメニューの<u>|\\</u>]をクリックし、連<br>結した枠を結ぶ矢印をクリックして **【Delete】**を押します。

#### **あふれた文字をコラム枠内に収める**

文字数がオーバーしたときに、コラム枠に収まるよう自動的に文字サイズを調整します。 文字サイズに応じて、行送りや文字送りも調整されます。

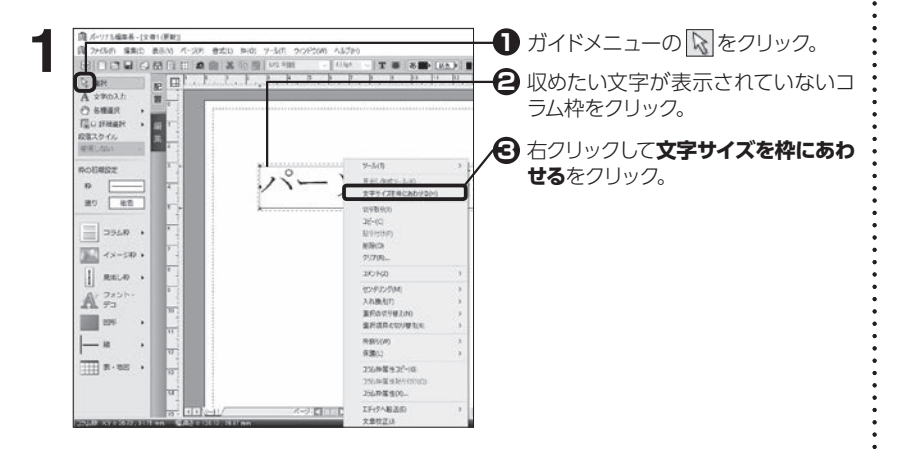

4.7

コラム枠・見出し枠を設定する

# **<sup>第</sup> 5 章 イラスト・写真を読み込む**

# **5.1 イメージ枠にイラストや写真を読み込む**

編集画面のイメージ枠にイラストや写真を読み込みます。

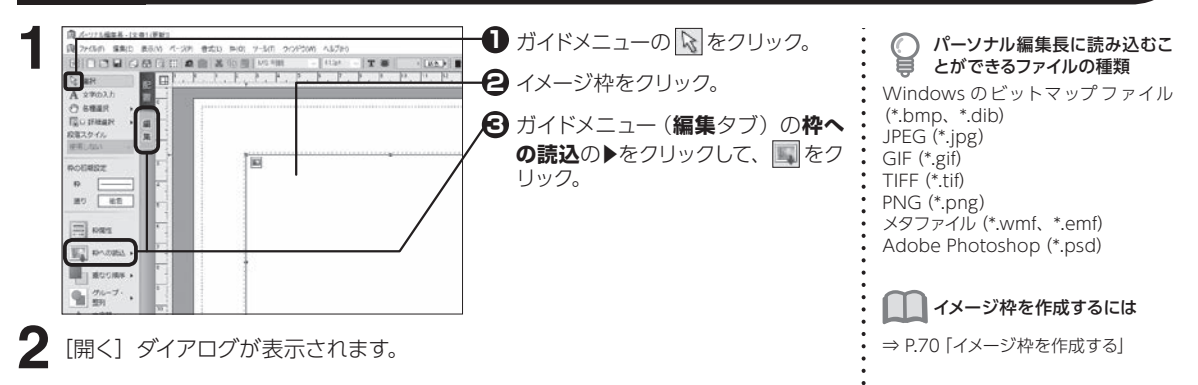

フォルダ先頭の**パーソナル編集長**− **Illust** をクリックすると付属イラストのフォル ダへ移動できる。

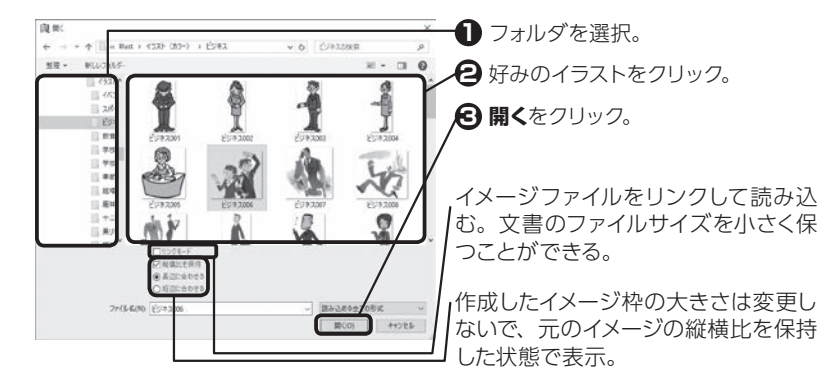

「開く] ダイアログのイラストの上で右 クリックすると、ファイルのイメージを 拡大表示することができます。

ジを確認する

 $\odot$ ĕ

拡大表示してファイルのイメー

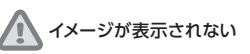

**表示**−**表示オプション**をクリックする と、[表示オプション] ダイアログが表 示されます。**イメージ枠の内容を表示 しない**のチェックマークを外してくだ さい。

#### 画像が劣化して保存されるな ど、トラブルが生じた場合は ⇒ P.207「よくあるご質問 取り込ん だ写真や画像が劣化した状態で保 存されてしまう」

# **スキャナやデジタルカメラのデータを読み込む**

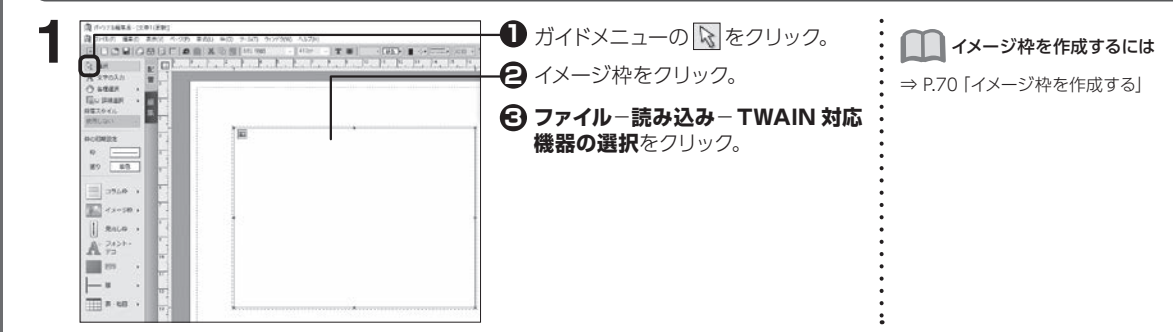

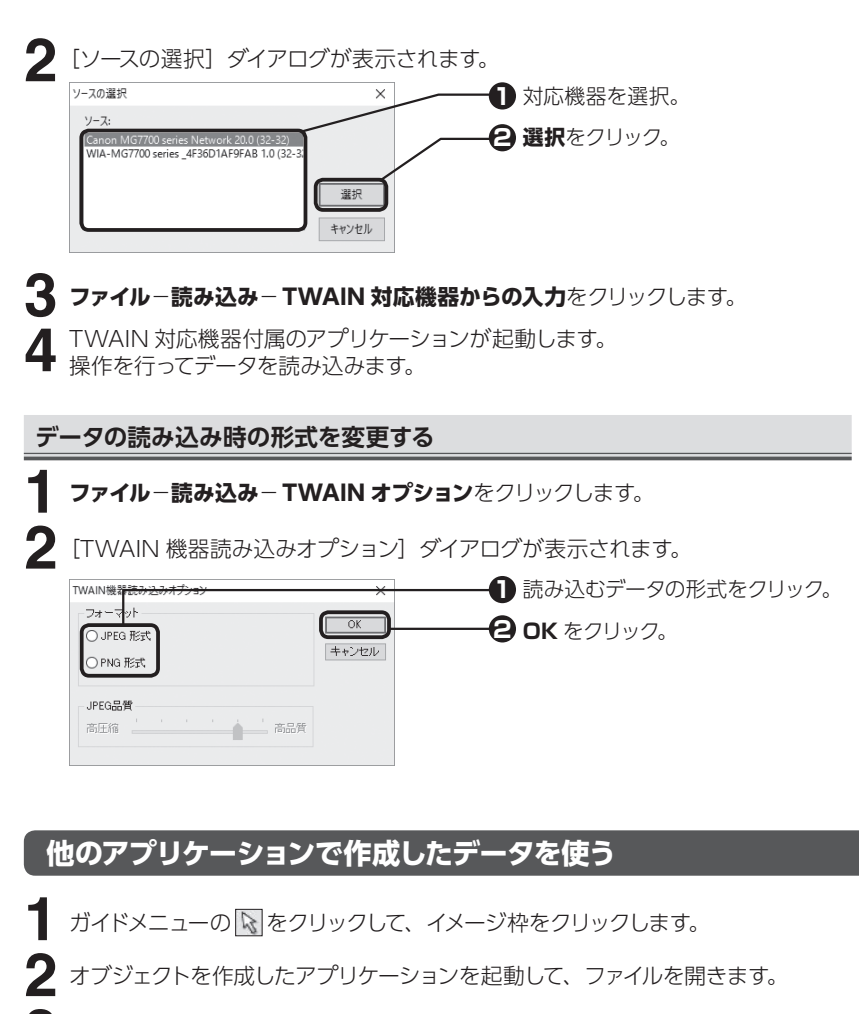

**3** 作成元のアプリケーション上で、使用したい範囲をコピーします。

**4** パーソナル編集長に切り替え、**編集**−**形式を選択して貼り付け**をクリックします。

**5** [形式を選択して貼り付け] ダイアログが表示されます。

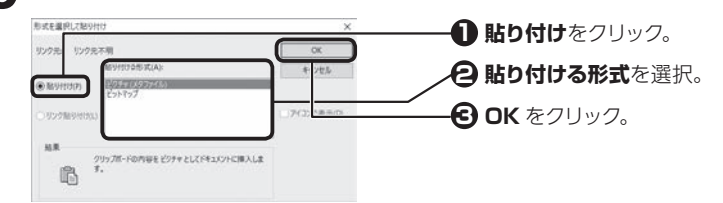

イメージ枠を作成するには

[ソースの選択] ダイアログに

何も表示されない TWAIN 対応機器付属のドライバがイ ンストールされているかどうかを確認

してください。

⇒ [P.70「イメージ枠を作成する」](#page-70-0)

5

イラスト・写真を読み込む

イラスト・写真を読み込む

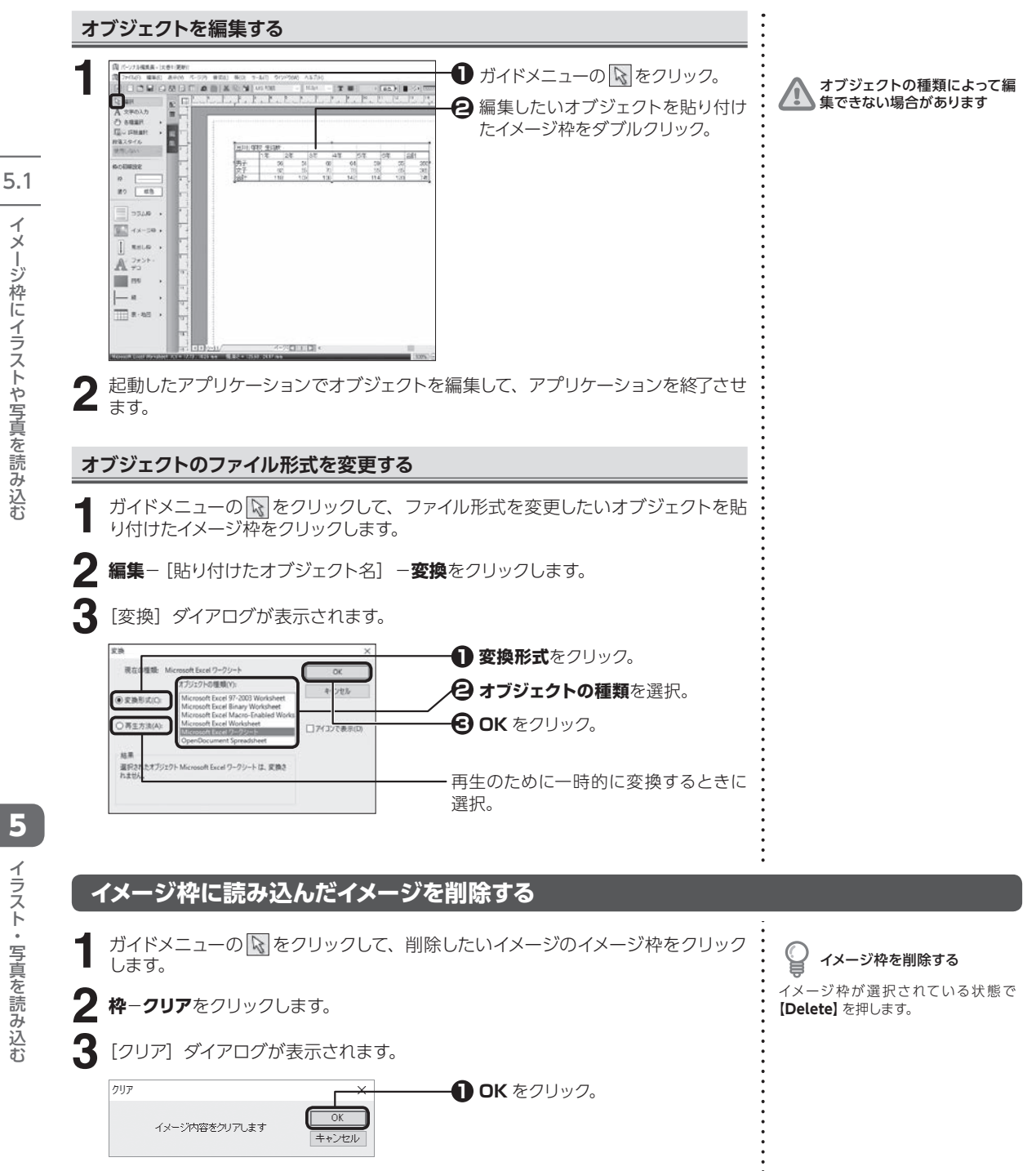

**124**

イラスト・写真を読み込む

イラスト・写真を読み込お

<span id="page-125-0"></span>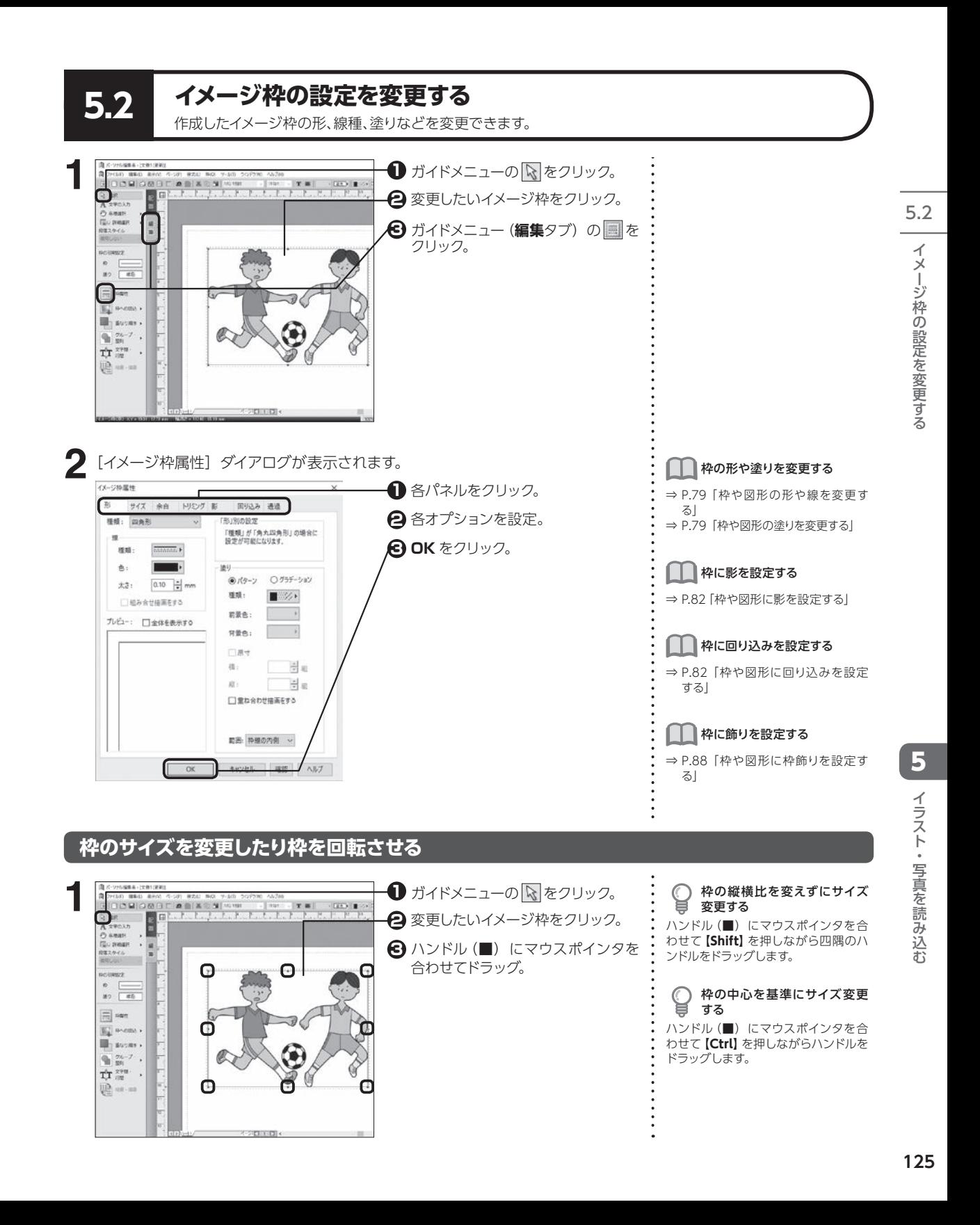

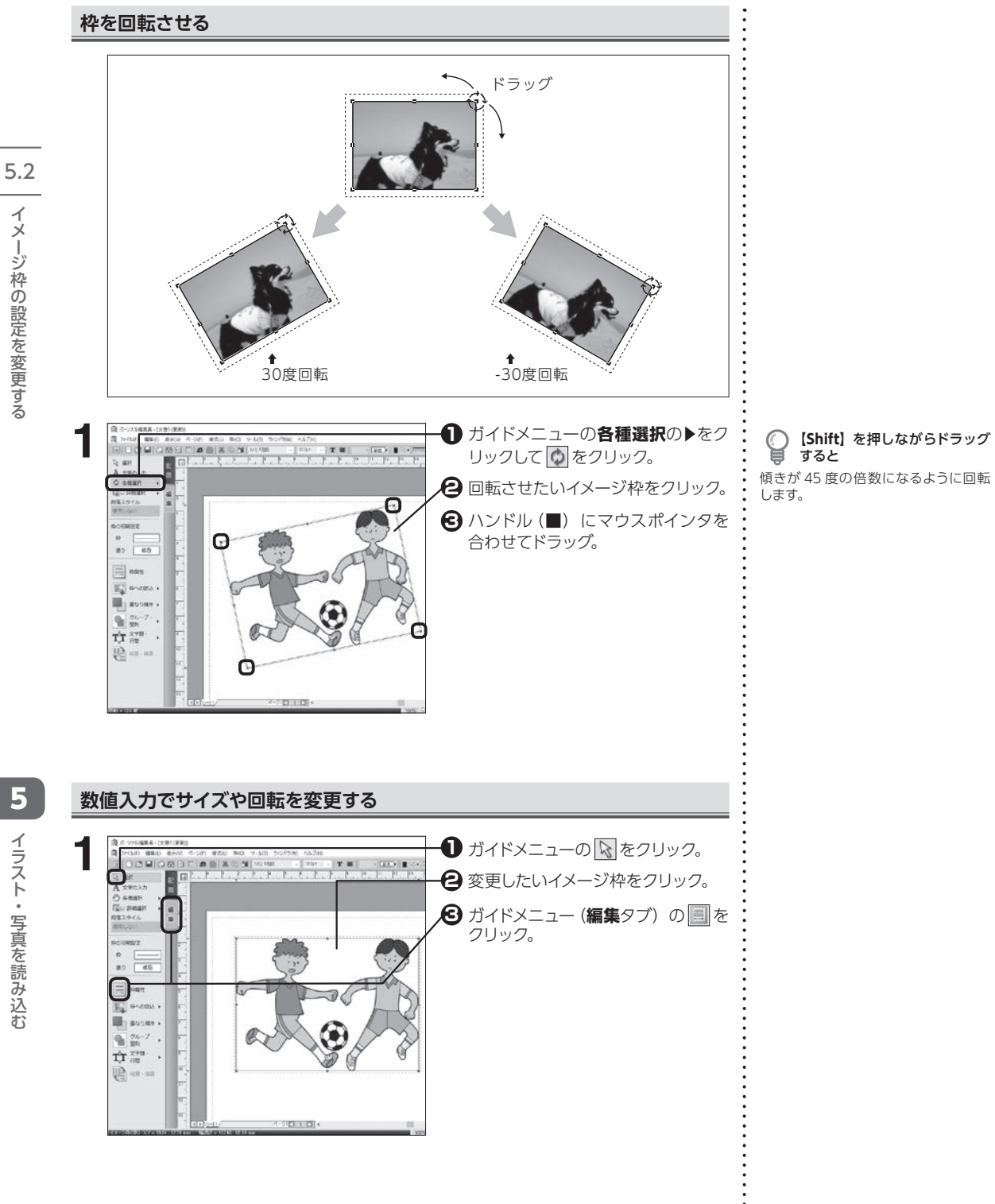

ジ イ イ イ たぶり ー<br>コート マーナー

イラスト・写真を読み込む イラスト・写真を読み込む

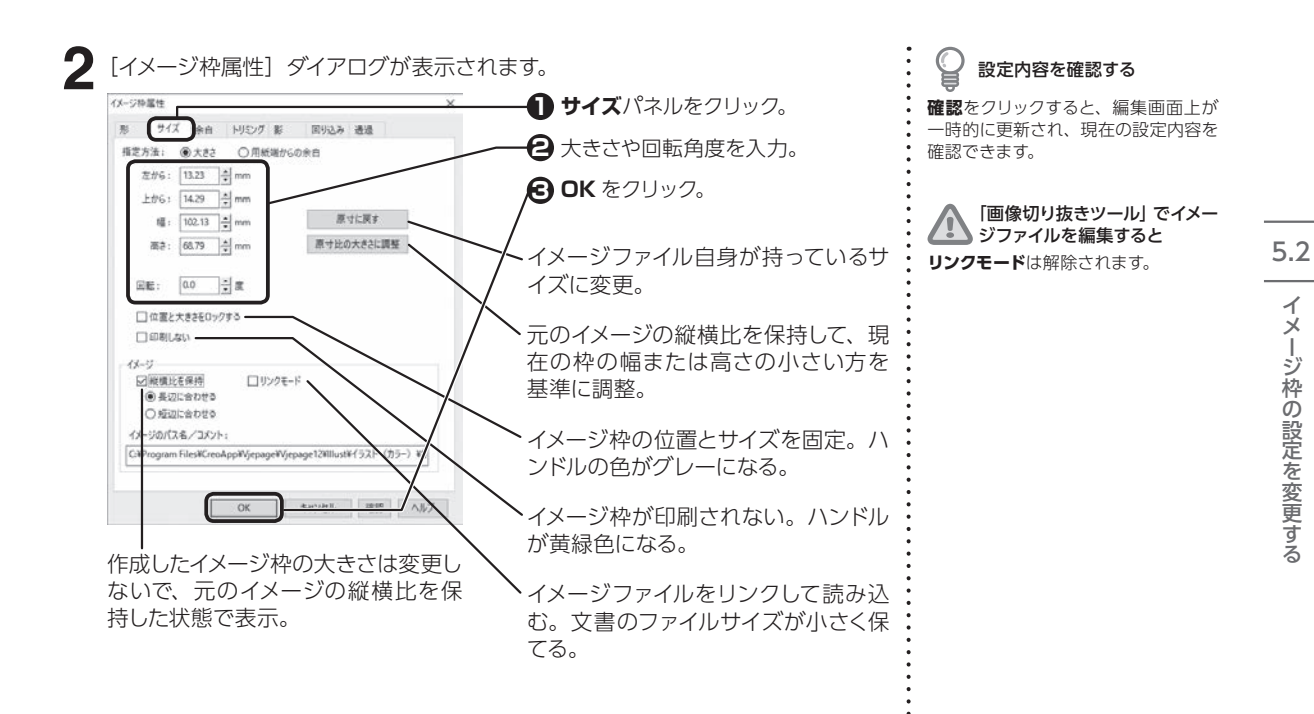

#### **イメージ枠内に余白を設定する**

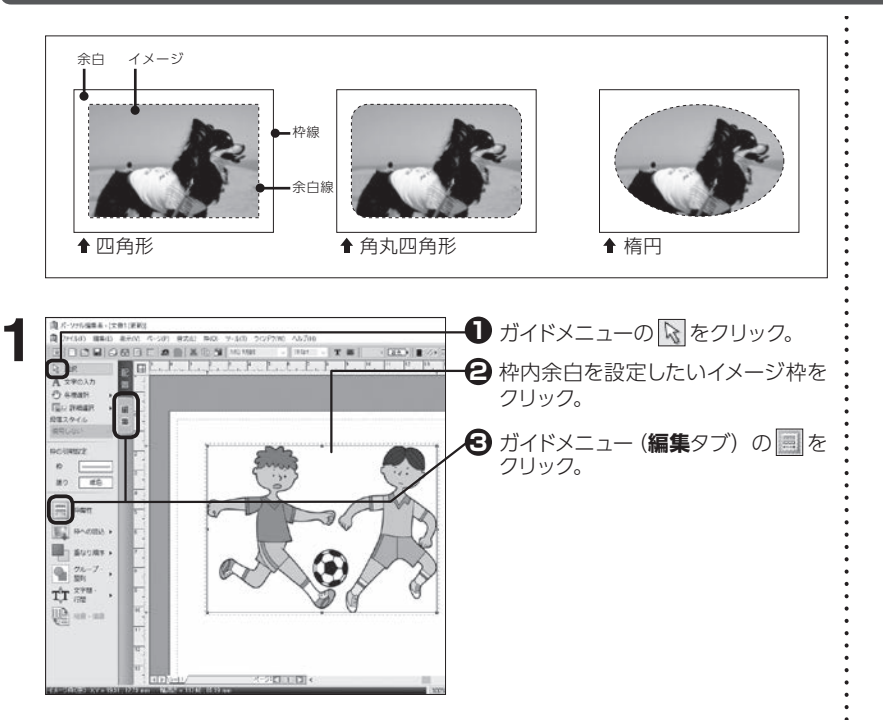

イラスト・写真を読み込む イラスト・写真を読み込む

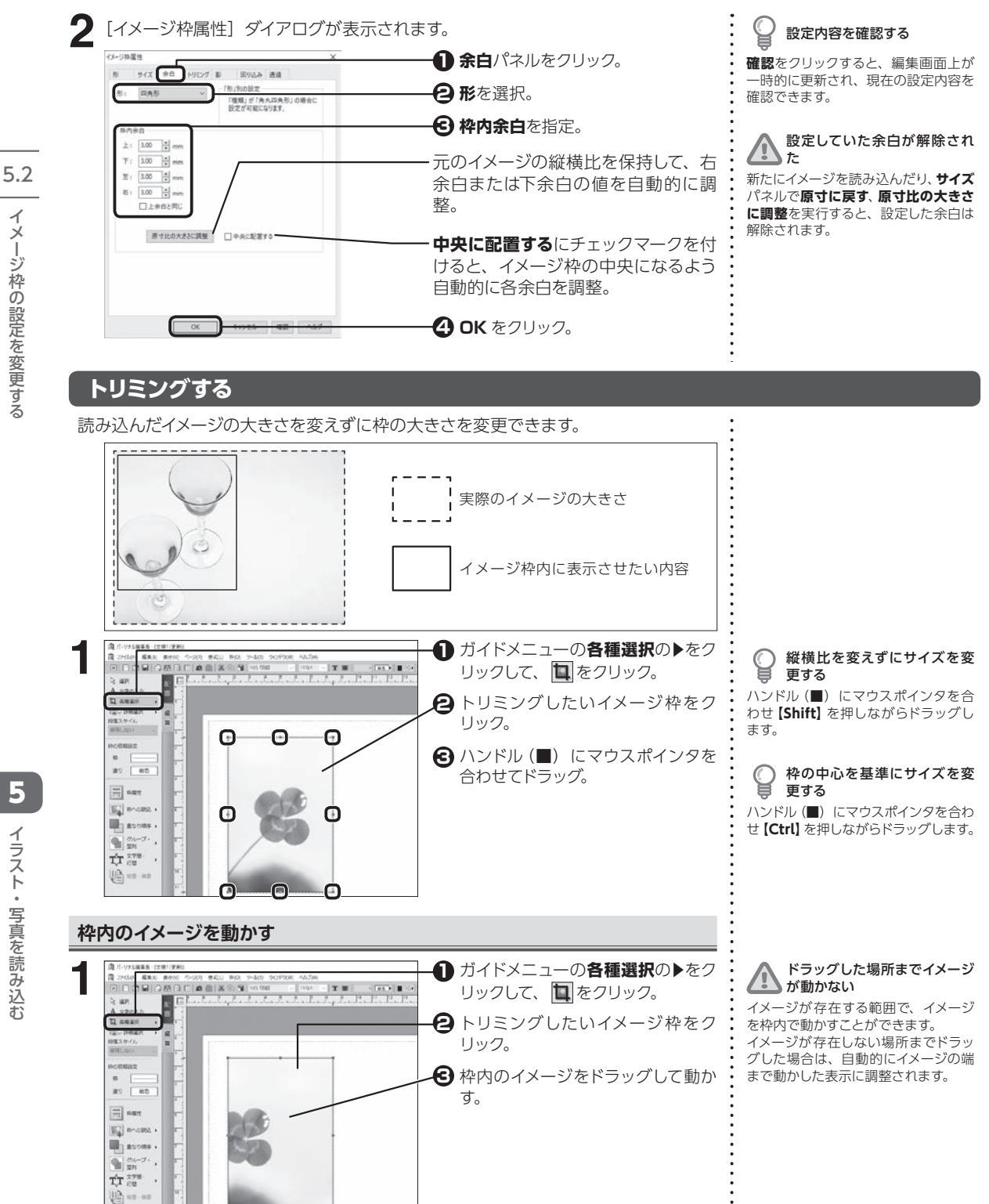

ジ イ イ イ たぶり ー<br>コート マーナー

イラスト・写真を読み込お イラスト・写真を読み込む

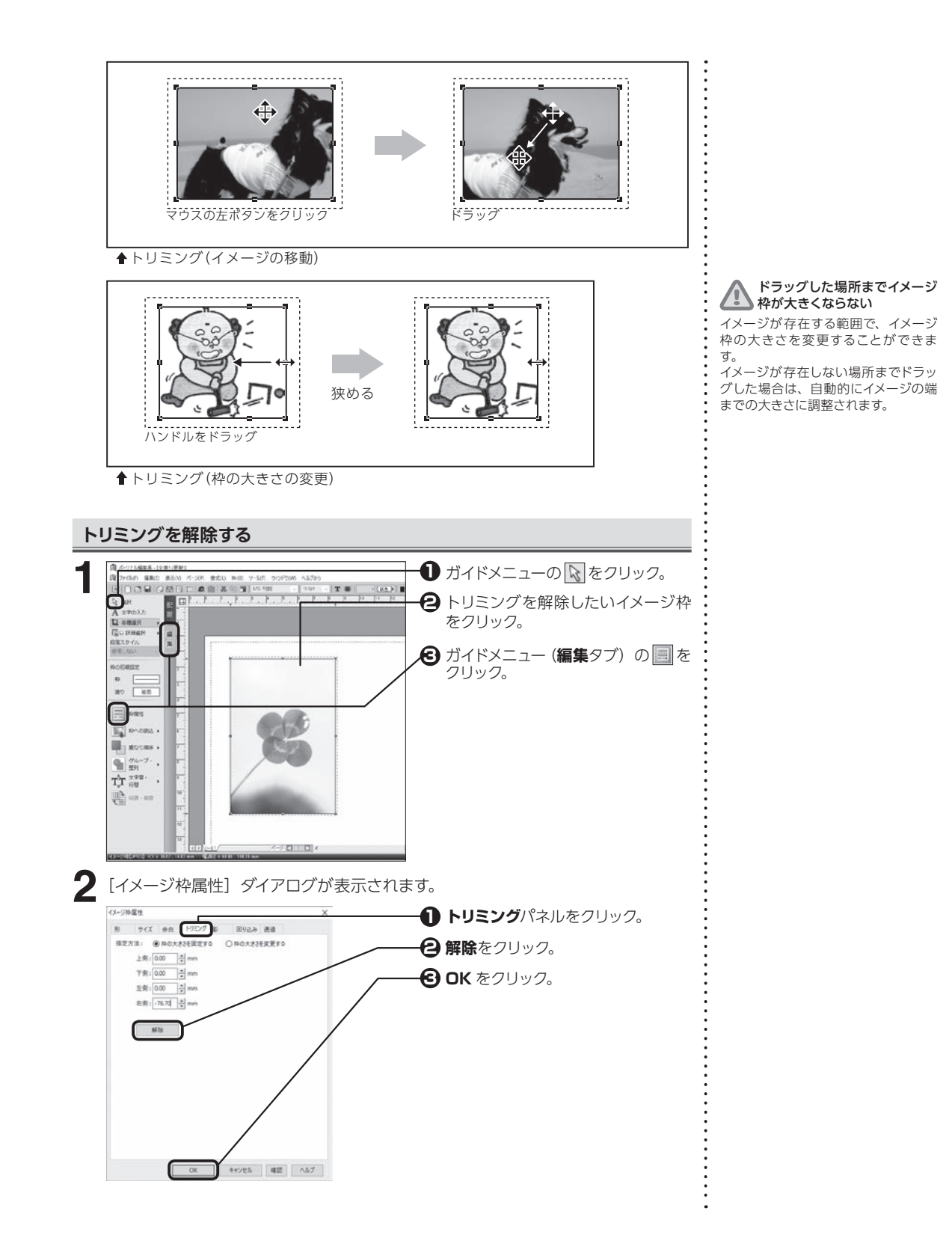

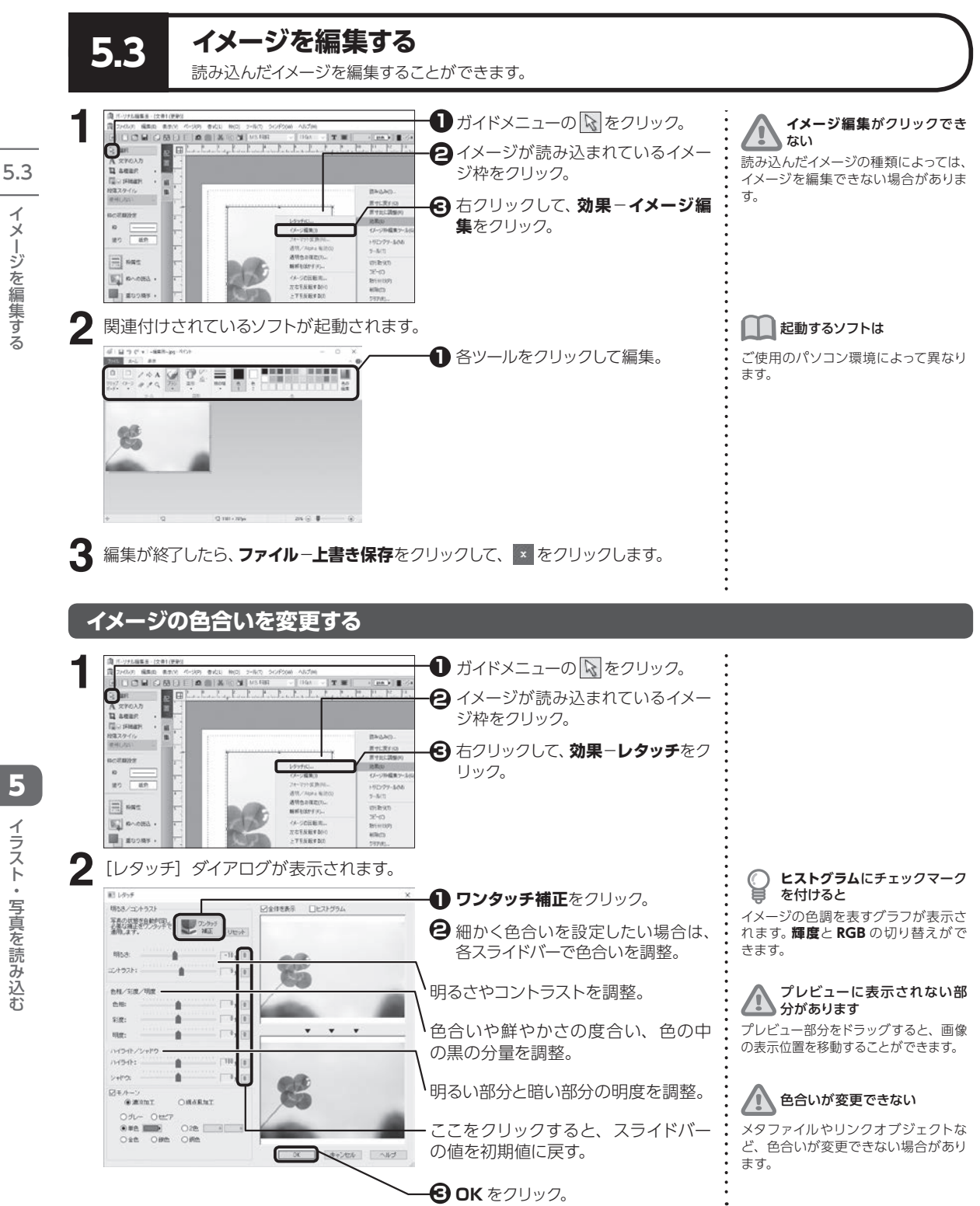

・ミン たく 新省 プロ

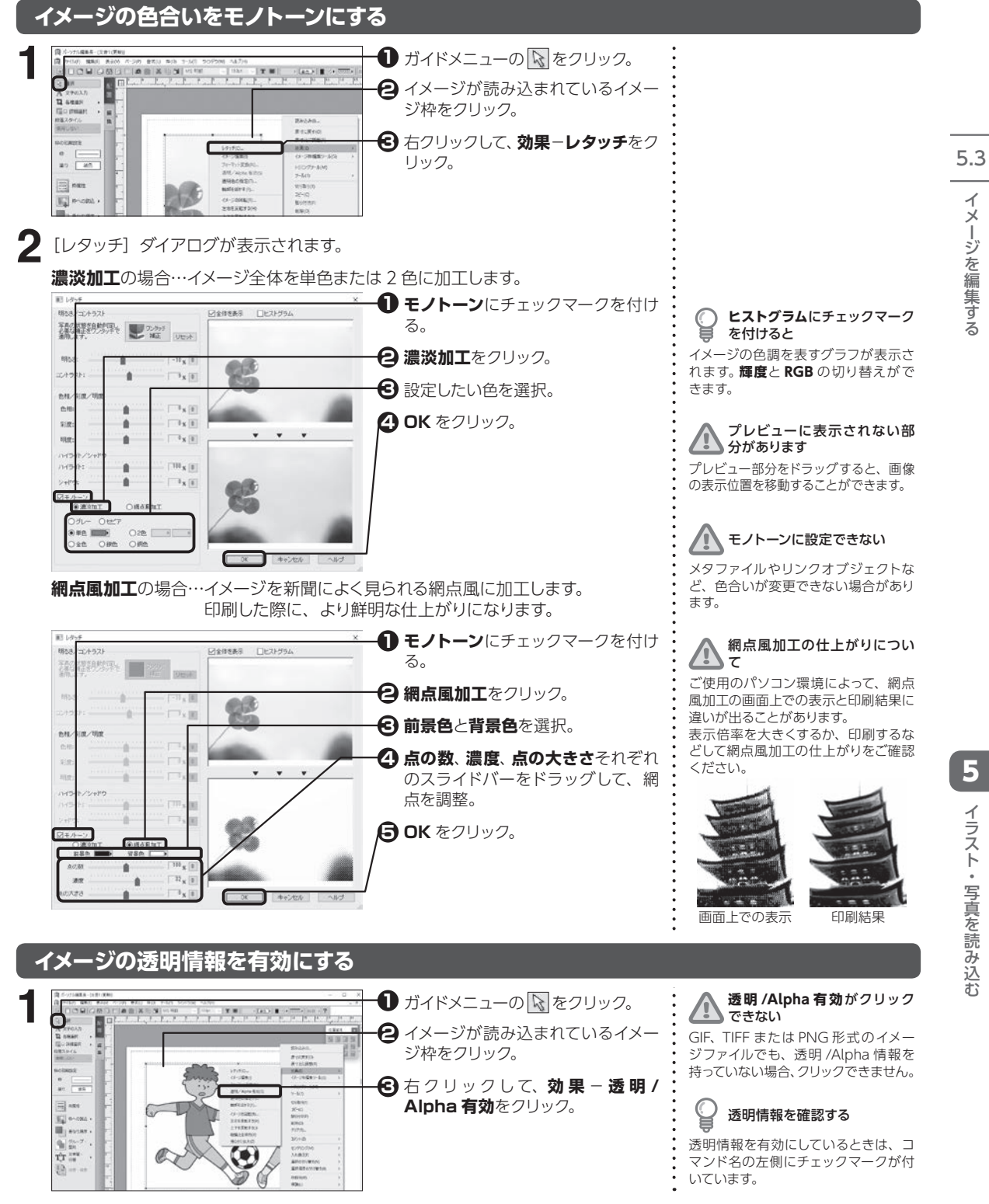

5

イラスト・写真を読み込む

イラスト・写真を読み込む

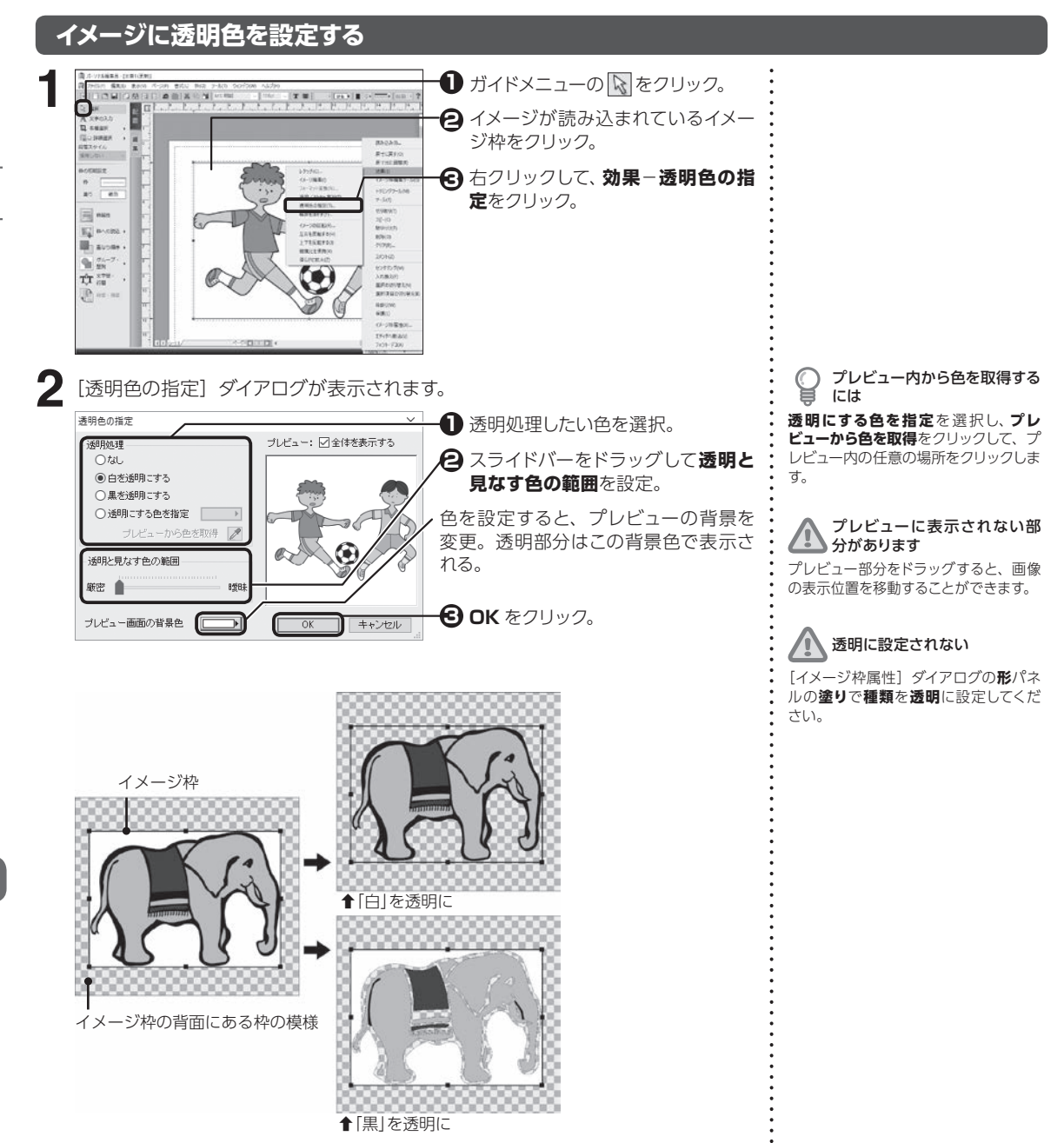

# **イメージの左右上下を反転する**

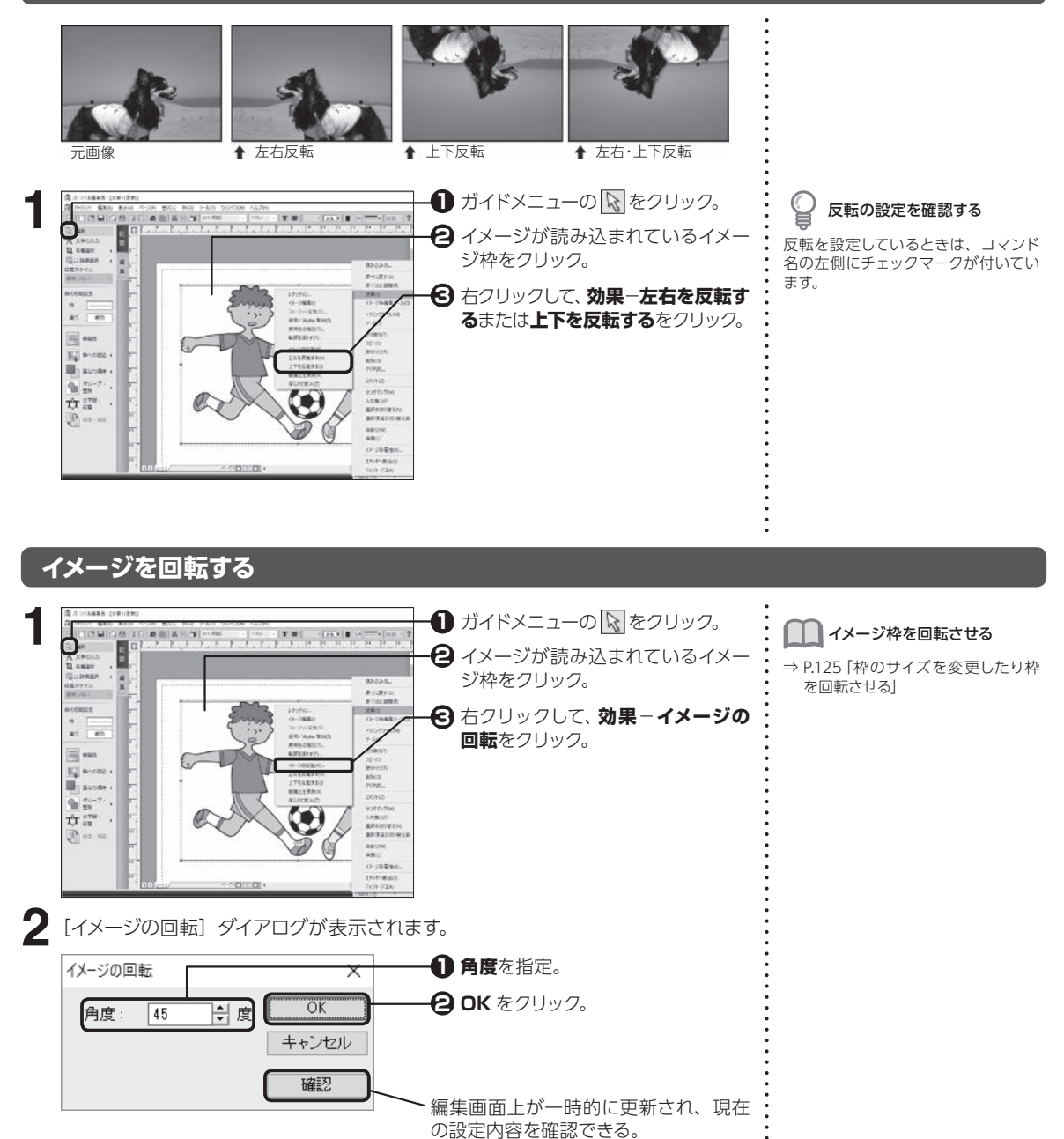

# **イメージをぼかす**

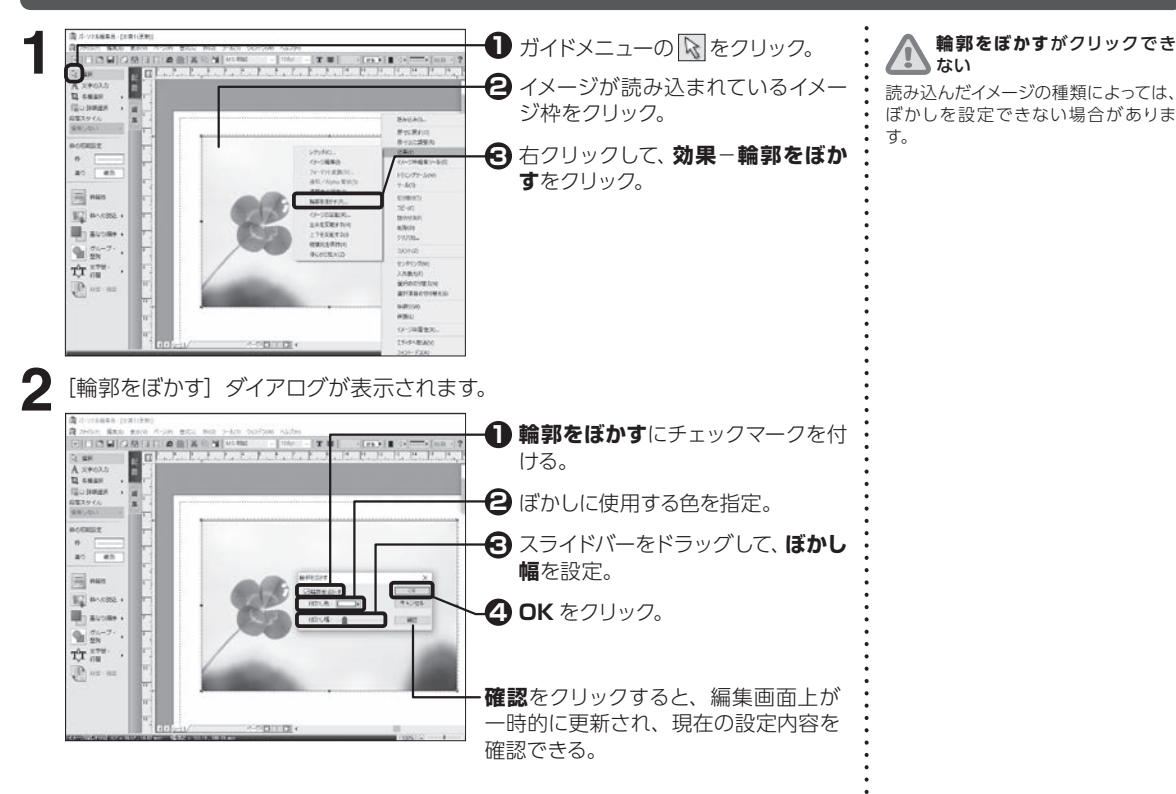

# **イメージファイルのフォーマットを変更する**

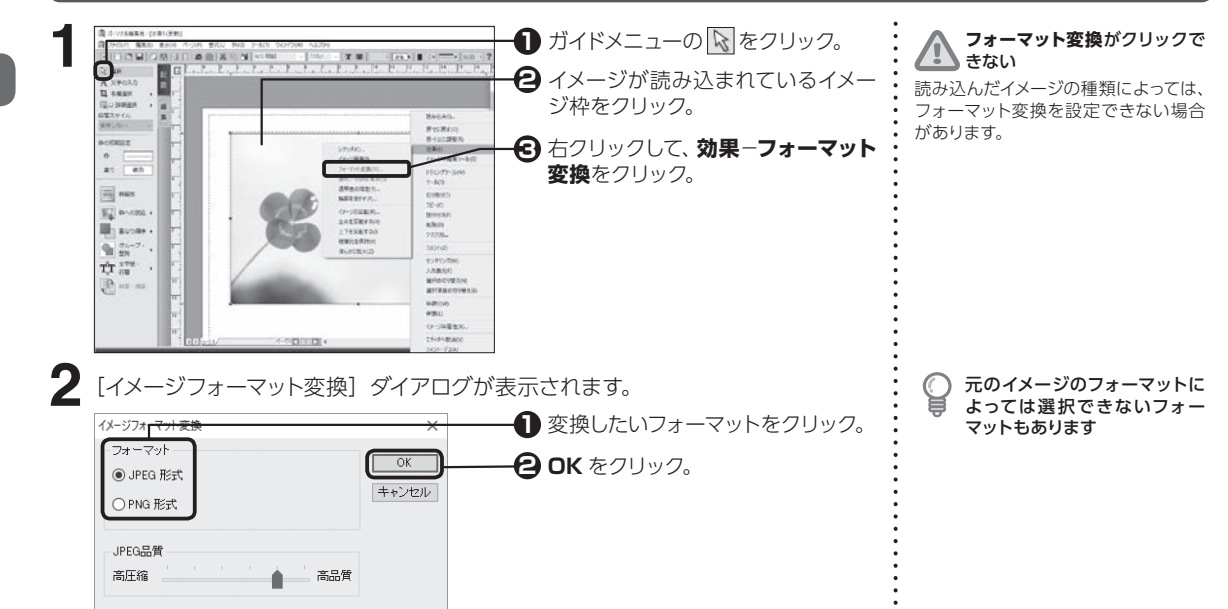

5

イラスト・写真を読み込む

イラスト・写真を読み込む

# **5.4 イメージを切り抜く**

画像を好きな形に切り抜くことができます。回り込みも切り抜いた形に沿って設定されます。

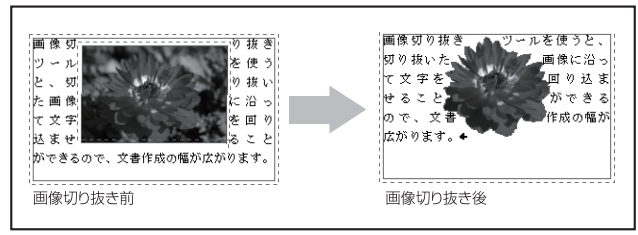

← 画像切り抜きイメージ

# <span id="page-135-0"></span>**画像切抜きツールを起動する**

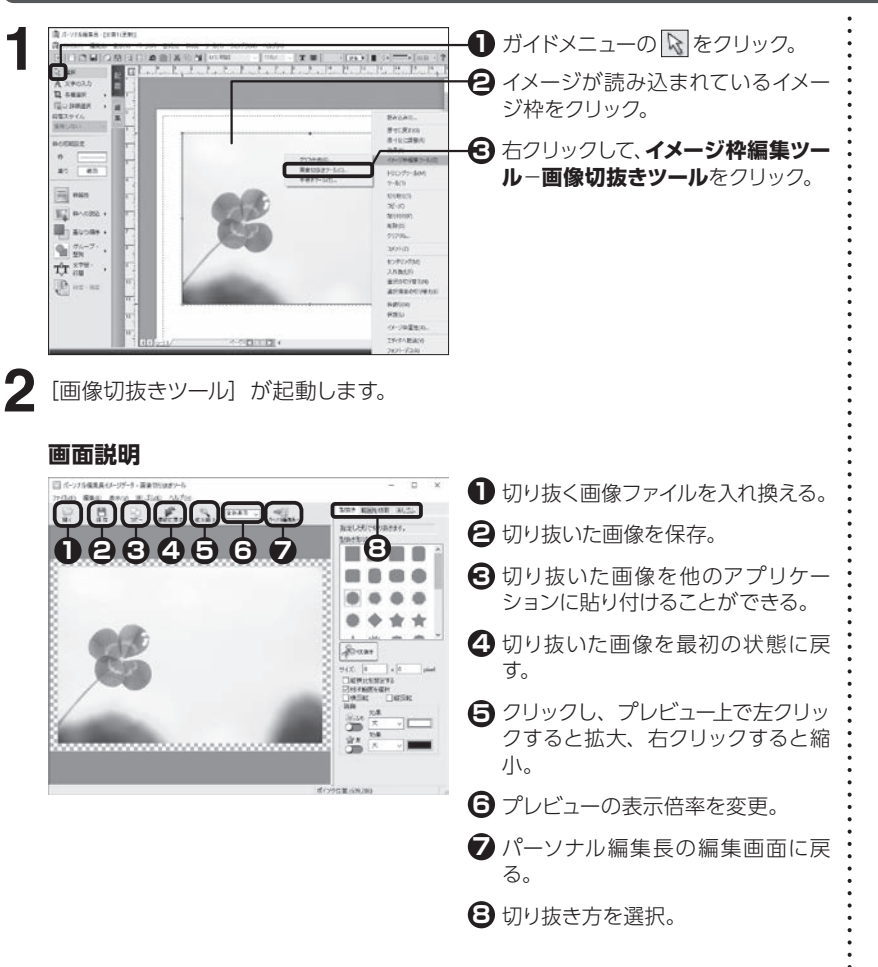

#### **画像を自由な形に切り抜く**

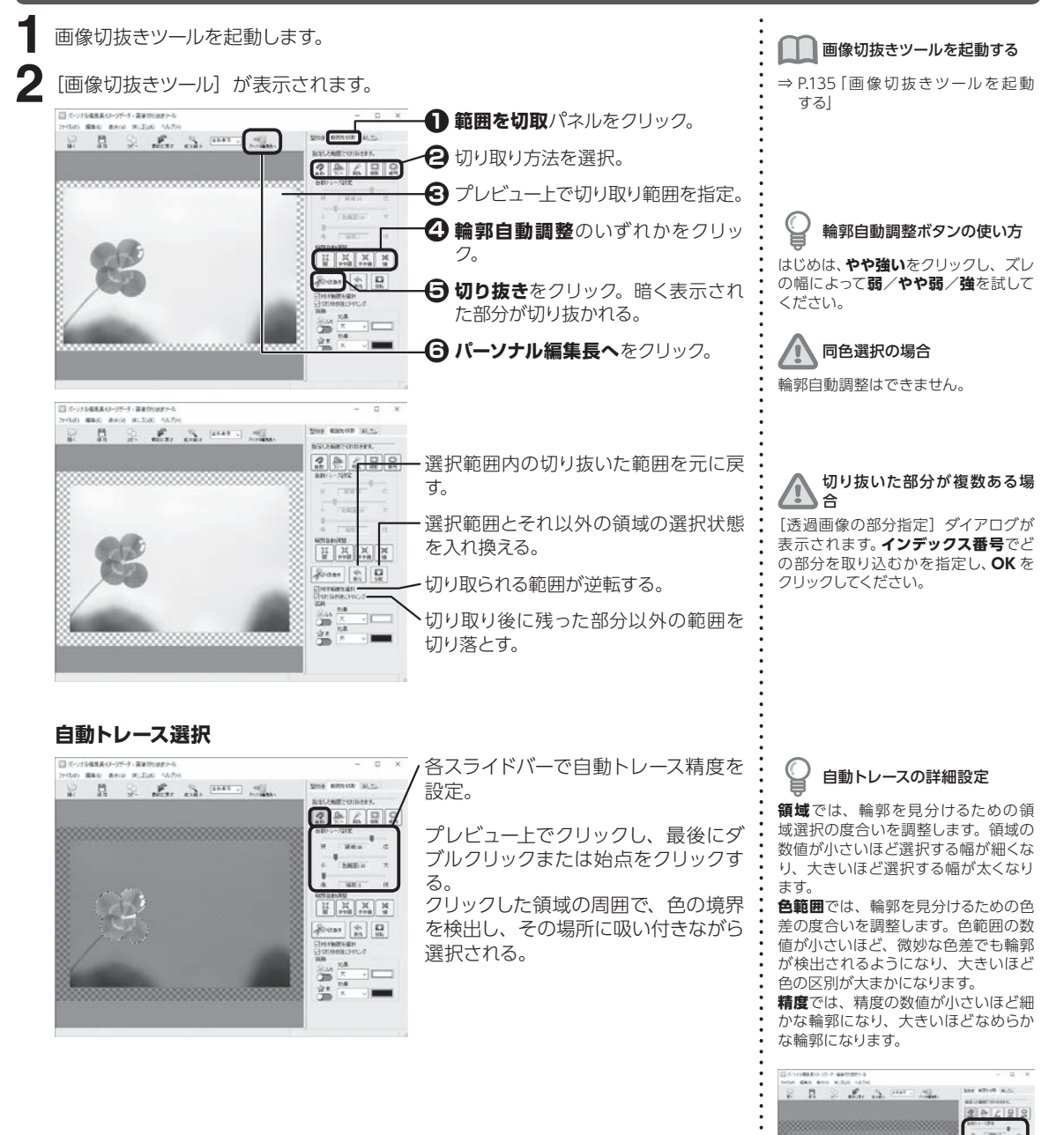

- 2 9 **CHARGE**<br>LOSSERO is all

ーシを切り払く

 $\,<\,$ 

イメージを切り抜

5.4

#### **フリー選択**

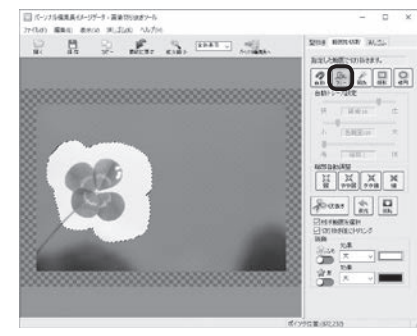

プレビュー上でドラッグまたはクリッ クし、最後にダブルクリックまたは始 点をクリックする。 ドラッグまたはクリックした通りの形

で領域が選択される。

#### 範囲選択中にダブルクリックす ると

クリックした点と始点が自動的に結ば れ、選択範囲が確定します。

# 選択範囲を変更するには

選択範囲を追加するには、**【Ctrl】**を押 しながら追加したい部分をドラッグし ます。 選択範囲を削るには、**【スペース】**を押

しながら削除したい部分をドラッグし ます。

#### **同色選択**

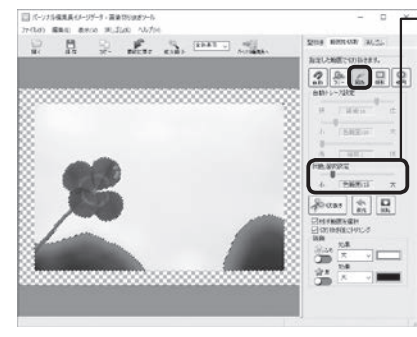

スライドバーで選択する色の範囲を設 定。

プレビュー上で選択したい色をクリッ

ク。 クリックした色と似た色が連続する範 囲がまとめて選択される。

#### 色の抽出範囲を変更するには

選択範囲に新たな色抽出を追加するに は、**【Ctrl】**を押しながら追加したい色 の部分をクリックします。

選択範囲から指定の色の抽出範囲を 削るには、**【スペース】**を押しながら削除 したい色の部分をクリックします。

#### 同色選択の詳細設定

**同色選択設定**のスライドバーをドラッ グすると、選択できる色幅が調整でき ます。

色範囲が小さくなるほど厳密な色指定 になり、大きくなるほど類似色も選択 されるようになります。

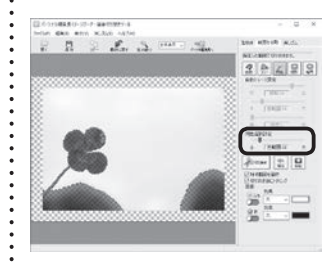

#### **矩形/楕円選択**

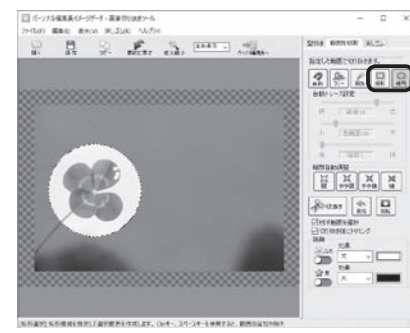

プレビュー上で選択したい範囲をド ラッグ。

**【Shift】**を押しながらドラッグすると、 正方形また真円になる。

矩形または楕円の形状で選択される。

選択範囲を変更するには

選択範囲を追加するには、**【Ctrl】**を押 しながら追加したい部分をドラッグし ます。

選択範囲を削るには、**【スペース】**を押 しながら削除したい部分をドラッグし ます。

5.4

#### **画像を型抜きする**

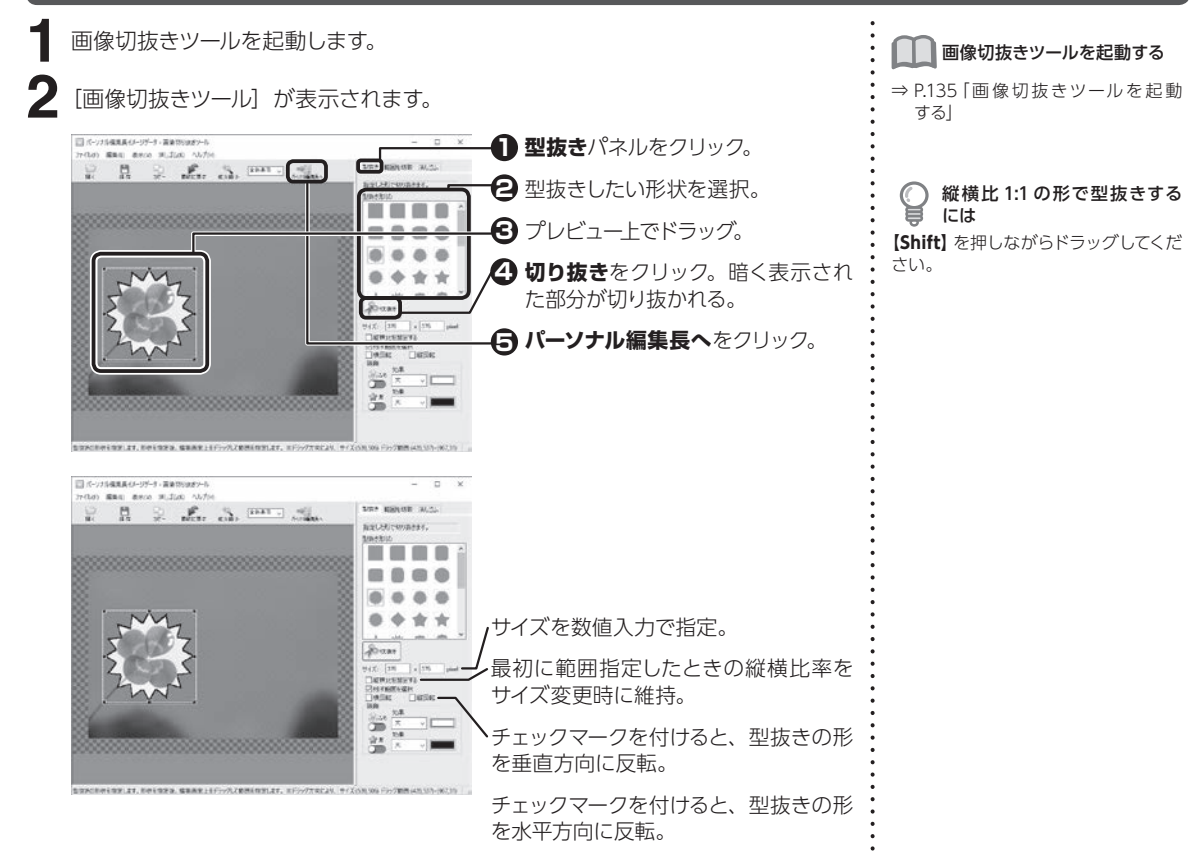

#### **画像を手作業で切り抜く**

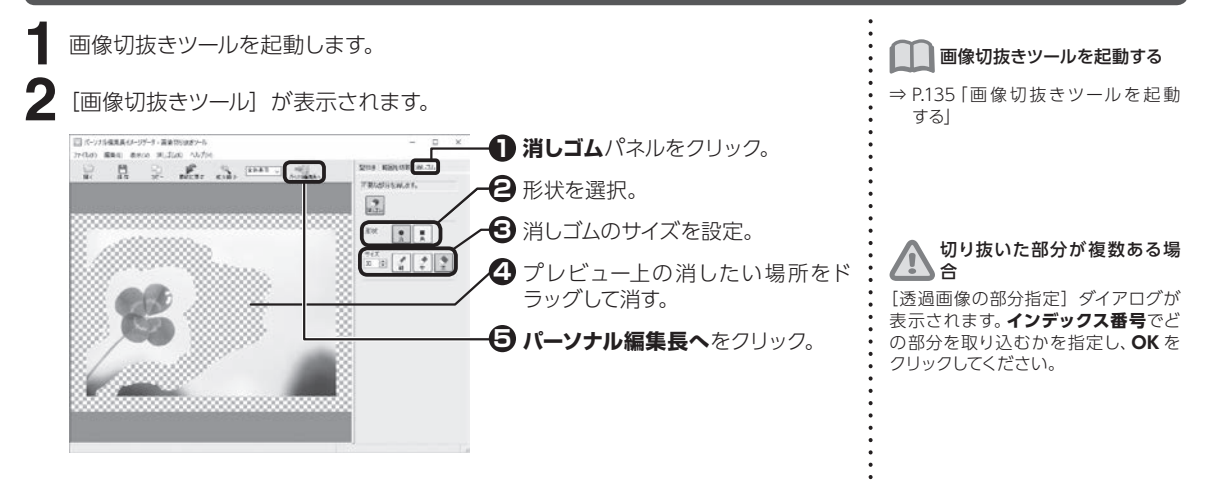

イラスト・写真を読み込む

・メージを切り抜く(1) イラスト・写真を読み込む

 $5\overline{)}$ 

ーシを切り払く

イメージを切り抜く

5.4

# **切り抜いた画像にふちや影を付ける**

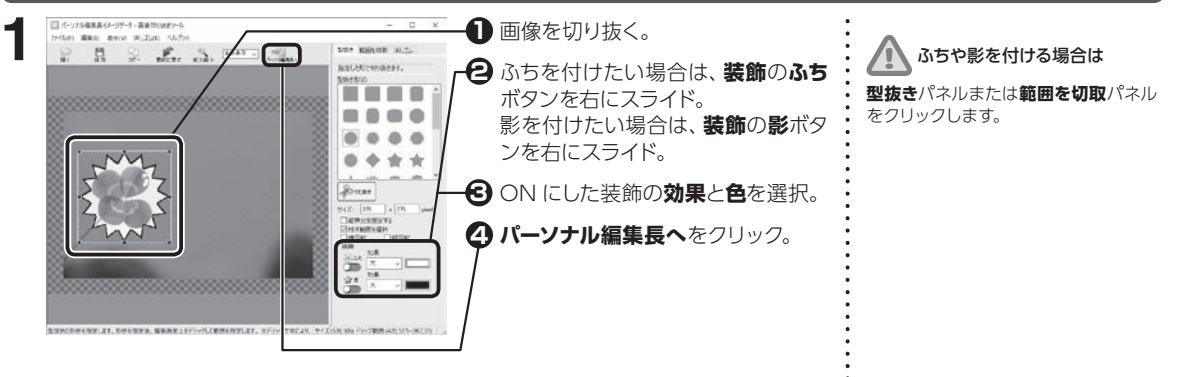

ーミを切り払く

イメージを切り抜く

5.4

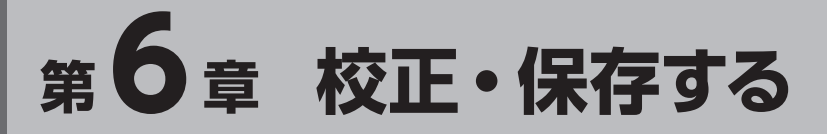

文章校正をする (1) 校正をする しょうしょう しゅうしょう しゅうしょう こうしゅう かんしゅう 校正・保存する

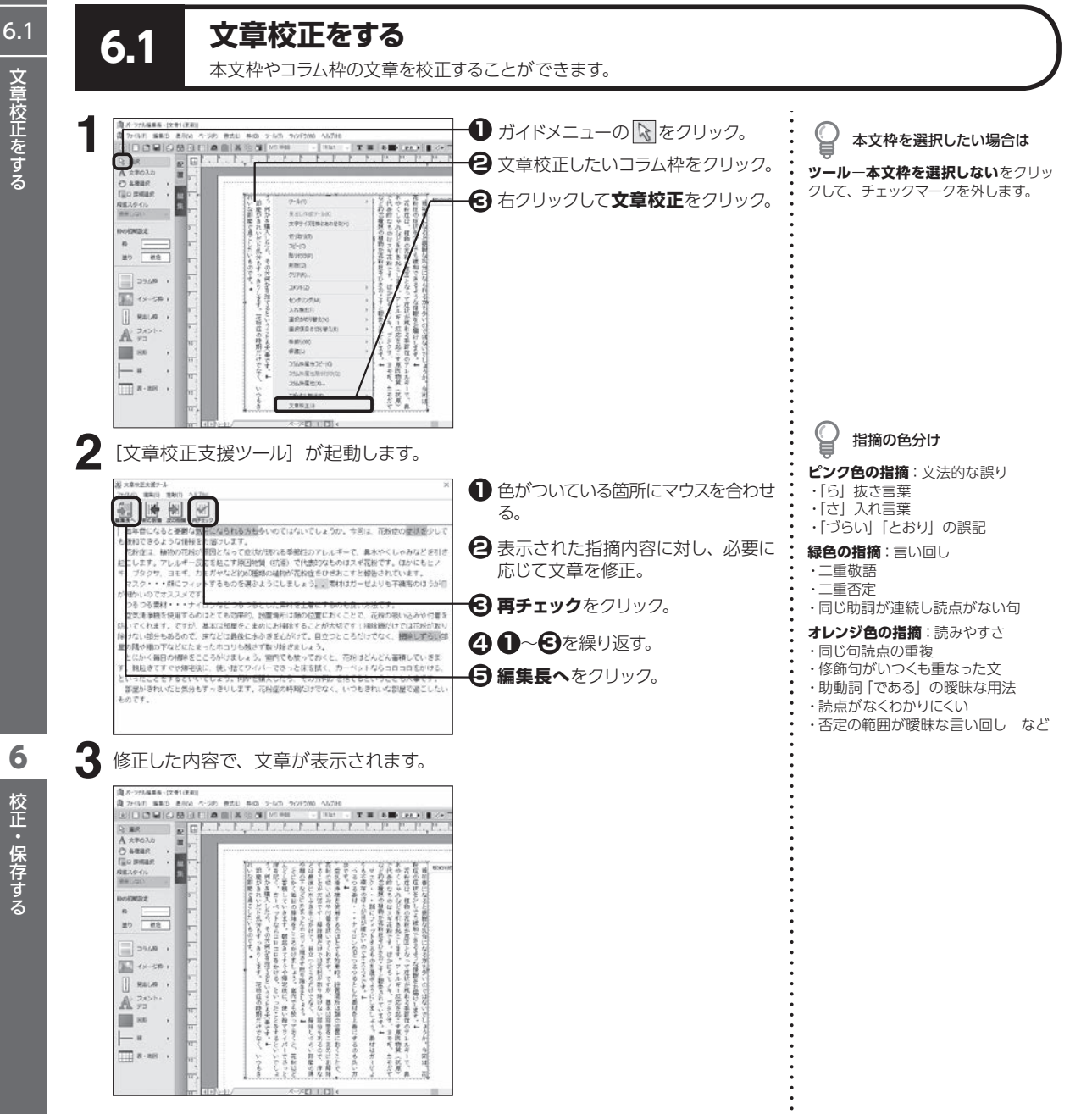

 $\ddot{\phantom{a}}$ 

6

校正・保存する

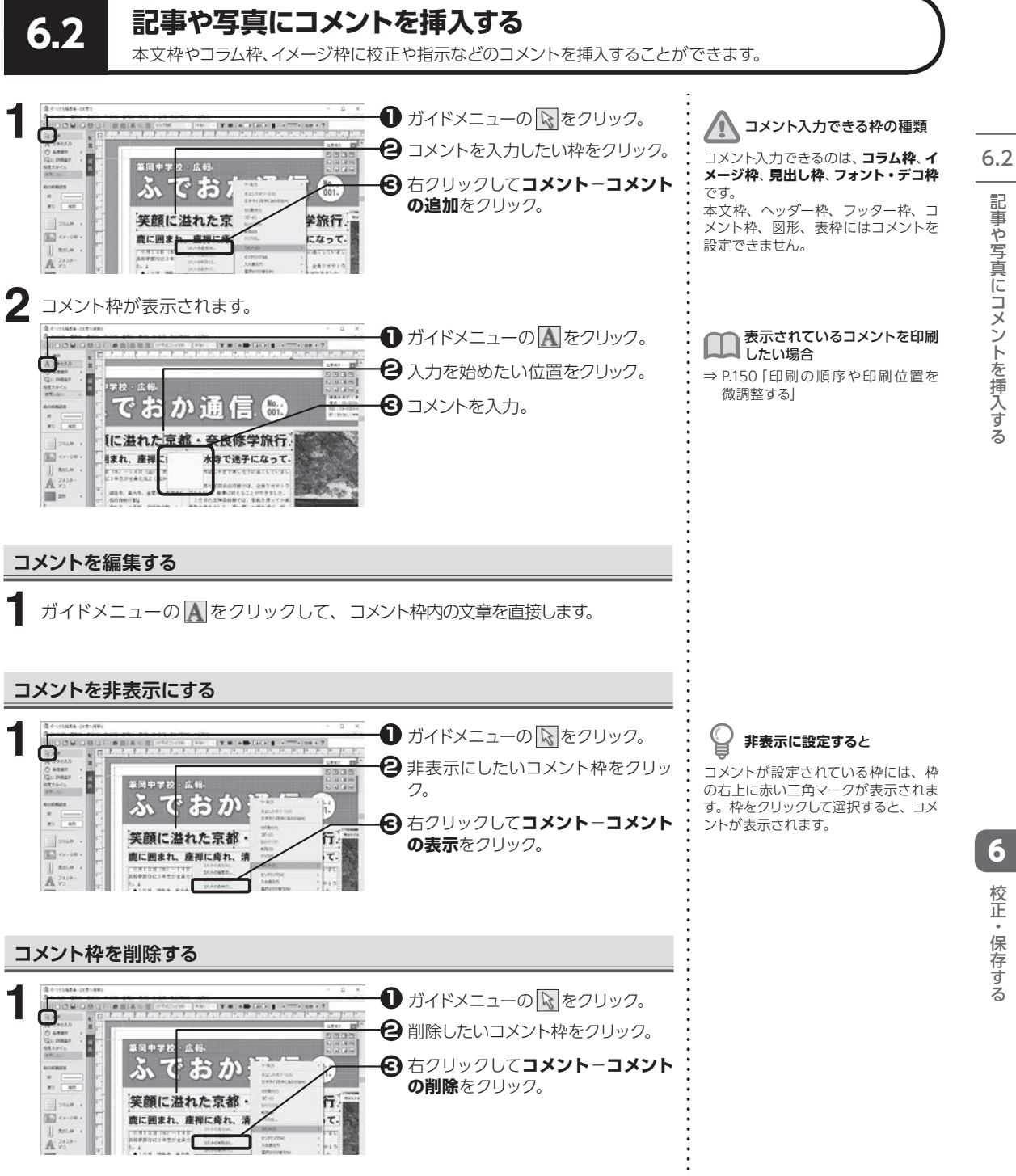

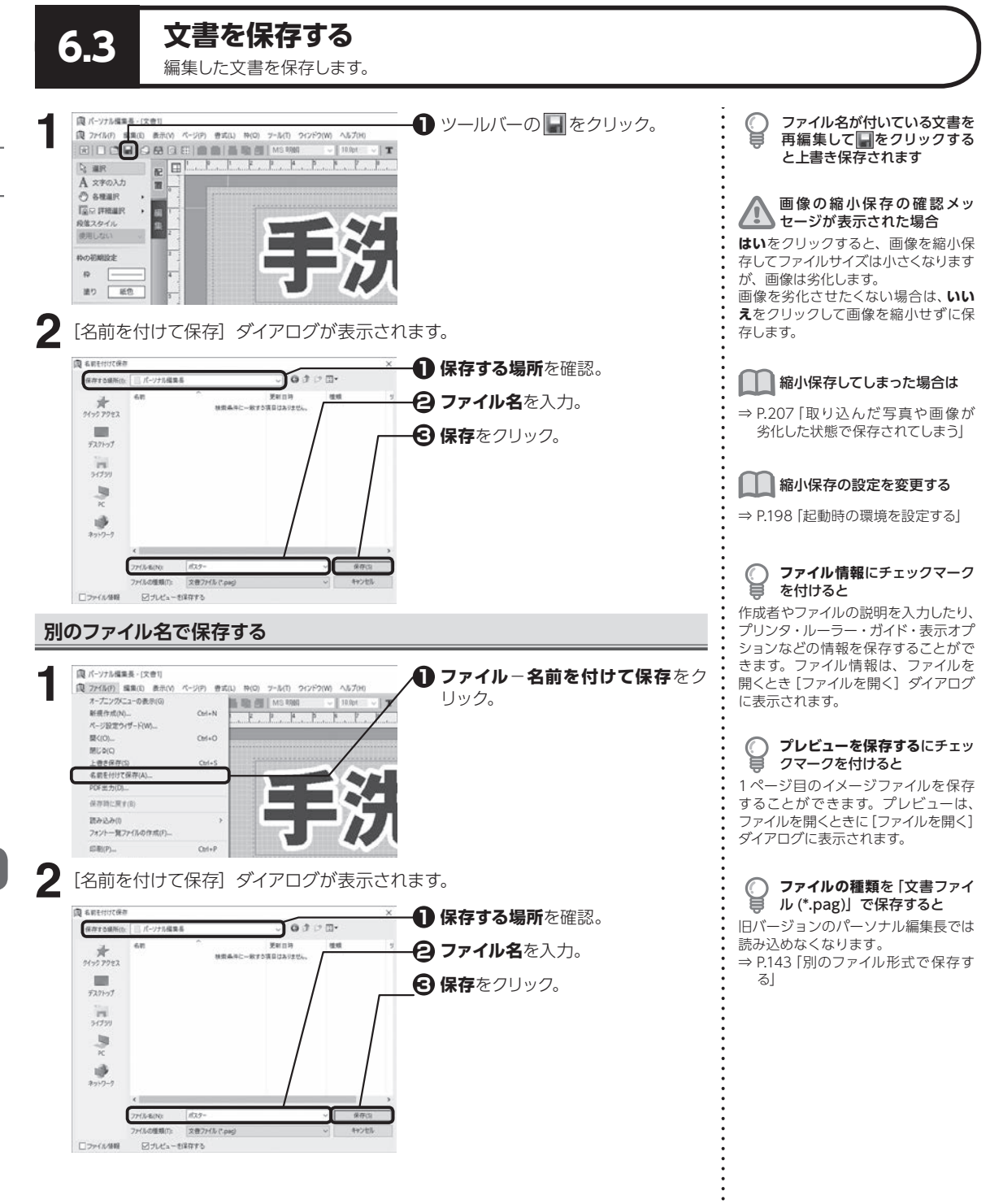

文書を保存する ●● 校正・保存する ◇ 校正・保存する

6.3

 $\boldsymbol{6}$ 校正・保存する

### **文書を保存したときの内容に戻す**

**ファイル**−**保存時に戻す**をクリックします。 **1 2** 確認のメッセージが表示されます。**はい**をクリックします。

#### 保存時に戻せない場合もあり  $\sqrt{N}$ ます

文書ファイルを保存または開いてから 内容を変更していないときや、一度も 保存していない新規文書を編集してい るときは、保存時に戻すことができま せん。

# <span id="page-143-0"></span>**別のファイル形式で保存する**

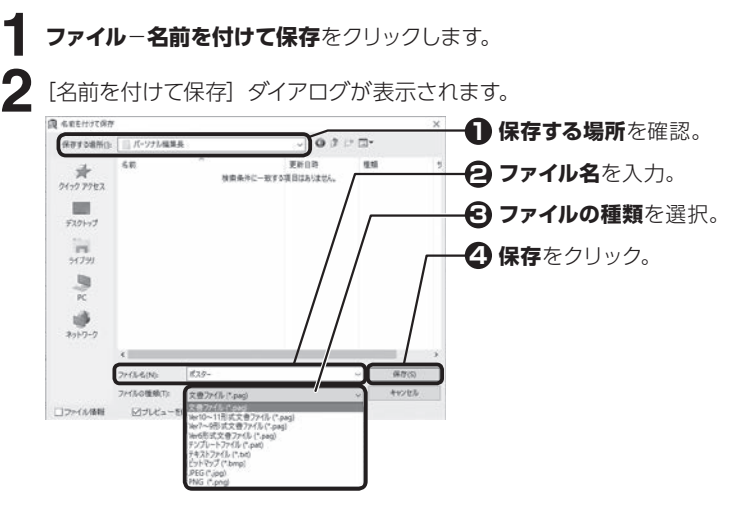

#### **文書ファイル(\*.pag)**

パーソナル編集長 Ver.12 以降のファイル形式で保存。

#### **Ver10 〜 11 形式文書ファイル(\*.pag)**

パーソナル編集長 Ver.10 /11 のファイル形式で保存。

#### **Ver7 〜 9 形式文書ファイル(\*.pag)**

パーソナル編集長 Ver.9/ 8 / 7 のファイル形式で保存。

#### **Ver6 形式文書ファイル(\*.pag)**

パーソナル編集長の Ver.6.5 /6.0 のファイル形式で保存。

#### **テンプレートファイル(\*.pat)**

テンプレートのファイル形式で保存。テンプレートファイルは、新規文書の作成時 に使用することができる。

#### **テキストファイル(\*.txt)**

テキスト形式で保存。本文枠、コラム枠、表枠のテキストデータのみが保存され、 イメージデータ、図形、書式およびレイアウトなどの情報はすべて破棄される。

**ビットマップ(\*.bmp)/JPEG(\*.jpg)/ PNG(\*.png)** 現在表示されているページの印刷イメージを保存。

- 本製品の以下の機能を使用し たファイルを Ver.9 以前のパー ソナル編集長で保存すると、 以前のバージョンの機能に置き 換わって表示されます。
	- ・塗りの一部
	- ・見出し枠
	- ・透明度を設定したイメージ、 図形
	- ・枠形状の一部(ふきだし、星 型など 12 種)

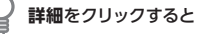

解像度や保存倍率を設定することがで きます。
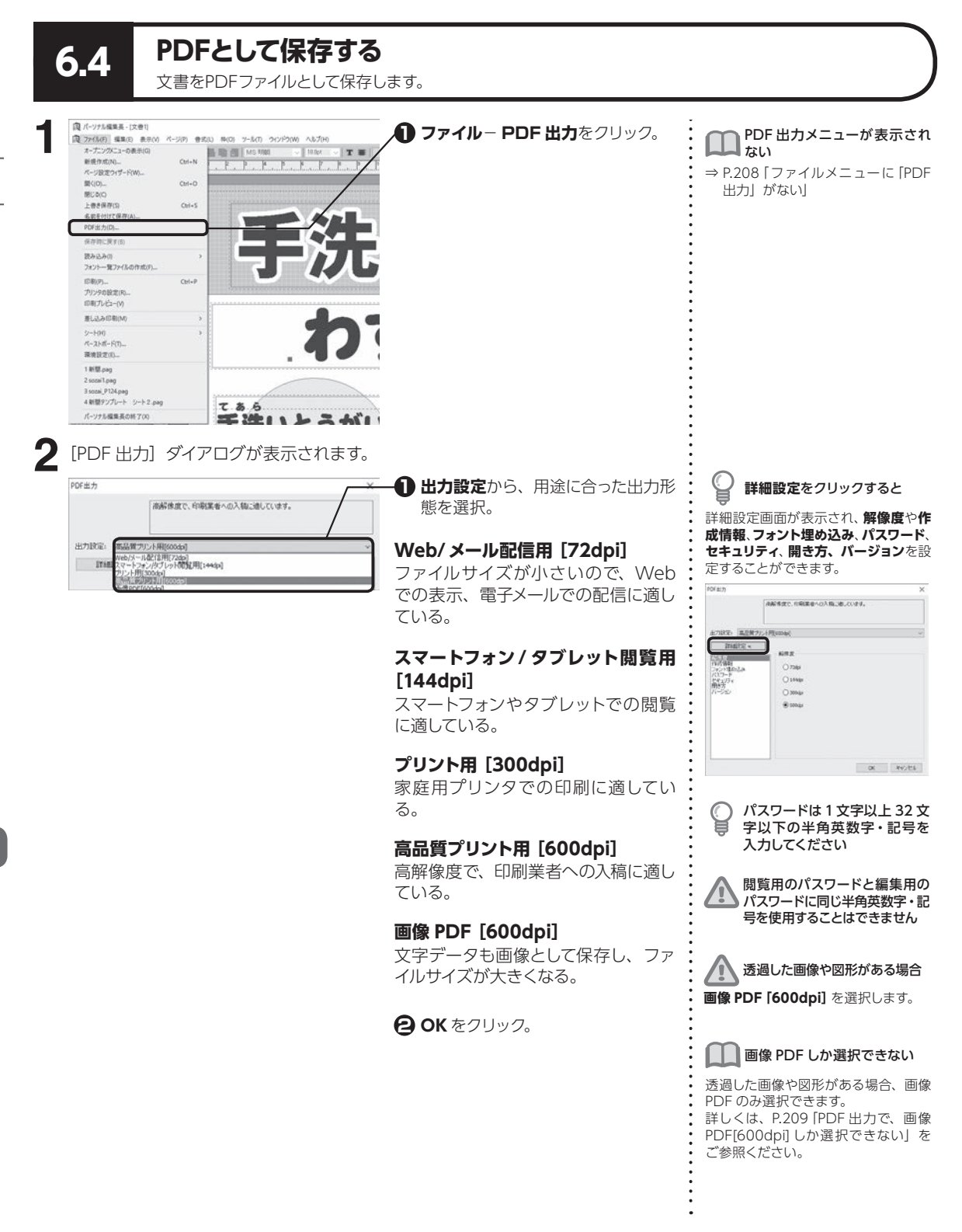

군<br>규 として作在する

6.4

6校正・保存する 校正・保存する

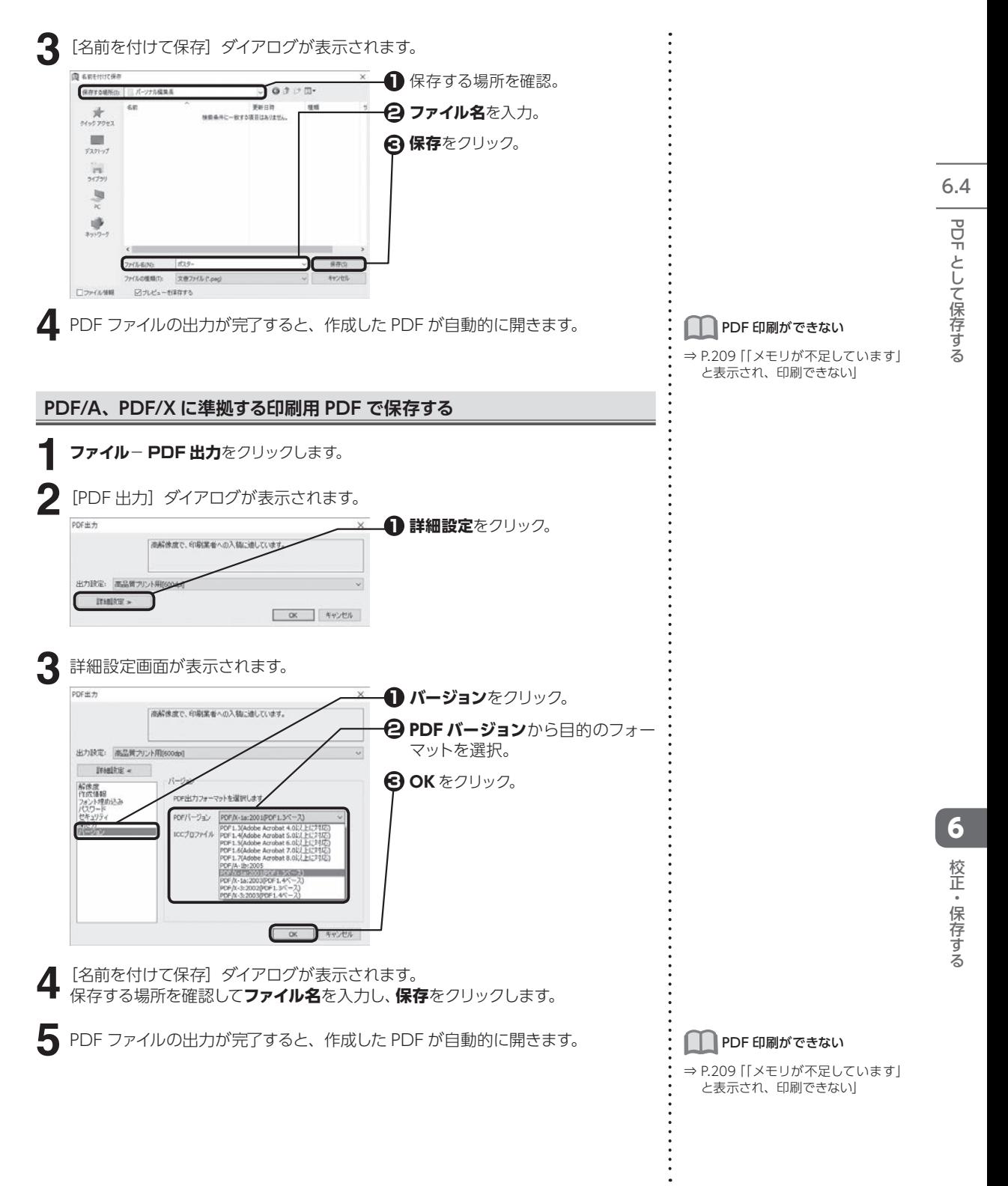

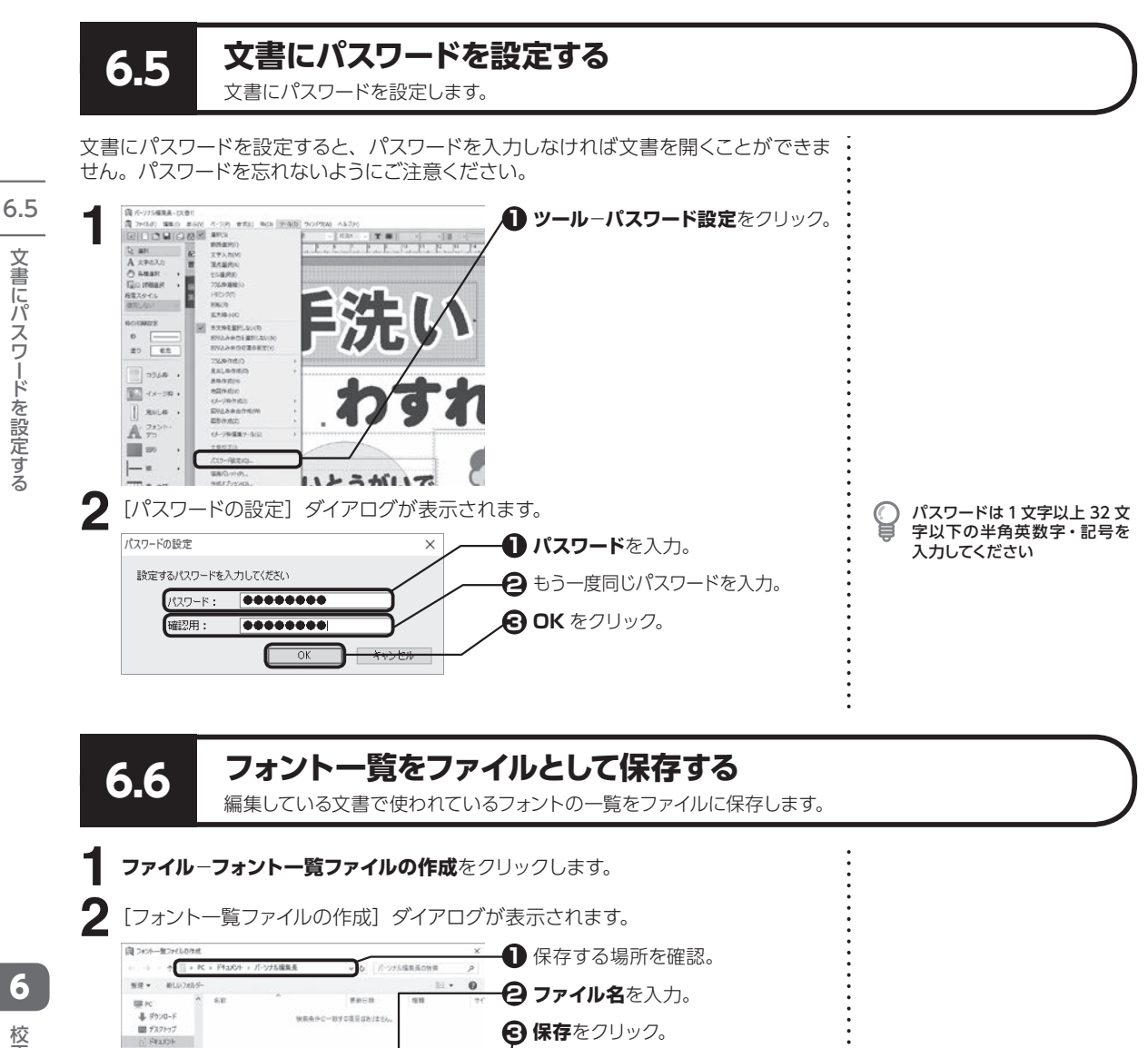

ま超動するテキストエディタは ご使用のパソコン環境によって異なり

ます。

自動的にテキストエディタが起動され、フォント一覧ファイルを開きます。

**保存(S) キャンセル** 

**3**

 $\frac{1}{2}$   $\frac{1}{2}$   $\mathbf{B}$  if  $\mathbf{r}$  $h = -97$  $= 0 - 0.6$  Fe20  $= 0 - 3b$  7422 0  $83,999$ 220-686 BEB

the co., all the top of the state of interests with a

パ ス

ードを認定する

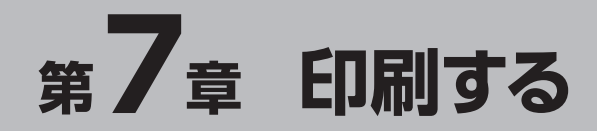

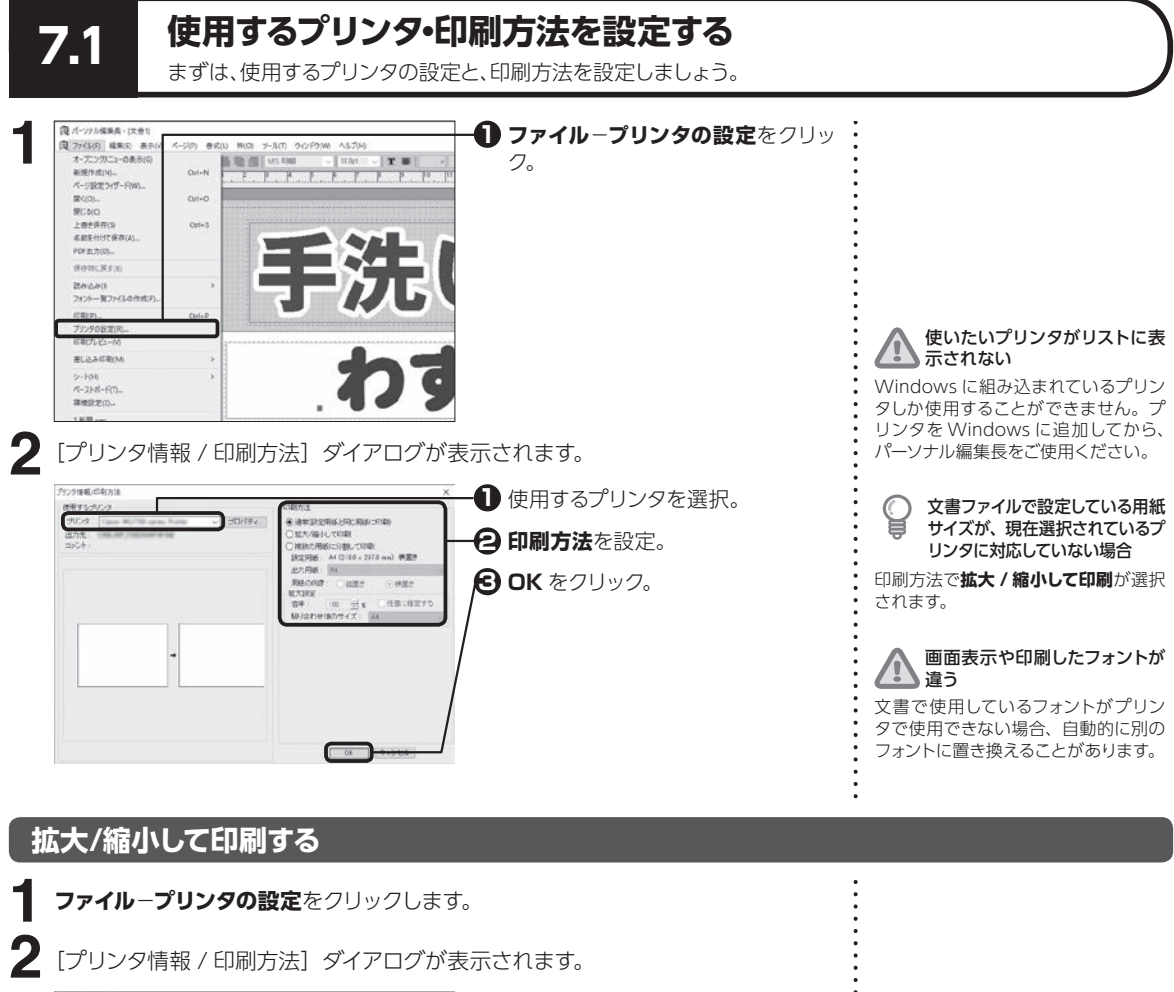

ンタ・印刷方法を設定する

使用するプリンタ・印刷方法を設定する

7.1

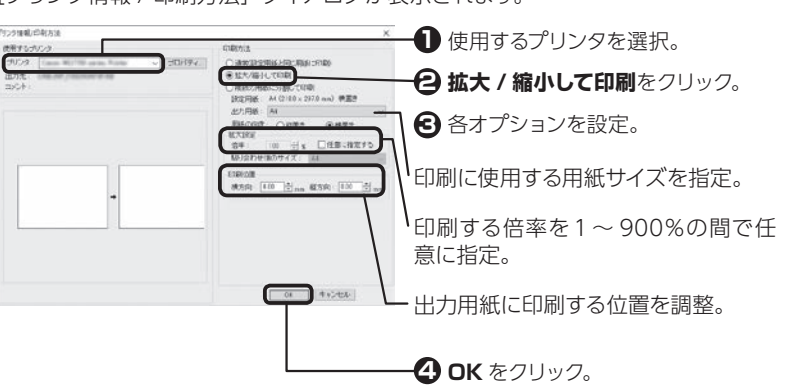

**147**

#### **複数の用紙に分割して印刷する**

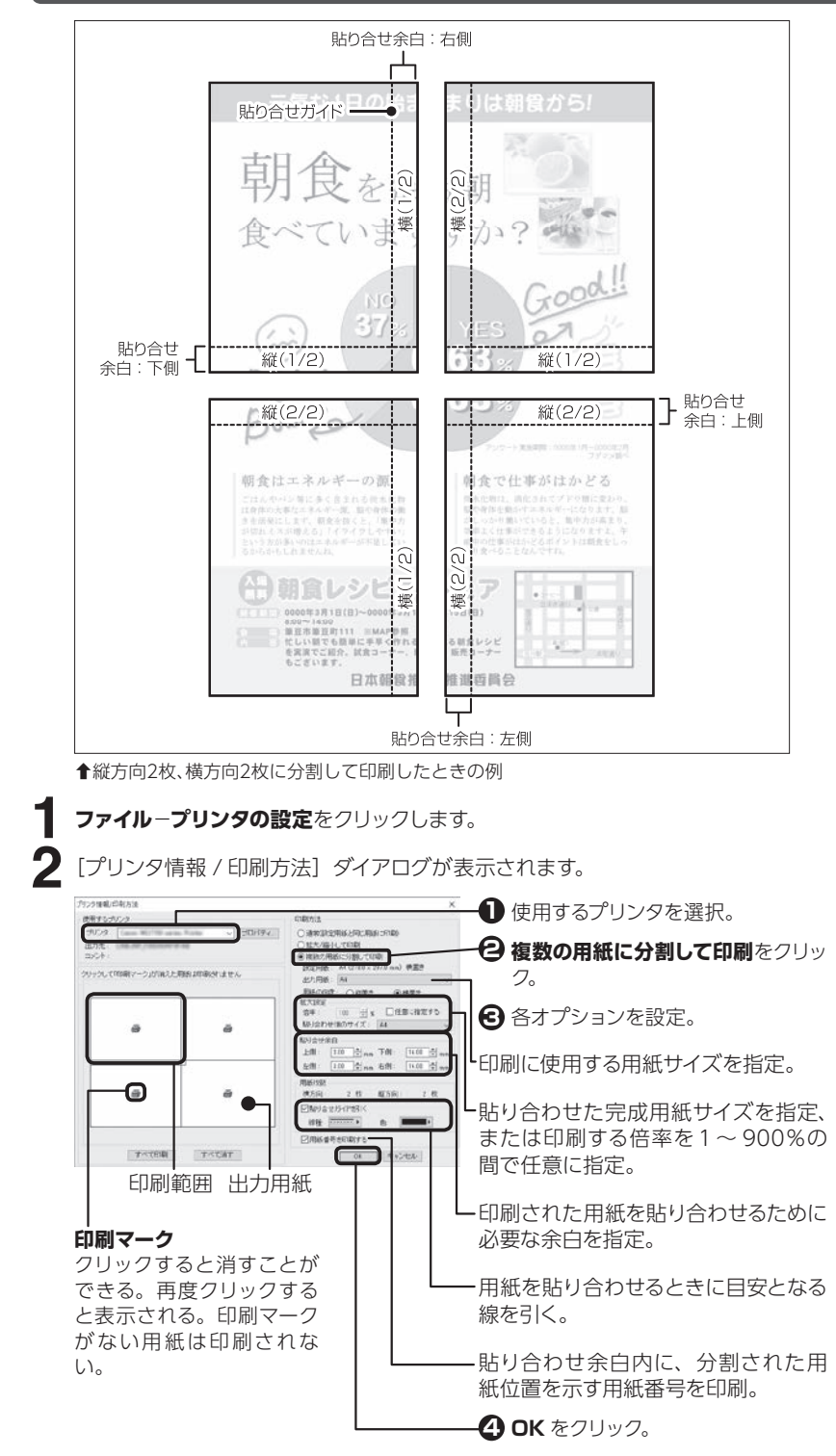

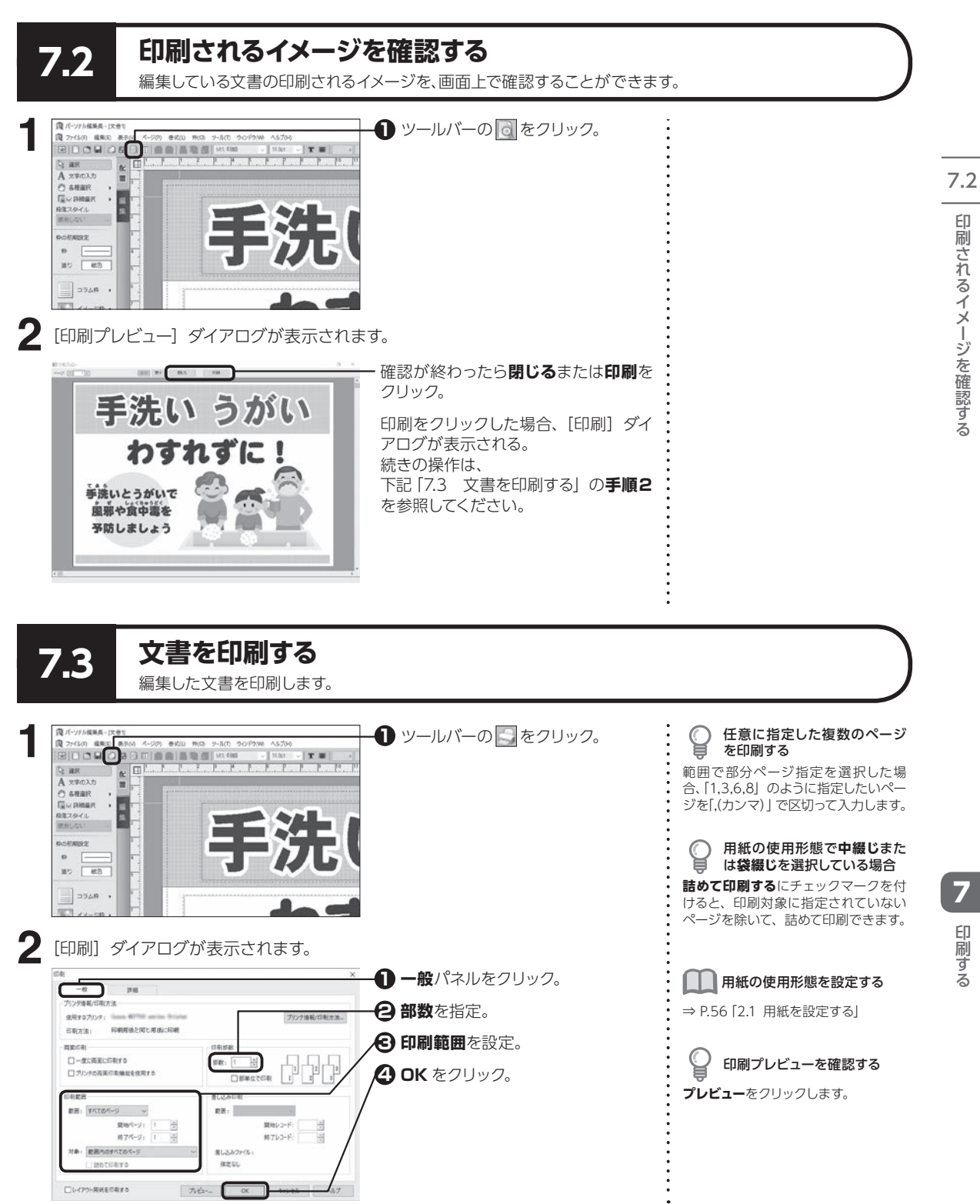

る

ージを確認する

#### **印刷の順序や印刷位置を微調整する**

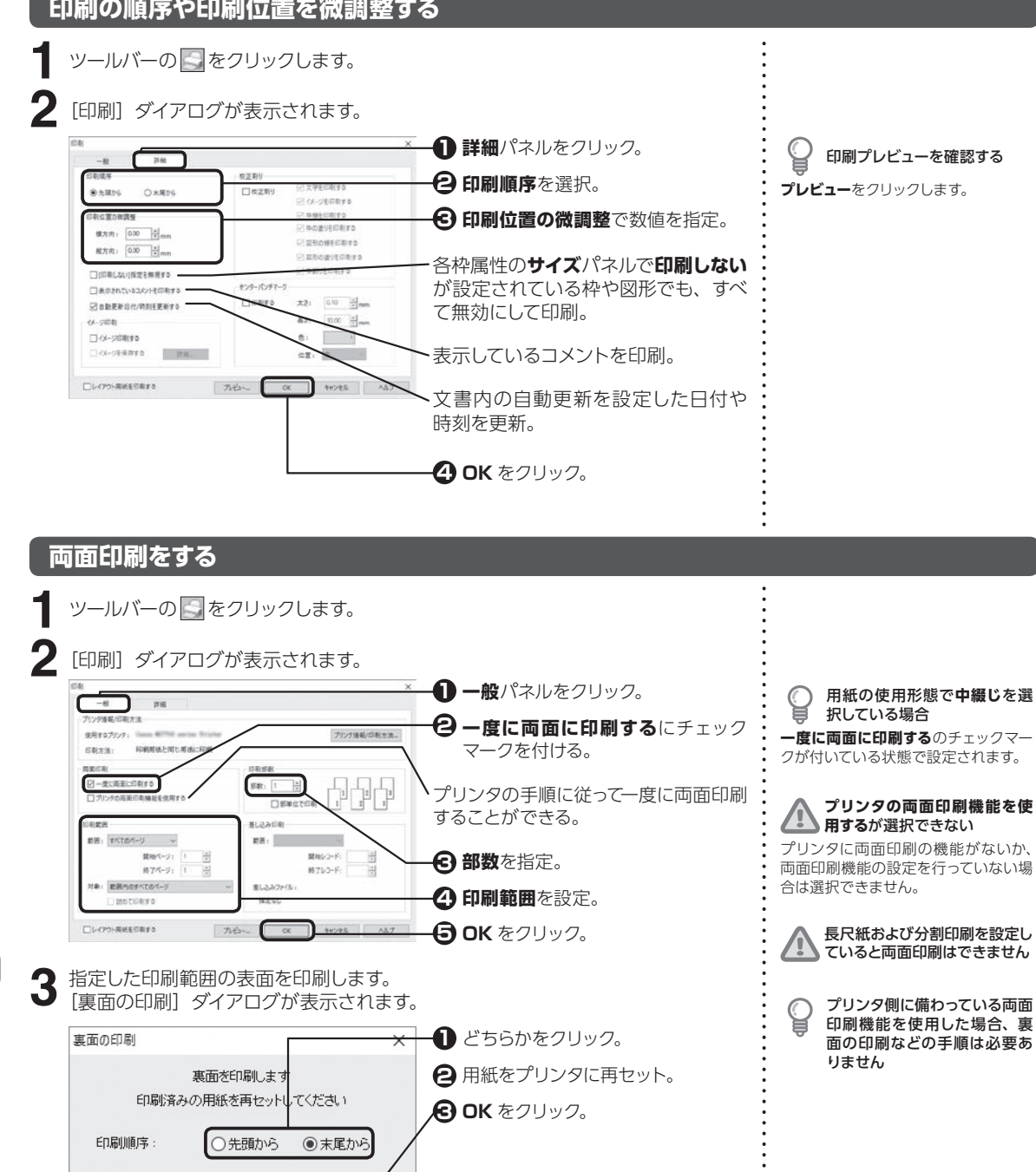

印刷す る

 $\overline{\alpha}$ 

キャンセル

7

#### **センターパンチマークを印刷する**

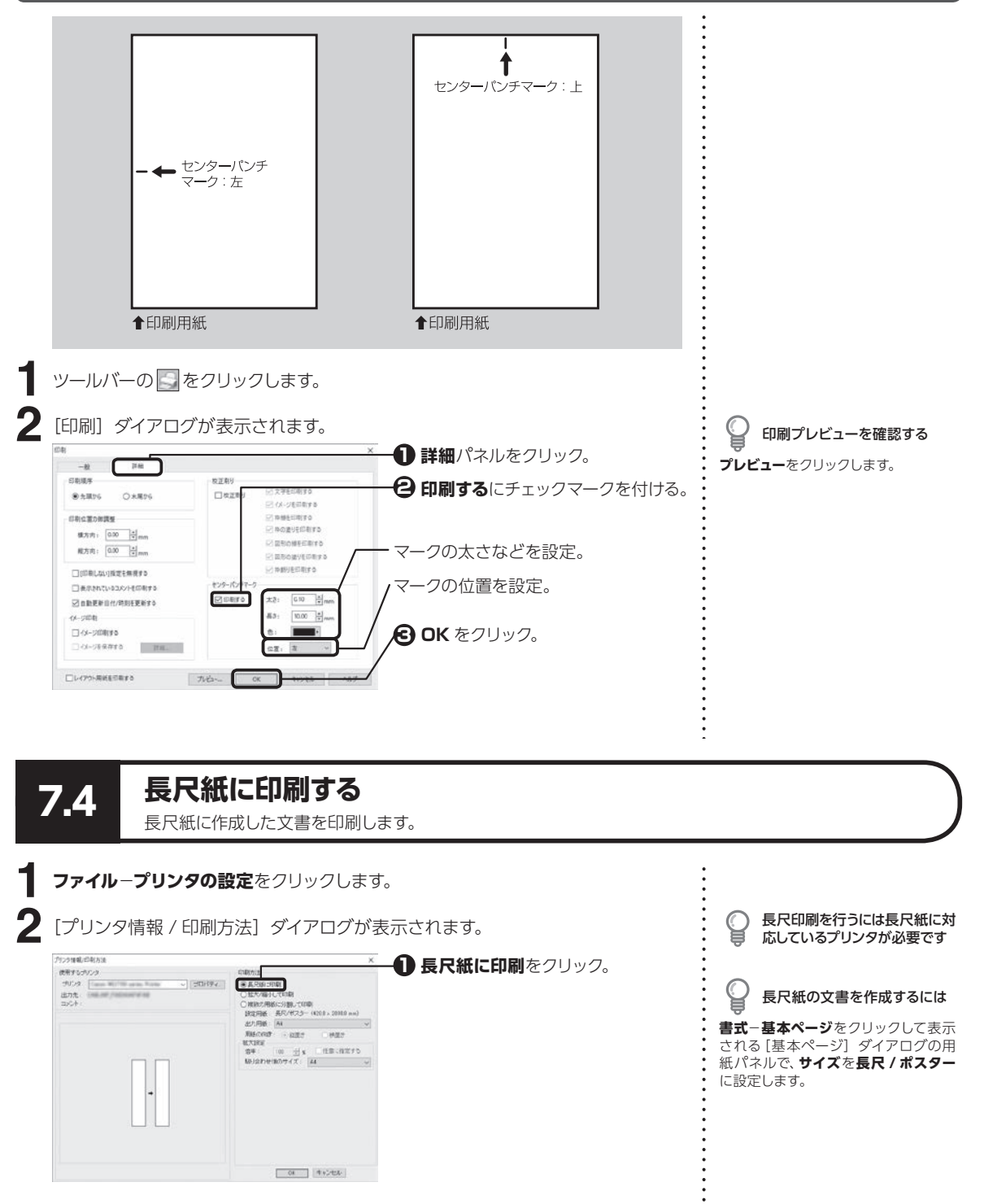

7

印刷す

る

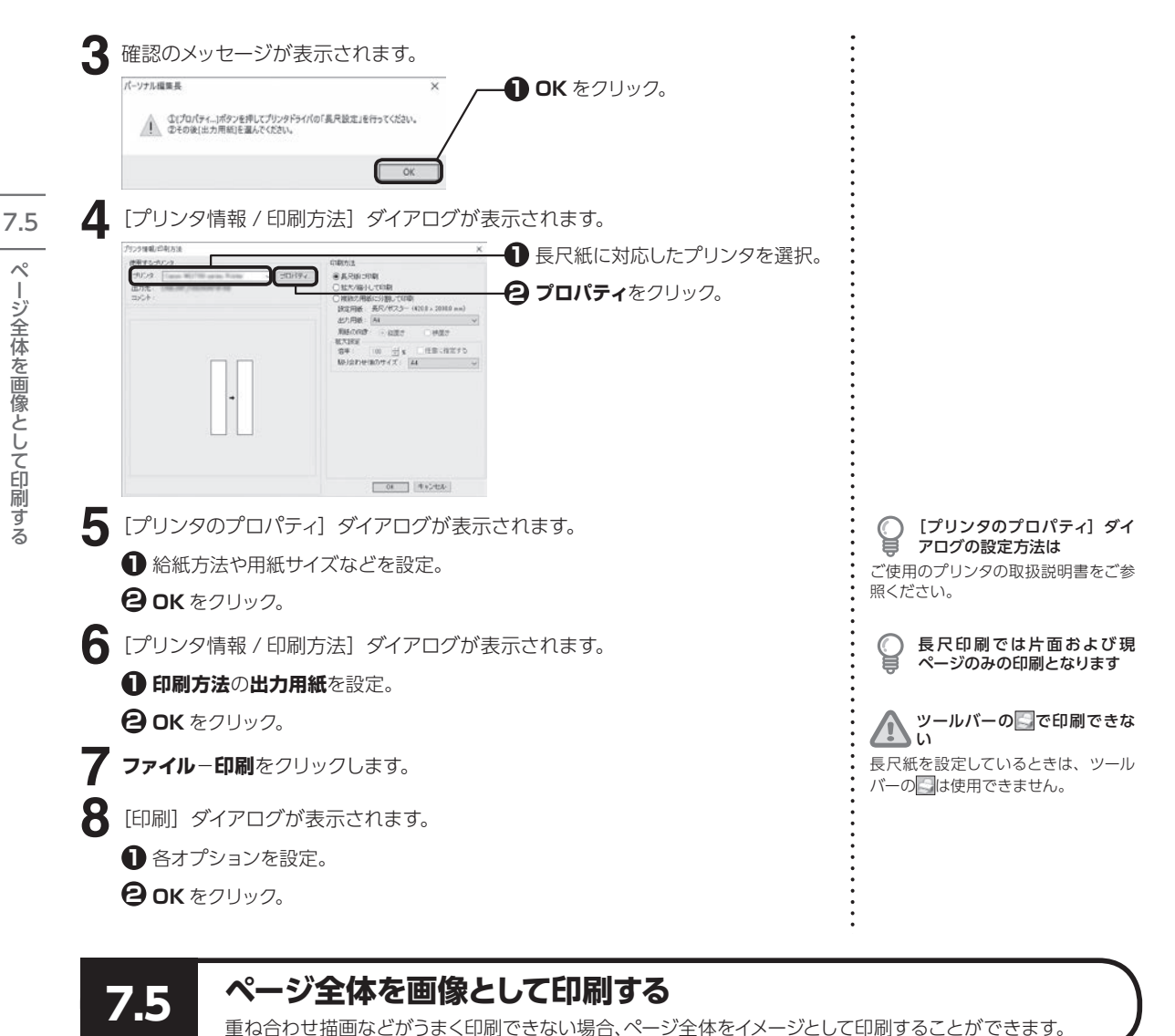

**1** ー<br>コート<br>コート る

ツールバーの をクリックします。 **2**[印刷]ダイアログが表示されます。 **1 詳細**パネルをクリック。 印刷プレビューを確認する THE ...  $-10$ 日期期序 税証期9 **イメージ印刷する**にチェックマーク **2 プレビュー**をクリックします。 8大限76 O KENS **Fleze** 同体の細胞する を付ける。 **CROWNING Dimension MAGNESSING** 横方内: 0.00 号。 ○星形の様を印象する **OK** をクリック。 **3** 概方向: 0.00 → 日本の違父を印刷する ■神影技術館する □印刷しない指定を無視 センターパンチマーク □表示されているコメット .<br>Mirts  $\Box$ iplesto 太h: 0.10 mm 図 自動更新自付/時刻 sexa  $83:$   $1000$   $\frac{3}{2}$ mm -yme  $\sim 10$ 2日開催 数 コイメージを保存する 位置: 图: 1 - 詳細 □レイアウト用紙を印刷する か

#### **ページ全体を画像として保存する**

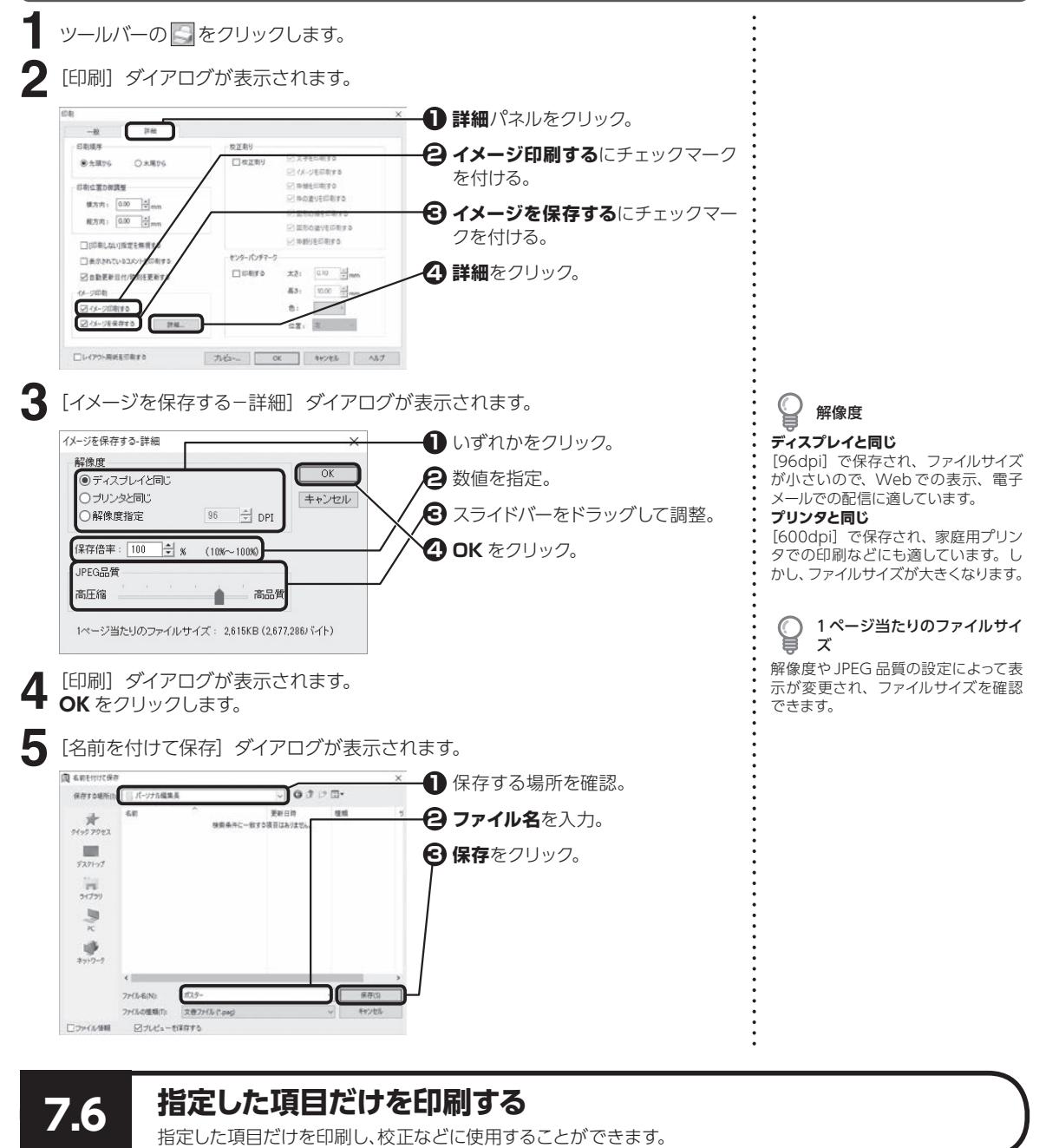

ツールバーの をクリックします。 **1**

印刷する

||ア|||印刷する『1』までの結論については、1999年 ||ア|||印刷する

7.6

指定した項目だけを印刷する

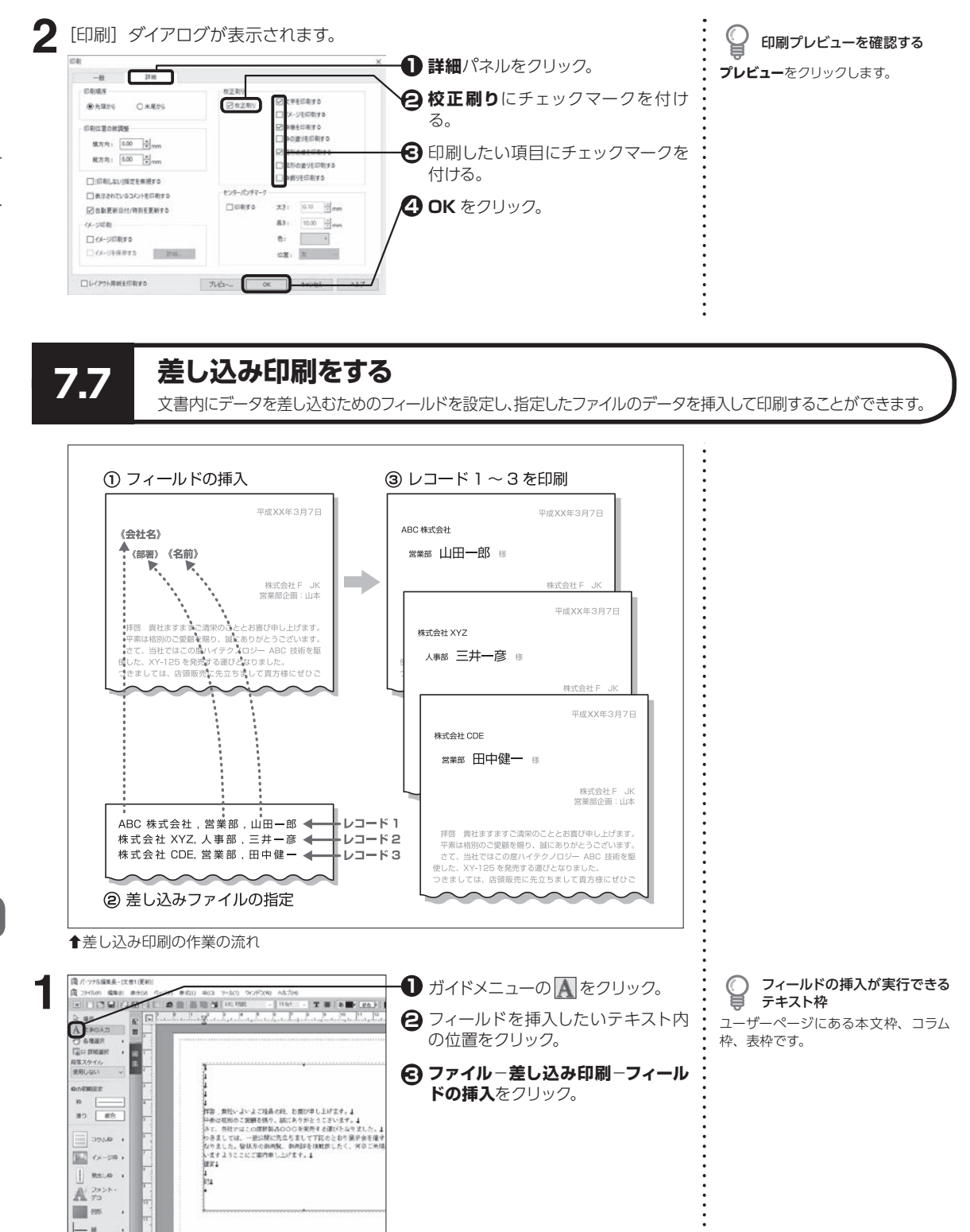

<span id="page-154-1"></span><span id="page-154-0"></span>7.7

7

印刷す

る

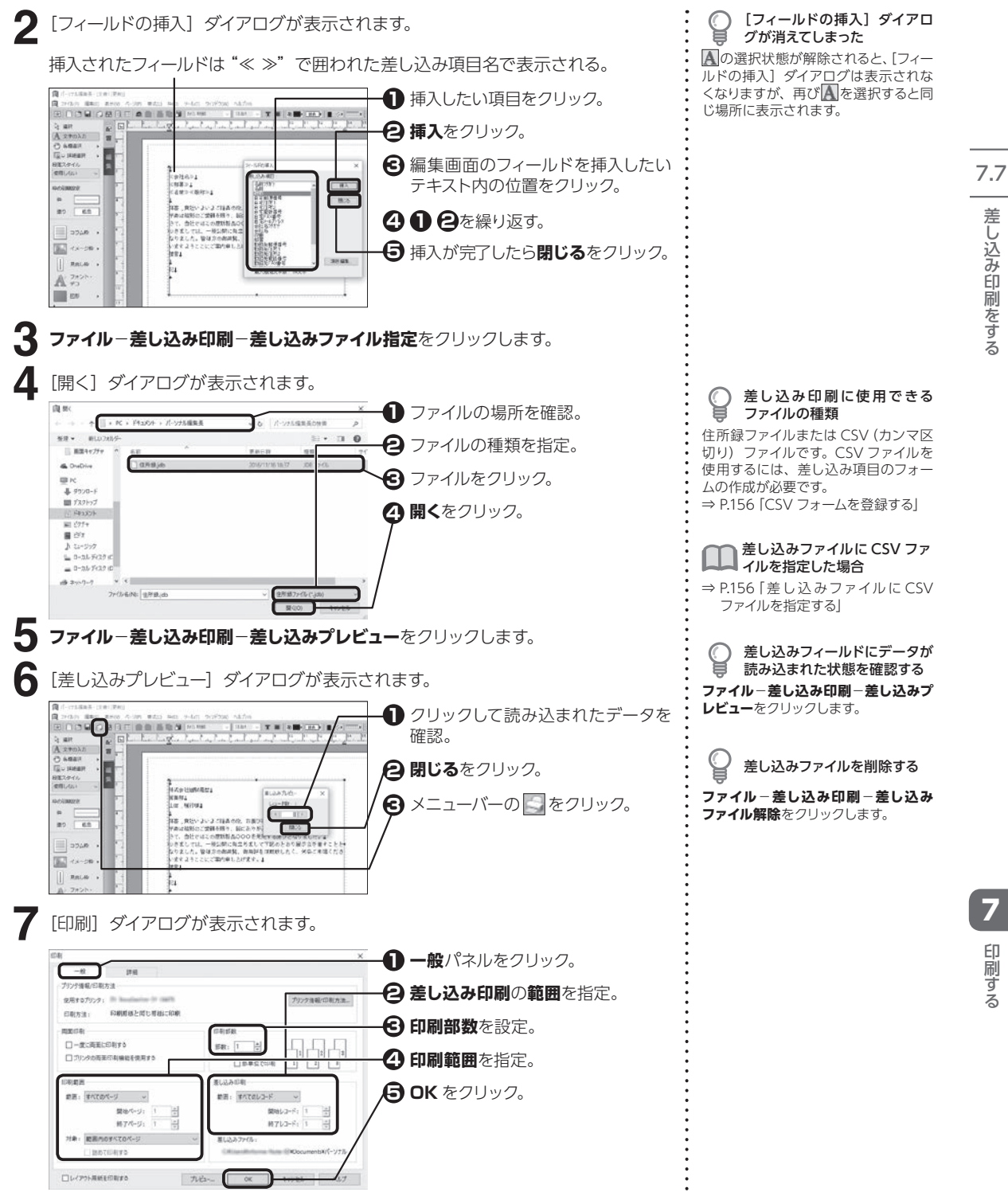

差し込み印刷をする

#### <span id="page-156-0"></span>**CSV フォームを登録する**

差し込み指定ファイルで CSV ファイルを読み込む場合、CSV ファイルのデータが差し 込みフィールドに正しく読み込まれるように、差し込み項目のフォームをあらかじめ登 録しておきます。

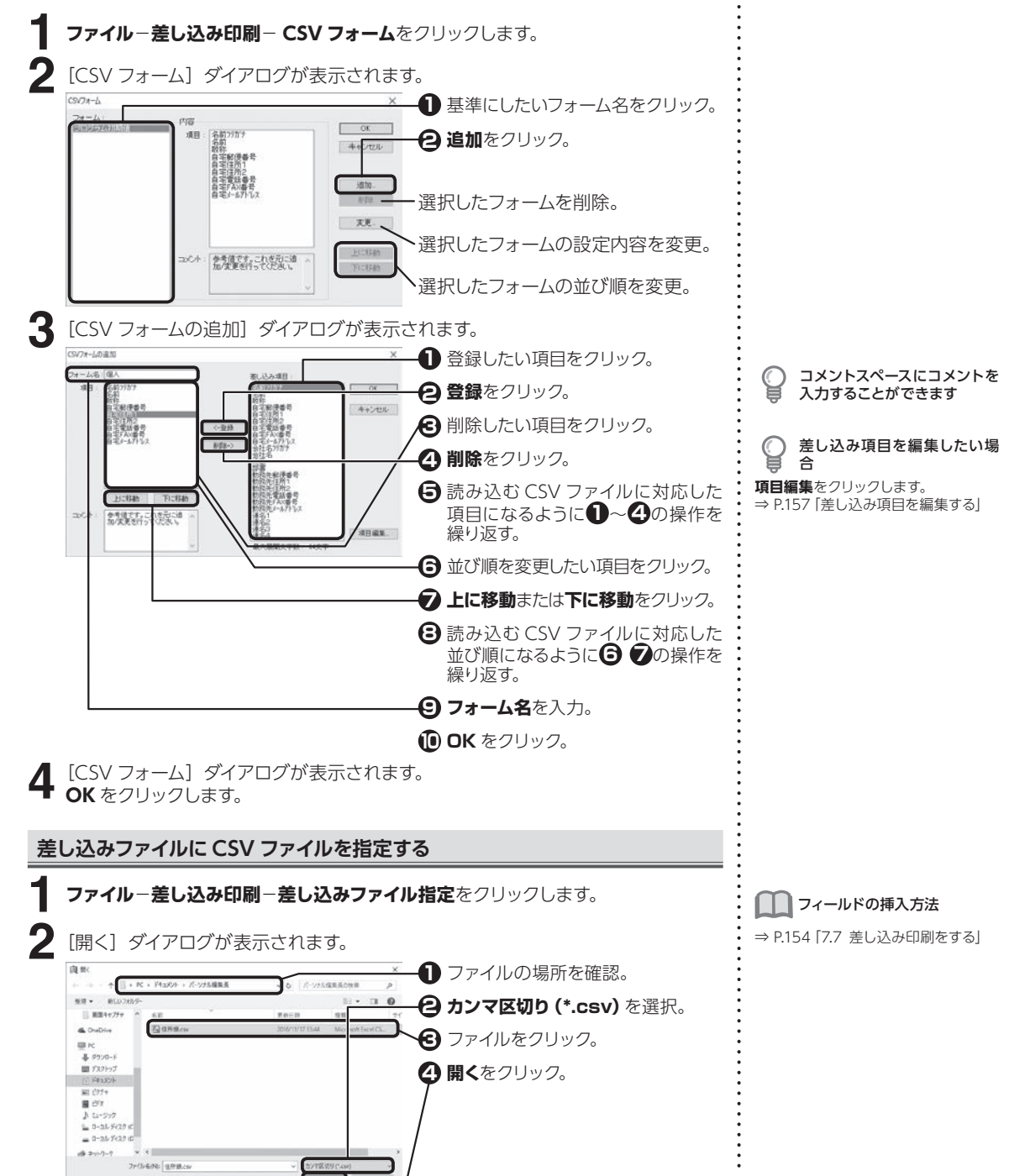

7.7 差し込み印刷をする | ノ|| 印刷する| アメリカの こうしょう こうしょう こうしゅう こうしゅうしょう

**156**

<span id="page-156-1"></span> $\overline{\mathbf{z}}$ 

印刷す る

<span id="page-157-0"></span>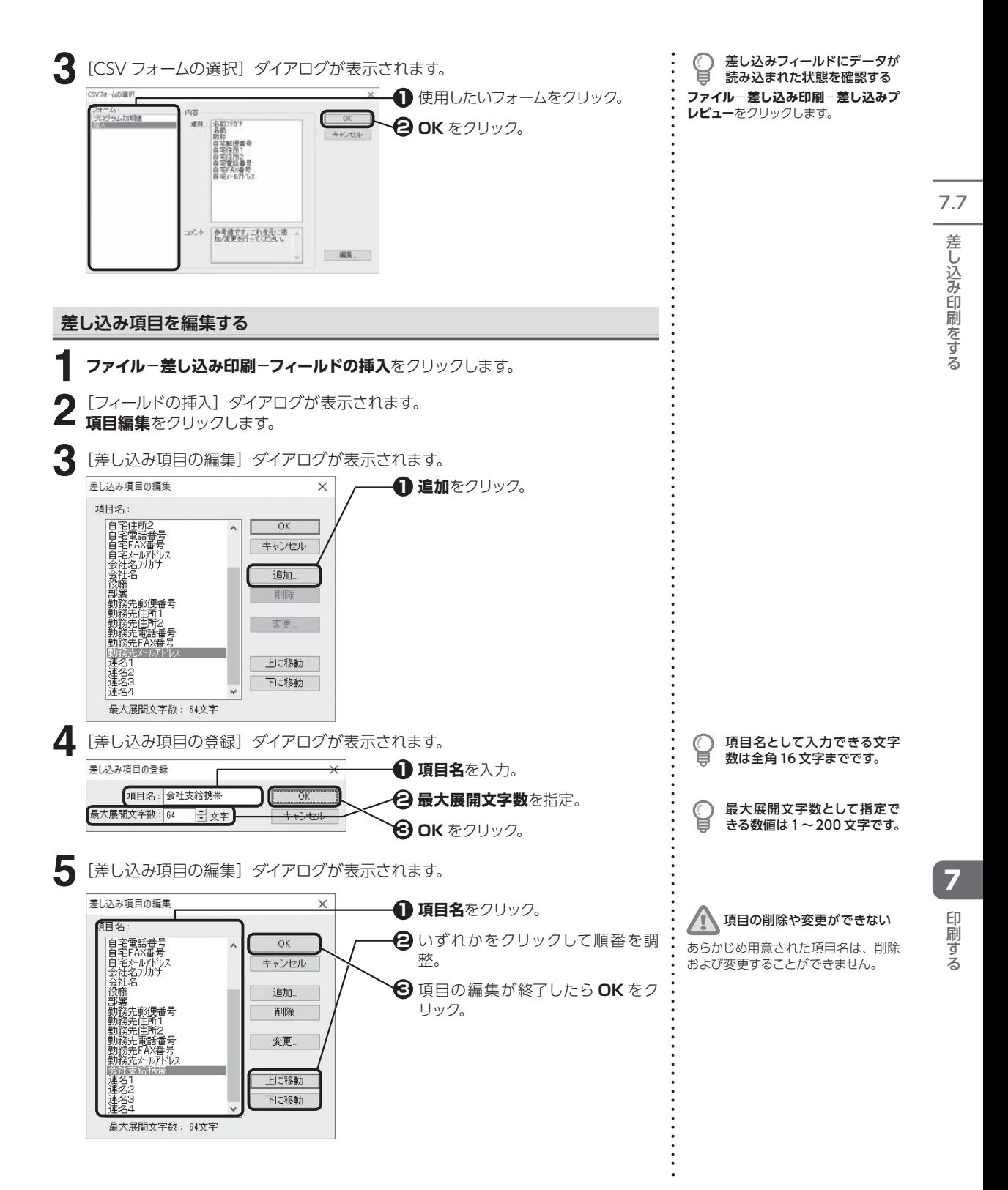

# **7.8 レイアウト用紙を印刷する**

基本ページの設定内容を確認するためのレイアウト用紙を印刷します。

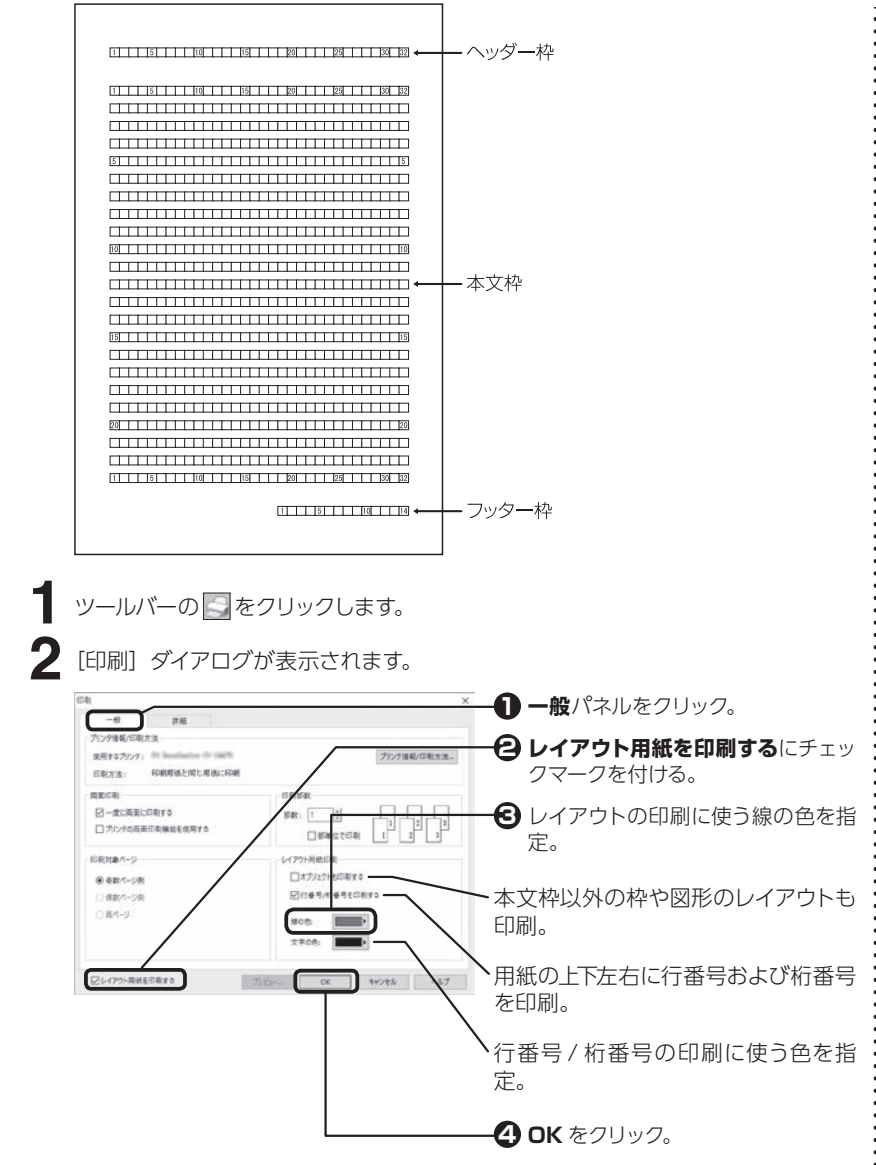

7.8  $\mathcal V$ イアウト用紙を印刷する | ノ|| 印刷する| このことのことを見ることを見ることを見る| 10刷する| ト用紙を日届する

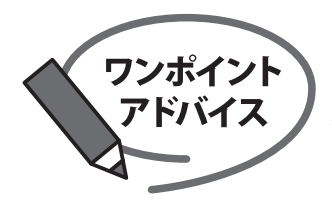

## 外部で印刷をする

外部の印刷所では、家庭用プリンタではできないフチなし印刷や大きいサイズの印刷にも 対応しています。

#### 外部で印刷する際の大まかな流れ

▼入稿データを用意

▼入稿するメディアにデータをコピー

▼印刷所へ入稿

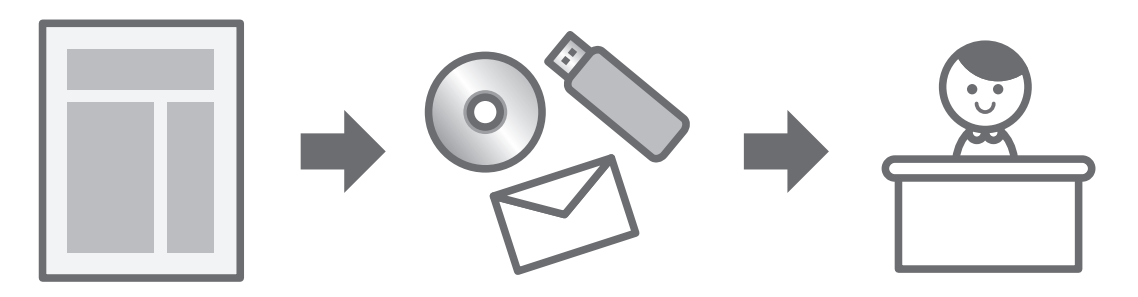

※入稿先 (印刷所) により、データ制作時の注意事項があります。 あらかじめ入稿先(印刷所)へ、入稿データの形式や注意事項をご確認ください。

#### 外部で印刷するメリット

家庭で印刷をすると、白フチが出てしまったり、色味がきれいに出ない事がありますが、外部の印刷所に依頼する <sub>るかとこれがこと。ここ、コンクルコでしょうだったことは、これはこれで<br>ことで、全面印刷やきれいな色で印刷することが可能になります。</sub> また、大きなサイズの印刷物 (A1サイズや、長尺) や、冊子·チラシなど量産したい際には、印刷所が便利です。

#### 入稿トラブルを防ぐためのポイント

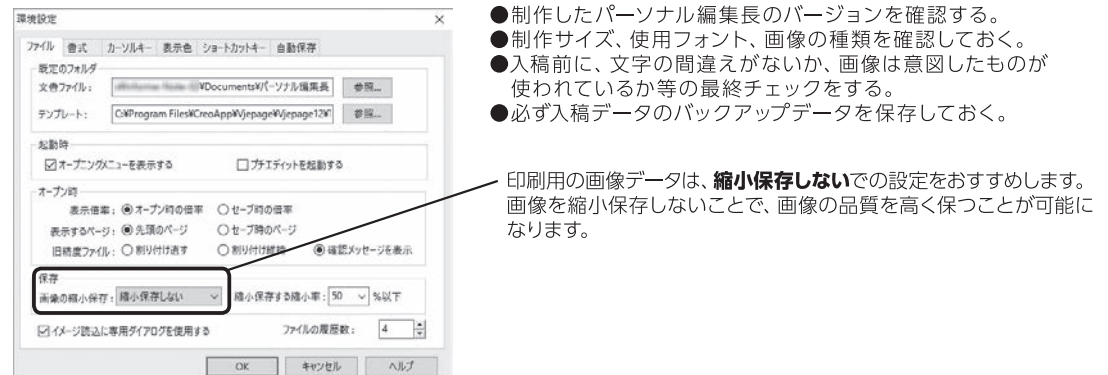

# **<sup>第</sup> 8 章 便利な機能**

8.1 地図を作成する 8便利な機能地図を作成する

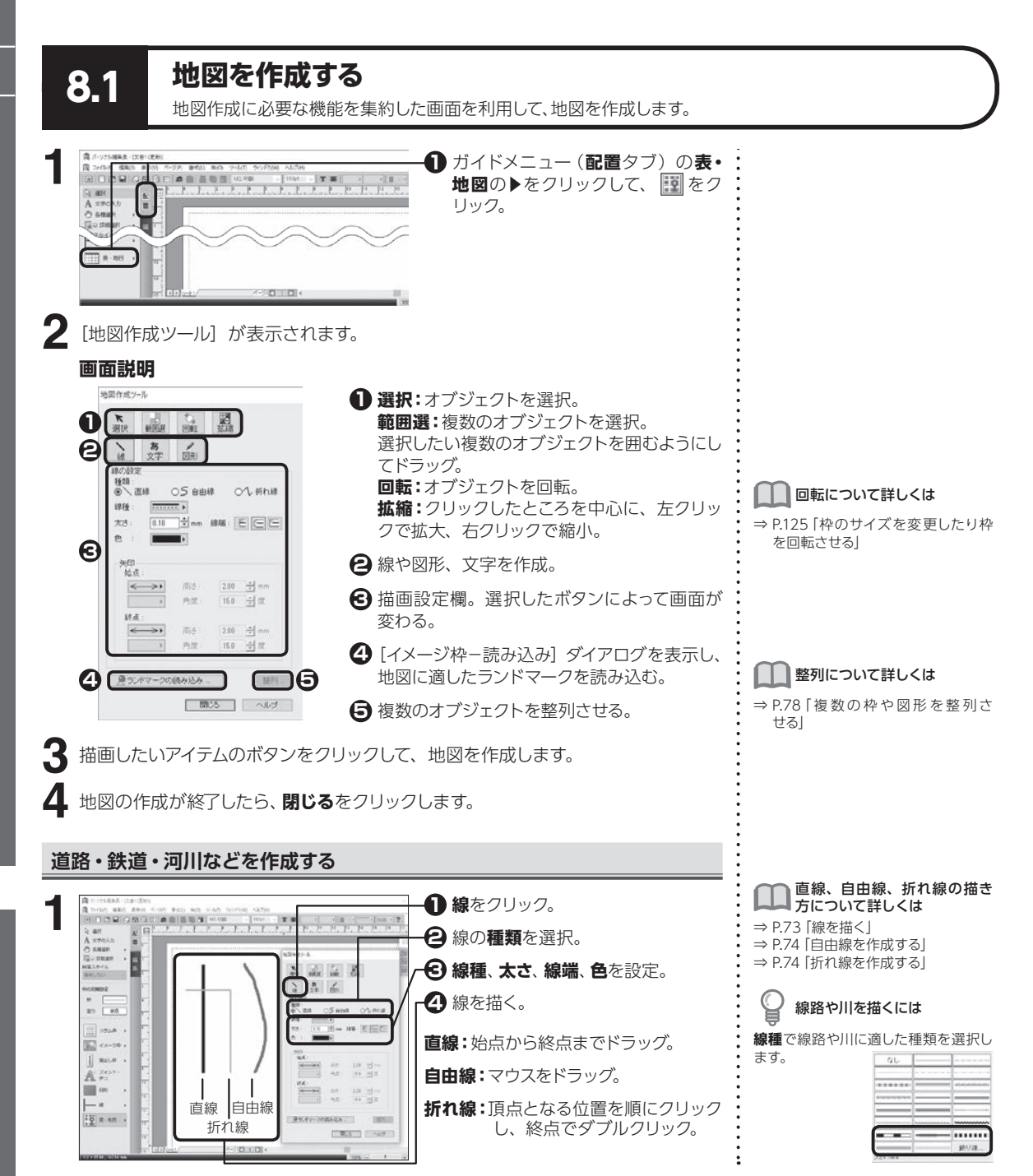

8

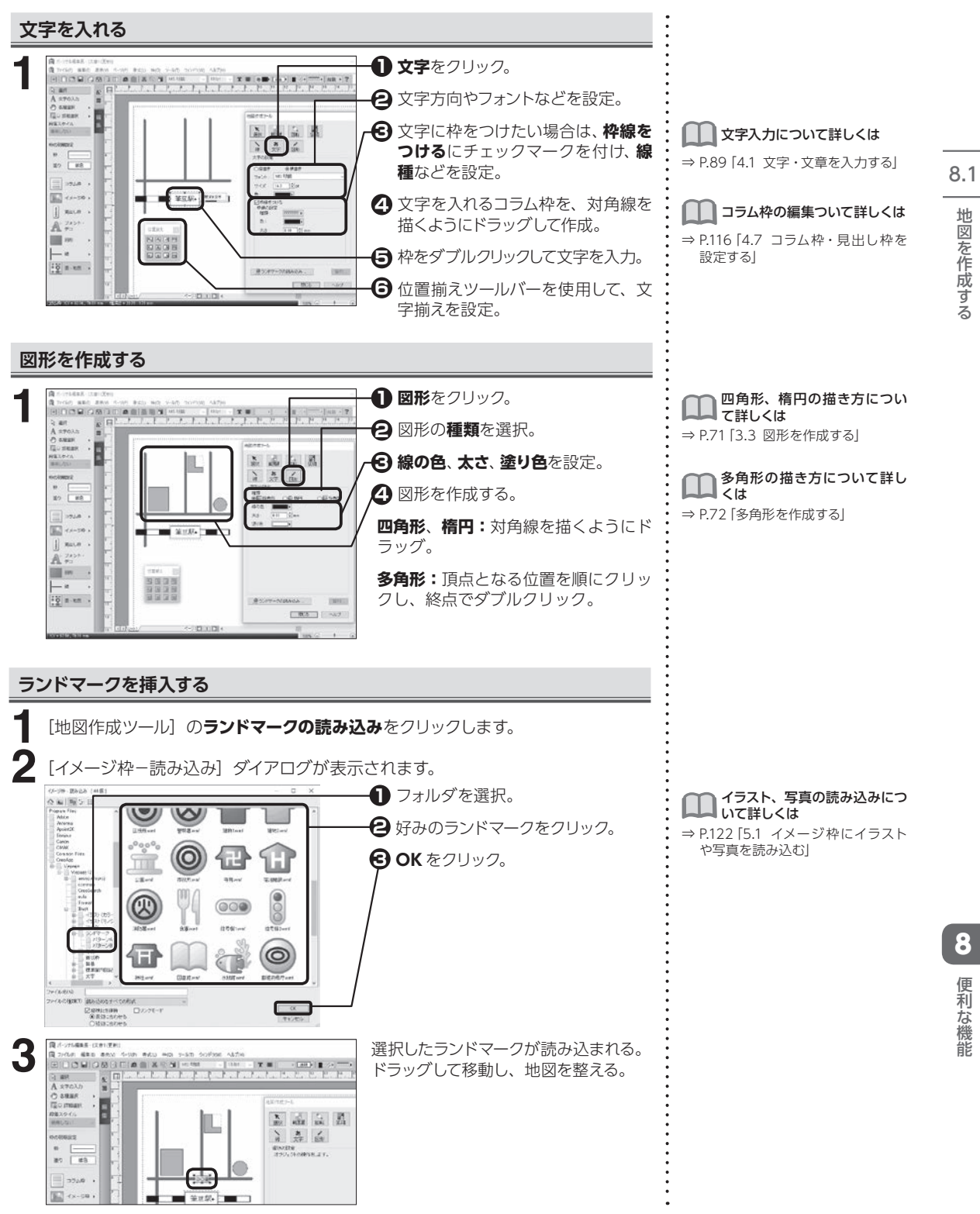

# <span id="page-162-0"></span>**8.2 グラフを作成する**

棒グラフ、円グラフ、帯グラフ、折れ線グラフを作成することができます。

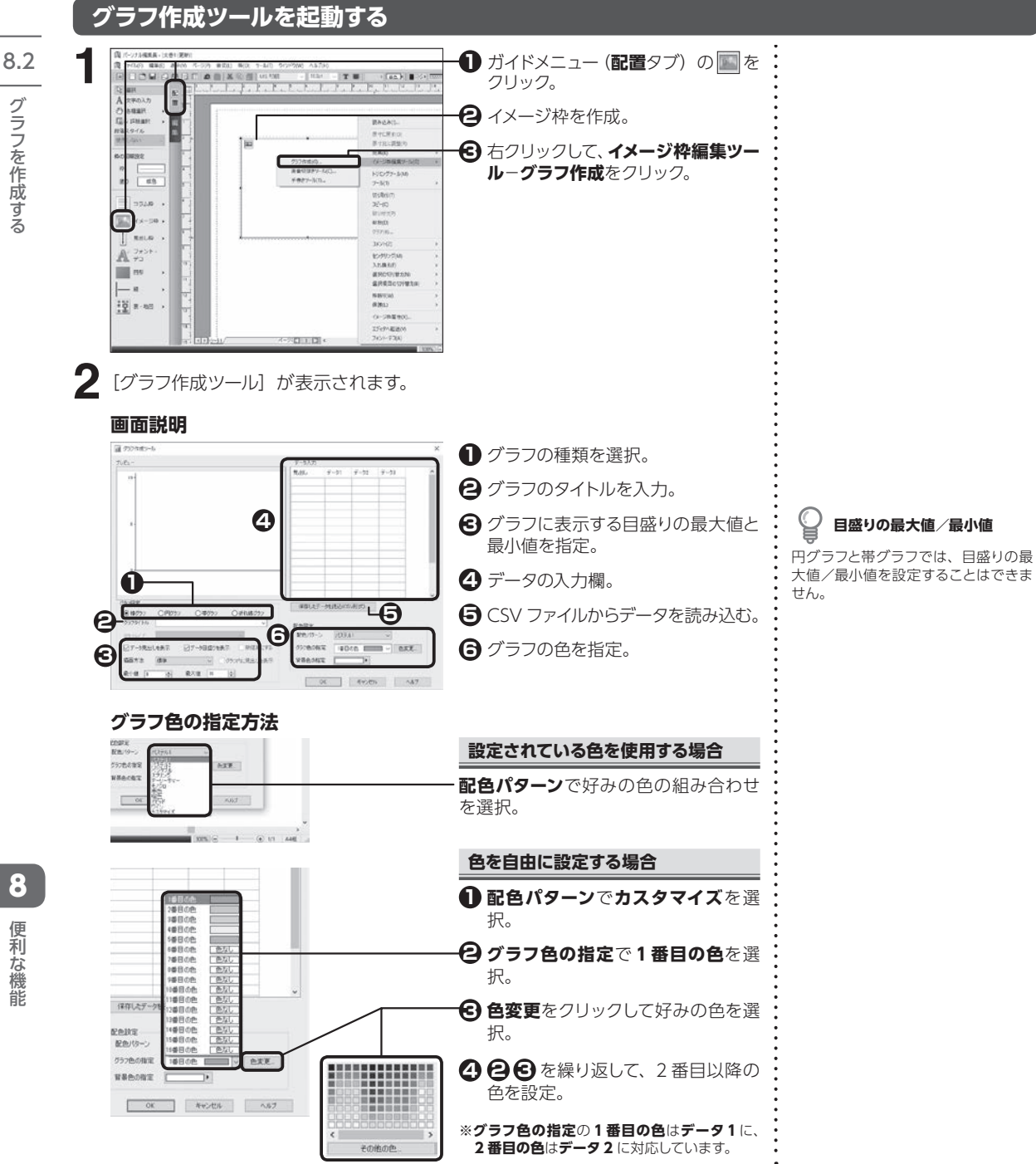

グラフを作成する ○0】 便利な機能の しょうしょう しょうしょう しょうしょう しょうしょう しょうしょく

#### <span id="page-163-0"></span>**棒グラフを作成する**

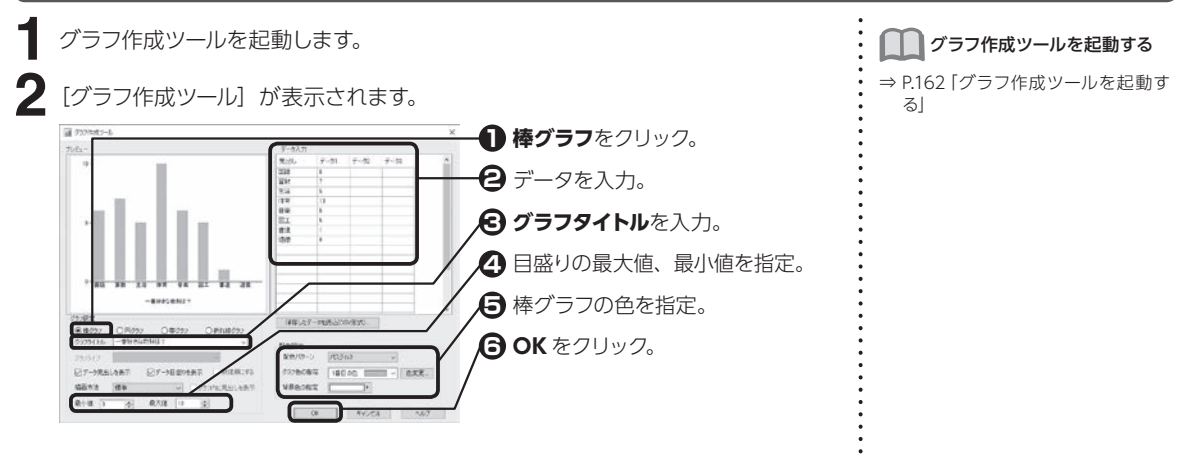

#### **円グラフを作成する**

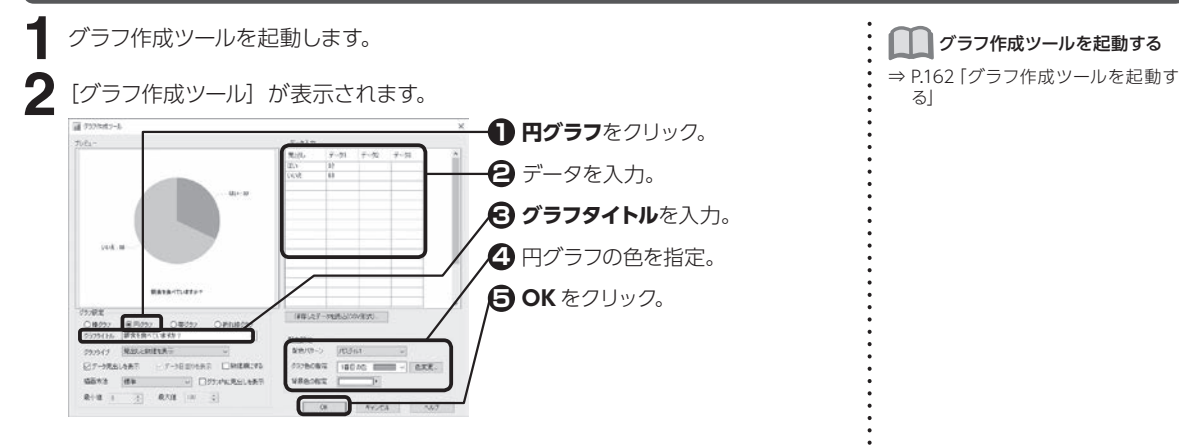

### **帯グラフを作成する**

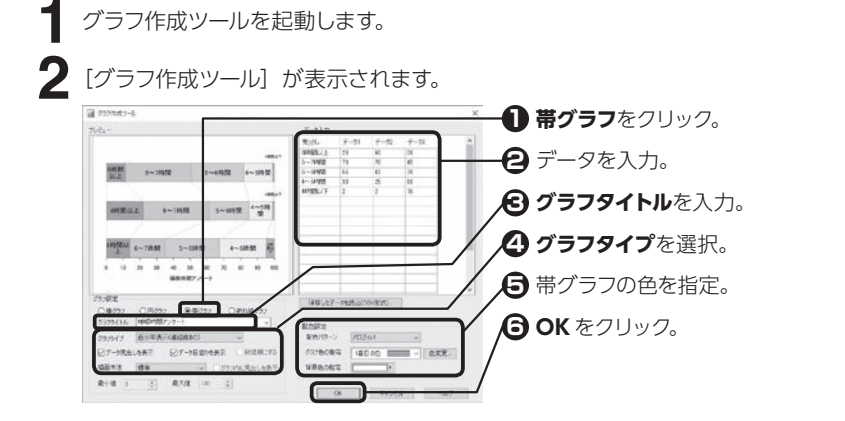

| ブラフ作成ツールを起動する

⇒ [P.162「グラフ作成ツールを起動す](#page-162-0) [る」](#page-162-0)

8.2

グラフを作成する

#### <span id="page-164-0"></span>**折れ線グラフを作成する**

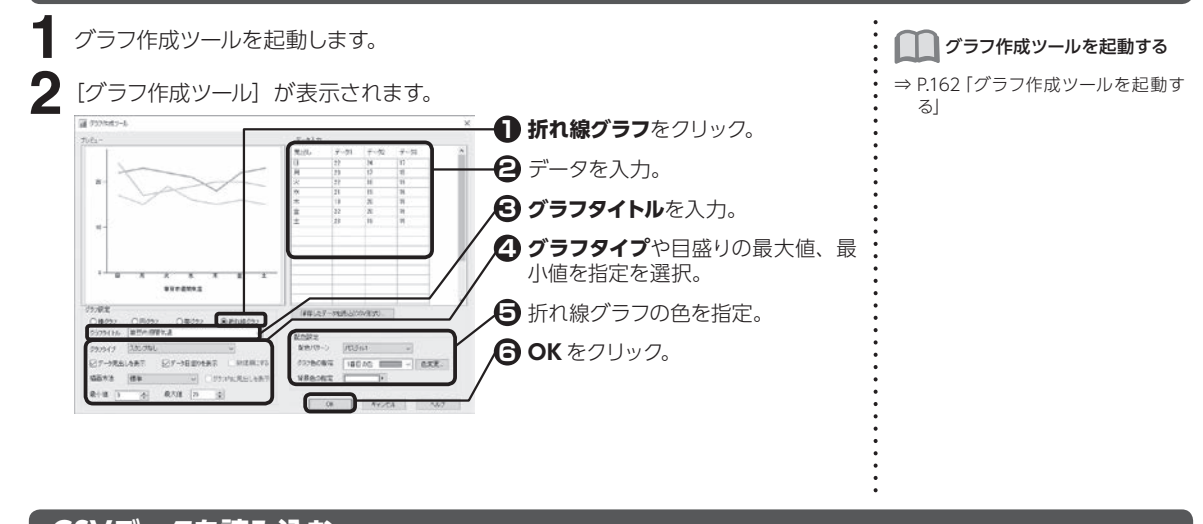

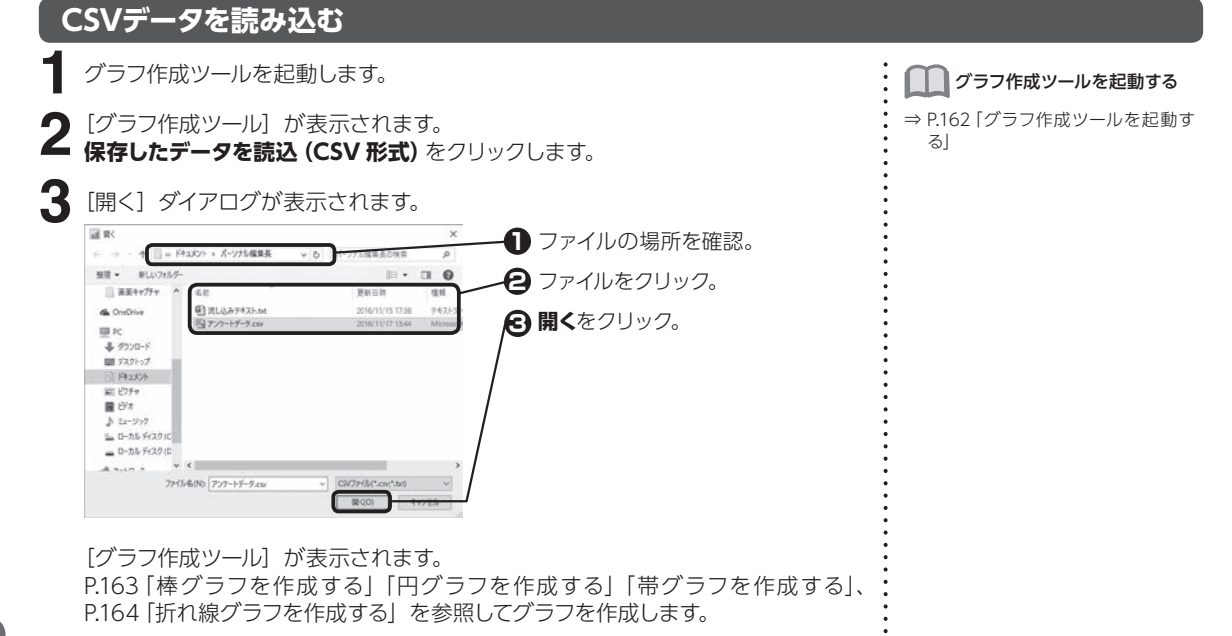

グラフを作成する

8.2

 $\frac{1}{2}$  as as

# **8.3 表を作成する**

指定された列数と行数で等間隔に区切られた表を作成します。

#### **表枠を作成する**

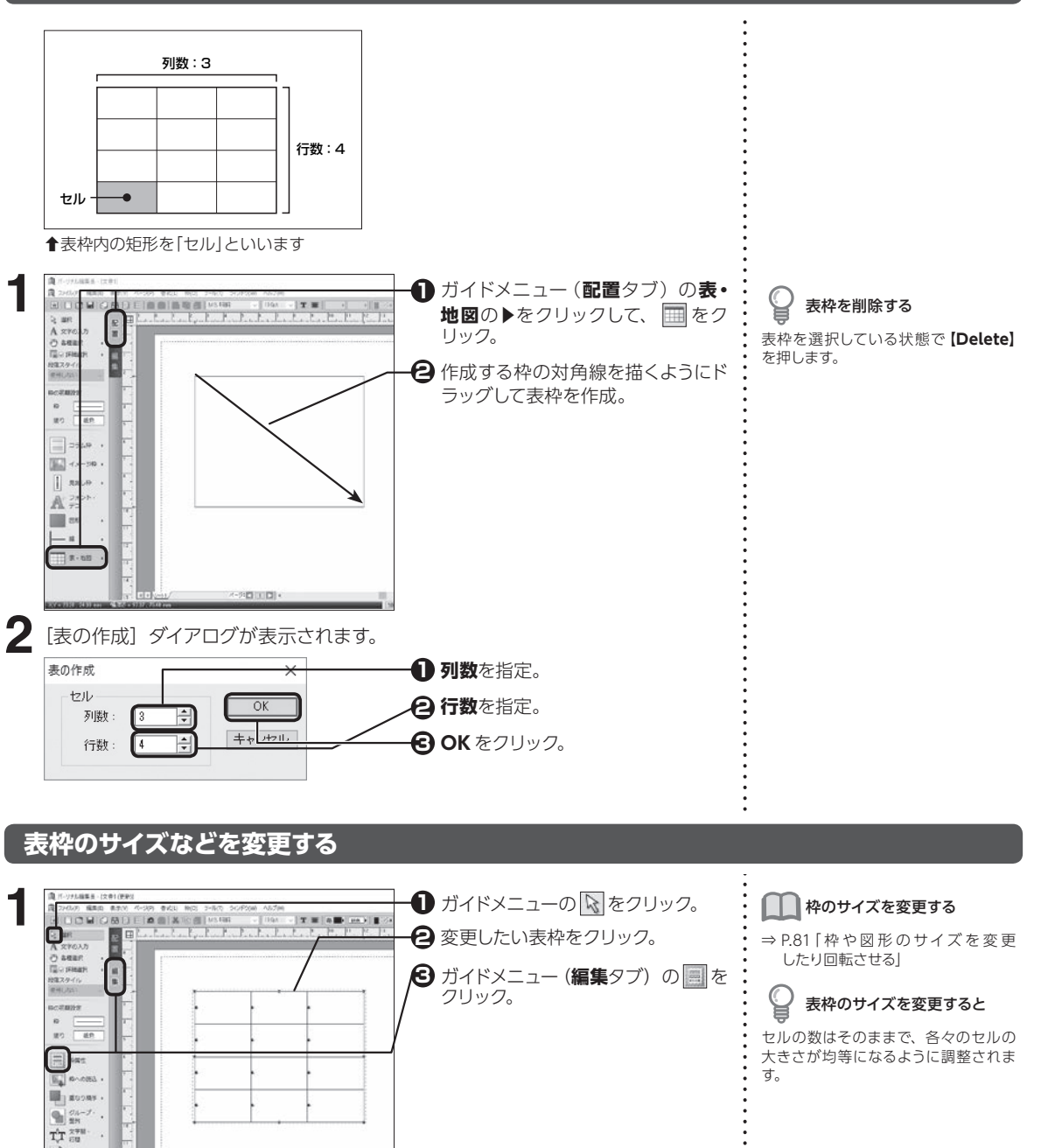

8

便利な機能

8便利な機能表を作成する

8.3

表を作成する

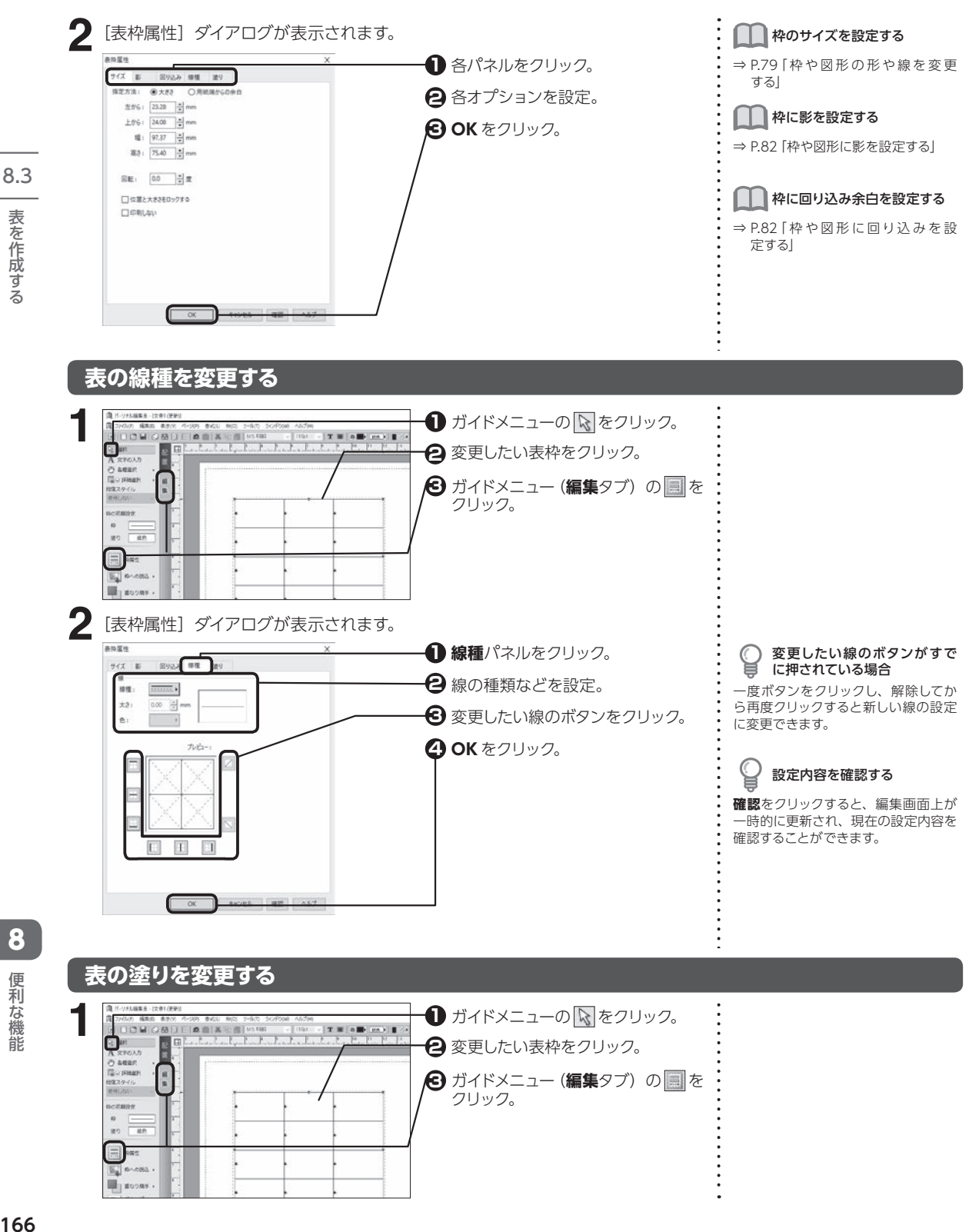

**166**

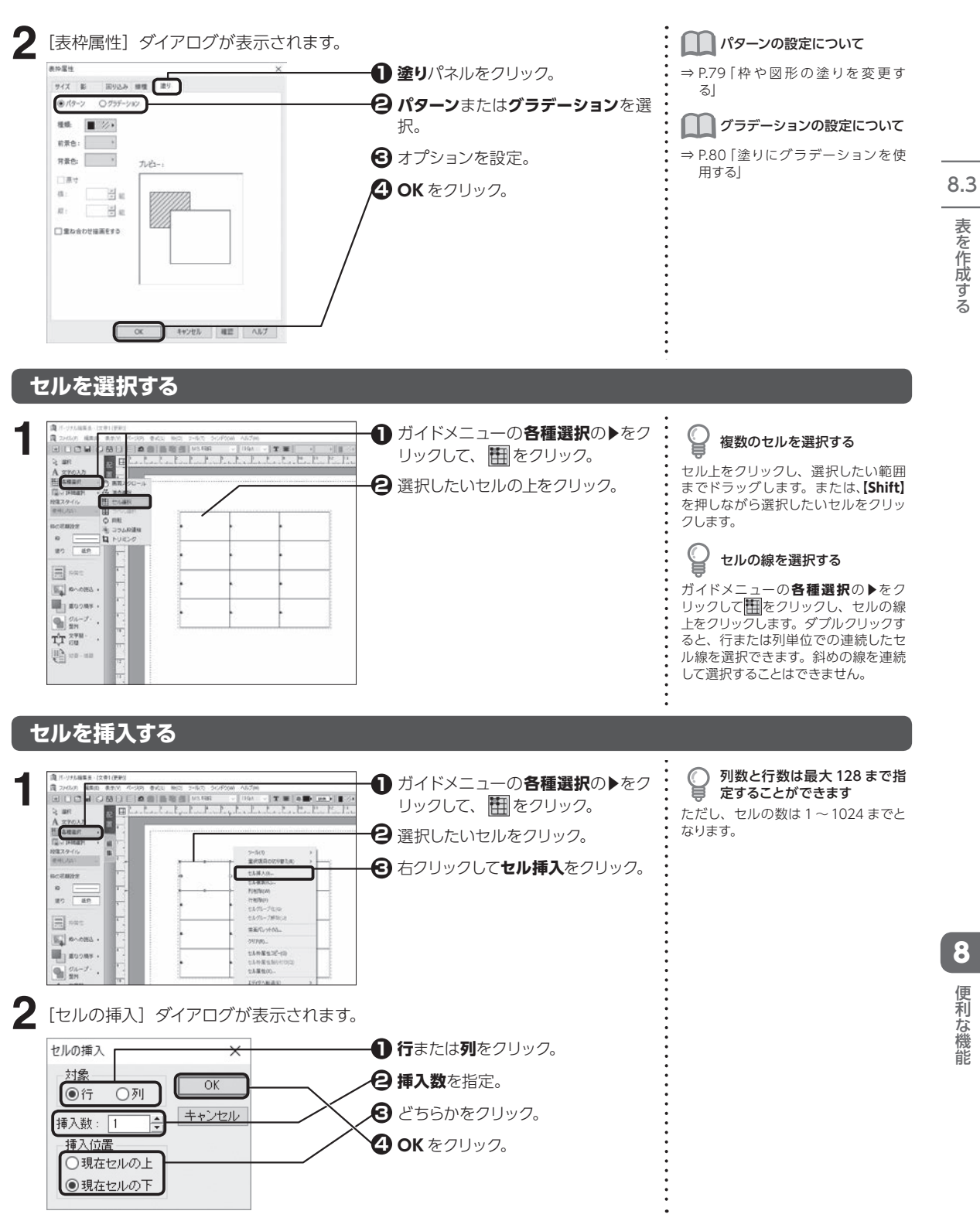

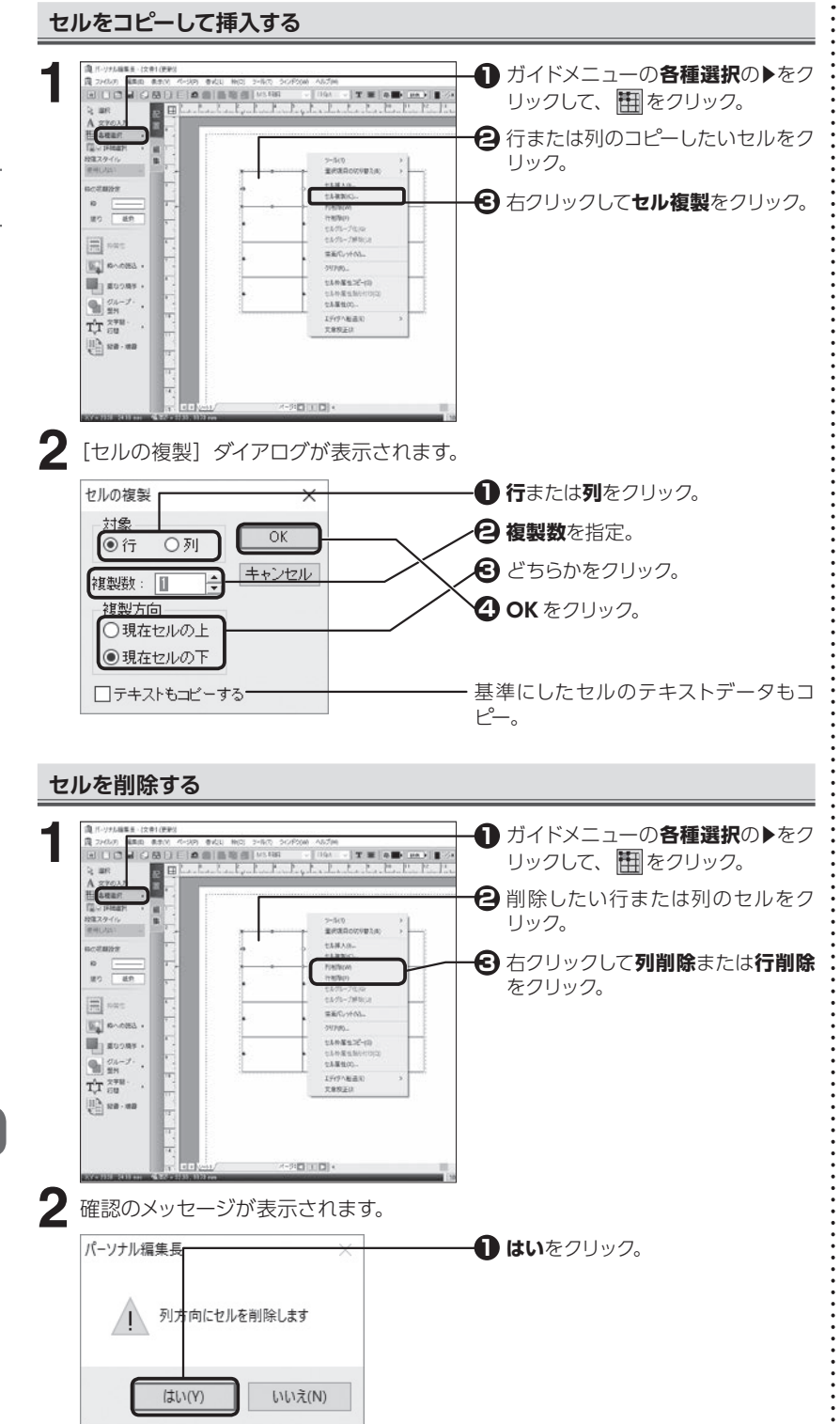

表を作成する

8.3

(2) 便利な機能は、それは、それは、それは、それは、それは、それは機能を作成する 便利な機能

8

**168**

#### **セルのサイズを変更する**

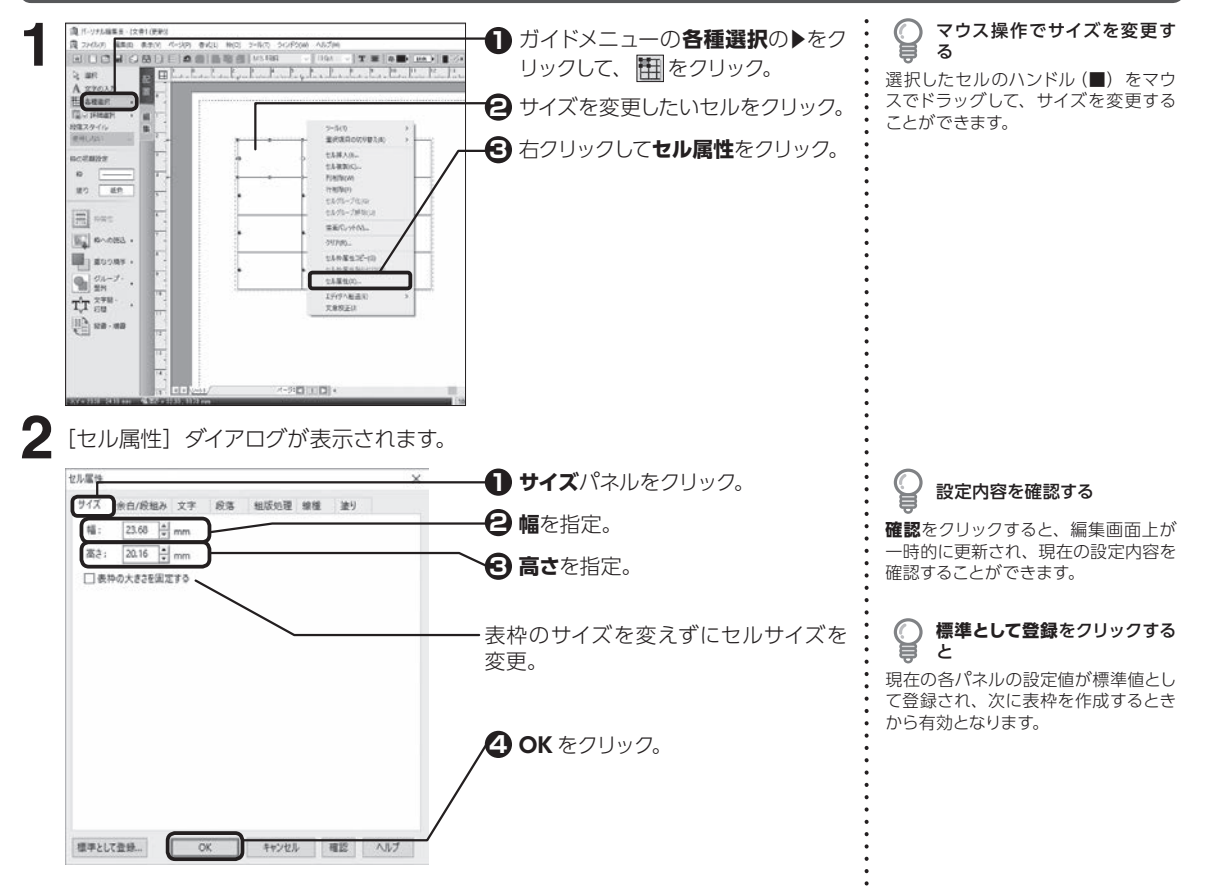

#### **セル内の余白や文字方向を設定する**

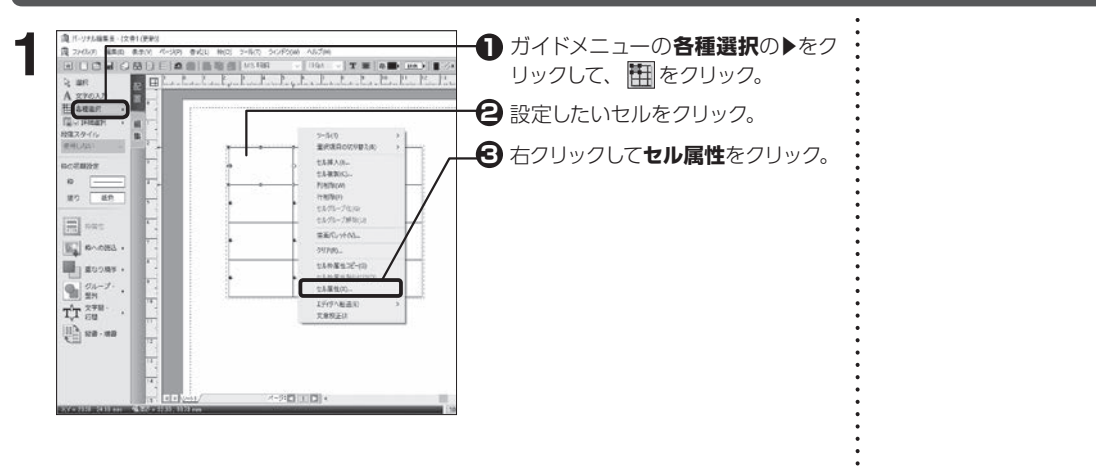

8.3 表を作成する

8便利な機能表を作成する 8 便利な機能

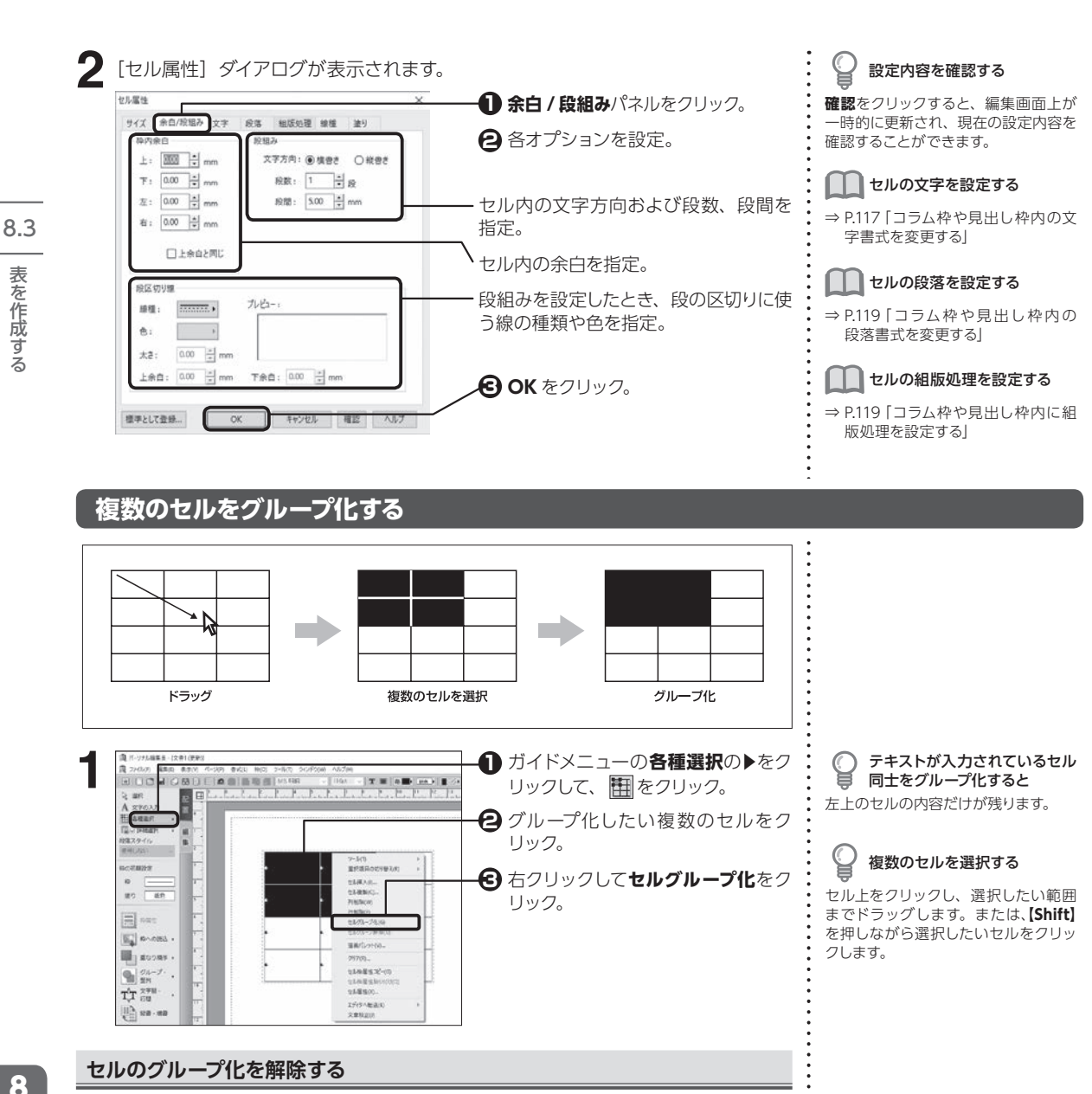

**1** ガイドメニューの**各種選択**の▶をク リックして、 田をクリック。 グループ解除したいセルをクリック。 **2** 右クリックして**セルグループ解除**を **3**

クリック。

menter CAMAR-<br>CAMBIO

UNITECH

15/5/2010

 $0.58842$  ${15.033330} \atop {23.83333}$ 

IFONESI<br>XARZO

表を作成する (2) 便利な機能は、それは、それは、それは、それは、それは、それは機能を作成する

便利な機能

8

**1**

**HILLIP** 

grassive

E PRE

 $\mathbb{E}_{\mathbf{a}}$  shows. Big storms .  $\sum_{n=1}^\infty \frac{\mathcal{O}(1-\mathcal{F})}{2\mathcal{H}}$  .

 $\mathbf{T}_{\sqrt{\mathbf{T}}}^{\mathbf{A}_{\mathbf{T}}\mathbf{X}^{\mathbf{H}\mathbf{H}}\cdot\mathbf{B}}\quad.$ 

 $\left|\frac{11}{4}\right|$  sea - ma

 $\frac{1}{100}$  $322$ 

**OBUER EINE EINE** 

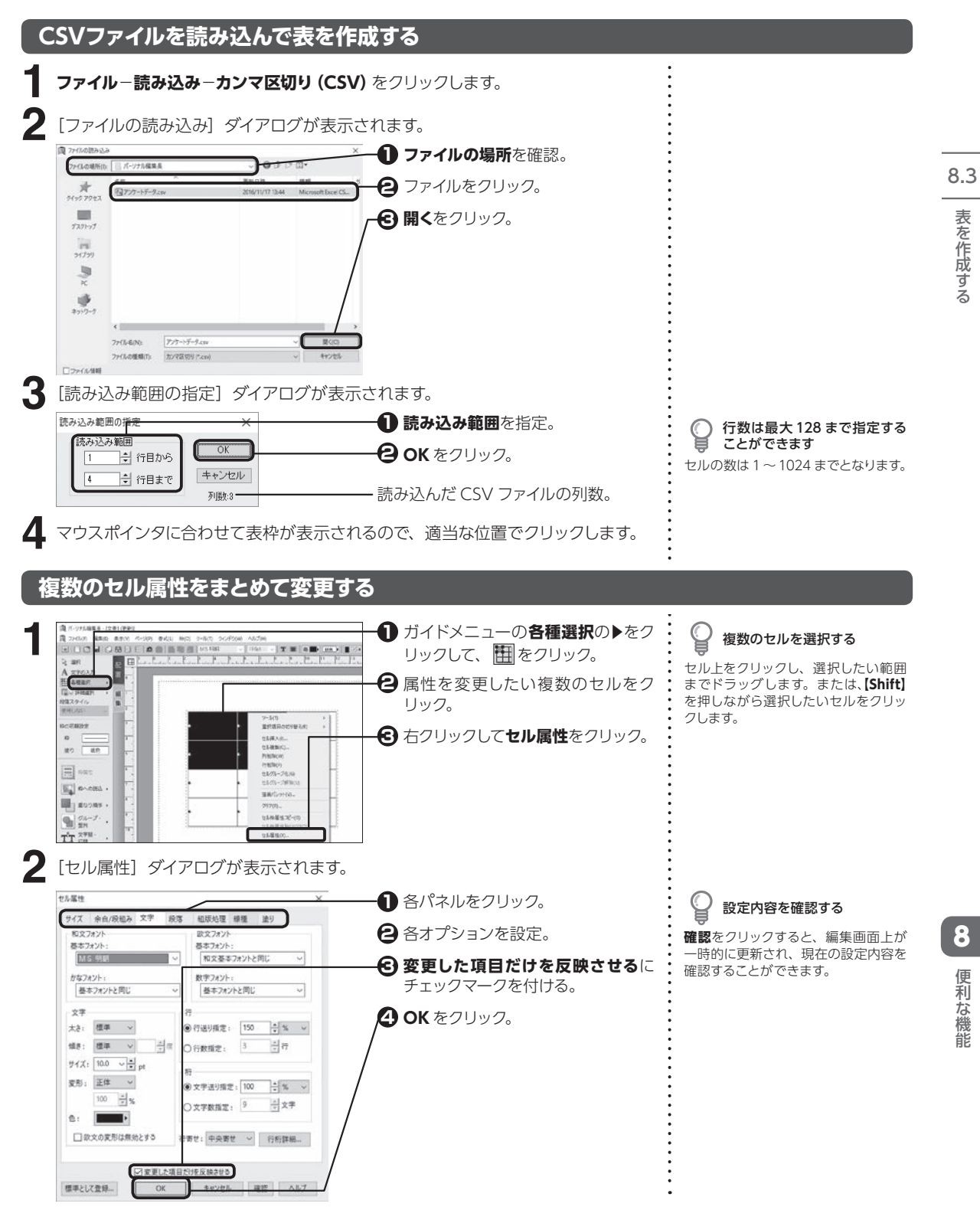

8

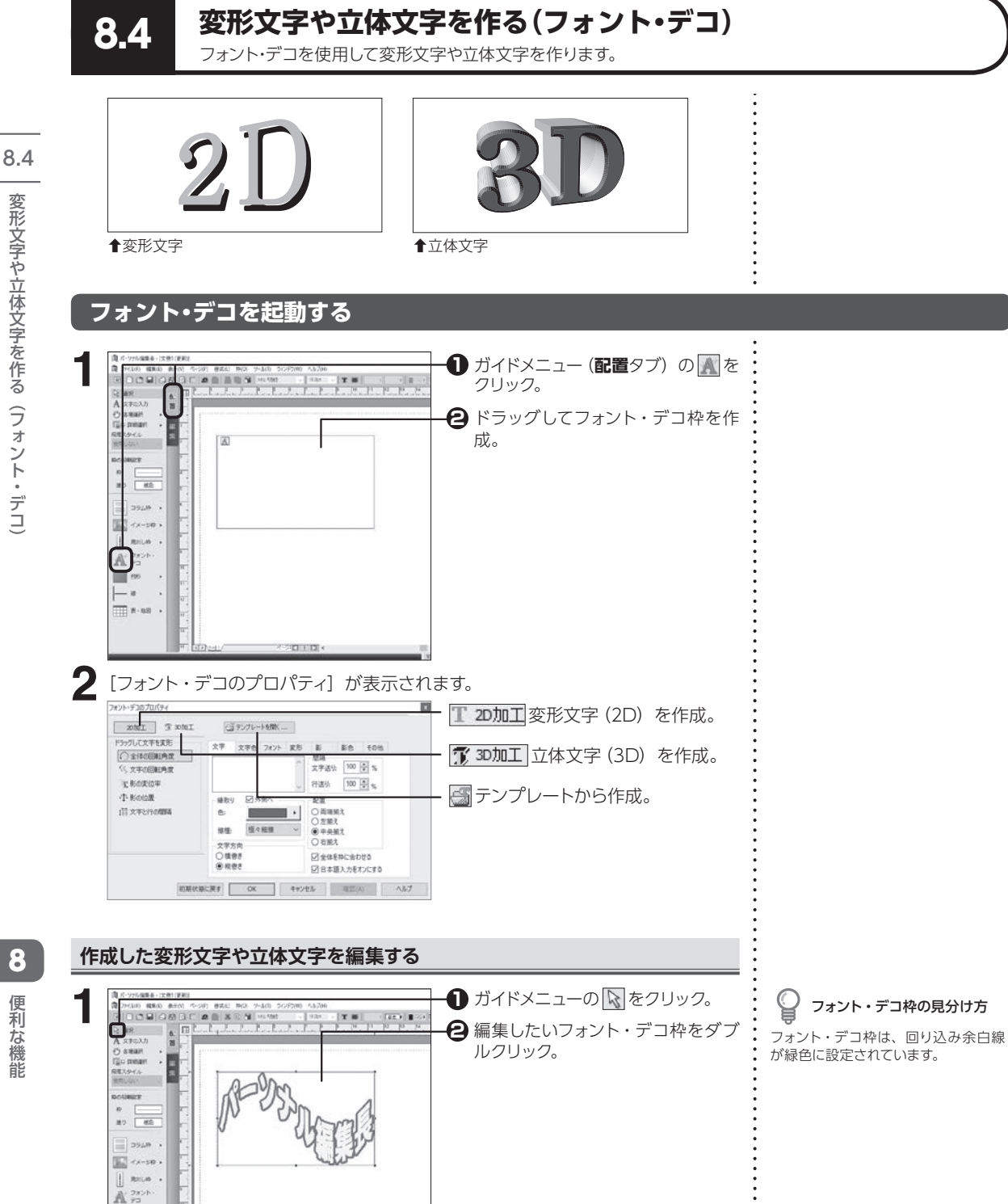

<span id="page-172-0"></span>こと スペント・マンド |は文字を作る ( 変 変 変 変 変 変 変

 $\Box$ 

こうしょう こうしょう

#### **変形文字(2D)を作る**

<span id="page-173-0"></span>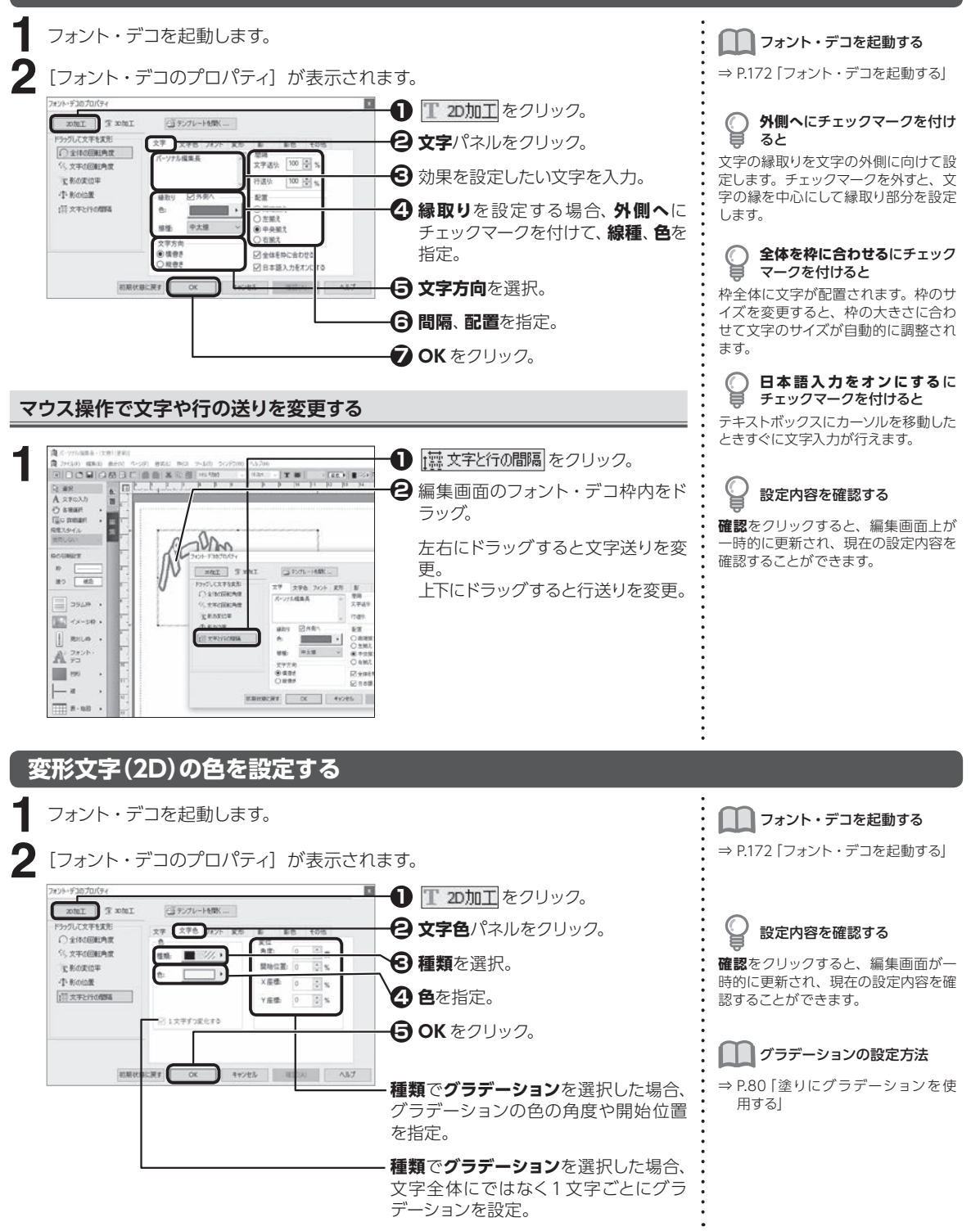

8.4

8

こうしょう こうきょう

3機能

便利な

#### <span id="page-174-0"></span>**変形文字(2D)のフォントを設定する**

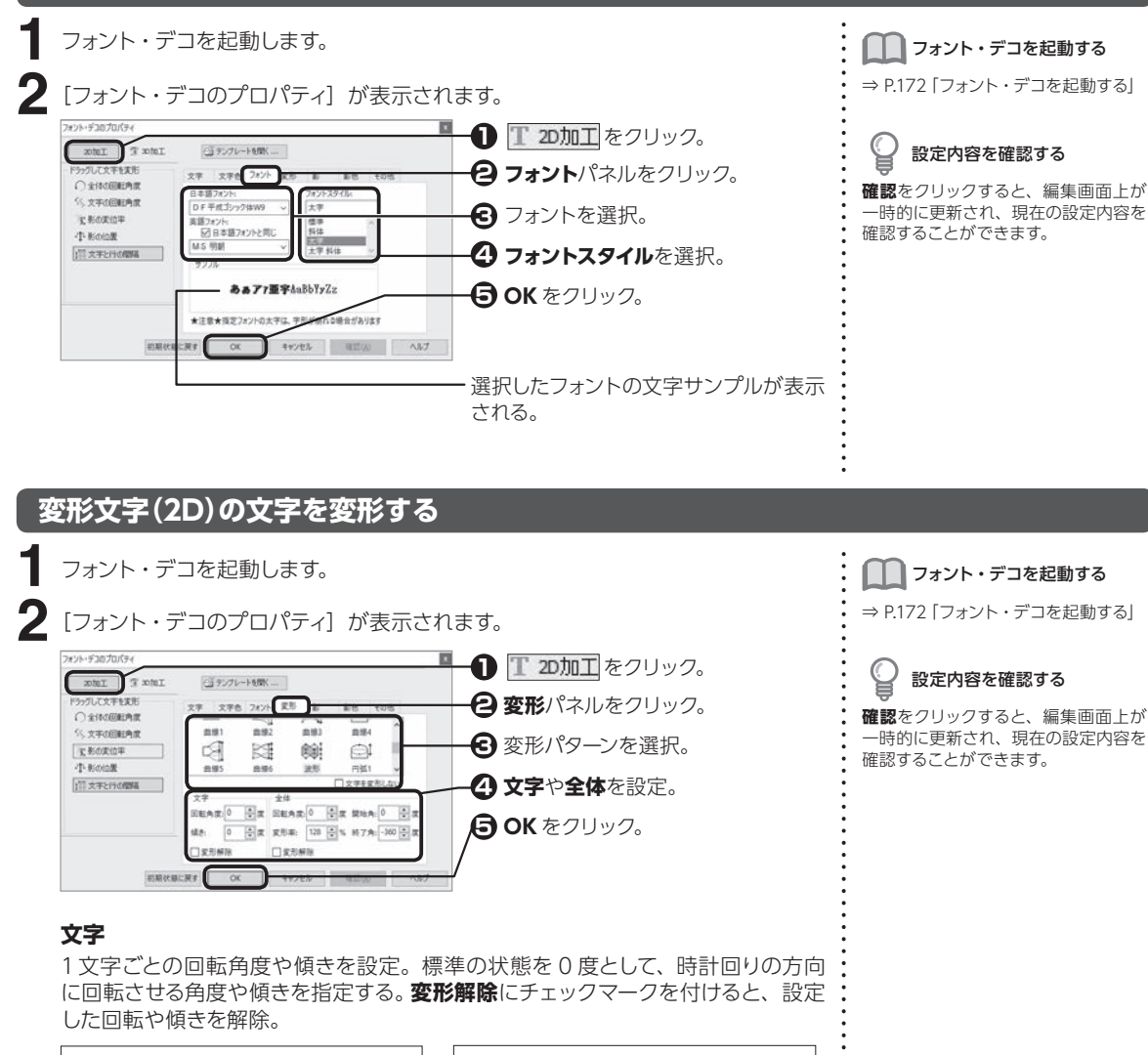

こと スペント・マンド

8.4

 $2D + 2\zeta$ 

 $2D$  +  $2D$ 

↑30度回転したとき インクリング するの度傾けたとき

こうしょう こうしょう 機能

#### **全体**

文字列全体の回転角度や変形率を設定。標準の状態を 0 度として、時計回りの方 向に変形したい角度や変形率を指定する。**変形解除**にチェックマークを付けると、 設定した回転や傾きを解除する。

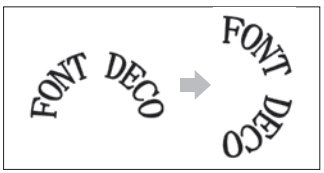

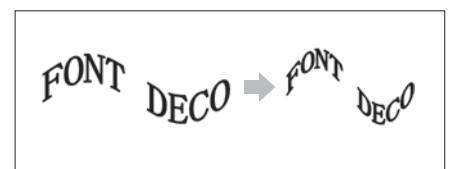

↑90度回転したとき インクリント する形率を200%にしたとき

選択された変形のパターンによって、**開始角**および**終了角**で文字を描き始める角 度および描き終える角度を設定。

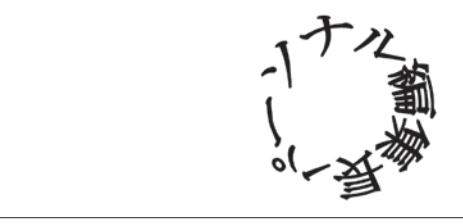

扌変形「円 1」、変形率「100%」、開始角「− 260 度」、終了角「100 度」

#### **マウス操作で文字や文字列を回転させる**

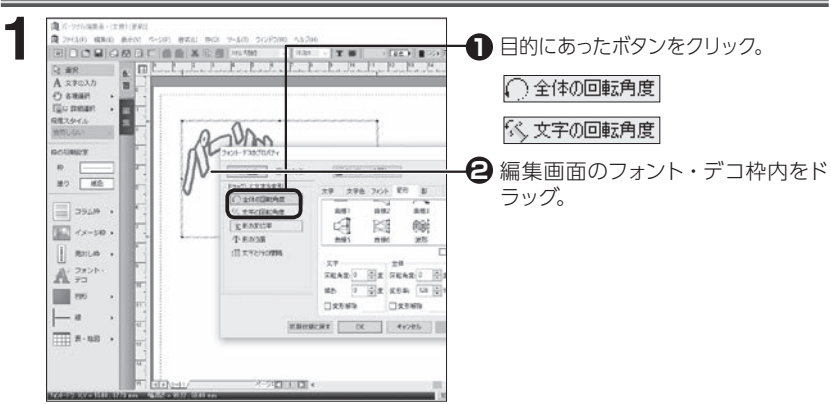

#### **変形文字(2D)に影を付ける**

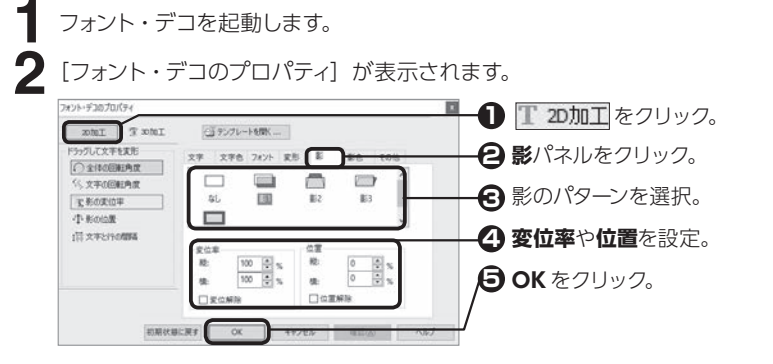

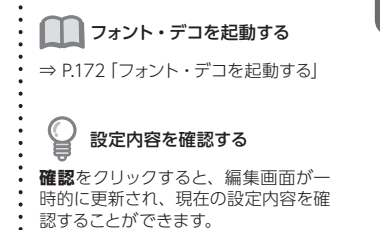

8

こうしょう こうきょう

#### **変位率**

影の変位率を設定。**変位解除**にチェックマークを付けると、設定した変位を解除。

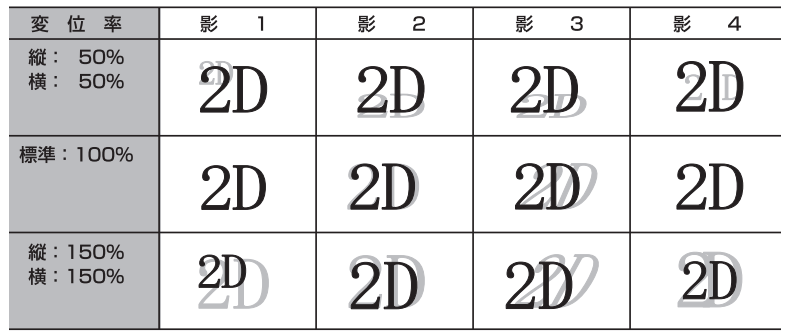

※影の位置が縦:0%、横:0%の場合

#### **位置**

影の位置を設定。**位置解除**にチェックマークを付けると、設定した位置を解除。

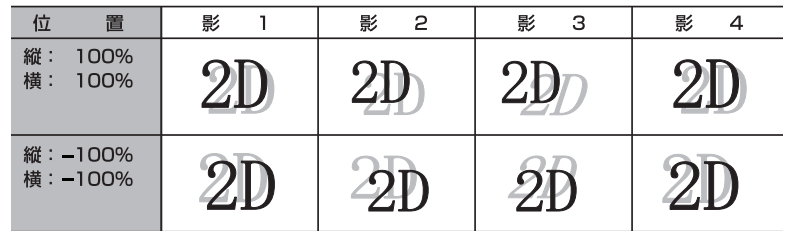

※影の変位率が縦:100%、横:100%の場合

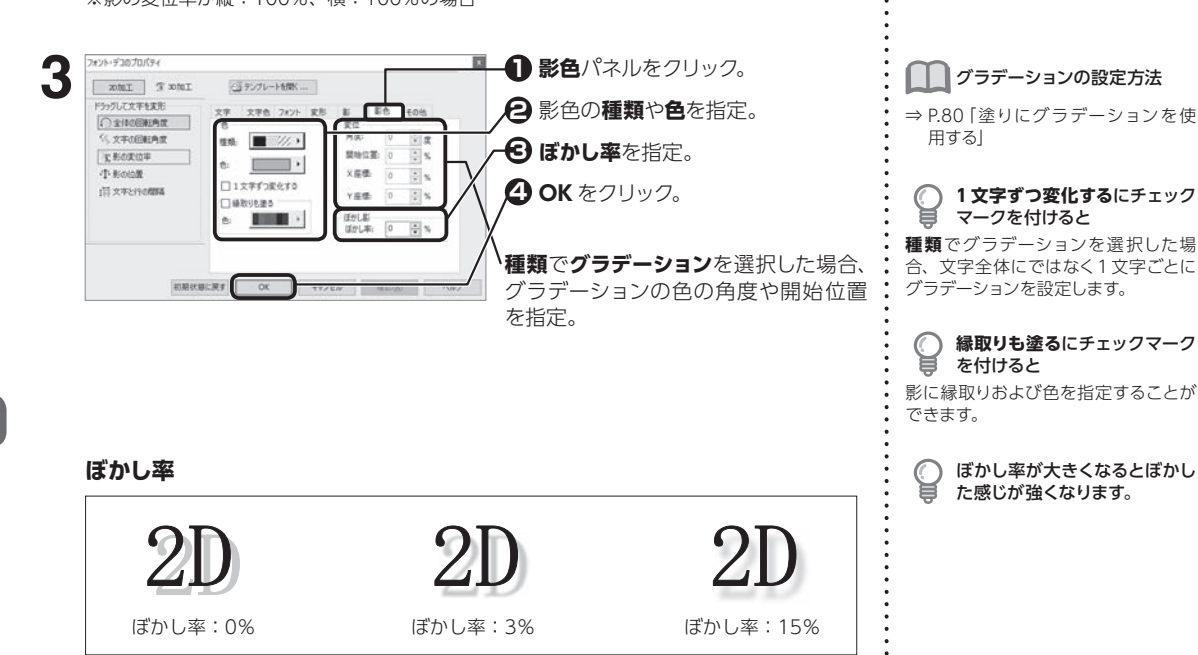

変 変 変 変

変 変 変

8

こうしょう こうしょう

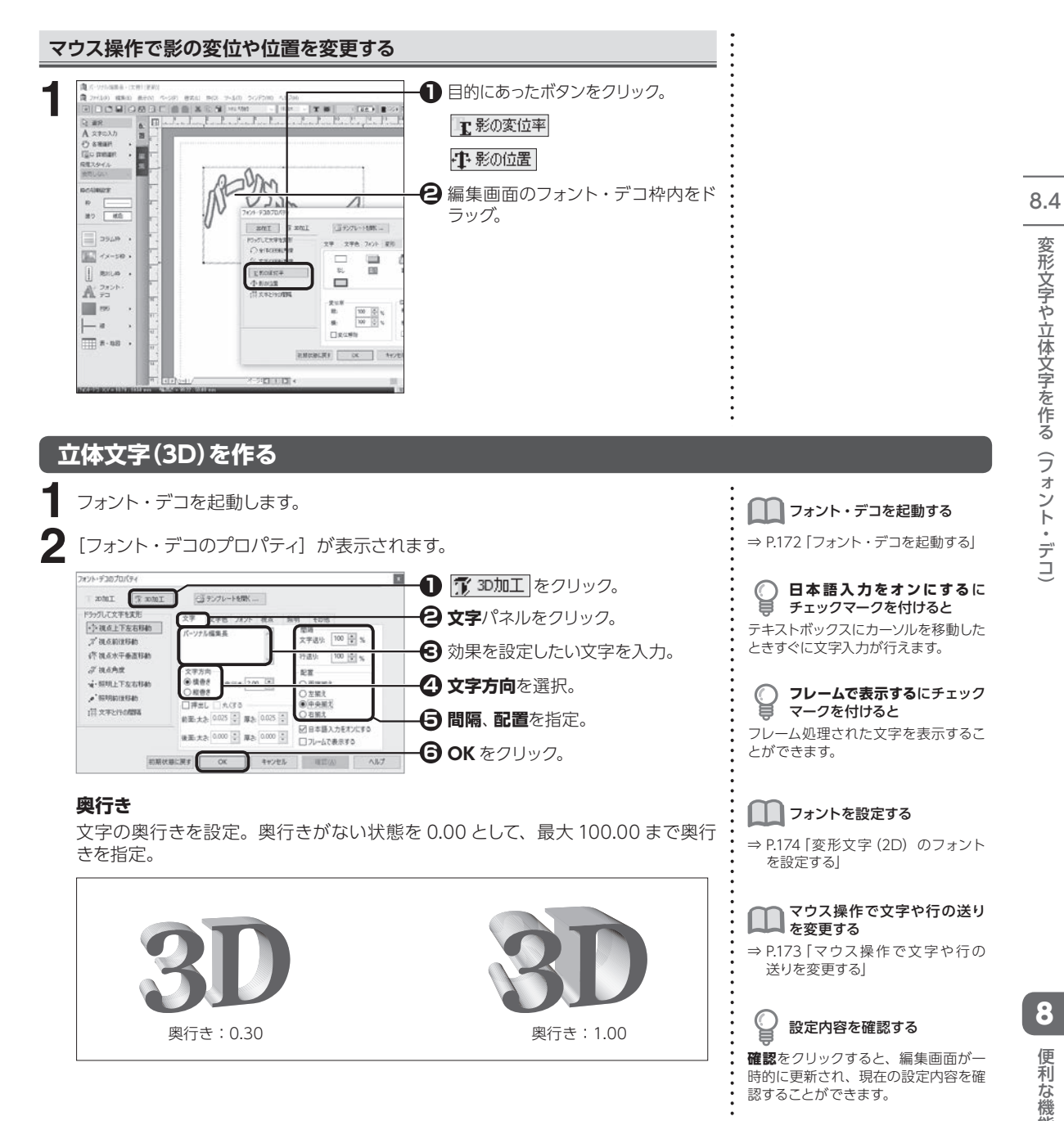

8

こうしょう こうきょう

#### **押出し**

文字の表面が押し出されている状態にする。**押出し**にチェックマークを付けて、文 字の前面と後面の太さおよび厚さを指定。

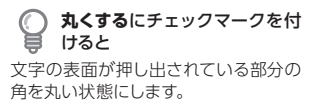

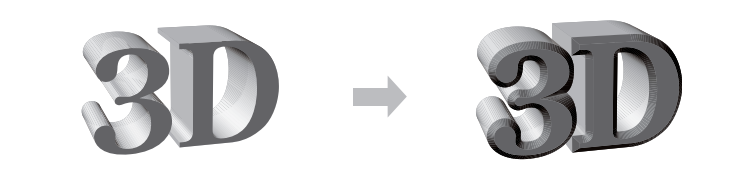

扌押し出しを 0.050 にしたとき

#### **配置**

複数行ある文字列を揃える位置を指定。

**フレームで表示する**

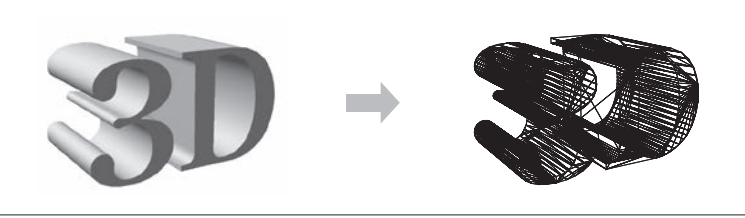

扌フレームを表示したとき

#### **立体文字(3D)の色を設定する**

フォント・デコを起動します。 **1**

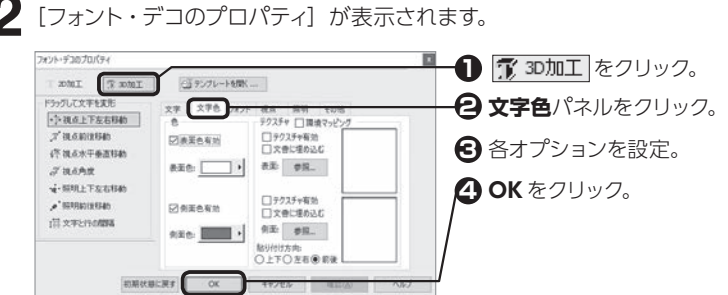

**色**

**表面色有効**および**側面色有効**にチェックマークを付けて、色を選択。

■■■■コオント・デコを起動する ⇒ [P.172「フォント・デコを起動する」](#page-172-0)

設定内容を確認する

**確認**をクリックすると、編集画面が一 時的に更新され、現在の設定内容を確 認することができます。

**文書に埋め込む**にチェックマー クを付けると

他のパソコンでテクスチャデータを利 用したい場合、テクスチャのイメージ ファイルも含めて保存することができ ます。

**環境マッピング**にチェックマー クを付けると

光沢のあるテクスチャを選択したとき に文字の表面を球面上に反射するよう な効果を与えます。

8

こうしょう こうしょう

便利な

一機能

#### **テクスチャ**

立体文字の表面および側面にイメージファイルを貼り付ける。それぞれの**テクス チャ有効**にチェックマークを付けて、**参照**をクリックしてイメージファイルを指定。

 $\mathbb{Q}$ テクスチャとして使用できる ファイル ビットマップ(\*.bmp、\*.dib) 形 式、 JPEG (\*.jpg) 形式、メタファイル

(\*.wmf) 形式です。

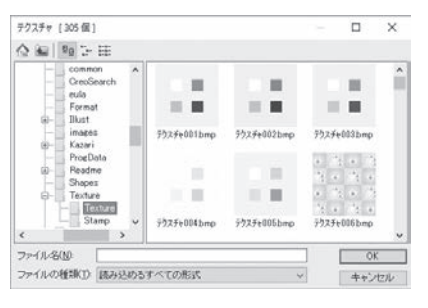

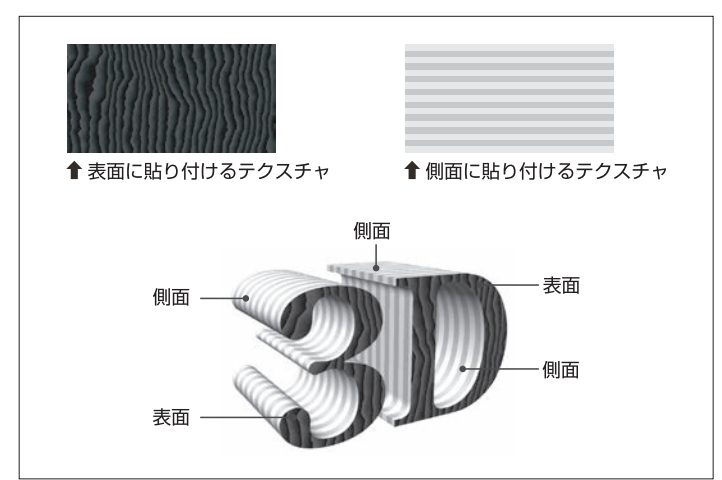

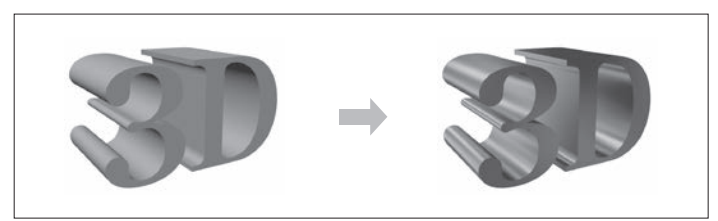

扌環境マッピングを設定したとき

#### **貼り付け方向**

側面に貼り付けるテクスチャの方向を設定。

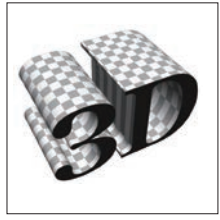

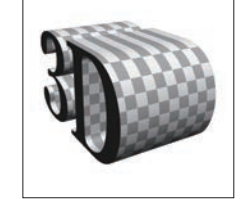

◆貼り付け方向:上下 ◆貼り付け方向:左右 ◆ 計り付け方向:前後

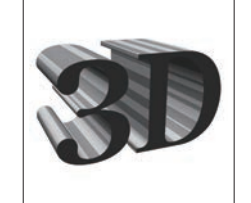

とりの こうしゃ こうしゃ こうしゃ こうしゃ こうしゃ こうしゃ こうしゃ しょうしゃ

8.4

|なち号を作る 〜

変 変 変 変

変 変 変
## **立体文字(3D)の向きや大きさを設定する**

フォント・デコを起動します。 **1**

2 [フォント・デコのプロパティ]が表示されます。

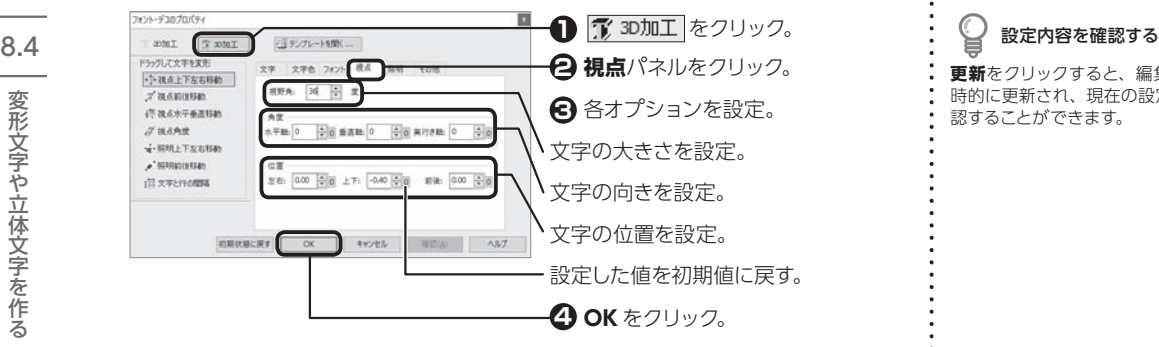

#### **視野角**

空間での文字の位置を 0 〜 90 度の間で設定。

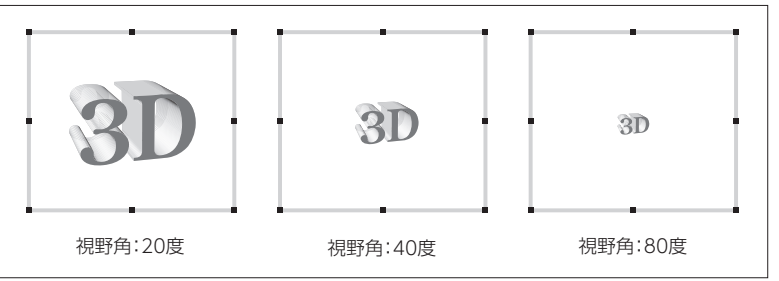

#### **角度**

立体文字を見るときの角度を、それぞれ−360 〜 360 度の間で設定。

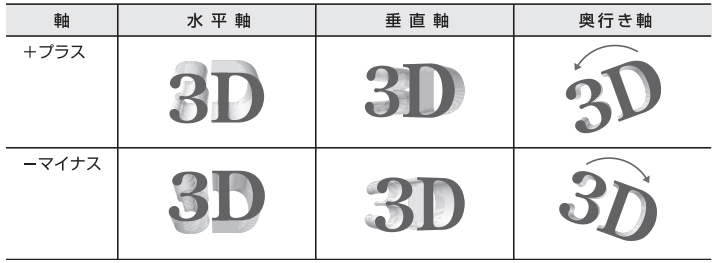

#### **位置**

立体文字を見るときの位置を、それぞれ−100.00 〜100.00 の間で設定。

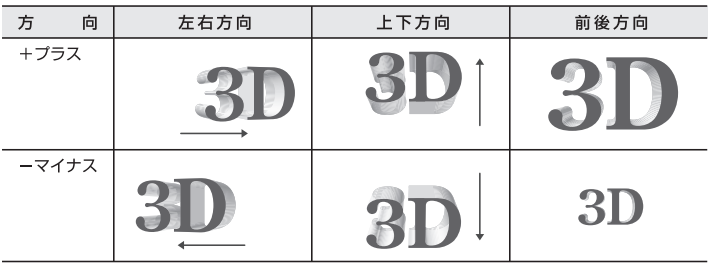

■■ フォント・デコを起動する

⇒ [P.172「フォント・デコを起動する」](#page-172-0)

**更新**をクリックすると、編集画面が一 時的に更新され、現在の設定内容を確 認することができます。

8

こうしょう こうしょう

便利な機能

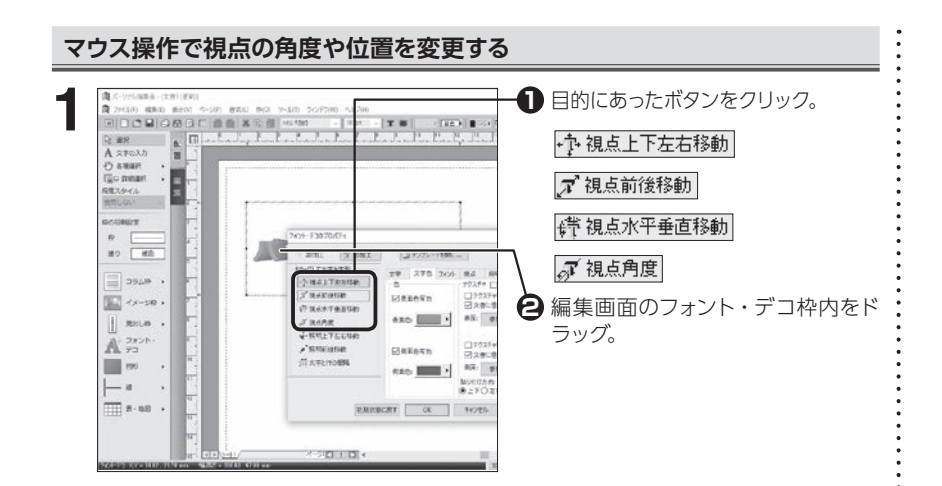

## **立体文字(3D)の照明を設定する**

フォント・デコを起動します。 **1** [フォント・デコのプロパティ]が表示されます。<br><del><sub>2020–9202009</del></del></sub>

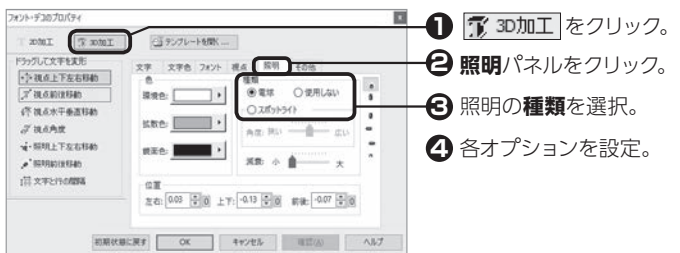

#### **電球**

広範囲にわたって光を当てる。

## **スポットライト**

光を文字の一部に集中して当てる。

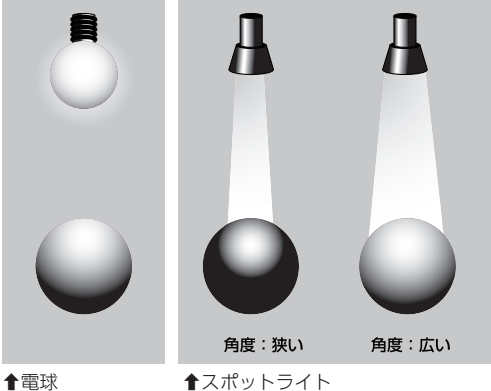

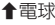

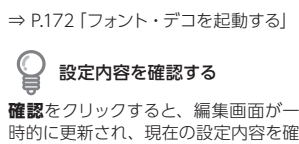

┃ コォント・デコを起動する

時的に更新され、現在の設定内容を確 認することができます。

## ライトボタンを利用する

■ ライト [前] ボタン 前方向からのライトを設定します。

■ ライト [上] ボタン 上方向からのライトを設定します。

■ ライト [下] ボタン 下方向からのライトを設定します。

■ ライト [左] ボタン 左方向からのライトを設定します。

■ライト [右] ボタン 右方向からのライトを設定します。

■ ライト[後]ボタン 後方向からのライトを設定します。

> **使用しない**を選択した場合は、 照明を設定することはできませ ん

#### **減衰**

定になります 光の明るさが次第に減少していく度合いを設定。

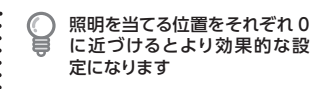

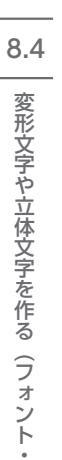

変 変 変

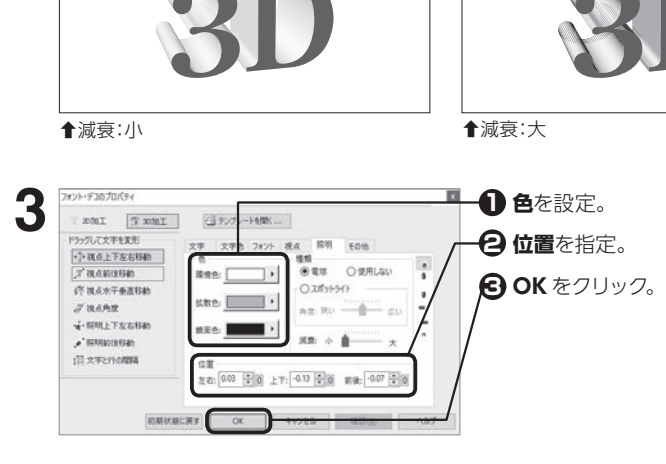

#### **色**

環境色:光が当たらない影の部分の色を設定。 拡散色:3D 文字へ当てる光の色を設定。 鏡面色:当たった光が反射する色を設定。

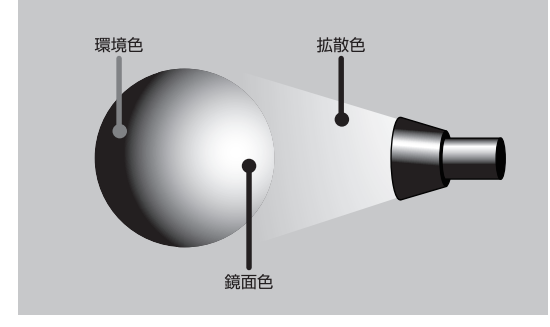

## **位置**

照明を当てる位置を、それぞれ−100.00 〜100.00 の間で指定。

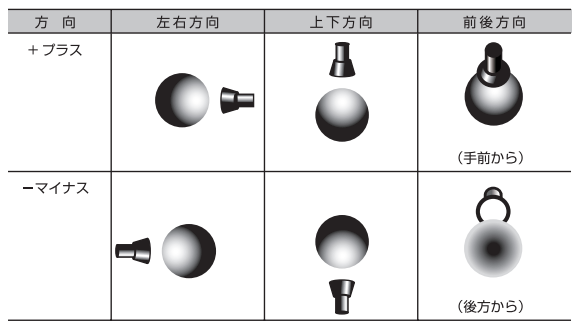

8

こうしょう こうしょう

便利な機能

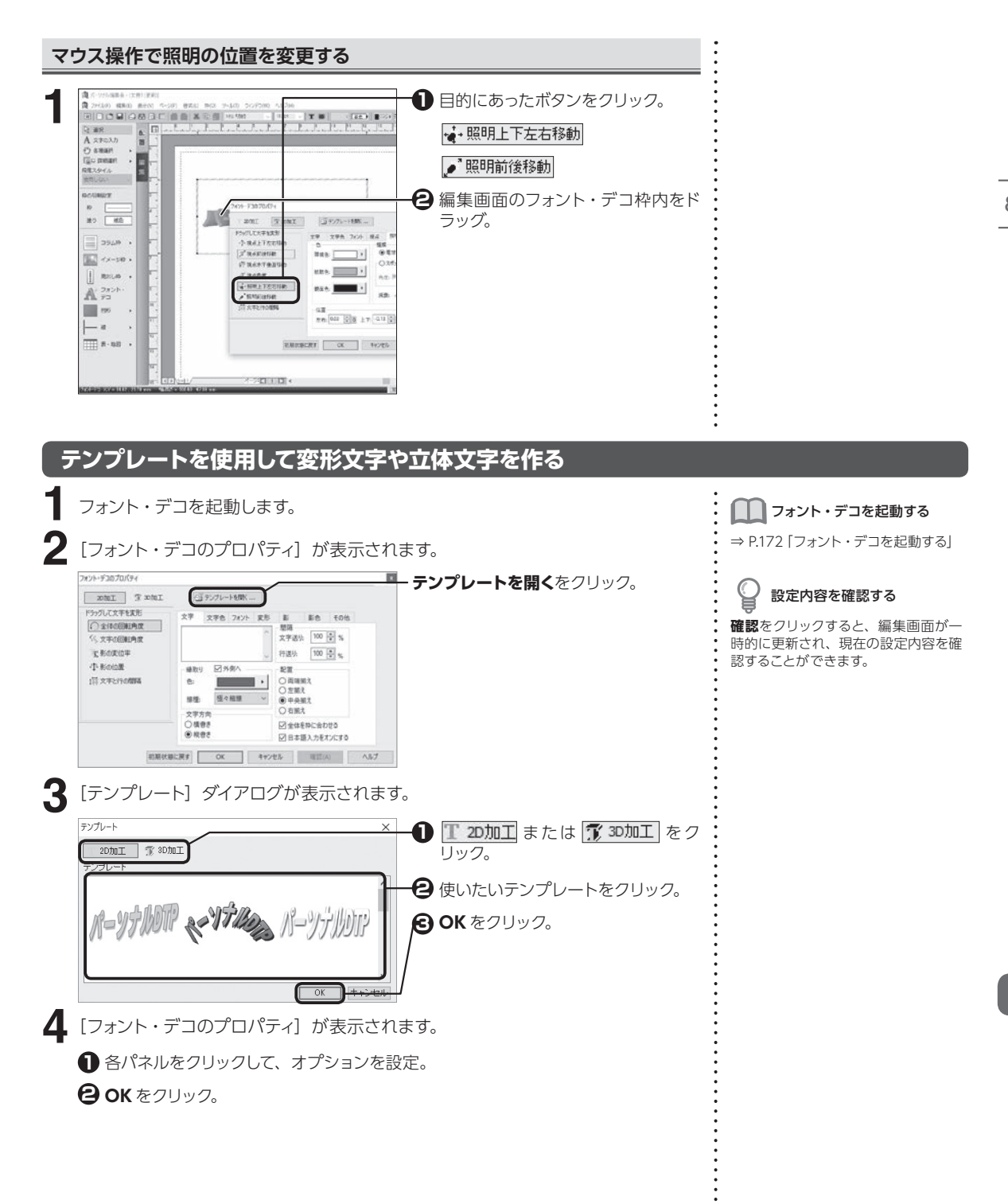

8

こうしょう こうきょう

便利な機能

## **枠内余白やフォント・デコの環境を設定する**

フォント・デコを起動します。 **1**

2<sup>[フォント・デコのプロパティ]が表示されます。</sup>

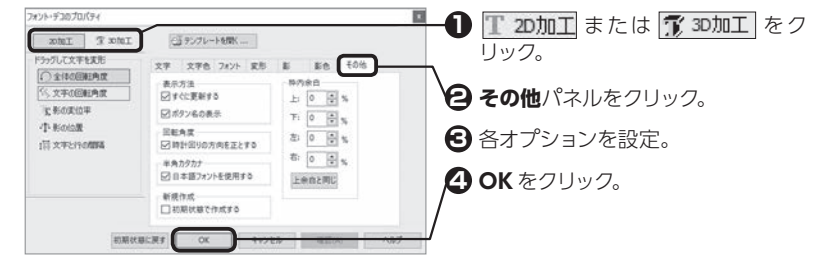

#### フォント・デコを起動する

⇒ [P.172「フォント・デコを起動する」](#page-172-0)

## 設定内容を確認する

a

**確認**をクリックすると、編集画面が一 時的に更新され、現在の設定内容を確 認することができます。

#### **表示方法**

変更した内容がすぐに更新されるように設定。また、マウスポインタをボタン上に 置いたときにボタンの名前や機能が表示されるよう設定。

#### **回転角度**

2D 文字の回転角度を設定するときの方向を、時計回りの方向にするよう設定。

#### **半角カタカナ**

半角カタカナに使用するフォントを日本語フォントに設定。

#### **新規作成**

フォント・デコを起動するとき、常に初期状態で作成するよう設定。

#### **枠内余白**

イメージ枠と文字の間の余白を設定。**上余白と同じ**をクリックすると、すべての数 値が上余白と同じになる。

変 変 変

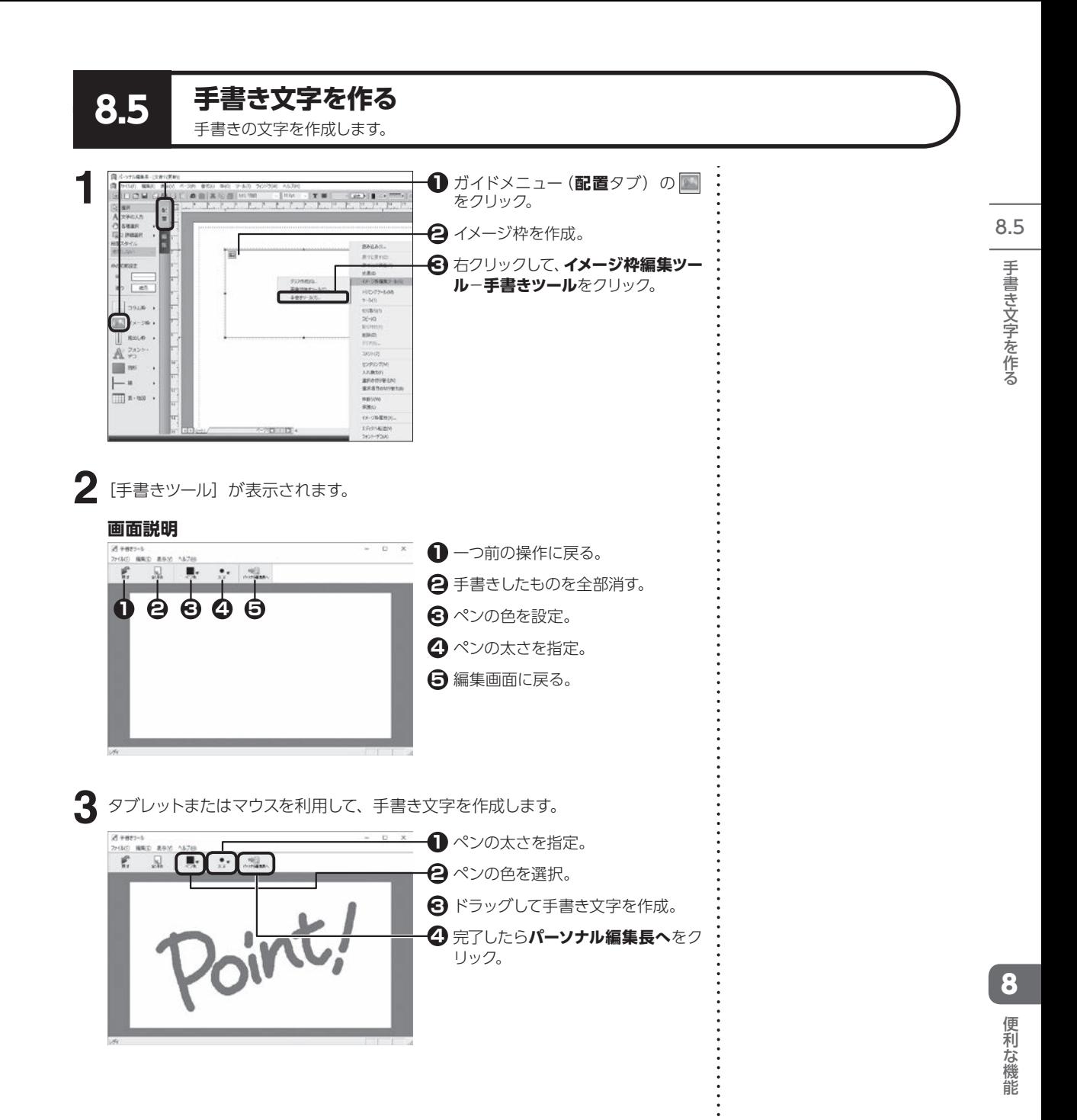

# **8.6 パーツパレットを使う**

よく使う枠や図形などを、パーツパレットに登録しておくことができます。

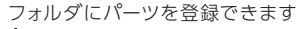

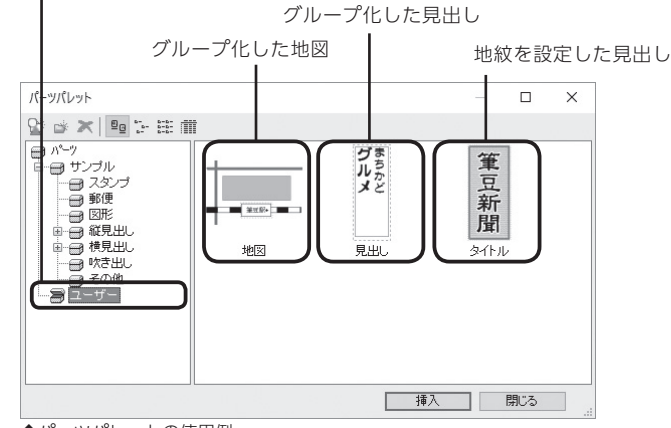

 $\bigcirc$ 登録されたパーツは、パーソナ ル編集長の別のファイルでも 使用することができます

扌パーツパレットの使用例

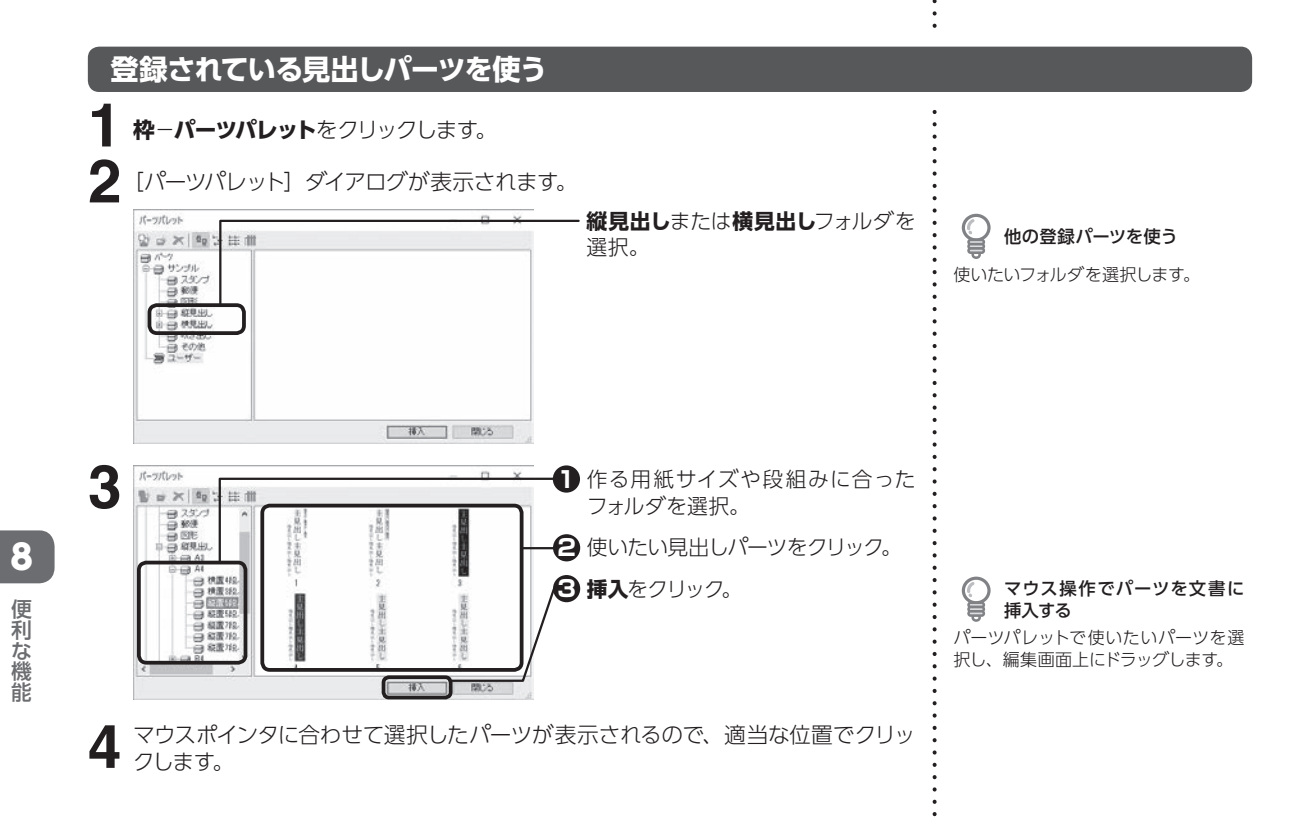

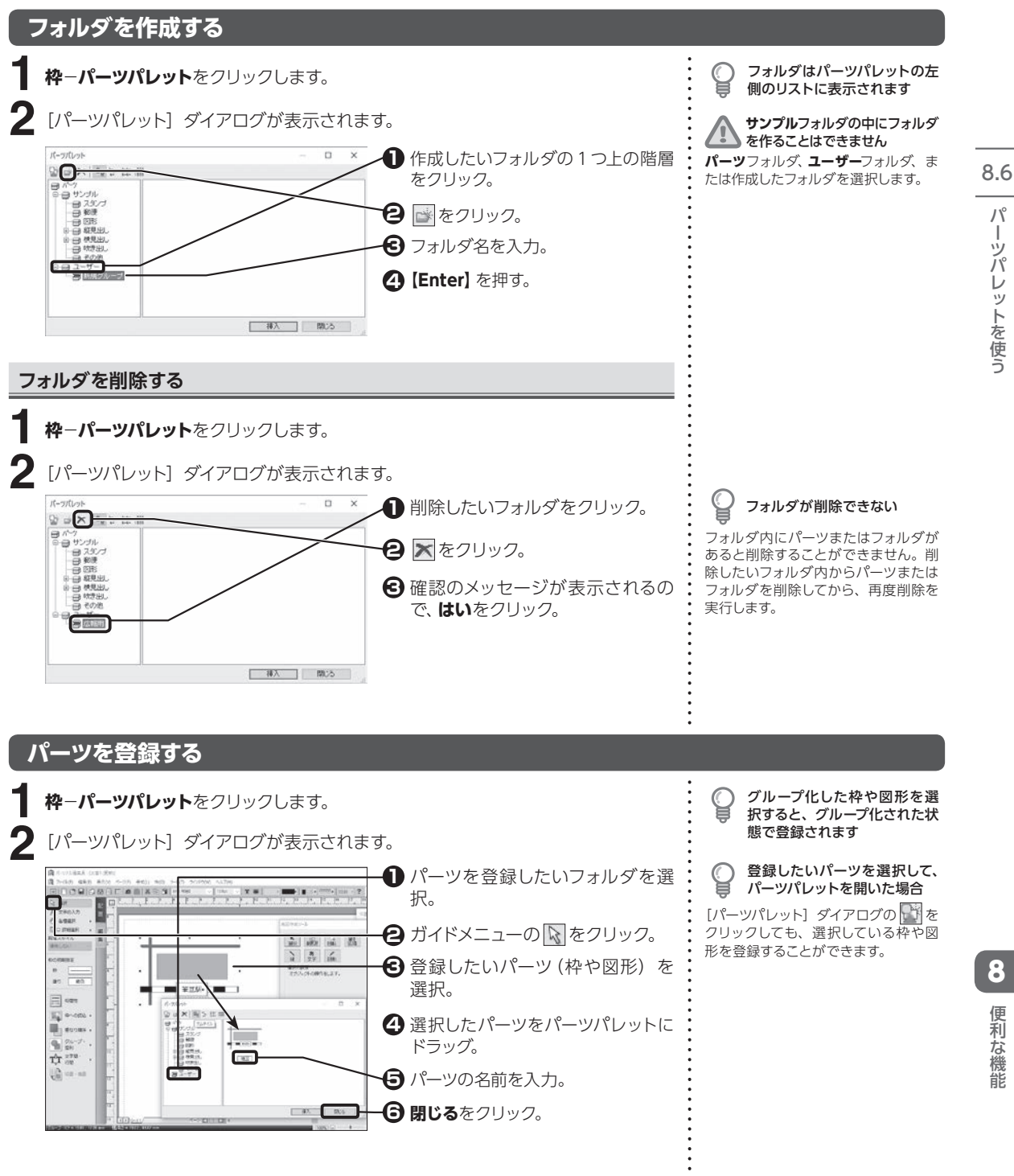

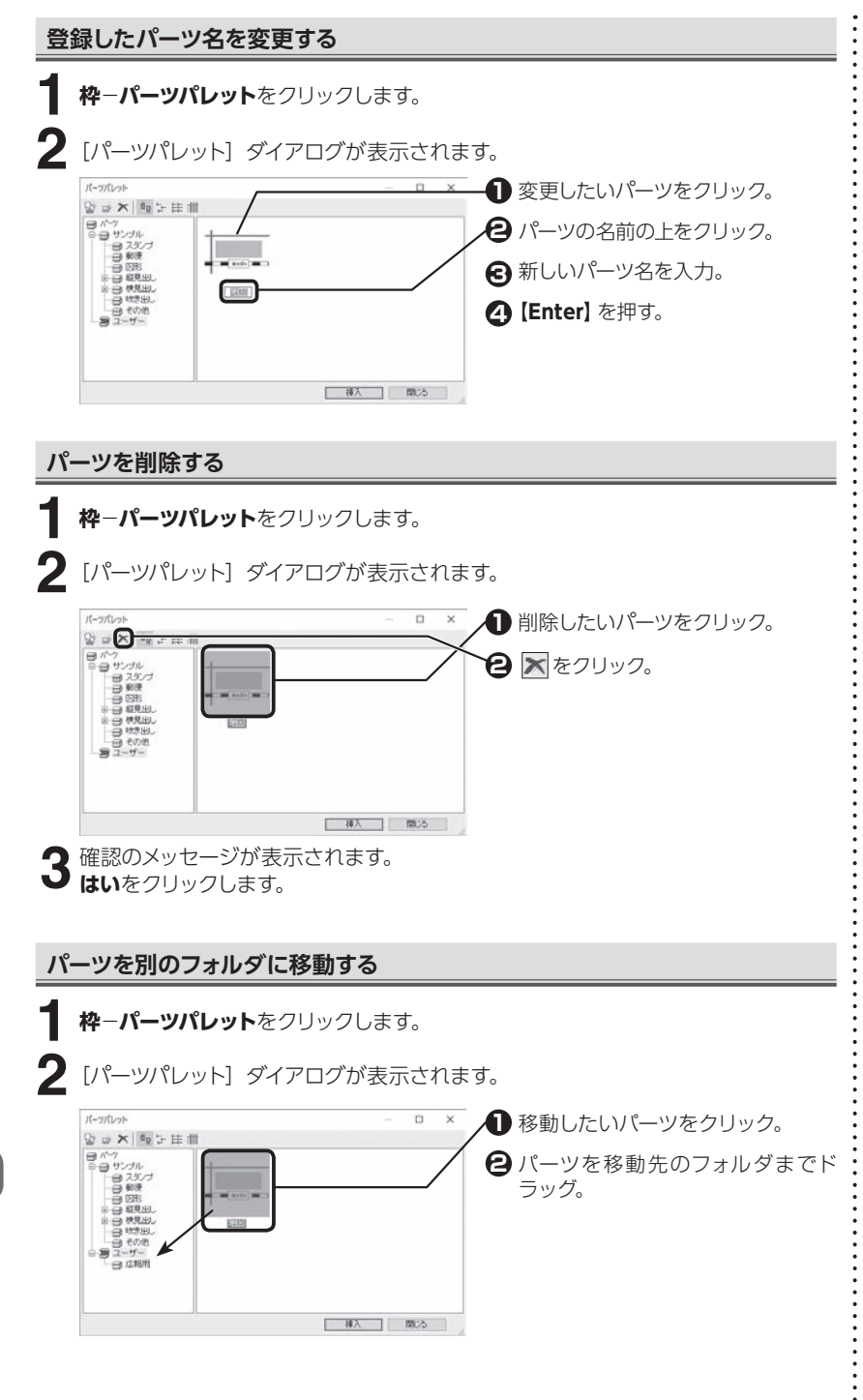

パーツパレットを使う ーツパレッ トを侵う 8.6

便利な機能 こうしょう こうしょう

8

**188**

## **登録したパーツを使う**

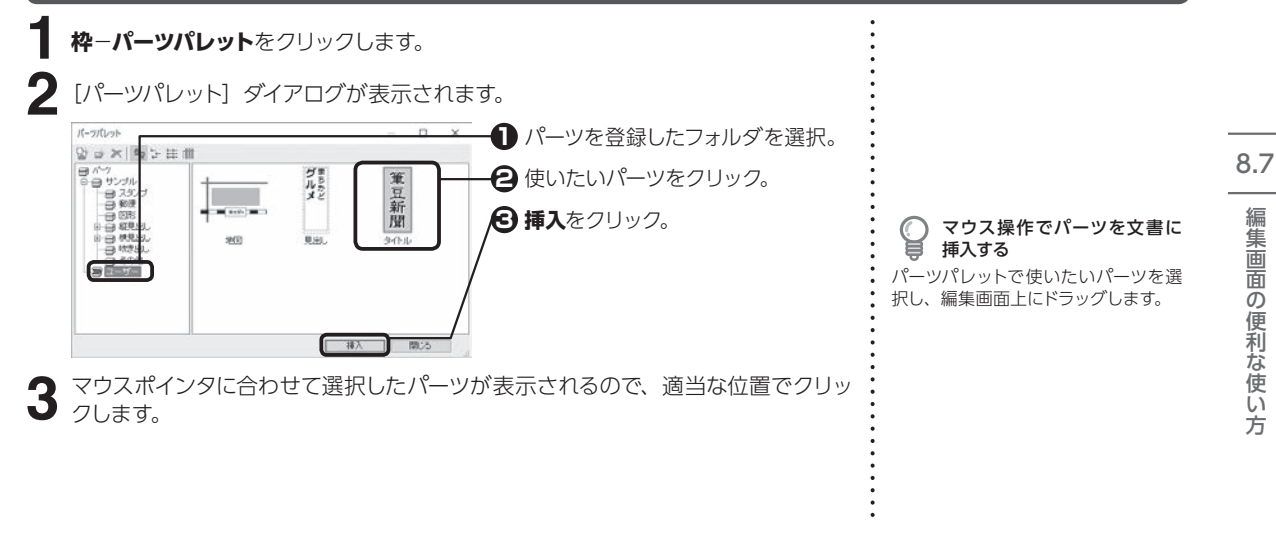

**8.7 編集画面の便利な使い方** 編集画面の便利な使い方を紹介します。自分の操作スタイルに合わせて活用してください。

## **ペーストボードを利用する**

編集エリアの外側にペーストボードを設定すると、枠や図形などを一時的に置いたま ま編集ができます。ペーストボードトに置いた枠や図形は、マウスで編集画面上に移 動できます。

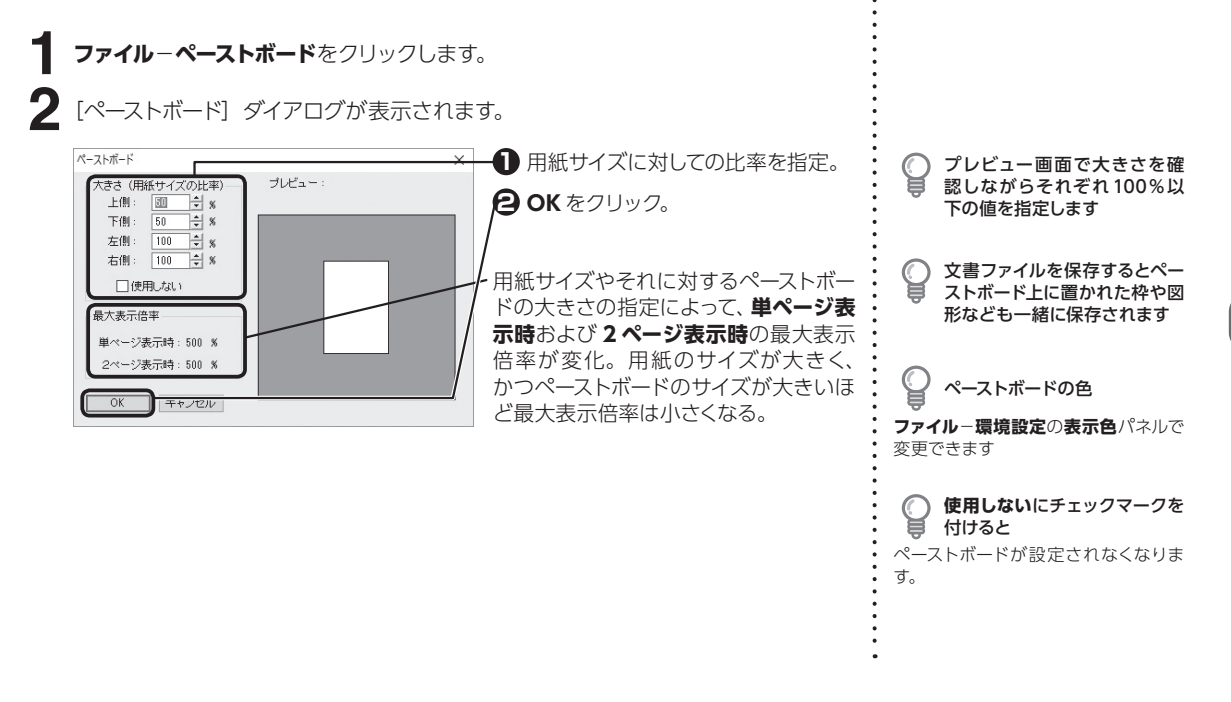

8

便利な

3機能

## **画面の表示倍率を変更する**

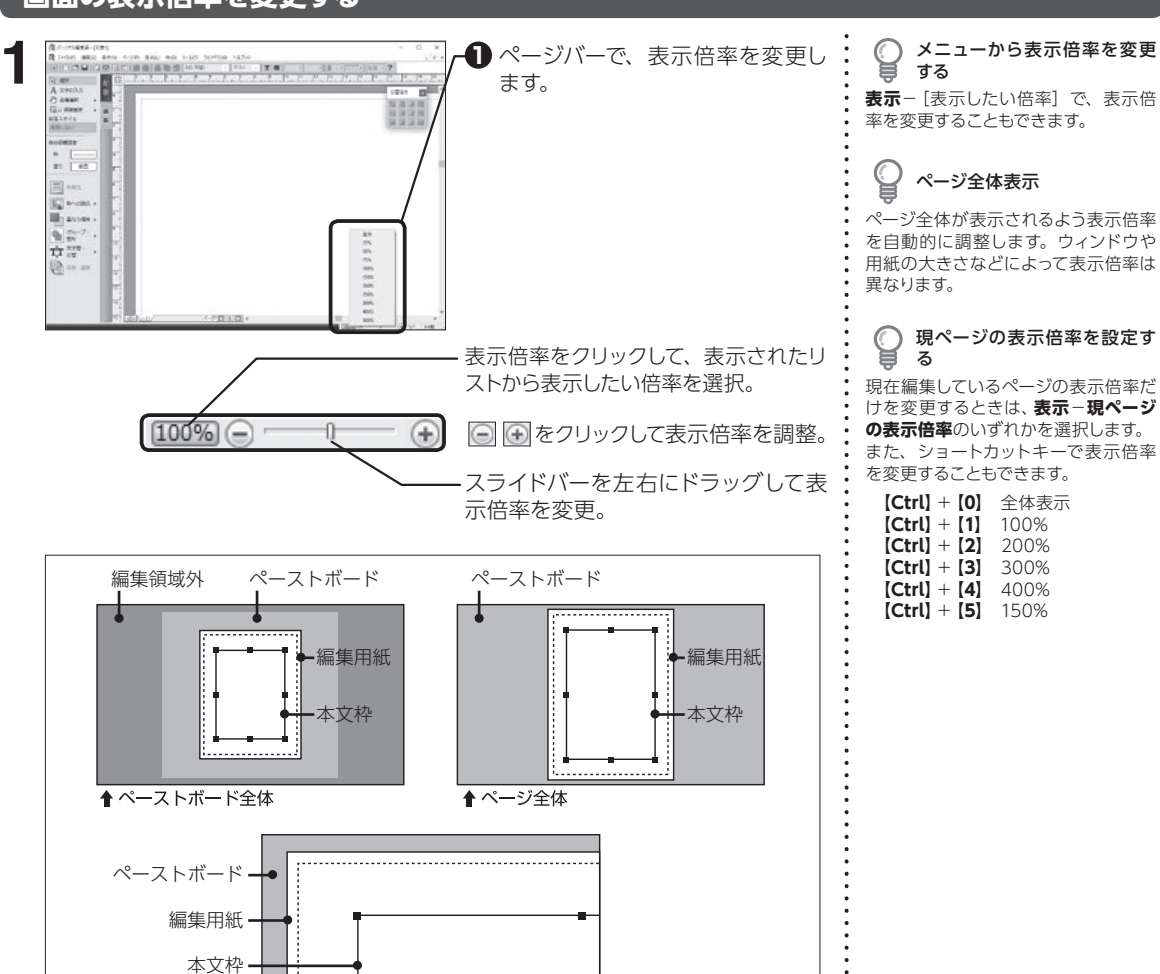

## **画面に2ページ表示させる**

↑実寸

8

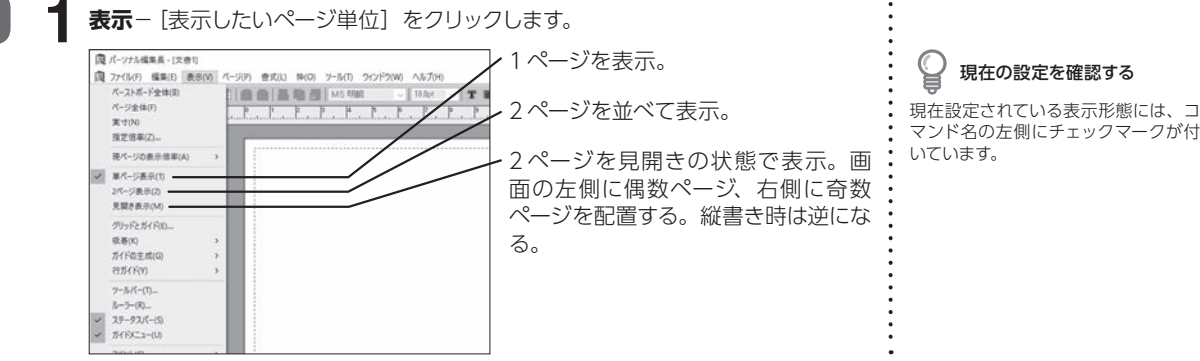

## **画面をスクロールする**

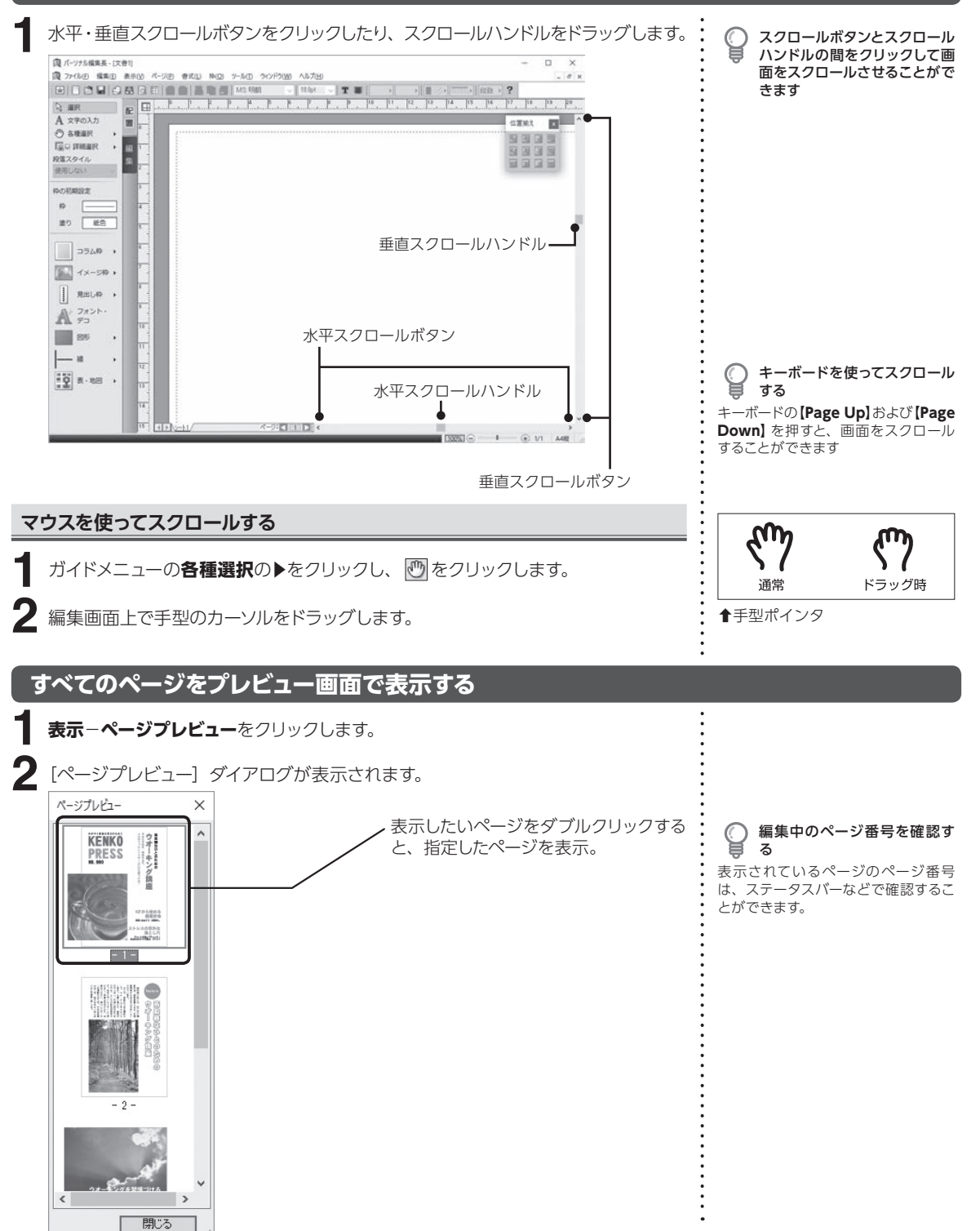

8.7

8

便利な機能

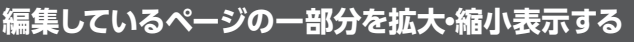

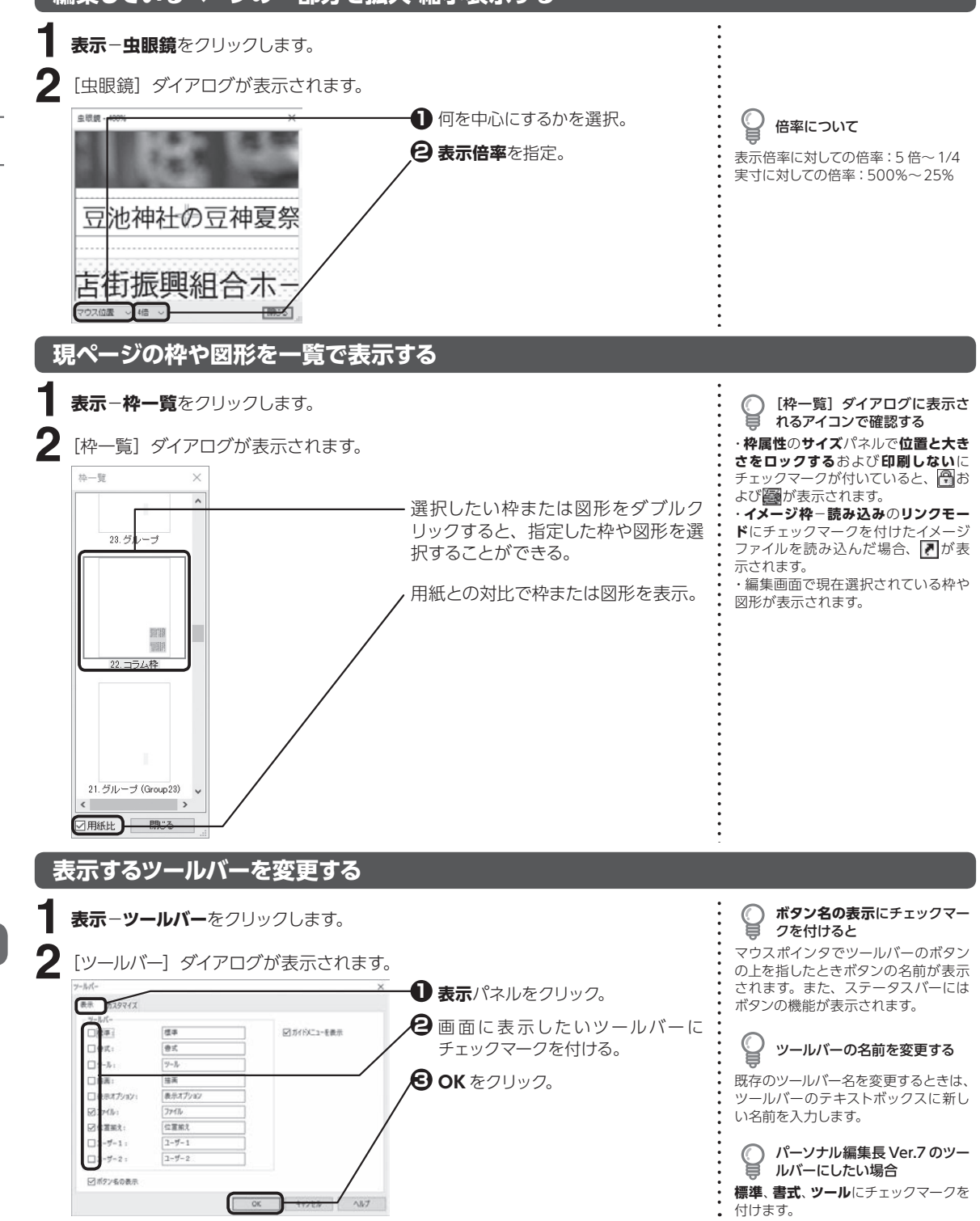

8便利な機能編集画面

8

便利な機能

の便利な使い方

**。使い方** 

面の便利な

8.7編 集画

## **ツールバーに表示するボタン構成を変更する**

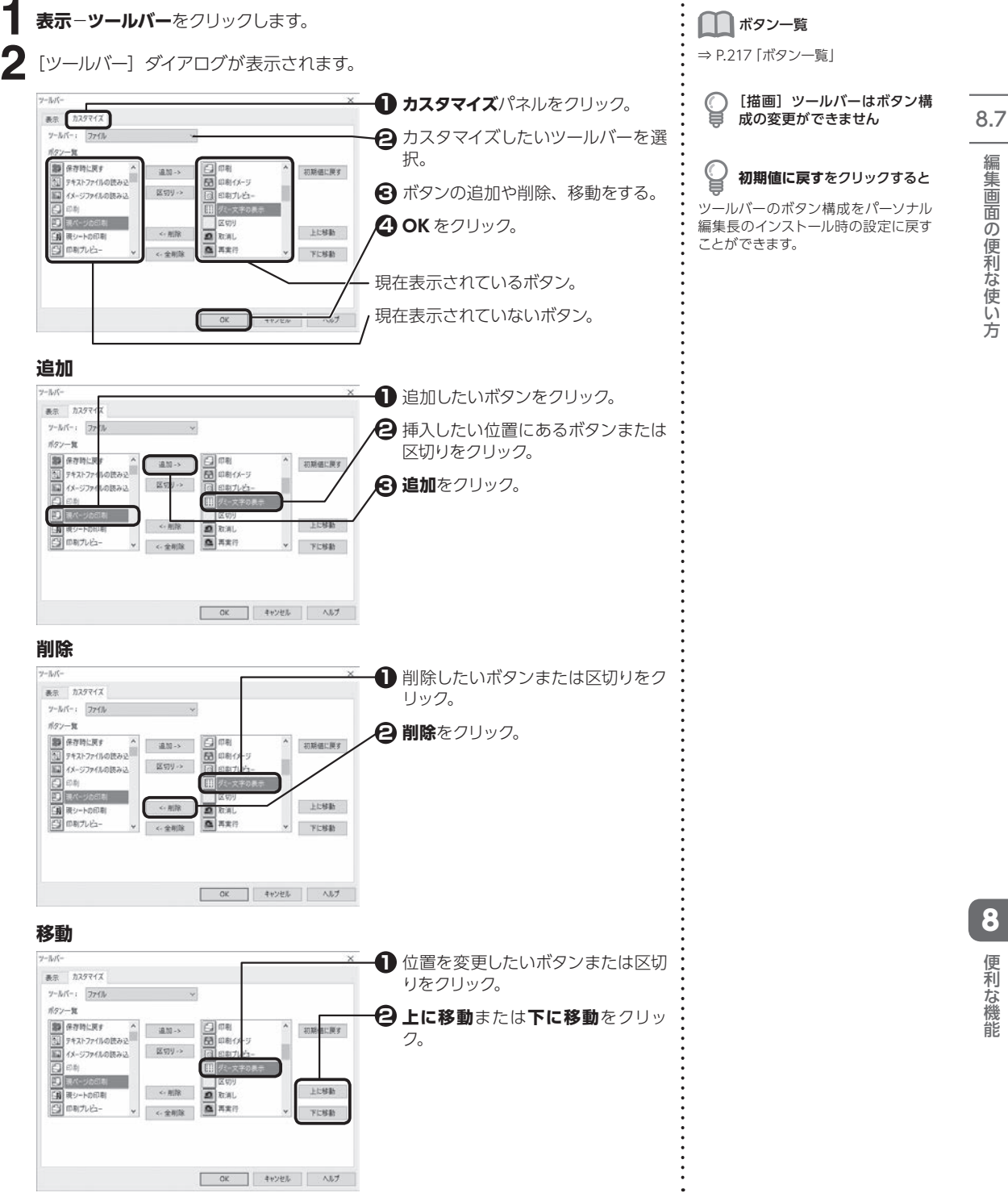

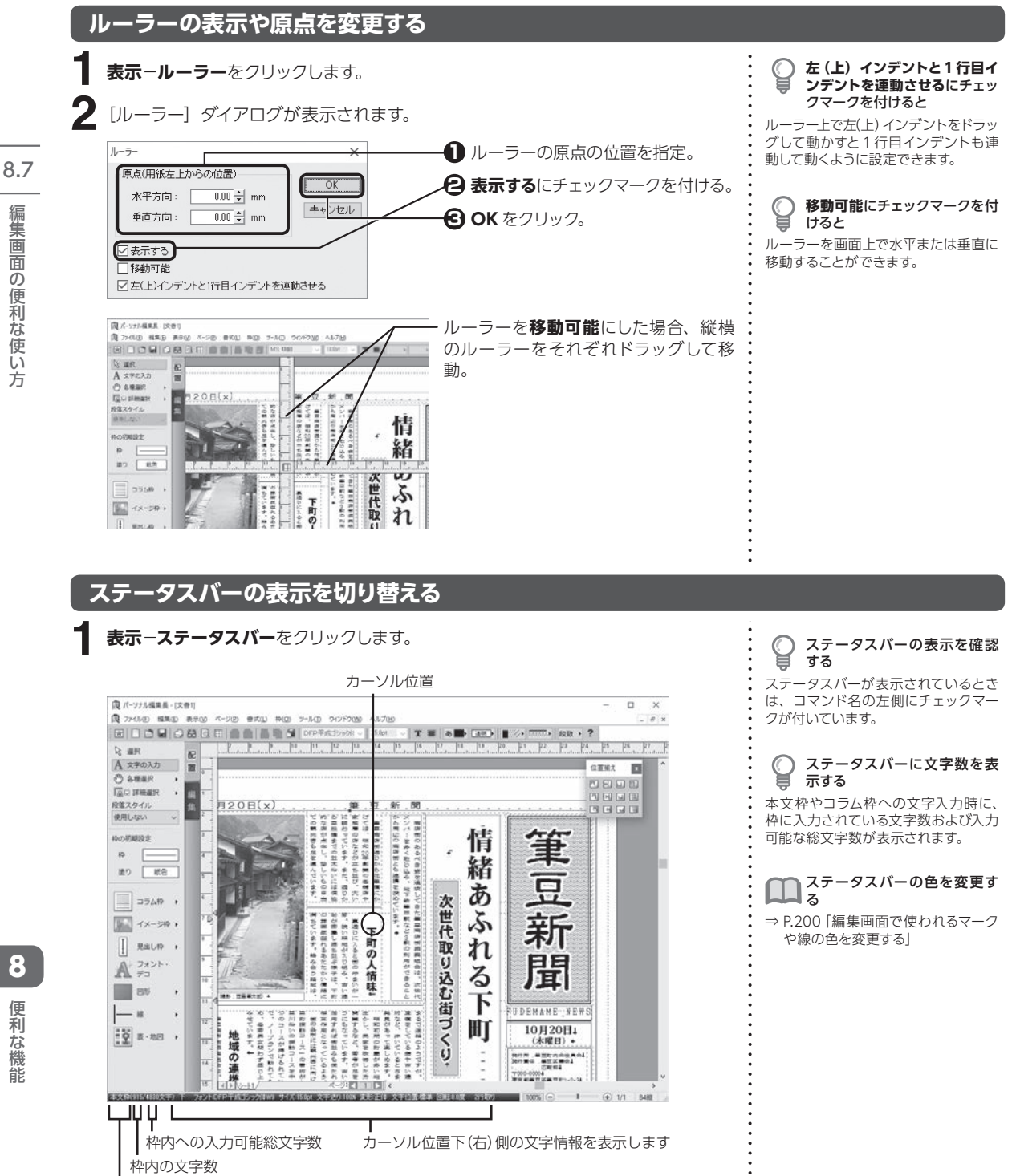

選択されているオブジェクトの種類を表示します

**194**

の便利な使い方

## **印刷されないマークや線の表示を切り替える**

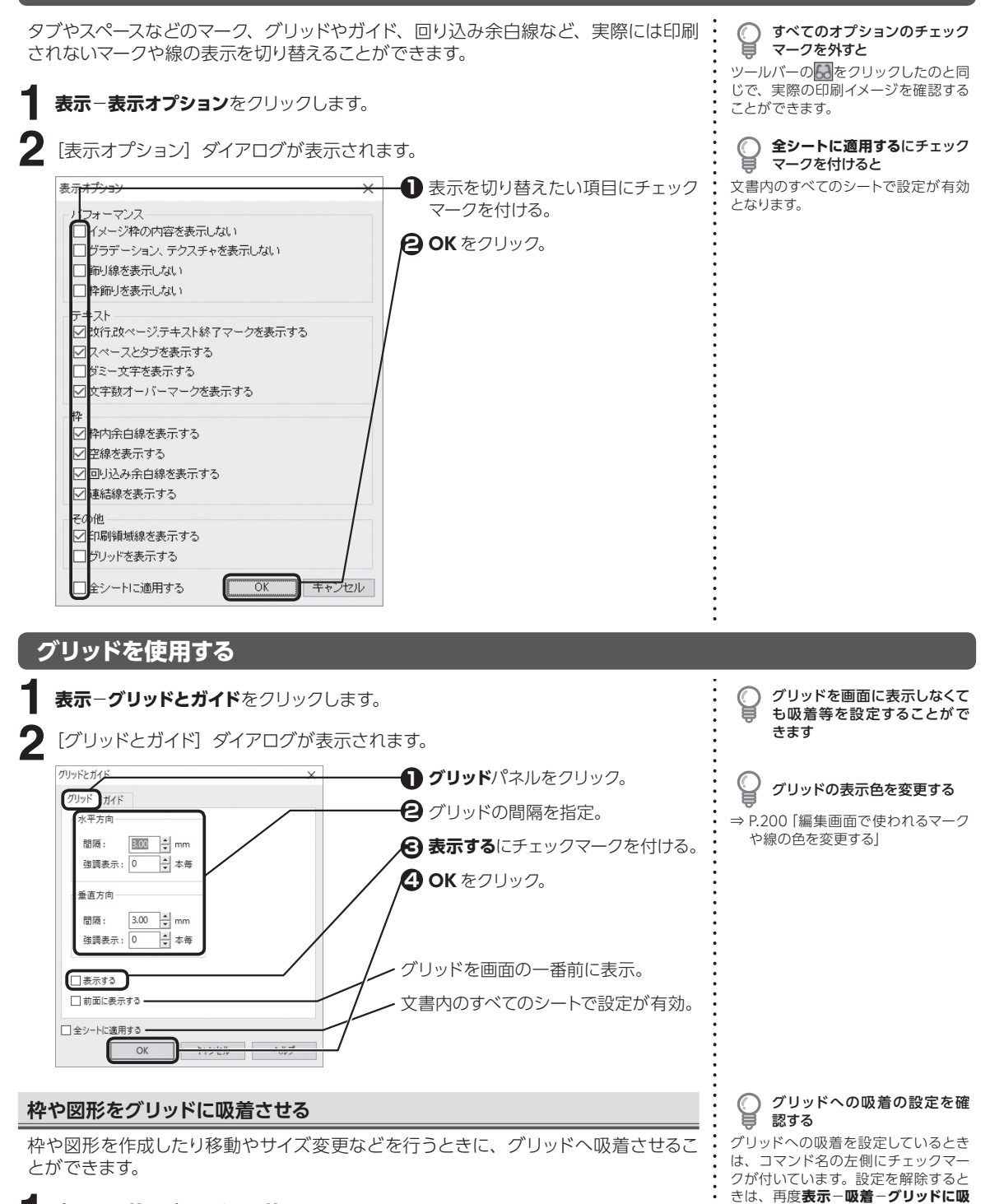

**表示**−**吸着**−**グリッドに吸着**をクリックします。 **着**をクリックします。 **1**

8

便利な

2機能

## **ガイドを使用する**

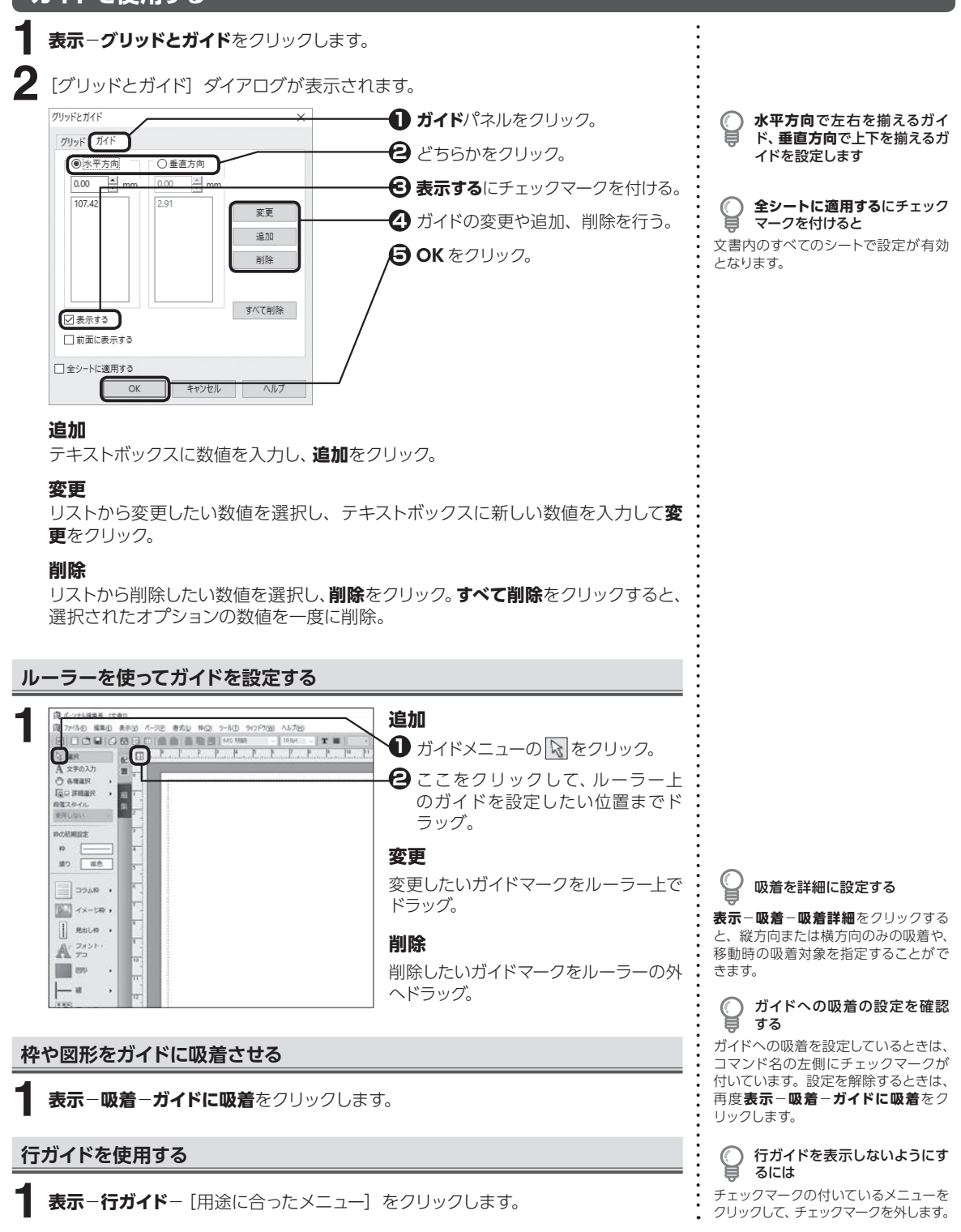

8.7

編

#### **196**

8

便利な

機能

## **オブジェクトに吸着させる**

枠や図形の作成・移動・サイズ変更を行うときに、別の枠などの各辺の延長線上に目 安となる線が表示され、吸着させることができます。

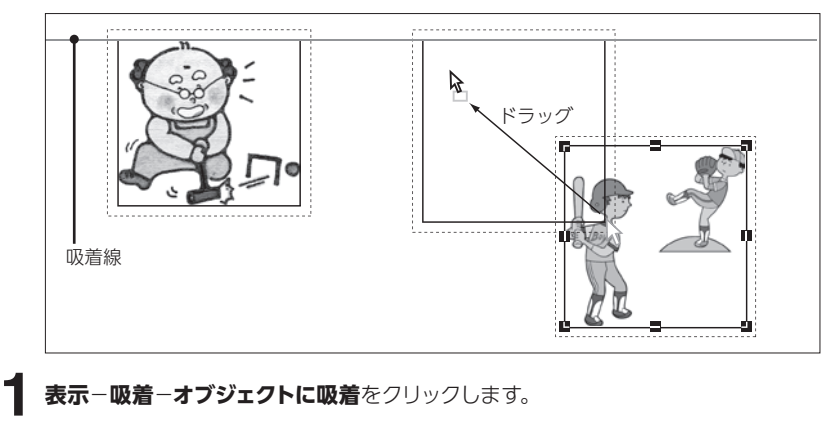

**表示**−**吸着**−**オブジェクトに吸着**をクリックします。

 $\bigcirc \hspace{-3.5mm} \bigcirc$ オブジェクトへの吸着の設定 を確認する

オブジェクトへの吸着を設定している ときは、コマンド名の左側にチェック マークが付いています。設定を解除す るときは、再度**表示**−**吸着**−**オブジェ クトに吸着**をクリックします。

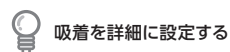

**表示**−**吸着**−**吸着詳細**をクリックする と、縦方向または横方向のみの吸着や 移動時の吸着対象を指定することがで きます。

## **別のファイルに切り替える**

图 バーンナル保生品 - IX 世1 san as

 $\begin{tabular}{|c|c|} \hline \textbf{Q} & \textbf{AR} & \textbf{R} & \textbf{B} \\ \hline \textbf{A} & \textbf{x} \neq \textbf{0}, \textbf{0}, \textbf{0} & \textbf{B} \\ \hline \textbf{O} & \textbf{B} \textbf{B} \textbf{B} \textbf{R} & \textbf{0} & \textbf{B} \\ \hline \textbf{E}_0 & \textbf{B} \textbf{B} \textbf{B} \textbf{B} & \textbf{0} & \textbf{B} \\ \hline \textbf{R} \textbf{B} \textbf{X} & \textbf{B} \textbf{B}$ 

保用しない *ROZREZZ*  $\eta$  $30.18$  $\equiv$  asia .  $\boxed{\underline{\mathbb{K}}_n} \xrightarrow{\mathcal{L}_n \times \cdots \times \mathbb{N}} \bullet$  $\begin{array}{|c|c|c|}\hline \quad & \text{REC-9} & \\\hline \end{array}$  $\mathbb{A}$   $\mathbb{R}$  $\begin{array}{|c|c|} \hline \quad \quad \quad \text{no} \end{array}$  $-$  a  $\begin{tabular}{|c|c|c|c|c|} \hline \quad \quad & \quad \quad & \quad \quad & \quad \quad & \quad \quad \\ \hline \quad \quad & \quad \quad & \quad \quad & \quad \quad & \quad \quad \\ \hline \quad \quad & \quad \quad & \quad \quad & \quad \quad & \quad \quad \\ \hline \end{tabular}.$ 

R2-11-10 SAD 8500 11-250 BK<br>GIO 3 MO 8 G 6 10 B<br>G 8 K

E

複数のファイルを開いているときに、表示したいファイルの切り替えに使用します。

**ウィンドウ**− [表示したい並べ方] をクリックします。 **1**

7-30 2012W AFT

960 7-10 201200 4526<br>まねて表示(0)<br>上下に並べて表示(1) - トラ<br>を前に並べて表示(1)

**PCC/DMFIII** 

 $\mathbb{H}$  1x81

各ウィンドウがなるべく大きくなるよ うに重ねて表示。

開いているすべてのウィンドウが表示 されるように、上から並べて表示。

開いているすべてのウィンドウが表示 されるように、左から並べて表示。

アイコン化している文書ウィンドウを、 ステータスバーの上に左から並べて表 示。

# **8.8 環境設定**

パーソナル編集長の環境設定を行います。

環境設定

**1**

## **起動時の環境を設定する**

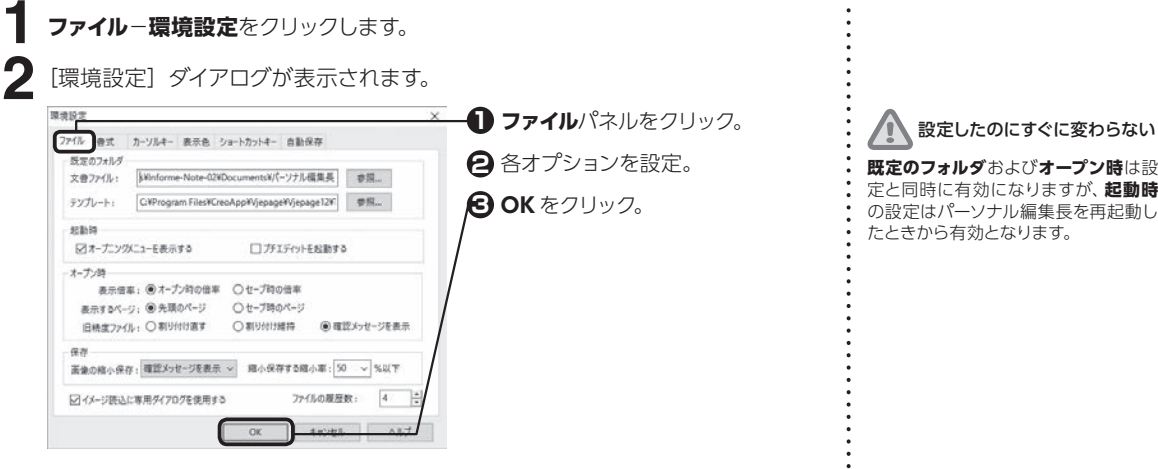

#### **既定のフォルダ**

文書ファイルやテンプレートファイルを開いたり保存するときに、ダイアログで最 初に参照する場所を設定。

#### **オープニングメニューを表示する**

チェックマークを付けると、パーソナル編集長の起動時にオープニングメニューを 表示。

#### **プチエディットを起動する**

チェックマークを付けると、パーソナル編集長の起動と同時にプチエディットを起 動。

#### **表示倍率**

ファイルを開くときの表示倍率を設定。

#### **表示するページ**

ファイルを開くときに表示させたいページを設定。

#### **旧精度ファイル**

パーソナル編集長 Ver.5.0 以前で作られたファイルの開き方を設定。

#### **保存**

読み込んだ画像を縮小してレイアウトしている場合、画像を縮小して、保存するファ イルサイズを小さくすることができる。

#### **イメージ読込に専用のダイアログを使用する**

チェックマークを付けると、イメージ読込時に、パーソナル編集長専用のダイアロ グを表示します。

#### **ファイルの履歴数**

ファイルメニューに表示される直前に作業していたファイル名の数を設定。 0 にするとメニューのファイル履歴、オープニングメニューの以前開いたファイルの 履歴は表示されなくなる。

プチエディットについて

⇒プチエディットのヘルプをご参照く ださい。

8

便利な 機能

## **文字の入力や編集に関する環境を設定する**

**ファイル**−**環境設定**をクリックします。 **1**

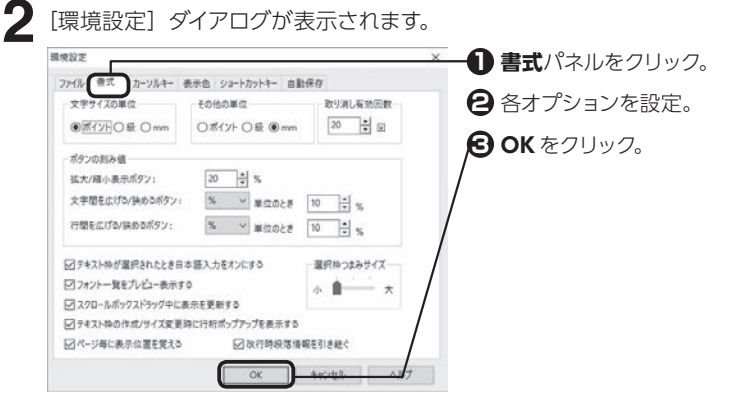

#### **文字サイズの単位**

文字の大きさを指定するときに使用する単位を選択。

#### **その他の単位**

文字サイズ以外の項目の、大きさを指定するときに使用する単位を選択。

#### **取り消し有効回数**

ツールバーの で、取り消し可能な編集作業の回数を設定。

#### **ボタンの刻み値**

画面の表示倍率、文字間および行間を調整するときに使うボタンの刻み値を設定。

#### **テキスト枠が選択されたとき日本語入力をオンにする**

本文枠やコラム枠、見出し枠などで A を選択すると、自動的に日本語入力ができ る状態にする。

#### **フォント一覧をプレビュー表示する**

「フォント名】の一覧に、実際のフォントを使ってフォント名を表示。

#### **スクロールボックスドラッグ中に表示を更新する**

スクロールバーの移動操作と連動して編集画面の表示を更新。

#### **テキスト枠の作成/サイズ変更時に行桁ポップアップを表示する**

コラム枠、見出し枠などを作成またはサイズを変更するときに、枠の大きさに合わ せた行数および文字数の目安をポップアップで表示。

#### **ページ毎に表示位置を覚える**

一番最後に編集していたページごとの表示位置を記憶。

#### **改行時段落情報を引き継ぐ**

改行したときに前の段落書式を引き継ぐ。

#### **選択枠つまみサイズ**

選択された枠や図形に表示されるハンドルのサイズを設定。

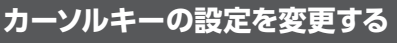

<span id="page-200-0"></span>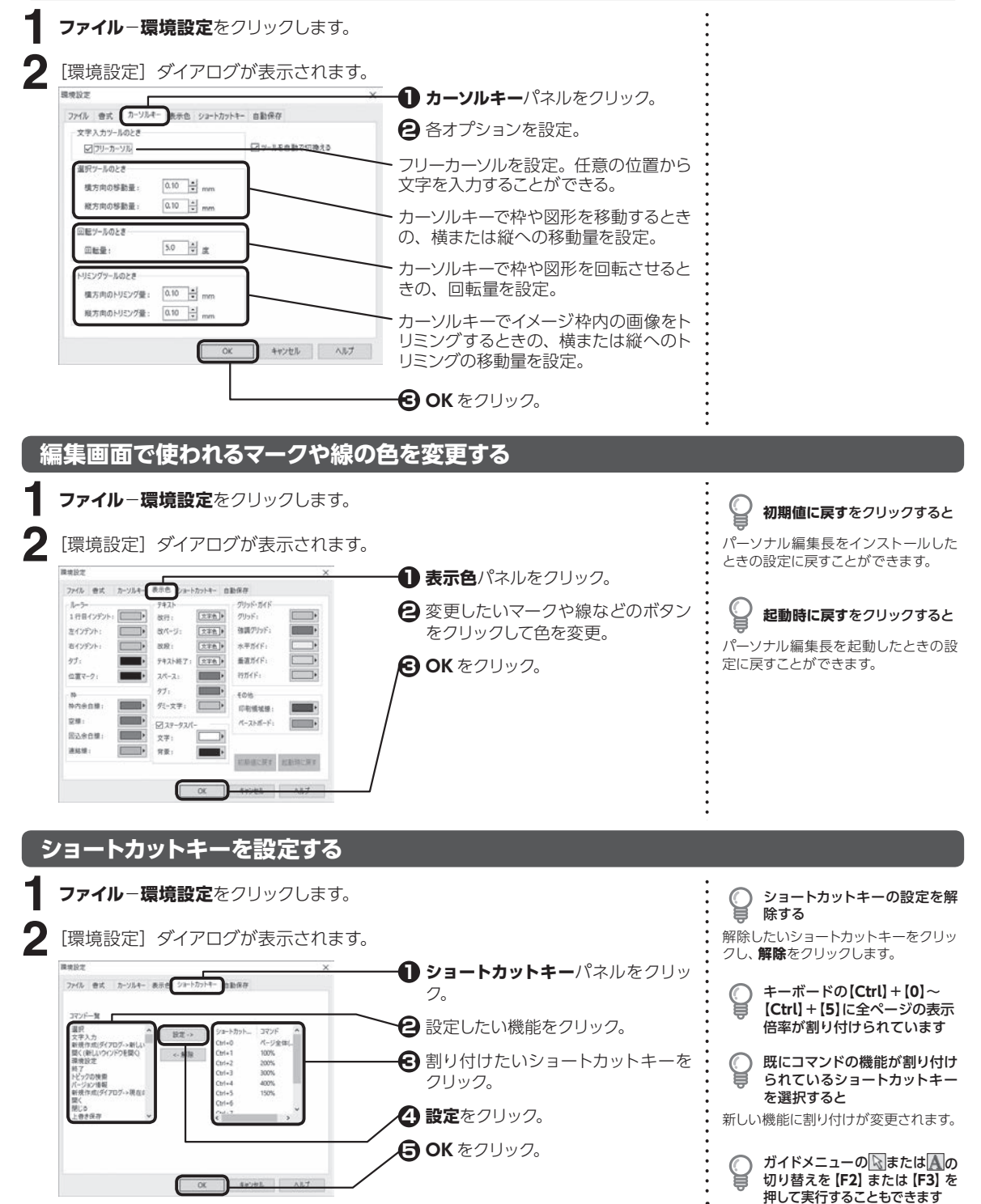

8

便利な

機能

## **文書を自動的に保存する**

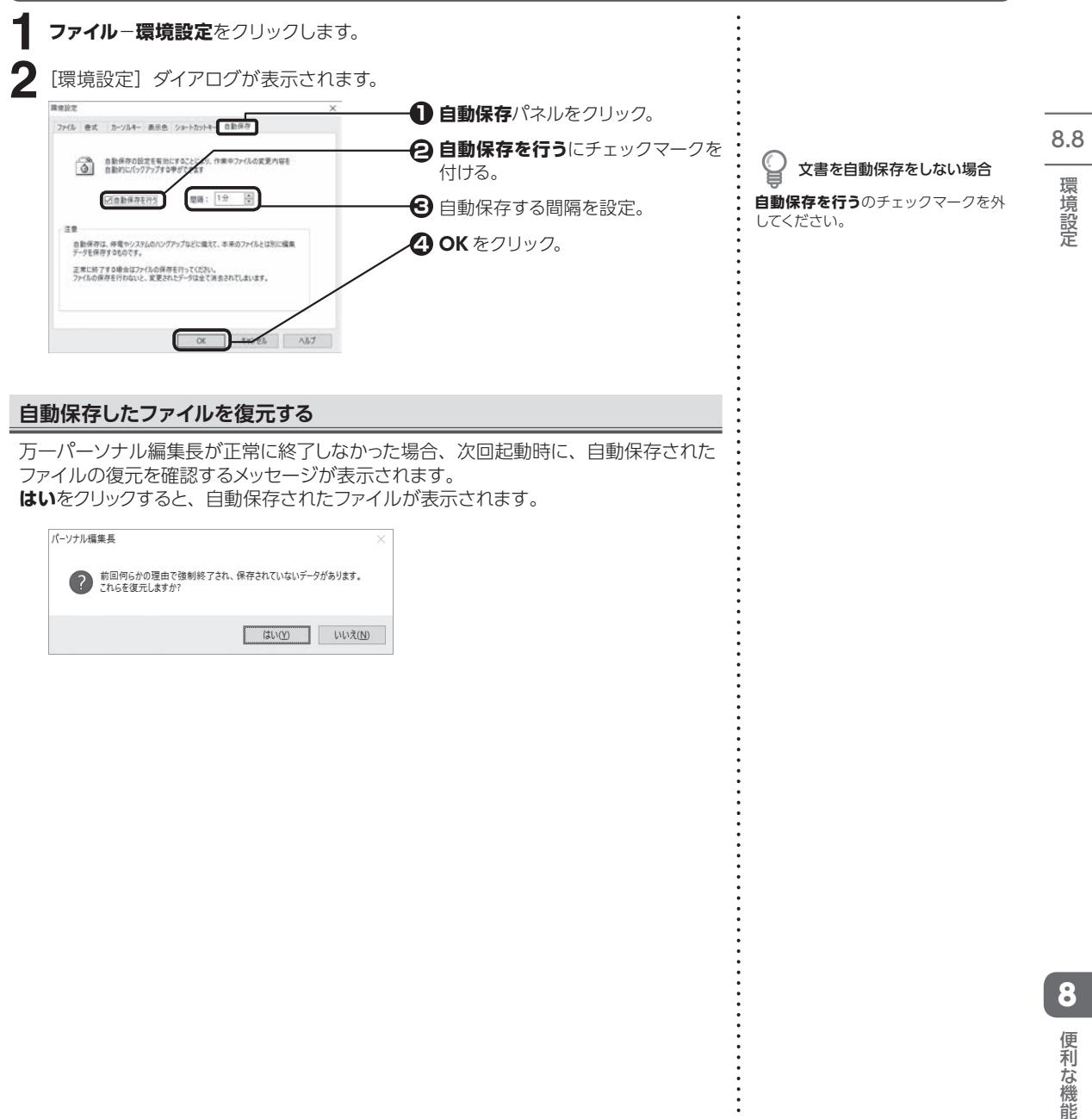

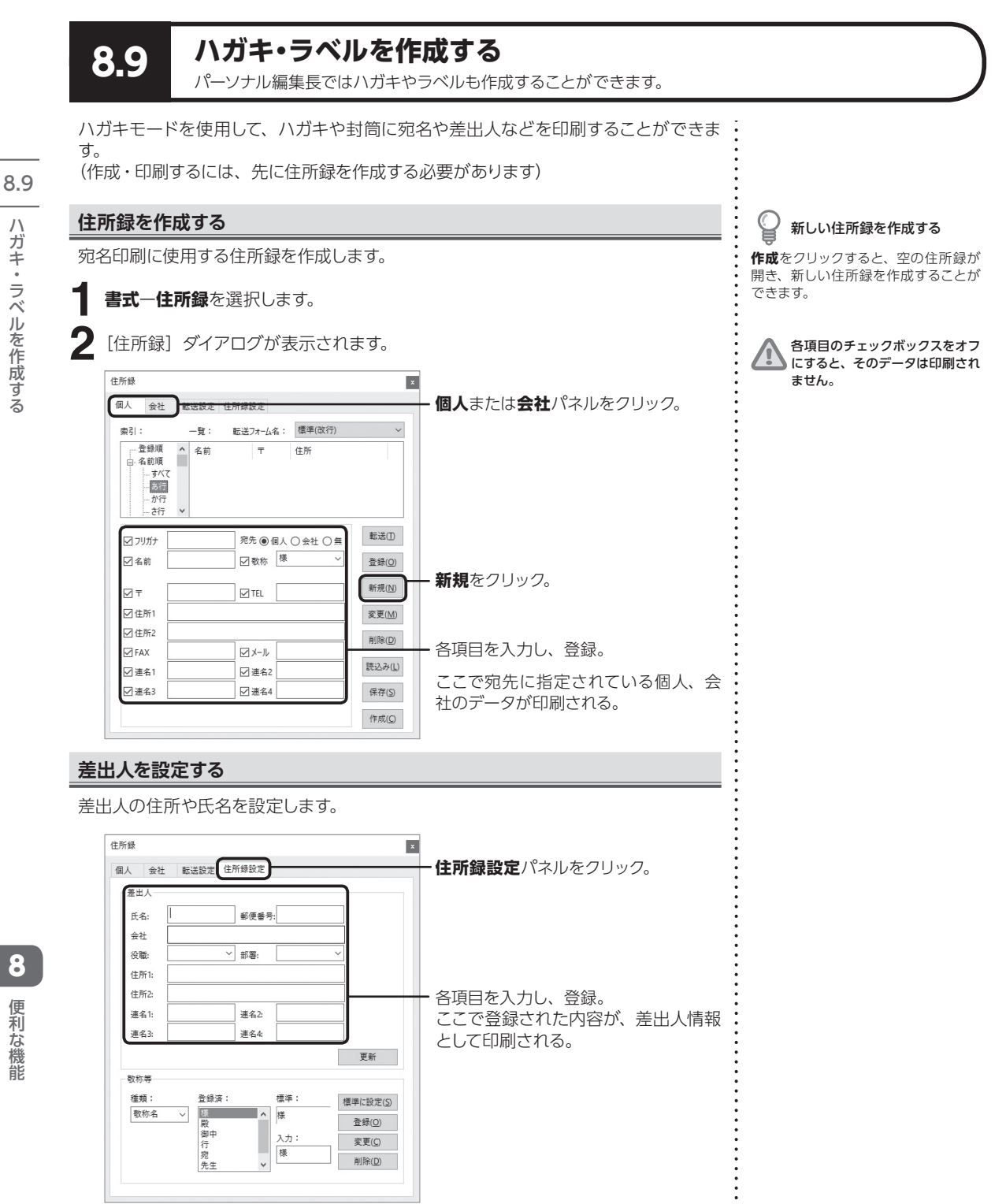

.ガキ・ラベルを作成する (◆) 便利な機能のある しょうしょう しょうしょう しょうしょう しょうしょう しょうだん しょうしゅく 儿を竹刷する

 $\overline{1}$ 

**202**

8

便利な機能

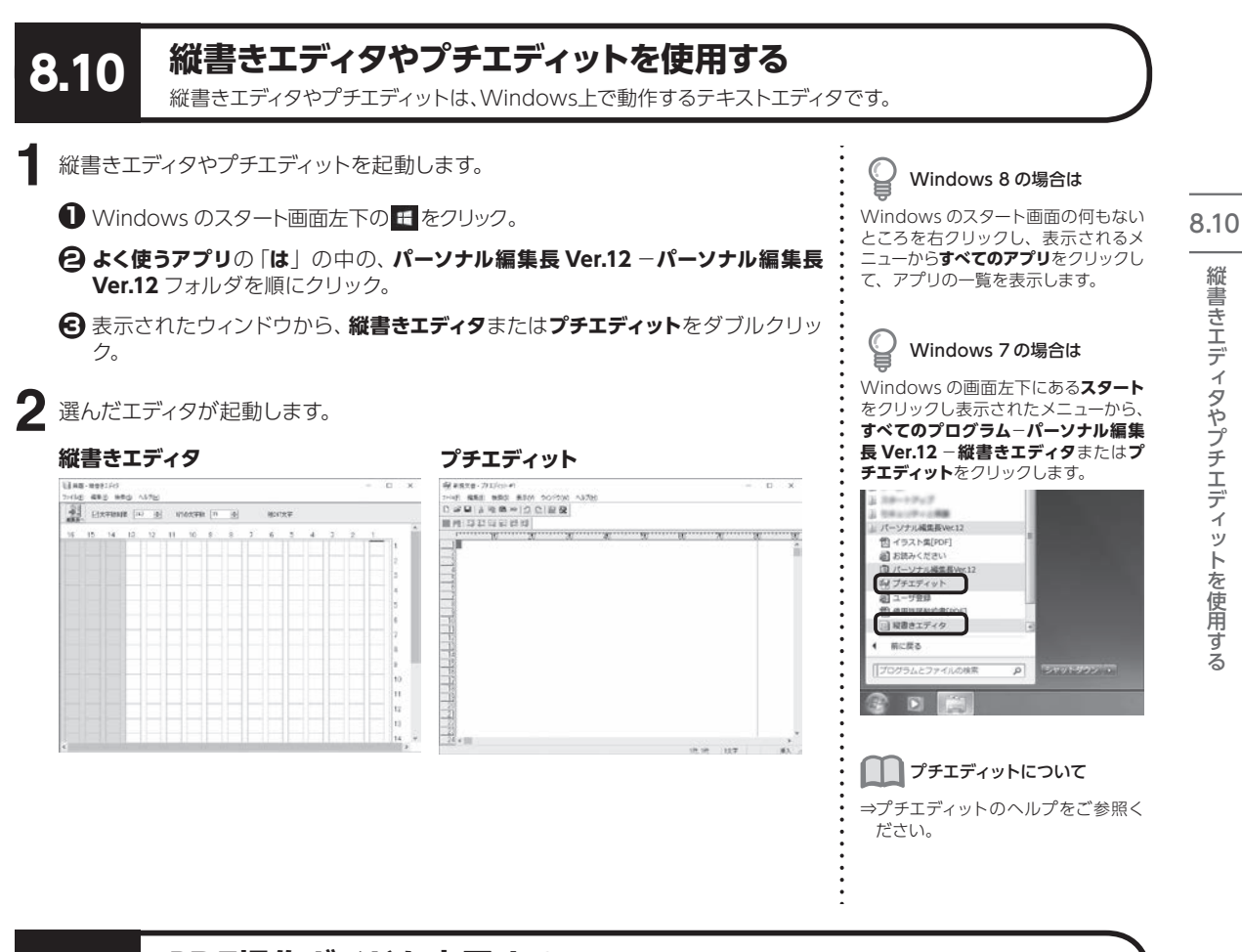

# **8.11 PDF操作ガイドを表示する**

パーソナル編集長の機能や操作方法がわからないときは、ヘルプもご利用ください。

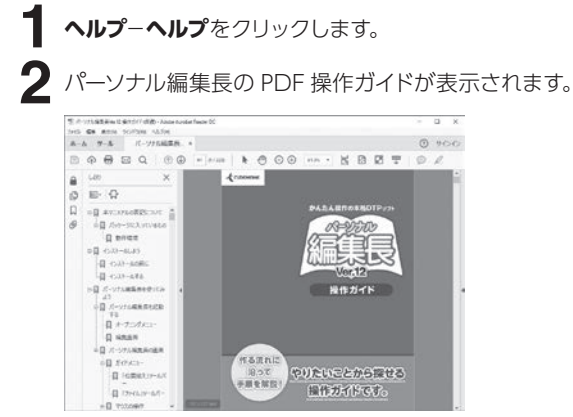

"書きエディタやプチエディットを使用する 8 便利な 3機能

ラィタギニラコ

縦

|書きエディタやプチエディットを使用する

トを使用する

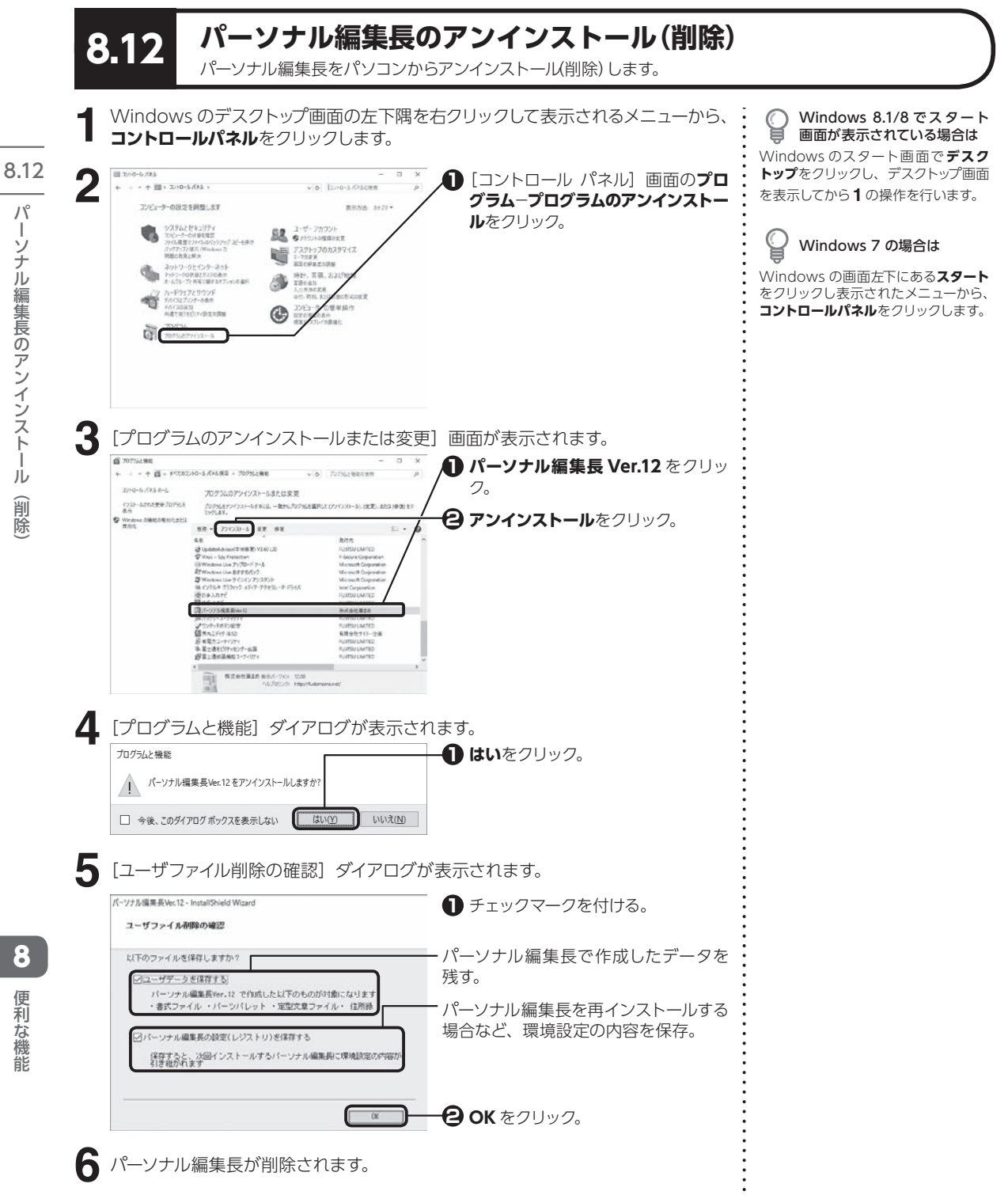

ーンブ 川編集長 ア ン 、ンフトール(肖陽) 儿 削除

パ

8

こうしょう こうしょう

便利な

一機能

# **よくあるご質問**

# **トラブル編**

# **〈インストール・起動時のトラブル〉**

<span id="page-205-1"></span><span id="page-205-0"></span>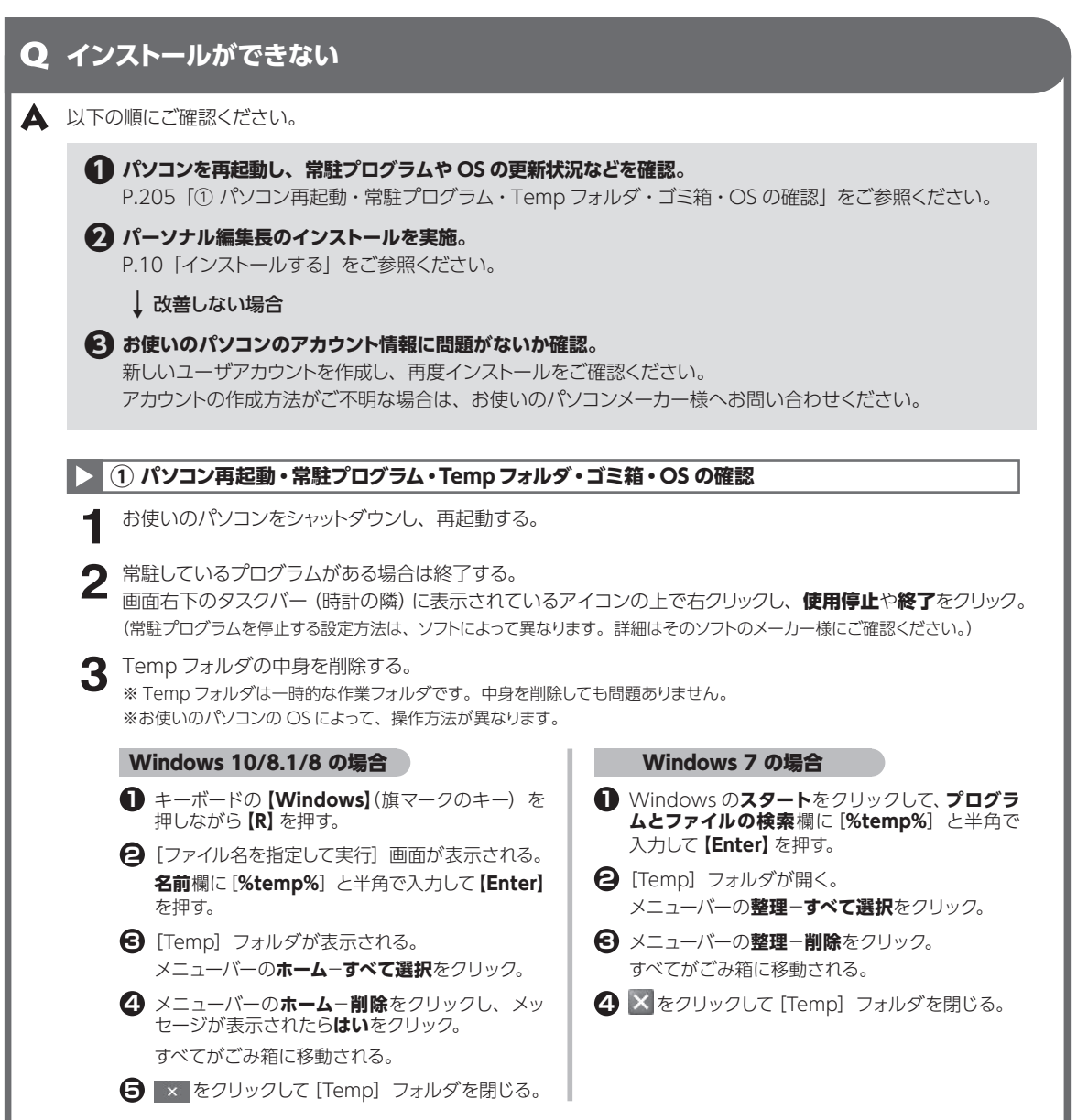

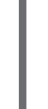

**5** Windows Update を実施して OS を最新の状態にする。 ※インターネット接続環境が必要です。

#### **|> 2 パーソナル編集長をインストール**

<span id="page-206-0"></span>P.10「インストールする」を参考に、パーソナル編集長のインストールをご確認ください。

#### **改善しない場合は、P.205「❸お使いのパソコンのアカウント情報に問題がないか確認。」をご参照ください**

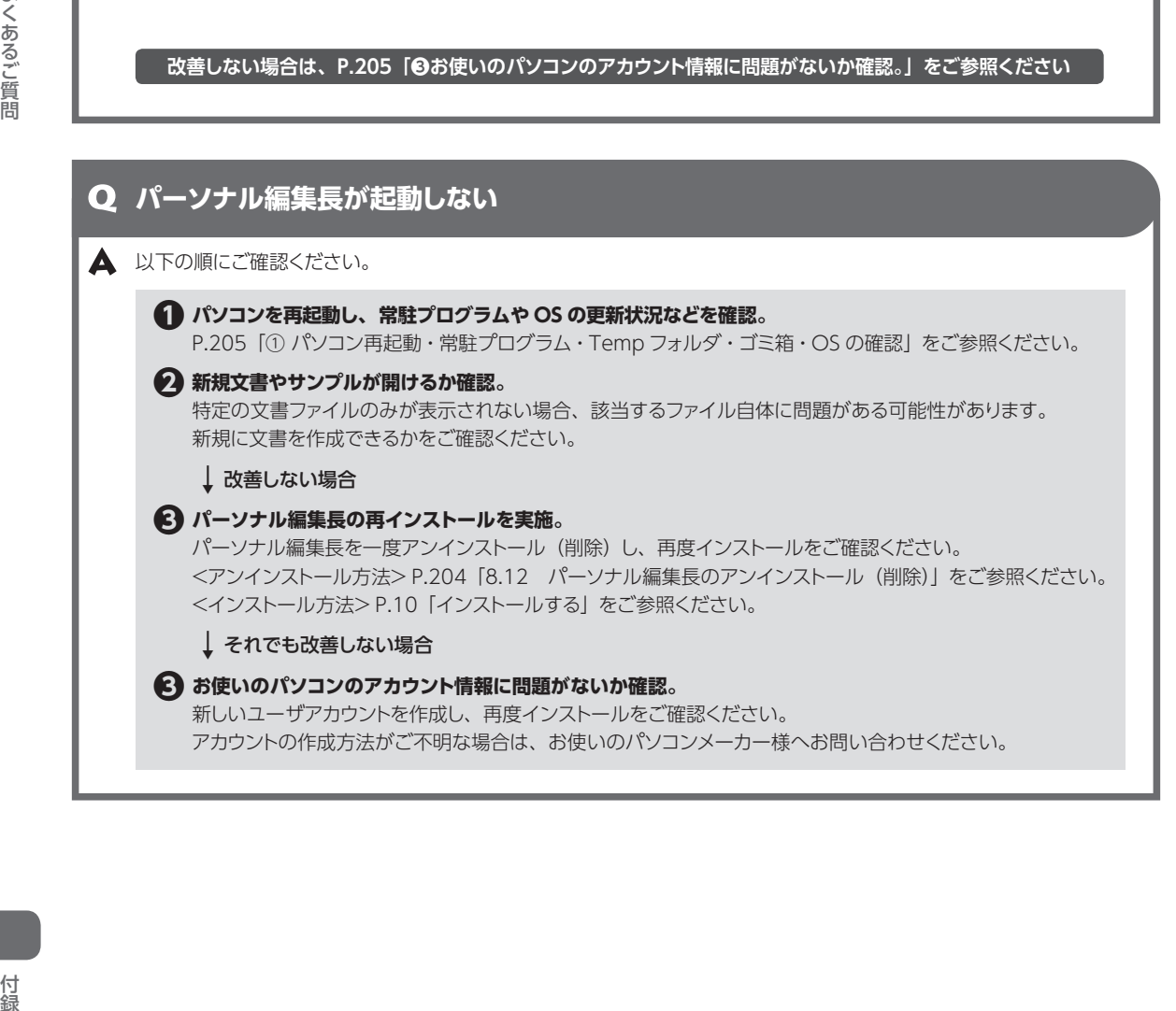

# **〈編集中のトラブル〉**

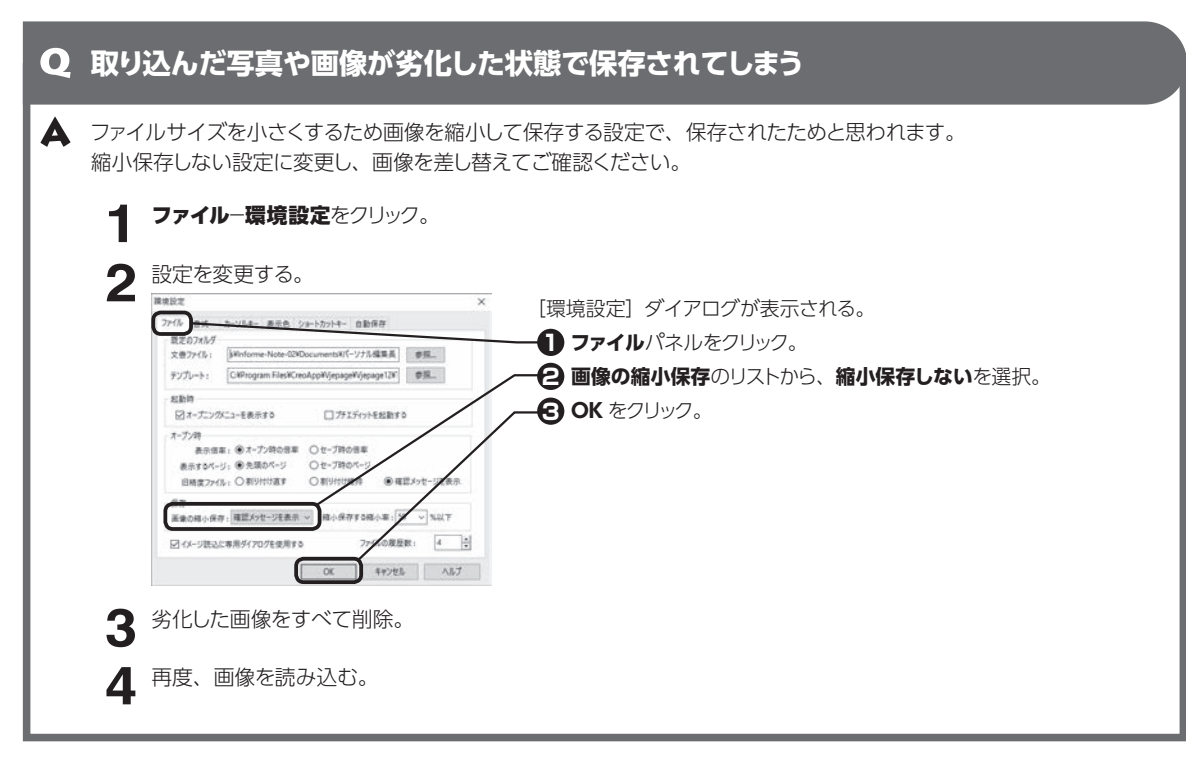

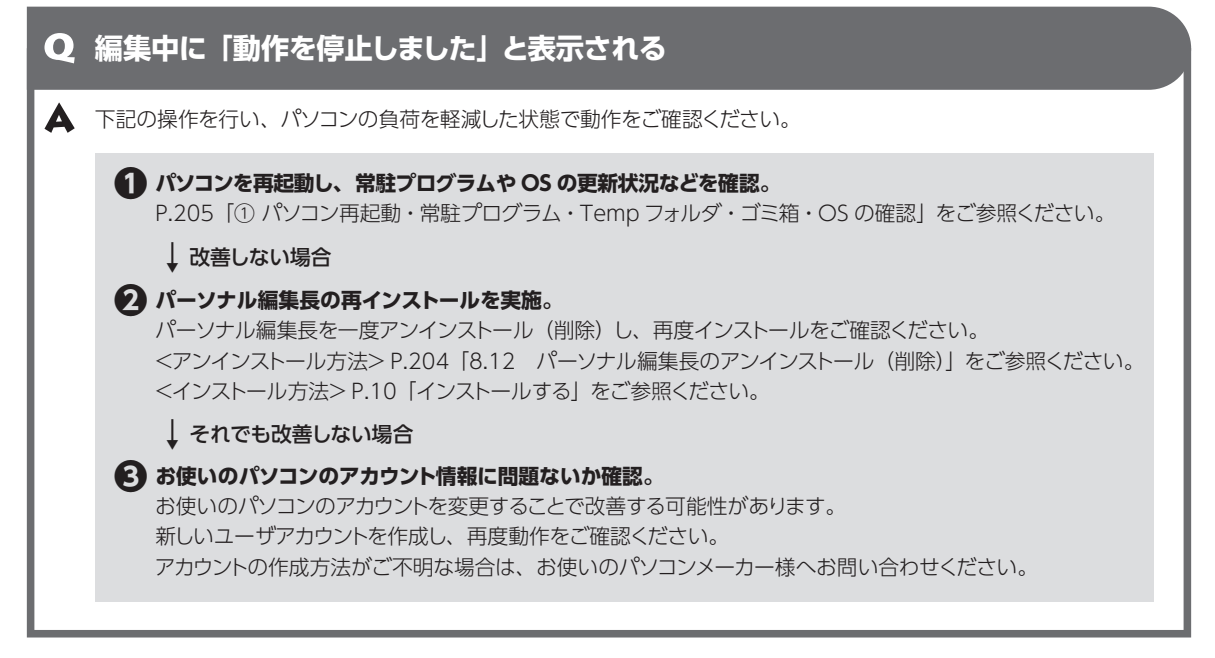

よくあるご質問 けいきょう こうしゅう こうしゅう こうしゅう こうしゅう こうしゅう こうしゅう こうしゅう こうしゅう こうしゅう こうしゅう こうしゅう こうしゅう こうしゅう こうしゅう こうしゅう こうしゅう こうしゅう こうしゅう

# **〈PDF 出力、印刷のトラブル〉**

<span id="page-208-0"></span>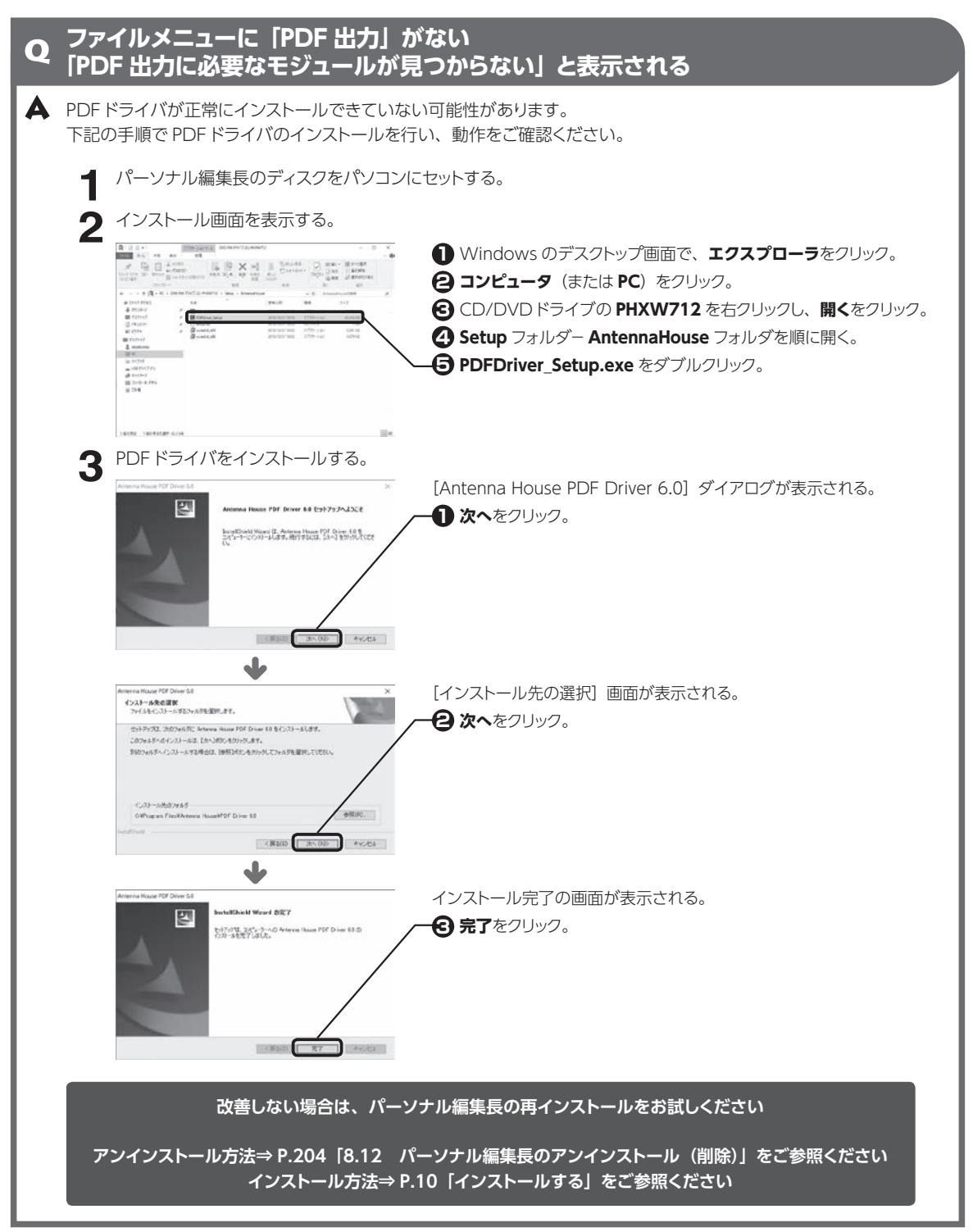

<span id="page-209-0"></span>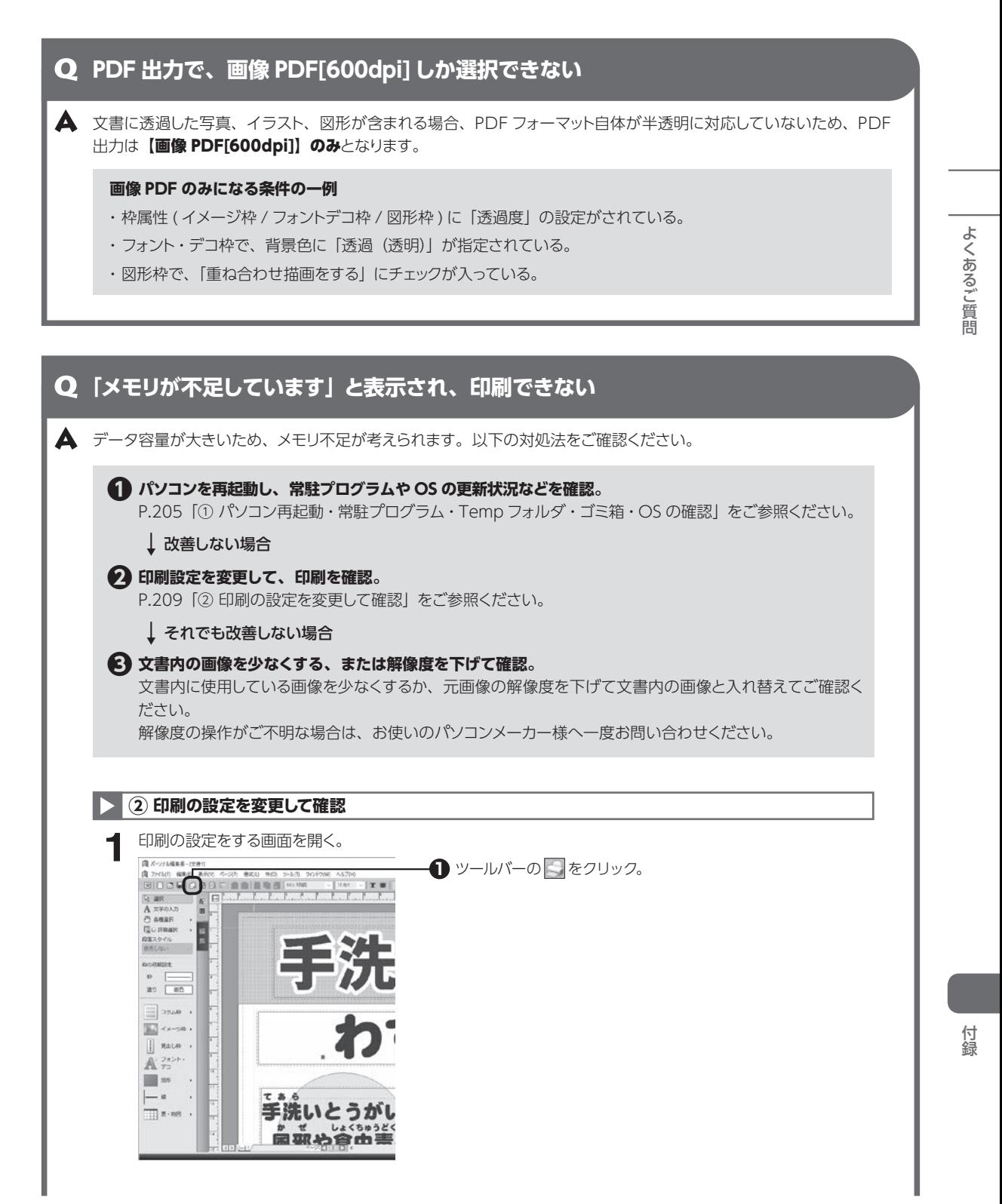

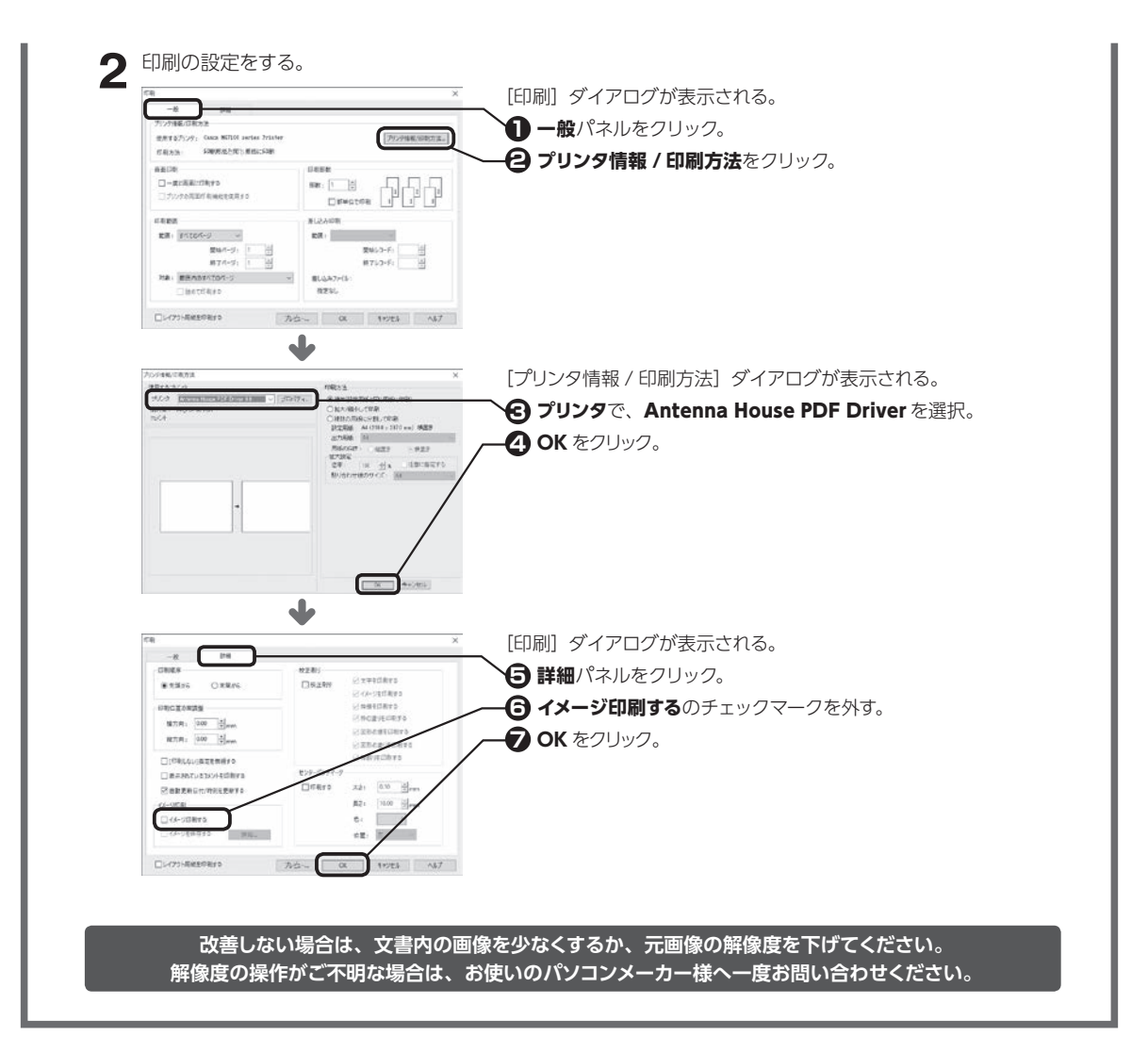

## **「印刷バッファが不足。解像度を下げてください」と表示され、PDF 出力できない**

▲ データ容量が大きいため、メモリ不足が考えられます。 P.209「「メモリが不足しています」と表示され、印刷できない」の対処法をご参照いただき、動作をご確認くだ さい。

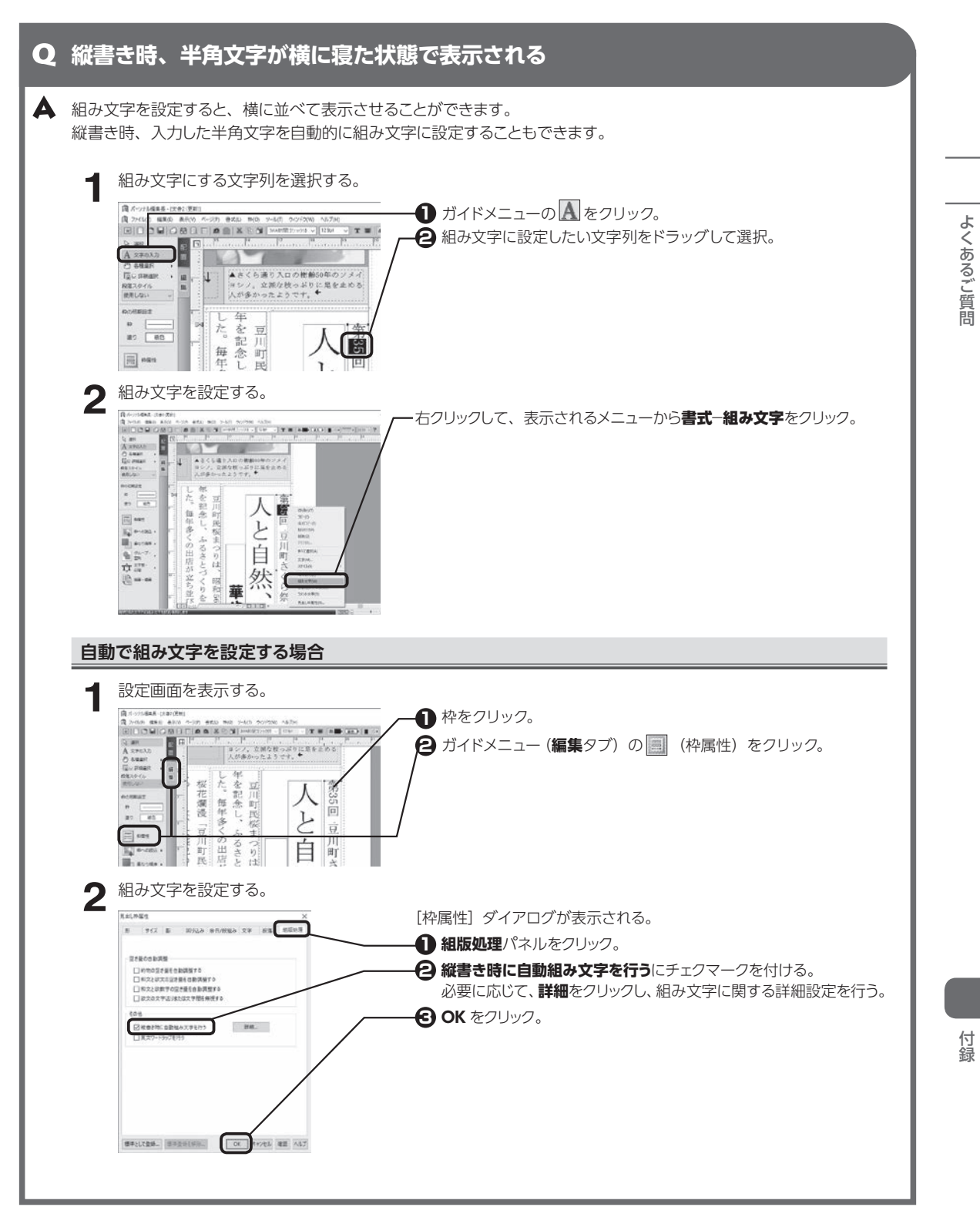

**211**

# **操作編**

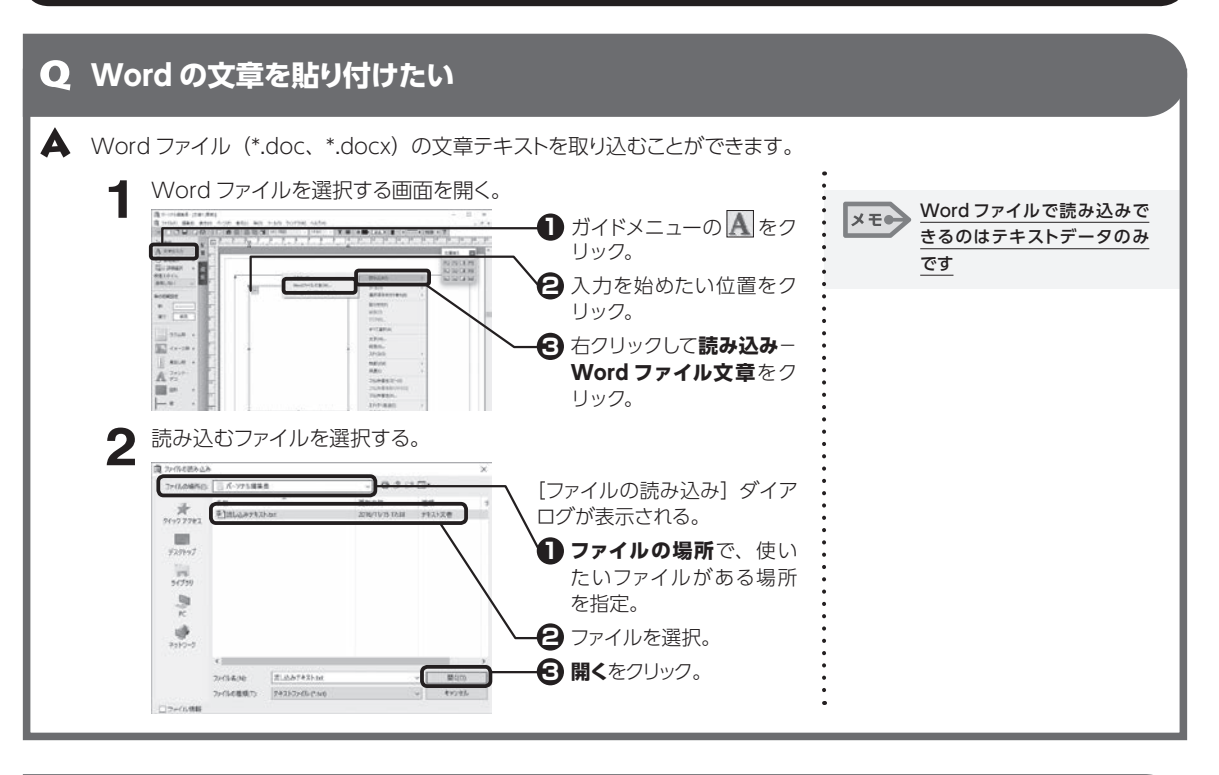

<span id="page-212-0"></span>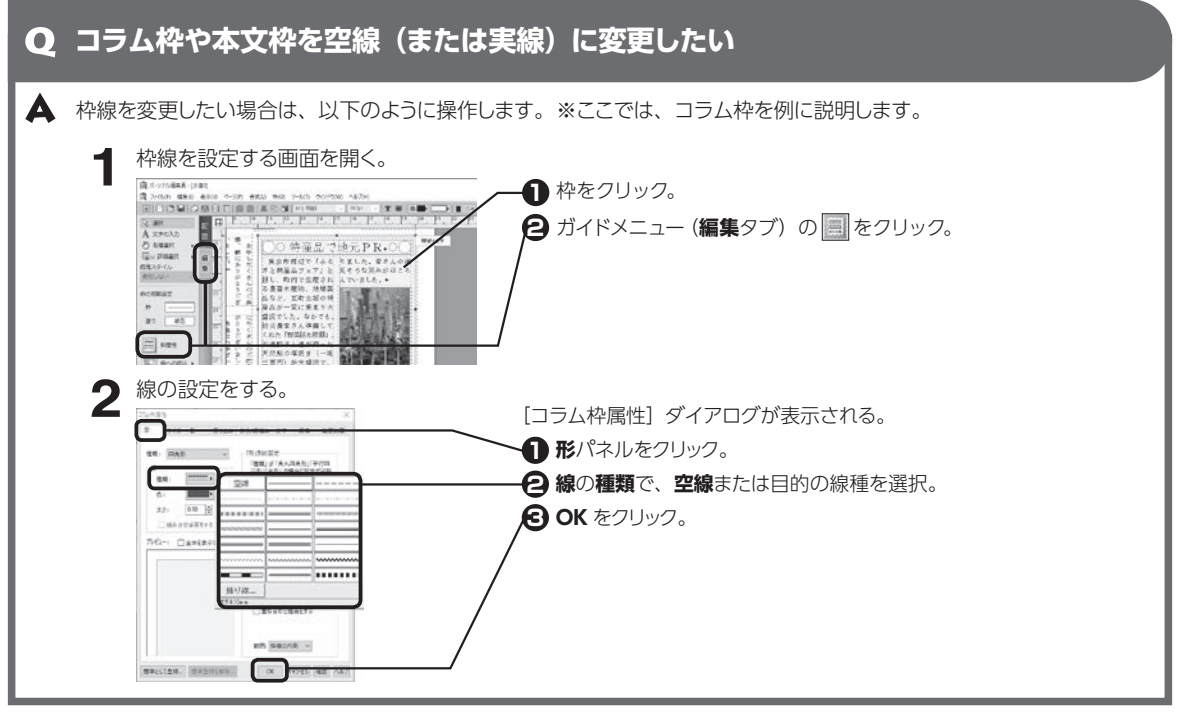

## **コメントを使用して写真などに注釈を付けたい**

コラム枠、イメージ枠、フォント・デコ枠、見出し枠にコメントを付けることができます。 ※本文枠、ヘッダー枠・フッター枠、図形・線・表には設定できません。

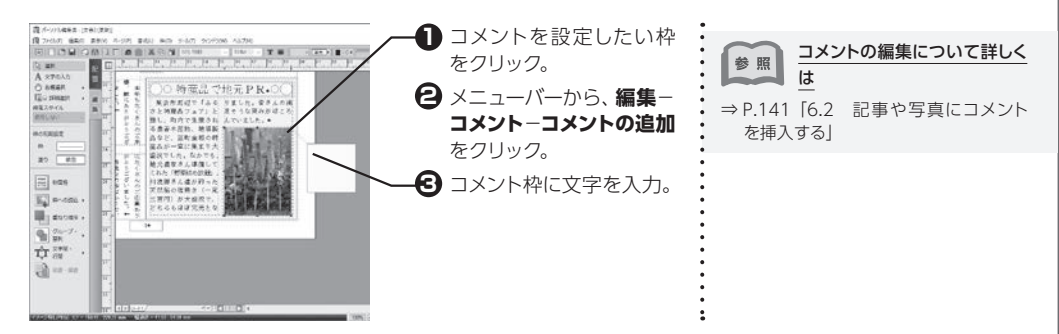

**画面上のコメントの表示/非表示を切り替える場合**

メニューバーから、**表示−コメント−コメントを全て非表示**(またはコメントを全て表示)をクリック。

#### **コメントを印刷したい場合**

[印刷]ダイアログの設定で、表示しているコメントを印刷することができます。

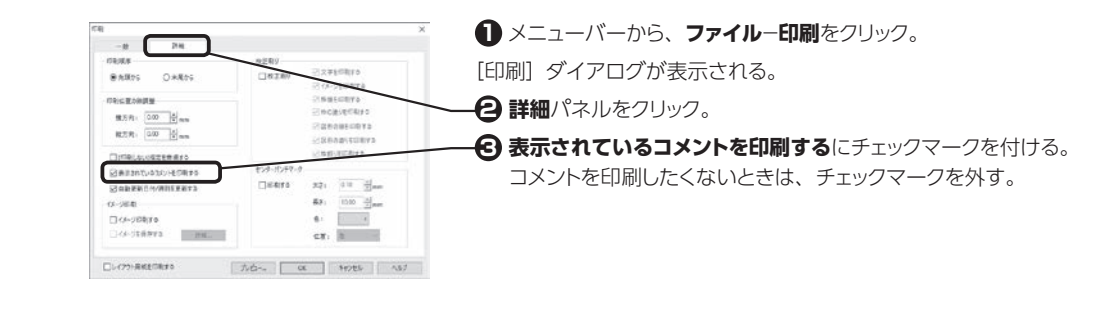

#### **CMYK で入稿したい** Q **PDF/X に準拠する印刷用 PDF で保存したい** PDF/X では、すべてのフォントが埋め込まれ、印刷用のカラー領域である CMYK に変換されます。

#### **PDF 出力時の注意事項**

- ・PDF 出力が可能なサイズは、3.200mm×3,200mm までです。
- ・塗りの重ね合わせ描画(色のブレンド描画)は、対応していません。
- ・64bit 版 OS をご使用の場合、"Microsoft Visual C++ 2005 再頒布可能パッケージ(x64)"がインストー ルされている必要があります。※インストールに含まれているので、別途準備の必要はありません。

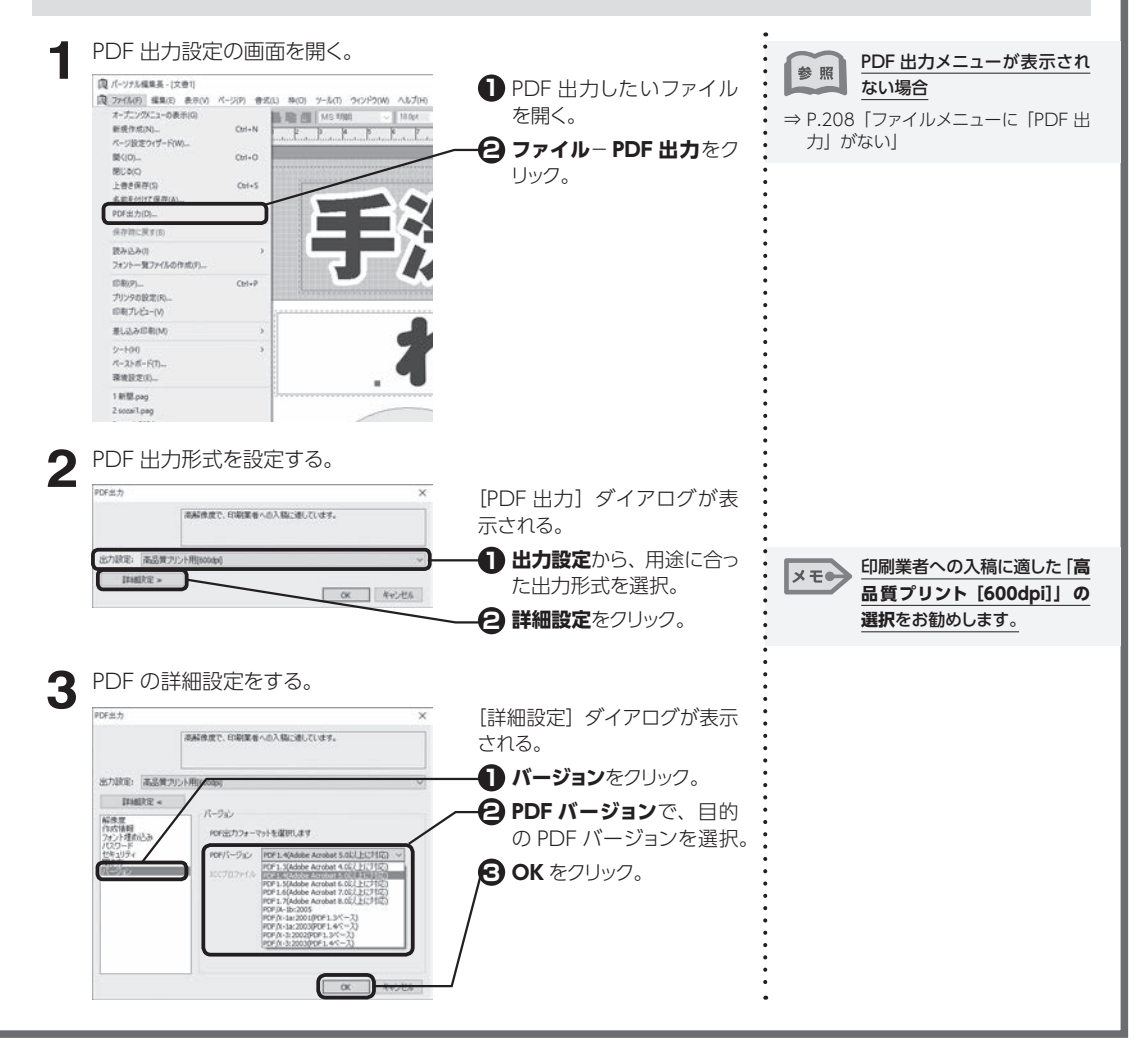

# **その他**

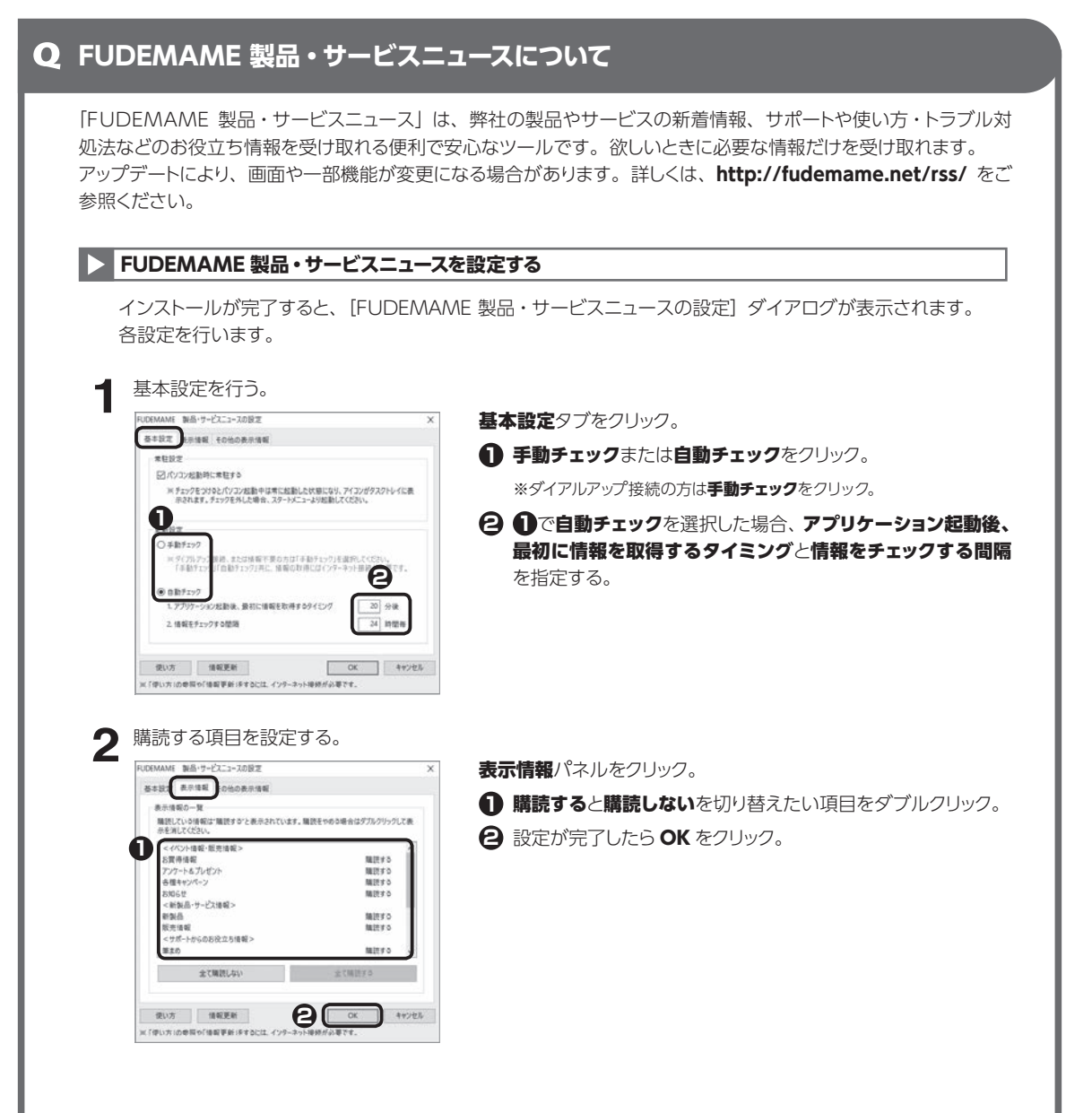

付録

**215**
#### **FUDEMAME 製品・サービスニュースの画面**

更新設定を自動チェックにした場合は、情報配信時に「FUDEMAME 製品・サービスニュース]が自動的に 表示されます。

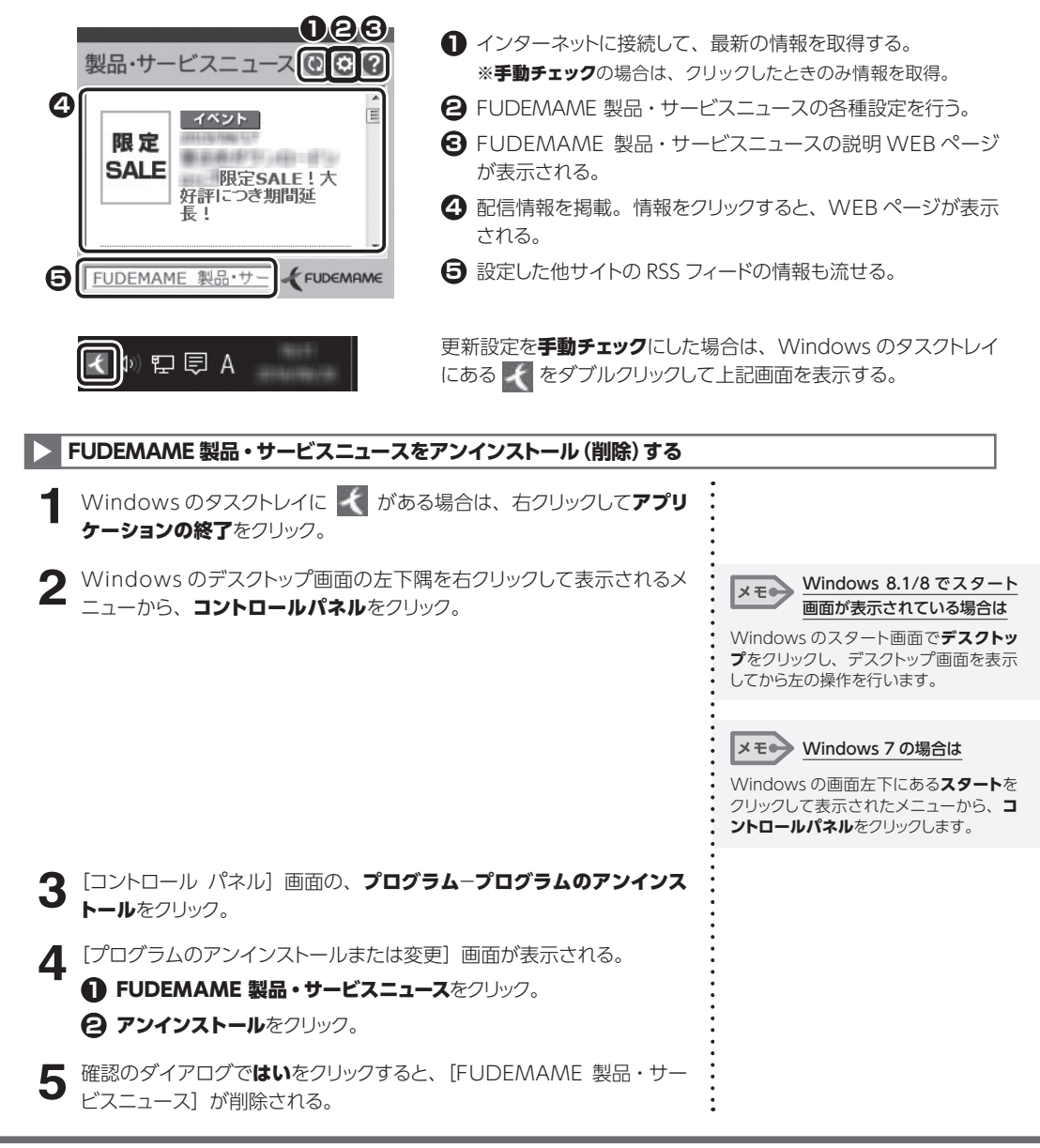

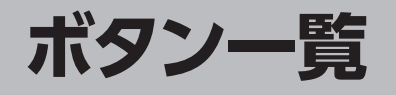

既存のツールバーおよびガイドメニューにはないボタンの一覧です。よく使う機能のボタンはツールバーに追加するなどして、パー ソナル編集長を使いこなしましょう。

ボタンのカスタマイズについて詳しくは、[⇒ P.193「ツールバーに表示するボタン構成を変更する」を](#page-193-0)ご参照ください。

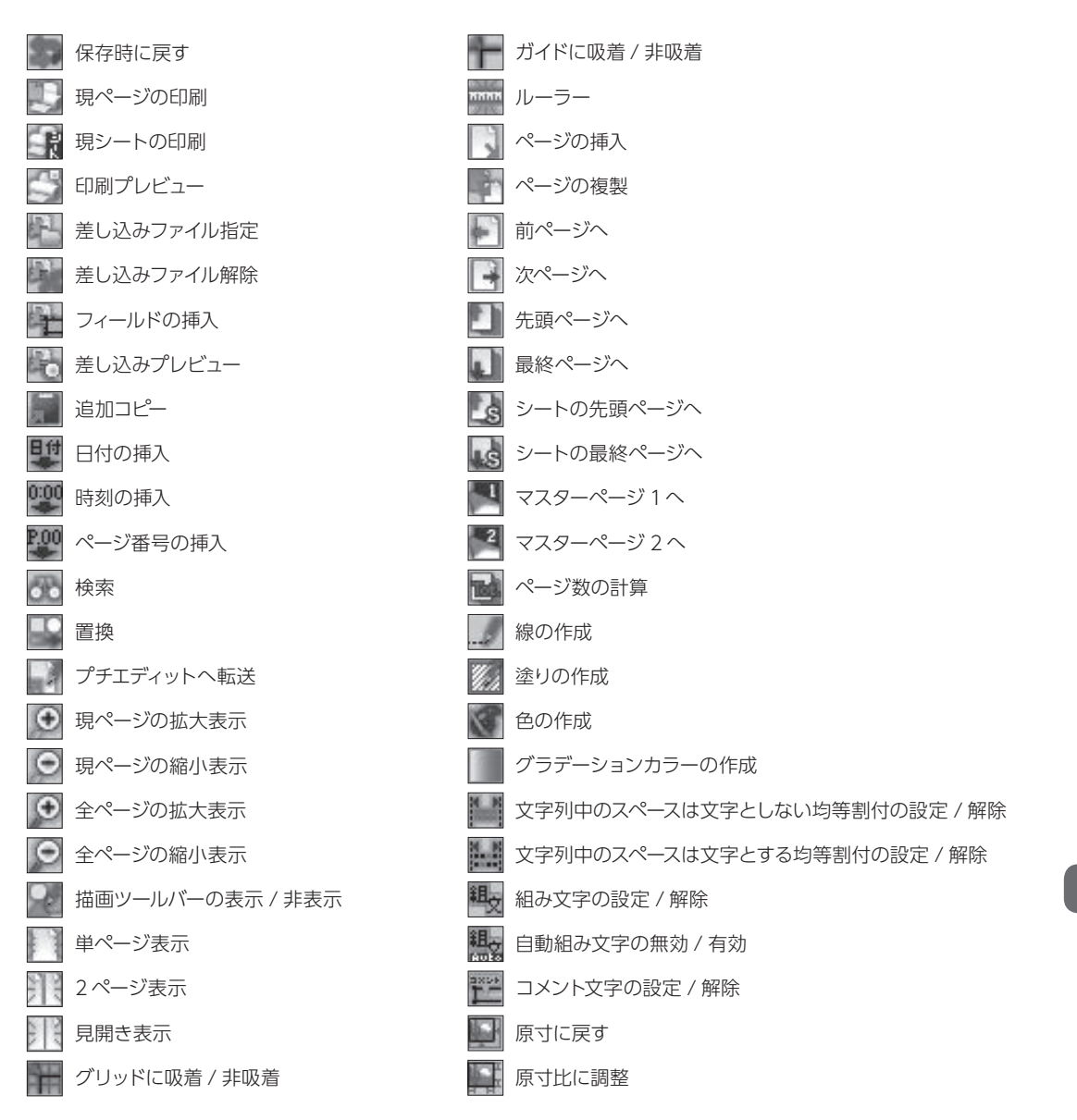

术 {タン一覧 しゅうしょう しゅうしょう しゅうしょう しゅうしょう しゅうしょう しゅうしょう しゅうしょう しゅうしゅう しゅうしょう しゅうしゅう しゅうしゅう しゅうしゅう しゅうしゅう しゅうしゅう しゅうしゅう しゅうしゅ

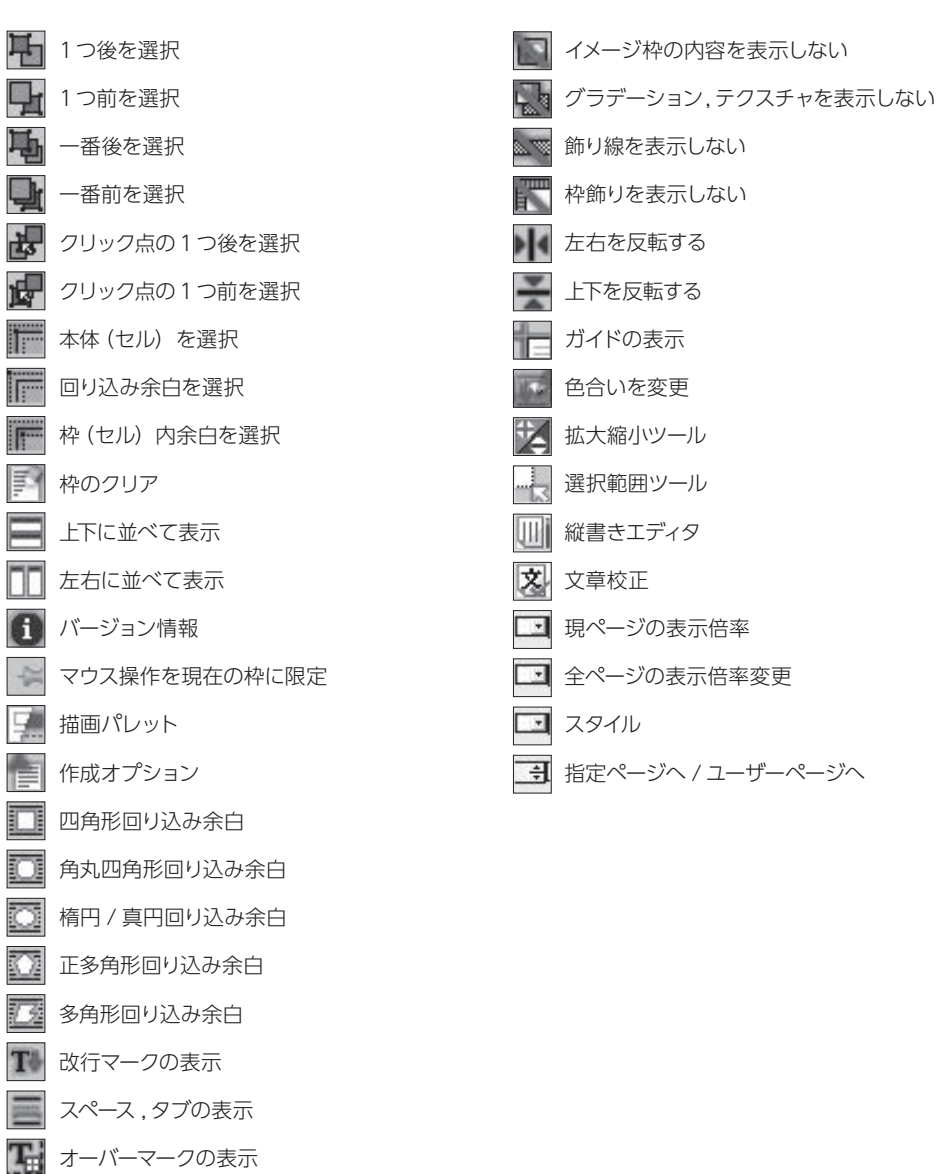

枠内余白線の表示

回り込み余白線の表示

空線の表示

n  $22$ The S

큧

連結線の表示 | 印刷領域線の表示 グリッドの表示

**218**

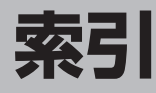

※ページ数の前に " ヘルプ "と書いてあるものはヘルプをご参照ください。

#### **英数字**

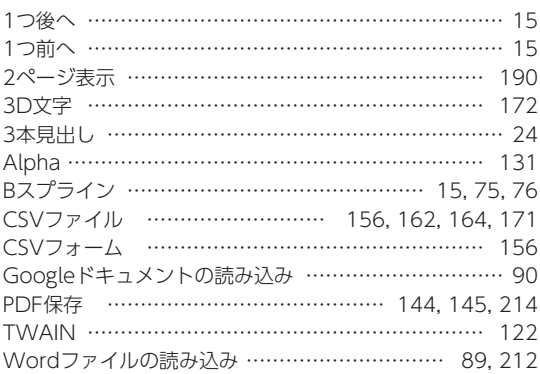

#### **あ**

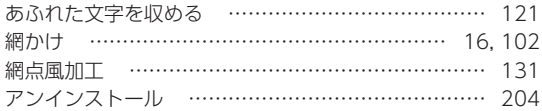

## **い**

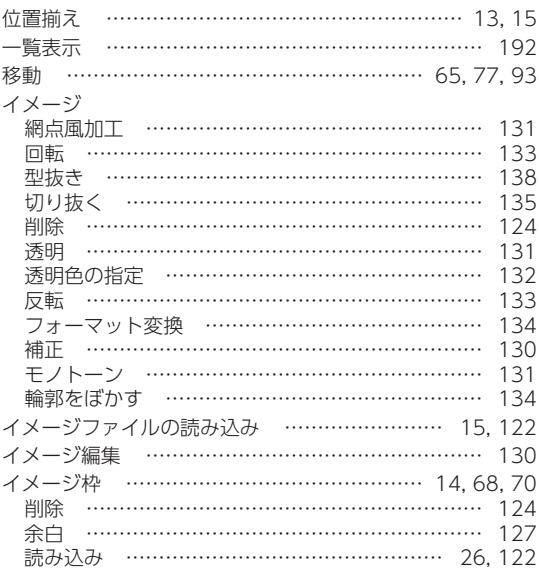

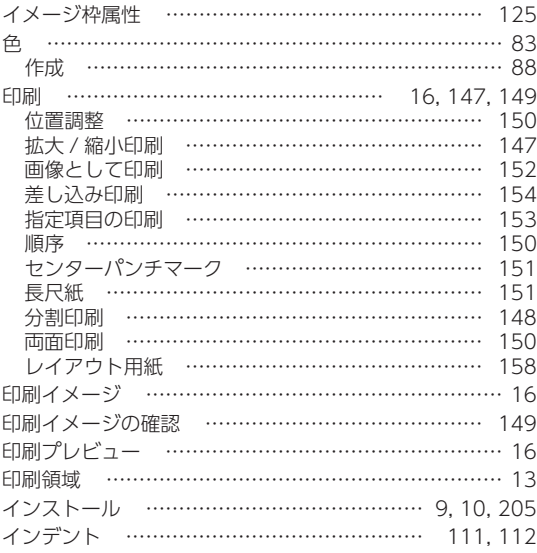

#### **う**

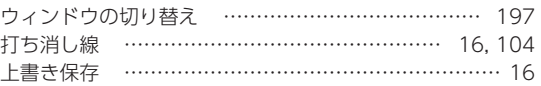

#### **え**

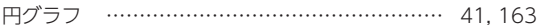

#### **お**

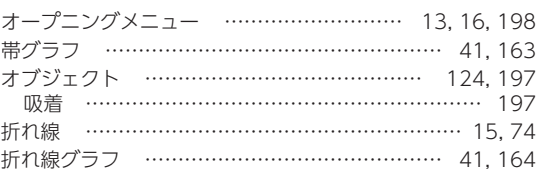

#### **か**

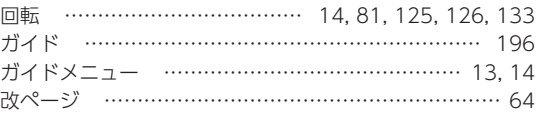

索引

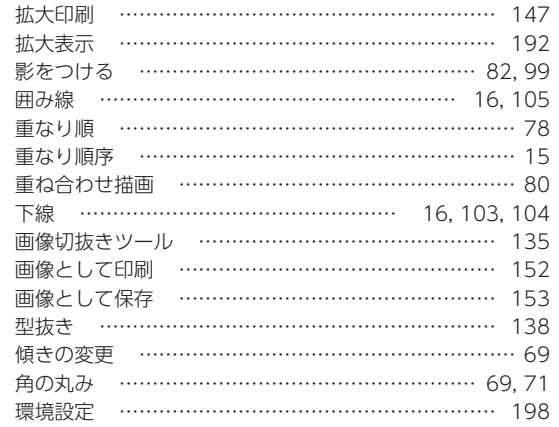

# き

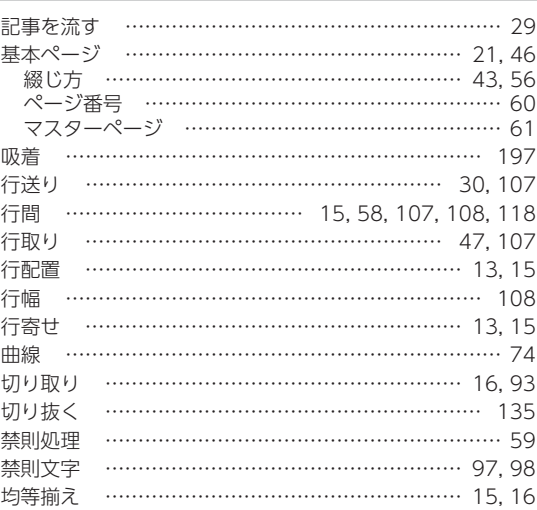

# $\left\langle \right\rangle$

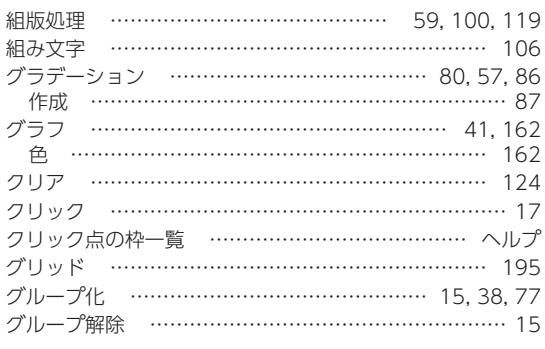

## け

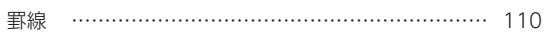

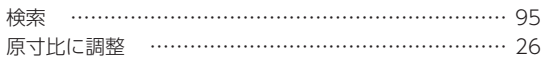

# $\mathbb{Z}$

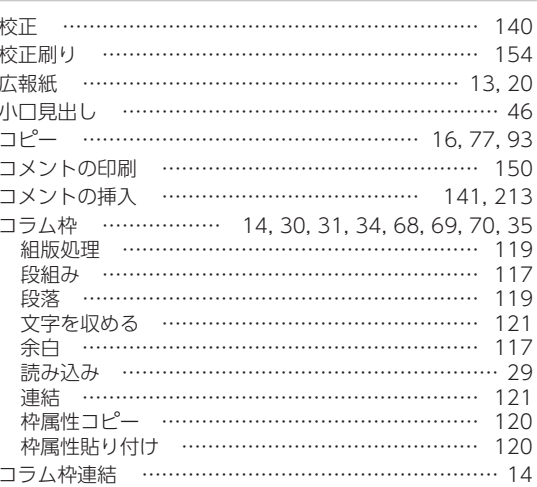

# さ

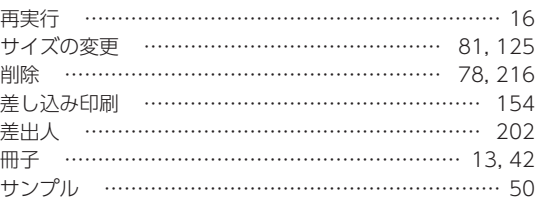

# $\overline{L}$

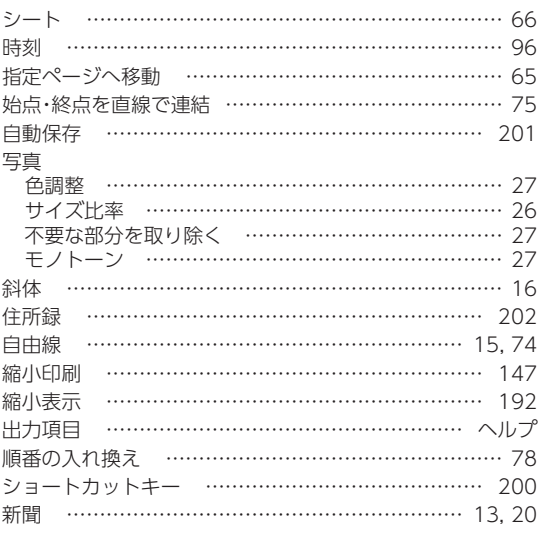

## す

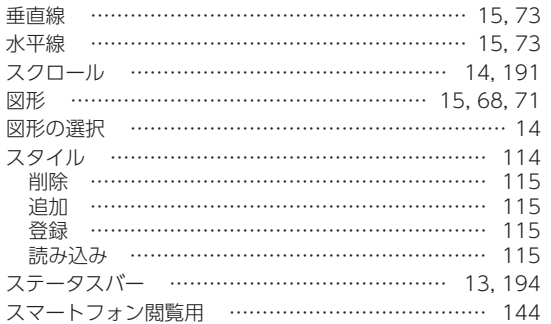

## せ

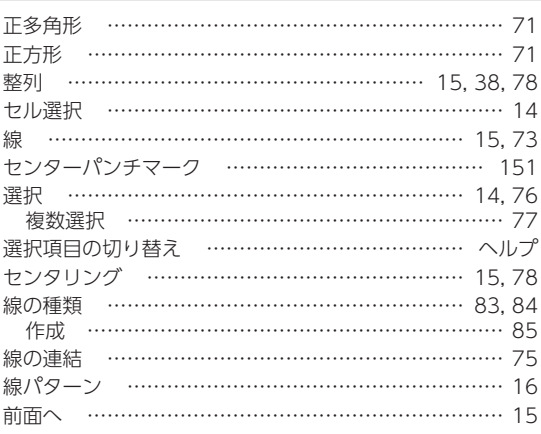

## た

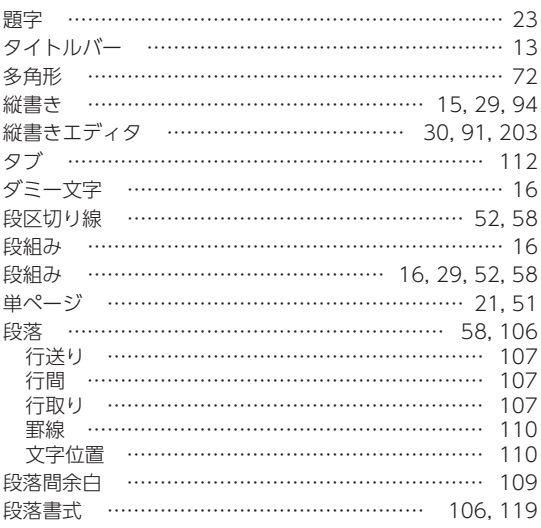

## $\overline{5}$

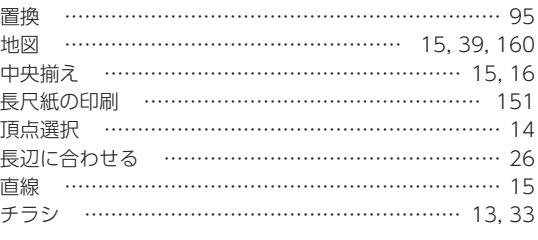

## $\bigcirc$

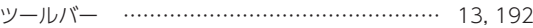

# $\tau$

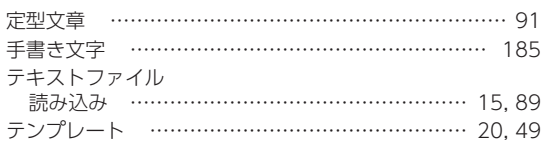

# と

j

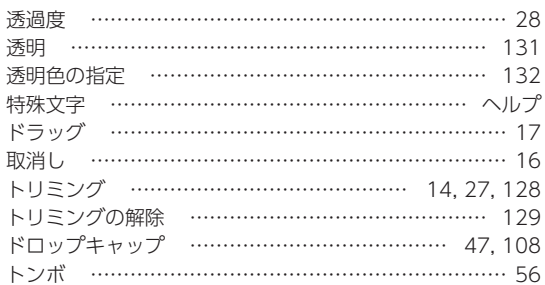

#### $\hbar$

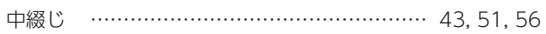

#### $\delta \phi$

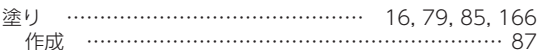

## は

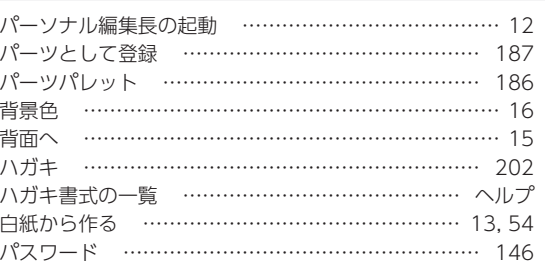

# 索引

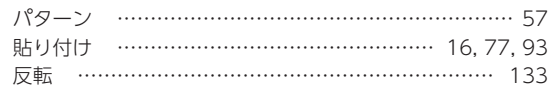

# **ひ**

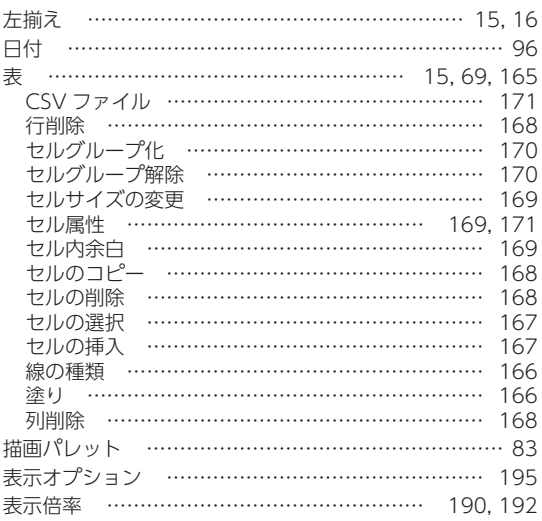

## **ふ**

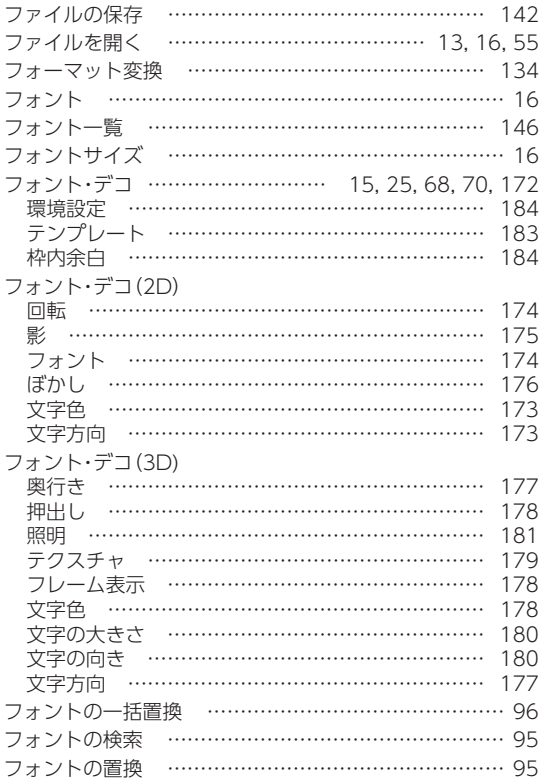

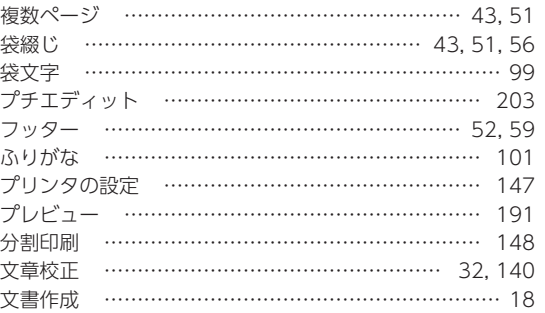

#### **へ**

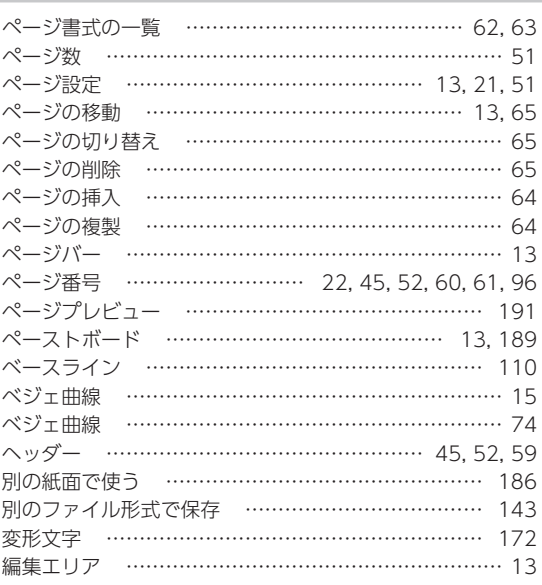

## **ほ**

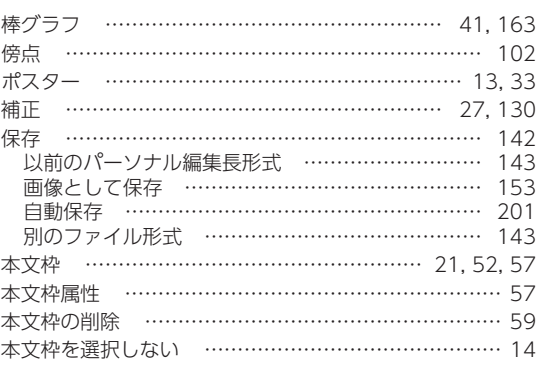

#### **ま**

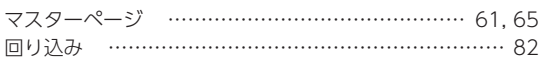

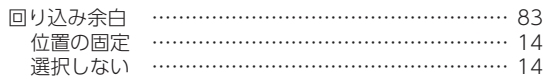

#### **み**

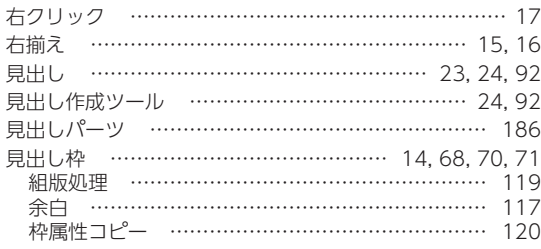

## **め**

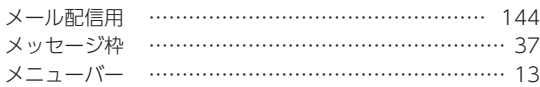

## **も**

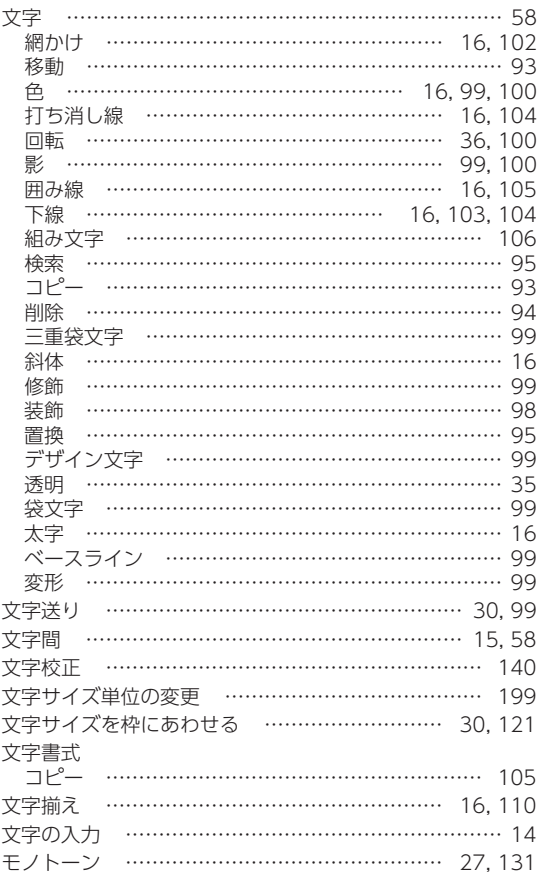

#### **や**

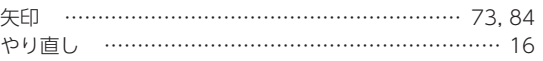

# **よ**

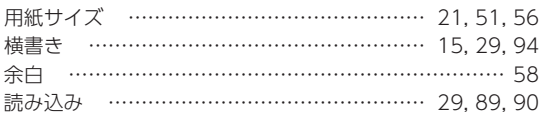

# **ら**

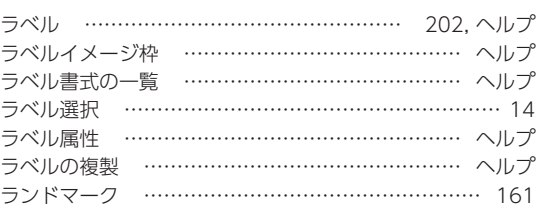

## **り**

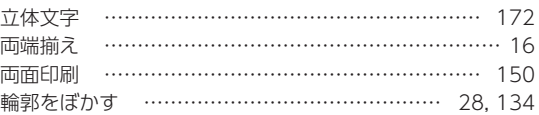

#### **る**

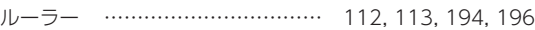

# **れ**

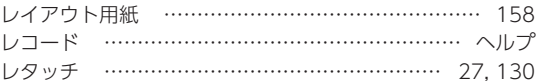

## **わ**

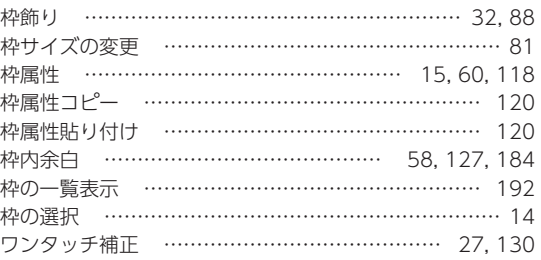

## パーソナル編集長に搭載されているフォントの印字サンプルです。

**ON** 

収録フォント一覧

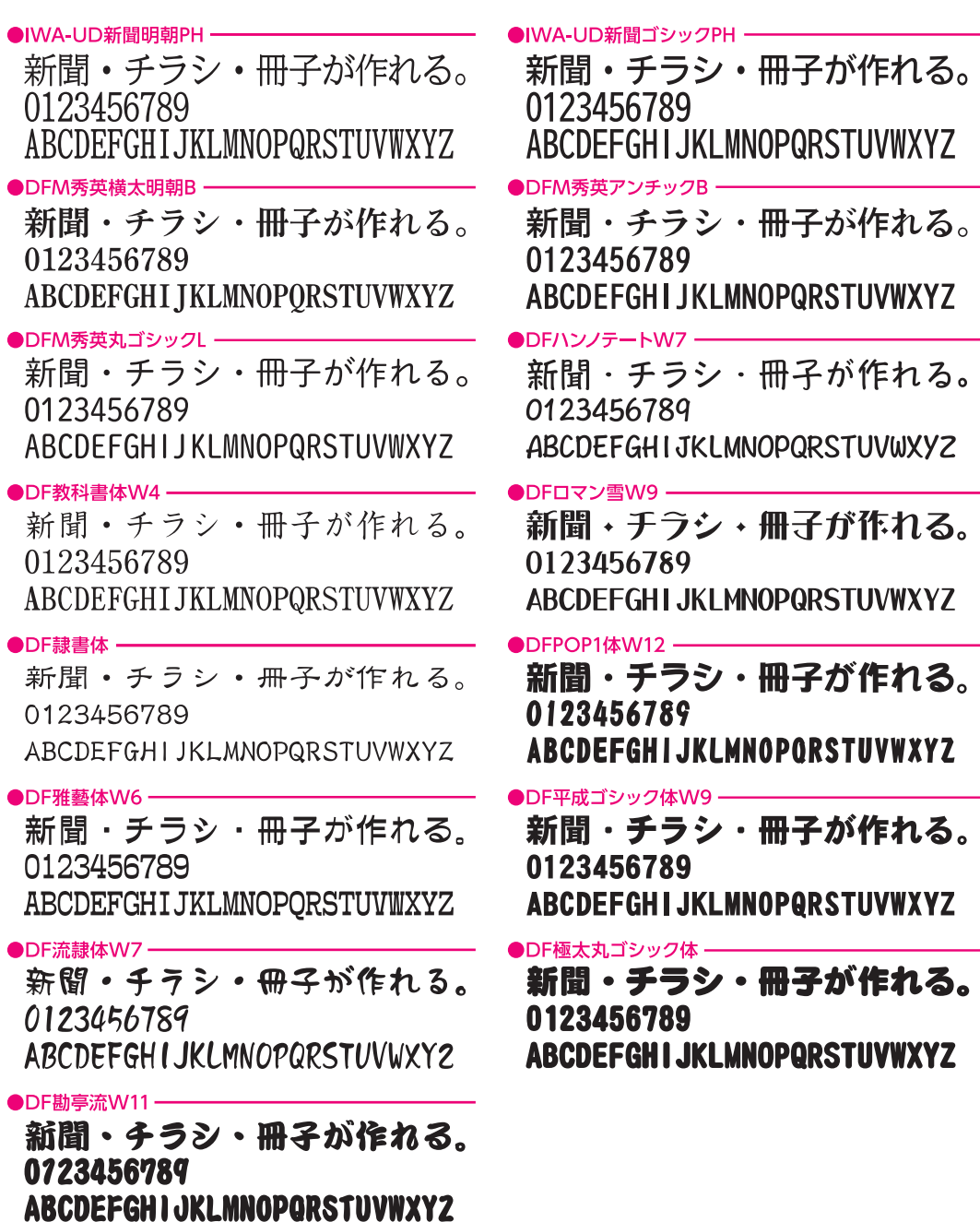

※「IWA-UD 新聞明朝 PH」「IWA-UD 新聞ゴシック PH」「DF ~」は、JIS2004 字形です。 ※「IWA-UD 新聞明朝 PH」「IWA-UD 新聞ゴシック PH」の JIS2004 字形は、フォント名の PH の後に「N」がついています。 ※新聞作成に「IWA -UD 新聞ゴシック PH」「IWA-UD 新聞明朝 PH」を使用する際は、平体 80%の設定でご使用になるこ とをおすすめします。

# サポートのご案内

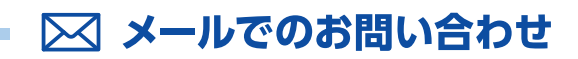

「パーソナル編集長 Ver.12」製品 Q&A のメールフォームよりお問い合わせください。 ※メールサポートのご利用には、ユーザ登録・製品登録が必要です。

#### 梭索 bttp://fudemame.net/ 筆まめネット

営業時間:月曜~土曜 10:00~17:00 (日曜・祝日・12/31を除く) メール受付 : 24時間

サポートはメールにて承っております。営業時間内での迅速な回答を心がけ、丁寧にご説明します。 電話でのお問い合わせは受付けておりませんので、ご了承ください。

#### 窓口の時間外に急いで質問したい!

コミュニティサイトなら、困ったときにいつでも相談可能! 質問を投稿すると、詳しい人や経験者から回答・アドバイスがもらえます。 お問い合わせ窓口の営業時間外はコミュニティサイトへご相談ください。 詳しくは、「筆まめネット」サポートサイトをご覧ください。

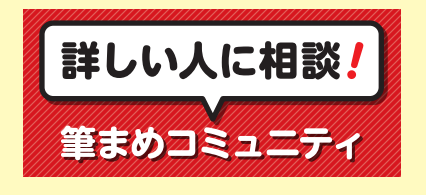

# 操作ガイド P.205「よくあるご質問」もご参照ください。

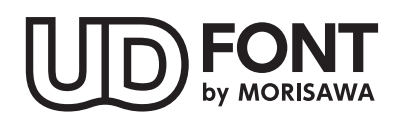

より多くの人へ適切に情報を伝えられるよう配慮したユニバーサルデザインフォントを 採用しています。空間に余裕のある文字で視認性・可読性に優れており、誤読を防ぐ シンプルな形状で読みやすさと高いデザイン性を備えています。見えにくい条件下での 検証を繰り返すことで、視力や環境に左右されることなく幅広い年齢の方にとって認 識しやすいよう設計されています。

#### **使用許諾契約書について**

本製品をダウンロード若しくはインストールし、又は本製品を使用する前に、本契約を必ずお読みください。

〈使用許諾契約書[PDF]の開き方〉

#### **Windows 10 の場合**

- 1. Windows 画面左下の Windows アイコンをクリック。
- 2. 表示されるアプリの「**は**」の中の、**パーソナル編集長 Ver.12** −**パーソナル編集長 Ver.12** フォルダをクリック。 3. **使用許諾契約書[PDF]**をダブルクリック。

#### **Windows 7 の場合**

- 1. Windows のスタートをクリック。
- 2. **すべてのプログラム**−**パーソナル編集長 Ver.12** −**使用 許諾契約書[PDF]**をクリック。

#### ■商標

Copyright 2017 FUDEMAME CO.,LTD.

- ・ パーソナル編集長、編集長は、株式会社筆まめの登録商標です。
- ・ TrueType フォント「イワタ UD 新聞明朝」「イワタ UD 新聞ゴシック」「イワタ UD 新聞明朝 N」「イワタ UD 新聞ゴシック N」は、 株式会社イワタ製です。
- ・ 秀英、秀英体、秀英書体は、大日本印刷株式会社の登録商標です。
- DynaFont (DFP ∼) は、DynaComware Taiwan Inc. の登録商標です。
- ・ Antenna House PDF Driver Copyright(c)2004- Antenna House, Inc.
- ・ MaskMaster は、株式会社東芝で開発された技術です。
- ・ Microsoft®Windows® の正式名称は、Microsoft® Windows® Operating System です。
- ・ Microsoft®、Windows® は、米国 Microsoft® Corporation の米国およびその他の国における登録商標です。
- ・ 本製品に搭載されている、標準案内図記号の一部の著作権は公益財団法人交通エコロジー・ モビリティ財団に帰属します。なお、 非常口 .wmf、禁煙 01.wmf、火気厳禁 .wmf の著作権は総務省消防庁に帰属します。 国際シンボルマーク(障害者用設備 .wmf)は財団法人日本障害者リハビリテーション協会の登録商標です。
- ・ その他、記載されている会社名、製品名は、各社の登録商標または商標です。

#### **パーソナル編集長 Ver.12 操作ガイド**

\*2017 年 2 月 初版発行

#### \* 発行所 株式会社 筆まめ

〒 108-0014 東京都港区芝 4-5-10

 サポートサイト http://fudemame.net/support/

Copyright 2017 FUDEMAME CO., LTD.

① 乱丁・落丁はご面倒ですが当社インフォメーションセンター宛にご連絡ください。

- ② 本マニュアルに記載された内容は予告なく変更されることがあります。
- ③ 本マニュアルに掲載した画面表示・説明図などは、実際のものとは一部異なる場合がありますのでご了承ください。
- ④ 本ソフトウェアならびに本マニュアルの内容については、制作にあたり万全を期しておりますが、万一お気づきの点 やご不明な点がありましたら、お手数ですが、ご一報くださいますようお願いいたします。

#### **Windows 8.1/8 の場合**

- 1. Windows のスタート画面で右クリック。
- 2. **すべてのアプリ**をクリック。
- 3. **パーソナル編集長 Ver.12** −**パーソナル編集長 Ver.12** − **使用許諾契約書[PDF]**をダブルクリック。